# PaperStream Capture 4.0

# 사용 설명서

# 목차

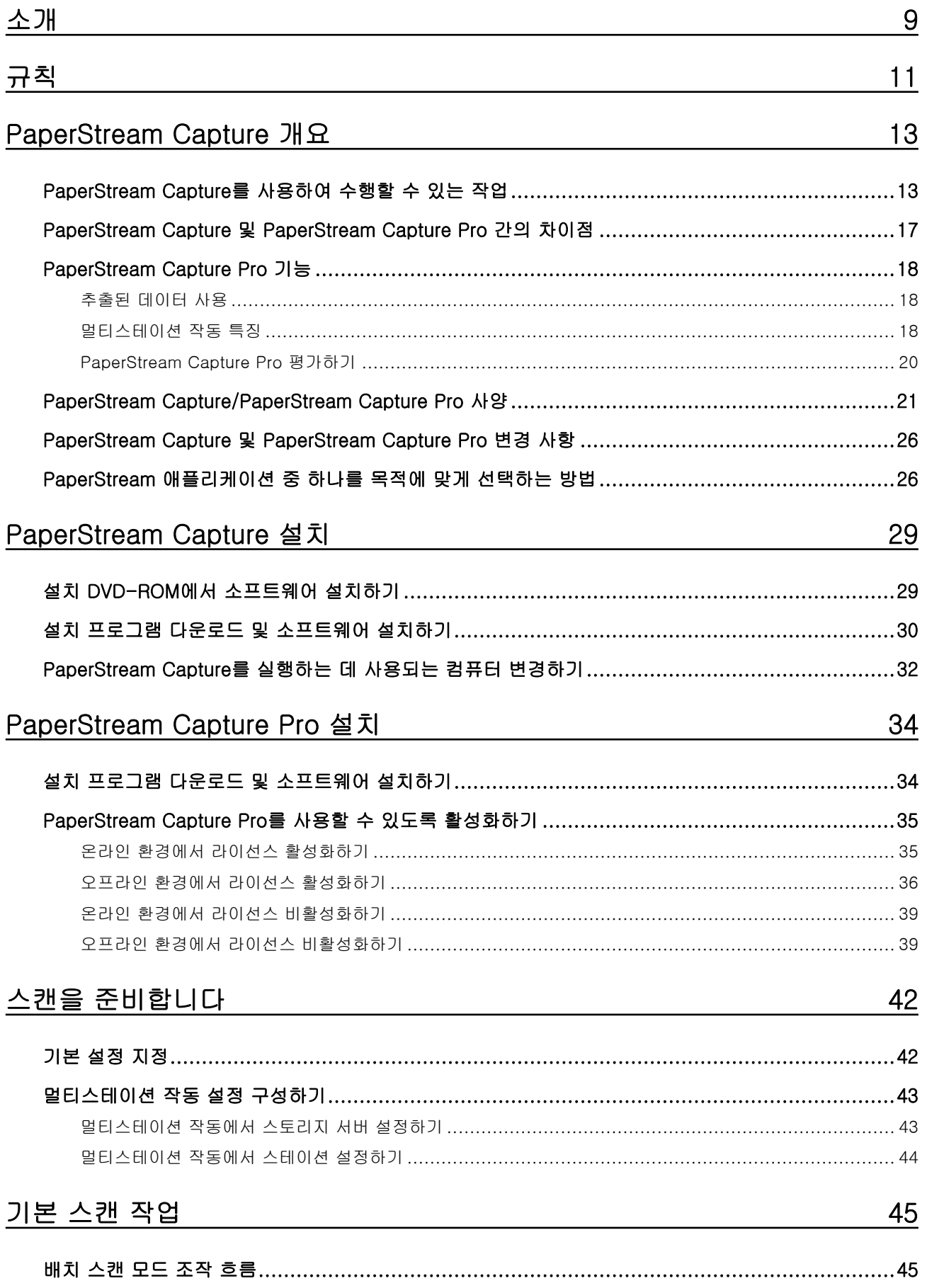

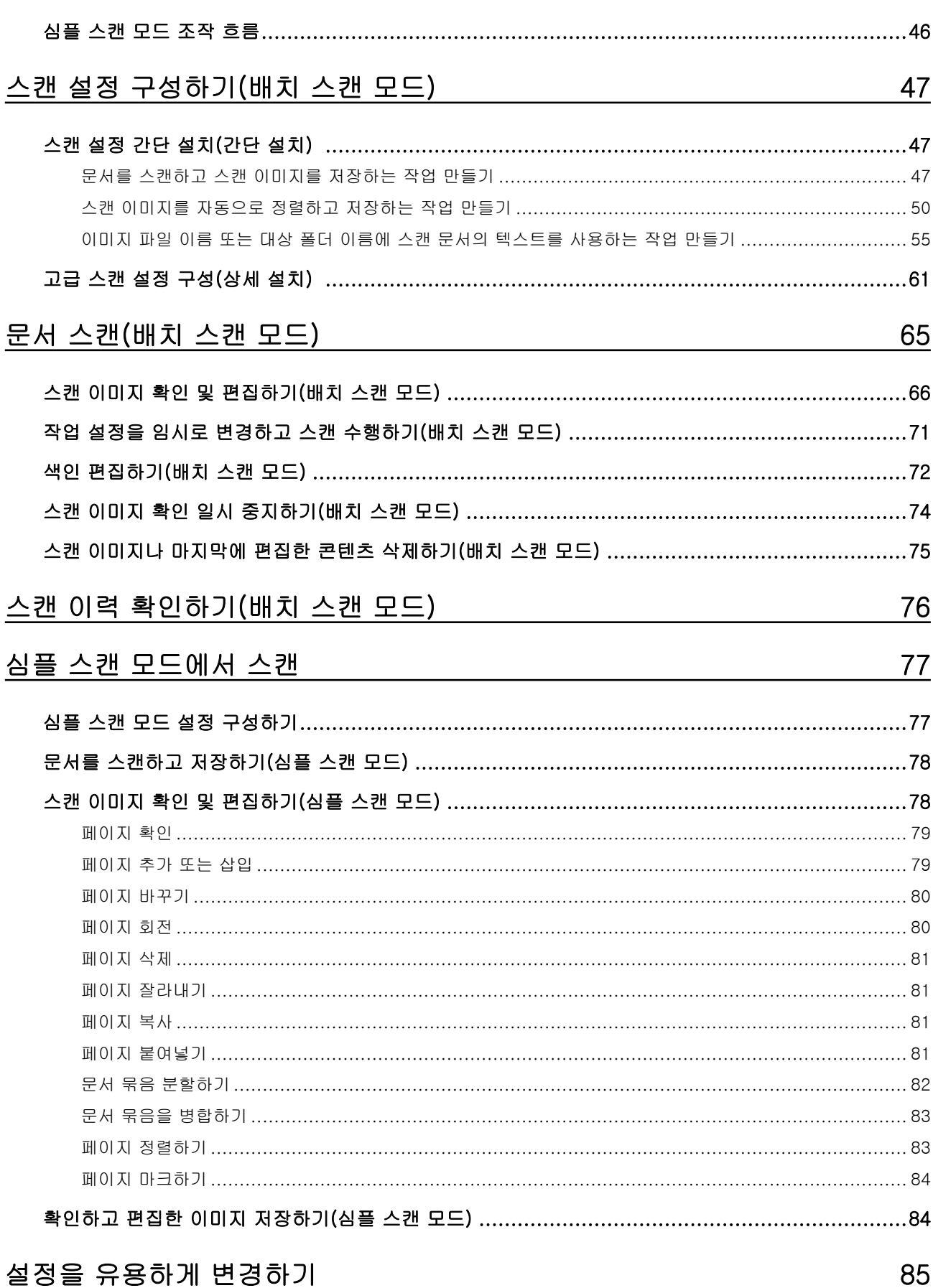

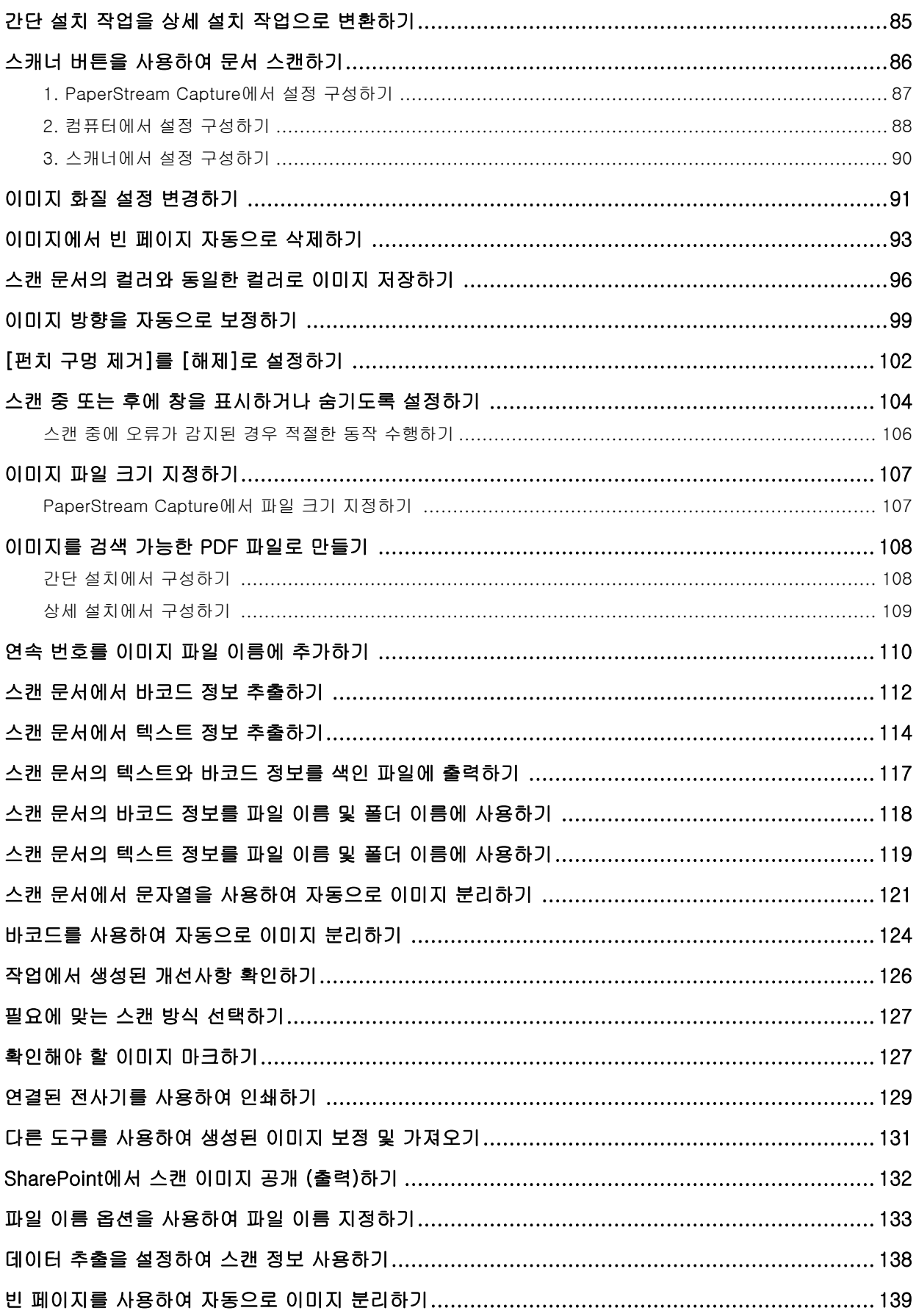

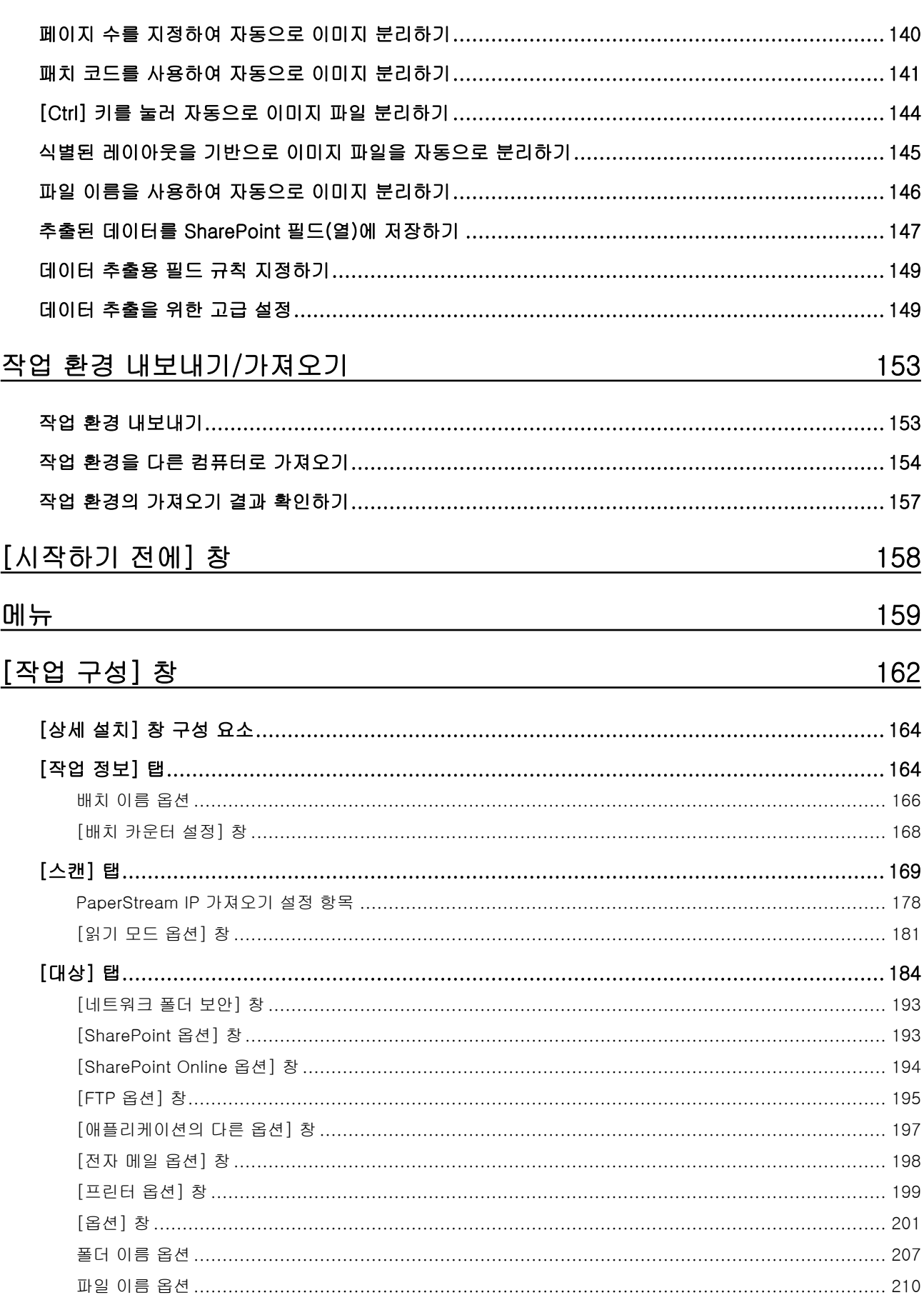

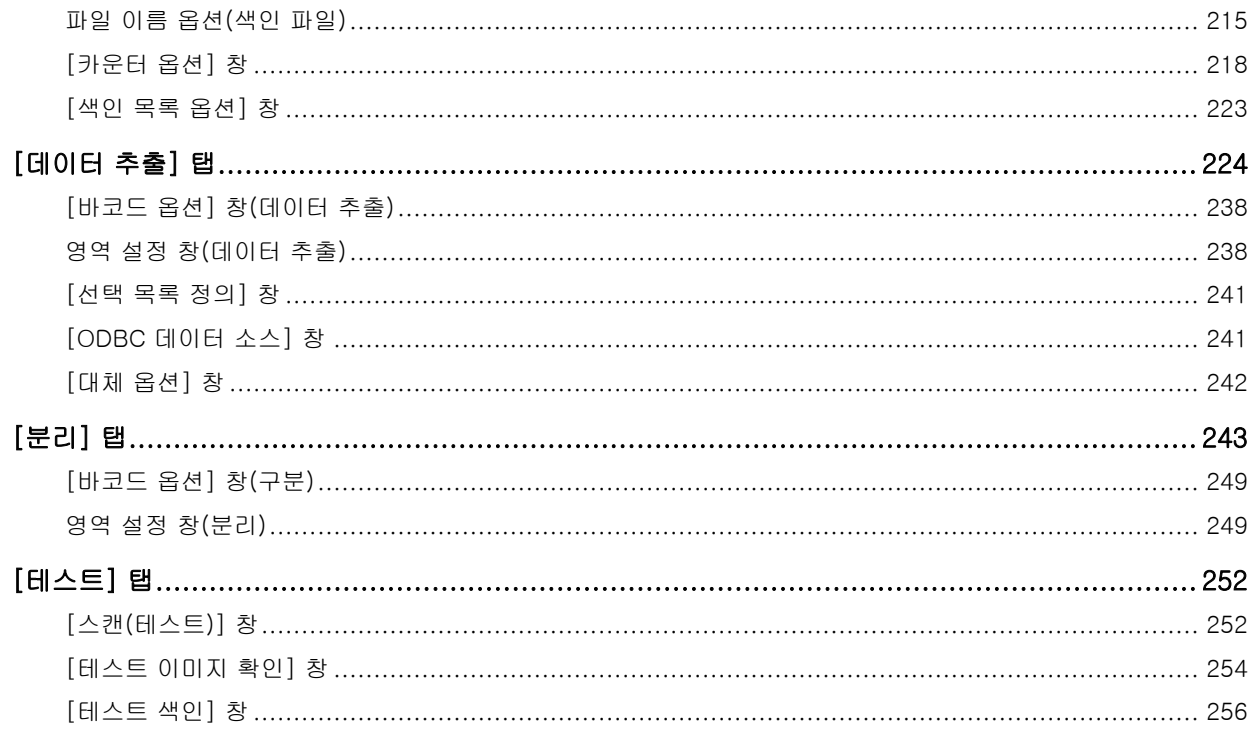

# [PaperStream Capture 관리자 도구] 창/[PaperStream Capture Pro<br><u>관리자 도구] 창</u>

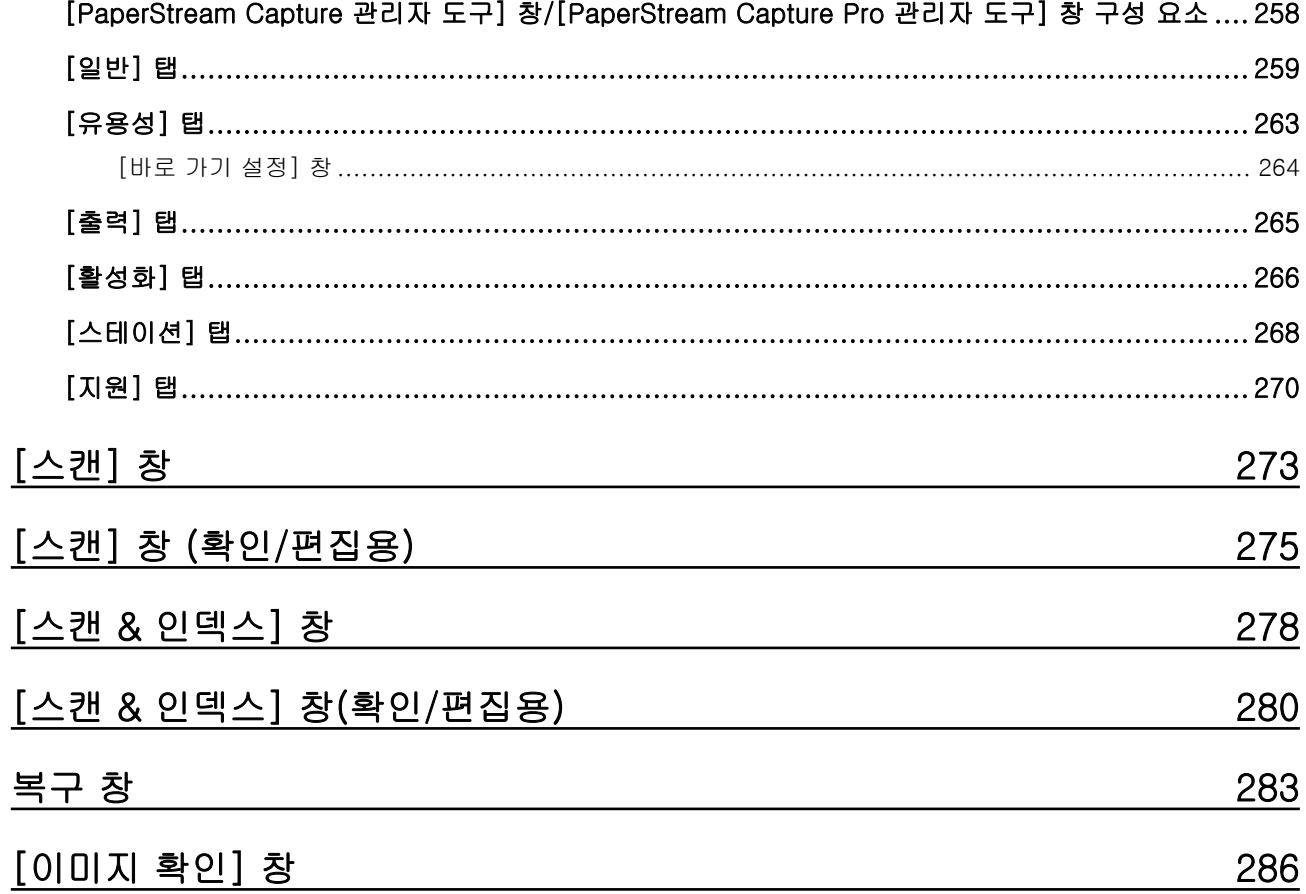

258

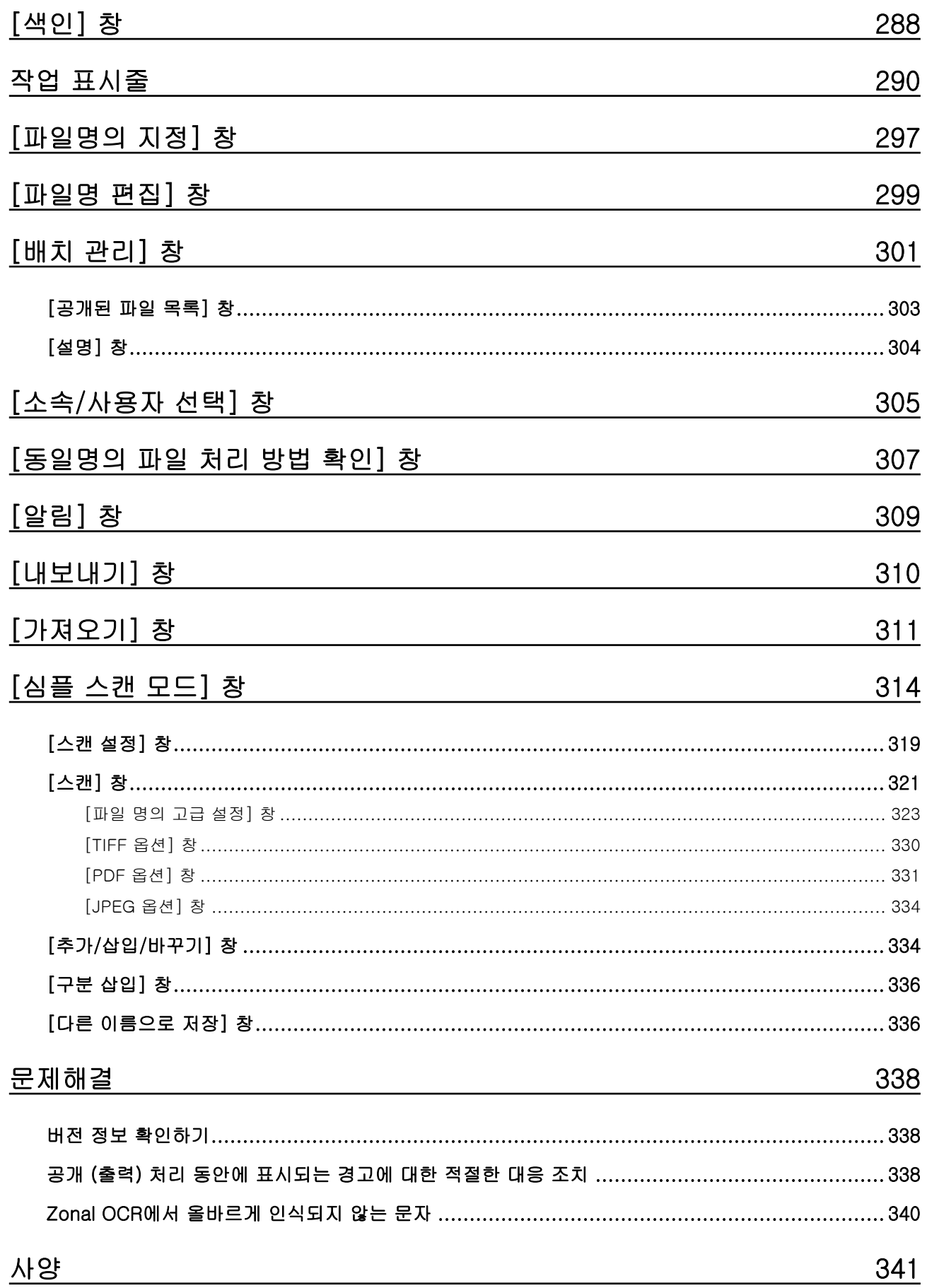

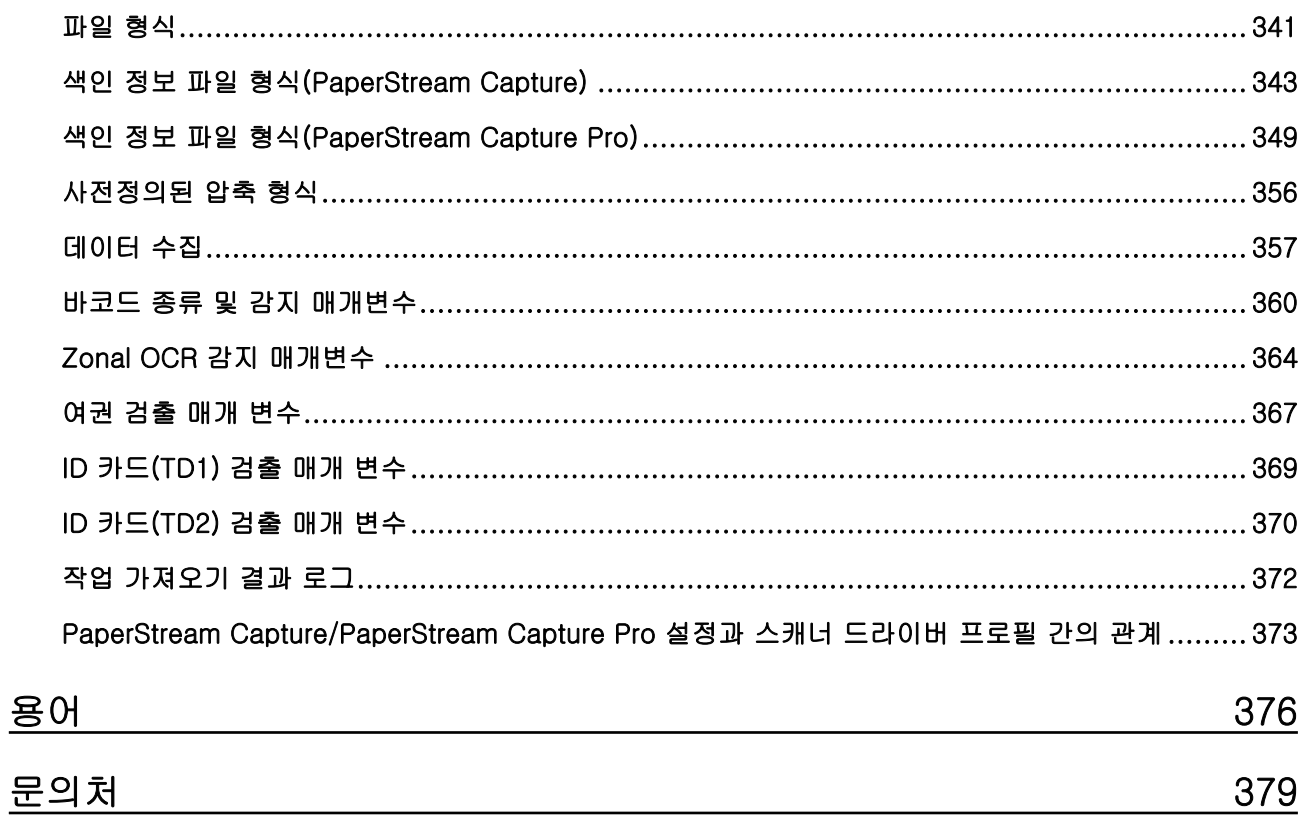

<span id="page-8-0"></span>PaperStream Capture 또는 PaperStream Capture Pro를 사용해 주셔서 감사합니다.

#### ● 본 제품에 대해서

PaperStream Capture와 PaperStream Capture Pro는 당사의 이미지 스캐너 시리즈를 사용하여 문서 스캔 시 사용되는 애플리케이션입니다.

이 설명서는 당사의 이미지 스캐너 시리즈와 함께 PaperStream Capture 또는 PaperStream Capture Pro를 사용하여 스캔하는 방법을 설명합니다.

자세한 내용은 [PaperStream Capture 및 PaperStream Capture Pro 간의 차이점 \(17 페이지 \)](#page-16-0) 또는 [PaperStream Capture/PaperStream Capture Pro 사양 \(21 페이지 \)](#page-20-0)를 참조해 주십시오.

#### ● 상표

Microsoft, Excel, PowerPoint, SharePoint, Windows 및 Windows Server는 Microsoft 그룹의 회사 상 표입니다.

ISIS는 Open Text의 등록 상표입니다.

Intel, Pentium 및 Intel Core는 미국 및/또는 기타 국가에서 인텔사 또는 그 자회사의 상표입니다. QR Code는 DENSO WAVE INCORPORATED의 일본 및 그 외 국가에서 등록 상표입니다.

ABBYY™ FineReader™ Engine © ABBYY. OCR by ABBYY

ABBYY 및 FineReader는 일부 관할 지역에 등록될 수 있는 ABBYY Software, Ltd.의 상표입니다. ScanSnap 및 PaperStream는 일본에서 PFU Limited의 등록 상표 또는 상표입니다. 기타 회사명과 제품명은 각 회사의 등록 상표 또는 상표입니다.

#### ● 제조업체

PFU Limited

YOKOHAMA i-MARK PLACE, 4-5 Minatomirai 4-chome, Nishi-ku, Yokohama-shi, Kanagawa 220-8567 Japan.

#### ● 고안전 응용 부분에서의 사용

이 제품은 일반 사무용, 개인용, 가정용, 통상 산업용 등 일반적인 용도로 설계, 제조된 것입니다. 고도 의 안전성이 요구되는 원자력 시설에 있어서 핵반응 제어, 항공기 자동 비행 제어, 항공 교통 제어, 대량 운송 시스템의 운행 제어, 생명 유지를 위한 의료용 기기, 무기 시스템에 있어서 미사일 발사 제어 등 잠 정적으로 해당 안전성이 확보되지 않은 경우와, 직접적으로 생명과 신체에 중대한 위험이 동반 될 수 있 는 응용 부문 (이하 "고안전 응용 부문")에서 사용되도록 설계 및 제조된 것이 아닙니다. 사용자는 본 제 품을 그와 같은 고안전 응용 부문에서 안전을 유지하기 위한 조치를 취하며 사용해야 합니다. PFU Limited는 사용자가 본 제품을 고안전 응용 부분에서 사용하여 발생하는 손해와, 사용자 또는 제 3 자에 의한 손해의 배상 청구나 보상에 대해 어떤 책임도 지지 않습니다.

#### ● 발행일/발행처

발행일: 2024년 2월 발행처: PFU Limited P2WW-4580-01HNZ2 ©PFU Limited 2024

#### ● 공지

- 본 매뉴얼의 내용은 예고없이 변경될 수 있습니다.
- PFU Limited는 본 제품의 사용에 의해 발생되는 우발적인 혹은 결과적인 피해 및 제삼자에 의한 어떠 한 요구에 대해서도 책임지지 않습니다.
- 본 매뉴얼 내용의 전체 또는 일부 및 스캐너 애플리케이션의 복사는 저작권 법에 의해 금지됩니다.

#### <span id="page-10-0"></span>● 본 매뉴얼에 사용되는 약어

본 메뉴얼에서 사용하고 있는 약어는 다음과 같습니다.

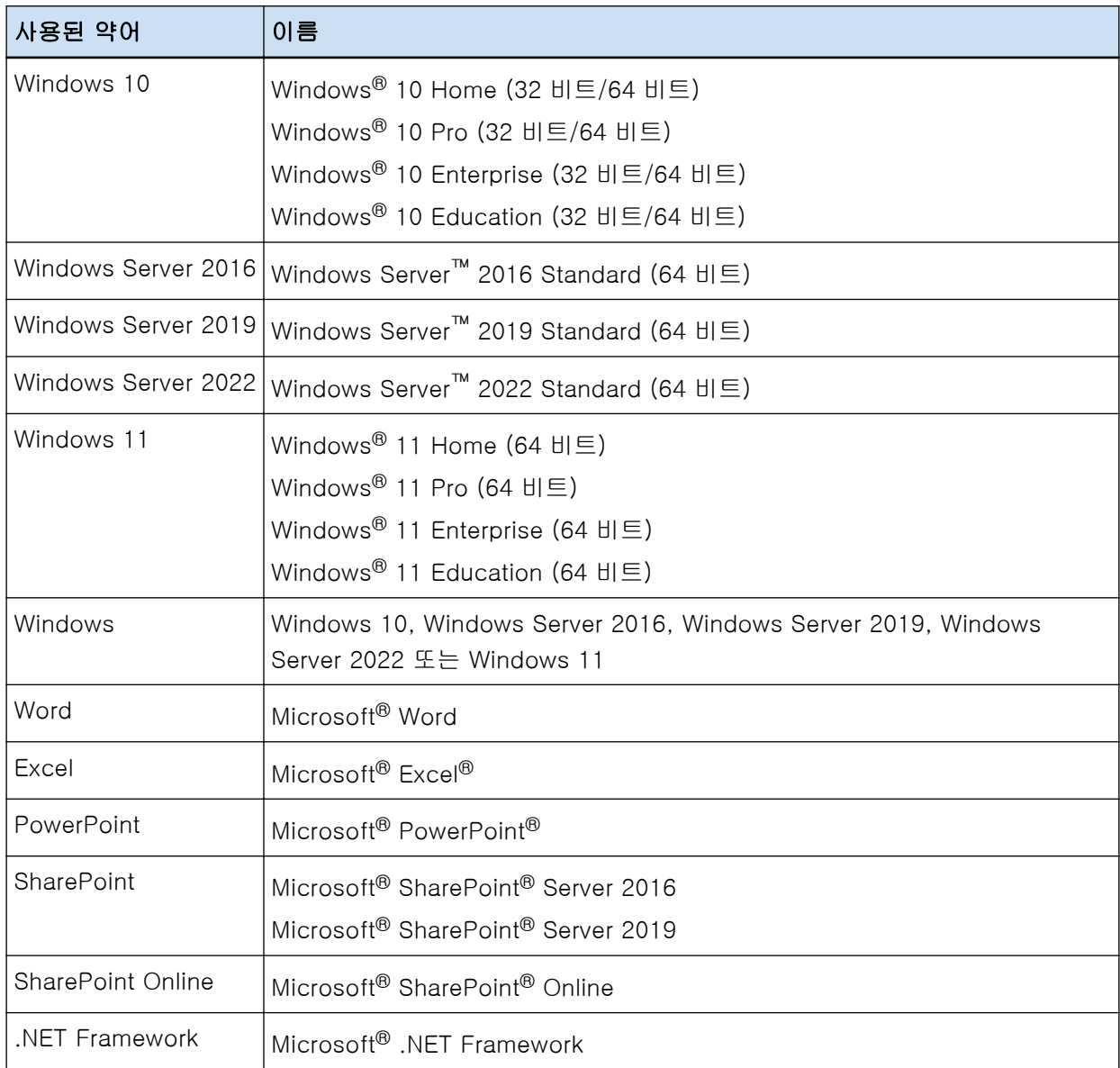

#### ● 제품 이름 표시

이 매뉴얼에서 "PaperStream Capture"는 PaperStream Capture 및 PaperStream Capture Pro 모두를 나타내는 데 사용될 수 있습니다.

"PaperStream Capture의 경우" 또는 "PaperStream Capture에서"와 같은 표현은 PaperStream Capture에 한정된 설명에서 사용됩니다.

#### ● 이 매뉴얼에서 스캐너 버튼에 사용되는 이름

다음 이름은 이 매뉴얼의 스캐너 버튼에 사용됩니다.

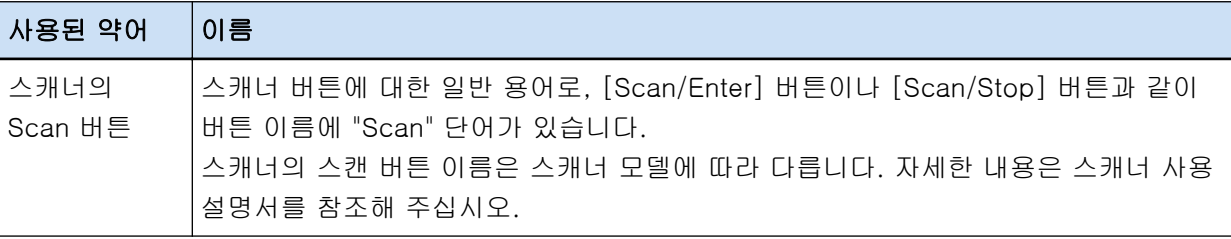

#### ● PaperStream Capture 시작 방법

다음 방법으로 PaperStream Capture를 시작할 수 있습니다.

● [시작] 메뉴에서 시작

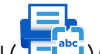

● 바탕 화면 바로 가기( └└<mark>-</mark>\*\*)에서 시작

PaperStream Capture를 설치할 때 기본적으로 바탕 화면 바로 가기가 생성됩니다. 따라서 이 매뉴얼에 서는 바탕 화면 바로 가기에서 PaperStream Capture를 시작하는 방법에 대한 지침을 제공합니다.

#### ● 본 매뉴얼에서 화살표 기호

오른쪽 화살표 기호 (→)는 연속하여 선택해야 하는 메뉴 옵션이나 아이콘을 구별하기 위해서 사용됩니 다.

예:[시작] 메뉴 → [제어판]을 선택합니다.

#### ● 본 매뉴얼에 수록된 화면 예제

Microsoft 제품 스크린샷은 Microsoft Corporation의 허가로 재인쇄됩니다. 본 매뉴얼에 기재된 화면은 제품 발전을 위해 예고 없이 변경 될 수 있습니다. 이 설명서에서 PaperStream Capture와 PaperStream Capture Pro의 공통 기능에 사용된 스크린샷은 PaperStream Capture 화면입니다. 이 매뉴얼에서 사용되는 스크린샷은 Windows 10 화면입니다. 실제 화면과 작업은 운영 체제에 따라 달라질 수 있습니다. 실제 화면이 이 설명서의 화면 예와 다른 경우 실제 표시된 화면을 따라 사용해 주십시오.

#### ● PaperStream Capture 사용 설명서의 HTML 버전을 찾는 방법

PaperStream Capture를 작동하는 동안 PaperStream Capture 사용 설명서 HTML 버전을 탐색할 수 있 습니다.

표시하려면 PaperStream Capture 창에서  $\degree$ 이나 각 항목의 설정 창에서  $\degree$  을 클릭합니다.

# <span id="page-12-0"></span>PaperStream Capture 개요

PaperStream Capture는 당사의 이미지 스캐너 시리즈와 함께 제공되는 이미지 스캔 애플리케이션입니다. PaperStream Capture는 모바일 애플리케이션에 사용되는 인터페이스와 유사한 사용자 인터페이스로 구성 되어 조작이 매우 간단합니다. 이를 통해 스캐너 사용 경험이 적은 사용자도 문제 없이 바로 스캐너를 사용 할 수 있으므로 사전에 교육을 받지 않고 스캔을 시작할 수 있습니다.

PaperStream Capture Pro는 PaperStream Capture 기능을 강화한 무료 애플리케이션입니다. PaperStream Capture Pro를 사용하려면 사용권이 허가된 제품을 구매하고 활성화하십시오. 개선된 기능을 사용하면 더욱 상세한 정렬 기능을 사용할 수 있습니다. 또한 PaperStream Capture Pro는 스캔 수행, 품질 확인(이하 "QC") 및 색인 절차 작업을 여러 컴퓨터에 할당할 수 있는 멀티스테이션 작동을 지원하므로, 각 필요에 맞게 사용할 수 있습니다.

이 제품은 "한 번의 클릭으로 캡처" 개념을 토대로, 화면을 터치하는 횟수를 줄여줍니다. 따라서 조작 오류를 방지할 뿐만 아니라 반복 작업을 원활하게 하는 데 효과적입니다.

#### 힌트

컴퓨터 하나에만 PaperStream Capture를 설치할 수 있습니다. 여러 컴퓨터에서 스캐너를 사용하려면 소 프트웨어 라이선스를 구매해야 합니다.

# PaperStream Capture를 사용하여 수행할 수 있는 작업

이 단원에서는 PaperStream Capture 및 해당 기능을 사용하여 수행할 수 있는 작업을 설명합니다.

#### ● 필요에 맞는 스캔 방식

배치 스캔 모드와 심플 스캔 모드는 PaperStream Capture에서 사용할 수 있는 두 가지 스캔 방법입니 다.

[전환 모드] 버튼을 사용하여 스캔 방식을 변경할 수 있습니다.

#### 배치 스캔 모드

배치 스캔 모드는 정기적인 스캔 작업 또는 멀티스테이션 작동에서 공유된 작업과 같은 일상적인 작업에 권장되는 스캔 방법입니다.

스캔 설정 및 출력 설정과 같은 설정을 구성하기 전에 작업을 만듭니다. 그러면 작업을 클릭하기만 하면 스캔을 완료할 수 있습니다.

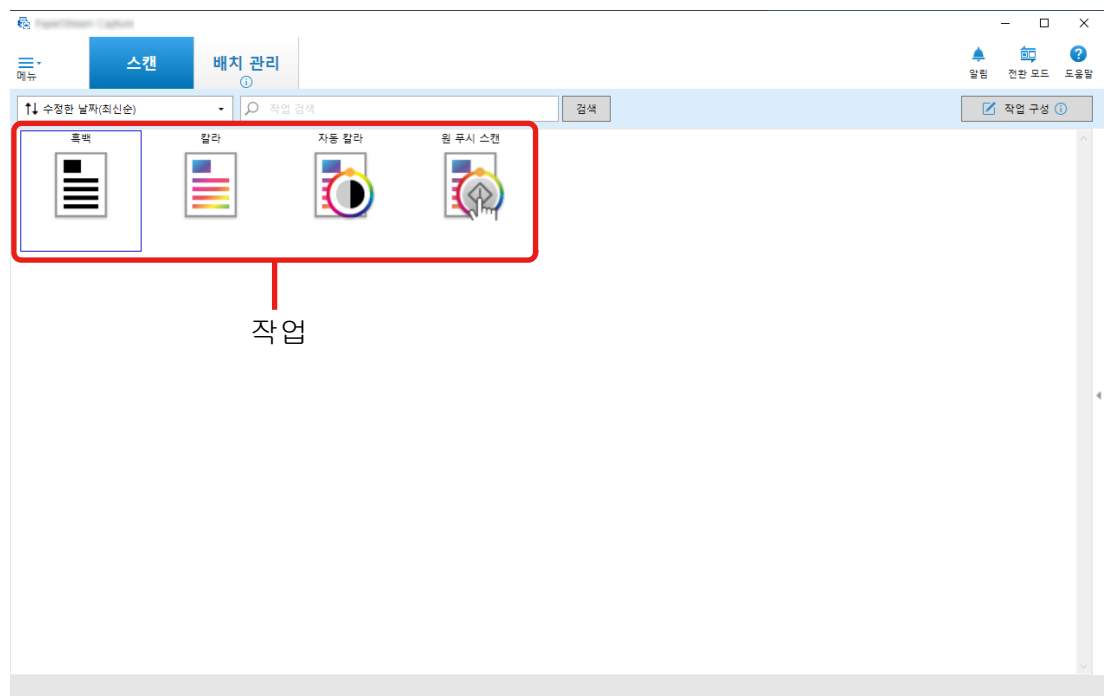

배치 스캔 모드에서는 다음에 표시된 창이 작업을 수행하는 데 사용됩니다.

간단 설치 또는 상세 설치를 사용하여 작업을 만들 수 있습니다.

#### 간단 설치

이 모드는 PaperStream Capture를 처음 사용하거나 스캐너를 사용하여 스캔을 수행하는 방법 에 익숙하지 않은 사용자에게 적합합니다.

다음에 표시된 3가지 방법 중에서 용도에 적합한 스캔 방법을 선택한 후 창의 지침에 따라 설정 을 구성하여 작업을 간편하게 만들 수 있습니다.

- 문서 저장
- 문서 정렬
- 데이터 추출

 $\mathbf{R}^{(1)}$  and  $\mathbf{R}^{(2)}$  $\Box$  $\overline{a}$ <mark></mark> 간단 설치  $\frac{2}{2}$ 문서 저장 알림 스캐너 및 스캔 설정을 구성합니다. ⊙ 스캔 스캐너 **2 대상** 茶具 파일 속성 소스 매개 변수  $\bullet$  작업 정보 빈 페이지 삭 복수 급지 감<br>제 컬러 모드 해상도 용지 크기 몐 회전  $\blacksquare$  .  $\circledcirc$  . Eq. , then  $\circledcirc$ 자동 칼라(혹)<br>백/칼라) 200 dpi (표준) 소캐너 최대값 단면 자동  $rac{1}{2}$ 유효 이미지 디스플레이 옵션 □ 미리 보기를 표시하지 않고 이미지 저장 뒤로 다음 마침 <mark>취소</mark>

#### 다음에 표시된 창과 같은 창에서 작업을 만듭니다.

#### 상세 설치

이 모드는 PaperStream Capture를 사용했거나 상세 스캔 설정을 구성하려는 사용자에게 적합 합니다.

PaperStream Capture 4.0 이전 버전의 문서 프로필을 만드는 방법과 동일합니다. "문서 프로 필"은 PaperStream Capture 4.0 이상의 "작업"을 나타냅니다.

이 방법을 사용하면 PaperStream IP 드라이버를 사용하여 상세 스캔 설정을 구성할 수 있으므 로 스캔 용도나 필요에 따라 스캔 설정을 더욱 상세하게 구성할 수 있습니다.

PaperStream Capture 4.0 이전 버전에서 만든 문서 프로필(작업)을 버전 4.0에서 그대로 사용 하거나 수정할 수 있습니다.

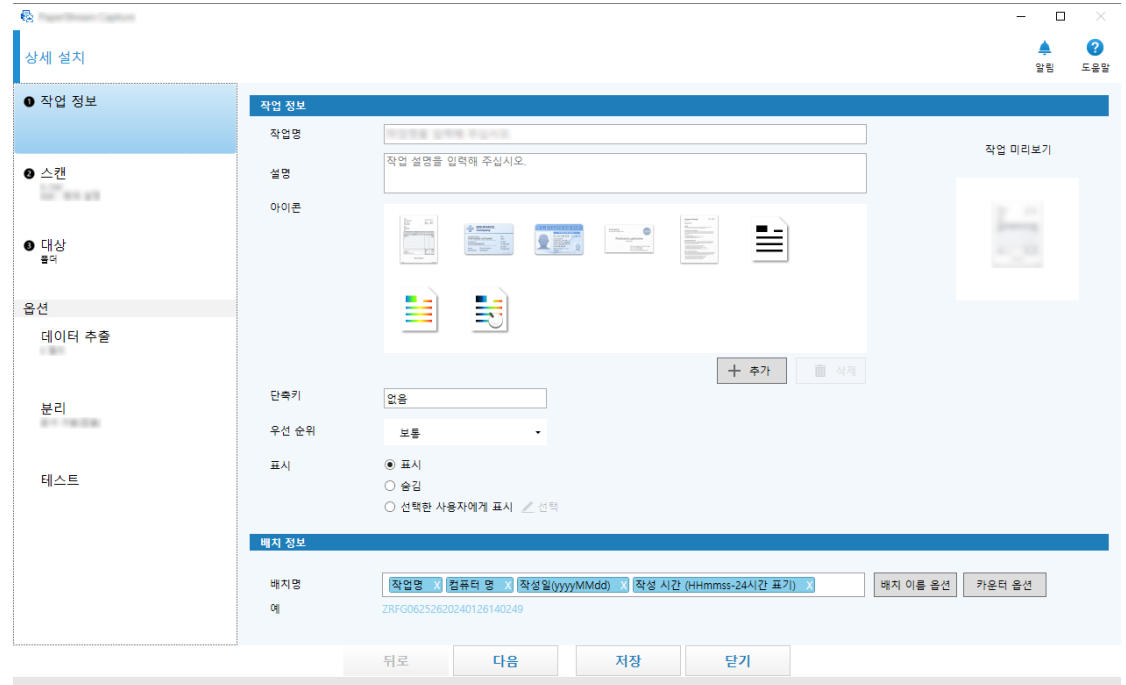

다음에 표시된 창과 같은 창에서 작업을 만듭니다.

#### 심플 스캔 모드

심플 스캔 모드는 각 문서마다 스캔 설정을 변경하는 일정하지 않은 스캔 작업과 같은 일정하지 않 은 스캔에 권장되는 스캔 방법입니다.

스캔할 때마다 필요한 경우 저장 대상, 파일명 및 파일 형식과 같은 설정을 변경할 수 있습니다. 심플 스캔 모드에서는 다음에 표시된 창이 작업을 수행하는 데 사용됩니다.

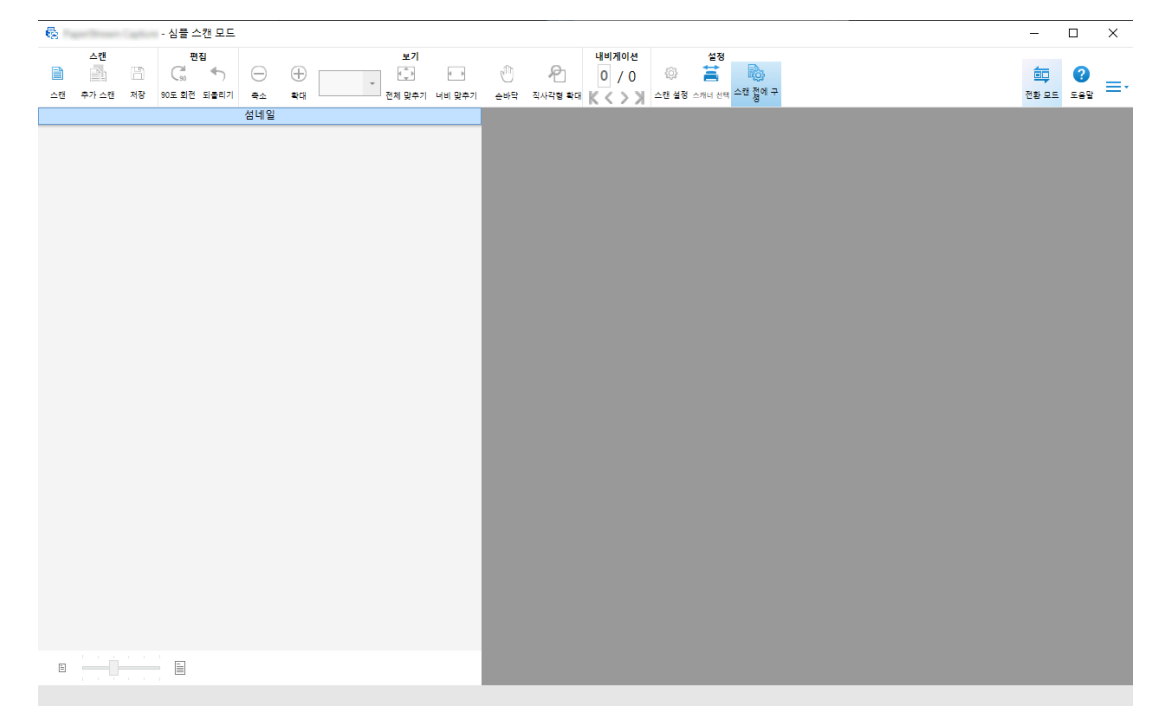

#### ● 편집/저장 기능 특징

● 스캔 이미지의 섬네일을 표시하여 스캔 이미지를 간편하게 정렬할 수 있습니다.

- <span id="page-16-0"></span>● 스캔 이미지를 편집하거나 지정된 이름으로 저장하거나 지정된 파일 형식으로 저장할 수 있습니다.
- 스캔 이미지를 BMP, JPEG, TIFF, Multipage TIFF, PDF, PDF/A, 검색 가능한 PDF, PNG 또는 서식 있는 텍스트와 같은 파일 형식으로 출력할 수 있습니다. 또한 ABBYY FineReader for ScanSnap이 설 치된 경우, 스캔 이미지를 Word, Excel 또는 PowerPoint 파일 형식으로 출력할 수 있습니다.

#### ● 기타 유용한 기능

● FTP 서버, SharePoint 또는 SharePoint Online에 연결하면 스캔 이미지가 자동으로 지정된 서버에 저 장될 수 있습니다.

출력 이미지를 특정 프린터에서 인쇄할 수 있고 전자 메일 애플리케이션과 연동하여 전자 메일에 첨부 할 수 있습니다.

또한 PaperStream Connector Option을 설치하면 스캔 이미지를 클라우드 서비스에 저장하거나 PaperStream Capture를 이메일과 인터넷 팩스에 연결할 수 있습니다.

- 분할하기 기능을 통해 스캔 이미지가 지정된 조건을 통해 여러 페이지로 분할되고 각각의 파일로 저장 됩니다.
- 스캔 이미지에서 바코드 인식 또는 Zone OCR을 사용한 문자 인식을 수행할 수 있습니다. 이 두 경우, 인식 결과는 색인 정보 파일로 출력되거나 파일명 또는 폴더명으로 사용될 수 있습니다.
- 출력 이미지 파일 및 색인 정보 파일을 매개 변수로 사용하여 지정한 애플리케이션을 실행할 수 있습 니다.
- [내보내기] 도구 및 [가져오기] 도구를 사용하여 현재 사용 중인 컴퓨터의 PaperStream Capture를 통해 작업 환경을 내보내서 다른 컴퓨터의 PaperStream Capture로 가져올 수 있습니다. 내보낸 작업 환경을 각 컴퓨터에 가져와 환경을 구축할 수 있으므로, 여러 컴퓨터의 작업 환경을 동일 하게 구축하려는 경우 각 컴퓨터의 상세 설정을 구성할 필요가 없습니다.
- 스캔한 후에 수행한 편집 작업을 기반으로 작업에서 설정을 구성하여 자동으로 수행할 수 있는 작업이 결정되고 개선을 위해 설정을 변경할 수 있는 부분이 이 창에 표시됩니다. [알림] 창에 표시된 개선해야 하는 사항에 따라 작업 설정을 변경하면 스캔 후 편집 작업 효율성을 향 상시킬 수 있습니다.

#### PaperStream Capture 및 PaperStream Capture Pro 간의 차이점

이 단원에서는 PaperStream Capture 및 PaperStream Capture Pro 간의 차이점과 이에 따라 사용하는 방법 을 설명합니다.

PaperStream Capture는 매번 같은 설정으로 문서를 스캔하려는 기업에 적합합니다. 또한 이미지 파일을 바 코드 값이나 키워드가 포함된 이름으로 저장하거나 자동으로 정렬할 수 있습니다. 이를 통해 데이터를 효율 적으로 구성할 수 있습니다.

PaperStream Capture Pro는 유료 소프트웨어입니다. PaperStream Capture 기능 외에도 멀티스테이션 기 능을 사용할 수 있으므로 팀에서 스캔 또는 확인과 같은 작업을 공유하거나 고급 데이터 추출을 수행할 수 있습니다.

자세한 내용은 [사양 \(21 페이지 \)을](#page-20-0) 참조해 주십시오.

# <span id="page-17-0"></span>PaperStream Capture Pro 기능

이 단원에서는 PaperStream Capture Pro가 활성화될 때 사용할 수 있는 기능과 라이선스를 구매하기 전에 PaperStream Capture Pro를 시험 사용해 보고 평가하는 방법을 설명합니다.

# 추출된 데이터 사용

필드에 설정할 수 있는 필드 유형을 PaperStream Capture Pro에 사용할 수 있습니다. 필드 유형 설정을 통 해 추출된 데이터를 사용하여 고급 작동을 수행할 수 있습니다. 자세한 내용은 [데이터 추출을 위한 고급 설정 \(149 페이지 \)을](#page-148-0) 참조해 주십시오.

## 멀티스테이션 작동 특징

PaperStream Capture Pro에서는 저장소 서버를 사용하여 멀티스테이션 조작을 사용할 수 있습니다. 멀티스테이션 작동을 통해 다른 컴퓨터에서 별도로 스캔, QC 및 인덱싱을 수행할 수 있으므로 팀원 간에 작 업을 공유하고 효율적으로 텍스트를 처리할 수 있습니다.

자세한 내용은 [멀티스테이션 작동 설정 구성하기 \(43 페이지 \)를](#page-42-0) 참조해 주십시오. PaperStream Capture Pro 작동의 기본 절차와 예는 다음과 같습니다.

1 기본 설정

다음 스테이션 작동을 필요한 경우에만 사용할 수 있습니다.

● 싱글 스테이션 작동 예

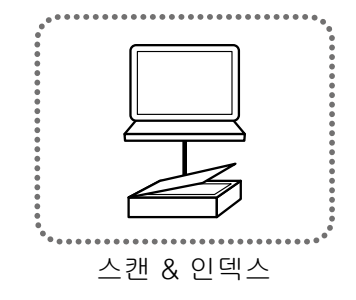

● 스토리지 서버를 사용하는 멀티스테이션 작동 예

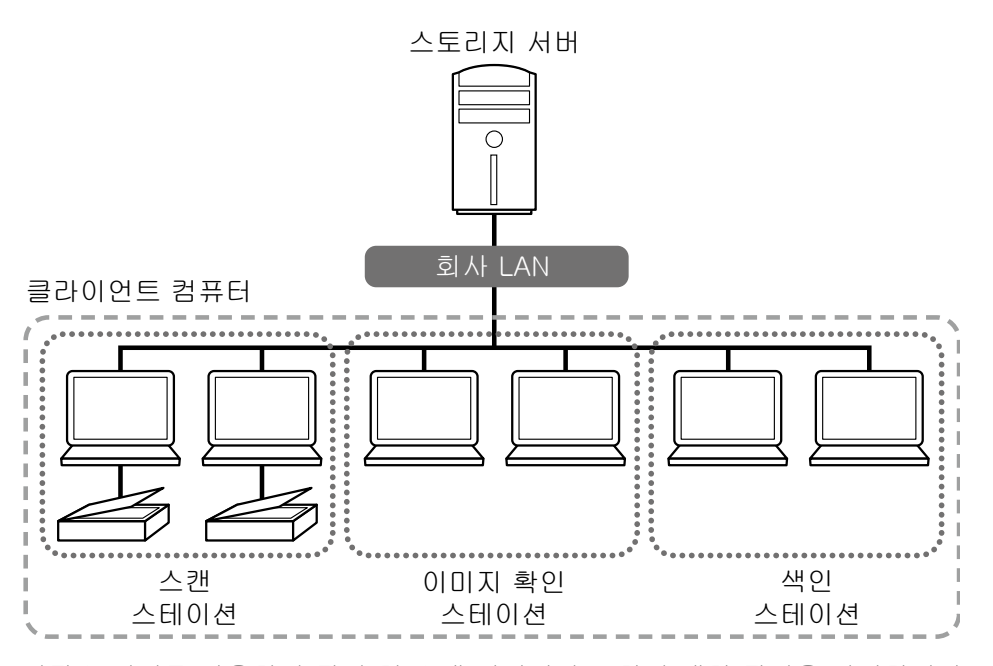

저장소 서버를 사용하여 작업 및 스캔 이미지가 포함된 배치 작업을 관리합니다. 각 클라이언트 컴퓨터 스테이션에 [스캔 & 인덱스], [스캔], [이미지 확인] 또는 [색인]을 지 정할 수 있습니다.

스테이션 하나에서 [스캔], [이미지 확인] 및 [색인]을 결합할 수 있습니다.

2 정의

배치 스캔 모드에 사용할 작업을 만듭니다.

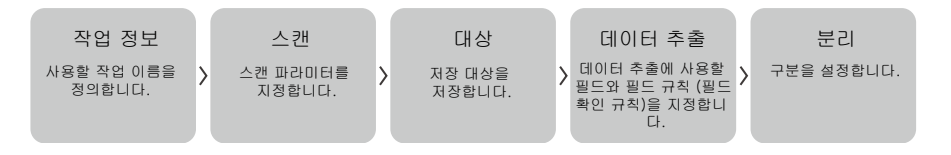

#### 3 조작

이미지를 확인, 편집 및 인덱싱한 후에 문서의 스캔 이미지와 색인 파일을 공개합니다. 이 단원에 모든 절차 중에 배치 작업을 관리할 수 있습니다. 조작 예는 아래와 같습니다.

#### 예 1

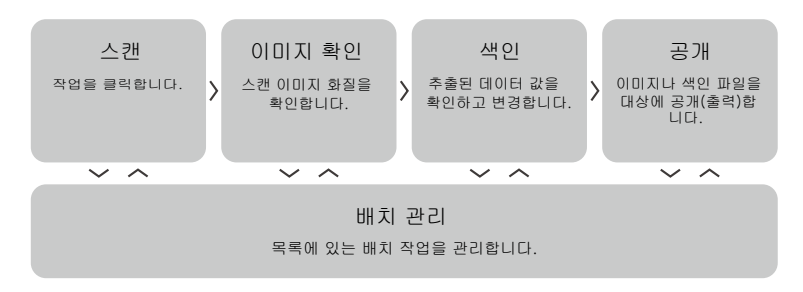

<span id="page-19-0"></span>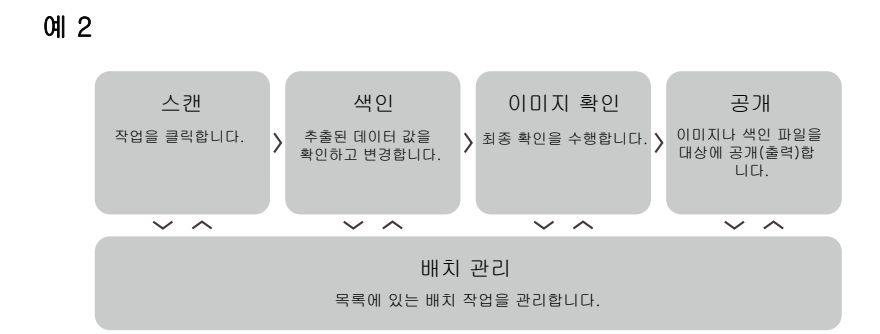

# PaperStream Capture Pro 평가하기

PaperStream Capture를 사용하여 PaperStream Capture Pro 기능을 사용하고 평가할 수 있습니다. 평가 기간은 30일이며 최대 배치 수는 200입니다. 한 번만 컴퓨터에서 PaperStream Capture Pro를 평가할 수 있습니다. 다음 상황에서는 평가 기간이 종료됩니다.

- 평가 기간 최대 일수에 도달한 경우
- 배치 최대 수에 도달한 경우
- [평가 취소]를 클릭한 경우

PaperStream Capture Pro 기능을 평가하는 절차는 다음과 같습니다.

1 [메뉴]의 **- -**<br>1 [메뉴]의 - 에서 [관리자 도구]를 선택합니다.

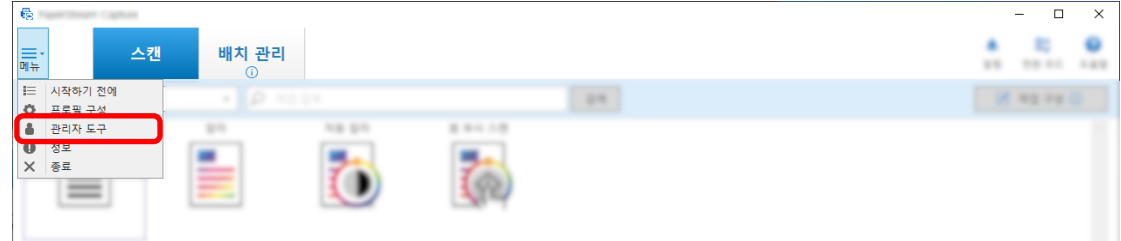

[PaperStream Capture 관리자 도구] 창이 표시됩니다.

#### 2 [활성화] 탭을 선택합니다.

#### 3 [라이선스 관리]에서 [평가]를 선택합니다.

[PaperStream Capture Pro에 오신 걸 환영합니다] 창이 나타납니다.

#### 4 [평가] 버튼을 클릭합니다.

PaperStream Capture를 다시 시작하면 PaperStream Capture Pro 평가가 시작됩니다. 남은 평가 기간 일 수와 배치 수를 알려주는 메시지가 아이콘 트레이에 나타납니다.

#### 중요

●평가 기간 중에 PaperStream Capture Pro의 특정 기능을 사용하여 만든 작업을 평가 기간 종료 후에 PaperStream Capture를 사용하여 편집하면 PaperStream Capture Pro 특정 기능이 비활성화됩니다.

# <span id="page-20-0"></span>PaperStream Capture/PaperStream Capture Pro 사양

이 단원에서는 PaperStream Capture 및 PaperStream Capture Pro의 사양과 시스템 요구 사항을 설명합니 다.

# ● 사양

### 중요

● "간단 설치"에서는 PaperStream Capture Pro 특정 기능을 사용할 수 없습니다.

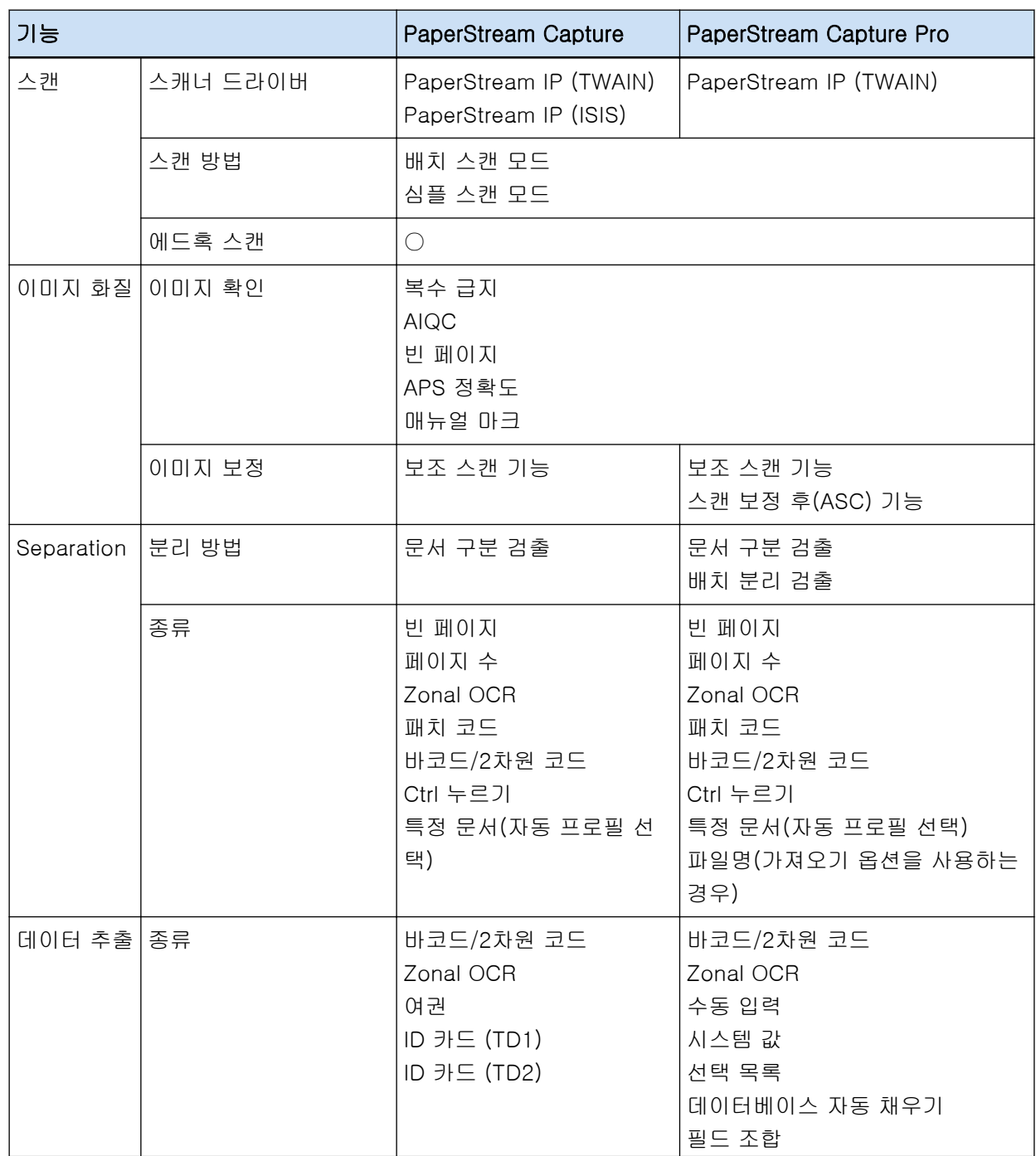

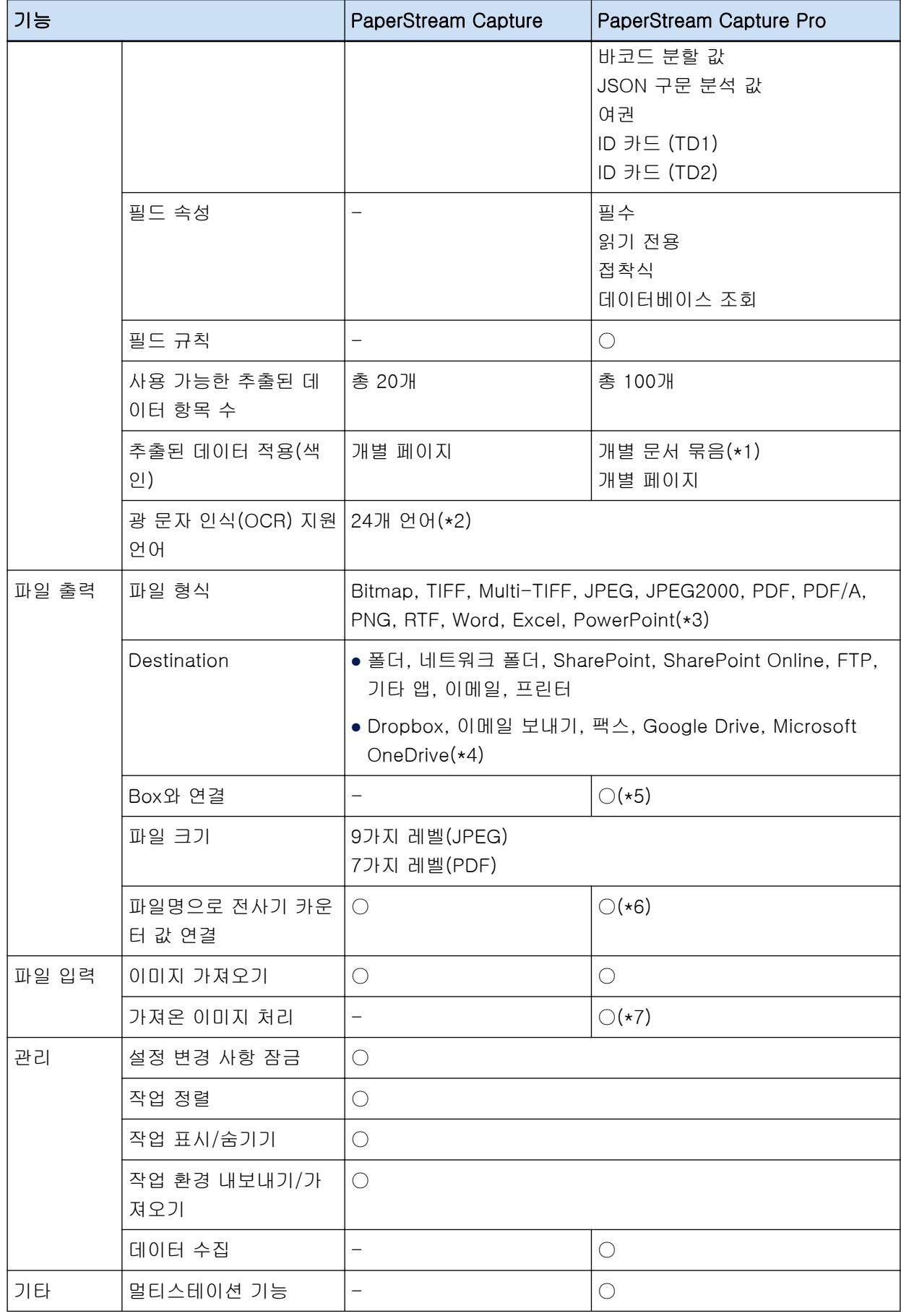

○ 사용 가능

— 사용 불가

- \*1:[필드 속성]의 [종류]에 [여권], [ID 카드 (TD1)] 또는 [ID 카드 (TD2)]를 설정하면 문서 묶음의 각 페이지에서 추출된 개별 페이지에서 데이터가 추출됩니다.
- \*2:지원되는 언어는 일본어, 영어, 프랑스어, 독일어, 이탈리아어, 스페인어, 중국어(간체), 중국어(번 체), 러시아어, 한국어, 튀르키예어, 그리스어, 베트남어, 포르투갈어, 아랍어, 스웨덴어, 네덜란드어, 폴란드어, 체코어, 루마니아어, 히브리어, 우크라이나어, 태국어 및 인도네시아어입니다.
- \*3:ABBYY FineReader for ScanSnap이 설치된 경우 스캔 이미지를 Word, Excel 또는 PowerPoint 파 일 형식으로 출력할 수 있습니다.
- \*4:PaperStream Connector Option을 추가로 설치하면 스캔 이미지 출력 및 연결 대상으로 다음 중 하 나를 선택할 수 있습니다.
- \*5:PaperStream Capture Pro Box Connector를 별도로 설치해야 합니다. 자세한 내용은 이 제품을 구 매한 대리점/판매처에 문의해 주십시오.
- \*6:싱글 스테이션 또는 멀티스테이션의 스캔 & 인덱스 컴퓨터에서 지원됩니다.
- \*7:PaperStream Capture Pro의 PaperStream IP Import 라이선스가 개별적으로 있어야 합니다. 라이선스 공급자에 대한 자세한 내용은 다음 웹사이트를 참조해 주십시오. <https://www.pfu.ricoh.com/fi/r/ctl/>

#### ● 시스템 요구사항

● PaperStream Capture

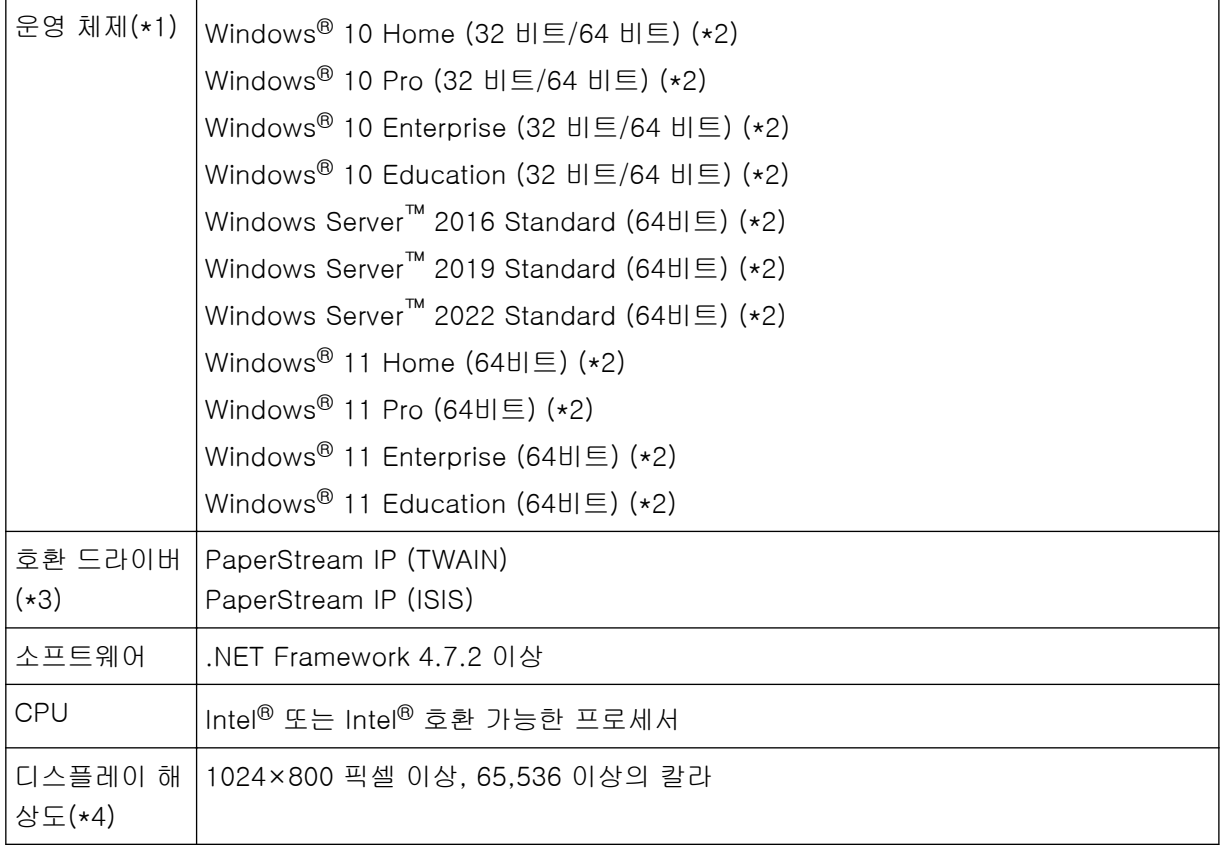

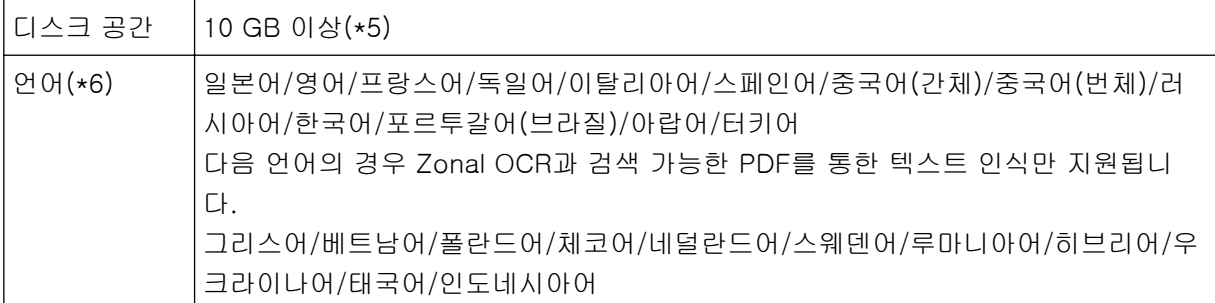

- \*1:64 비트 운영 체제의 경우 이 소프트웨어는 64 비트 운영 체제에서 32 비트 애플리케이션 실행으 로 지원됩니다.
- \*2:데스크톱 애플리케이션으로 작동합니다.
- \*3:PaperStream IP (TWAIN x64)를 사용할 수 없습니다.
- \*4:폰트 크기가 큰 경우 일부 화면이 제대로 표시되지 않을 수 있습니다. 이런 경우 작은 폰트 크기를 사용하십시오.
- \*5:문서를 스캔하려면 저장하려는 파일 크기에 적합한 디스크 공간이 필요합니다.
- \*6:배치 스캔 모드의 경우 [스캔] 탭의 [스캔 설정]에서 [드라이버 프로필]에 [ScanSnap Manager for fi와의 호환성]을 선택하면 다음을 텍스트 인식에 사용되는 언어로 지정할 수 없습니다.
	- 그리스어
	- 베트남어
	- 폴란드어
	- 체코어
	- 네덜란드어
	- 스웨덴어
	- 루마니아어
	- 히브리어
	- 우크라이나어
	- 태국어
	- 인도네시아어
- PaperStream Capture Pro

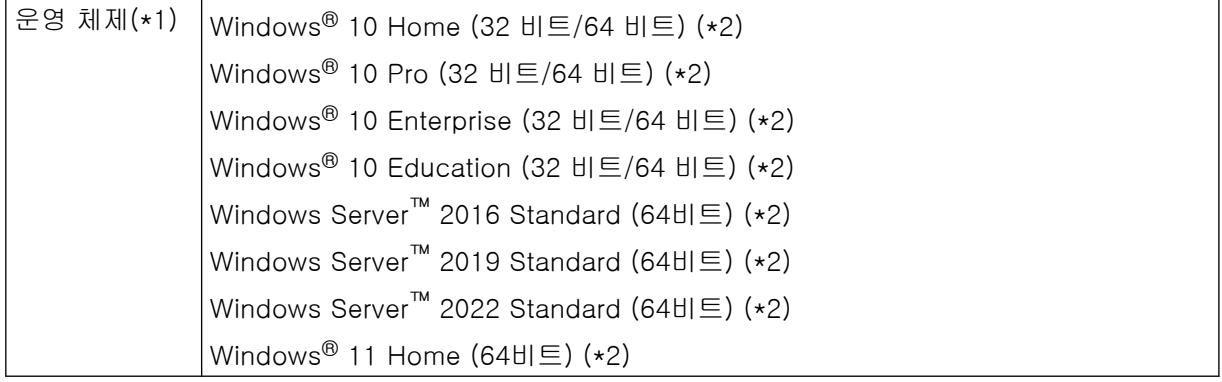

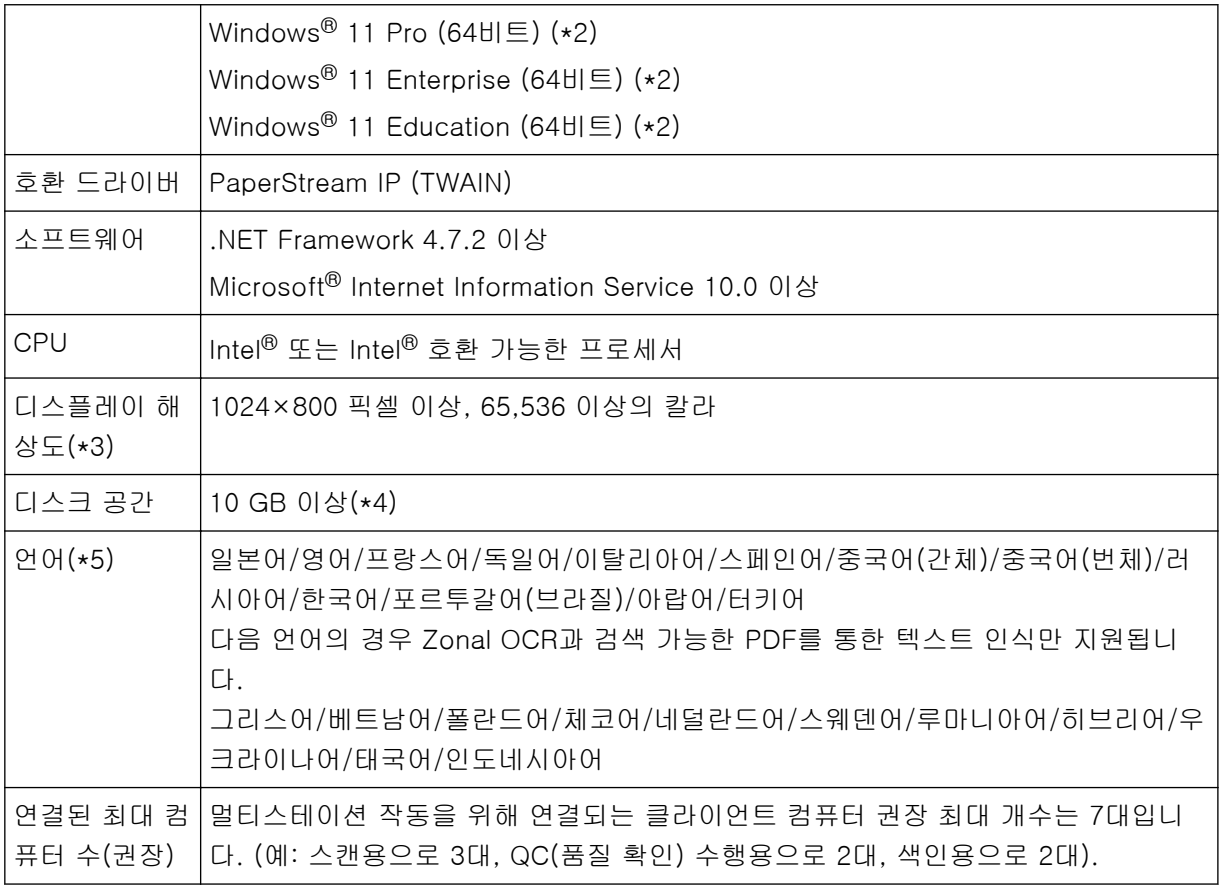

\*1:64 비트 운영 체제의 경우 이 소프트웨어는 64 비트 운영 체제에서 32 비트 애플리케이션 실행으 로 지원됩니다.

\*2:데스크톱 애플리케이션으로 작동합니다.

- \*3:폰트 크기가 큰 경우 일부 화면이 제대로 표시되지 않을 수 있습니다. 이런 경우 작은 폰트 크기를 사용하십시오.
- \*4:문서를 스캔하려면 저장하려는 파일 크기에 적합한 디스크 공간이 필요합니다.
- \*5:배치 스캔 모드의 경우 [스캔] 탭의 [스캔 설정]에서 [드라이버 프로필]에 [ScanSnap Manager for fi와의 호환성]을 선택하면 다음을 텍스트 인식에 사용되는 언어로 지정할 수 없습니다.
	- 그리스어
	- 베트남어
	- 폴란드어
	- 체코어
	- 네덜란드어
	- 스웨덴어
	- 루마니아어
	- 히브리어
	- 우크라이나어
	- 태국어

<span id="page-25-0"></span>- 인도네시아어

## PaperStream Capture 및 PaperStream Capture Pro 변경 사항

다음에서는 PaperStream Capture 4.0 및 PaperStream Capture Pro 4.0의 변경 사항을 설명합니다.

#### "간단 설치"가 작업 설치 모드로 추가됨

"사용자가 혼란 없이 작업을 간편하게 설정할 수 있게 해주는 간단 설치"가 스캔 설정이 구성되어 있는 기존 설치 모드(상세 설치)에 추가되었습니다.

#### 작업 편집 창의 표시와 유용성이 개선됨

[작업 구성] 버튼이 메인 창에 추가되어 작업 편집 창([작업 구성] 창)을 간편하게 표시할 수 있습니다. 또한 유용성이 개선되어 [작업 구성] 창에서 작업 목록을 정렬하고 작업 범위를 좁힐 수 있습니다.

#### 기능 이름과 용어가 수정됨

기능 이름과 용어가 수정되어 스캐너에 익숙하지 않은 사람도 쉽게 이해할 수 있습니다. 수정된 기능 이름과 용어는 다음과 같습니다.

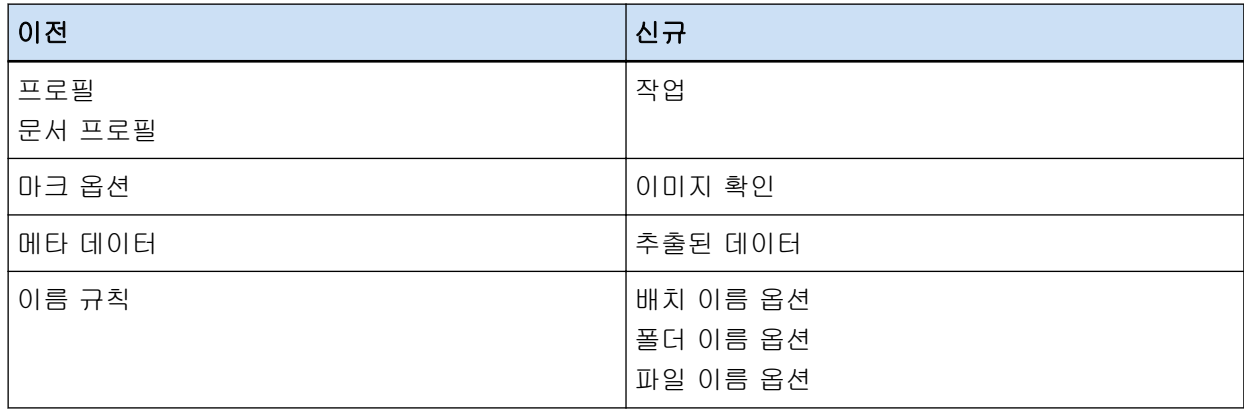

## PaperStream 애플리케이션 중 하나를 목적에 맞게 선택하는 방법

다음 PaperStream 애플리케이션은 당사 이미지 스캐너 시리즈의 스캐너를 사용하여 문서를 스캔할 수 있도록 제공됩니다.

- PaperStream Capture
- PaperStream Capture Pro
- PaperStream ClickScan

목적에 맞게 사용할 애플리케이션과 스캔 방법을 선택하면 더욱 효율적으로 문서를 스캔할 수 있습니 다.

목적에 맞는 사용 예는 다음에 설명됩니다. 이러한 예를 참조로 사용합니다.

#### PaperStream Capture 및 PaperStream Capture Pro의 배치 스캔 모드

● 파일 이름 및 대상과 같은 고급 스캔 설정이 지정된 작업을 사용하여 항상 같은 설정으로 문서를 스캔합니다.

- 바코드 또는 Zonal OCR(지정된 범위 내에서 텍스트 데이터 추출)의 인식 결과를 사용합니다.
- 스캔 중에 정보가 인식될 수 있도록 여권 또는 ID 카드(TD1 또는 TD2 카드)를 스캔합니다.
- 인식된 정보를 사용하여 파일/폴더 이름을 지정합니다.
- 전사기를 함께 사용하여 스캔합니다.
- 스캐너의 버튼을 누르기만 하여 상세 스캔 설정에 따라 문서를 스캔합니다(\*1).
- PaperStream Capture Pro에서 다음 작업을 수행합니다.
	- 멀티스테이션 작동으로 여러 사용자 간에 문서 스캔, 스캔 이미지 확인 및 색인 확인과 같은 작 업을 공유합니다.
	- 데이터베이스 연결 및 바코드용 JSON 구문 분석과 같은 고급 데이터 추출 설정을 사용합니다.
	- 문서를 다시 스캔하지 않도록 문서를 스캔한 후 이미지 화질을 보정합니다.

#### PaperStream Capture 및 PaperStream Capture Pro의 심플 스캔 모드

- 스캔에 사용되는 스캐너 간에 간편하게 전환합니다.
- 배치 스캔 모드에서 사용한 고급 스캔 설정을 사용하지 않고도 여러 페이지 문서를 나눕니다.
- 배치 스캔 모드에서 사용한 상세 스캔 설정을 사용하지 않고도 각 카운터 값을 사용하여 파일/폴 더 이름을 지정합니다.

#### PaperStream ClickScan

- 간단히 스캐너의 버튼을 눌러 문서를 스캔합니다(\*1).
- 간단한 스캔 설정에 따라 문서를 스캔하고 바로 지정된 대상에 이미지를 출력합니다.
- 단기간에 스캔 및 출력합니다.
- \*1:PaperStream ClickScan이 실행 중일 때 스캐너의 Scan 버튼을 누르면 PaperStream ClickScan에서 스캔을 시작합니다. 스캐너의 Scan 버튼을 사용하여 PaperStream Capture 또는 PaperStream

Capture Pro를 시작하여 스캔하려면 작업 표시줄의 PaperStream ClickScan 아이콘( <mark>특)</mark>을 마우스 오른쪽 버튼으로 클릭하고 표시된 메뉴에서 다음 작업 중 하나를 수행합니다.

- PaperStream ClickScan 자동 시작을 비활성화한 경우
	- 1 [대상 관리]를 선택합니다.
	- 2 나타나는 창 오른쪽 상단에 있는  $\overline{\mathbb{Q}}$ 을 클릭합니다.

 표시되는 [관리자 설정] 창에서 [컴퓨터에 로그인할 때 PaperStream ClickScan 시작하 기] 확인란을 선택 취소합니다.

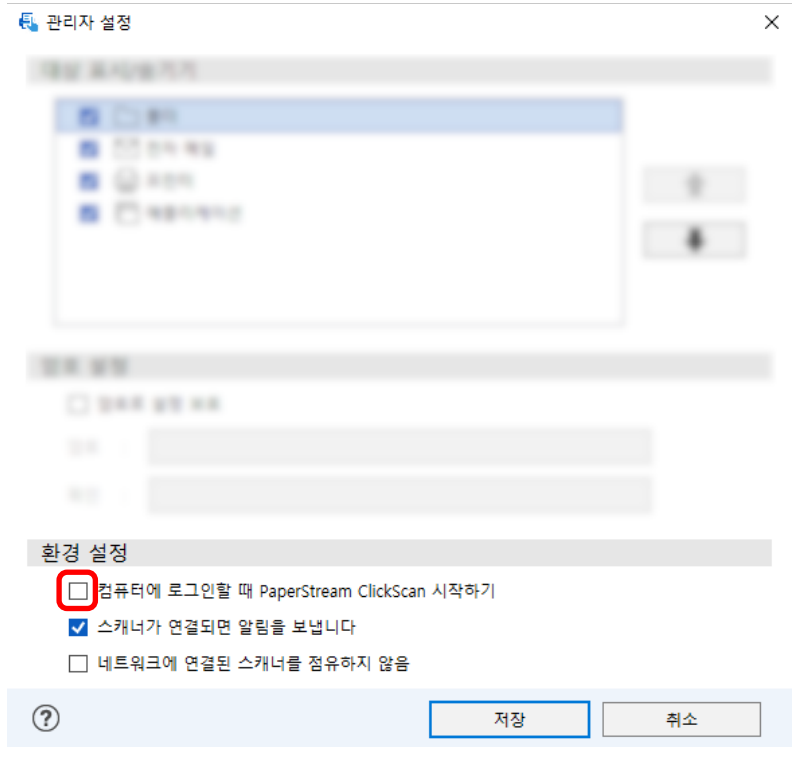

- [저장] 버튼을 클릭합니다.
- 컴퓨터에서 로그오프하고 다시 로그온합니다.
- PaperStream ClickScan이 일시 종료된 경우
	- [종료]를 선택합니다.

# <span id="page-28-0"></span>PaperStream Capture 설치

이 단원에서는 PaperStream Capture를 설치하는 방법을 설명합니다.

# 설치 DVD-ROM에서 소프트웨어 설치하기

- 1 컴퓨터를 켜고 관리자 권한을 가지는 사용자로 로그온합니다.
- 2 Setup DVD-ROM을 DVD 드라이브에 삽입합니다.

[fi Series 설치] 창이 표시됩니다.

#### 힌트

● [fi Series 설치] 창이 표시되지 않으면 [파일 탐색기] 또는 [컴퓨터]를 통해 Setup DVD-ROM의 "Setup.exe"를 두 번 클릭합니다.

3 사용할 스캐너 모델 이름을 클릭합니다(모델 선택 창이 표시된 경우).

#### 4 [설치 (권장)] 버튼을 클릭합니다.

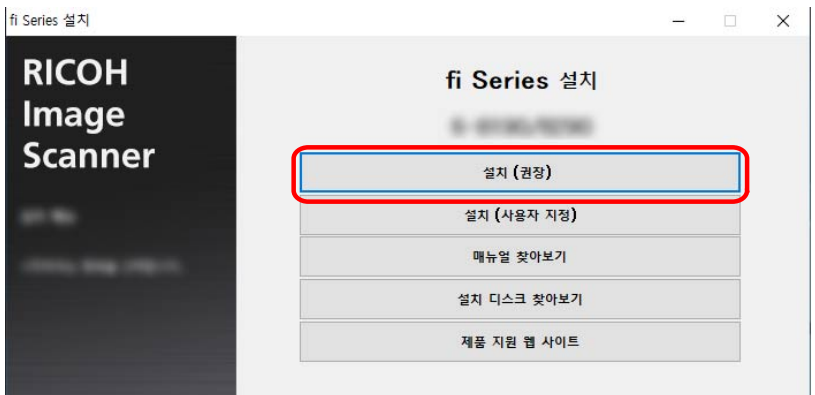

#### 5 창에 표시된 지시에 따라 소프트웨어를 설치합니다.

#### 힌트

- [설치 (권장)]를 선택하면 다음 소프트웨어가 설치됩니다.
	- PaperStream IP (TWAIN)
	- Network Setup Tool for fi Series
	- Software Operation Panel
	- Error Recovery Guide
	- PaperStream ClickScan
	- PaperStream Capture
	- 매뉴얼

<span id="page-29-0"></span>- fi Series Online Update

스캐너 모델에 따라 Network Setup Tool for fi Series가 설치되지 않습니다.

# 설치 프로그램 다운로드 및 소프트웨어 설치하기

- 1 컴퓨터를 켜고 관리자 권한을 가지는 사용자로 로그온합니다.
- 2 fi Series 소프트웨어 다운로드 웹사이트에 연결합니다. <https://www.pfu.ricoh.com/global/scanners/fi/dl/>
- 3 풀다운 메뉴에서 스캐너 시리즈, 제품 이름 및 운영 체제를 선택한 후 [Display software list] 버튼을 클릭합니다.

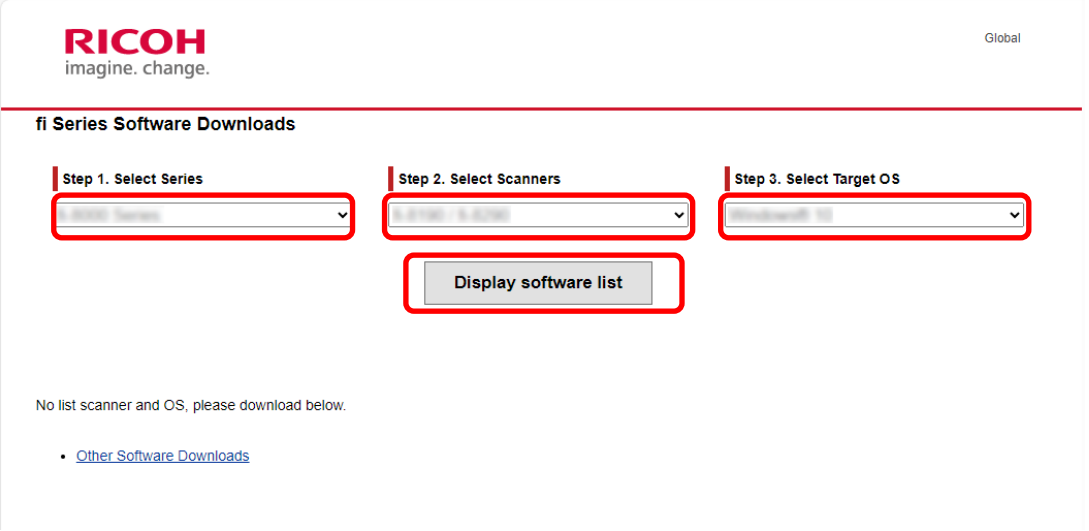

- 4 PaperStream IP 드라이버를 설치합니다.
	- a "PaperStream IP" 분류에서 "PaperStream IP (TWAIN) X.XX.X"의 "Download" 링크를 클릭합 니다.

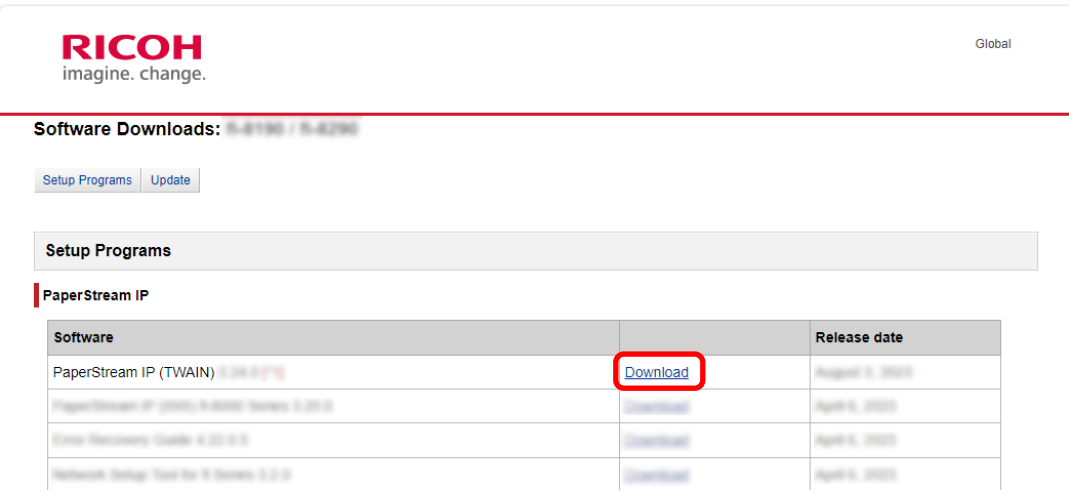

b 컴퓨터에 "PSIPTWAIN-X\_XX\_X.exe"를 다운로드합니다.

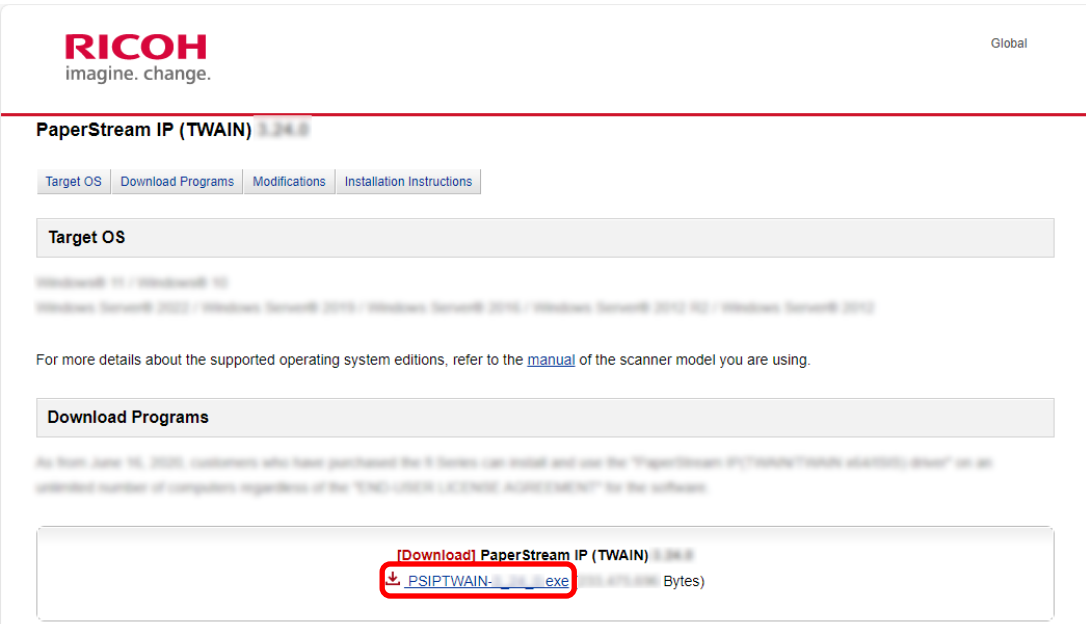

c "PSIPTWAIN-X\_XX\_X.exe"를 더블 클릭하여 설치를 실행합니다.

화면 상의 지침을 따라 설치를 진행합니다. 컴퓨터를 다시 시작하라는 메시지가 표시되면 메시지의 지침을 따릅니다.

# 5 PaperStream Capture를 설치합니다.

a "Applications" 범주에서 "PaperStream Capture"를 찾고 해당 다운로드 링크를 클릭합니다.

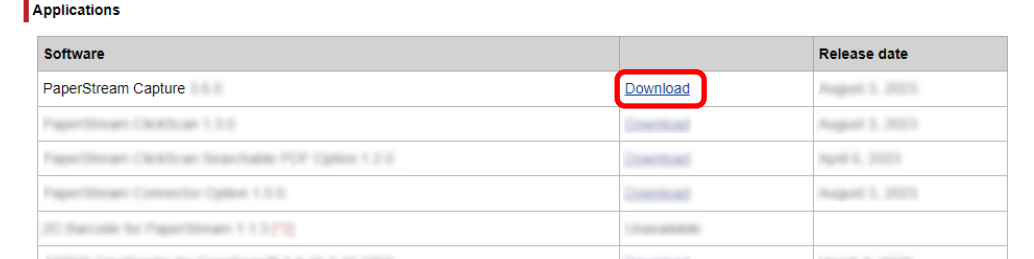

#### b 시리얼 번호를 입력하고 [Submit]을 클릭합니다.

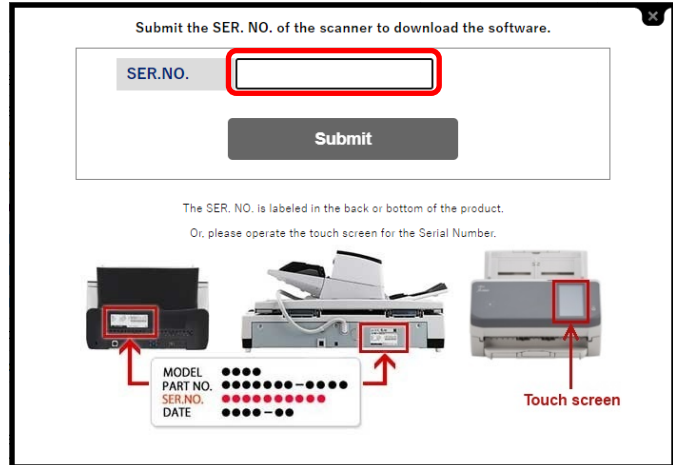

<span id="page-31-0"></span>c 컴퓨터에 "PSCXXXX.exe"를 다운로드합니다.

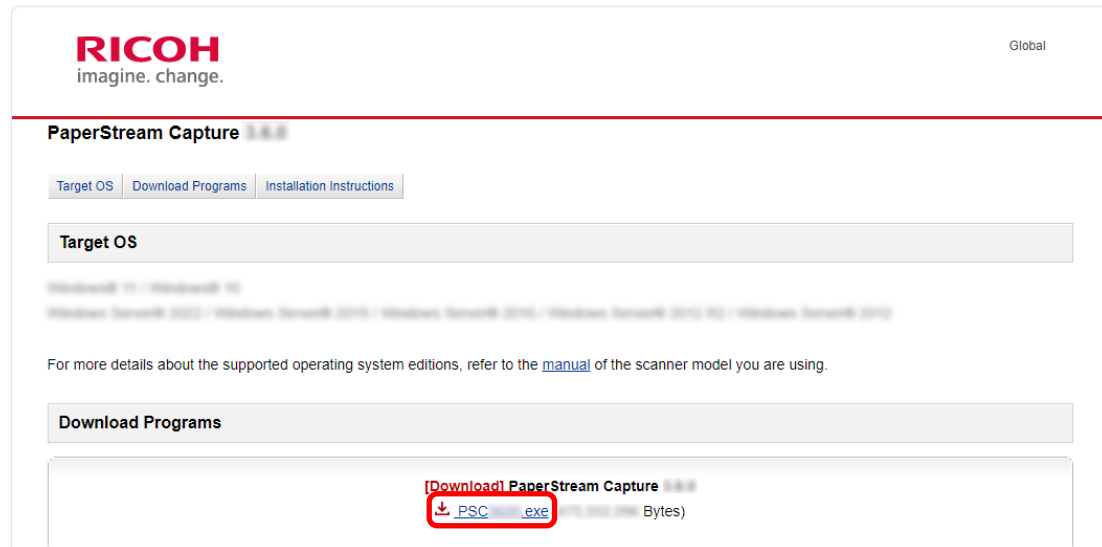

#### d "PSCXXXX.exe"를 더블 클릭하여 설치를 실행합니다.

화면 상의 지침을 따라 설치를 진행합니다. 컴퓨터를 다시 시작하라는 메시지가 표시되면 메시지의 지침을 따릅니다.

# PaperStream Capture를 실행하는 데 사용되는 컴퓨터 변경하기

컴퓨터를 교체하고 이전 컴퓨터와 동일한 환경 설정으로 PaperStream Capture를 사용하려면 사용했던 컴퓨 터에서 작업 환경을 내보내 새 컴퓨터로 가져오면 됩니다.

#### 중요

- 가져오기 측 컴퓨터의 PaperStream Capture 및 PaperStream IP의 버전은 내보내기 측 컴퓨터에 사용 된 버전과 동일하거나 이후 버전이어야 합니다.
	- 1 현재 사용 중인 컴퓨터에서 작업 환경을 내보냅니다. 자세한 내용은 [작업 환경 내보내기 \(153 페이지 \)](#page-152-0)를 참조해 주십시오.
	- 2 새 컴퓨터에 PaperStream IP 드라이버와 PaperStream Capture를 설치합니다. 자세한 내용은 [PaperStream Capture 설치 \(29 페이지 \)](#page-28-0)를 참조해 주십시오.

#### 3 [가져오기] 창을 표시합니다.

- Windows 10/Windows Server 2016/Windows Server 2019/Windows Server 2022 [시작] 메뉴 → [PaperStream Capture] → [가져오기]를 선택합니다.
- Windows 11 [시작] 메뉴 → [모든 앱] → [PaperStream Capture] → [가져오기]를 선택합니다.

#### 4 가져오려는 파일을 지정합니다.

1단계에서 내보낸 파일(.dpav(이전 형식의 파일의 경우 .cab))이나 ScandAll PRO로 내보낸 파일 (.cab)을 지정합니다. 가져오기 파일을 지정하려면 다음 방법 중 하나를 사용합니다.

- 최대 255바이트 문자를 사용하여 파일 경로 입력
- [찾아보기] 버튼 클릭하기
- 파일 끌어다 놓기

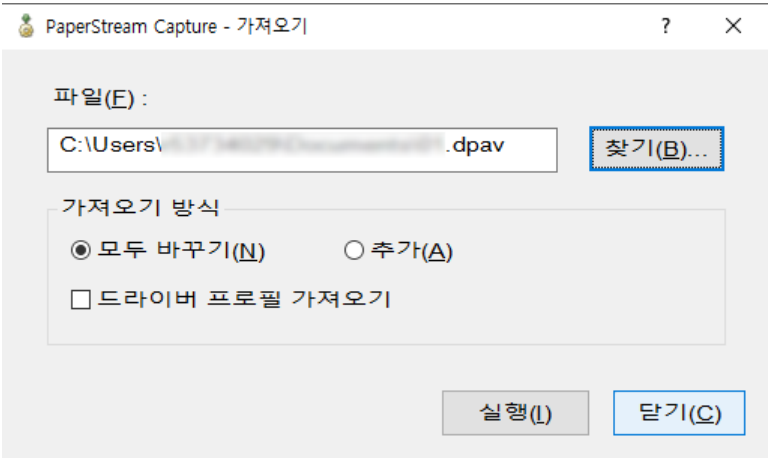

#### 5 가져오기 방법을 선택합니다.

다음 가져오기 방법을 사용할 수 있습니다.

● 모두 바꾸기

현재 PaperStream Capture 또는 PaperStream Capture Pro로 등록된 모든 작업을 삭제하고 가져오 기 파일의 작업으로 바꿉니다.

이를 선택하면 [드라이버 프로필 가져오기] 확인란이 표시됩니다.

이 확인란을 선택하면 PaperStream IP 드라이버 프로필도 가져옵니다. 드라이버 프로필을 가져오면 대상의 기존 드라이버 프로필을 덮어씁니다.

● 추가

가져오기 파일의 작업을 PaperStream Capture 또는 PaperStream Capture Pro에 추가합니다. 이 경우 PaperStream IP 드라이버 프로필을 가져오지 않습니다.

#### 6 [실행] 버튼을 클릭합니다.

가져오기 프로세스 완료 메시지가 표시됩니다.

#### 7 [확인] 버튼을 클릭합니다.

새 컴퓨터로 작업 환경을 가져왔습니다. 이제 가져오기 측 컴퓨터에서 PaperStream Capture를 사용 할 수 있습니다.

#### 8 원래 작업 환경을 삭제합니다.

# <span id="page-33-0"></span>PaperStream Capture Pro 설치

이 단원에서는 PaperStream Capture Pro를 설치하는 방법을 설명합니다.

# 설치 프로그램 다운로드 및 소프트웨어 설치하기

다음 절차를 따라 PaperStream Capture Pro를 설치할 수 있습니다.

#### 힌트

● 또한 PaperStream Capture에서 PaperStream Capture Pro 라이선스를 활성화하여 PaperStream Capture Pro를 사용할 수 있습니다.

세부 사항은 [PaperStream Capture Pro를 사용할 수 있도록 활성화하기 \(35 페이지 \)](#page-34-0)를 참조해 주십 시오.

#### 1 웹사이트에서 설치 관리자를 다운로드합니다.

<https://www.pfu.ricoh.com/fi/r/pscp/en/index.html>

#### 2 다운로드한 설치 관리자를 더블 클릭합니다.

파일 압축이 풀리고 설치 관리자가 시작됩니다. 사용할 언어를 선택하는 창이 나타납니다. 설치하려면 관리자 권한이 있어야 합니다. [사용자 계정 컨트롤] 창이 나타나면 관리자 암호를 입력합 니다.

## 3 드롭다운 목록에서 사용할 언어를 선택합니다.

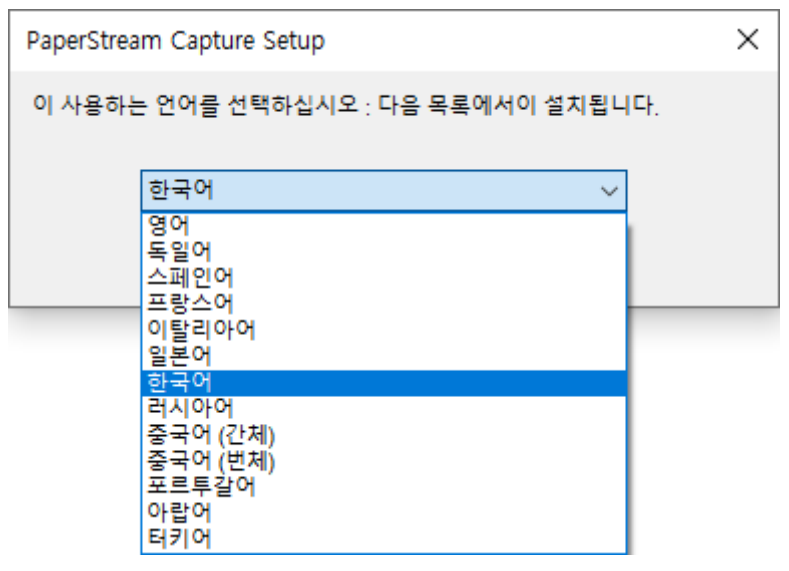

사용권 계약 창이 나타납니다.

.NET Framework 4.7.2 이상이 설치되어 있지 않은 경우 .NET Framework 4.7.2가 설치된 후 PaperStream Capture Pro가 설치됩니다.

설치 후 PaperStream Capture Pro 설치가 다시 시작되고 사용권 계약 창이 나타납니다.

# 4 [최종 사용자 사용권 계약]의 약관을 읽고 약관에 동의하면 [사용권 계약의 조건에 동의합니다] 확인 란을 선택합니다.

<span id="page-34-0"></span>5 PaperStream Capture Pro 작동 방식을 선택합니다.

다음 항목을 선택할 수 있습니다.

- 단일 스테이션 운용. 저장소 서버를 사용하지 않음.
- 멀티스테이션 작동. 저장소 서버입니다.
- 멀티스테이션 작동. 저장소 서버 주소는 아래와 같음.

#### 힌트

- [관리자 도구]의 [스테이션] 탭에서 절차 설정과 스토리지 서버 옵션을 변경할 수 있습니다. 멀티 스테이션 작동 설정을 구성해야 하면 PaperStream Capture Pro를 종료하고 다음 절차를 따라 [관리자 도구]를 시작합니다.
	- Windows 10/Windows Server 2016/Windows Server 2019/Windows Server 2022 [시작] 메뉴 → [PaperStream Capture] → [관리자 도구]를 선택합니다.
	- Windows 11 [시작] 메뉴 → [앱 모두 보기] → [PaperStream Capture] → [관리자 도구]를 선택합니다.

#### 6 필요한 경우 다음 확인란을 선택 취소합니다.

이들 확인란은 기본적으로 선택되어 있습니다.

- 바탕 화면에 PaperStream Capture 바로 가기 배치
- 샘플 프로필 표시
- 시작 시 시작하기 전에 표시
- 7 [폴더명]에서 설치 폴더를 확인합니다. 설치 폴더를 변경하려면 [변경] 버튼을 클릭하고 설치 폴더를 변경합니다.
- 8 [설치] 버튼을 클릭합니다.
- 9 "PaperStream Capture Pro 설치 마법사를 완료했습니다." 메시지가 표시되면 [마침] 버튼을 클릭합 니다.

스토리지 서버에 필요한 구성 요소가 활성화되고 스토리지 서버가 등록됩니다. PaperStream IP (TWAIN) 드라이버도 설치됩니다. 컴퓨터를 스토리지 서버로 사용할 수 있고 PaperStream IP (TWAIN) 드라이버가 설치되었음을 알리는 창이 나타납니다.

#### 10 [확인] 버튼을 클릭합니다.

PaperStream Capture Pro 설치가 완료되었습니다.

#### PaperStream Capture Pro를 사용할 수 있도록 활성화하기

본 단원에서는 PaperStream Capture Pro 라이선스를 활성화 및 비활성화하는 방법을 설명합니다.

# 온라인 환경에서 라이선스 활성화하기

인터넷에 액세스할 수 있는 환경(온라인)의 컴퓨터에 대한 라이선스를 활성화하는 절차는 다음과 같습니다.

- <span id="page-35-0"></span>1 컴퓨터 전원을 켜고 컴퓨터에 대한 관리자 권한이 있는 사용자로 로그인합니다.
- 2 바탕 화면에서 <mark>'드</mark>와'을 더블 클릭하여 PaperStream Capture를 시작합니다.

#### 힌트

● PaperStream Capture Pro를 다운로드하여 설치한 경우 PaperStream Capture를 처음 시작하면 라이선스 코드 입력 창이 나타납니다. 6단계로 이동합니다.

# $3$  [메뉴]의  $\equiv$  에서 [관리자 도구]를 선택합니다.

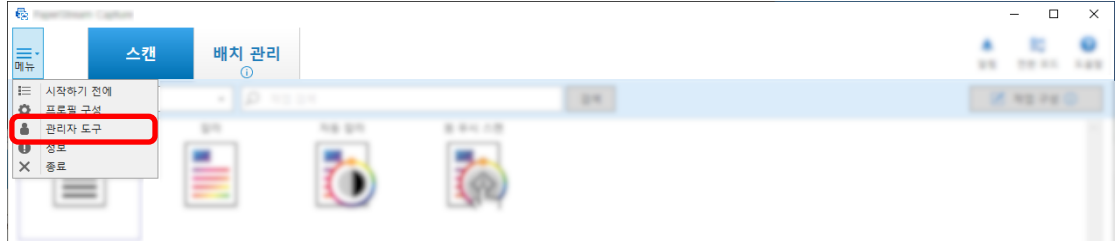

[PaperStream Capture 관리자 도구] 창에 [일반] 탭이 나타납니다.

#### 4 [활성화] 탭을 선택합니다.

#### 5 [활성화] 버튼을 클릭합니다.

라이선스 코드 입력 창이 나타납니다.

#### 6 라이선스 코드를 입력합니다.

이메일에서 수신한 라이선스 코드를 참조해 주십시오.

#### 7 [활성화] 버튼을 클릭합니다.

라이선스가 활성화됩니다. 활성화가 완료됐다는 알림이 아이콘 트레이에 나타납니다.

## 오프라인 환경에서 라이선스 활성화하기

인터넷에 액세스할 수 있는 환경(온라인)의 컴퓨터를 사용하여 인터넷에 액세스할 수 없는 환경(오프라인)의 컴퓨터에 대한 라이선스를 활성화하는 절차는 다음과 같습니다.

1 오프라인 환경의 컴퓨터에서 바탕 화면에 있는 모<mark>호</mark>를 더블 클릭하여 PaperStream Capture를 시작 합니다.

PaperStream Capture Pro를 다운로드하여 설치한 경우 PaperStream Capture를 처음 시작하면 라이 선스 코드 입력 창이 나타납니다.

라이선스 코드를 입력하지 않고 PaperStream Capture를 시작합니다.
2 [메뉴]의 **- -**<br>2 [메뉴]의 - 에서 [관리자 도구]를 선택합니다.

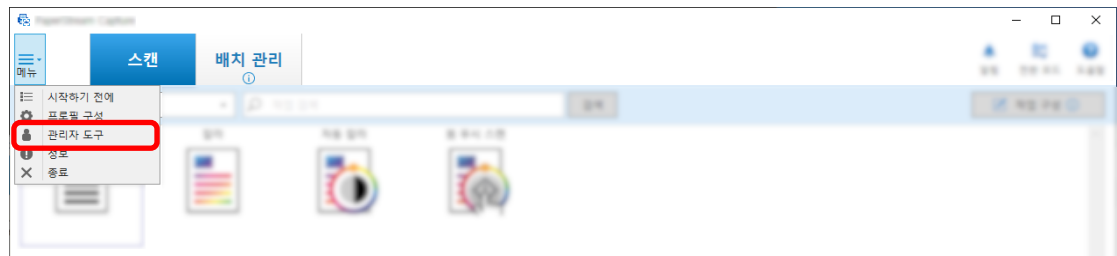

[PaperStream Capture 관리자 도구] 창이 표시됩니다.

# 3 [활성화] 탭을 선택합니다.

4 [라이선스 관리]에서 [활성화] 버튼을 클릭합니다.

[PaperStream Pro 라이선스 활성화] 창이 표시됩니다.

# 5 [라이선스 코드]에 라이선스 코드를 입력하고 [활성화] 버튼을 클릭합니다.

다음 창이 표시됩니다.

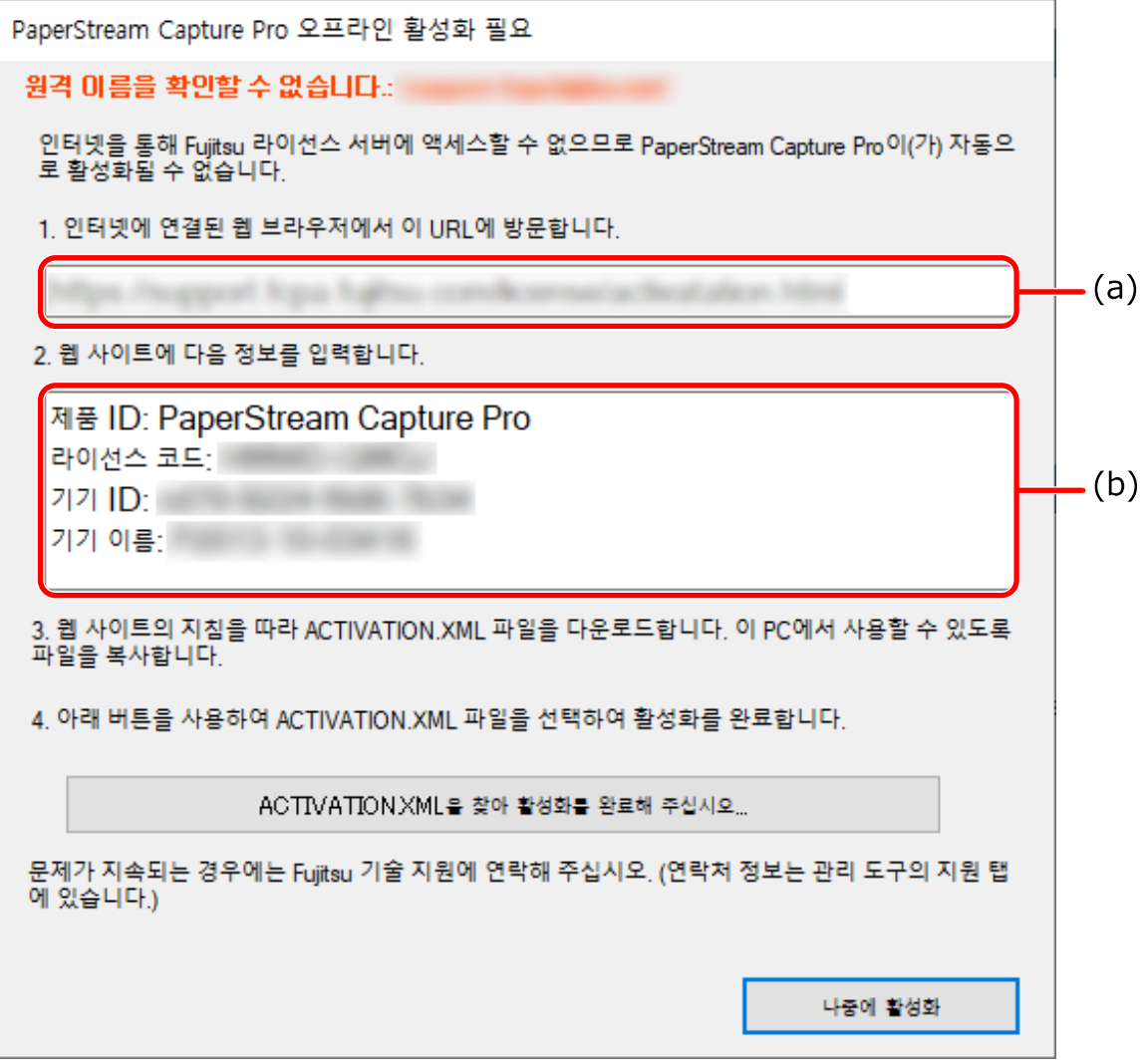

- (a)와 (b) 문자로 표시된 내용을 기록합니다.
- 온라인 환경에 있는 컴퓨터에서 6단계에서 기록한 (a) 문자로 표시된 웹사이트에 액세스합니다.
- 6단계에서 기록한 (b) 문자로 표시된 내용을 입력합니다.
- [활성화] 버튼을 클릭합니다.
- [Activation.XML 파일 다운로드] 버튼을 클릭합니다.
- 선택한 저장 대사에 ACTIVATION.XML 파일을 저장합니다.
- ACTIVATION.XML 파일을 오프라인 환경의 컴퓨터에서 선택한 폴더로 이동합니다.
- 다음 창에서 [ACTIVATION.XML을 찾아 활성화를 완료해 주십시오] 버튼을 클릭하고 ACTIVATION.XML 파일을 선택합니다.

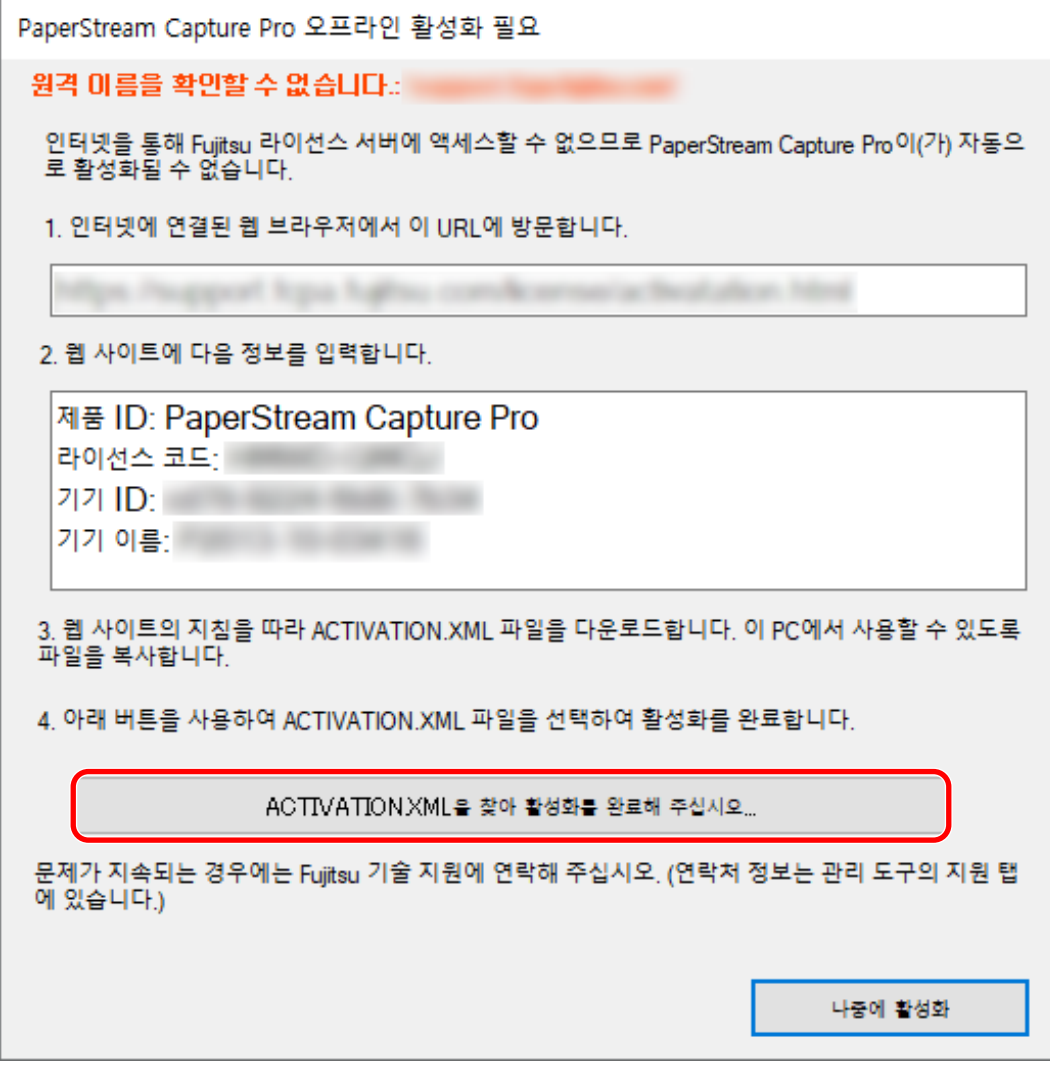

라이선스가 활성화됩니다.

활성화가 완료됐다는 알림이 아이콘 트레이에 나타납니다.

# 온라인 환경에서 라이선스 비활성화하기

인터넷에 액세스할 수 있는 환경(온라인)의 컴퓨터에 대한 라이선스를 비활성화하는 절차는 다음과 같습니 다.

- 1 컴퓨터 전원을 켜고 컴퓨터에 대한 관리자 권한이 있는 사용자로 로그인합니다.
- 2 바탕 화면에서 <mark>들출</mark><br>2 바탕 화면에서 그 더블 클릭하여 PaperStream Capture를 시작합니다.
- $3$  [메뉴]의  $\equiv$  에서 [관리자 도구]를 선택합니다.

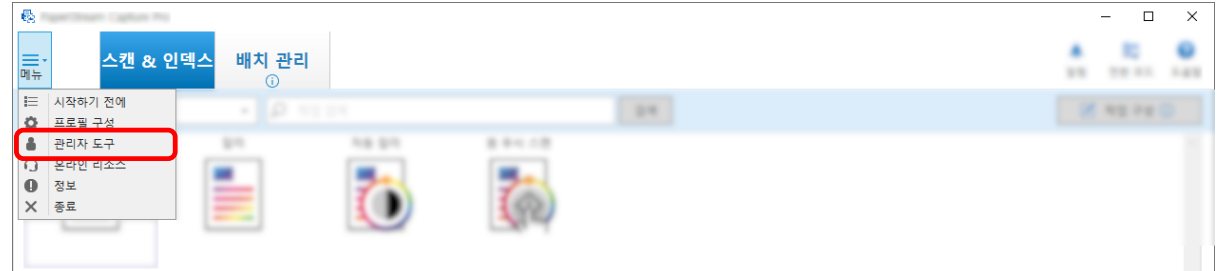

[PaperStream Capture Pro 관리자 도구] 창이 표시됩니다.

# 4 [활성화] 탭을 선택합니다.

## 5 [비활성화]을 클릭합니다.

라이선스가 비활성화됩니다. 비활성화가 완료됐다는 알림이 아이콘 트레이에 나타납니다.

# 오프라인 환경에서 라이선스 비활성화하기

인터넷에 액세스할 수 있는 환경(온라인)의 컴퓨터를 사용하여 인터넷에 액세스할 수 없는 환경(오프라인)의 컴퓨터에 대한 라이선스를 비활성화하는 절차는 다음과 같습니다.

- TEL<br>1 오프라인 환경의 컴퓨터에서 바탕 화면에 있는 모델을 더블 클릭하여 PaperStream Capture를 시작 합니다.
- $2$  [메뉴]의  $\equiv$   $\overline{\phantom{a}}$ 에서 [관리자 도구]를 선택합니다.

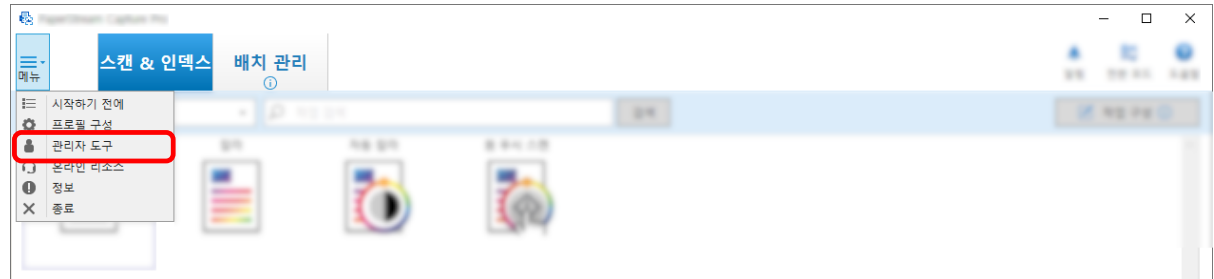

[PaperStream Capture Pro 관리자 도구] 창이 표시됩니다.

- [활성화] 탭을 선택합니다.
- [라이선스 관리]에서 [비활성화] 버튼을 클릭합니다.

다음 창이 표시됩니다.

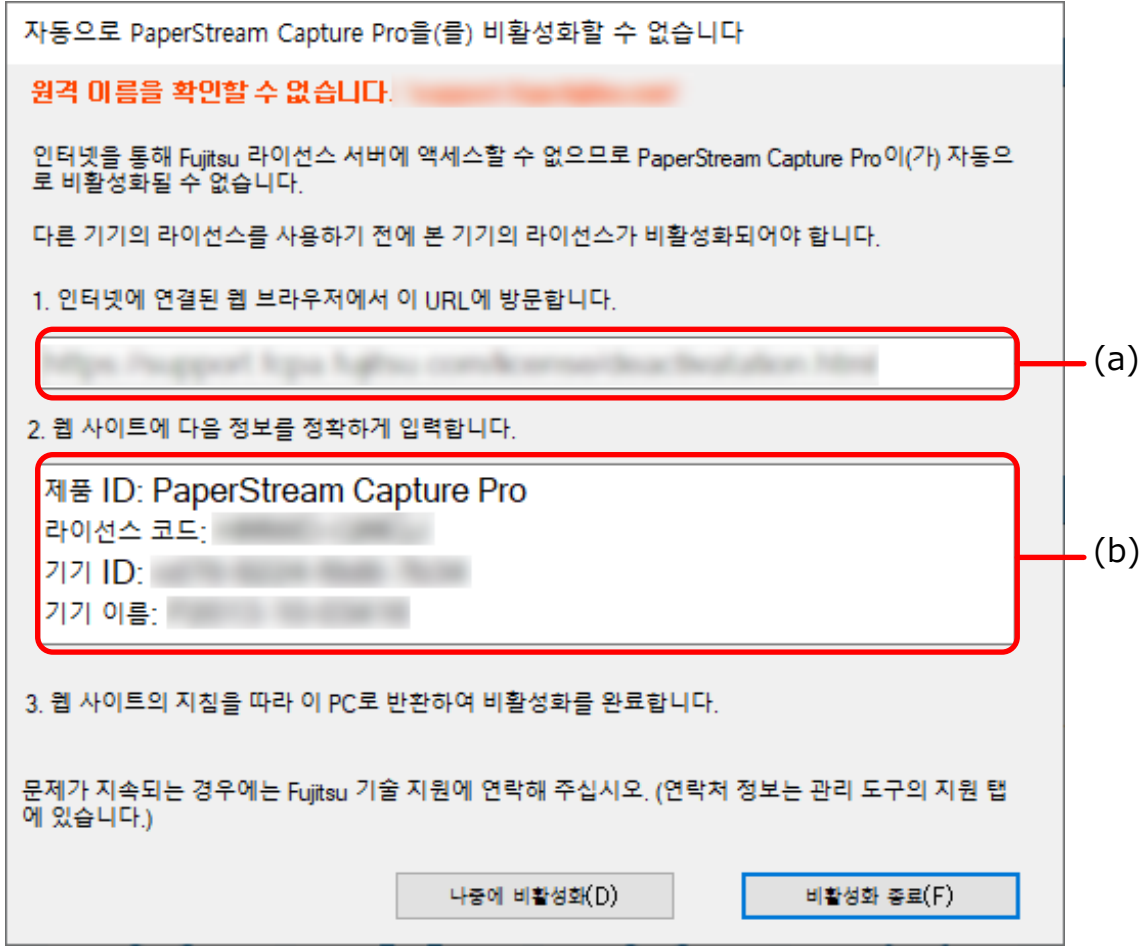

- (a)와 (b) 문자로 표시된 내용을 기록합니다.
- 온라인 환경에 있는 컴퓨터에서 5단계에 기록한 (a) 문자로 표시된 웹사이트에 액세스합니다.
- 5단계에서 기록한 (b) 문자로 표시된 내용을 입력합니다.
- [비활성화] 버튼을 클릭합니다.

9 오프라인 환경의 컴퓨터에서 다음 창에 있는 [비활성화 종료] 버튼을 클릭합니다.

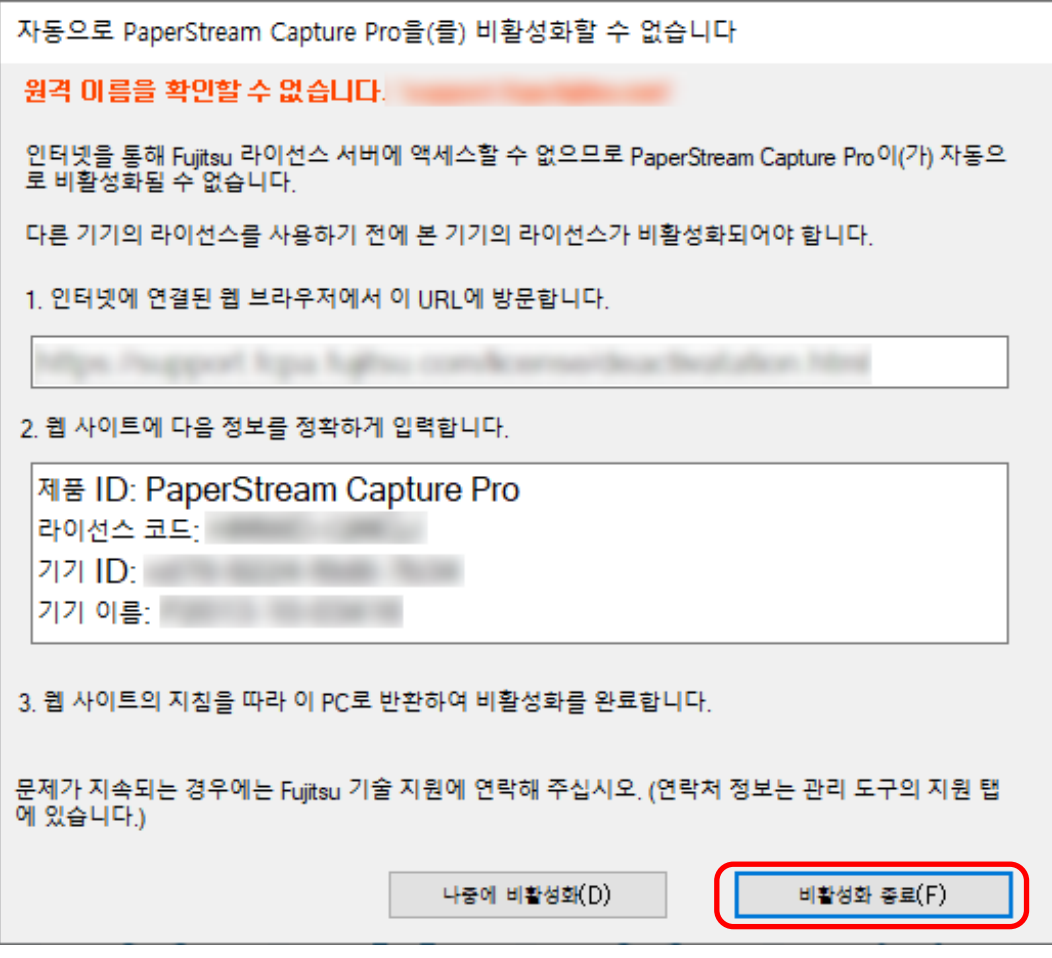

라이선스가 비활성화됩니다.

비활성화가 완료됐다는 알림이 아이콘 트레이에 나타납니다.

# 기본 설정 지정

이 단원에서는 필요에 따라 스캐너 드라이버 설정 및 스캔 방법과 같은 작동 환경 기본 설정을 구성하는 절 차를 설명합니다.

 $1$  [메뉴]의  $\overline{\phantom{0}}$  에서 [관리자 도구]를 선택합니다.

암호가 설정된 경우 암호를 요구하는 창에 암호를 입력합니다.

- 2 표시된 [\[일반\] 탭 \(259 페이지 \)에](#page-258-0)서 다음 항목을 설정할 수 있습니다.
	- 로고 이미지
	- 샘플 작업
	- 섬네일 이미지 화질
	- 작업 섬네일 크기
	- 암호 설정
	- $\bullet$  드라이버 타입
	- 배치 관리의 자동 새로 고침 간격
	- 전환 모드
	- 작업 폴더
	- 권장 작업에 대한 알림 설정
- 3 [\[유용성\] 탭 \(263 페이지 \)](#page-262-0)에서 다음 항목을 설정할 수 있습니다.
	- 이벤트
	- 클릭 모드
	- 단축키 실행 모드
	- 스캔 취소 단축 키
	- 수동 분리의 바로 가기 키
	- 바로 가기 설정

### 4 [\[출력\] 탭 \(265 페이지 \)](#page-264-0)에서 다음 항목을 설정할 수 있습니다.

- 파일 형식
- Word/Excel/PowerPoint 파일의 출력 설정 (ABBYY FineReader for ScanSnap이 설치된 경우) 다음 탭으로 진행합니다.
- PaperStream Capture의 경우 [7](#page-42-0)단계로 진행합니다.
- PaperStream Capture Pro의 경우 5단계로 진행합니다.

### 5 [\[활성화\] 탭 \(266 페이지 \)](#page-265-0)에서 필요에 따라 라이선스를 관리합니다.

- <span id="page-42-0"></span>6 [\[스테이션\] 탭 \(268 페이지 \)](#page-267-0)에서 절차 설정을 구성합니다.
- 7 [\[지원\] 탭 \(270 페이지 \)](#page-269-0)에서 이벤트 로그를 설정합니다.
- 8 [저장] 버튼을 클릭합니다.

설정이 저장됩니다.

9 [닫기] 버튼을 클릭합니다.

[PaperStream Capture 관리자 도구] 창 또는 [PaperStream Capture Pro 관리자 도구] 창이 닫힙니 다.

# 멀티스테이션 작동 설정 구성하기

이 단원에서는 PaperStream Capture Pro에서 멀티스테이션 작동 설정을 구성하는 절차를 설명합니다. 자세한 내용은 [멀티스테이션 작동 특징 \(18 페이지 \)](#page-17-0)을 참조해 주십시오.

# 멀티스테이션 작동에서 스토리지 서버 설정하기

멀티스테이션 작동을 사용하여 작업을 스테이션에 할당할 수 있습니다. 저장소 서버를 사용하여 작업 및 스캔 이미지가 포함된 배치 작업을 관리합니다. 스토리지 서버 설정 절차는 다음과 같습니다.

### 1 PaperStream Capture Pro 라이선스가 활성화됩니다.

자세한 내용은 [PaperStream Capture Pro를 사용할 수 있도록 활성화하기 \(35 페이지 \)](#page-34-0)를 참조해 주십 시오.

#### 2 "관리자 도구"를 시작합니다.

PaperStream Capture를 사용하고 있는 경우 PaperStream Capture를 종료한 후 "관리자 도구"를 시 작합니다.

- Windows 10/Windows Server 2016/Windows Server 2019/Windows Server 2022 [시작] 메뉴 → [PaperStream Capture] → [관리자 도구]를 선택합니다.
- Windows 11 [시작] 메뉴 → [앱 모두 보기] → [PaperStream Capture] → [관리자 도구]를 선택합니다.
- 3 [스테이션] 탭을 선택합니다.
- 4 [다중 스테이션 운용. 이것이 저장소 서버.]를 [저장소 서버]에서 선택합니다.
- 5 작업과 같은 구성 파일의 저장 대상을 변경하려면 [저장소 폴더]에 지정된 경로를 변경합니다.

#### 중요

● 작업을 저장할 폴더를 변경하면 이전 폴더에 저장된 기존 작업을 사용할 수 없습니다. 작업을 계속 사용하려면 폴더를 변경하기 전에 작업 환경을 내보냅니다. 그런 다음 폴더를 변경하 고 작업 환경을 가져옵니다. 자세한 내용은 [작업 환경 내보내기/가져오기 \(153 페이지 \)를](#page-152-0) 참조해 주십시오.

### 6 [저장] 버튼을 클릭합니다.

멀티스테이션 작동에서 스토리지 서버로 사용되는 컴퓨터 설정이 저장됩니다.

# 멀티스테이션 작동에서 스테이션 설정하기

멀티스테이션 작동을 사용하여 작업을 스테이션에 할당할 수 있습니다. 할당된 작업은 각 스테이션에서 수행됩니다. 스테이션 설정 절차는 다음과 같습니다.

#### 1 PaperStream Capture Pro 라이선스가 활성화됩니다.

자세한 내용은 [PaperStream Capture Pro를 사용할 수 있도록 활성화하기 \(35 페이지 \)](#page-34-0)를 참조해 주십 시오.

# 2 "관리자 도구"를 시작합니다.

PaperStream Capture를 사용하고 있는 경우 PaperStream Capture를 종료한 후 "관리자 도구"를 시 작합니다.

- Windows 10/Windows Server 2016/Windows Server 2019/Windows Server 2022 [시작] 메뉴 → [PaperStream Capture] → [관리자 도구]를 선택합니다.
- Windows 11 [시작] 메뉴 → [앱 모두 보기] → [PaperStream Capture] → [관리자 도구]를 선택합니다.
- 3 [스테이션] 탭을 선택합니다.
- 4 [프로세스 설정]에서 절차를 클릭하여 할당합니다.
- 5 필요한 경우, [자동으로 다음 배치를 표시] 확인란을 선택합니다. 이 확인란을 선택하면 배치에 대해 할당된 절차가 수행된 후 다음 배치가 자동으로 표시됩니다.
- 6 [다중 스테이션 운용. 저장소 서버 주소는 아래와 같음.]을 [저장소 서버]에서 선택합니다.
- 7 [서버 주소]에 스토리지 서버 주소를 입력합니다.

#### 8 스토리지 서버 연결을 확인하려면 [테스트] 버튼을 클릭합니다.

스토리지 서버의 컴퓨터 설정에서 [스테이션] 탭의 [저장소 방화벽] 오른쪽에 [닫기] 버튼이 표시되 면 연결을 확인할 수 있습니다.

### 9 [저장] 버튼을 클릭합니다.

멀티스테이션 작동에서 스테이션으로 사용되는 컴퓨터 설정이 저장됩니다.

# 기본 스캔 작업

이 단원에서는 배치 스캔 모드와 심플 스캔 모드에서 스캔 조작 흐름을 설명합니다.

# 배치 스캔 모드 조작 흐름

이 단원에서는 배치 스캔 모드 조작 흐름을 설명합니다.

- 1 바탕 화면에서 <mark>들려</mark><br>1 바탕 화면에서 드<mark>바</mark>을 더블 클릭하여 PaperStream Capture를 시작합니다.
- 2 스캔 설정을 등록하고 작업으로 저장합니다.

자세한 내용은 [스캔 설정 구성하기\(배치 스캔 모드\) \(47 페이지 \)를](#page-46-0) 참조해 주십시오.

3 문서를 스캔합니다.

자세한 내용은 [문서 스캔\(배치 스캔 모드\) \(65 페이지 \)](#page-64-0)를 참조해 주십시오.

#### 4 스캔 이미지를 확인하고 편집합니다.

필요한 경우 추출된 데이터를 편집하거나 확인 절차를 일시 중지하고 스캔 이미지를 임시 저장할 수 있습니다.

PaperStream Capture Pro를 사용하여 스캔한 문서의 이미지에 추출된 데이터를 설정한 경우 추출된 데이터를 편집할 수 있는 [스캔 & 인덱스] 창이나 [색인] 창에서 확인 절차를 일시 중지하고 일시적으 로 표시된 스캔 이미지를 저장합니다.

자세한 내용은 [스캔 이미지 확인 및 편집하기\(배치 스캔 모드\) \(66 페이지 \)](#page-65-0)를 참조해 주십시오.

### 5 [배치 완료] 버튼을 클릭하여 스캔 이미지를 저장합니다.

### 힌트

● 명령 프롬프트에 전체 경로 "PFU.PaperStream.Capture.exe"를 지정하여 PaperStream Capture 또는 PaperStream Capture Pro를 시작할 수도 있습니다.

PaperStream Capture 또는 PaperStream Capture Pro의 기본 설치 파일 경로는 다음과 같습니다. C:WProgram FilesWfiScannerWPaperStream CaptureWPFU.PaperStream.Capture.exe (64비트 운영 체제의 경우, C:\Program Files (x86)\fiScanner\PaperStream Capture \PFU.PaperStream.Capture.exe)

지정할 수 있는 매개변수는 다음과 같습니다.

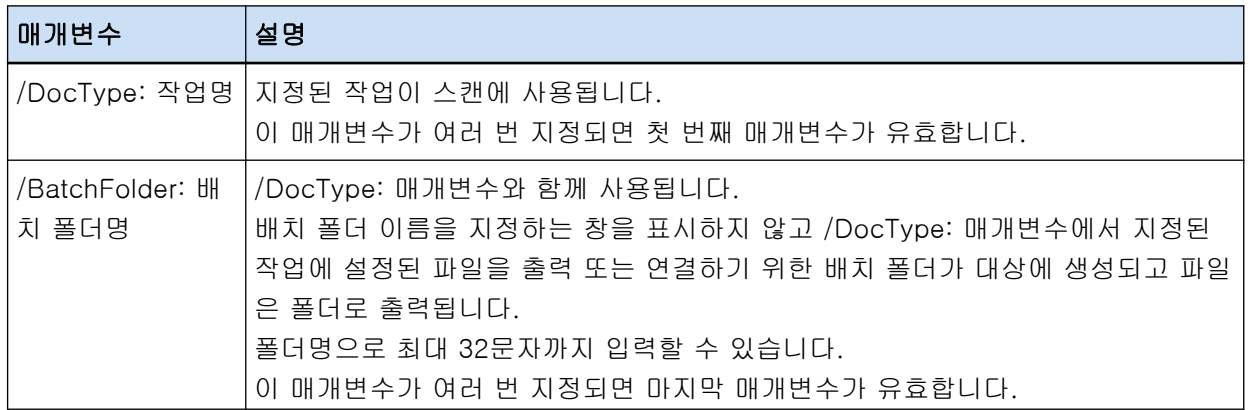

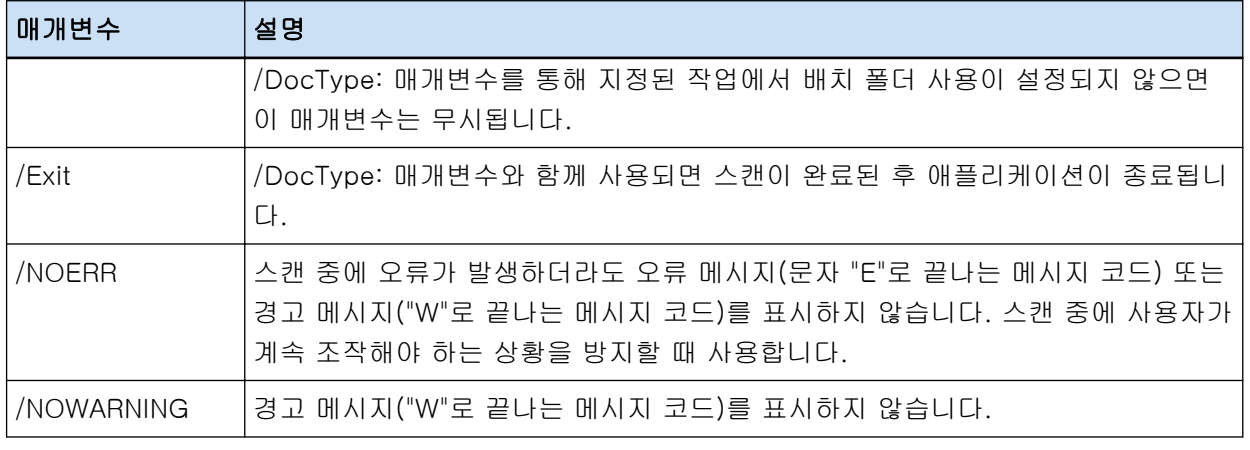

하지만 PaperStream Capture Pro의 [스테이션] 탭에 "스캔 & 인덱스" 또는 "스캔" 이외의 프로세스가 지정된 컴퓨터의 경우, "/NOERR" 또는 "/NOWARNING" 이외의 매개 변수는 무시됩니다(지정된 경우라 도).

# 심플 스캔 모드 조작 흐름

이 단원에서는 심플 스캔 모드 조작 흐름을 설명합니다.

- 1 바탕 화면에서 <mark>들출</mark><br>그 바탕 화면에서 드 클 터블 클릭하여 PaperStream Capture를 시작합니다.
- 2 파일 및 스캔 설정 저장 대상과 같은 설정을 구성합니다. 자세한 내용은 [심플 스캔 모드 설정 구성하기 \(77 페이지 \)](#page-76-0)를 참조해 주십시오.
- 3 문서를 스캔하고 저장합니다. 자세한 내용은 [문서를 스캔하고 저장하기\(심플 스캔 모드\) \(78 페이지 \)를](#page-77-0) 참조해 주십시오.
- 4 필요한 경우에 스캔 이미지를 확인하거나 편집합니다. 자세한 내용은 [스캔 이미지 확인 및 편집하기\(심플 스캔 모드\) \(78 페이지 \)](#page-77-0)를 참조해 주십시오.
- 5 확인하고 편집한 이미지 이름을 지정하고 이미지를 저장합니다. 자세한 내용은 [확인하고 편집한 이미지 저장하기\(심플 스캔 모드\) \(84 페이지 \)](#page-83-0)를 참조해 주십시오.

# <span id="page-46-0"></span>스캔 설정 구성하기(배치 스캔 모드)

이 단원에서는 스캔 설정 및 출력 설정과 같은 구성된 설정에서 작업을 만드는 절차를 설명합니다.

# 스캔 설정 간단 설치(간단 설치)

이 단원에서는 간단 설치에서 작업을 만드는 방법을 설명합니다.

### 중요

● PaperStream IP (ISIS) 드라이버의 경우 간단 설치로 작업을 만들 수 없습니다. 기존 작업을 편집할 수 없으면 [스캔] 탭의 [스캐너] 설정을 편집할 수 없습니다.

# 문서를 스캔하고 스캔 이미지를 저장하는 작업 만들기

문서를 스캔하고 이미지를 저장하려면 작업 선택 창에서 [문서 저장]을 선택하여 작업을 만듭니다. 예를 들어 이 단원에서는 이미지를 PDF 형식 파일로 폴더에 저장하는 작업을 만듭니다.

이 단원에서 다음 설정으로 작업을 만듭니다.

### 생성된 작업 "Job 01" 예

저장 방법: 문서 저장 컬러 모드: 칼라 해상도: 200 dpi 용지 크기: 자동 파일 형식: PDF 대상: "C:\Scan\General Affairs\_Dpt" 폴더

1 메인 PaperStream Capture 창에서 [작업 구성] 버튼을 클릭합니다.

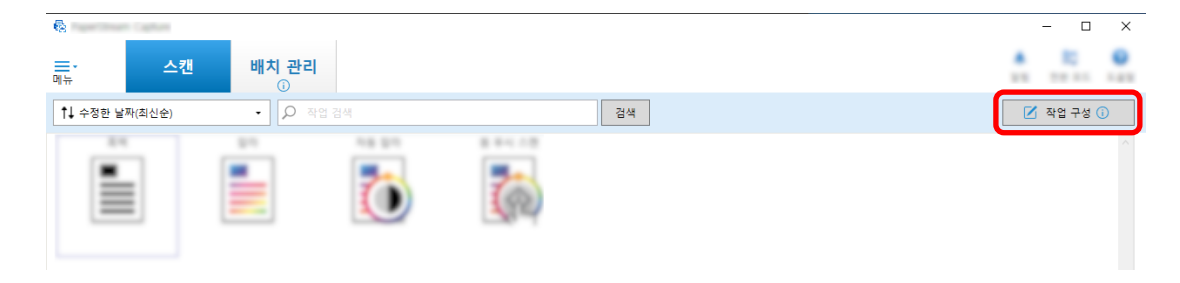

2 [간단 설치] 버튼을 클릭합니다.

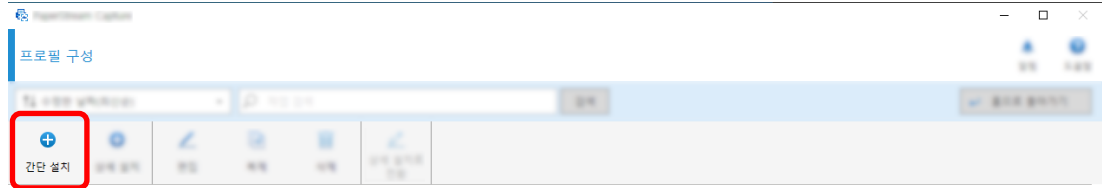

[문서 저장]에서 [시작] 버튼을 클릭합니다.

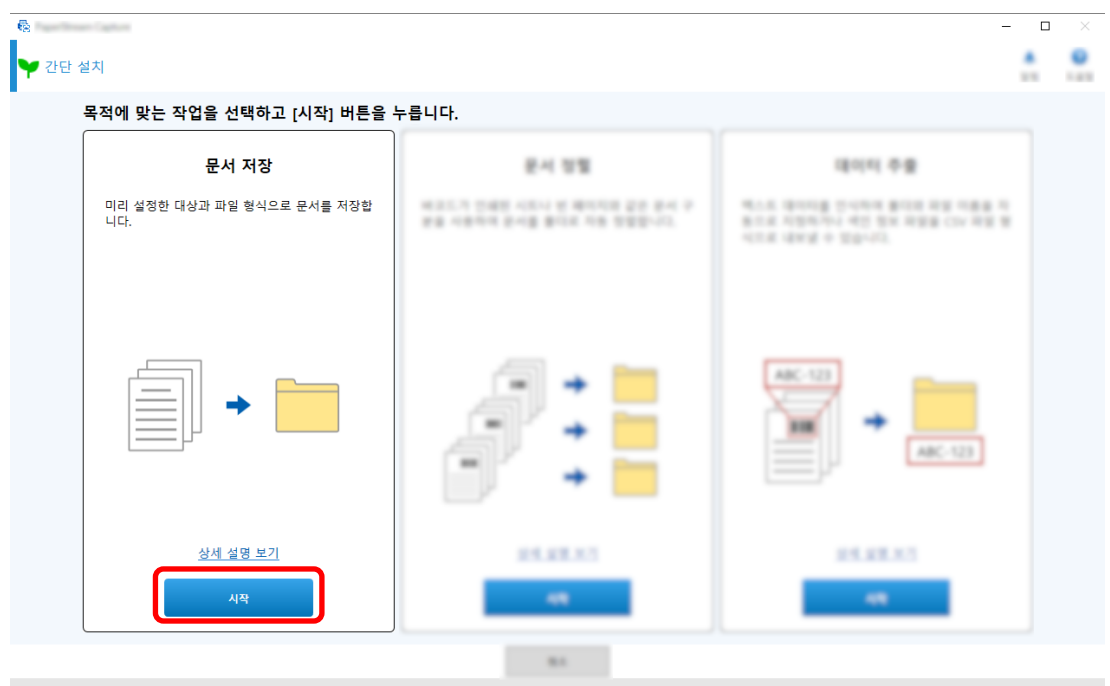

 [스캔] 탭에서 [스캐너]에 사용할 스캐너를 선택합니다. 또한 [스캔 설정]에서 [이미지 모드], [해상 도] 및 [용지 크기]를 지정합니다.

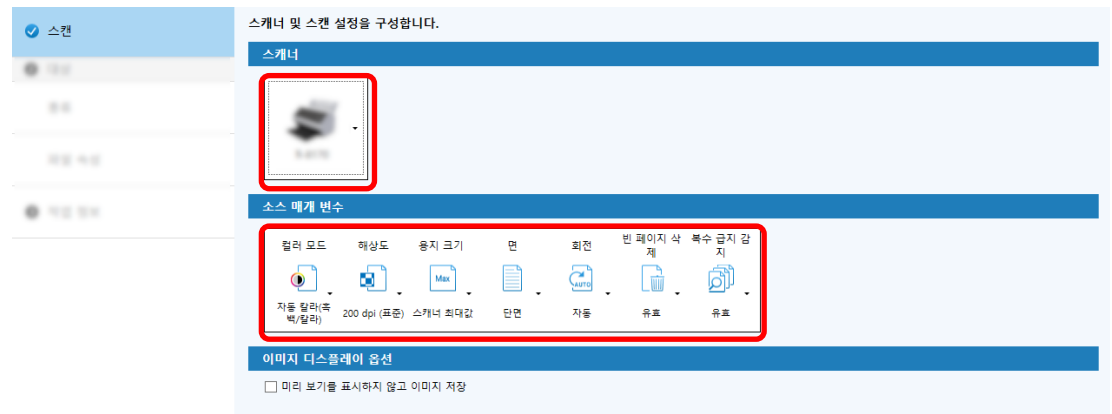

[대상] 탭의 [종류]에서 [폴더]를 선택합니다.

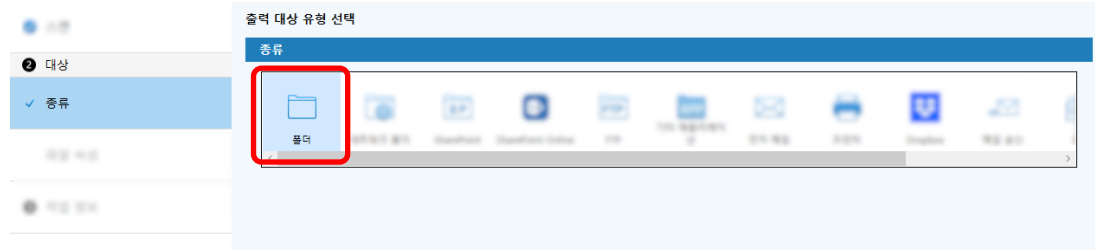

[대상] 탭의 [파일 속성]에서 스캔 이미지의 출력 대상과 파일 형식을 선택합니다.

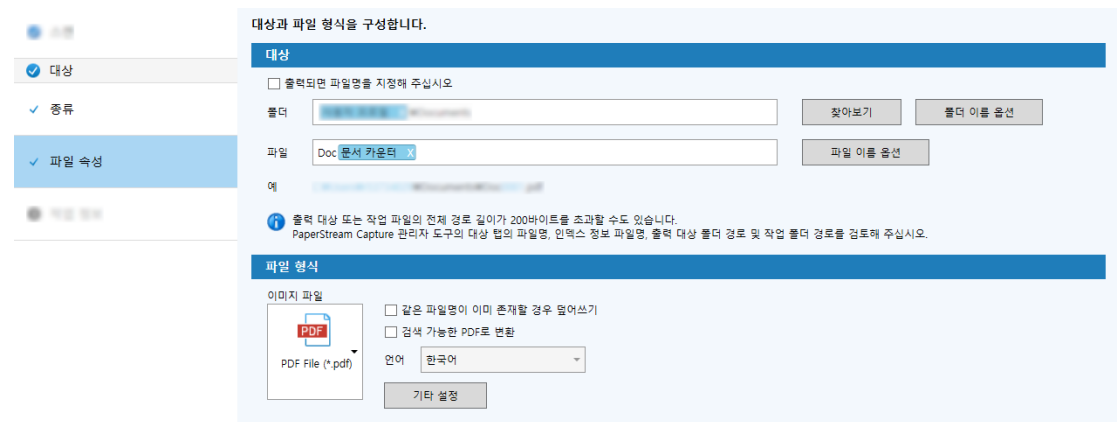

[작업 정보] 탭의 [작업 정보]에서 작업 이름과 작업 아이콘을 지정합니다.

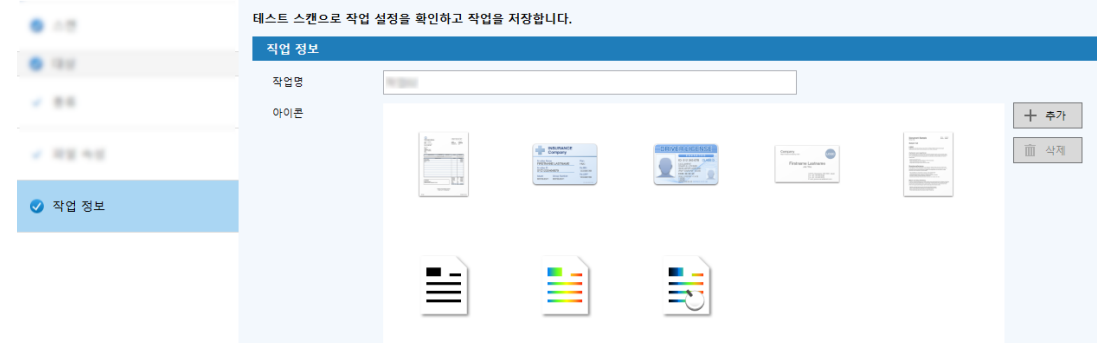

스캐너에 문서를 올려놓고 [스캔(테스트)] 버튼을 클릭합니다.

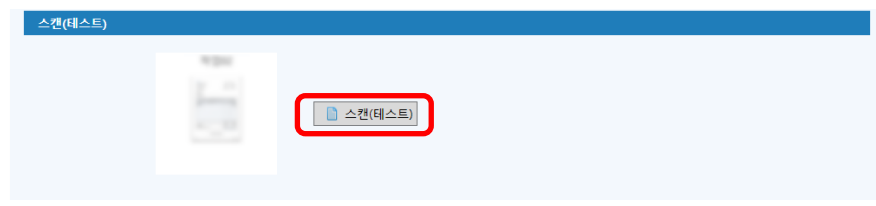

[스캔(테스트)] 창이 표시되고 작업 설정에 따라 문서가 스캔됩니다.

9 이미지를 확인 및 편집하고 [스캔 완료] 버튼을 클릭합니다.

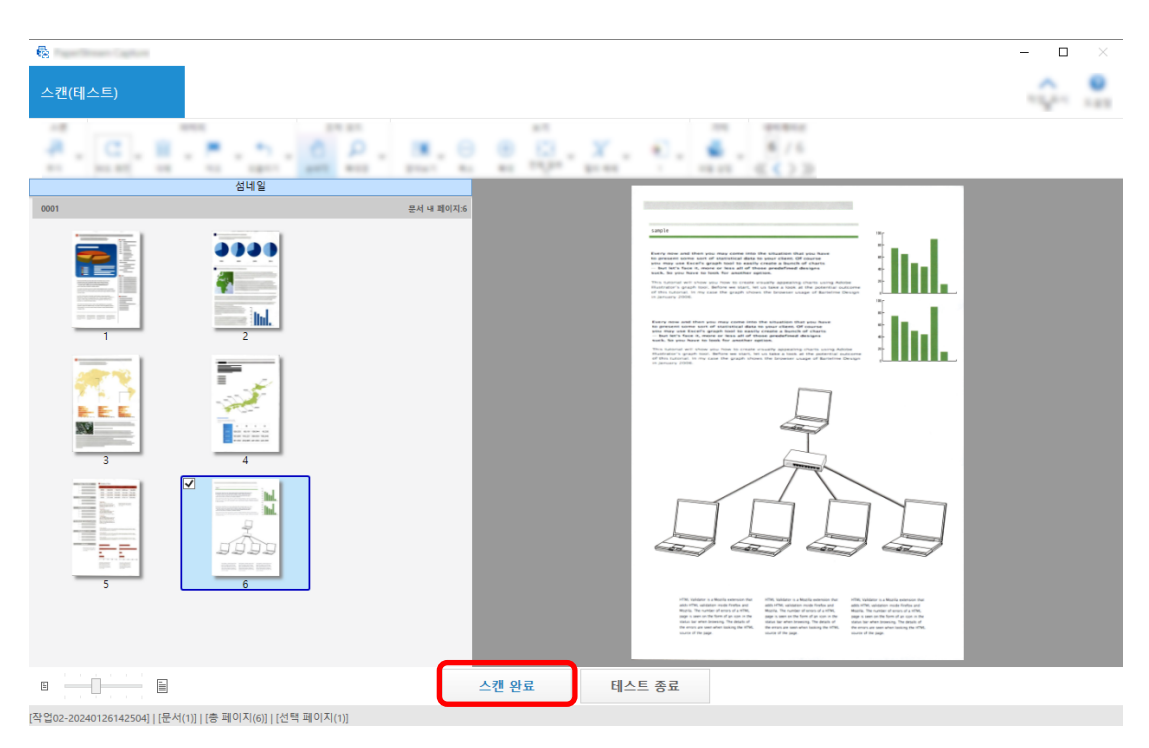

표시된 창이 [간단 설치] 창으로 돌아갑니다.

### 10 출력 결과를 확인하고 [마침] 버튼을 클릭합니다.

표시된 창이 [작업 구성] 창으로 돌아갑니다. 생성된 작업이 [작업 구성] 창에 표시됩니다. 작업을 만드는 절차가 완료됩니다.

### 11 [홈으로 돌아가기] 버튼을 클릭합니다.

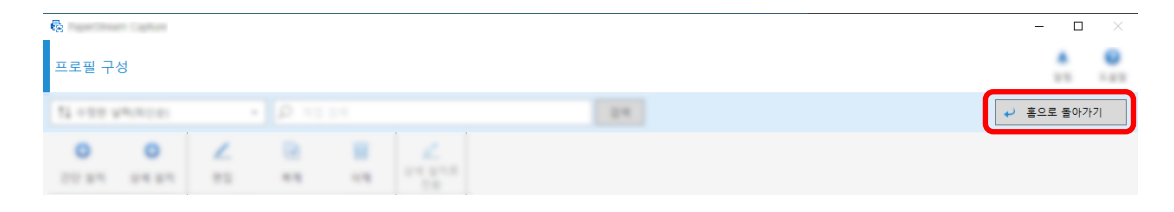

# 스캔 이미지를 자동으로 정렬하고 저장하는 작업 만들기

스캔 이미지를 자동으로 정렬하고 저장하려면 작업 선택 창에서 [문서 정렬]을 선택하여 작업을 만듭니다. 예를 들어 이 단원에서는 빈 페이지를 구분으로 사용하여 이미지를 정렬하고 이에 따라 대상 폴더에 저장하 는 작업을 만드는 방법을 설명합니다.

메인 PaperStream Capture 창에서 [작업 구성] 버튼을 클릭합니다.

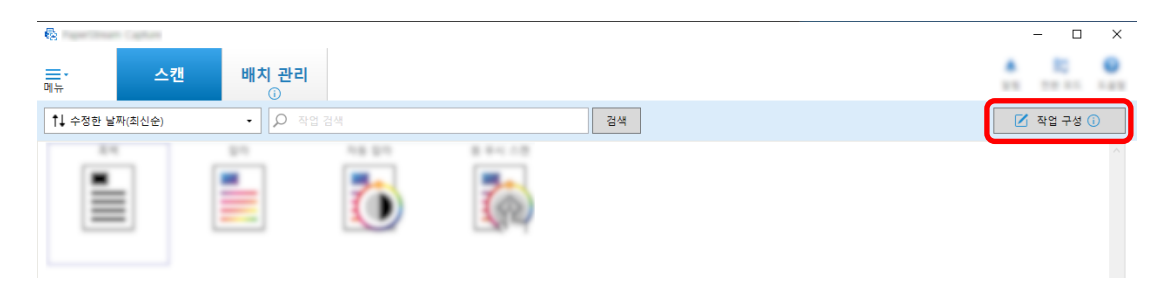

[간단 설치] 버튼을 클릭합니다.

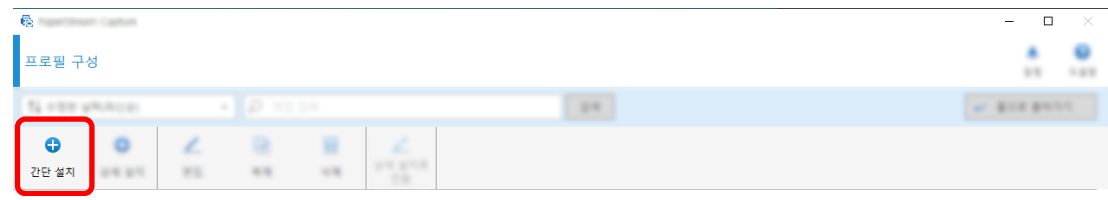

[문서 정렬]에서 [시작] 버튼을 클릭합니다.

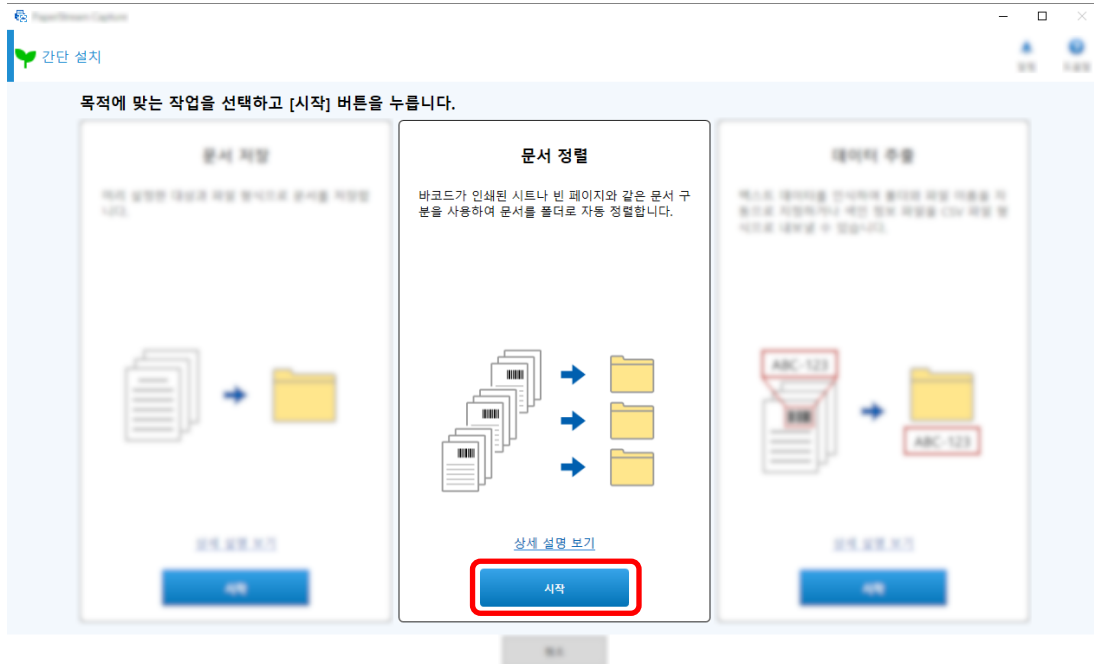

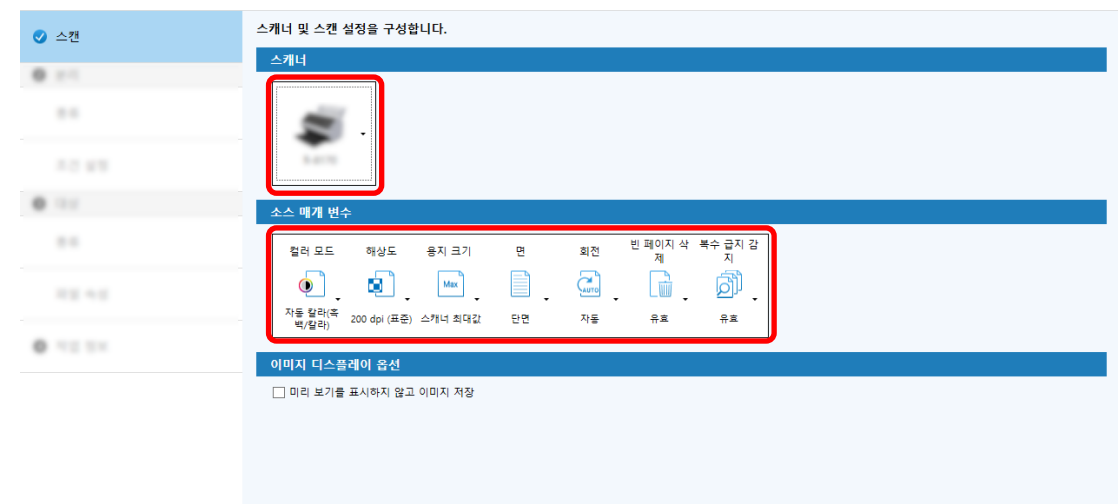

[스캔] 탭에서 사용할 스캐너를 선택하고 스캔 설정을 구성합니다.

- [다음] 버튼을 클릭합니다.
- [분리] 탭에서 [종류]에 [빈 페이지]를 클릭합니다.

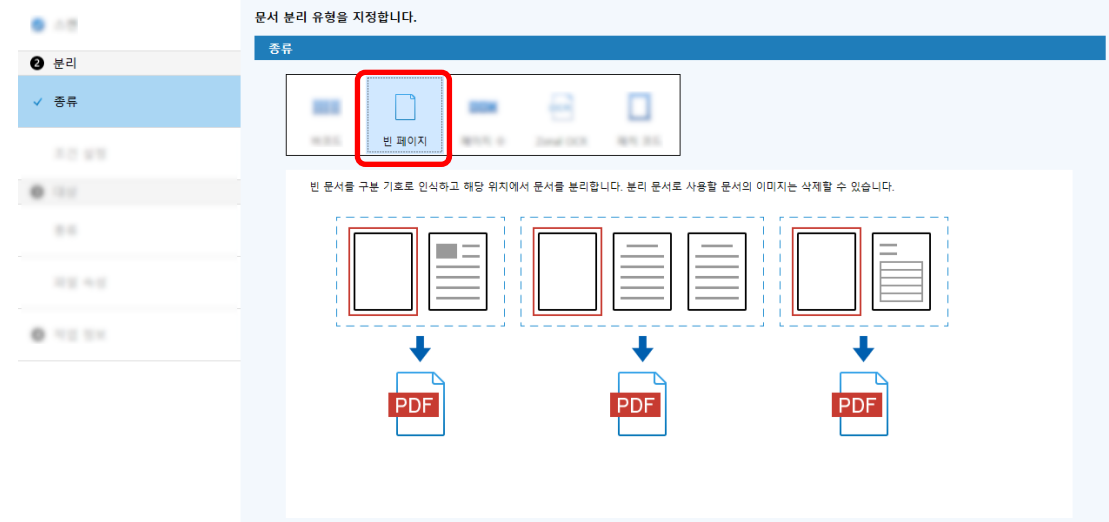

- [다음] 버튼을 클릭합니다.
- [분리] 탭의 [조건 설정]에서 빈 페이지 설정을 확인하거나 변경합니다.

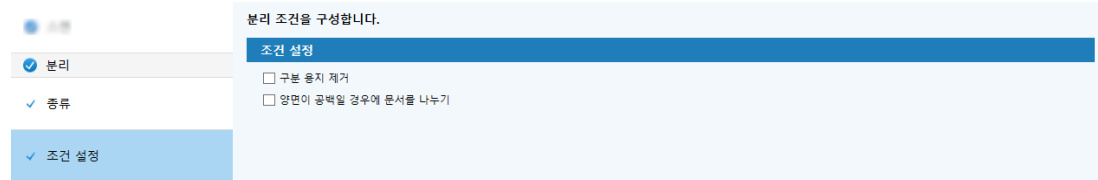

[다음] 버튼을 클릭합니다.

[대상] 탭의 [종류]에서 대상 유형으로 [폴더]를 클릭합니다.

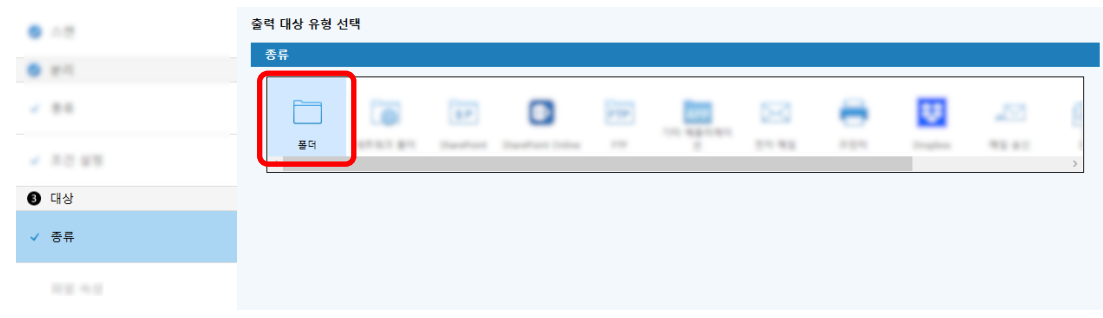

- [다음] 버튼을 클릭합니다.
- [대상] 탭의 [파일 속성]에서 스캔 이미지의 출력 대상과 파일 형식을 선택합니다.

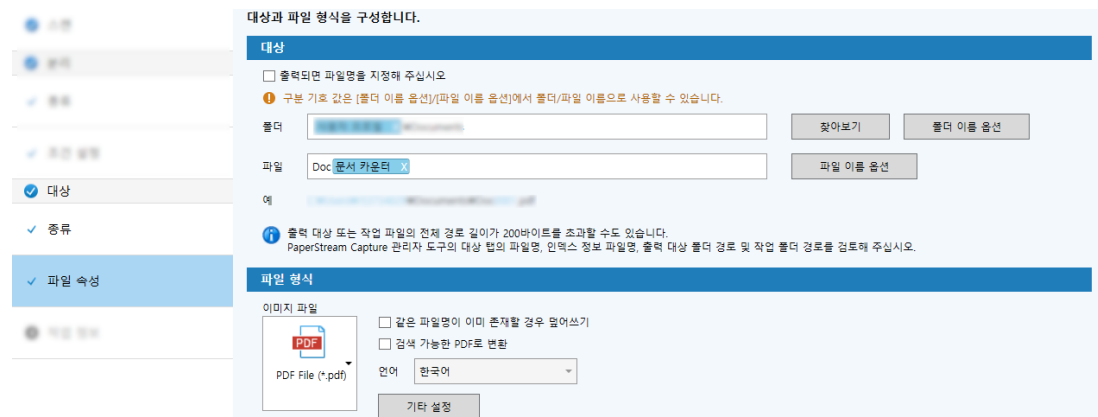

- [다음] 버튼을 클릭합니다.
- [작업 정보] 탭에서 작업 이름과 작업 아이콘을 지정합니다.

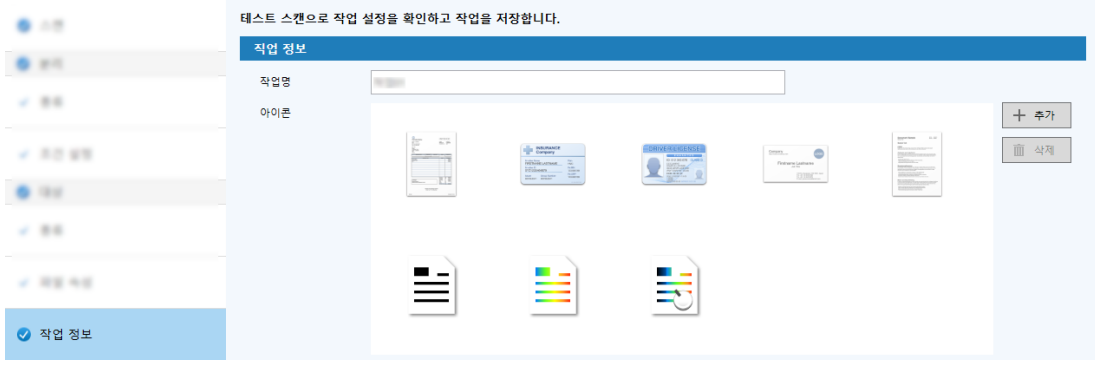

15 스캐너에 문서를 올려놓고 [스캔(테스트)] 버튼을 클릭합니다.

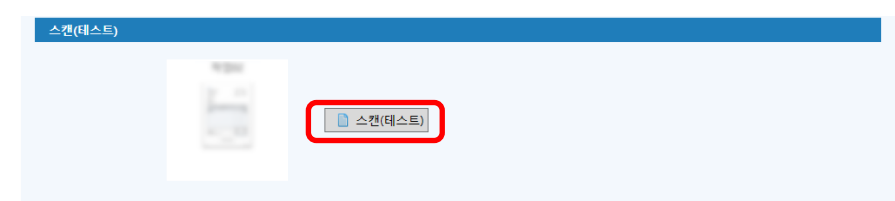

[스캔(테스트)] 창이 표시되고 작업 설정에 따라 문서가 스캔됩니다.

### 16 이미지를 확인 및 편집한 후 [스캔 완료] 버튼을 클릭합니다.

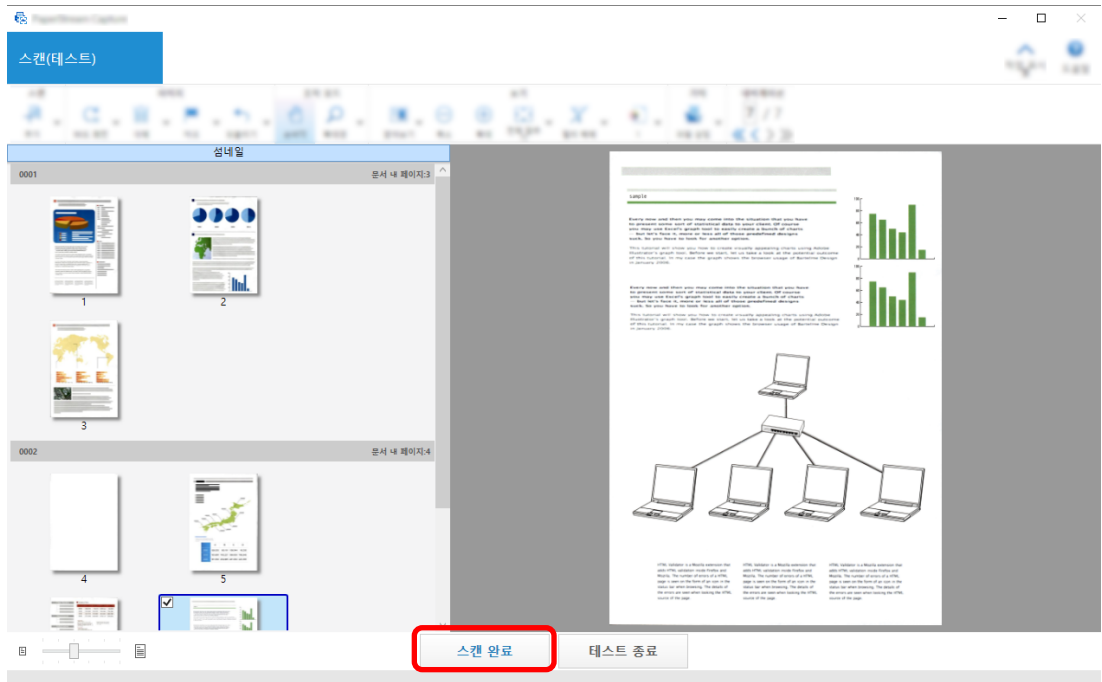

표시된 창이 [간단 설치] 창으로 돌아갑니다.

### 17 출력 결과를 확인하고 [마침] 버튼을 클릭합니다.

표시된 창이 [작업 구성] 창으로 돌아갑니다. 생성된 작업이 [작업 구성] 창에 표시됩니다. 작업을 만드는 절차가 완료됩니다.

### 18 [홈으로 돌아가기] 버튼을 클릭합니다.

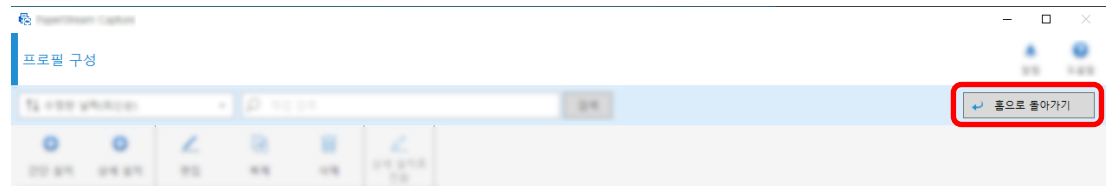

# 이미지 파일 이름 또는 대상 폴더 이름에 스캔 문서의 텍스트를 사용하는 작업 만들기

스캔 문서의 텍스트를 이미지 파일 이름이나 대상 폴더 이름의 일부로 사용하려면 작업 선택 창에서 [데이터 추출]을 선택하여 작업을 만듭니다.

이 단원에서는 Zonal OCR 기능으로 지정된 영역에서 텍스트를 인식하여 폴더 이름 일부로 사용하는 작업을 만드는 방법을 설명합니다.

1 메인 PaperStream Capture 창에서 [작업 구성] 버튼을 클릭합니다.

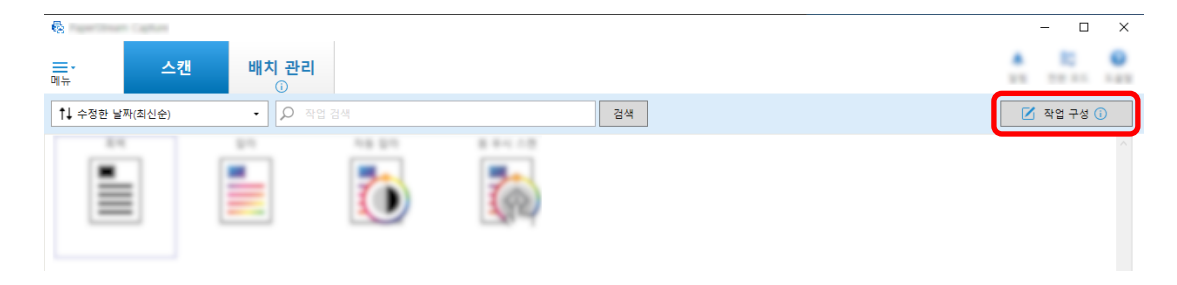

2 [간단 설치] 버튼을 클릭합니다.

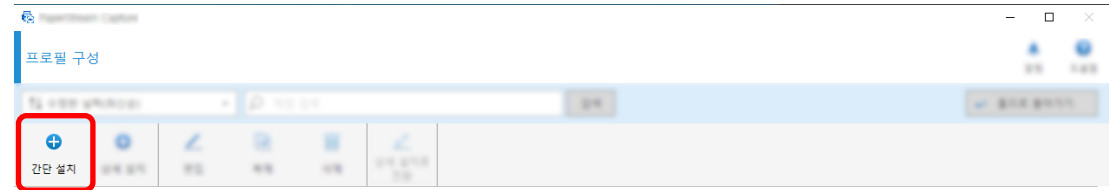

3 [데이터 추출]에서 [시작] 버튼을 클릭합니다.

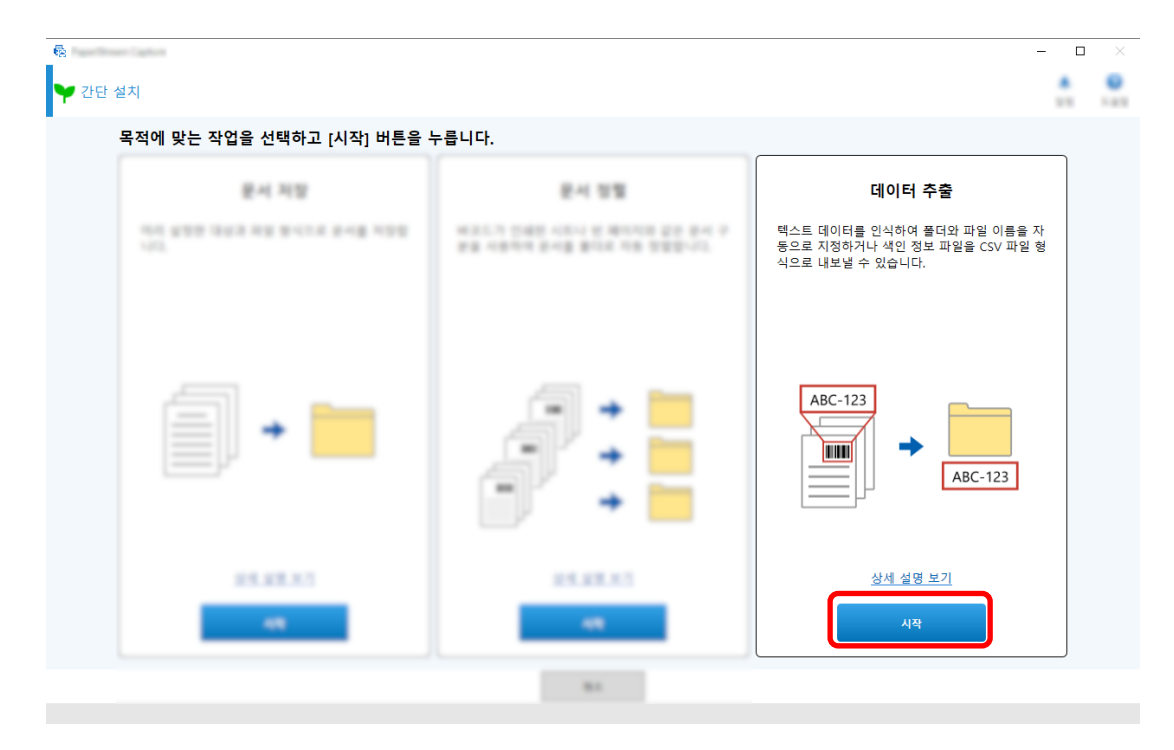

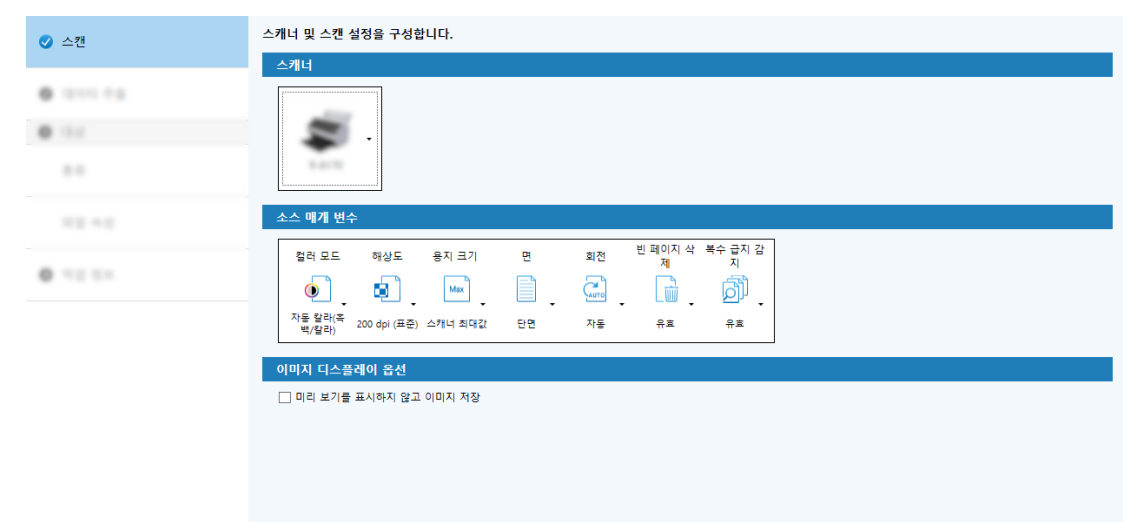

[스캔] 탭에서 사용할 스캐너를 선택하고 스캔 설정을 구성합니다.

- [다음] 버튼을 클릭합니다.
- [데이터 추출] 탭에서 필드 유형에 [Zonal OCR]을 클릭합니다.

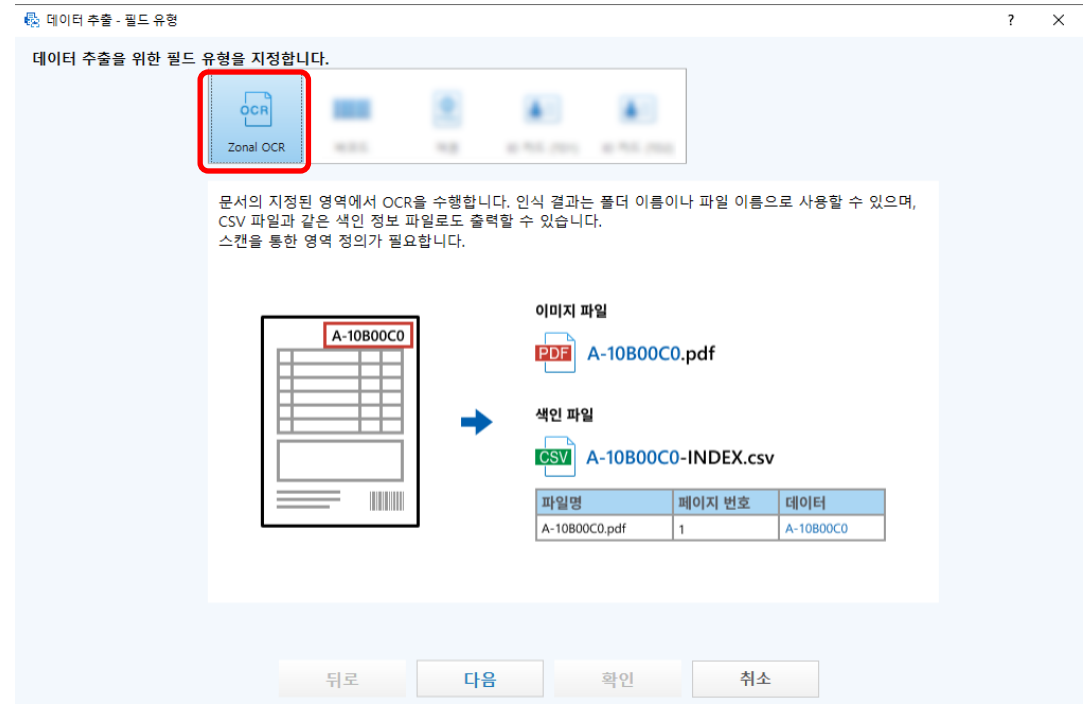

# [다음] 버튼을 클릭합니다.

텍스트를 추출하는 문서를 스캔하는 데 사용되는 창이 표시됩니다.

# 스캐너에 문서를 올려놓고 [스캔]을 클릭합니다.

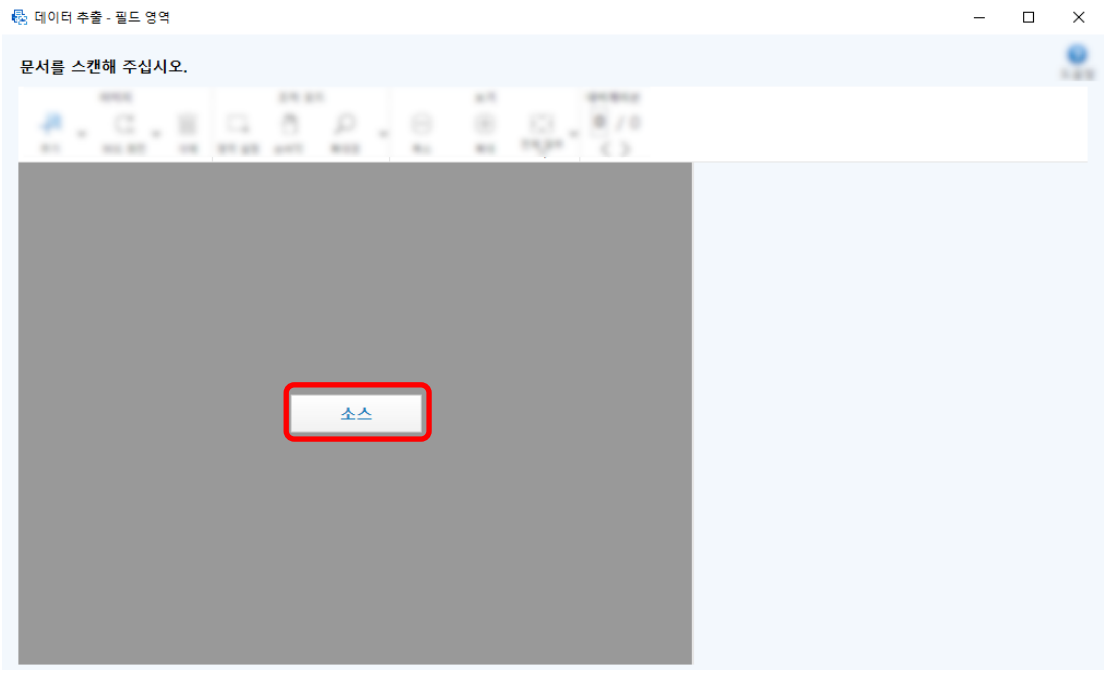

# 스캔 이미지에서 Zonal OCR 대상 영역을 클릭하고 끌어 선택합니다.

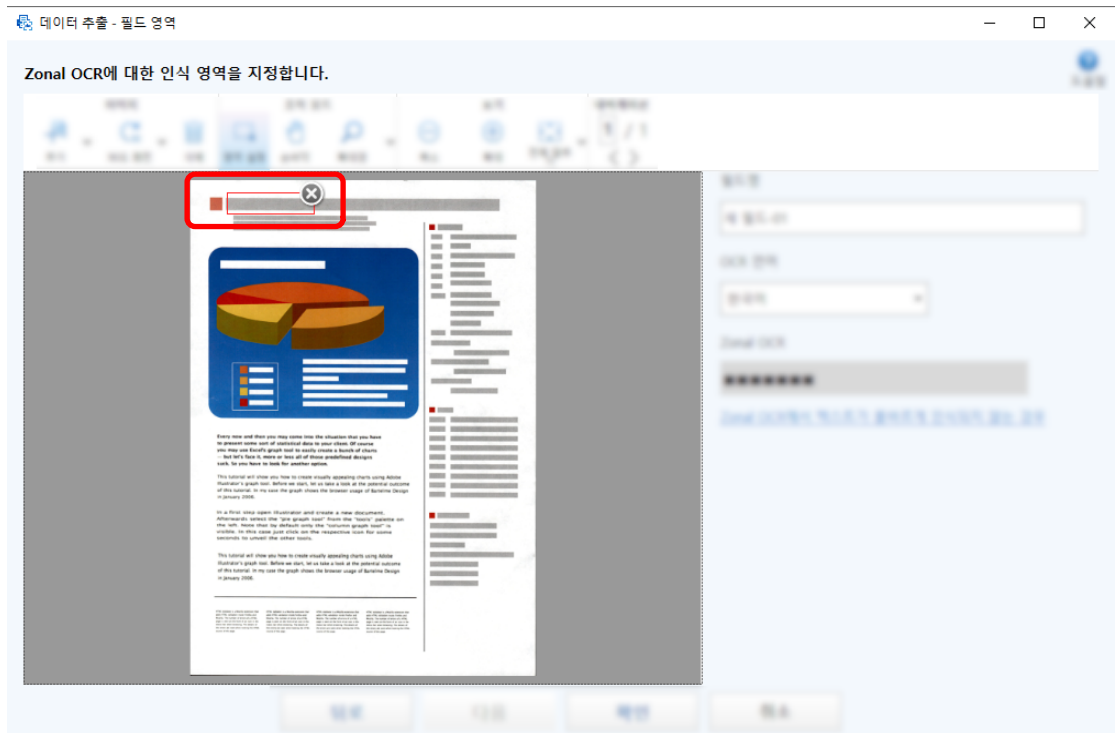

선택한 영역의 Zonal OCR 인식 결과가 [Zonal OCR]에 표시됩니다.

# 바코드가 올바르게 인식되었는지 확인하고 [확인]을 클릭합니다.

필요에 따라 필드 정의를 추가, 편집 또는 삭제합니다.

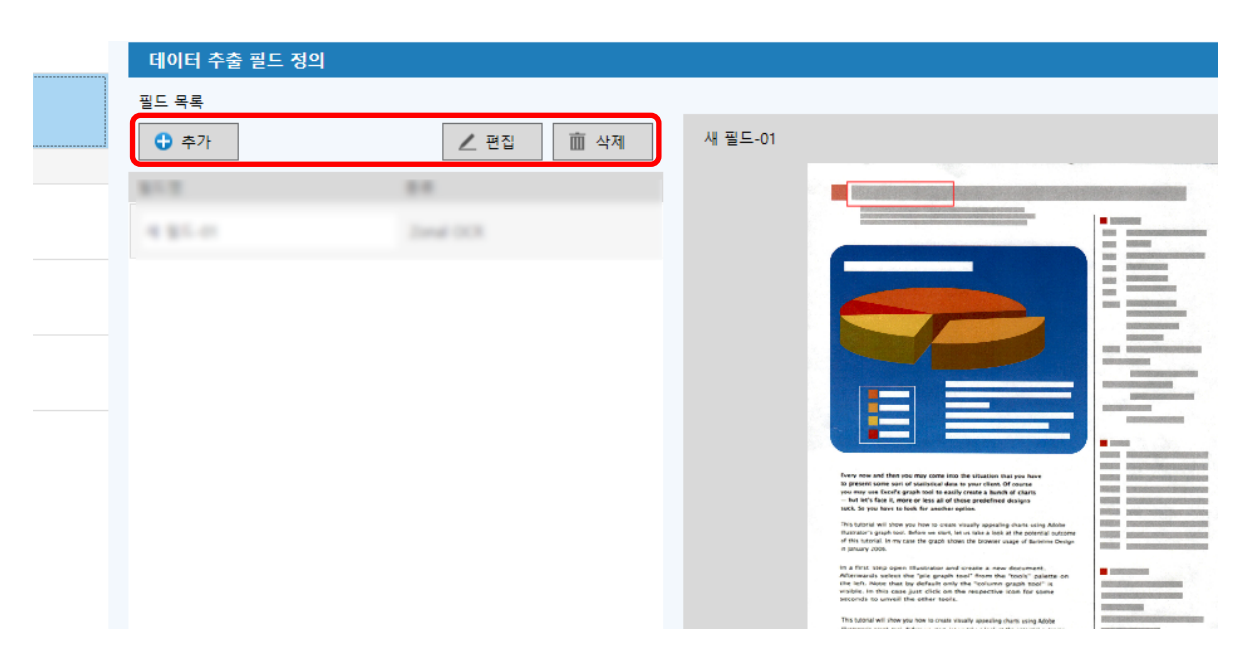

- [다음] 버튼을 클릭합니다.
- [대상] 탭의 [종류]에서 대상 유형으로 [폴더]를 클릭합니다.

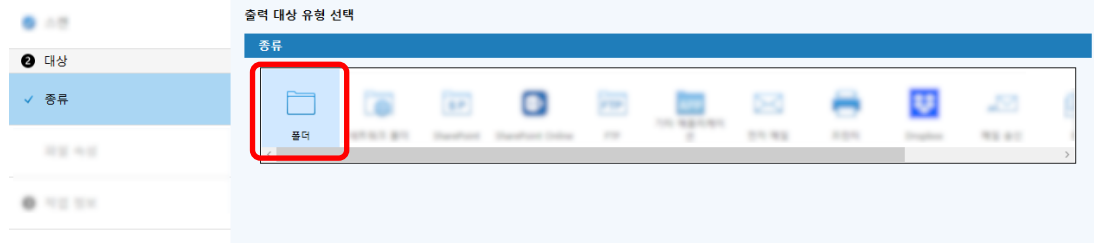

[다음] 버튼을 클릭합니다.

15 [대상] 탭에서 [파일 속성]에 스캔 이미지의 대상 유형, 폴더 이름(폴더 이름 옵션 사용) 및 파일 이름 (파일 이름 옵션 사용)을 지정합니다.

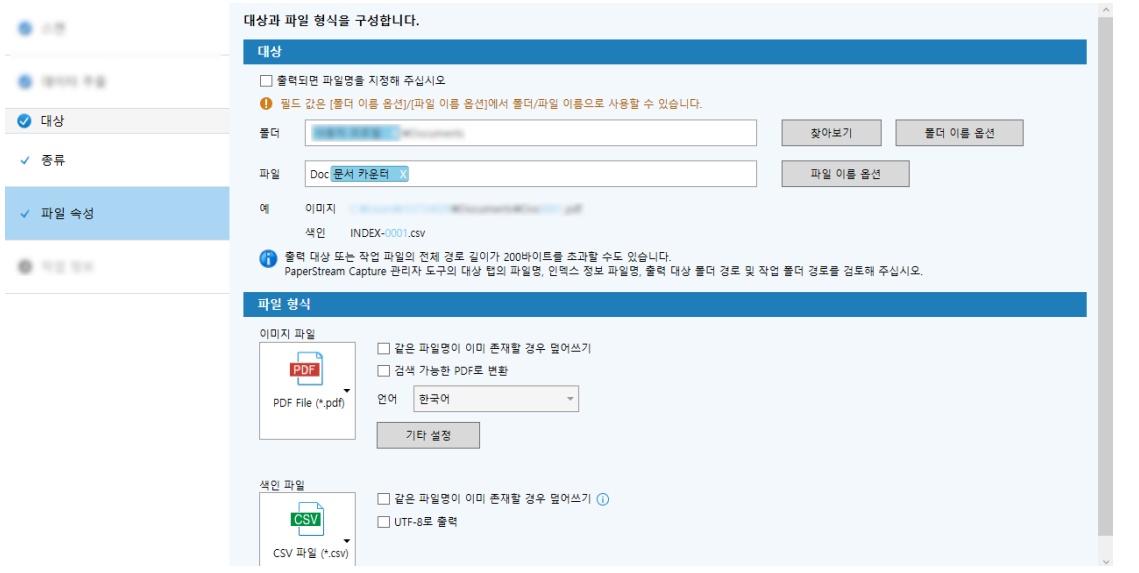

[폴더 이름 옵션] 버튼을 클릭하면 폴더 이름 옵션을 지정할 수 있는 [폴더 이름 옵션] 창이 표시됩니 다.

### a [추출된 데이터] 탭에서 폴더 이름으로 사용할 필드의 [+] 버튼을 클릭합니다.

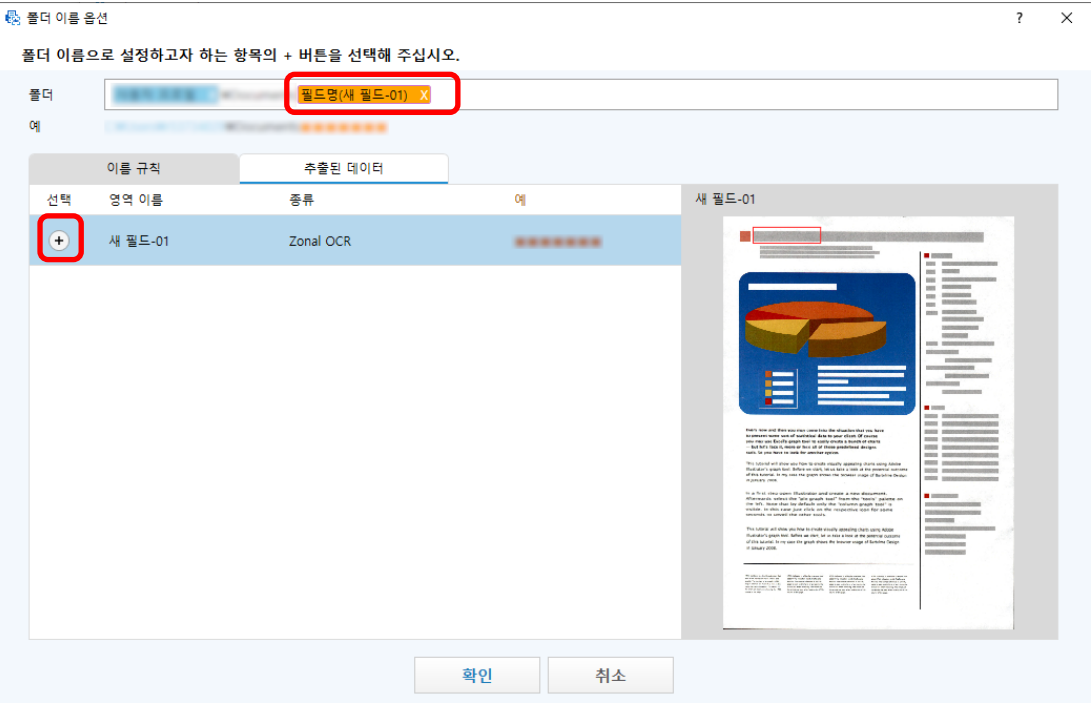

필드 대상이 [폴더]에 추가됩니다.

- b [확인] 버튼을 클릭합니다.
- 16 [다음] 버튼을 클릭합니다.

17 [작업 정보] 탭에서 작업 이름과 작업 아이콘을 지정합니다.

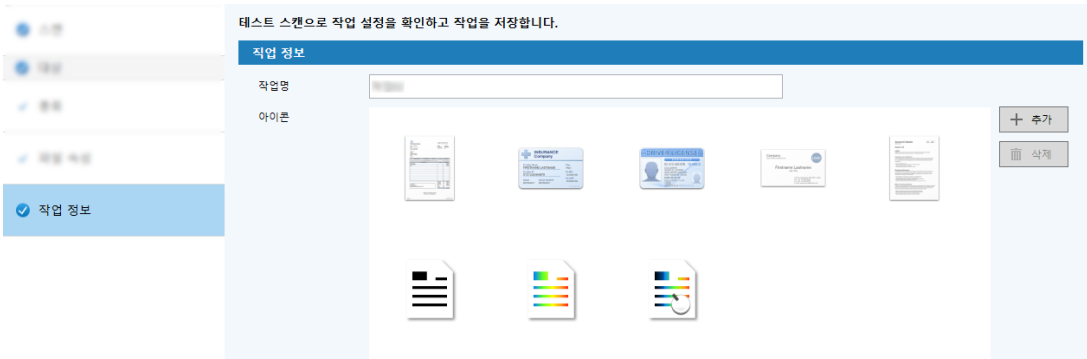

### 18 스캐너에 문서를 올려놓고 [스캔(테스트)] 버튼을 클릭합니다.

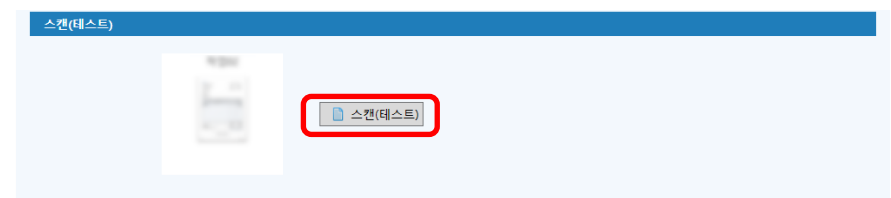

[스캔(테스트)] 창이 표시되고 작업 설정에 따라 문서가 스캔됩니다.

### 19 이미지를 확인 및 편집한 후 [스캔 완료] 버튼을 클릭합니다.

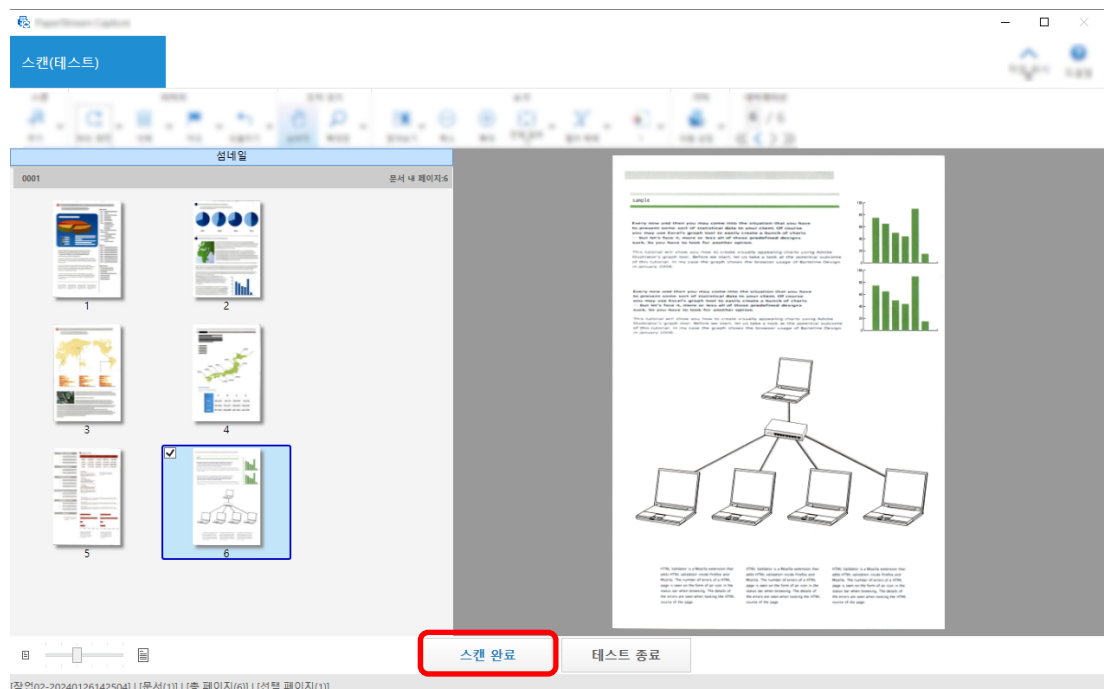

표시된 창이 [간단 설치] 창으로 돌아갑니다.

### 20 출력 결과를 확인하고 [마침] 버튼을 클릭합니다.

표시된 창이 [작업 구성] 창으로 돌아갑니다. 생성된 작업이 [작업 구성] 창에 표시됩니다.

작업을 만드는 절차가 완료됩니다.

21 [홈으로 돌아가기] 버튼을 클릭합니다.

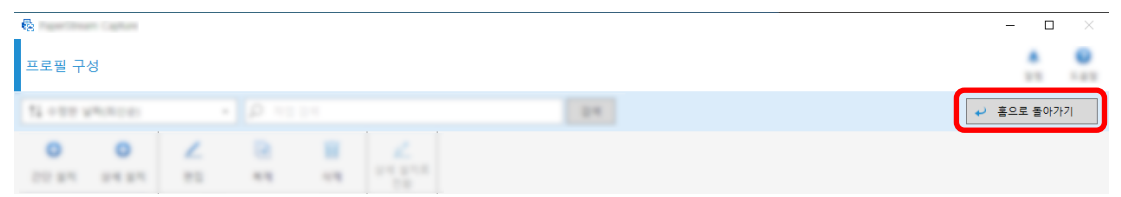

# 고급 스캔 설정 구성(상세 설치)

이 단원에서는 고급 설치에서 작업을 만드는 절차를 설명합니다.

이 단원에서 다음 설정으로 작업을 만듭니다.

### 작업 예: "PDF 흑백 1"

컬러 모드: 흑백 해상도: 200 dpi 용지 크기: A4 면: 양면 파일 형식: PDF 대상: "C:\Scan\General Affairs Dpt" 폴더 파일명: "SCAN+<스캔 날짜>+<스캔 시간>"(SCANyyyyMMddHHmmss) 형식 문서 여러 페이지를 동시에 스캔하고 스캔 데이터를 감지된 빈 페이지를 기반으로 파일 여러 개로 분할 합니다.

### 1 메인 PaperStream Capture 창에서 [작업 구성] 버튼을 클릭합니다.

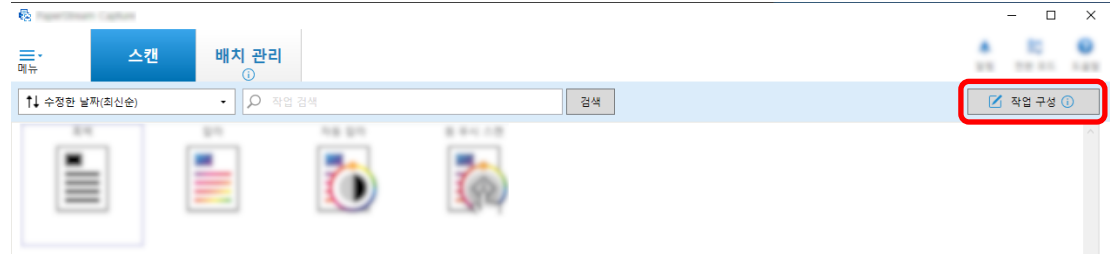

2 [상세 설치] 버튼을 클릭합니다.

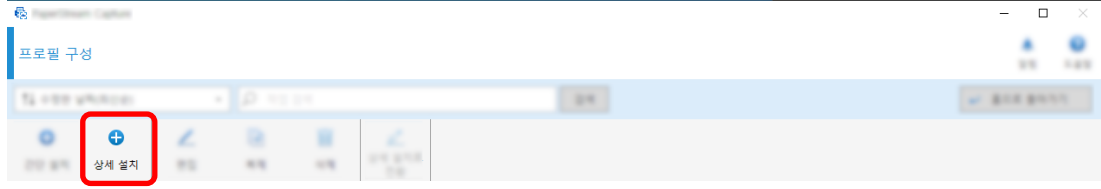

3 [작업 정보] 탭에서 작업 이름과 작업 아이콘을 지정합니다.

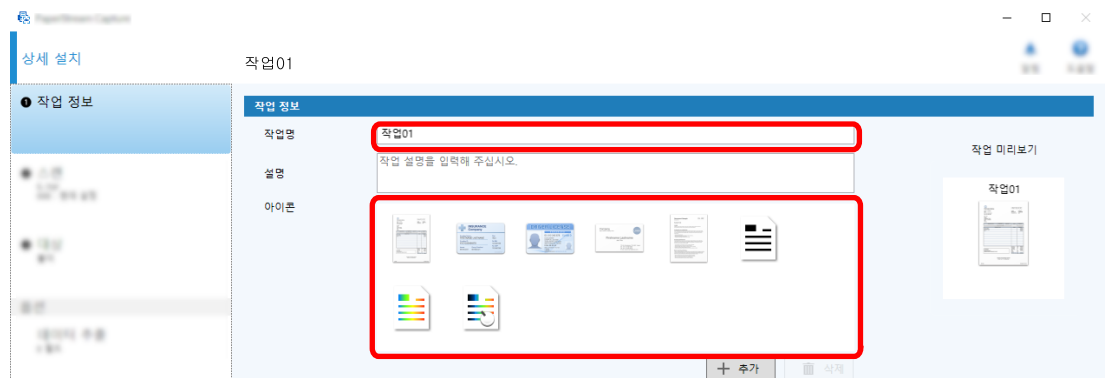

4 [스캔] 탭에서 [스캐너]에 사용할 스캐너를 선택합니다. 또한 [스캔 설정]에서 [이미지 모드], [해상 도], [용지 크기] 및 [면]을 지정합니다.

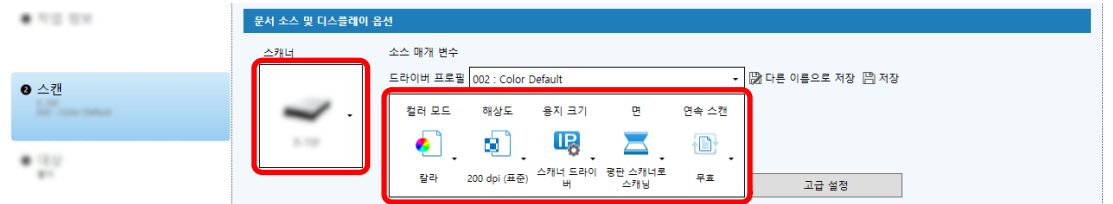

5 [대상] 탭에서 출력 파일 형식, 파일 이름 옵션에 따른 파일 이름 형식, 파일을 저장할 대상을 지정합 니다.

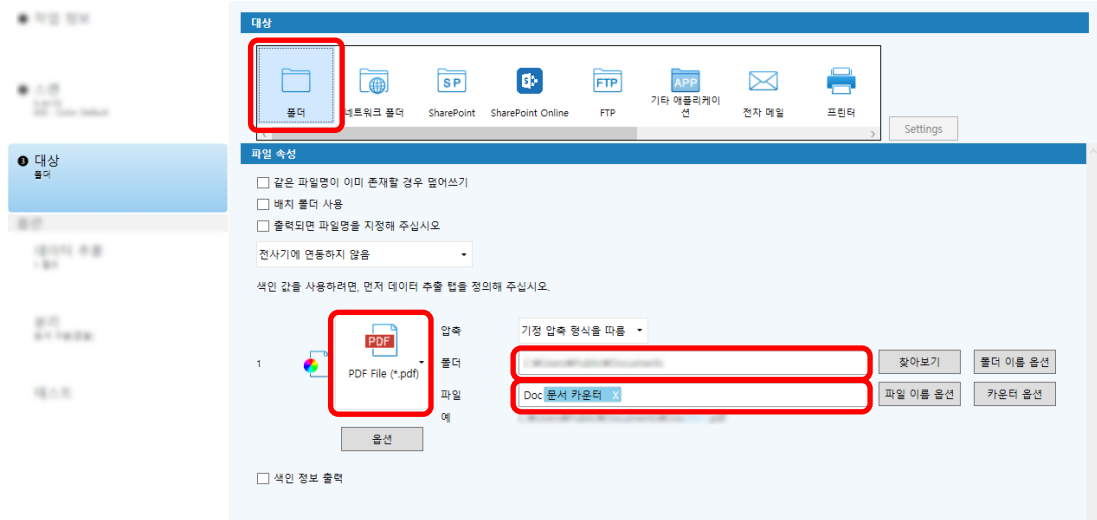

[파일 이름 옵션] 버튼을 클릭하면 파일 이름 옵션을 지정하는 메뉴가 표시됩니다. 파일 이름을 "SCAN+<스캔 날짜>+<스캔 시간>"(SCANyyyyMMddHHmmss) 형식으로 설정하려면 다음 절차를 수 행합니다.

- a [파일명]에 "SCAN"을 입력합니다.
- b [파일 이름 옵션] 버튼을 클릭합니다.

c [공개일] - [yyyyMMdd]를 선택합니다.

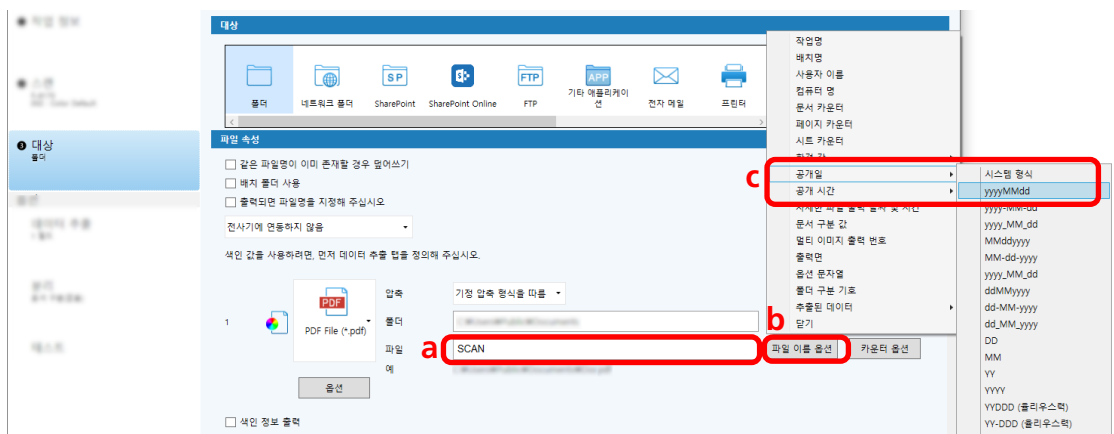

d [공개 시간] - [HHmmss-24시간 표기]를 선택합니다.

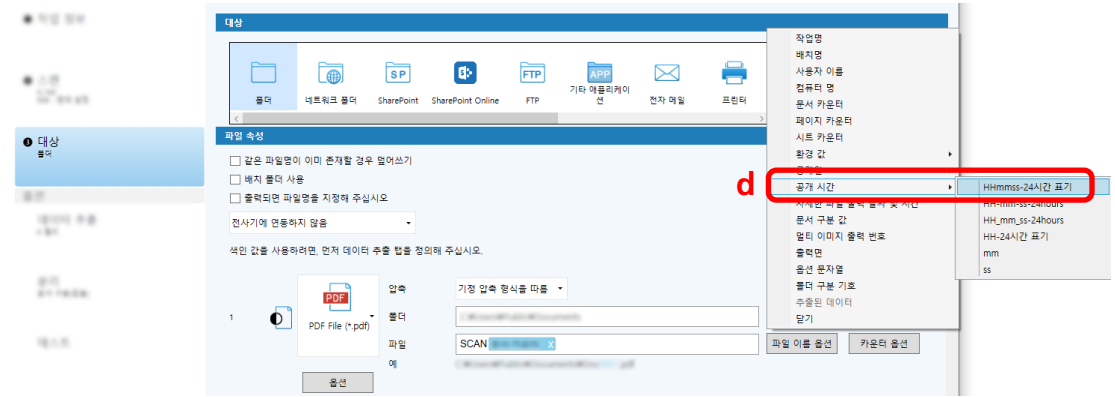

6 [분리] 탭에서 스캔 문서를 파일 여러 개로 연속 분리할 수 있는 조건(구분)을 지정합니다.

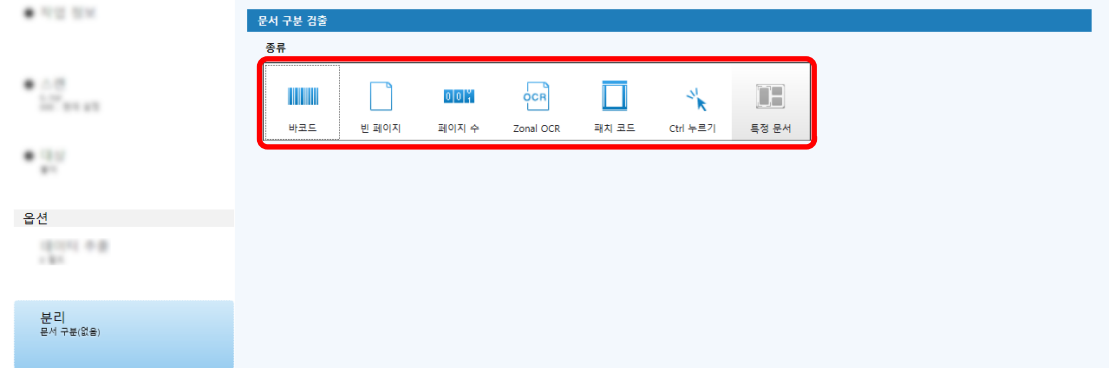

- 7 각 탭에서 설정 변경을 완료하면 작업 생성을 완료합니다.
	- a [저장] 버튼을 클릭합니다.

b [닫기] 버튼을 클릭합니다.

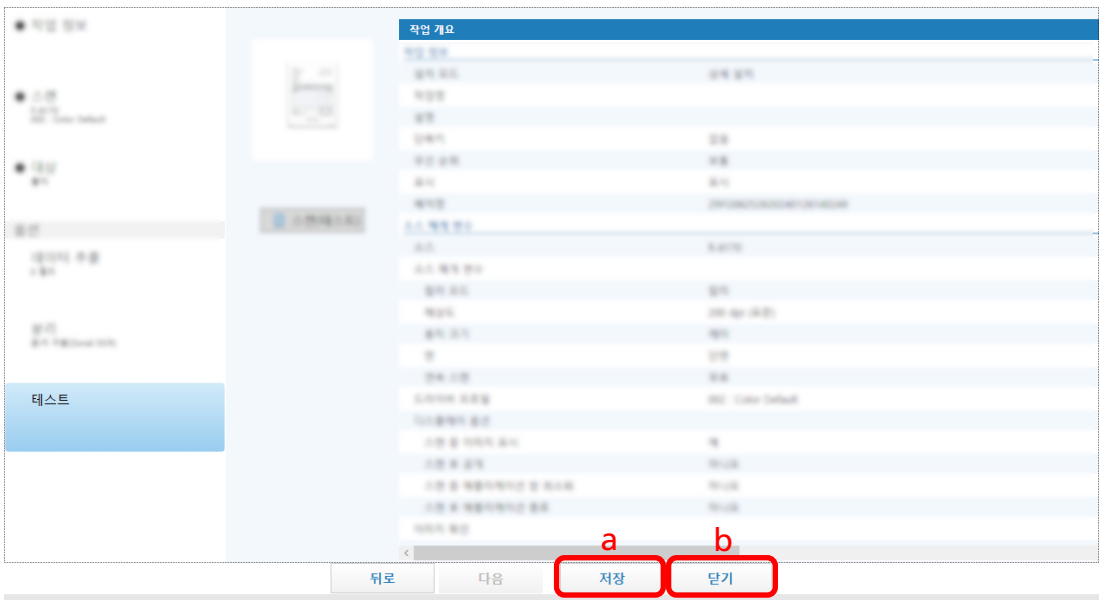

표시된 창이 [작업 구성] 창으로 돌아갑니다.

# c [홈으로 돌아가기] 버튼을 클릭합니다.

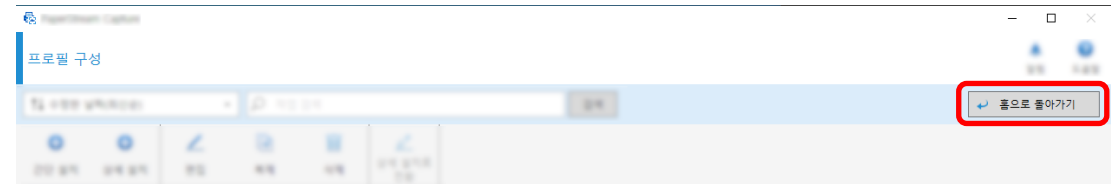

표시된 창이 메인 창으로 돌아갑니다.

# <span id="page-64-0"></span>문서 스캔(배치 스캔 모드)

이 단원에서는 PaperStream Capture 창에서 작업을 사용하여 문서를 스캔하는 방법을 설명합니다.

- 1 스캐너 전원을 켜고 스캔할 문서를 올려놓았는지 확인합니다.
- 2 바탕 화면에서 <mark>들출</mark>을 더블 클릭하여 PaperStream Capture를 시작합니다.

메인 PaperStream Capture 창이 나타납니다.

3 메인 PaperStream Capture 창에서 사용할 작업의 아이콘을 클릭합니다.

사용할 작업의 아이콘을 클릭합니다(이 단원에서는 "Job01"). 작업을 만들지 않았으면 샘플 작업을 클 릭합니다.

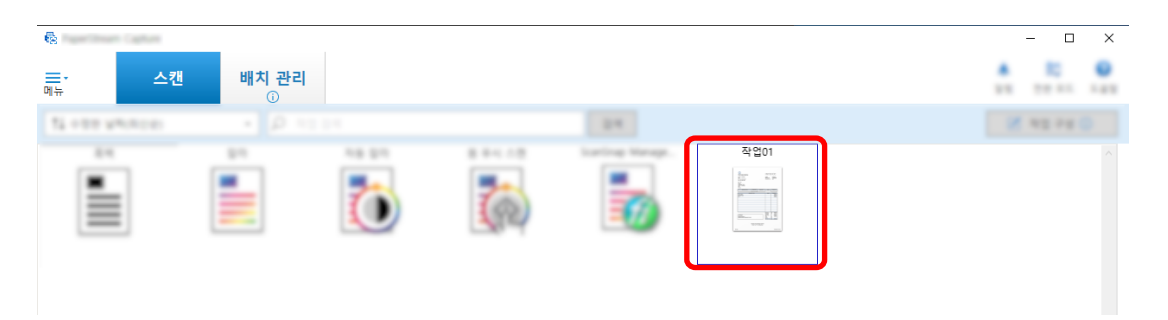

문서 스캔이 시작됩니다.

스캔이 완료되면 스캔 이미지 확인 창이 표시됩니다.

4 스캔 이미지를 확인하고 [배치 완료] 버튼을 클릭합니다.

<span id="page-65-0"></span>스캔 이미지를 편집하려면 [배치 완료] 버튼을 클릭하지 말고 스캔 이미지 확인 및 편집하기(배치 스 캔 모드) (66 페이지 )를 참조해 주십시오.

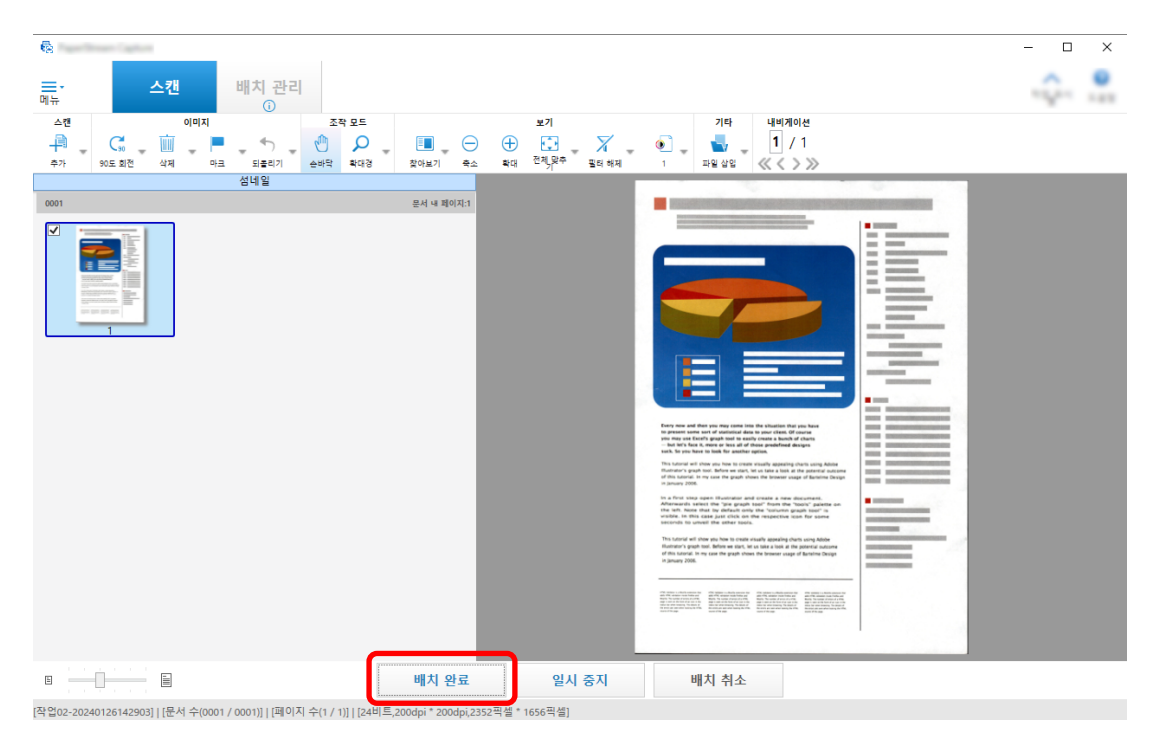

파일이 작업에서 지정한 대상 폴더에 저장됩니다.

# 스캔 이미지 확인 및 편집하기(배치 스캔 모드)

문서 스캔 후 스캔 이미지 확인 창이 표시됩니다. 창에서 스캔 이미지를 편집하거나 문서를 다시 스캔하여 이미지를 교체 또는 추가할 수 있습니다.

1 섬네일에서 대상 페이지를 선택합니다.

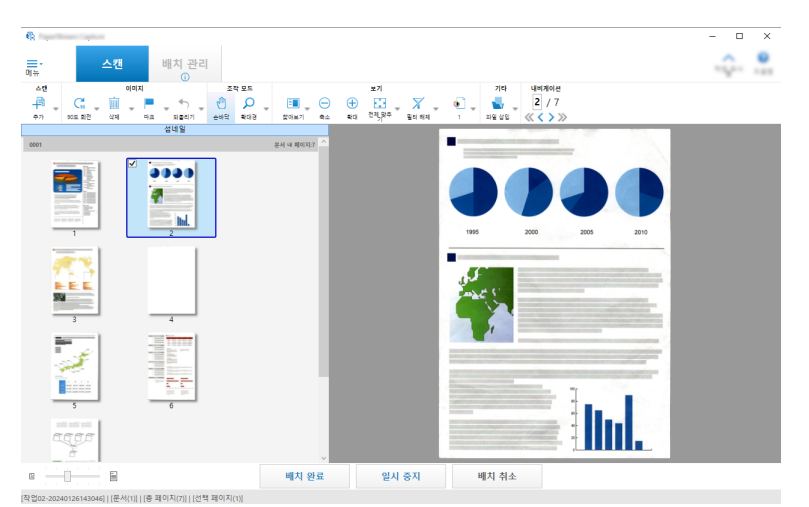

2 페이지 아무 곳이나 마우스 오른쪽 버튼으로 클릭하고 표시된 메뉴에서 페이지를 편집할 수 있는 작업 을 선택합니다.

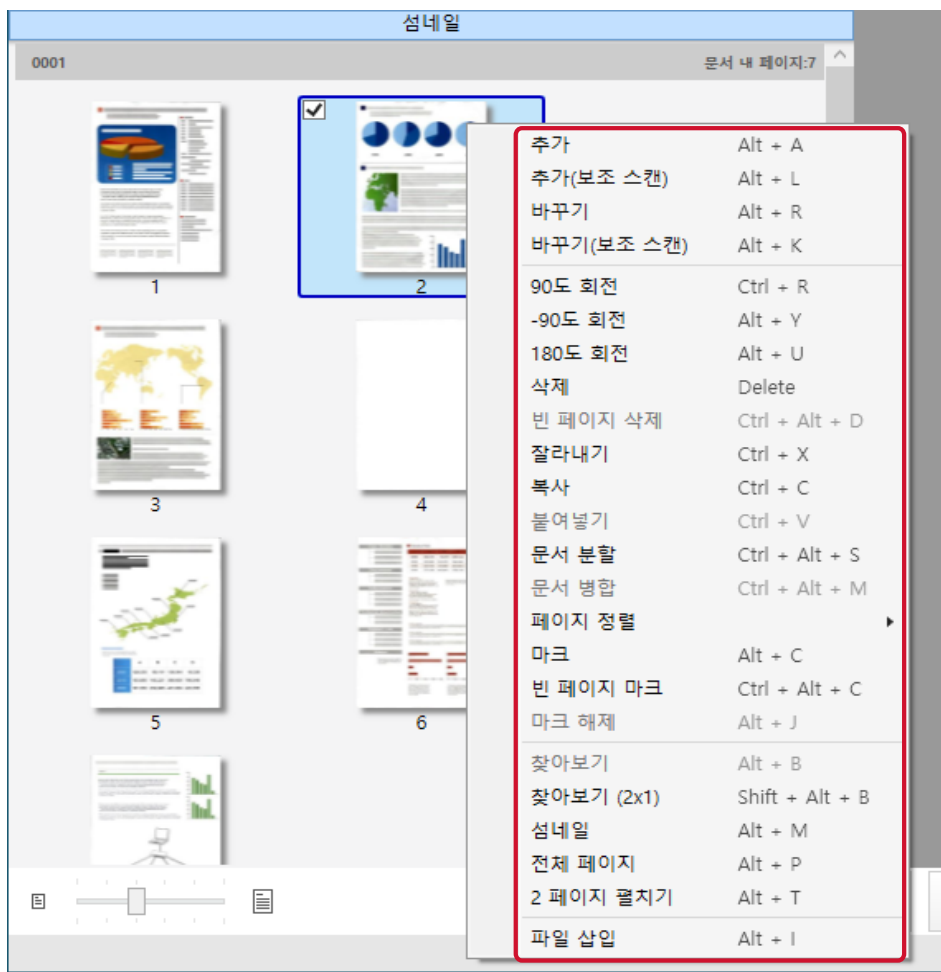

### 문서를 스캔하여 추가하거나 교체하는 경우

스캐너에 추가하거나 교체할 문서를 올려놓습니다. 바로 가기 메뉴에서 [추가] 또는 [바꾸기]를 클릭하면 스캔이 시작됩니다. 선택한 페이지 뒤에 스캔 이미지를 추가하려면 [추가]를 클릭합니다.

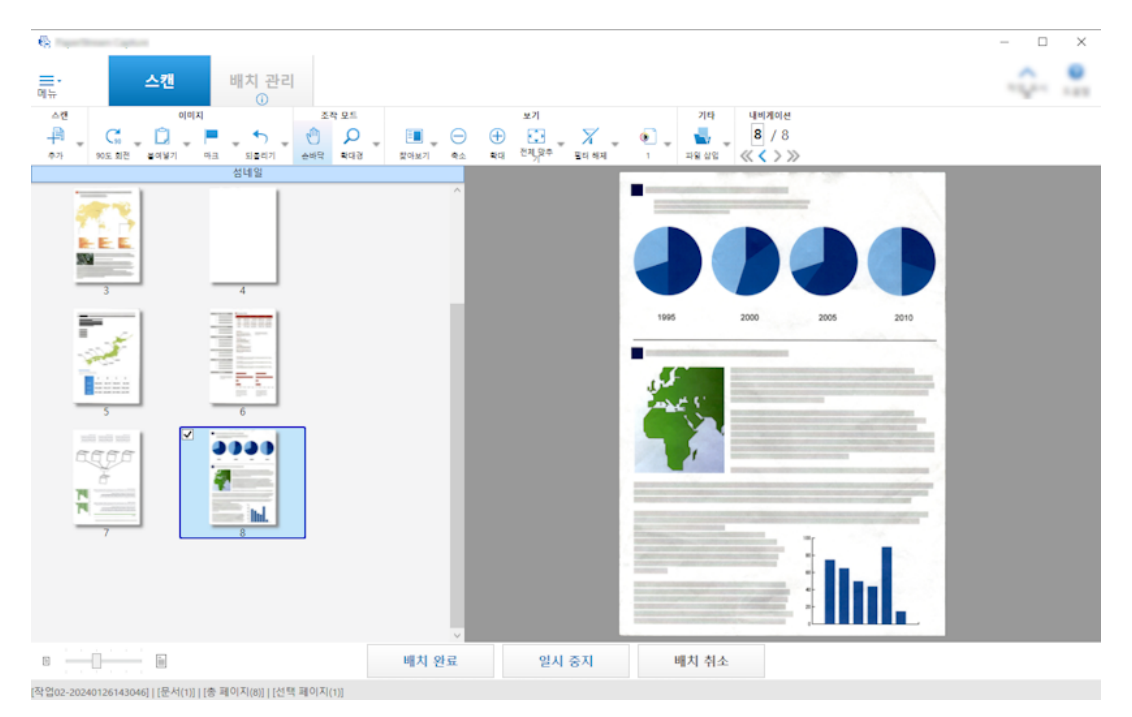

선택한 페이지를 삭제하고 스캔 이미지를 삽입하려면 [바꾸기]를 클릭합니다.

#### 선택한 페이지를 회전하는 경우

바로 가기 메뉴에서 [90도 회전], [-90도 회전] 또는 [180도 회전]을 클릭하여 페이지를 회전할 수 있습니다.

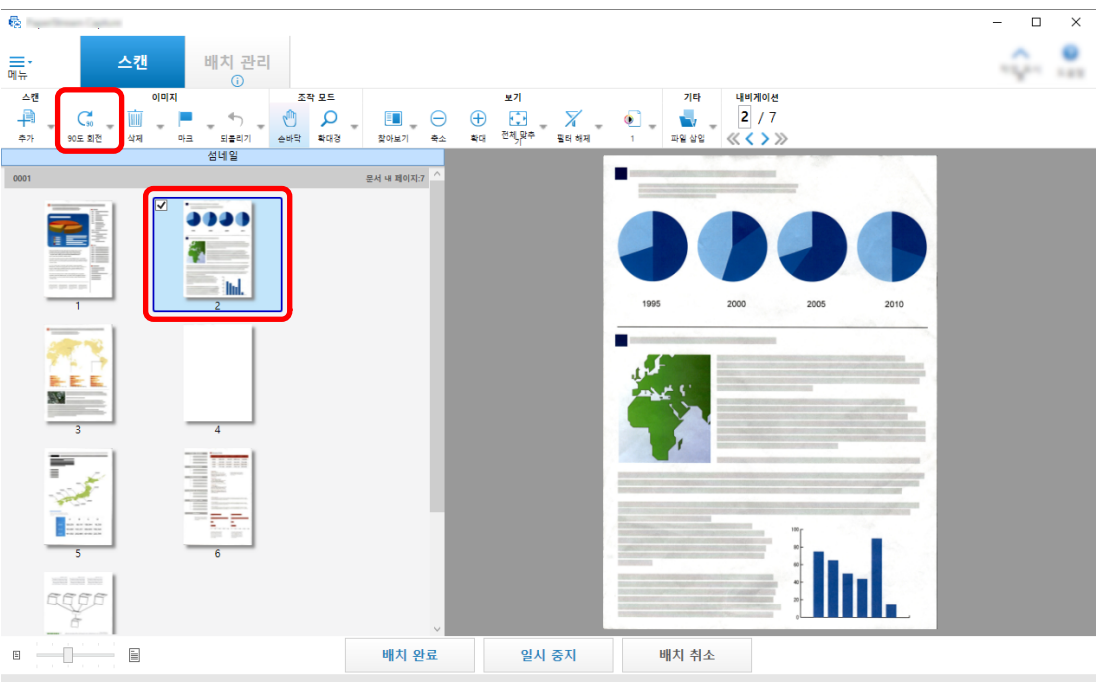

[작업02-20240126143046] | [문서(1)] | [총 페이지(7)] | [선택 페이지(1)]

#### 선택한 페이지를 삭제하는 경우

바로 가기 메뉴에서 [삭제]를 클릭하면 다음과 같은 메시지가 표시됩니다. 선택한 페이지를 삭제 하려면 [예]를 클릭합니다.

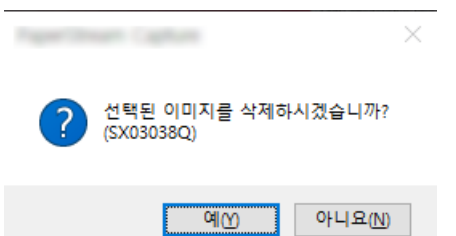

### 저장된 이미지를 선택하여 추가하거나 교체하는 경우

바로 가기 메뉴에서 [파일 추가]를 클릭하면 추가할 파일을 선택할 수 있는 창이 표시됩니다. 선 택한 페이지 뒤에 파일에 포함된 이미지를 추가하려면 원하는 파일을 선택하고 [열기] 버튼을 클 릭합니다.

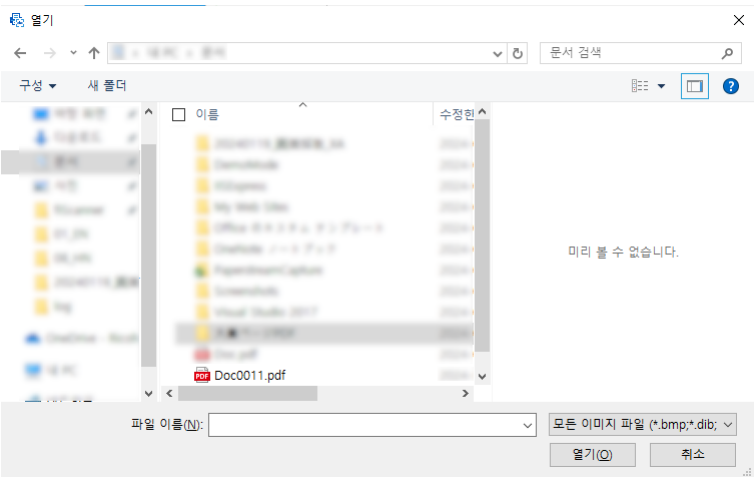

### 스캔 페이지 순서를 변경하는 경우

섬네일 목록에서 마우스를 사용하여 선택한 페이지를 끌어 원하는 위치에 놓습니다.

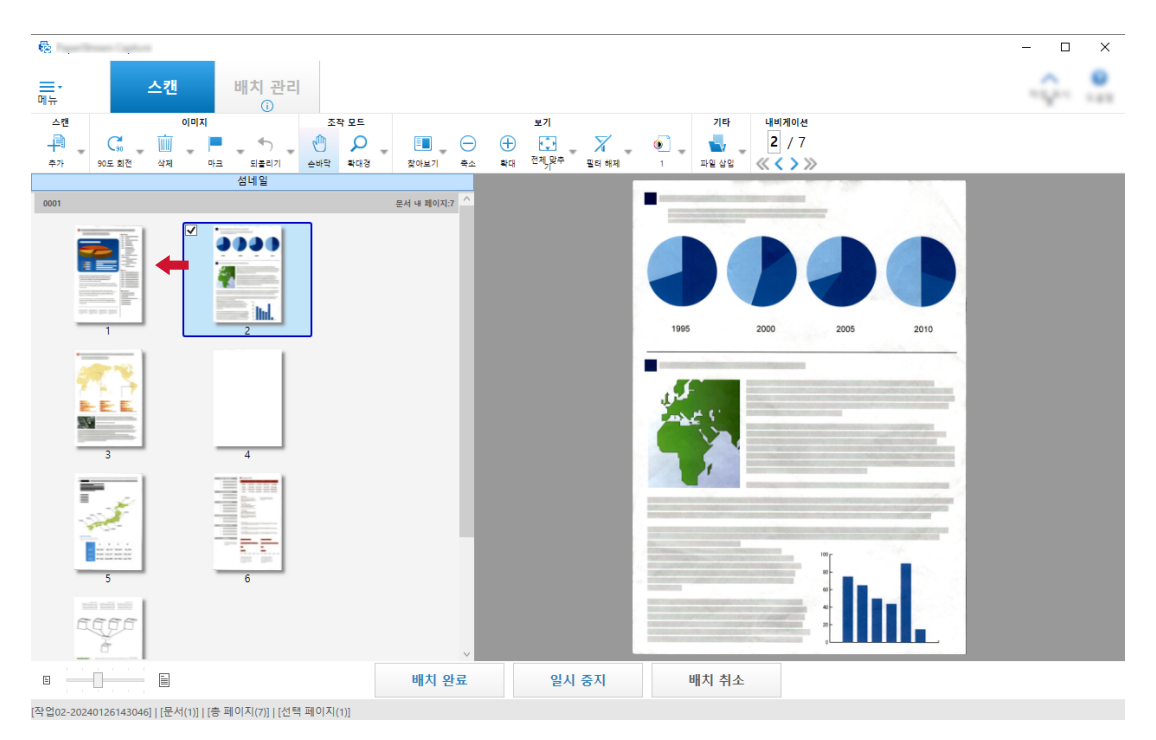

# 3 편집을 완료하려면 [마침] 버튼을 클릭합니다.

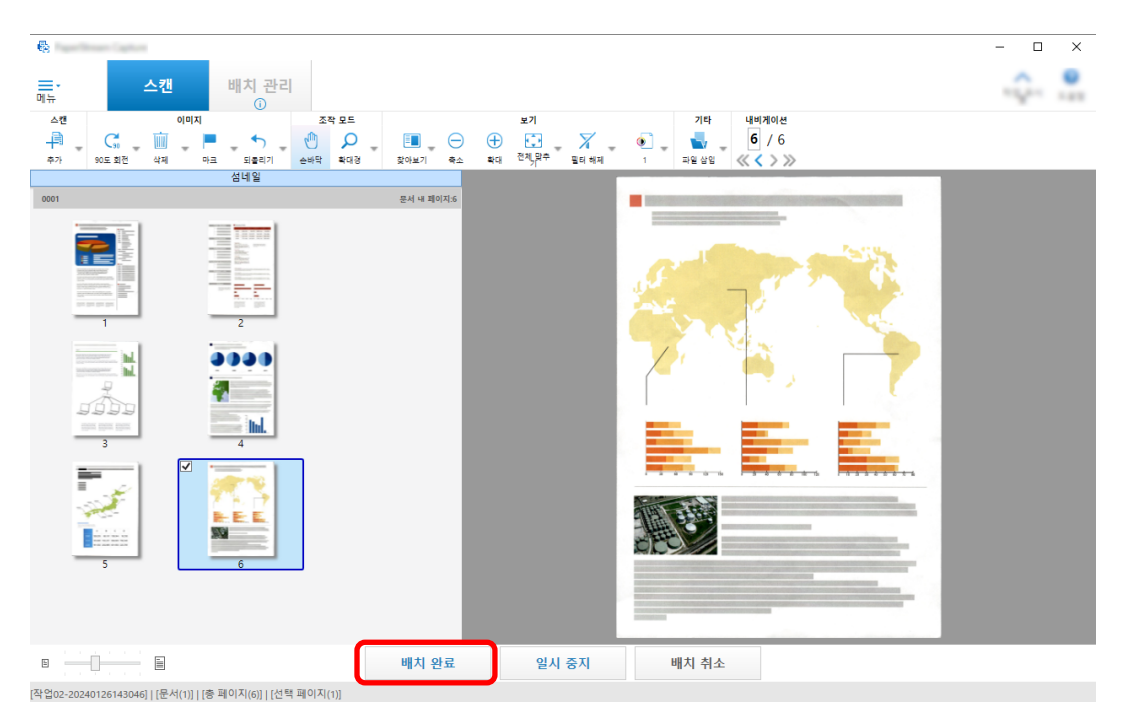

### 힌트

● 기존 작업 설정에 적합한 이미지가 없으면 PaperStream IP 드라이버의 "보조 스캔" 기능을 사용하 여 간편하게 보정할 수 있습니다. 자세한 내용은 PaperStream IP 드라이버 도움말을 참조해 주십시 오.

# 작업 설정을 임시로 변경하고 스캔 수행하기(배치 스캔 모드)

에드혹 스캔 기능을 사용하면 작업의 스캔 설정을 임시로 변경하여 문서를 스캔할 수 있습니다. 스캔이 완료 되면 작업의 스캔 설정은 이전 상태로 되돌아갑니다.

#### 1 스캐너에 문서를 올려 놓습니다.

자세한 내용은 스캐너 사용 설명서를 참조해 주십시오.

#### 2 다음 작업을 수행합니다.

- PaperStream Capture의 경우 [\[스캔\] 창 \(273 페이지 \)에](#page-272-0)서 작업을 마우스 오른쪽 버튼으로 클릭하면 표시되는 [에드혹 스캔]을 선택합니다.
- PaperStream Capture Pro의 경우 [\[스캔 & 인덱스\] 창 \(278 페이지 \)](#page-277-0) 또는 [\[스캔\] 창 \(273 페이지 \)](#page-272-0)에서 작업을 마우스 오른쪽 버튼으 로 클릭하면 표시되는 [에드혹 스캔]을 선택합니다.

에드혹 스캔에 대한 작업 구성 창이 나타납니다.

#### 3 스캔 설정이 변경됩니다.

### 4 [스캔] 버튼을 클릭합니다.

스캔 설정에 따라 스캔이 시작됩니다.

- PaperStream Capture의 경우 파일 스캔 또는 가져오기가 완료되면 [\[스캔\] 창 \(확인/편집용\) \(275](#page-274-0) [페이지 \)이](#page-274-0) 표시됩니다.
- PaperStream Capture Pro의 경우 [\[스캔\] 탭 \(169 페이지 \)](#page-168-0)에서 [스캐너]에 [PaperStream IP Import]를 선택한 작업에 대한 [폴더 찾아보기] 창이 표시되면 가져올 파일이 포함된 폴더를 선택합 니다.

파일 스캔이나 가져오기가 완료되면 이미지를 확인하고 편집하는 창이 표시됩니다.

### 중요

● [스캔] 탭에서 [스캐너]에 스캐너를 선택하거나 [스캔 설정]에서 [고급 설정] 버튼을 눌러 PaperStream IP 창을 여는 경우와 같이 일부 작업에 스캐너를 사용하려면 PaperStream Capture 또는 PaperStream Capture Pro가 필요합니다. 이러한 경우 [작업 구성] 창을 닫을 때까지 선택한 스캐너만 사용됩니다.

스캐너를 사용하고 있는 동안에는 다른 애플리케이션에서 스캐너를 사용할 수 없습니다.

#### 힌트

- 스캔 작업을 중지하려면 작업 표시줄에서 [배치 취소]를 클릭합니다. 또한 [스캔] 탭에 있는 [이미지 디 스플레이 옵션]의 [스캔 중 이미지 표시] 설정에 따라 다음 방식으로 스캔 작업을 중지할 수 있습니다.
	- [스캔 중 이미지 표시]를 선택한 경우 키보드의 [Esc] 키 누르기
	- [스캔 중 이미지 표시]를 선택하지 않은 경우 작업에 표시되는 [취소] 버튼 클릭

# 색인 편집하기(배치 스캔 모드)

페이지의 데이터 추출 필드를 변경하거나 새로운 데이터 추출 필드를 만드는 절차는 다음과 같습니다.

1 [작업 표시줄 \(290 페이지 \)](#page-289-0)에서 [보기]에 대해 [통합] 또는 [전체 페이지]가 선택되었는지 확인합니 다.

필드 데이터는 추출된 데이터가 있는 페이지의 뷰어 오른쪽에 표시됩니다. 인식 결과는 필드 패널의 필드값으로 표시됩니다. 뷰어에서, 지정된 인식 영역을 포함하는 페이지가 프레임에 표시됩니다. 인식 영역의 프레임 색상은 아래에 표시된 각 필드 종류에 따라 다릅니다.

- For Zonal OCR, 여권, ID 카드 (TD1) 및 ID 카드 (TD2): 빨간색
- 바코드 및 JSON 구문 분석의 경우(PaperStream Capture Pro만 해당): 파란색
- 수동 입력의 경우(PaperStream Capture Pro만 해당): 파란색

#### 2 필드 패널에서, 편집하려는 필드를 선택합니다.

3 작업 표시줄의 [편집] 섹션에서 [영역 설정]을 클릭합니다.

[영역 설정] 이외의 도구는 비활성화되고 취소 버튼( )이 인식 영역의 프레임에 표시됩니다.

### 4 인식 영역의 위치를 변경하려면, 프레임을 선택하고 이동합니다. 인식 영역 크기를 변경하려면 취소

버튼( )을 클릭하여 지정한 인식 영역을 삭제한 후 마우스 포인터를 인식할 영역으로 끕니다.

5 작업 표시줄의 [편집] 섹션에서 [영역 설정]을 클릭합니다.

[영역 설정]을 해제합니다.

#### 6 필드 패널에 표시된 인식 결과를 확인하고 결과를 변경하려면 필드에 변경 사항을 직접 입력합니다.

PaperStream Capture Pro의 경우 [데이터 추출 필드 정의]의 [적용 페이지] 설정에 따라 데이터가 다음과 같이 추출됩니다.

- [지정 페이지]를 선택한 경우 문서 묶음에서 데이터 세트 하나만 추출됩니다. 문서 묶음의 지정된 페이지에서 데이터가 추출됩니 다.
- [모든 페이지]를 선택한 경우
문서 묶음의 모든 페이지에서 데이터가 추출됩니다.

[데이터 추출 필드 정의]의 [적용 페이지]에서 [지정 페이지]를 선택한 경우 뷰어에서 지정된 페이지 이외의 페이지를 표시하고 필드 패널에 필드 값을 입력하면 입력한 필드 값은 추출된 데이터로 뷰어에 표시된 페이지에 적용됩니다.

예를 들어 [데이터 추출 필드 정의]의 [적용 페이지]에서 [지정 페이지]에 "1"을 지정한 경우 뷰어에 지정된 1페이지 대신 3페이지를 표시하고 필드 패널에 필드 값을 입력하면 입력된 필드 값은 추출된 데이터로 3페이지에 적용됩니다.

#### 중요

- PaperStream IP (TWAIN) 드라이버로 여권이나 ID 카드(TD1 또는 TD2 카드)를 스캔하면 자동으로 MRZ(기계 판독 영역)가 인식 영역으로 지정됩니다.
- 여권의 MRZ 정보
	- MRZ는 각각 44문자/자릿수가 포함된 두 줄로 구성되어 있습니다. 자세한 내용은 [여권 검출 매개 변수](#page-366-0) [\(367 페이지 \)](#page-366-0)를 참조해 주십시오. MRZ의 첫 번째 줄을 "MRZ 상단", 두 번째 줄을 "MRZ 하단"이라고 합니다. "MRZ 상단"에는 "성", "이름" 및 "발행국"에 대한 정보가 포함되어 있습니다. "MRZ 하단"에는 "여권 번호", "국적", "생년월일", "성별", "기간만료일" 및 "주민등록번호"에 대한 정보 가 포함되어 있습니다. 따라서 [필드 속성]에서 [종류]에 대해 [MRZ 상단], [성], [이름] 또는 [발행국]을 선택하면 MRZ 상 단이 인식 영역으로 지정됩니다. [종류]에 대해 [MRZ 하단], [여권 번호], [국적], [생년월일], [성 별], [기간만료일] 또는 [주민등록번호]를 선택하면 MRZ 하단이 인식 영역으로 지정됩니다. [영역 설정]에서 필드의 인식 영역을 변경할 때 필요한 정보가 들어 있는 MRZ 부분(44문자/자릿수)이 영역에 포함되도록 인식 영역을 지정합니다.

- [MRZ 상단] 또는 [MRZ 하단]에 대한 필드 값을 변경하면 [MRZ 상단] 또는 [MRZ 하단]에 포함된 정 보에 대한 필드 값에 변경 사항이 적용됩니다. 마찬가지로, [MRZ 상단] 또는 [MRZ 하단]에 포함된 정보에 대한 필드 값을 변경하면 변경 사항이 [MRZ 상단] 또는 [MRZ 하단]의 필드 값에 적용됩니다. 단, [MRZ 상단] 또는 [MRZ 하단]에 포함된 정보에 대한 필드에 ICAO(국제 민간 항공 기구)가 설정한 표준을 준수하지 않는 값을 입력하면 [MRZ 상단] 또는 [MRZ 하단]에 대한 필드 값에 해당 값이 적용 되지 않습니다.

#### ● ID 카드(TD1 카드)의 MRZ 정보

- MRZ는 각각 30자/자릿수가 포함된 3줄로 구성되어 있습니다. 자세한 내용은 [ID 카드\(TD1\) 검출 매개](#page-368-0) [변수 \(369 페이지 \)](#page-368-0)를 참조해 주십시오.

MRZ의 첫 번째 줄을 "MRZ 상단", 두 번째 줄을 "MRZ 중간 부분", 세 번째 줄을 "MRZ 하단"이라고 합 니다.

"MRZ 상단"에는 "발행국", "문서 번호" 및 "MRZ 상단의 발행국의 재량에 따라 선택적 정보"에 대한 정 보가 포함되어 있습니다.

"MRZ 중간 부분"에는 "생년월일", "성별", "기간만료일", "국적" 및 "MRZ 중간 부분의 발행국의 재량에 따라 선택적 정보"에 대한 정보가 포함되어 있습니다.

"MRZ 하단"은 "성" 및 "이름"에 대한 정보가 포함되어 있습니다.

따라서 [필드 속성]에서 [종류]에 [MRZ 상단], [발행국], [문서 번호] 또는 [MRZ 상단의 발행국의 재량에 따라 선택적 정보]를 선택하면 MRZ 상단이 인식 영역으로 지정됩니다. [종류]에 [MRZ 중간 부분], [생년월일], [성별], [기간만료일], [국적] 또는 "MRZ 중간 부분의 발행국의 재량에 따라 선택

적 정보"를 선택하면 MRZ 중간 부분이 인식 영역으로 지정됩니다. 따라서 [종류]에 [MRZ 하단], [성] 또는 [이름]을 선택하면 MRZ 하단이 인식 영역으로 지정됩니다.

[영역 설정]에서 필드의 인식 영역을 변경할 경우 필요한 정보가 포함된 MRZ 부분(30자/자릿수)이 영 역에 포함되도록 인식 영역을 지정합니다.

- [MRZ 상단], [MRZ 중간 부분] 또는 [MRZ 하단]의 필드 값을 변경하면 변경 사항은 [MRZ 상단], [MRZ 중간 부분] 또는 [MRZ 하단]에 포함된 정보의 값에 적용됩니다. 마찬가지로 [MRZ 상단], [MRZ 중간 부분] 또는 [MRZ 하단]에 포함된 정보의 필드 값을 변경하면 변 경 사항은 [MRZ 상단], [MRZ 중간 부분] 또는 [MRZ 하단]의 필드 값에 적용됩니다. 하지만 [MRZ 상단], [MRZ 중간 부분] 또는 [MRZ 하단]에 포함된 정보의 필드에 ICAO(국제 민간 항 공 기구)에서 설정한 표준을 준수하지 않는 값을 입력하면 해당 값은 [MRZ 상단], [MRZ 중간 부분] 또는 [MRZ 하단]의 필드 값에 적용되지 않습니다.

#### ● ID 카드(TD2 카드)의 MRZ 정보

- MRZ는 각각 36문자/자릿수가 포함된 두 줄로 구성되어 있습니다. 자세한 내용은 [ID 카드\(TD2\) 검출](#page-369-0) [매개 변수 \(370 페이지 \)를](#page-369-0) 참조해 주십시오.

MRZ의 첫 번째 줄을 "MRZ 상단", 두 번째 줄을 "MRZ 하단"이라고 합니다.

"MRZ 상단"에는 "발행국", "성" 및 "이름"에 대한 정보가 포함되어 있습니다.

"MRZ 하단"에는 "문서 번호", "국적", "생년월일", "성별", "기간만료일" 및 "선택적 정보"에 대한 정보 가 포함되어 있습니다.

따라서 [필드 속성]에서 [종류]에 대해 [MRZ 상단], [발행국], [성] 또는 [이름]을 선택하면 MRZ 상 단이 인식 영역으로 지정됩니다. [종류]에 대해 [MRZ 하단], [문서 번호], [국적], [생년월일], [성 별], [기간만료일] 또는 [선택적 정보]를 선택하면 MRZ 하단이 인식 영역으로 지정됩니다.

[영역 설정]에서 필드의 인식 영역을 변경할 때 필요한 정보가 들어 있는 MRZ 부분(36문자/자릿수)이 영역에 포함되도록 인식 영역을 지정합니다.

- [MRZ 상단] 또는 [MRZ 하단]에 대한 필드 값을 변경하면 [MRZ 상단] 또는 [MRZ 하단]에 포함된 정 보에 대한 필드 값에 변경 사항이 적용됩니다. 마찬가지로, [MRZ 상단] 또는 [MRZ 하단]에 포함된 정보에 대한 필드 값을 변경하면 변경 사항이 [MRZ 상단] 또는 [MRZ 하단]의 필드 값에 적용됩니다. 단, [MRZ 상단] 또는 [MRZ 하단]에 포함된 정보에 대한 필드에 ICAO(국제 민간 항공 기구)가 설정한 표준을 준수하지 않는 값을 입력하면 [MRZ 상단] 또는 [MRZ 하단]에 대한 필드 값에 해당 값이 적용 되지 않습니다.
- PaperStream Capture에서 PaperStream IP (ISIS) 드라이브를 사용하면 여권이나 ID 카드(TD1 또는 TD2 카드)의 MRZ를 자동으로 감지할 수 없습니다. 작업 표시줄에서 [영역 설정]을 선택하고 정보가 포 함된 MRZ 부분(여권의 경우 44자/자릿수, ID 카드(TD1)의 경우 30자/자릿수, ID 카드(TD2)의 경우 36 자/자릿수)을 인식 영역으로 지정합니다.

## 스캔 이미지 확인 일시 중지하기(배치 스캔 모드)

스캔 이미지 확인을 일시 중지하고 임시로 저장하는 절차는 다음과 같습니다.

#### 1 다음 작업을 수행합니다.

- PaperStream Capture의 경우 [스캔] 창에서 [일시 중지] 버튼을 클릭합니다.
- PaperStream Capture Pro의 경우

[스캔 & 인덱스] 창이나 [스캔] 창에서 [일시 중지] 버튼을 클릭합니다.

- 2 메시지 창에서 일지 중지 이유를 선택하거나 입력합니다.
- 3 [제출] 버튼을 클릭합니다.

스캔 이미지가 임시로 저장됩니다.

#### 힌트

● 일시 중지 절차 중에는 상태 표시줄 오른쪽에 "배치를 일시 중지 또는 공개"가 표시됩니다. 메시지를 클릭하면, 일시 중지 중단을 위한 창이 표시됩니다. 창이 열린 상태에서 [중단] 버튼을 클릭하면, 일시 중지 처리를 중단할 수 있습니다. [\[배치 관리\] 창](#page-300-0) [\(301 페이지 \)에](#page-300-0)서, 중단된 배치 작업을 확인할 수 있습니다.

## 스캔 이미지나 마지막에 편집한 콘텐츠 삭제하기(배치 스캔 모드)

PaperStream Capture의 경우 모든 스캔 이미지가 삭제됩니다. PaperStream Capture Pro의 경우 마지막에 편집한 스캔 이미지나 콘텐츠가 삭제됩니다.

#### 1 다음 작업을 수행합니다.

- PaperStream Capture의 경우 [스캔] 창에서 [배치 취소] 버튼을 클릭합니다.
- PaperStream Capture Pro의 경우 [스캔 & 인덱스] 창이나 [스캔] 창에서 [배치 취소] 버튼을 클릭합니다. 마지막에 편집된 스캔 이미지와 콘텐츠가 삭제됩니다.

#### 힌트

● [\[배치 관리\] 창 \(301 페이지 \)에](#page-300-0)서 일시 중단된 배치 작업을 열고 [배치 취소] 버튼을 클릭하면 이미지 확인 및 편집 창에서 편집한 내용이 폐기됩니다. 일시 중단된 배치 작업을 삭제하려면 [배치 관리] 창에서 삭제하려는 배치 작업을 선택하고 [삭제]를 클 릭합니다.

# 스캔 이력 확인하기(배치 스캔 모드)

일시 중단된 배치 또는 오류 상태나 수동으로 중단된 배치를 다시 시작하는 절차는 다음과 같습니다.

#### 1 [메뉴]에서 [배치 관리] 버튼을 클릭합니다.

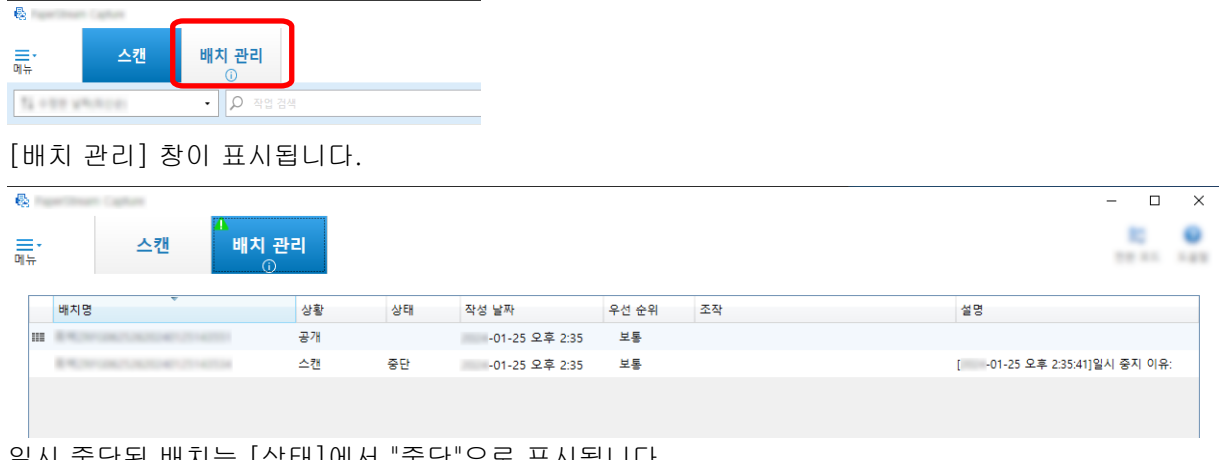

일시 중단된 배치는 [상태]에서 "중단"으로 표시됩니다. 수동으로 중단한 배치는 [상태]에서 "중단됨"으로 표시됩니다. 오류로 인해 자동으로 중단된 배치는 [상태]에서 "예외"로 표시됩니다. 오류로 인하여 중단이 발생하였으면, 오류를 확인하고 제거합니다.

#### 2 다시 시작할 배치의 배치 이름을 선택하고 더블 클릭합니다.

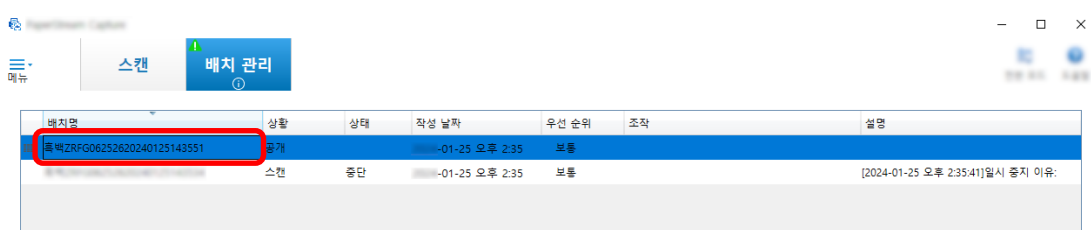

상태가 [중단] 또는 [예외]인 경우 재시작하려는 배치가 표시됩니다. 상태가 [중단됨]인 경우 배치 작업 공개(출력) 절차가 다시 시작됩니다.

# 심플 스캔 모드에서 스캔

이 단원에서는 심플 스캔 모드의 작업 흐름과 스캔 이미지 이름 지정 및 저장 절차를 통한 스캔 절차를 설명 합니다.

## 심플 스캔 모드 설정 구성하기

이 단원에서는 심플 스캔 모드를 사전에 구성할 수 있는 설정을 설명합니다.

1 [전환 모드] 버튼을 클릭하여 심플 스캔 모드 창으로 전환합니다.

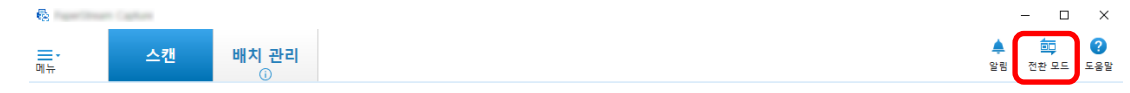

## 2 [\[심플 스캔 모드\] 창 \(314 페이지 \)](#page-313-0)의 작업 표시줄에서 [스캔 설정]을 클릭합니다. [\[스캔 설정\] 창 \(319 페이지 \)이](#page-318-0) 표시됩니다.

3 창에서 설정을 확인하고 필요한 경우 파일 및 스캔 설정 저장 대상과 같은 설정을 구성합니다.

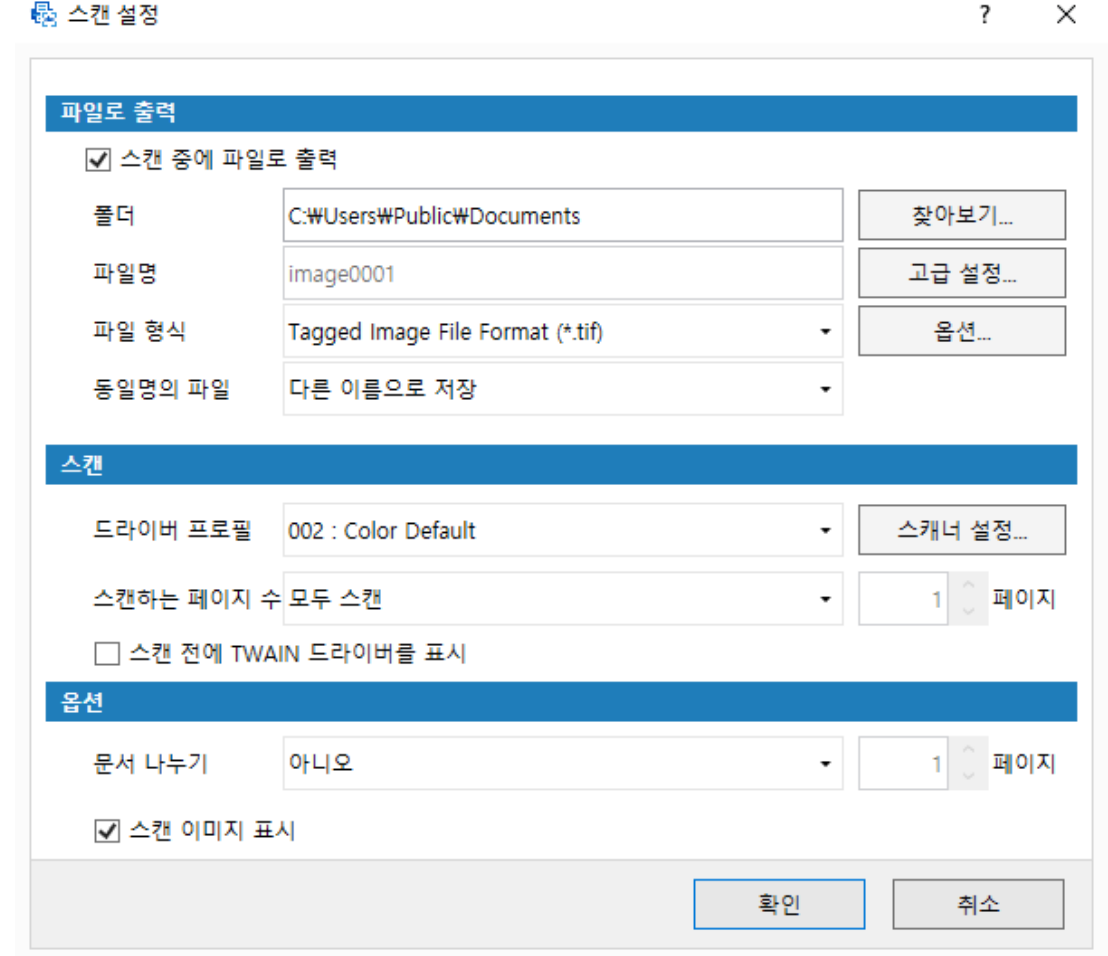

#### 4 [확인] 버튼을 클릭합니다.

설정이 적용되고 창이 닫힙니다.

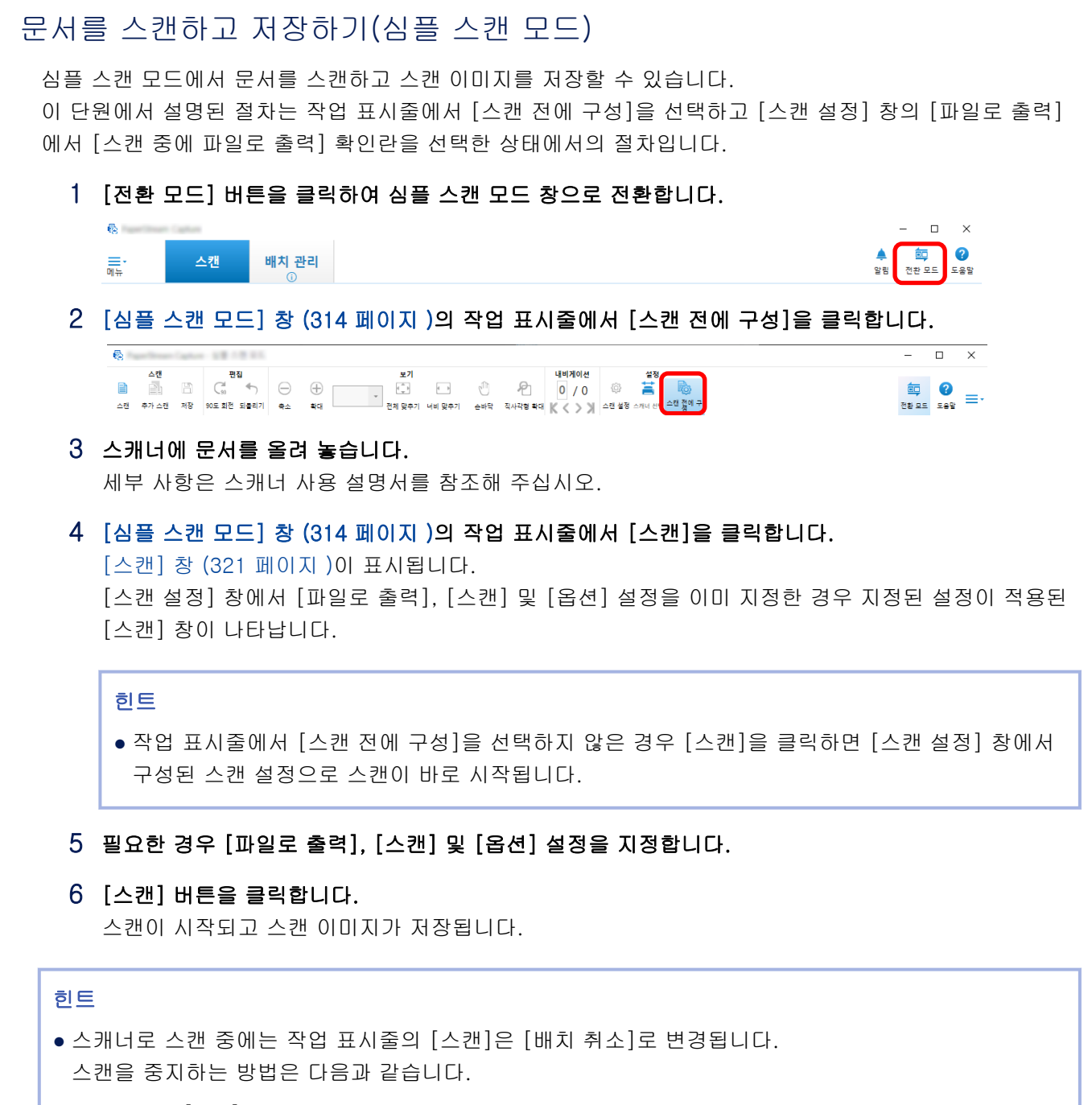

- 키보드의 [Esc] 키 누르기
- 작업 표시줄의 [배치 취소] 클릭

## 스캔 이미지 확인 및 편집하기(심플 스캔 모드)

심플 스캔 모드에서 스캔한 이미지를 확인하고 편집할 수 있습니다.

#### 중요

● 심플 스캔 모드에서 이미지를 확인하거나 편집하는 동안 [전환 모드] 버튼을 클릭하고 스캔 방식을 변경 하면 스캔 이미지가 삭제됩니다.

#### 페이지 확인

다음은 심플 스캔 모드에서 스캔한 페이지의 세부 사항을 확인하는 절차입니다. 이 단원의 절차는 디스플레이 모드가 [찾아보기]라는 가정 하에서 설명합니다.

#### 1 섬네일 목록에서 확인하려는 페이지를 클릭합니다.

페이지의 자세한 내용은 뷰어에 표시됩니다.

#### 페이지 추가 또는 삽입

이 단원에서는 다른 스캔 이미지나 기존 파일을 심플 스캔 모드에서 스캔한 이미지 또는 페이지로 연 기존 파일에 추가하거나 삽입하는 절차를 설명합니다.

최대 이미지 페이지 수는 9999입니다.

이 섹션에서 설명된 절차는 스캐너로 새롭게 스캔한 문서의 이미지가 스캔 이미지에 추가되거나 삽입된 조 건에서의 절차입니다.

- 1 스캐너에 문서를 올려 놓습니다. 자세한 내용은 스캐너 사용 설명서를 참조해 주십시오.
- 2 [\[심플 스캔 모드\] 창 \(314 페이지 \)](#page-313-0)에서 [추가 스캔]을 클릭합니다.

[\[스캔\] 창 \(321 페이지 \)](#page-320-0)이 표시됩니다.

3 [스캔] 및 [옵션] 설정을 지정하고 [스캔] 버튼을 클릭합니다.

[\[추가/삽입/바꾸기\] 창 \(334 페이지 \)이](#page-333-0) 표시됩니다.

- 4 [대상]에서 [페이지] 또는 [문서]의 이미지를 추가 또는 삽입하기 위한 기준점 유형을 선택합니다.
- 5 [위치]에서 다음 중 하나를 선택하여 페이지를 추가하거나 삽입할 위치를 지정합니다.
	- [처음]
	- [끝]
	- [대상]에서 [페이지]를 선택한 경우에는 [페이지]가, [대상]에서 [문서]를 선택한 경우에는 [문서] 가 표시됩니다.
- 6 [작업]에서 [앞에 삽입] 또는 [뒤에 추가]를 선택합니다.

하지만 [위치]에서 [처음] 또는 [끝]을 선택한 경우에는 이러한 항목을 선택할 수 없습니다.

7 [확인] 버튼을 클릭합니다.

스캔은 [스캔 설정] 창/[스캔] 창 및 [추가/삽입/바꾸기] 창에서의 설정에 따라 시작합니다. 스캔이 완료되면 선택한 위치에 페이지가 추가되거나 삽입됩니다.

#### 힌트

● 기존 파일을 끌어다 놓아 추가하거나 삽입할 수 있습니다.

- 스캐너로 스캔 중에는 작업 표시줄의 [스캔]은 [배치 취소]로 변경됩니다. 스캔을 중지하는 방법은 다음과 같습니다.
	- 키보드의 [Esc] 키 누르기
	- 작업 표시줄의 [배치 취소] 클릭

## 페이지 바꾸기

이 단원에서는 지정된 페이지를 심플 스캔 모드에서 스캔한 다른 이미지나 기존 파일로 교체하는 절차를 설 명합니다.

이 단원에서의 절차는 스캔 이미지를 다른 스캔 이미지로 교체하는 상태를 설명합니다.

1 스캐너에 문서를 올려 놓습니다.

자세한 내용은 스캐너 사용 설명서를 참조해 주십시오.

- 2 교체하려는 페이지를 선택합니다.
- 3 [\[심플 스캔 모드\] 창 \(314 페이지 \)](#page-313-0)에서 [추가 스캔]을 클릭합니다. [\[스캔\] 창 \(321 페이지 \)](#page-320-0)이 표시됩니다.
- 4 [스캔] 및 [옵션] 설정을 지정하고 [스캔] 버튼을 클릭합니다. [\[추가/삽입/바꾸기\] 창 \(334 페이지 \)이](#page-333-0) 표시됩니다.
- 5 [대상]에서 [페이지]를 선택합니다.
- 6 [위치]의 [페이지]에서 교체할 페이지 범위를 지정합니다.
- 7 [작업]에서 [바꾸기]를 선택합니다.
- 8 [확인] 버튼을 클릭합니다.

스캔은 [스캔 설정] 창/[스캔] 창 및 [추가/삽입/바꾸기] 창에서의 설정에 따라 시작합니다. 스캔이 완료되면 지정된 범위의 페이지가 교체됩니다.

#### 힌트

- 스캐너로 스캔 중에는 작업 표시줄의 [스캔]은 [배치 취소]로 변경됩니다. 스캔을 중지하는 방법은 다음과 같습니다.
	- 키보드의 [Esc] 키 누르기
	- 작업 표시줄의 [배치 취소] 클릭

## 페이지 회전

심플 스캔 모드에서 스캔한 이미지에서 방향이 잘못된 페이지를 회전하는 절차는 다음과 같습니다.

1 회전시키려는 페이지를 선택합니다.

#### 2 [\[심플 스캔 모드\] 창 \(314 페이지 \)](#page-313-0)에서 [90도 회전]을 클릭합니다.

페이지가 회전됩니다.

#### 페이지 삭제

심플 스캔 모드에서 스캔한 이미지에서 불필요한 페이지를 삭제하는 절차는 다음과 같습니다.

- 1 삭제하려는 페이지를 선택합니다.
- 2 섬네일 또는 뷰어 아무 곳을 마우스 오른쪽 버튼으로 클릭합니다.

메뉴가 나타납니다.

3 [삭제]를 클릭합니다.

메시지 창이 나타납니다.

4 [예] 버튼을 클릭합니다.

선택한 페이지가 삭제됩니다.

#### 페이지 잘라내기

심플 스캔 모드에서 스캔한 페이지를 자르고 PaperStream Capture의 저장소 영역에 임시로 저장하는 절차 는 다음과 같습니다.

1 잘라내려는 페이지를 선택합니다.

## 2 섬네일 또는 뷰어 아무 곳을 마우스 오른쪽 버튼으로 클릭합니다.

메뉴가 나타납니다.

3 [잘라내기]를 클릭합니다.

선택한 페이지를 자릅니다.

페이지 복사

심플 스캔 모드에서 스캔한 페이지를 복사하고 PaperStream Capture의 저장소 영역에 임시로 저장하는 절 차는 다음과 같습니다.

- 1 복사하려는 페이지를 선택합니다.
- 2 섬네일 또는 뷰어 아무 곳을 마우스 오른쪽 버튼으로 클릭합니다.

메뉴가 나타납니다.

3 [복사]를 클릭합니다.

선택한 페이지가 복사됩니다.

#### 페이지 붙여넣기

심플 스캔 모드에서 스캔하여 잘라내거나 복사한 페이지를 붙여 넣는 절차는 다음과 같습니다. 최대 이미지 페이지 수는 9999입니다.

- 1 한 페이지를 선택합니다.
- 2 섬네일 또는 뷰어 아무 곳을 마우스 오른쪽 버튼으로 클릭합니다.

메뉴가 나타납니다.

3 [붙여넣기]를 클릭합니다.

[\[추가/삽입/바꾸기\] 창 \(334 페이지 \)이](#page-333-0) 표시됩니다.

- 4 [대상]에서 [페이지] 또는 [문서]를 선택하여 페이지를 붙여넣을 위치를 지정합니다.
- 5 [위치]에서 다음 중 하나를 선택하여 페이지를 붙여 넣을 위치를 지정합니다.
	- [처음]
	- [끝]
	- [대상]에서 [페이지]를 선택한 경우에는 [페이지]가, [대상]에서 [문서]를 선택한 경우에는 [문서] 가 표시됩니다.
- 6 [작업]에서 [앞에 삽입] 또는 [뒤에 추가]를 선택합니다.

하지만 [위치]에서 [처음] 또는 [끝]을 선택한 경우에는 이러한 항목을 선택할 수 없습니다.

#### 7 [확인] 버튼을 클릭합니다.

페이지가 붙여넣어집니다.

## 문서 묶음 분할하기

심플 스캔 모드에서 스캔한 문서 묶음(여러 페이지 포함)을 분할하기 위해 구분을 삽입하는 절차는 다음과 같습니다.

- 1 한 페이지를 선택합니다.
- 2 섬네일 또는 뷰어 아무 곳을 마우스 오른쪽 버튼으로 클릭합니다.

메뉴가 나타납니다.

3 [구분 삽입]을 클릭합니다.

[\[구분 삽입\] 창 \(336 페이지 \)이](#page-335-0) 표시됩니다.

4 [대상]에서 [페이지] 또는 [문서]를 선택하여 구분 삽입 기준점 종류를 지정합니다.

#### 5 [위치]에서 다음 중 하나를 선택하여 구분을 삽입할 위치를 지정합니다.

- [처음]
- [끝]
- [대상]에서 [페이지]를 선택한 경우에는 [페이지]가, [대상]에서 [문서]를 선택한 경우에는 [문서] 가 표시됩니다.
- 6 [작업]에서 [앞에 삽입] 또는 [뒤에 추가]를 선택합니다.

하지만 [위치]에서 [처음] 또는 [끝]을 선택한 경우에는 이러한 항목을 선택할 수 없습니다.

#### 7 [확인] 버튼을 클릭합니다.

구분을 삽입하면 문서 묶음이 분할됩니다.

#### 힌트

● 최대 9999까지 구분을 사용할 수 있습니다.

## 문서 묶음을 병합하기

심플 스캔 모드에서 스캔한 문서 묶음(각각 페이지 포함)을 병합하기 위해 구분을 삭제하는 절차는 다음과 같습니다.

- 1 삭제하려는 구분을 선택합니다.
- 2 섬네일 또는 뷰어 아무 곳을 마우스 오른쪽 버튼으로 클릭합니다.

메뉴가 나타납니다.

3 [구분 제거]를 클릭합니다.

메시지가 표시됩니다.

4 [예] 버튼을 클릭합니다.

구분이 삭제되고 문서 묶음은 이전의 문서 묶음과 병합됩니다.

### 페이지 정렬하기

심플 스캔 모드에서 스캔한 페이지를 정렬하는 절차는 다음과 같습니다.

- 1 페이지 순서를 변경할 여러 페이지 문서나 여러 페이지 문서의 페이지를 선택합니다.
- 2 섬네일 또는 뷰어 아무 곳을 마우스 오른쪽 버튼으로 클릭합니다.

메뉴가 나타납니다.

- 3 다음 중에서 페이지 정렬 방법을 선택합니다.
	- 접기

스캔 이미지 순서를 문서 묶음과 같은 페이지 순서로 정렬합니다. 앞면 페이지(홀수 페이지)의 스캔 이미지가 오름차순으로 출력되고 뒷면 페이지(짝수 페이지)의 이 미지가 내림차순으로 출력되는 경우(예: 1, 3, 5, 6, 4, 2)에 유용합니다.

● 평행 이동 스캔 이미지 순서를 문서 묶음과 같은 페이지 순서로 정렬합니다. 앞면 페이지(홀수 페이지)와 뒷면 페이지(짝수 페이지)의 스캔 이미지 모두 오름차순으로 출력되는 경우(예: 1, 3, 5, 2, 4, 6)에 유용합니다.

● 거꾸로

모든 이미지가 역순으로 정렬됩니다. 페이지 내림차순, 페이지 오름차순으로 출력되는 스캔 이미지 순서를 정렬할 때 유용합니다.

4 여러 페이지 문서의 페이지가 선택한 방법으로 정렬됩니다.

## 페이지 마크하기

심플 스캔 모드에서 스캔한 다른 이미지에서 나중에 처리하려는 이미지를 구분하기 위해 페이지에 마크를 표시하는 절차는 다음과 같습니다.

- 1 마크 표시하려는 페이지를 선택합니다.
- 2 섬네일 또는 뷰어 아무 곳을 마우스 오른쪽 버튼으로 클릭합니다.

메뉴가 나타납니다.

#### 3 [마크]를 클릭합니다.

페이지의 섬네일의 배경 프레임과 뷰어 프레임이 주황색으로 바뀝니다.

#### 힌트

● 페이지 마크를 해제하려면 페이지를 선택하고 작업 표시줄 또는 오른쪽 마우스 버튼을 클릭하면 표시되 는 메뉴에서 [마크 해제]를 클릭합니다.

### 확인하고 편집한 이미지 저장하기(심플 스캔 모드)

심플 스캔 모드에서 확인/편집한 이미지의 이름을 지정하고 이미지를 저장(출력)하는 절차는 다음과 같습니 다.

- 1 [\[심플 스캔 모드\] 창 \(314 페이지 \)](#page-313-0)의 작업 표시줄에서 [저장]을 클릭합니다. [\[다른 이름으로 저장\] 창 \(336 페이지 \)](#page-335-0)이 표시됩니다.
- 2 필요한 경우 [파일로 출력]에서 설정을 변경합니다.
- 3 [확인] 버튼을 클릭합니다.

스캔 이미지가 저장(출력)됩니다.

힌트

● [\[스캔 설정\] 창 \(319 페이지 \)](#page-318-0) 또는 [\[스캔\] 창 \(321 페이지 \)](#page-320-0)에서 [스캔 중에 파일로 출력] 확인란을 선 택한 경우, 스캔이 완료되자마자 파일이 출력됩니다.

# 설정을 유용하게 변경하기

이 단원에서는 작업 설정을 구성하는 데 유용한 PaperStream Capture의 기능을 설명합니다.

## 간단 설치 작업을 상세 설치 작업으로 변환하기

간단 설치 작업을 상세 설치 작업으로 변환할 수 있습니다.

#### 중요

- [관리자 도구] 창의 [일반] 탭에서 [드라이버 타입]에 [ISIS]를 선택한 경우 간단 설치 작업에서 상세 설치 작업으로 전환할 수 없습니다.
- PaperStream IP 드라이버 프로필은 간단 설치가 아닌 상세 설치 작업에 사용됩니다. 또한 작업이 상세 설치 작업으로 변환되면 변환된 작업과 이름이 같은 드라이버 프로필이 생성되고 작업과 연결됩니다.

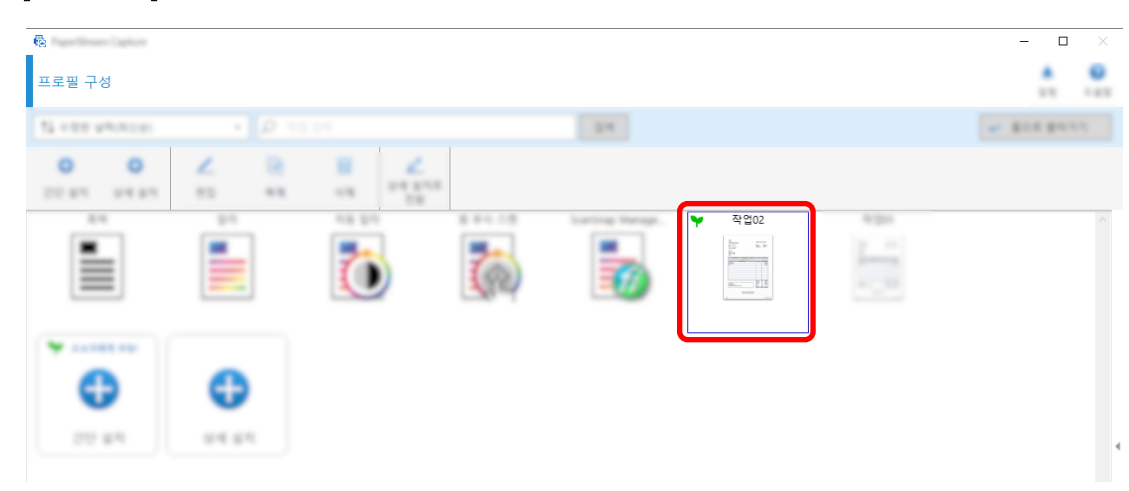

1 [작업 구성] 창에서 간단 설치 작업을 선택합니다.

2 작업 표시줄에서 [상세 설치로 전환]을 클릭합니다.

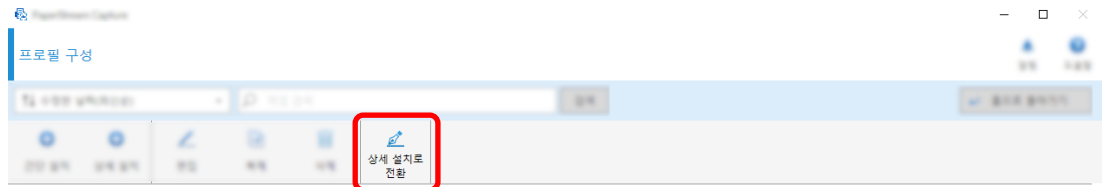

다음 메시지가 표시됩니다.

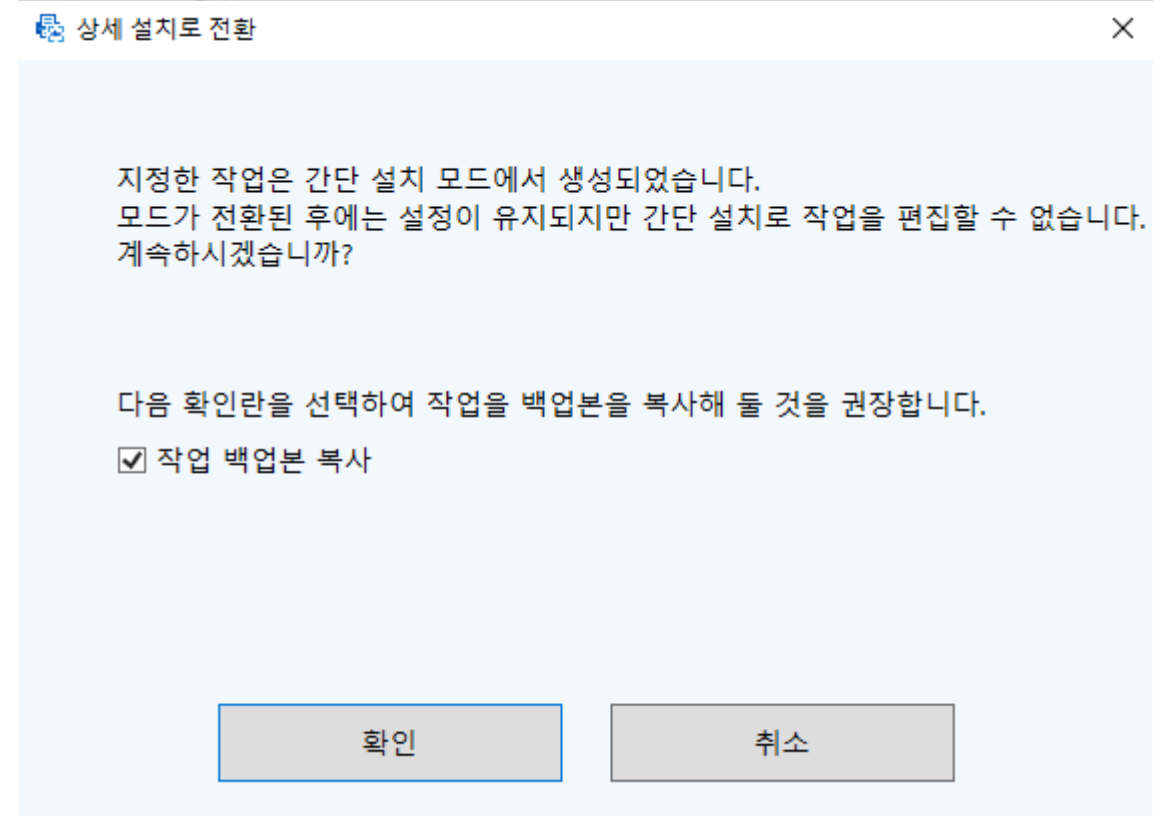

- 간단 설치 작업을 복제하고 복제를 저장하며 원본을 상세 설치 작업으로 편집하려면 [작업 백업본 복사] 확인란을 선택합니다. 간단 설치 작업 이름이 "job 01"인 경우 상세 설치 작업 이름은 "job 01"이고 간단 설치 작업 이름은 "job 01\_Copy"입니다.
- 간단 설치 작업을 복제하지 않고 상세 설치 작업으로 편집하려면 확인란을 선택 취소합니다. 간단 설치 작업 이름이 "job 01"인 경우 상세 설치 작업 이름은 "job 01"입니다.
- 3 [확인] 버튼을 클릭합니다.

상세 설치에 [작업 정보] 탭이 표시됩니다.

## 스캐너 버튼을 사용하여 문서 스캔하기

스캐너 버튼("Scan" 및 "Send to")을 사용하여 문서를 스캔할 수 있습니다. 이 단원에서는 사용할 작업을 스캐너 버튼에 할당하고 버튼을 PaperStream Capture에 연결하는 방법을 설 명합니다.

#### 중요

PaperStream ClickScan이 실행 중일 때 스캐너의 Scan 버튼을 누르면 PaperStream ClickScan에서 스캔 을 시작합니다. 스캐너의 Scan 버튼을 사용하여 PaperStream Capture 또는 PaperStream Capture Pro

를 시작하여 스캔하려면 작업 표시줄의 PaperStream ClickScan 아이콘( <mark>로</mark> )을 마우스 오른쪽 버튼으로 클릭하고 표시된 메뉴에서 다음 작업 중 하나를 수행합니다.

● PaperStream ClickScan 자동 시작을 비활성화한 경우

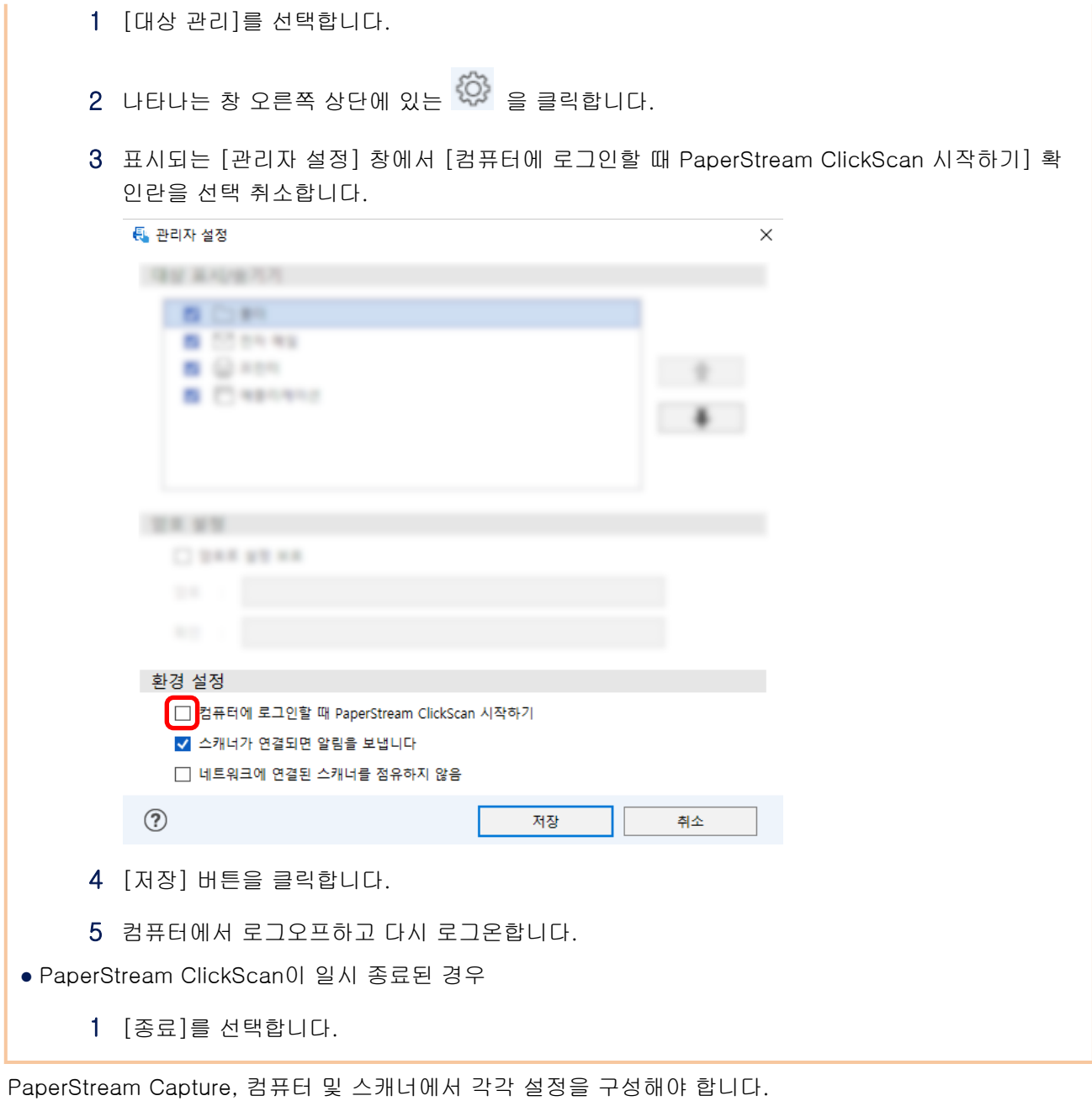

# 1. PaperStream Capture에서 설정 구성하기

## 관리자 도구에서 [유용성] 탭을 클릭합니다.

2 [Scan]을 클릭하고 사용할 작업을 선택합니다.

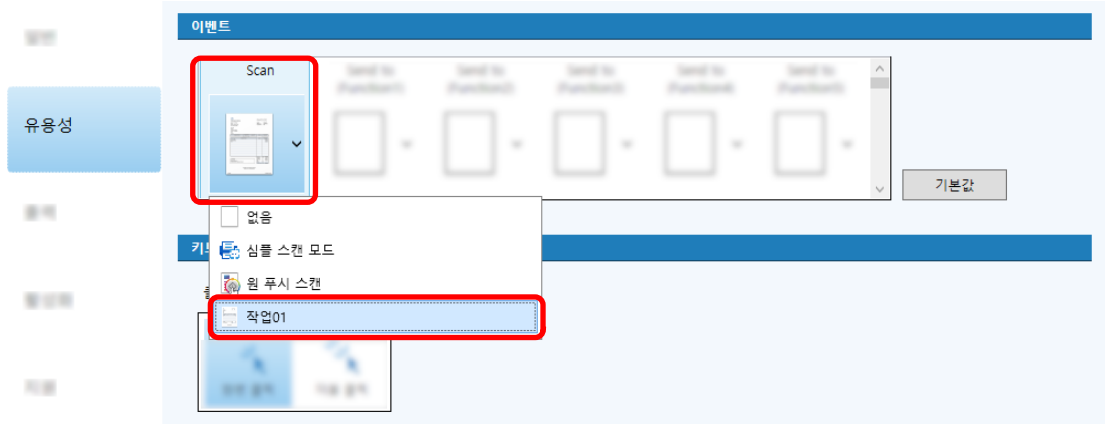

[Scan] 아이콘이 선택한 작업의 아이콘으로 전환됩니다.

## 3 설정을 저장합니다.

- a [저장] 버튼을 클릭합니다.
- b [닫기] 버튼을 클릭합니다.

PaperStream Capture에서 설정을 구성하는 절차가 완료됩니다.

## 2. 컴퓨터에서 설정 구성하기

1 [제어판] 창을 열고 [장치 및 프린터 보기]를 클릭합니다.

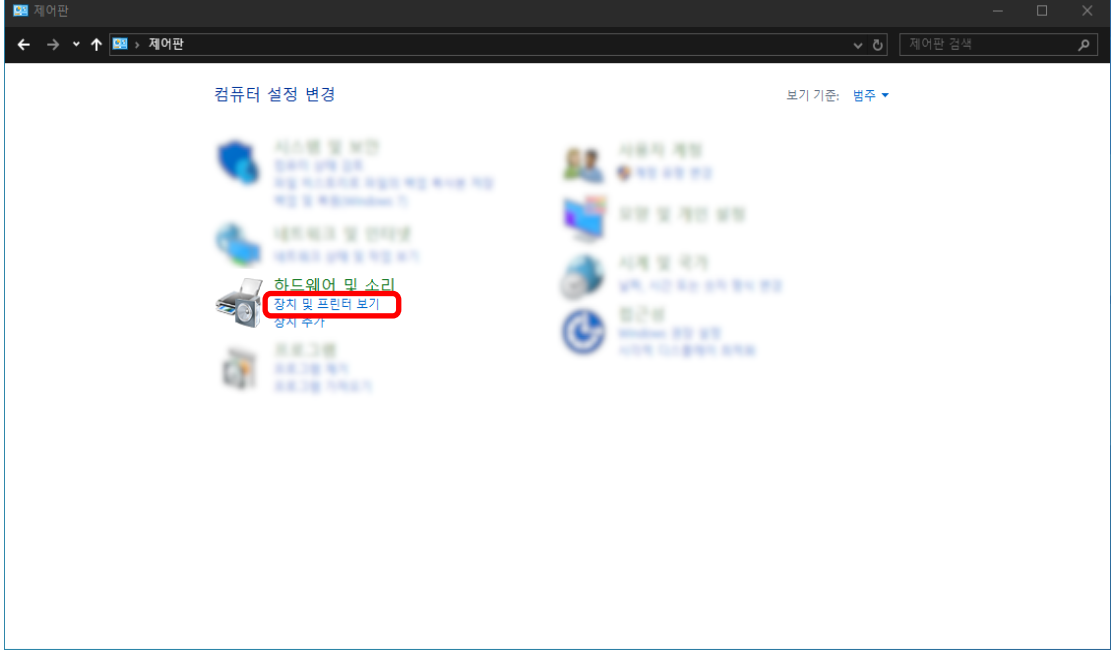

2 스캐너 아이콘을 마우스 오른쪽 버튼으로 클릭하고 표시된 메뉴에서 [스캔 속성]을 선택합니다.

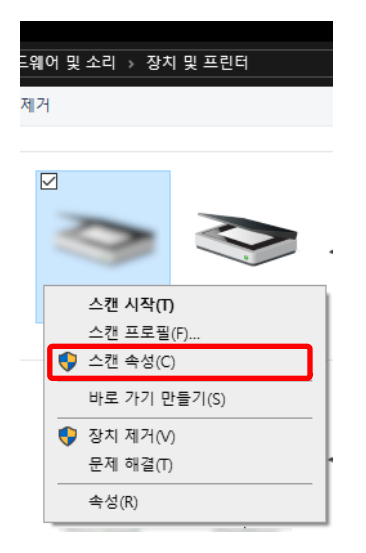

- 3 [이벤트] 탭에서 스캐너의 Scan 버튼을 누르면 수행될 작업을 지정합니다.
	- a [이벤트] 탭을 클릭합니다.
	- b [이벤트 선택] 드롭다운 목록에서 [스캔 버튼]을 선택합니다.

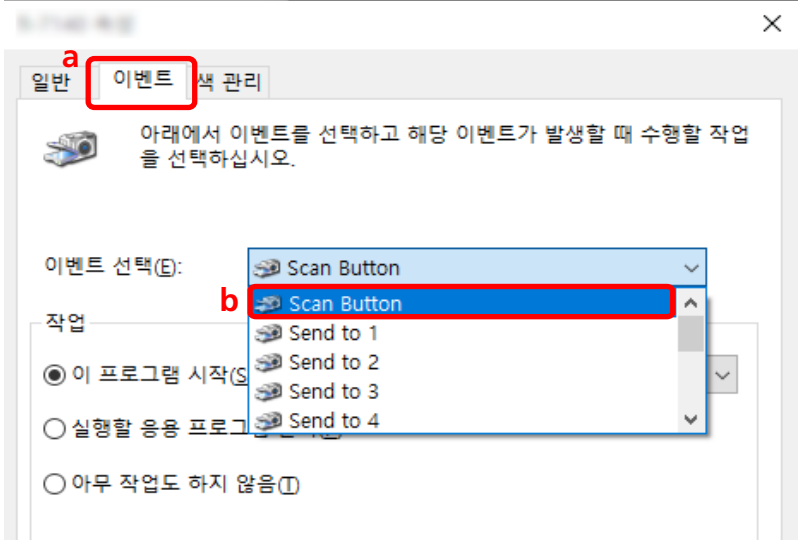

c [이 프로그램 시작]을 선택한 후 [PaperStream Capture]를 선택합니다.

d [확인] 버튼을 클릭합니다.

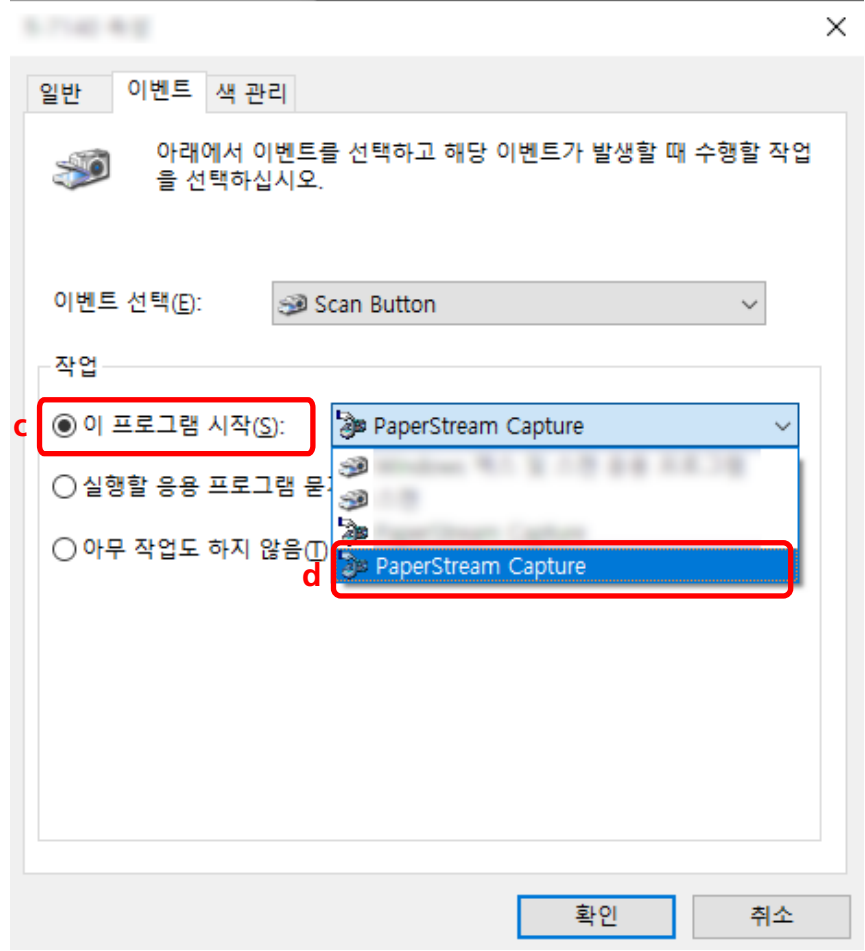

#### 4 컴퓨터를 다시 시작합니다.

설정 변경 사항이 활성화됩니다. 컴퓨터에서 설정을 구성하는 절차가 완료됩니다.

#### 힌트

● 스캐너를 사용하기 위해 네트워크에 액세스할 수 있는 스캐너를 네트워크에 연결할 경우 Network Setup Tool을 설치한 후 컴퓨터에 다시 로그온하거나 컴퓨터를 다시 시작합니다. 컴퓨터가 다시 시작된 후 PaperStream Capture가 스캐너의 버튼을 누를 때 시작되는 애플리케이션으로 설정되어 있지 않으면 스캐너에서 Button Event Manager를 시작하고 [버튼 설정]에서 설정합니다. 자세한 내용은 Network Setup Tool 도움말을 참조해 주십시오.

## 3. 스캐너에서 설정 구성하기

스캐너의 버튼을 눌렀을 때 수행될 작업을 스캐너에서 지정해야 할 수도 있습니다. 설정 절차는 스캐너 모델에 따라 달라집니다. 자세한 내용은 스캐너 사용 설명서의 스캐너에서 Scan 버튼 설정 구성에 대한 단원을 참조해 주십시오.

## 이미지 화질 설정 변경하기

이미지의 텍스트를 읽기 어렵거나 그림을 인식하기 어려운 경우 스캔 이미지 화질을 변경할 수 있습니다. 해상도 값이 낮을수록 파일 크기가 더 작아집니다. 값이 높을수록 파일 크기는 작아집니다. 이 단원에서는 PaperStream IP 드라이버 창에서 스캔 해상도를 선택하여 이미지 화질을 변경하는 상세 설치 에서의 절차를 설명합니다.

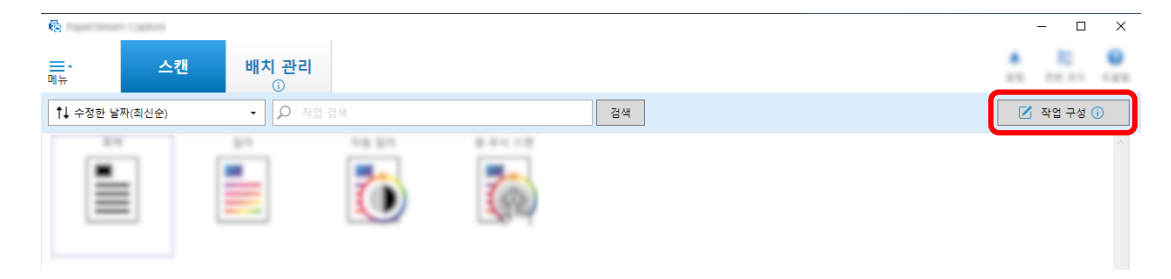

- 2 기존 작업을 선택하고 작업 표시줄에서 [편집] 버튼을 클릭합니다.
- 3 [스캔] 탭을 선택하고 [고급 설정] 버튼을 클릭합니다.

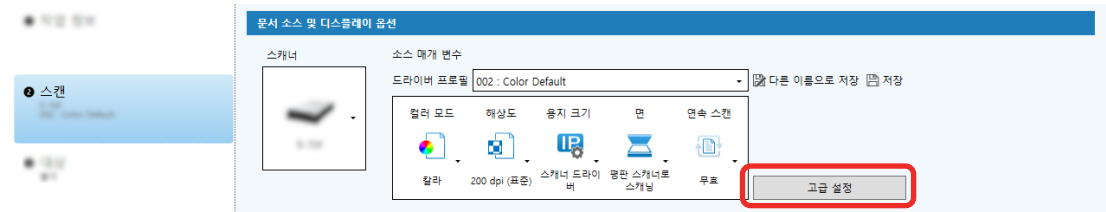

- 4 드라이버 프로필의 [고급 설정] 창에서 [기본]을 선택하여 스캔 설정을 구성합니다.
	- a [해상도]를 선택합니다.

b 원하는 해상도를 선택합니다.

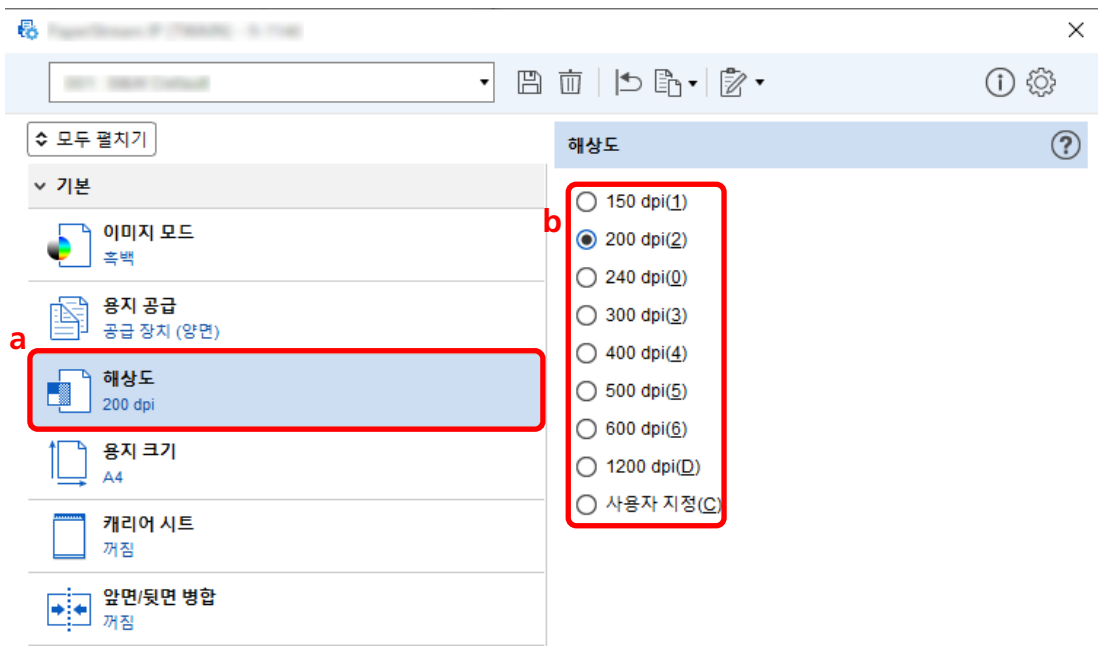

- $5$  드라이버 프로필을 저장하는 아이콘 $(\overline{\Box})$ 을 클릭합니다.
- 6 드라이버 프로필을 저장합니다.
	- a [새 프로필로 저장] 또는 [기존 프로필 덮어쓰기]를 선택하고 드라이버 프로필 이름을 입력합 니다.
	- b [확인] 버튼을 클릭합니다.

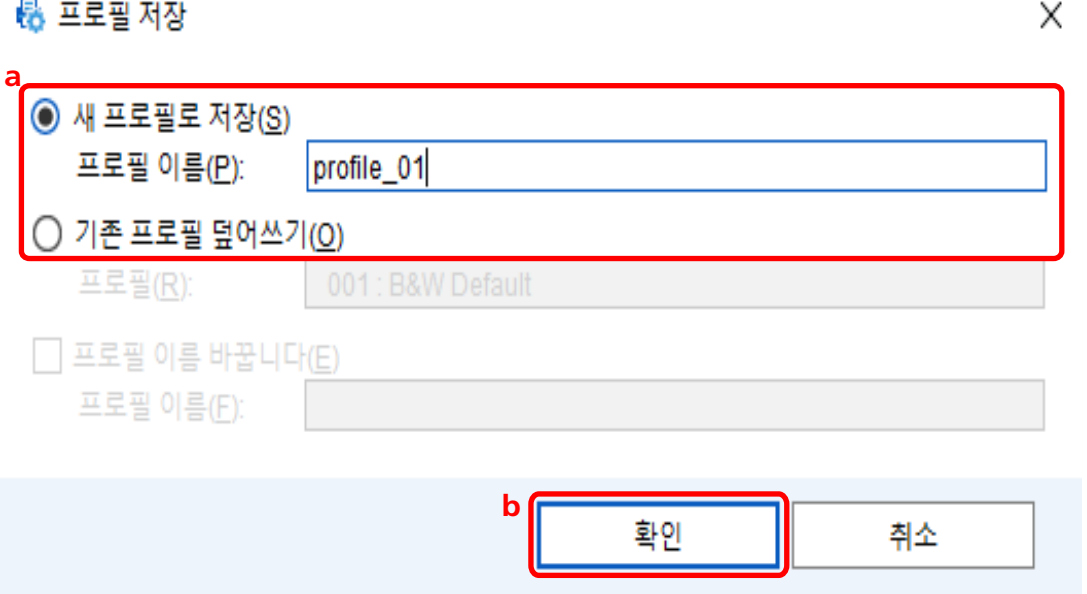

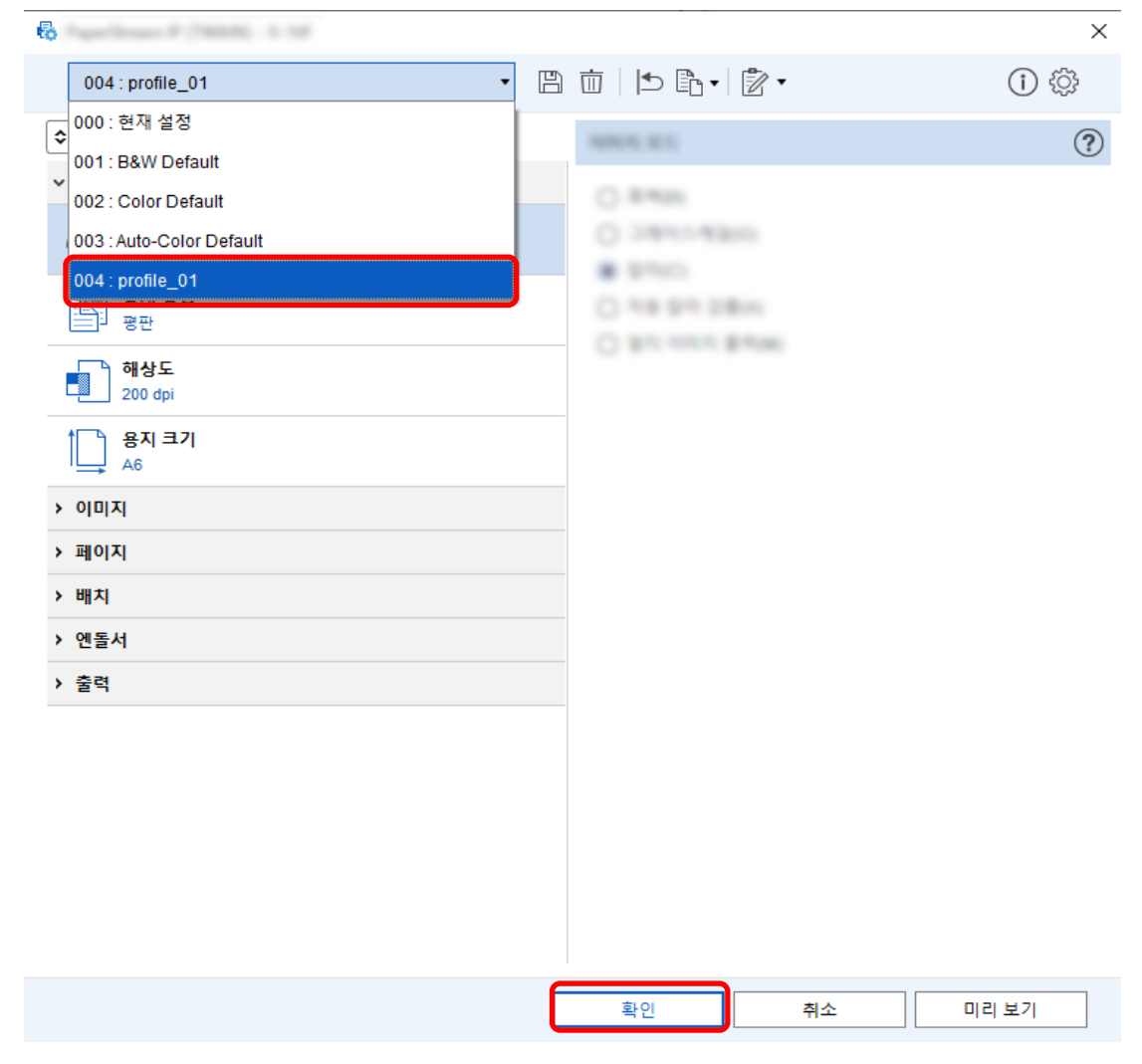

7 선택한 드라이버 프로필이 목록에 추가되었는지 확인하고 [확인] 버튼을 클릭합니다.

PaperStream Capture의 [스캔] 탭이 앞에 표시됩니다.

## 이미지에서 빈 페이지 자동으로 삭제하기

문서를 스캔할 때 빈 페이지가 감지되면 빈 페이지가 자동으로 삭제됩니다. 이 단원에서는 상세 설치에서 설정을 구성하는 방법을 설명합니다.

#### 힌트

● 간단 설치의 경우 [스캔] 탭의 [스캔 설정]에서 [빈 페이지 삭제]에 [유효]를 선택하여 빈 페이지를 삭 제할 수 있습니다.

1 메인 PaperStream Capture 창에서 [작업 구성] 버튼을 클릭합니다.

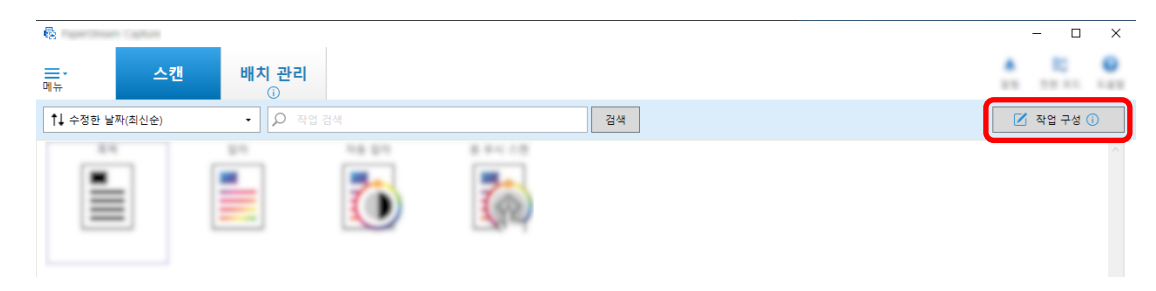

2 기존 작업을 선택하고 작업 표시줄에서 [편집] 버튼을 클릭합니다.

## 3 [스캔] 탭을 선택하고 [고급 설정] 버튼을 클릭합니다.

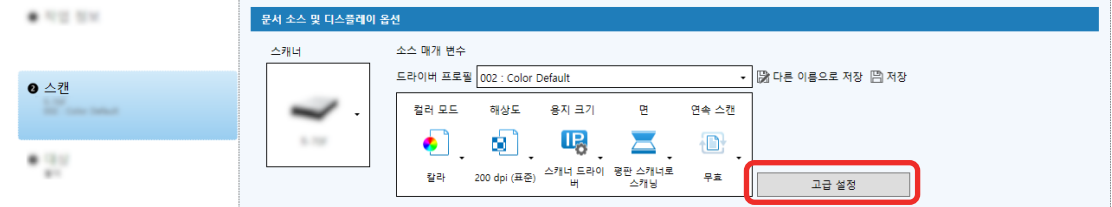

- 4 드라이버 프로필의 [고급 설정]에서 [페이지]를 선택하여 스캔 설정을 구성합니다.
	- a [빈 페이지 검출]을 선택합니다.
	- b [사용]으로 설정하고 [출력] 확인란을 선택 취소합니다.

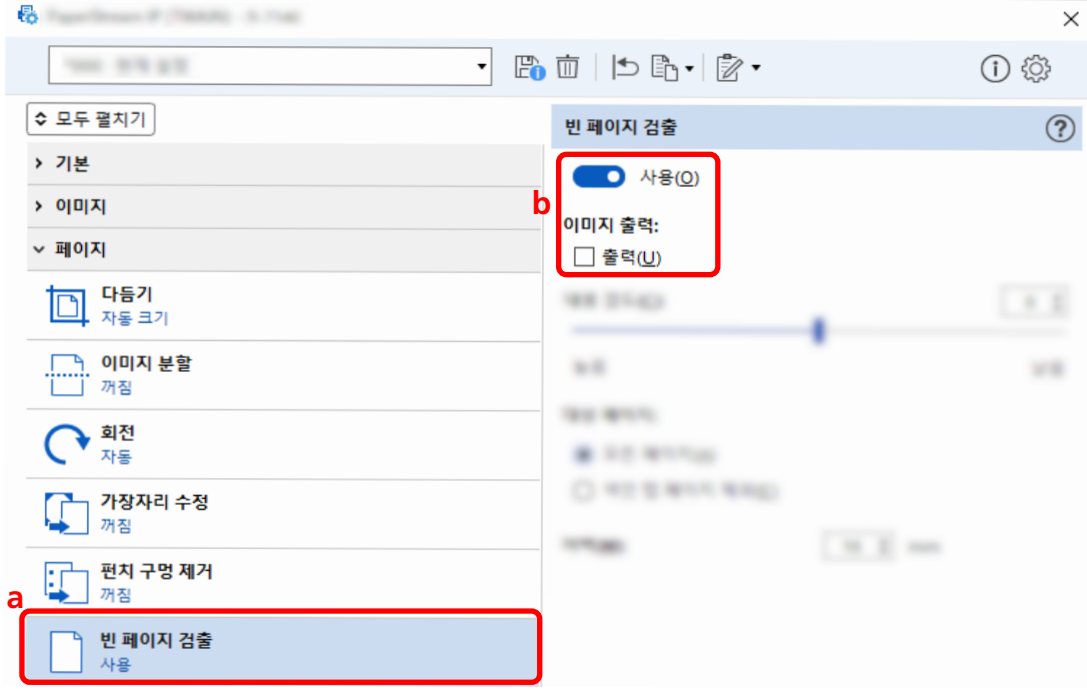

- $5$  드라이버 프로필을 저장하는 아이콘 $(\overline{\Box})$ 을 클릭합니다.
- 6 드라이버 프로필을 저장합니다.
- a [새 프로필로 저장] 또는 [기존 프로필 덮어쓰기]를 선택하고 드라이버 프로필 이름을 입력합 니다.
- b [확인] 버튼을 클릭합니다.

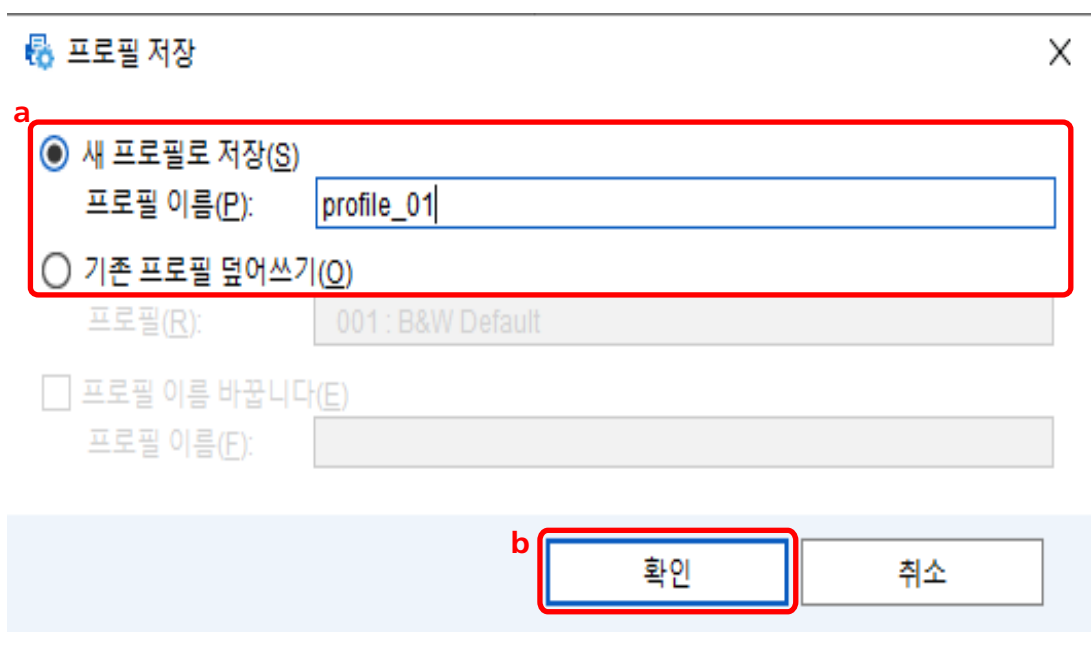

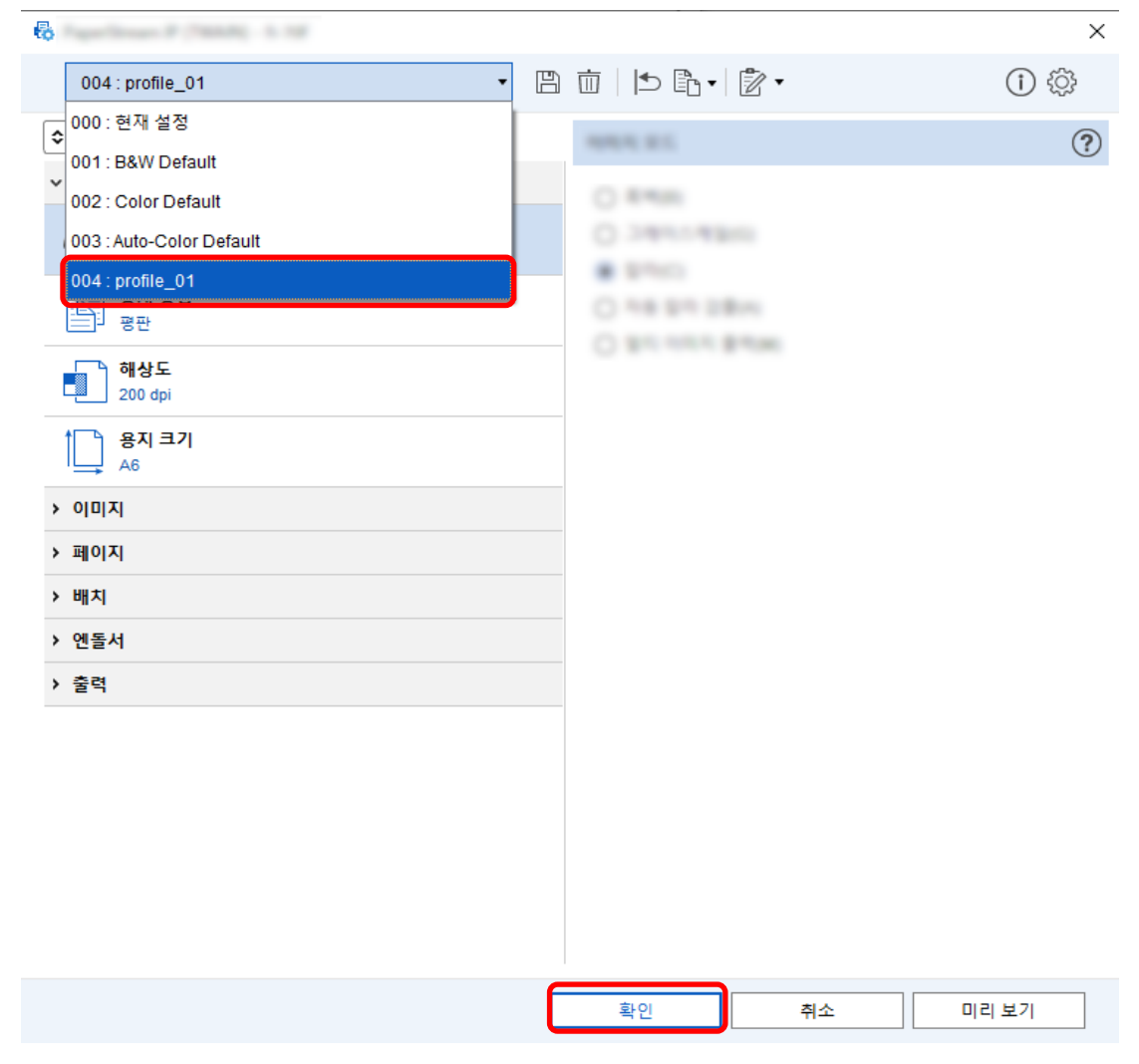

7 선택한 드라이버 프로필이 목록에 추가되었는지 확인하고 [확인] 버튼을 클릭합니다.

PaperStream Capture의 [스캔] 탭이 앞에 표시됩니다.

## 스캔 문서의 컬러와 동일한 컬러로 이미지 저장하기

스캐너는 자동으로 스캔 문서가 컬러 또는 단색인지 여부를 자동으로 감지하고 이에 따라 이미지를 출력합 니다.

이 기능을 사용하면 컬러 및 단색 문서 모두가 스캔할 배치에 있더라도 각 문서에 따라 스캔 설정을 변경할 필요가 없습니다.

이 단원에서는 상세 설치에서 자동 컬러 감지를 지정하고 각 컬러 모드에서 스캔 이미지 해상도를 선택하는 절차를 설명합니다.

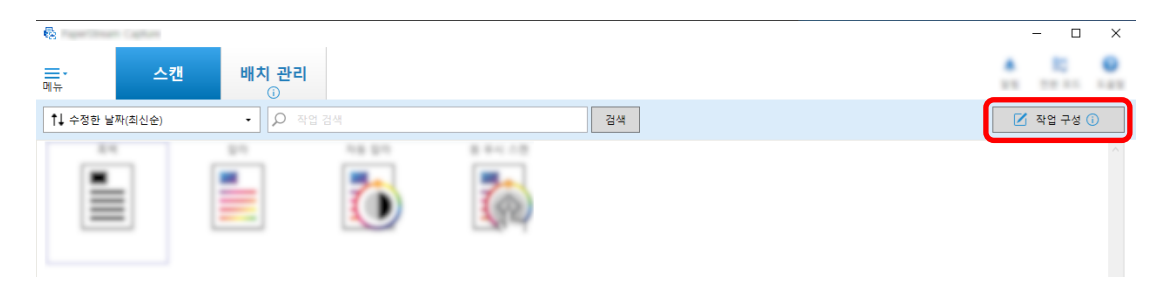

- 2 기존 작업을 선택하고 작업 표시줄에서 [편집] 버튼을 클릭합니다.
- 3 [스캔] 탭을 선택하고 [고급 설정] 버튼을 클릭합니다.

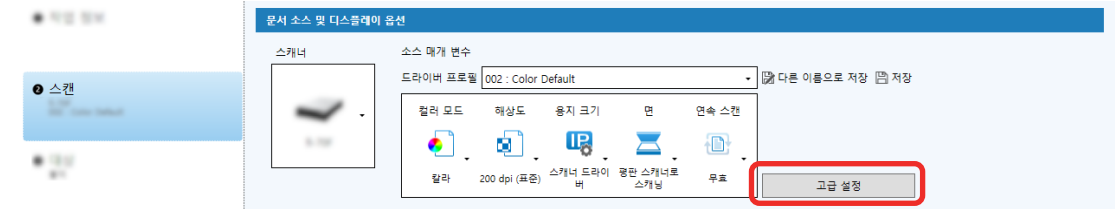

- 4 드라이버 프로필의 [고급 설정] 창에서 [기본]을 선택하여 스캔 설정을 구성합니다.
	- a [이미지 모드]를 선택합니다.
	- b [자동 칼라 검출]을 선택합니다.
	- c 탭을 선택하고 각 컬러 모드의 해상도를 조정합니다.

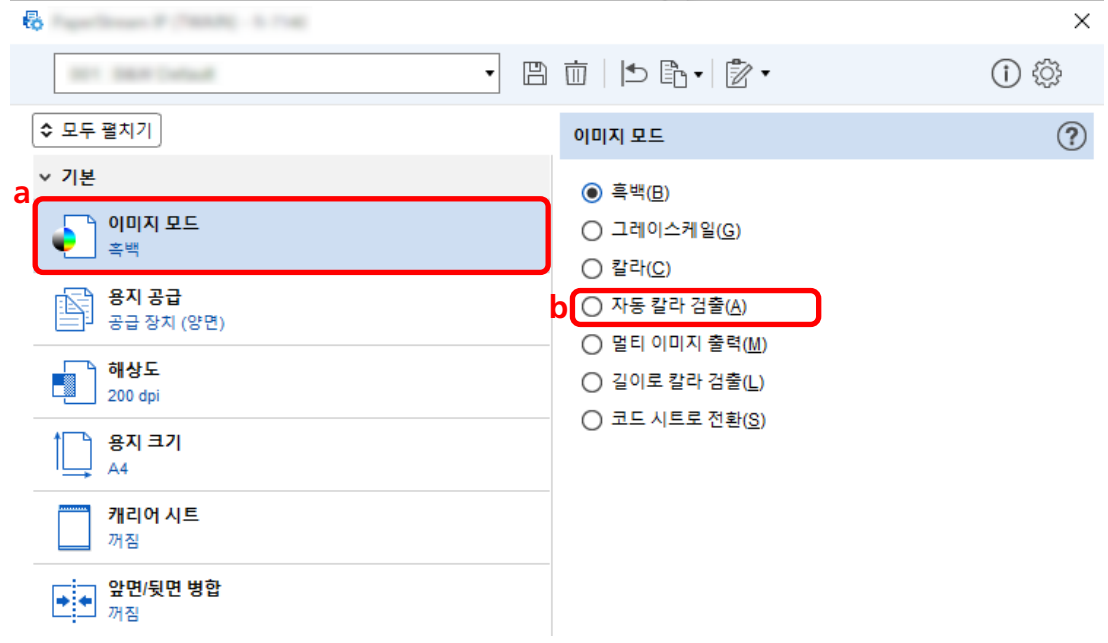

- $5$  드라이버 프로필을 저장하는 아이콘 $(\overline{\Box})$ 을 클릭합니다.
- 6 드라이버 프로필을 저장합니다.
- a [새 프로필로 저장] 또는 [기존 프로필 덮어쓰기]를 선택하고 드라이버 프로필 이름을 입력합 니다.
- b [확인] 버튼을 클릭합니다.

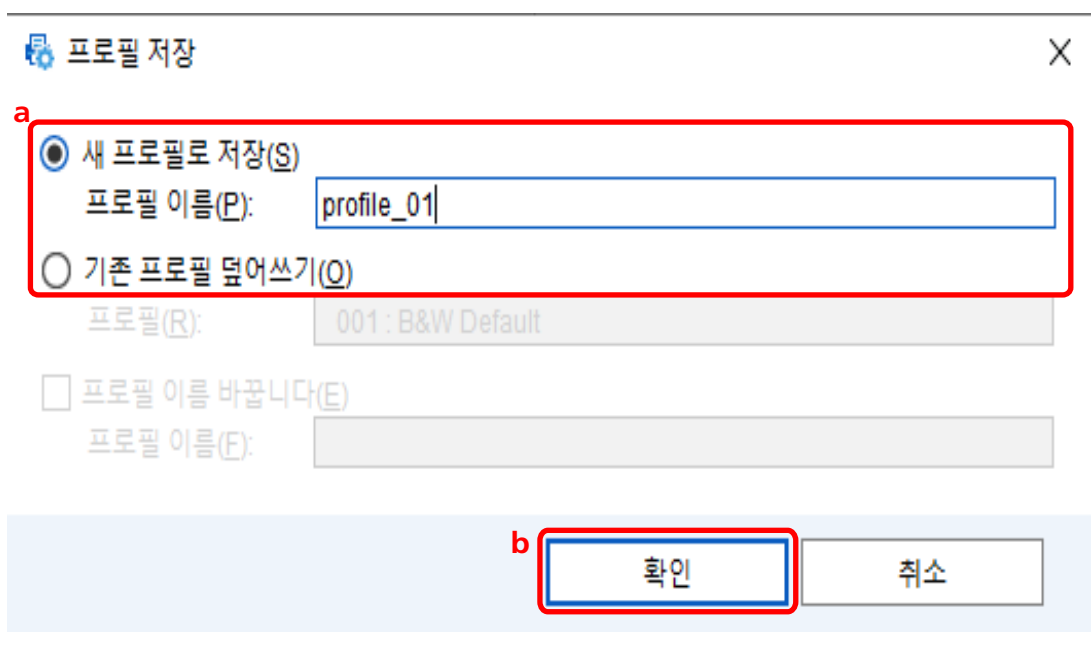

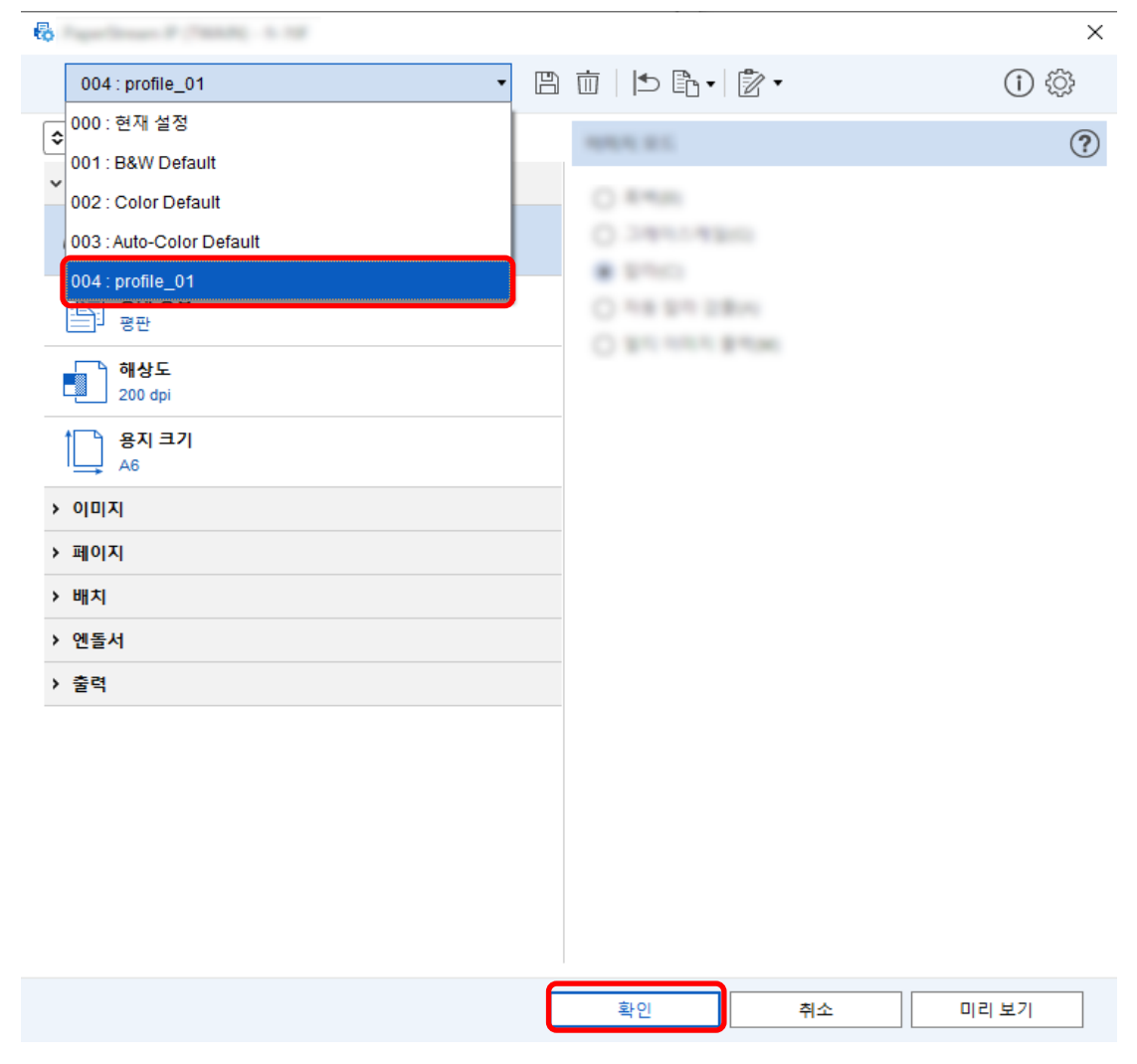

7 선택한 드라이버 프로필이 목록에 추가되었는지 확인하고 [확인] 버튼을 클릭합니다.

PaperStream Capture의 [스캔] 탭이 앞에 표시됩니다.

## 이미지 방향을 자동으로 보정하기

이미지 방향이 콘텐츠에 따라 자동으로 결정되고 이미지는 올바른 방향으로 출력됩니다.

이미지 방향은 문서 조건에 따라 올바르게 보정되지 않을 수 있습니다.

이 단원에서는 상세 설치에서 설정을 구성하여 텍스트 방향에 따라 이미지 방향을 자동으로 보정합니다.

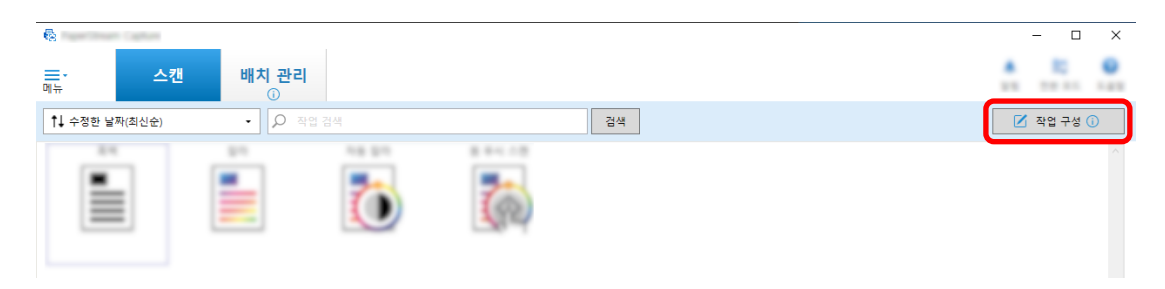

- 2 기존 작업을 선택하고 작업 표시줄에서 [편집] 버튼을 클릭합니다.
- 3 [스캔] 탭을 선택하고 [고급 설정] 버튼을 클릭합니다.

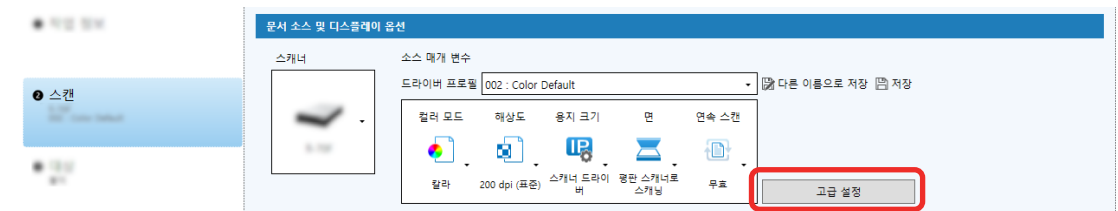

- 4 드라이버 프로필의 [고급 설정]에서 [페이지]를 선택하여 스캔 설정을 구성합니다.
	- a [회전]을 선택합니다.
	- b [자동]을 선택합니다.

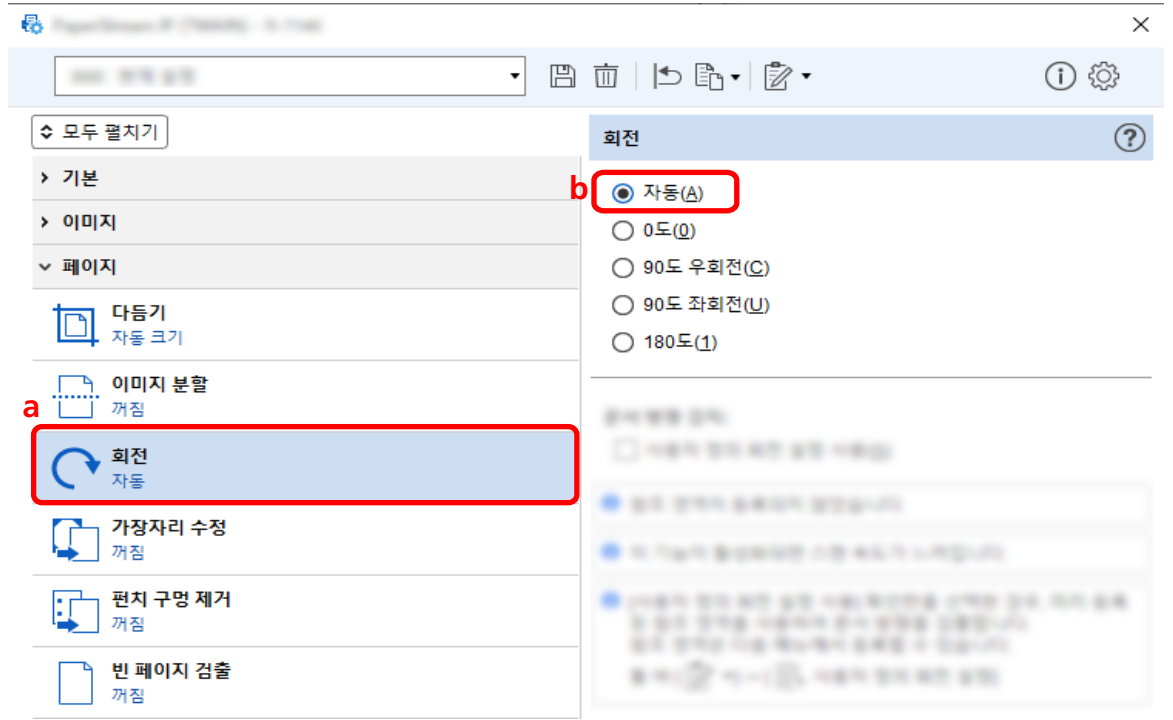

- $5$  드라이버 프로필을 저장하는 아이콘 $(\overline{\Box})$ 을 클릭합니다.
- 6 드라이버 프로필을 저장합니다.
	- a [새 프로필로 저장] 또는 [기존 프로필 덮어쓰기]를 선택하고 드라이버 프로필 이름을 입력합 니다.
	- b [확인] 버튼을 클릭합니다.

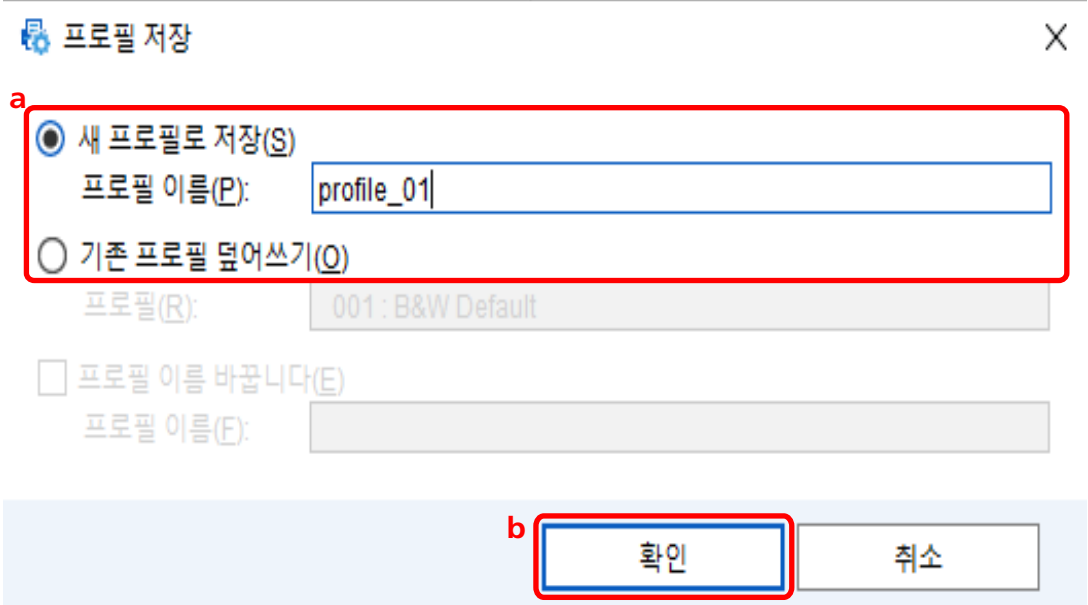

7 선택한 드라이버 프로필이 목록에 추가되었는지 확인하고 [확인] 버튼을 클릭합니다.

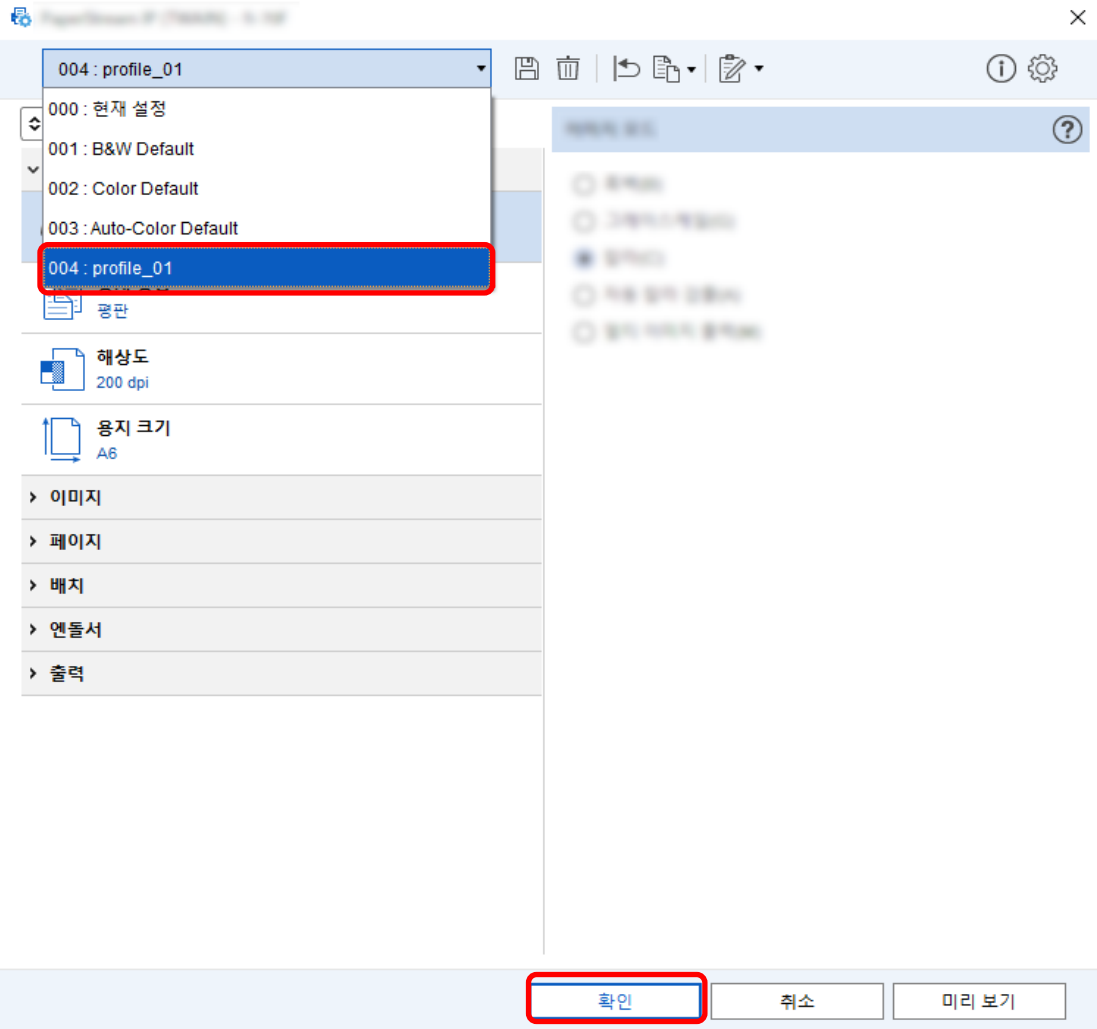

PaperStream Capture의 [스캔] 탭이 앞에 표시됩니다.

## [펀치 구멍 제거]를 [해제]로 설정하기

[펀치 구멍 제거]는 문서에 펀치 구멍이 있는 경우 스캔 이미지에 펀치 구멍을 채우는 기능입니다. [펀치 구멍 제거]를 [사용]으로 설정하면 구멍이 스캔 이미지에서 제거됩니다. 문서의 원형 형상이 구멍으 로 인식되고 제거되면 [펀치 구멍 제거]를 [해제]로 설정하는 것이 좋습니다.

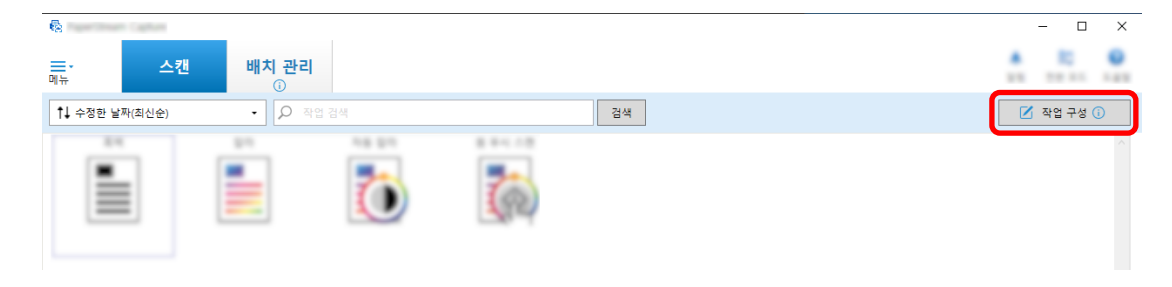

- 2 기존 작업을 선택하고 작업 표시줄에서 [편집] 버튼을 클릭합니다.
- 3 [스캔] 탭을 선택하고 [고급 설정] 버튼을 클릭합니다.

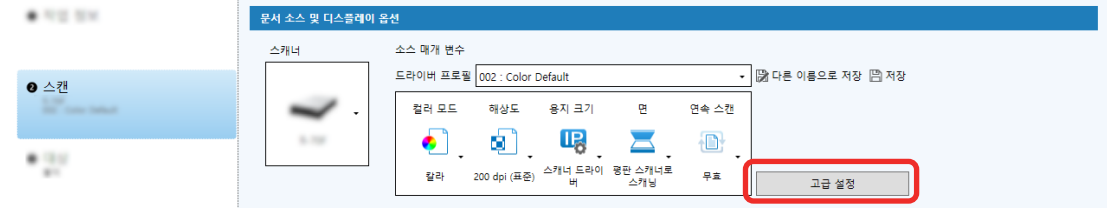

- 4 드라이버 프로필의 [고급 설정]에서 [페이지]를 선택하여 스캔 설정을 구성합니다.
	- a [펀치 구멍 제거]를 선택합니다.

b [해제]를 선택합니다.

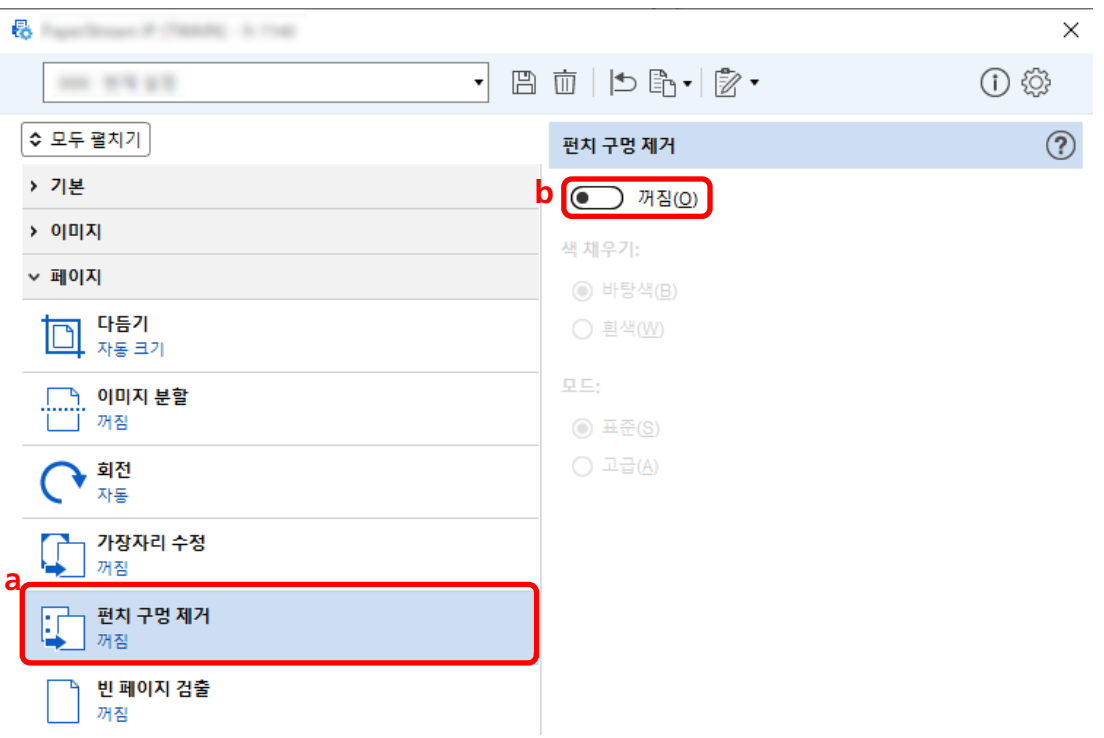

- $5$  드라이버 프로필을 저장하는 아이콘 $(\overline{\Box})$ 을 클릭합니다.
- 6 드라이버 프로필을 저장합니다.
	- a [새 프로필로 저장] 또는 [기존 프로필 덮어쓰기]를 선택하고 드라이버 프로필 이름을 입력합 니다.
	- b [확인] 버튼을 클릭합니다.

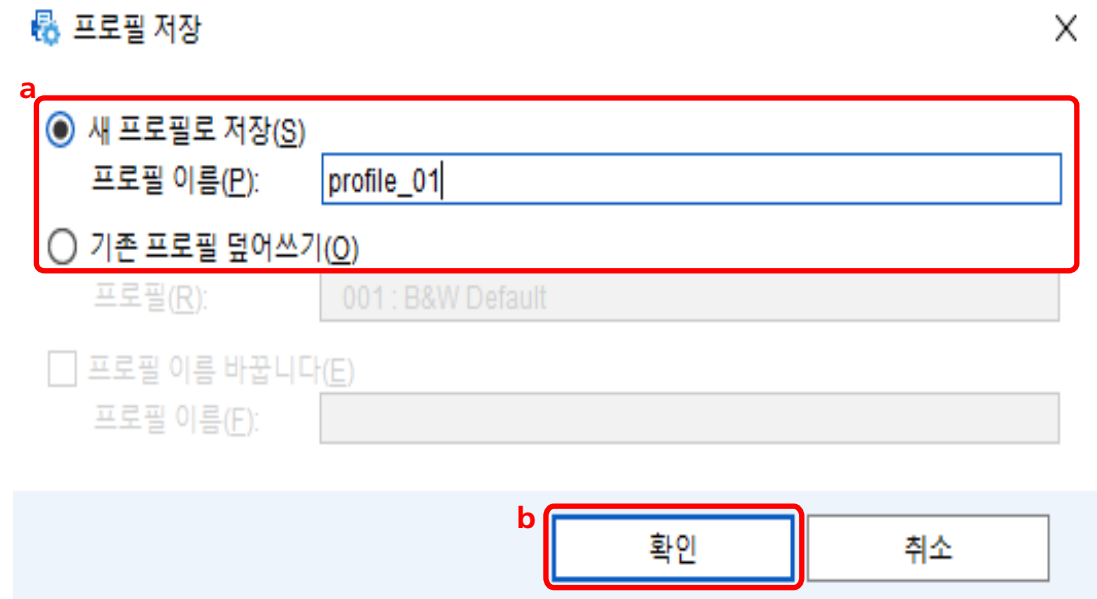

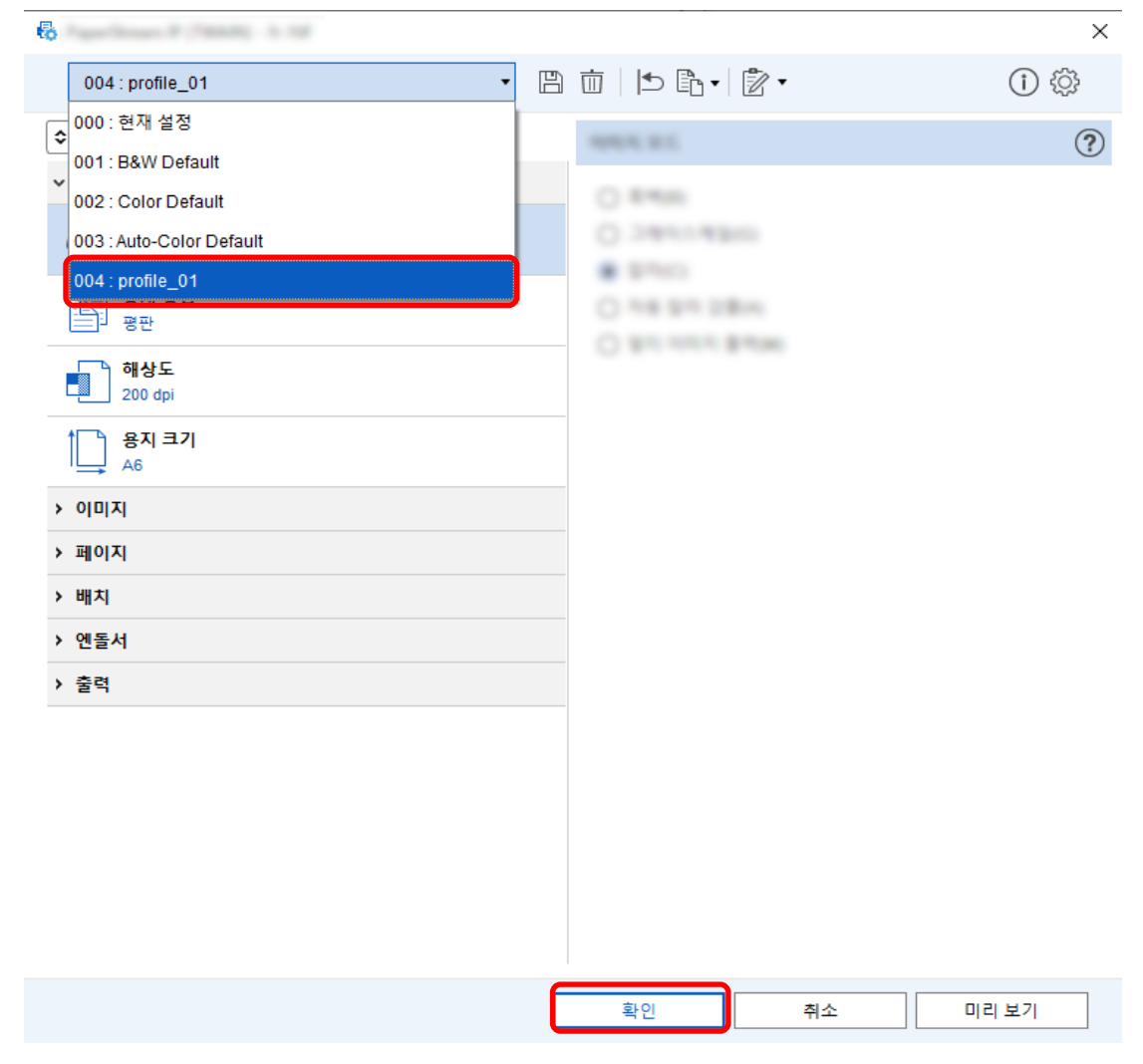

7 선택한 드라이버 프로필이 목록에 추가되었는지 확인하고 [확인] 버튼을 클릭합니다.

PaperStream Capture의 [스캔] 탭이 앞에 표시됩니다.

## 스캔 중 또는 후에 창을 표시하거나 숨기도록 설정하기

스캔 중에 또는 후에 스캔 이미지를 표시할지 여부를 선택할 수 있습니다.

다음 절차에서는 스캔 이미지를 표시하거나 숨기고 PaperStream Capture를 표시하거나 숨기는 방법을 설명 합니다.

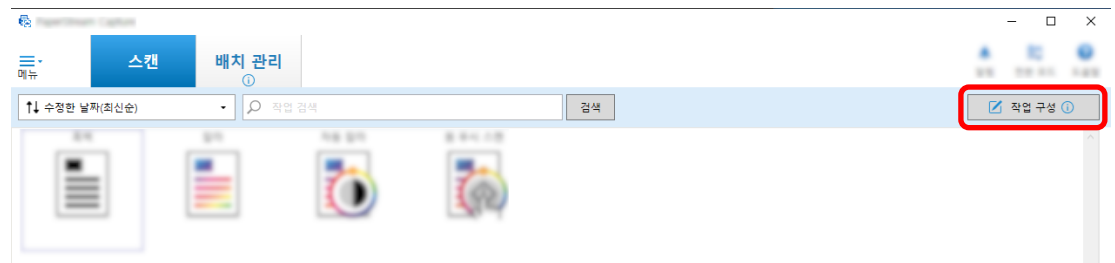

#### 2 기존 작업을 선택하고 작업 표시줄에서 [편집] 버튼을 클릭합니다.

#### 3 스캔 중 또는 후에 창을 표시하거나 숨길지 여부를 선택합니다.

● 간단 설치의 경우

[스캔] 탭에서 [미리 보기를 표시하지 않고 이미지 저장] 확인란을 선택하면 스캔 이미지는 표시되 지 않고 자동으로 [대상] 탭의 [파일 속성]에서 지정한 대상에 출력됩니다.

스캔이 시작된 후에 스캔 이미지를 표시하려면 이 확인란을 선택 취소합니다. 스캔 이미지 확인 창 에서 [마침] 버튼을 클릭하여 파일에 저장합니다.

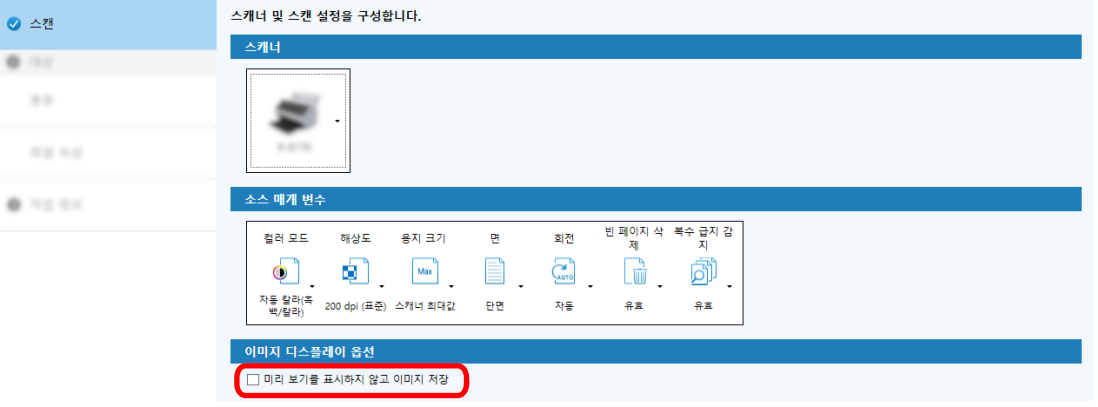

- 상세 설치의 경우
	- a [스캔] 탭의 [이미지 디스플레이 옵션]에서 [디스플레이 옵션]에 설정할 옵션을 클릭합니 다.
	- b [저장] 버튼을 클릭합니다.

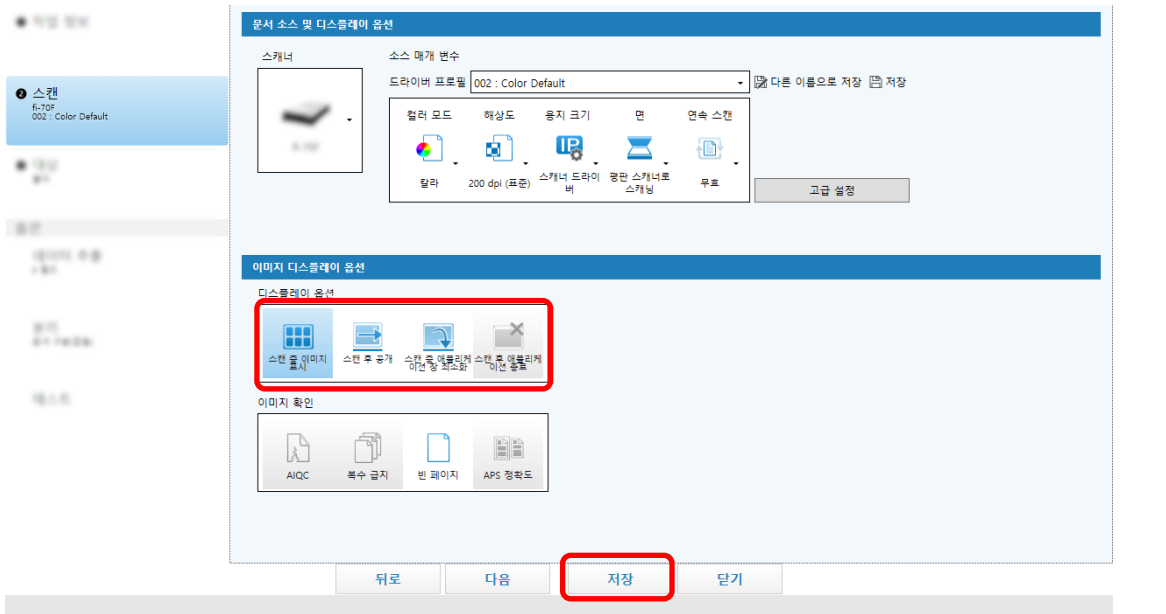

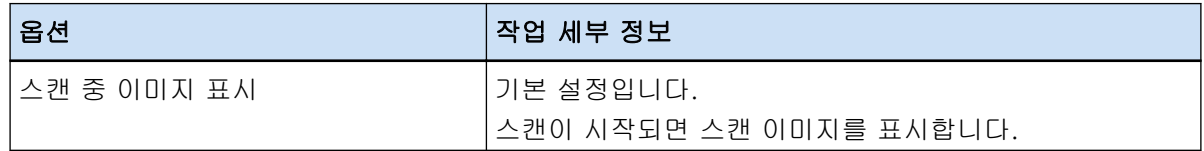

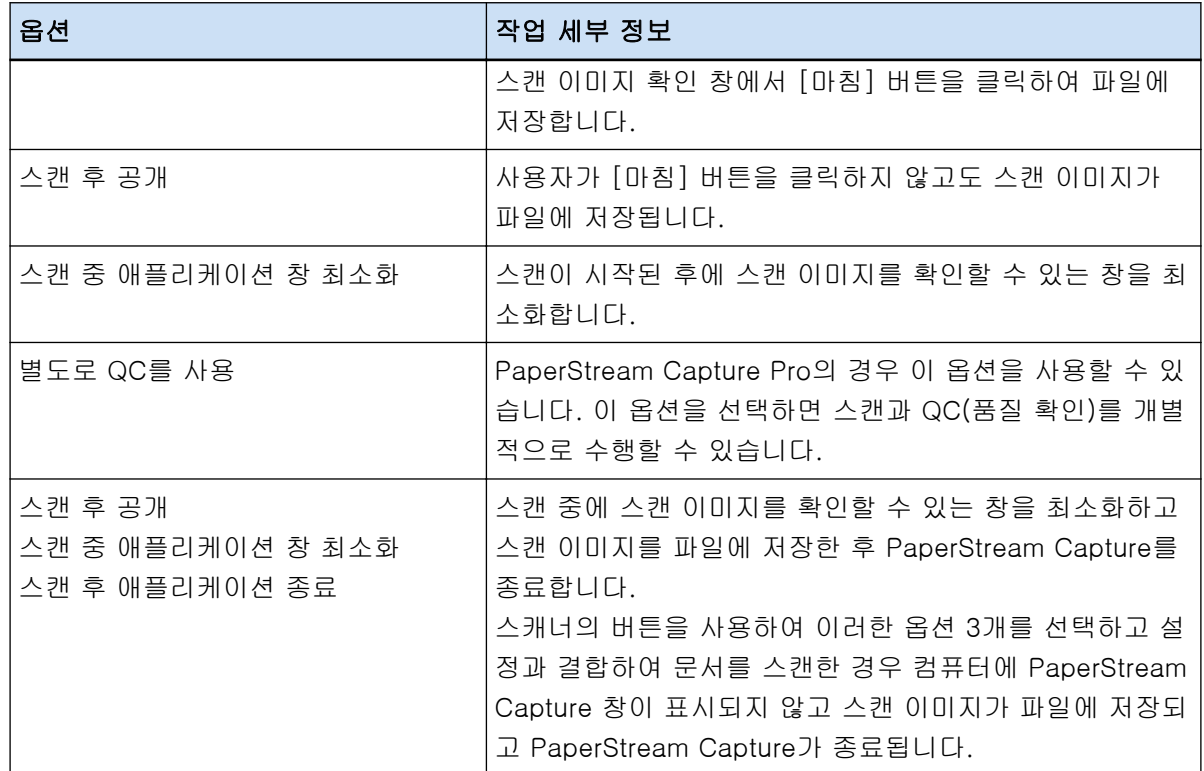

## 스캔 중에 오류가 감지된 경우 적절한 동작 수행하기

스캔 중에 오류가 감지된 경우 적절한 동작을 수행합니다. [디스플레이 옵션]에 [스캔 후 공개]를 선택하고 [\[스캔\] 탭 \(169 페이지 \)](#page-168-0)에서 [오류 또는 마크가 검출되는 경우에 스캔 데이터를 확인] 확인란을 선택하면 [복구 창 \(283 페이지 \)](#page-282-0)가 나타납니다. 하지만 [이미지 확인]에 [복수 급지]를 선택하고 문서 겹침이 감지되면 복구 창 대신 다음 창이 표시됩니다.

● PaperStream Capture의 경우 겹침이 감지된 이미지가 마크와 함께 [\[스캔\] 창 \(확인/편집용\) \(275 페이지 \)](#page-274-0)에 표시됩니다. 또한 PaperStream IP (ISIS) 드라이버를 사용하는 경우에는 복구 창이 나타나지 않습니다.

● PaperStream Capture Pro의 경우

겹침이 감지된 이미지가 마크와 함께 [\[스캔 & 인덱스\] 창\(확인/편집용\) \(280 페이지 \)](#page-279-0) 또는 [\[스캔\] 창 \(확](#page-274-0) [인/편집용\) \(275 페이지 \)](#page-274-0)에 표시됩니다.

이 단원에서의 절차는 복구 창에서 용지 걸림이 검출된 이미지를 삭제하고 문서를 계속 스캔한다는 가정 하 에서 설명됩니다.

#### 1 용지 걸림이 검출된 이미지를 선택합니다.

2 작업 표시줄의 [편집] 섹션에서 [삭제]를 클릭합니다.

메시지 창이 나타납니다.

3 [예] 버튼을 클릭합니다.

선택한 페이지가 삭제됩니다.

4 [연속 스캔] 버튼을 클릭합니다.

스캐너가 계속 스캔합니다.

## 이미지 파일 크기 지정하기

스캔 이미지를 PDF, JPEG 또는 TIFF 형식으로 출력할 때 파일 크기를 조정할 수 있습니다. JPEG 또는 TIFF 이미지의 경우 컬러 모드가 [회색] 또는 [칼라]인 경우에만 파일 크기를 조정할 수 있습니 다.

## PaperStream Capture에서 파일 크기 지정하기

PaperStream Capture의 [대상] 탭에 표시되는 [옵션] 창에서 파일 크기를 변경할 수 있습니다.

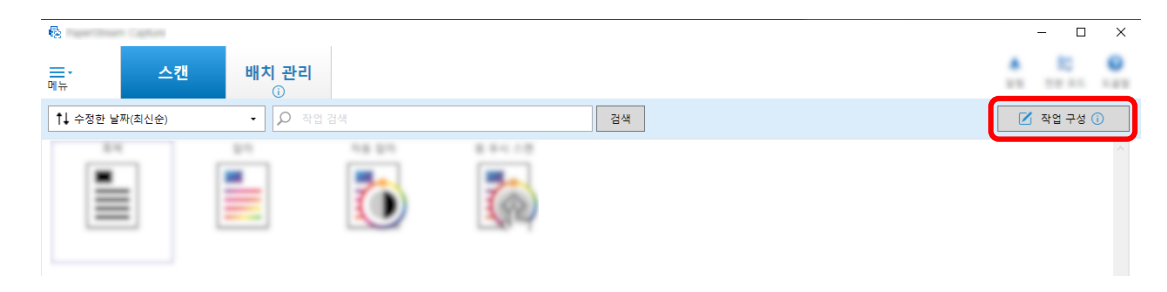

- 2 기존 작업을 선택하고 작업 표시줄에서 [편집] 버튼을 클릭합니다.
- 3 [파일 속성]에서 [대상] 탭을 선택하고 [옵션] 버튼을 클릭합니다.

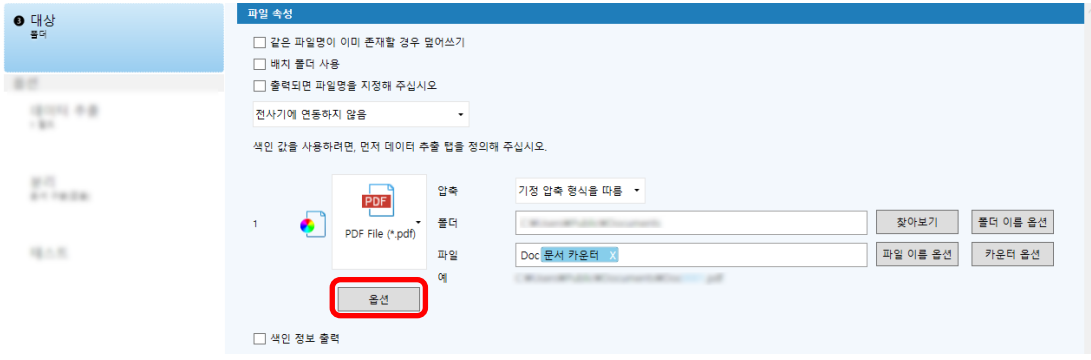

파일 크기를 줄일 수 있습니다. 하지만 파일 크기가 작을수록 이미지 화질이 더욱 저하됩니다.

.<br>Дом

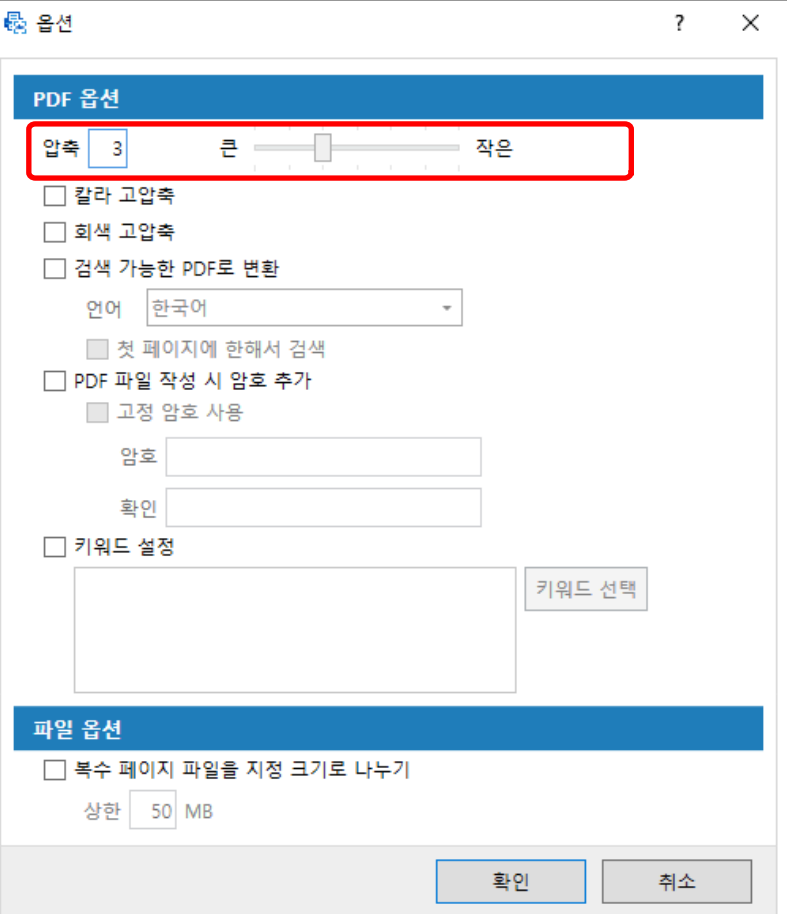

#### 4 [확인] 버튼을 클릭합니다.

PaperStream Capture의 [대상] 탭이 전경에 표시됩니다.

## 이미지를 검색 가능한 PDF 파일로 만들기

이 단원에서는 "PDF"를 이미지 파일 형식으로 선택한 경우에 검색 가능한 PDF 파일을 만드는 방법을 설명합 니다.

# 간단 설치에서 구성하기

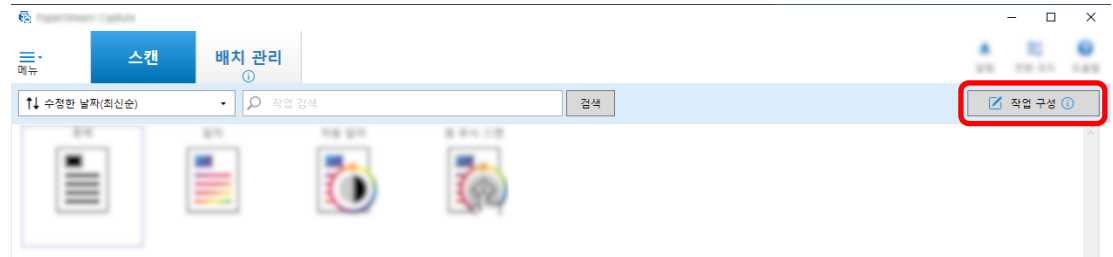
2 기존 작업을 선택하고 작업 표시줄에서 [편집] 버튼을 클릭합니다.

- 3 [대상] 탭을 선택합니다.
	- a 파일 형식에 "PDF"를 선택합니다.
	- b [검색 가능한 PDF로 변환] 확인란을 선택하고 언어를 선택합니다.

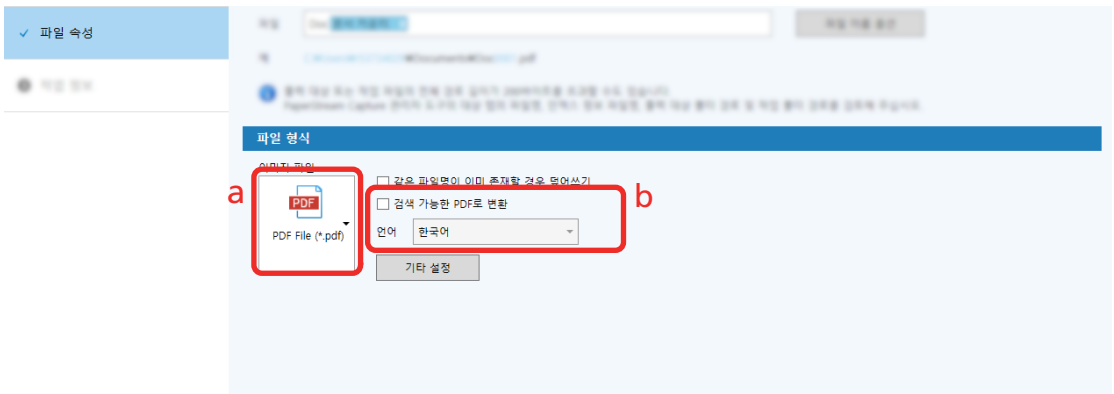

4 [저장] 버튼을 클릭합니다.

상세 설치에서 구성하기

1 메인 PaperStream Capture 창에서 [작업 구성] 버튼을 클릭합니다.

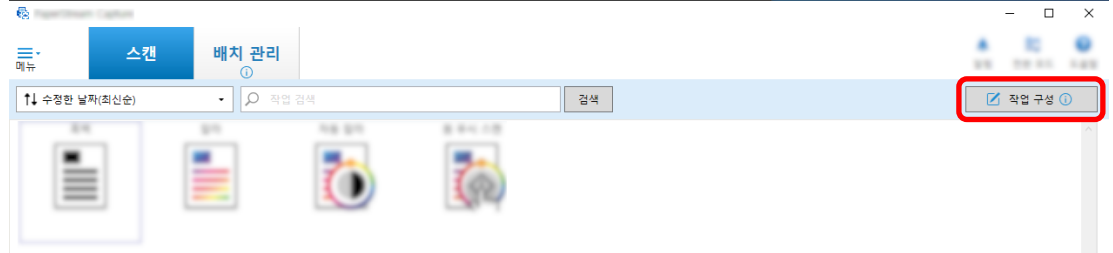

- 2 기존 작업을 선택하고 작업 표시줄에서 [편집] 버튼을 클릭합니다.
- 3 [대상] 탭을 선택합니다.
	- a 파일 형식에 "PDF"를 선택합니다.

### b [옵션] 버튼을 클릭합니다.

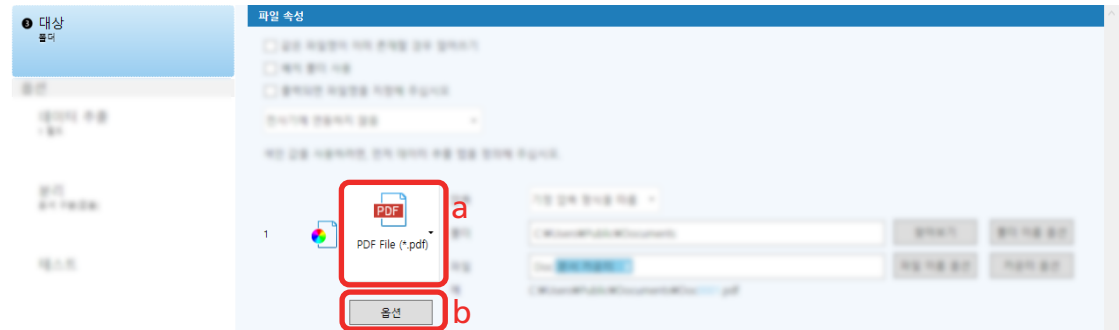

4 [검색 가능한 PDF로 변환] 확인란을 선택하고 언어를 선택합니다.

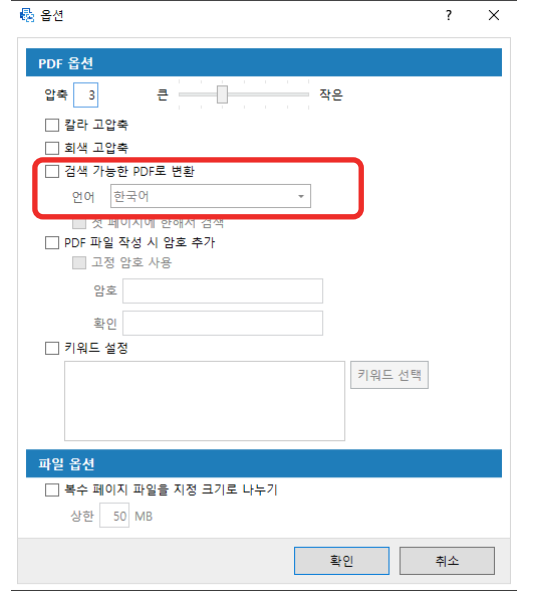

### 5 [확인] 버튼을 클릭합니다.

다음 메시지가 표시되면 [확인] 버튼을 클릭합니다.

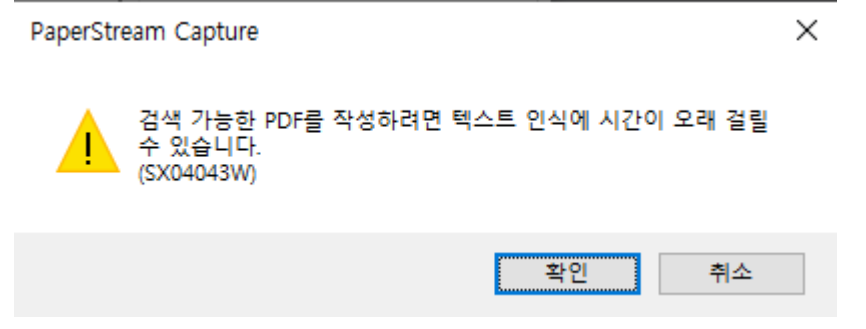

# 연속 번호를 이미지 파일 이름에 추가하기

[카운터 옵션]에서 지정한 연속 번호를 [파일 이름 옵션] 버튼을 사용하여 지정한 파일 이름 정의에 추가하 면 파일 이름 중복을 방지할 수 있습니다.

이 단원에서는 [카운터 옵션]에 연속 번호를 정의하는 방법을 설명합니다.

1 메인 PaperStream Capture 창에서 [작업 구성] 버튼을 클릭합니다.

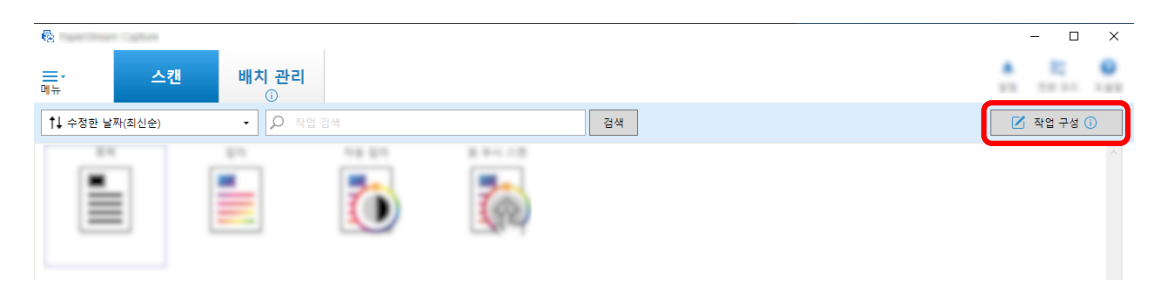

### 2 기존 작업을 선택하고 작업 표시줄에서 [편집] 버튼을 클릭합니다.

### 3 [카운터 옵션] 창을 엽니다.

- 간단 설치의 경우
	- a [대상] 탭에서 [파일 속성]을 선택하고 [파일 이름 옵션] 버튼을 클릭합니다.
	- b [파일 이름 옵션] 창에서 [카운터 옵션] 버튼을 클릭합니다.

# ● 상세 설치의 경우 [대상] 탭을 선택하고 [카운터 옵션] 버튼을 클릭합니다.

### 4 카운터를 사용하여 파일 이름을 정의하는 방법을 사용하는 것이 좋습니다.

- 문자열 + (시트 카운터) + 페이지 카운터 이 정의는 다음 파일 형식을 선택한 경우에 사용되는 경우가 많습니다.
	- Windows Bitmap
	- Tagged Image File Format
	- JPEG2000 File
	- JPEG File
	- SinglePage PDF File
	- SinglePage PDF/A File
	- Portable Network Graphics
- 문자열 + 문서 카운터

이 정의는 다음 파일 형식을 선택한 경우에 사용되는 경우가 많습니다.

- MultiPage Tagged Image File Format
- PDF File
- PDF/A File
- Rich text format
- Word 파일
- Excel 파일
- PowerPoint 파일

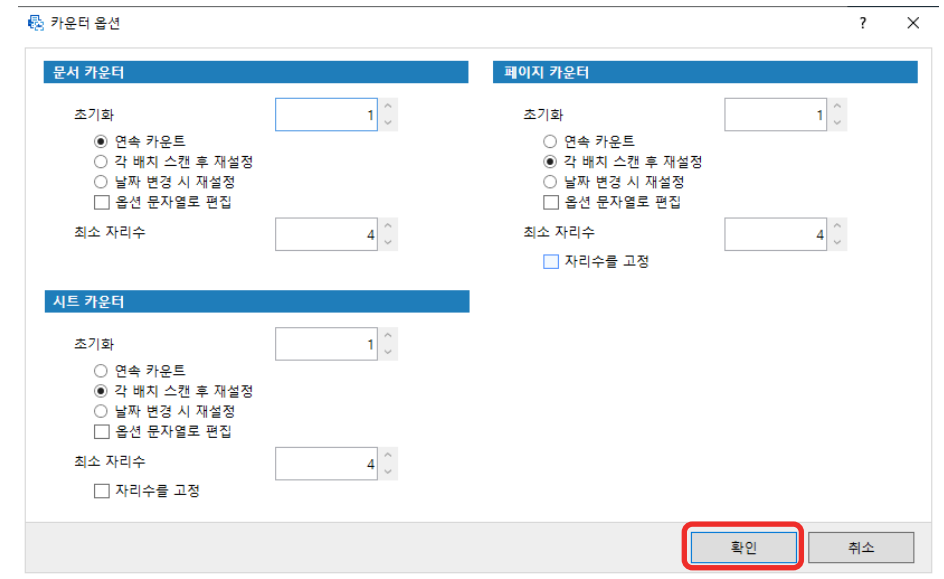

### <span id="page-111-0"></span>5 사용하려는 카운터 항목을 구성하고 [확인] 버튼을 클릭합니다.

PaperStream Capture의 [대상] 탭이 전경에 표시됩니다.

### 6 [저장] 버튼을 클릭합니다.

# 스캔 문서에서 바코드 정보 추출하기

바코드의 정보를 파일 이름이나 폴더 이름으로 사용하거나 바코드를 색인 정보로 출력하도록 바코드를 스캔 이미지에서 스캔할 수 있습니다.

이 단원에서는 상세 설치에서 바코드 정보를 스캔하는 방법을 설명합니다.

- 1 감지하려는 바코드가 인쇄된 문서를 준비합니다.
- 2 메인 PaperStream Capture 창에서 [작업 구성] 버튼을 클릭합니다.

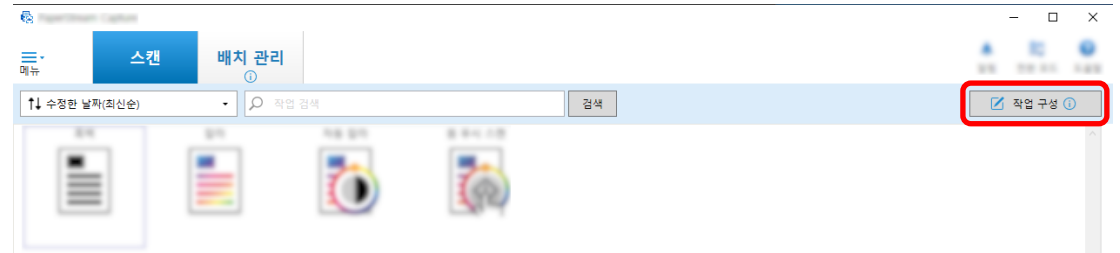

- 3 기존 작업을 선택하고 작업 표시줄에서 [편집] 버튼을 클릭합니다.
- 4 [데이터 추출] 탭을 선택하고 [추가] 버튼을 클릭합니다.
- 5 필드 속성을 설정합니다.
	- a [이름]에 이름을 입력합니다.
	- b [종류]에 [바코드]를 선택합니다.

c [영역]에 [영역 지정]를 선택합니다.

d [영역을 정의 >>] 버튼을 클릭합니다.

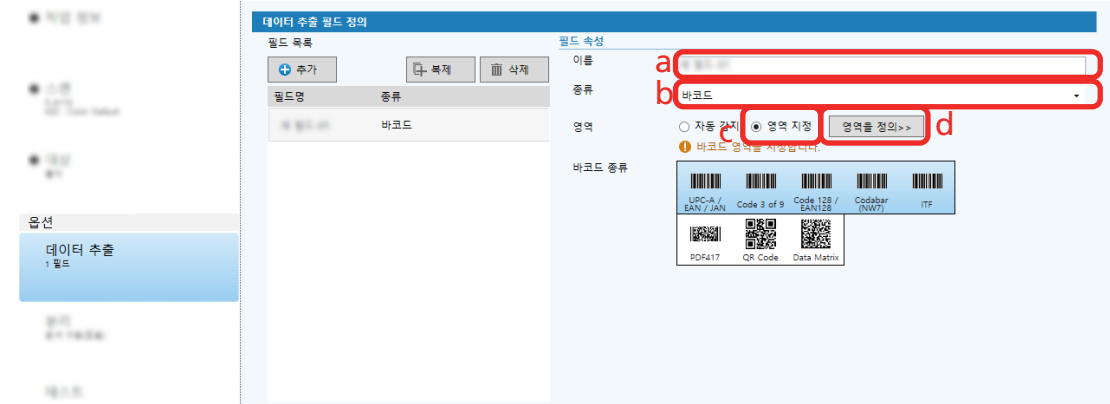

### 6 스캐너에 문서를 올려놓고 [스캔] 버튼을 클릭합니다.

스캔 이미지가 표시됩니다.

### 7 바코드를 스캔할 영역을 설정합니다.

마우스 왼쪽 버튼을 길게 클릭하여 바코드가 스캔되는 범위를 선택합니다. 프레임을 삭제하고 선택한 범위를 변경하려면 선택한 프레임에서 "X"를 클릭합니다. 바코드가 인식되면 인식 결과가 필드 패널에 표시됩니다.

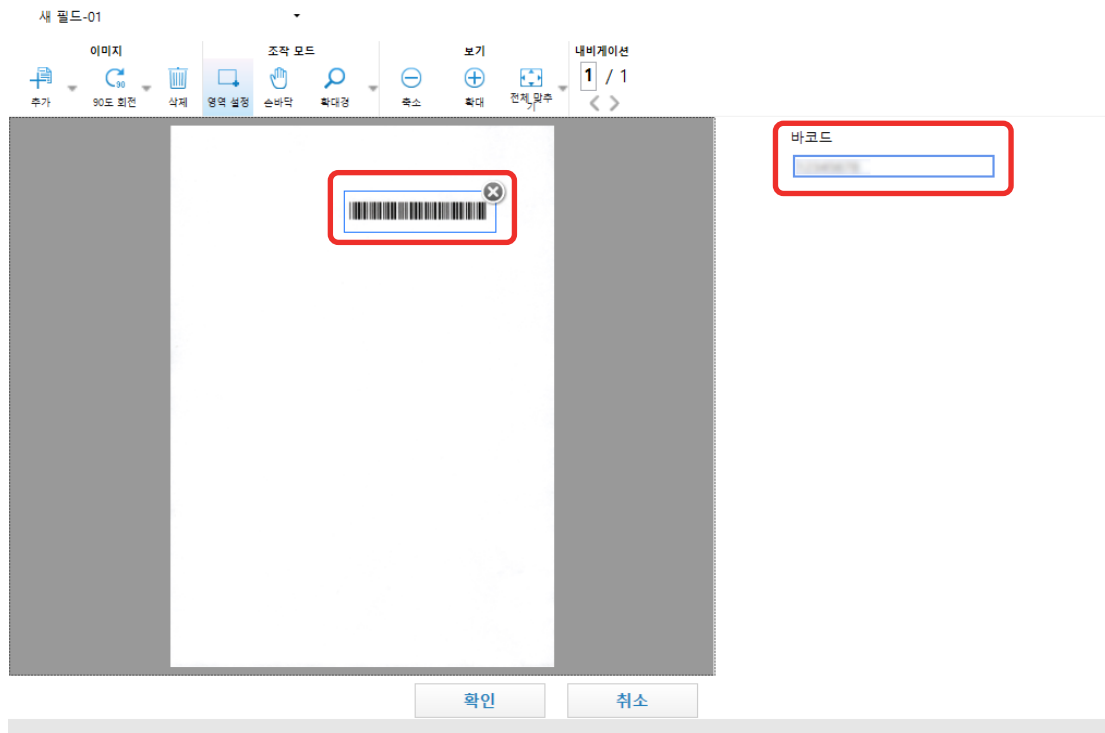

### 8 [확인] 버튼을 클릭합니다.

PaperStream Capture의 [데이터 추출] 탭 창이 전경에 표시됩니다.

### 9 [저장] 버튼을 클릭합니다.

- <span id="page-113-0"></span>10 [닫기]를 클릭하여 작업 설정 창을 닫습니다.
- 11 [홈으로 돌아가기] 버튼을 클릭합니다.
- 12 문서를 스캔합니다. [문서 스캔\(배치 스캔 모드\) \(65 페이지 \)](#page-64-0)
- 13 스캔 이미지를 확인합니다. [스캔] 창에서(확인/편집용) 스캔 이미지와 바코드 인식 결과를 확인합니다. 필요한 경우 추출된 데이터를 편집하거나 확인 절차를 일시 중지하고 스캔 이미지를 임시 저장할 수 있습니다.

# 스캔 문서에서 텍스트 정보 추출하기

Zonal OCR 기능을 사용하면 문서의 지정된 영역에서 OCR을 실행한 후 인식된 문자열을 파일 또는 폴더 이 름으로 사용하거나 문자열을 색인 정보로 출력할 수 있습니다. 이 단원에서는 텍스트 정보를 스캔하는 절차를 설명합니다. 기본 절차는 [배치 스캔 모드 조작 흐름 \(45 페이지 \)를](#page-44-0) 참조해 주십시오.

- 1 Zonal OCR을 사용하려는 언어로 인쇄된 문서를 준비합니다.
- 2 메인 PaperStream Capture 창에서 [작업 구성] 버튼을 클릭합니다.

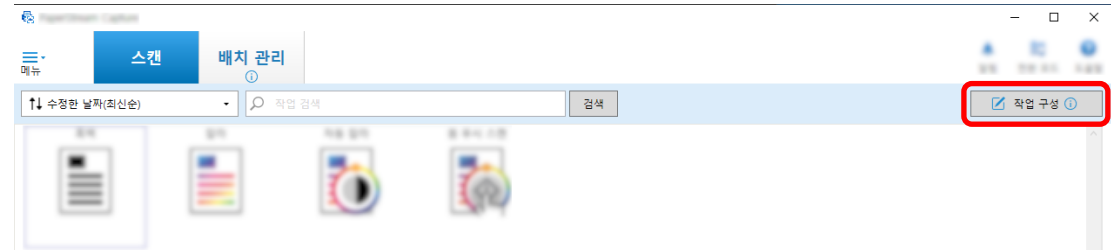

- 3 사용할 작업의 [데이터 추출] 탭을 엽니다.
- 4 [추가]에서 [필드 목록]를 클릭합니다.
- 5 [종류]의 [필드 속성]에서 [Zonal OCR]을 선택합니다.
- 6 [OCR 언어] 드롭다운 목록에서 사용할 언어를 선택합니다.

7 [영역을 정의 >>] 버튼을 클릭합니다.

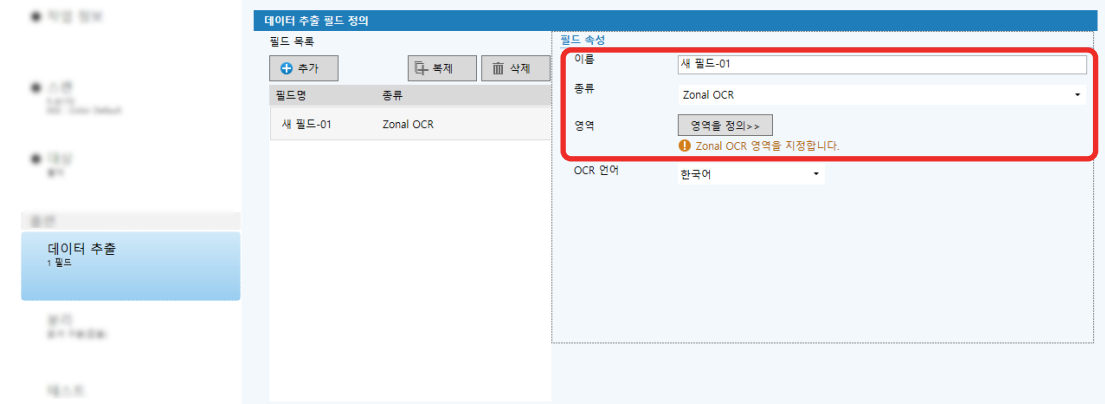

- 8 스캐너에 [1](#page-113-0)단계에서 준비한 문서를 올려놓습니다.
- 9 [스캔]을 클릭합니다.

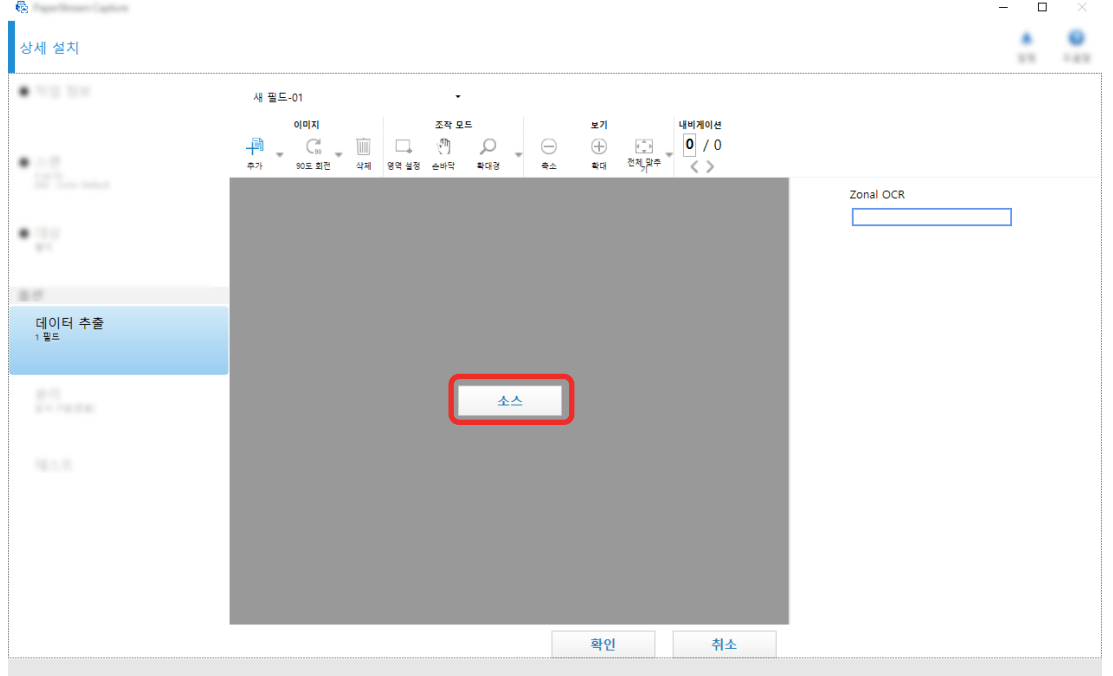

10 스캔 이미지에서 Zonal OCR을 사용하여 인식하려는 텍스트가 있는 영역을 선택하고 드래그합니다.

선택한 영역의 Zonal OCR 인식 결과는 필드 패널에 표시됩니다. 오직 한 영역만 선택할 수 있습니다. 충분한 공간의 영역을 선택합니다.

선택한 영역의 옆에 있는 취소 버튼 ( )을 클릭하면 선택이 해제됩니다.

선택한 영역은 빨간 프레임으로 표시됩니다.

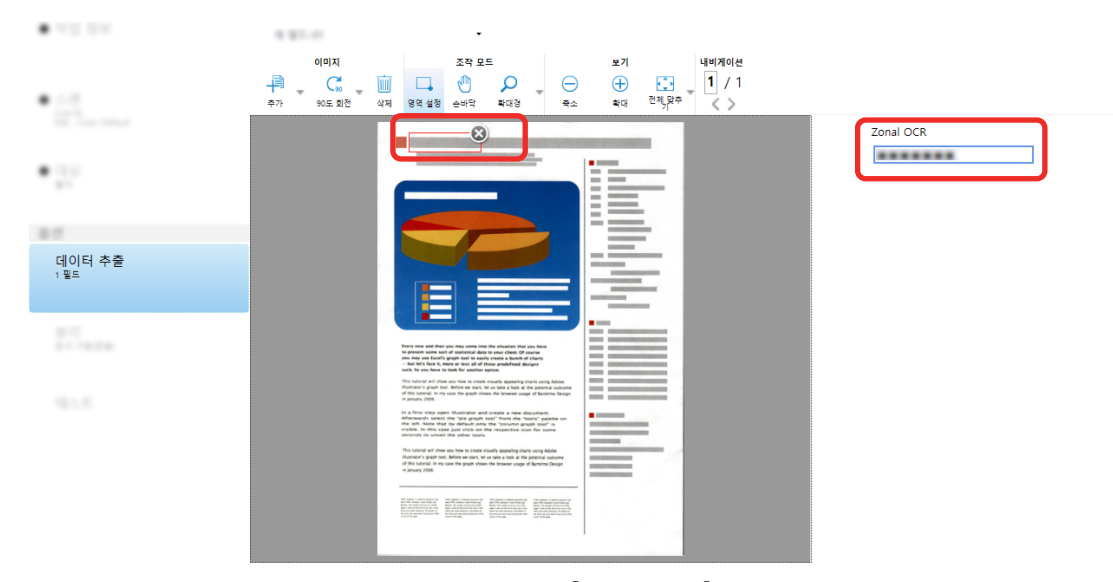

PaperStream Capture Pro의 경우 [6단](#page-113-0)계에서 [OCR 언어]에 영어, 프랑스어, 독일어, 이탈리아어, 스 페인어, 러시아어, 터키어, 그리스어, 포르투갈어, 스웨덴어, 네덜란드어, 폴란드어, 체코어, 루마니아 어, 우크라이나어 또는 인도네시아어를 지정한 경우 인식할 문자 종류를 지정할 수 있는 입력 영역과 문자 수가 표시됩니다. 드롭다운 목록에서 종류를 선택하고 필요한 경우 문자수를 입력합니다. 인식 영역 편집 모드를 종료하려면 작업 표시줄의 [편집] 섹션에서 [영역 설정]을 클릭합니다.

- 11 바코드가 올바르게 인식되었는지 확인하고 [확인]을 클릭합니다.
- 12 [저장] 버튼을 클릭하여 설정을 저장합니다.
- 13 [닫기]를 클릭하여 작업 설정 창을 닫습니다.
- 14 [홈으로 돌아가기] 버튼을 클릭합니다.
- 15 문서 묶음을 스캔합니다.

자세한 내용은 [문서 스캔\(배치 스캔 모드\) \(65 페이지 \)](#page-64-0)를 참조해 주십시오.

 $16$  스캔 이미지를 확인합니다.

[스캔] 창에서(확인/편집용) 스캔 이미지와 Zonal OCR 결과를 확인합니다. 필요한 경우 추출된 데이터를 편집하거나 확인 절차를 일시 중지하고 스캔 이미지를 임시 저장할 수 있습니다.

### 힌트

- 마우스 포인터가 뷰어에 있는 상태에서 마우스 왼쪽 버튼을 길게 누르면 인식 영역을 편집할 수 있습니 다.
	- 인식 영역 편집 모드를 종료하려면 다음 작동 중 하나를 실행합니다.
	- 작업 표시줄의 [영역 설정] 섹션에서 [편집]을 클릭합니다.
	- 마우스 포인터가 뷰어에 있는 상태에서 마우스 오른쪽 버튼을 클릭합니다.

# 스캔 문서의 텍스트와 바코드 정보를 색인 파일에 출력하기

[스캔 문서에서 바코드 정보 추출하기 \(112 페이지 \)](#page-111-0) 및 [스캔 문서에서 텍스트 정보 추출하기 \(114 페이지 \)에](#page-113-0) 서 출력된 데이터(예: 텍스트 또는 바코드 정보)를 색인 파일에 출력할 수 있습니다.

이 단원에서는 색인 파일에 출력할 항목을 선택한 후 상세 설치를 사용하여 색인 파일을 출력하는 절차를 설 명합니다.

1 메인 PaperStream Capture 창에서 [작업 구성] 버튼을 클릭합니다.

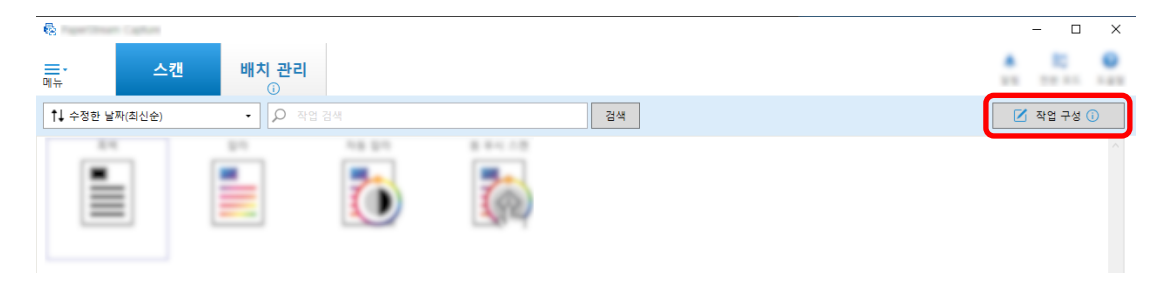

- 2 기존 작업을 선택하고 작업 표시줄에서 [편집] 버튼을 클릭합니다.
- 3 [대상] 탭을 선택하고 [색인 정보 출력] 확인란을 선택합니다.
- 4 [파일 형식]에서 색인 정보 파일의 파일 형식을 선택합니다.
- 5 [색인 파일]의 [파일 이름 옵션] 버튼을 클릭하고 [추출된 데이터]에서 필드 이름을 선택합니다.

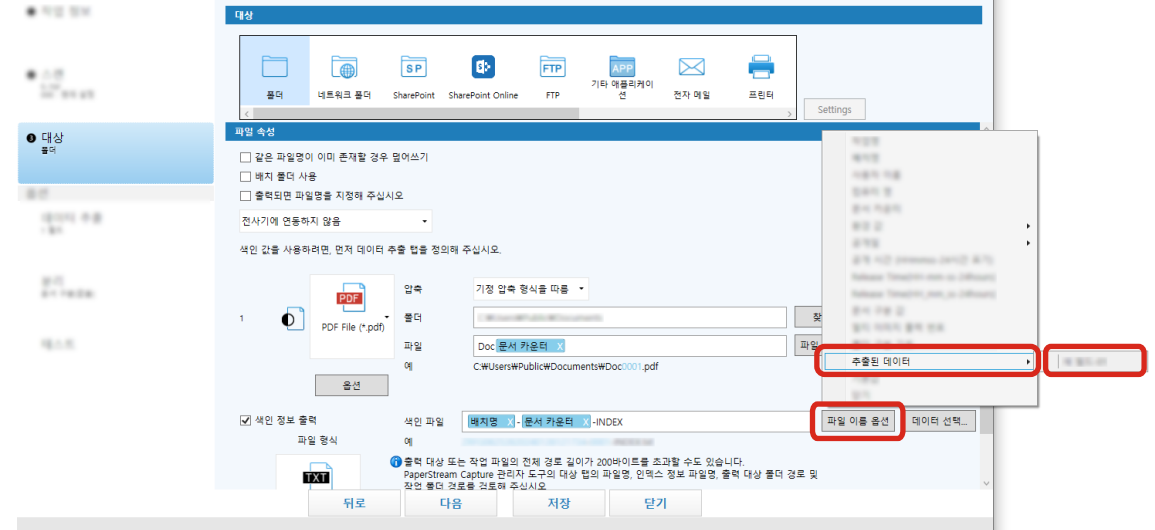

- 6 색인 파일에 출력할 항목을 지정합니다.
	- a [색인 파일]의 [데이터 선택] 버튼을 선택합니다.

[색인 목록 옵션] 창이 나타납니다.

b [설정 적용된 항목]에서 불필요한 모든 항목을 선택하고 [<<] 버튼을 클릭하여 [설정 가능한 항목]으로 이동합니다.

- c [설정 가능한 항목]에서 필요한 항목을 선택하고 [>>] 버튼을 클릭하여 [설정 적용된 항목] 으로 이동합니다.
- d 항목을 선택하고 [위로] 또는 [아래로] 버튼을 클릭하여 항목을 색인 파일에 출력하는 순서를 설정합니다.
- e 색인 정보 파일의 파일 형식 설정에 [TXT] 또는 [CSV]를 지정하고 항목 이름을 출력하려면 [필드명을 필드 헤더에 출력] 확인란을 선택합니다.
- f [확인] 버튼을 클릭합니다.

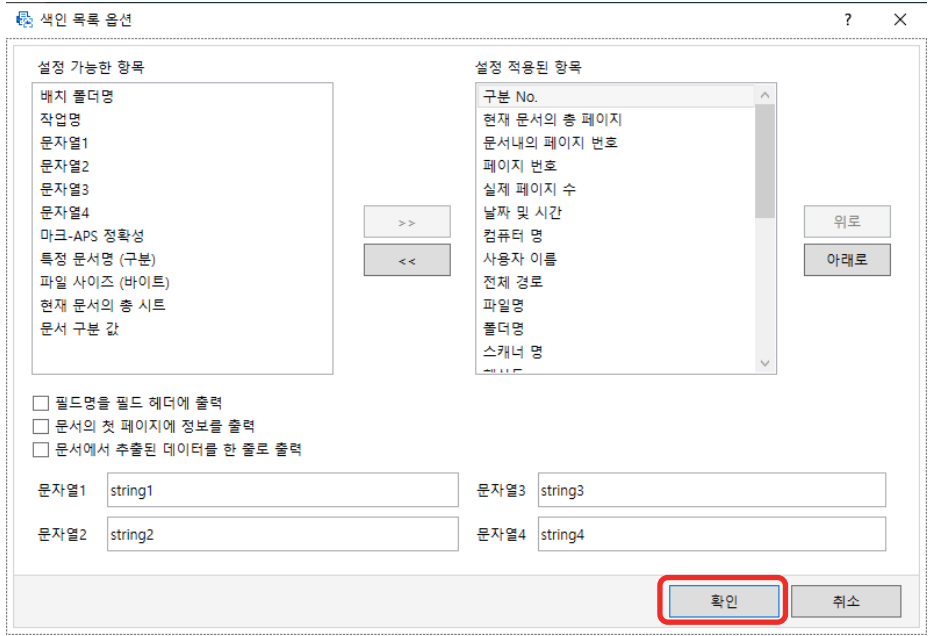

PaperStream Capture의 [대상] 탭이 전경에 표시됩니다.

### 7 색인 정보 파일이 출력되는 단위로 [문서 당 1개의 파일] 또는 [배치 당 1개의 파일]을 선택합니다.

### 8 [저장] 버튼을 클릭합니다.

작업 설정이 저장됩니다.

### 스캔 문서의 바코드 정보를 파일 이름 및 폴더 이름에 사용하기

이 단원에서는 [스캔 문서에서 바코드 정보 추출하기 \(112 페이지 \)에](#page-111-0)서 스캔한 바코드 인식 결과를 파일 이 름과 폴더 이름에 사용하는 절차를 설명합니다.

1 메인 PaperStream Capture 창에서 [작업 구성] 버튼을 클릭합니다.

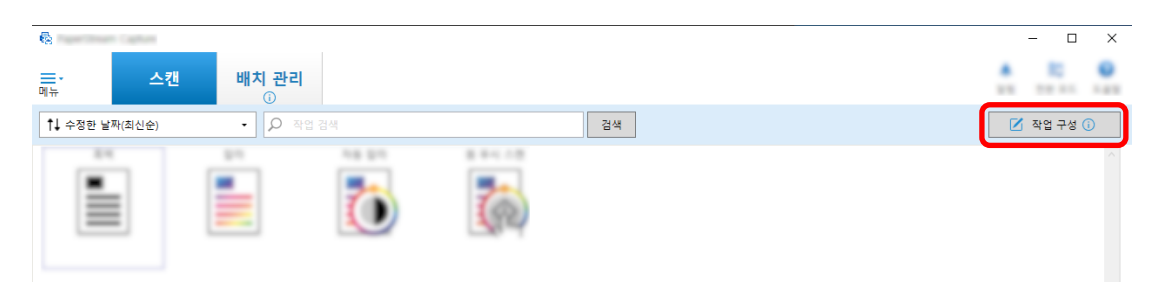

- 2 기존 작업을 선택하고 작업 표시줄에서 [편집] 버튼을 클릭합니다.
- 3 [대상] 탭을 선택합니다.
- 4 [파일 속성]에서 [폴더 이름 옵션] 버튼이나 [파일 이름 옵션] 버튼을 클릭합니다.

5 표시된 메뉴에서 [추출된 데이터]를 클릭하고 사용하려는 필드의 이름을 선택합니다.

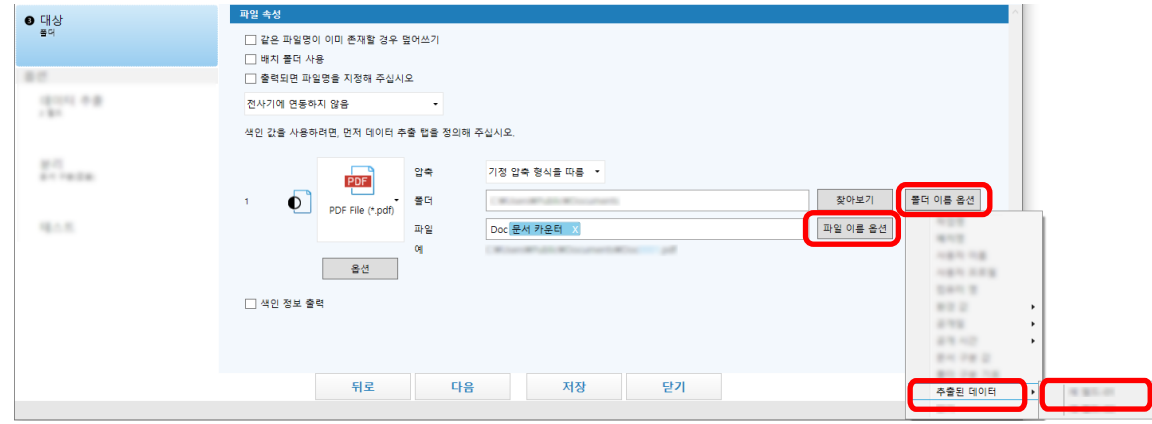

항목이 태그 형식으로 [폴더] 또는 [파일] 입력 필드에 표시됩니다.

### 6 [저장] 버튼을 클릭합니다.

작업 설정이 저장됩니다.

# 스캔 문서의 텍스트 정보를 파일 이름 및 폴더 이름에 사용하기

이 단원에서는 [스캔 문서에서 텍스트 정보 추출하기 \(114 페이지 \)에](#page-113-0)서 수행한 Zonal OCR 인식 결과를 파일 이름과 폴더 이름에 사용하는 절차를 설명합니다.

1 메인 PaperStream Capture 창에서 [작업 구성] 버튼을 클릭합니다.

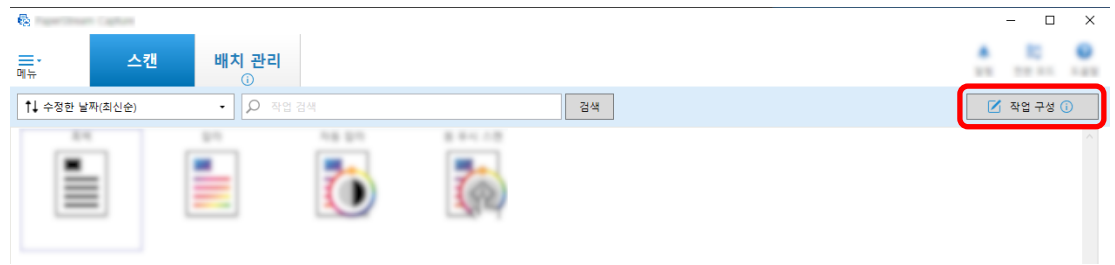

- 2 사용하려는 작업의 [\[데이터 추출\] 탭 \(224 페이지 \)](#page-223-0)을 열고, Zonal OCR 기능을 구성합니다. [스캔 문서에서 텍스트 정보 추출하기 \(114 페이지 \)](#page-113-0)을 참조하여 설정의 저장까지 처리를 실행합니다. 문서 묶음 구분을 위해 Zonal OCR을 사용하고 그 인식 결과를 사용하여 파일명을 지정하려는 경우 [스](#page-120-0) [캔 문서에서 문자열을 사용하여 자동으로 이미지 분리하기 \(121 페이지 \)](#page-120-0)를 참조하여 설정의 저장까 지 처리를 실행합니다.
- 3 [대상] 탭을 엽니다.
- 4 [파일 속성]에서 [폴더 이름 옵션] 버튼이나 [파일 이름 옵션] 버튼을 클릭합니다.

표시된 메뉴에서 [추출된 데이터]를 클릭하고 사용하려는 필드의 이름을 선택합니다.

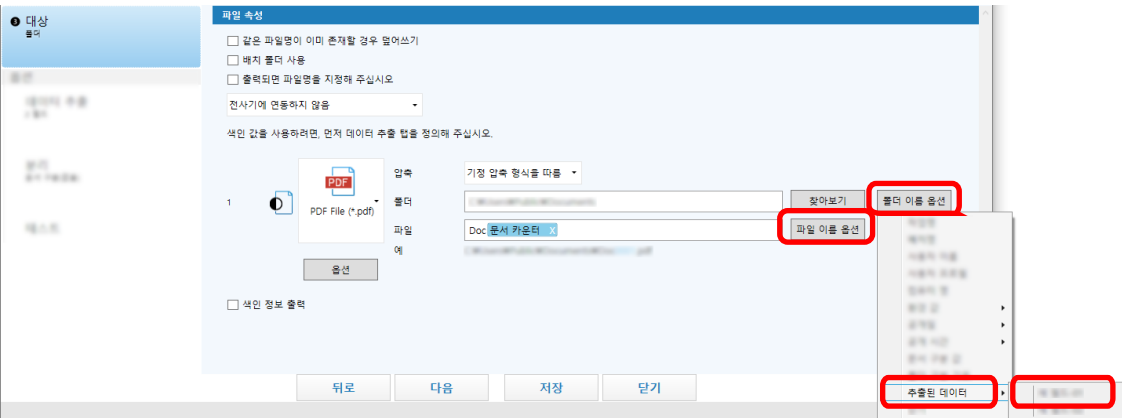

Zonal OCR을 사용하여 문서 묶음을 분리하고 인식 결과를 사용하여 파일 이름을 지정하려면 파일 이 름 입력 필드 옆에 있는 [파일 이름 옵션] 버튼을 클릭하고 [문서 구분 값]을 선택합니다.

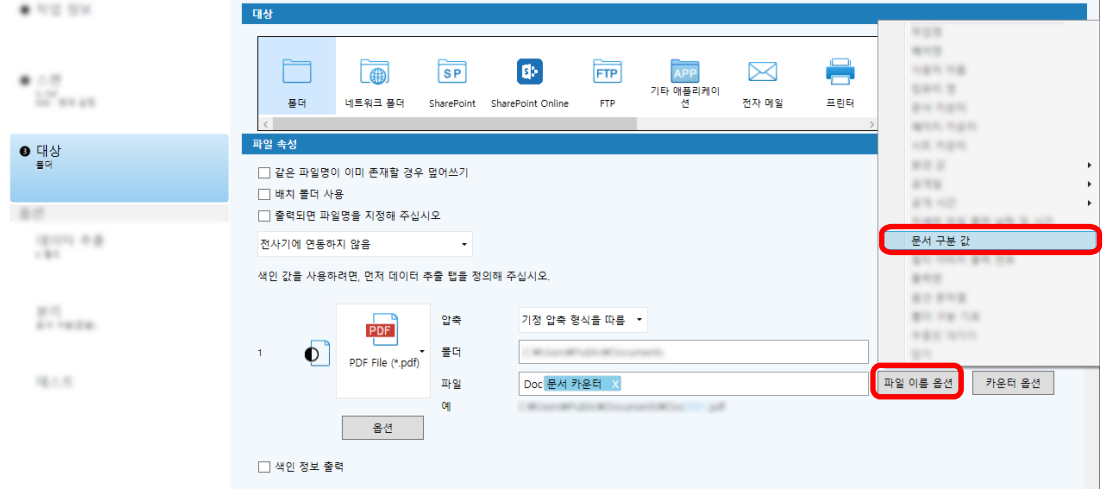

- 5 [저장] 버튼을 클릭하여 설정을 저장합니다.
- 6 [닫기]를 클릭하여 작업 설정 창을 닫습니다.
- 7 [홈으로 돌아가기] 버튼을 클릭합니다.
- 8 문서 묶음을 스캔합니다. [문서 스캔\(배치 스캔 모드\) \(65 페이지 \)](#page-64-0)
- 9 스캔 이미지를 확인합니다. [\[스캔\] 창 \(확인/편집용\) \(275 페이지 \)](#page-274-0)에서 스캔 이미지와 Zonal OCR 결과를 확인합니다.

<span id="page-120-0"></span>필요한 경우 추출된 데이터를 편집하거나 확인 절차를 일시 중지하고 스캔 이미지를 임시 저장할 수 있습니다.

### 중요

- 같은 작업을 사용하여 스캔을 수행하는 경우 파일 이름이 중복될 수 있습니다. 파일을 덮어쓰지 않도록 다음 설정을 구성할 수 있습니다:
	- [카운터 옵션] 버튼을 클릭하면 표시되는 [카운터] 창에서 [페이지 카운터]에 [각각의 배치로 계속] 확인란 선택
	- 출력 폴더 명명 옵션을 설정하여 각 스캔의 출력 폴더 변경

### 관련 항목

[Zonal OCR 감지 매개변수 \(364 페이지 \)](#page-363-0)

# 스캔 문서에서 문자열을 사용하여 자동으로 이미지 분리하기

Zonal OCR 인식 결과를 사용하여 연속으로 스캔한 문서에서 생성된 이미지를 파일 여러 개로 분할할 수 있 습니다.

이 단원에서는 상세 설치에서 Zonal OCR의 문자열을 사용하여 이미지를 파일 여러 개로 분할하고 대상 폴 더에서 문자열을 기준으로 파일을 정렬하는 절차를 설명합니다.

1 메인 PaperStream Capture 창에서 [작업 구성] 버튼을 클릭합니다.

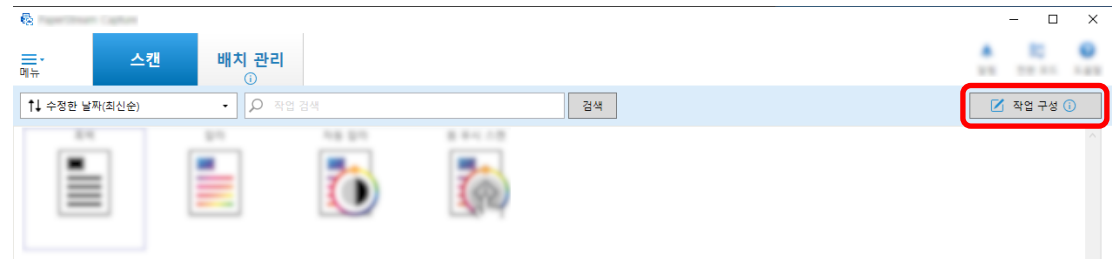

- 2 기존 작업을 선택하고 작업 표시줄에서 [편집] 버튼을 클릭합니다.
- 3 [분리] 탭을 선택합니다.

4 [종류]에 [Zonal OCR]을 선택합니다.

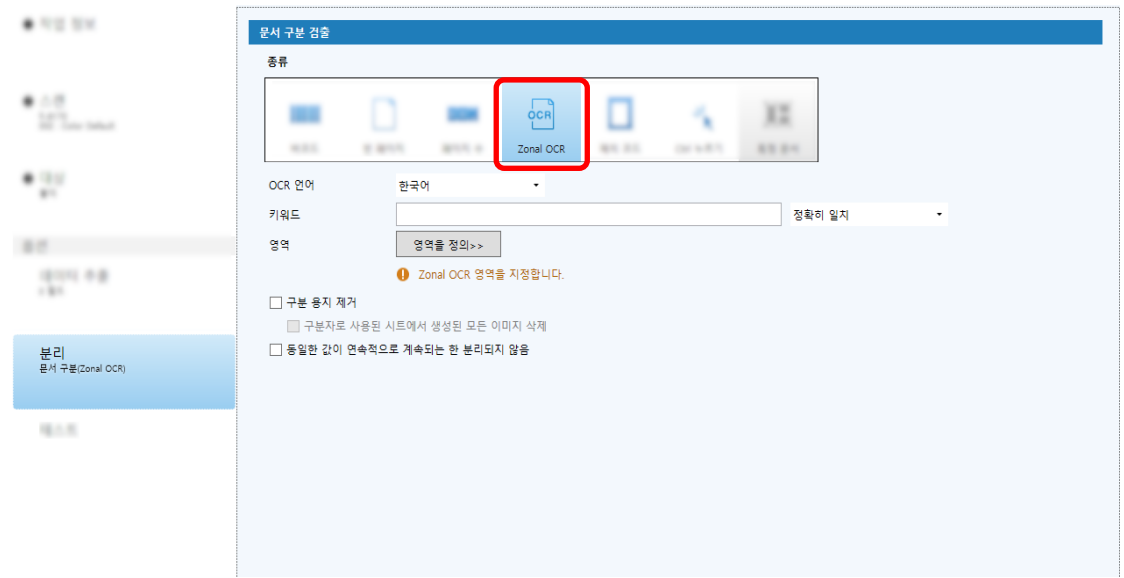

- 5 [문서 구분 검출]에 다음 설정을 지정합니다.
	- a [OCR 언어] 드롭다운 목록에서 사용할 언어를 선택합니다.
	- b [키워드] 입력 필드에 인식할 문자를 입력하고 입력 필드 옆에 있는 드롭다운 목록에서 문자 인식 조건을 선택합니다.
	- c [영역을 정의 >>] 버튼을 클릭합니다.

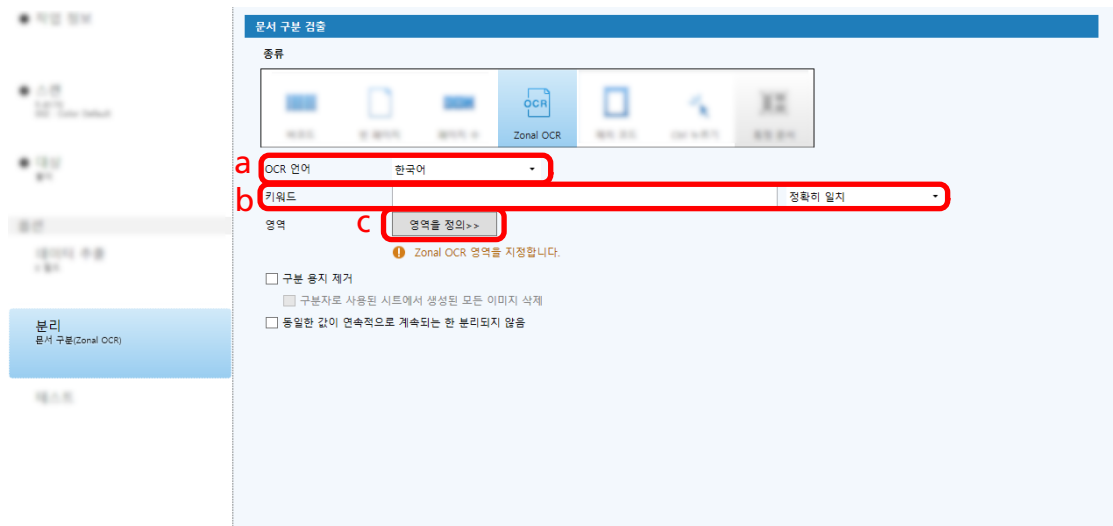

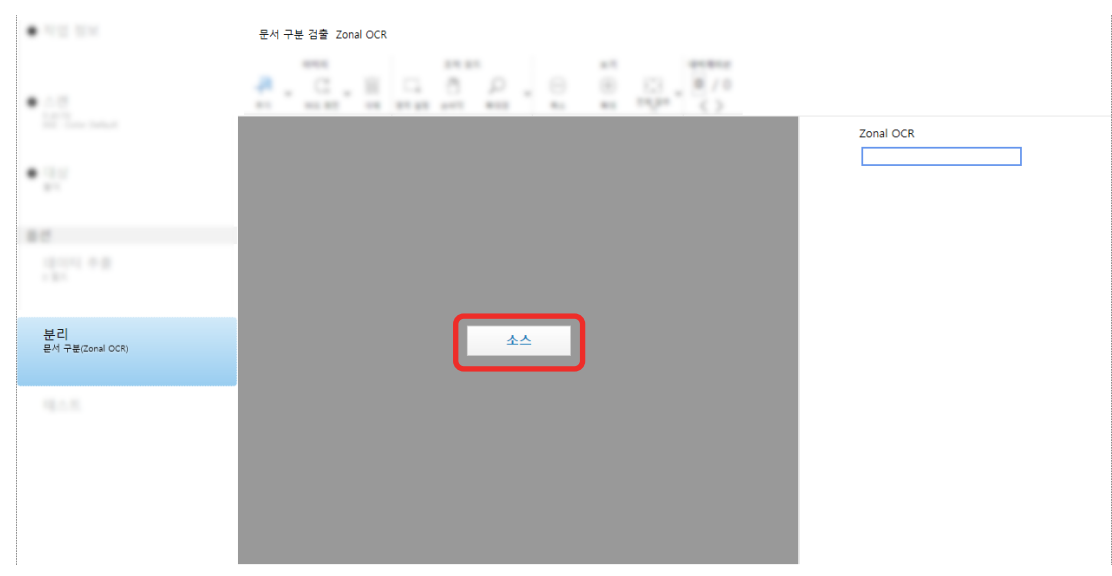

### d 스캐너에 문서를 올려놓고 [스캔]을 클릭합니다.

e 스캔 이미지에서 Zonal OCR을 사용하여 인식하려는 텍스트가 있는 영역을 선택하고 끕니다. 오직 한 영역만 선택할 수 있습니다. 충분한 공간의 영역을 선택합니다.

선택한 영역의 옆에 있는 취소 버튼 ( )을 클릭하면 선택이 해제됩니다. 선택한 영역은 빨간 프레임으로 표시됩니다.

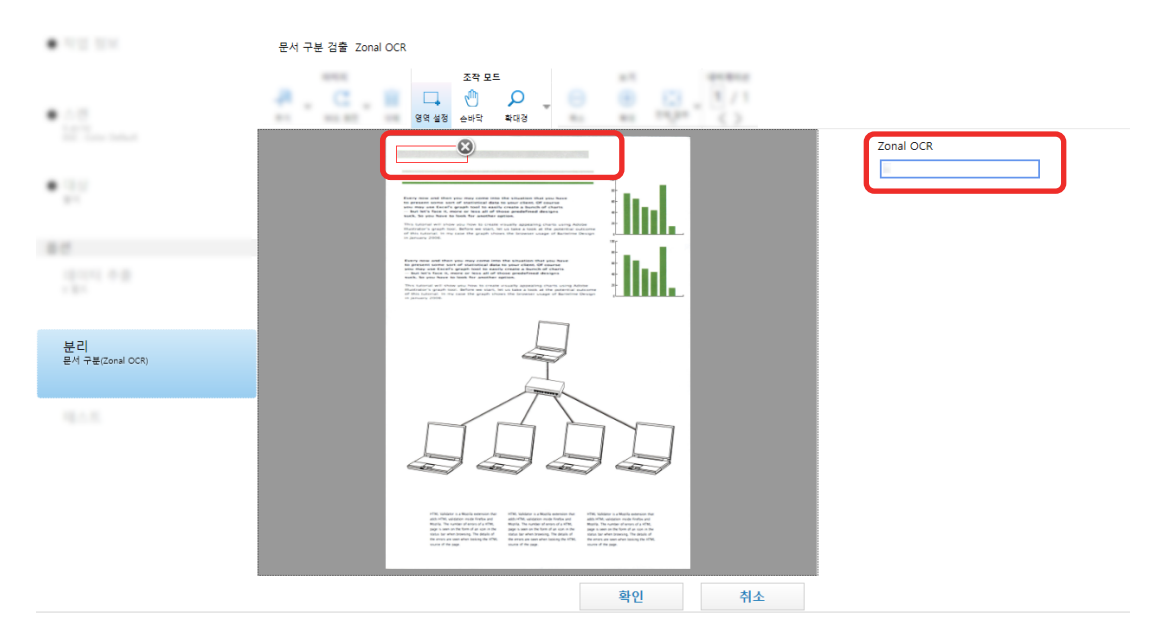

선택한 영역의 Zonal OCR 인식 결과는 필드 패널에 표시됩니다.

#### f 바코드가 올바르게 인식되었는지 확인하고 [확인]을 클릭합니다.

### 6 [대상] 탭을 클릭합니다.

- 7 [대상]에서 스캔 이미지를 출력할 대상을 선택합니다.
- 8 [파일 속성]에서 [폴더 이름 옵션] 버튼이나 [파일 이름 옵션] 버튼을 클릭합니다.

<span id="page-123-0"></span>9 표시된 메뉴에서 [문서 구분 값]을 선택합니다.

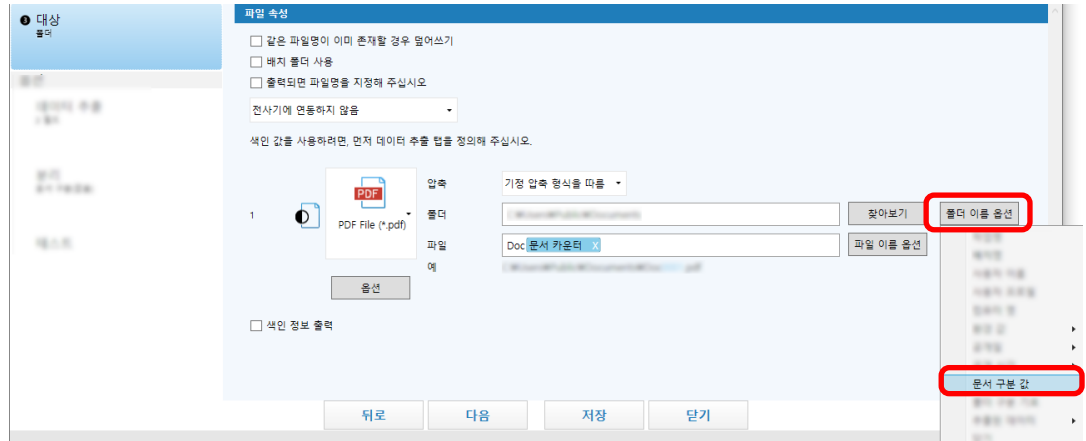

선택한 항목이 태그 형식으로 [폴더] 또는 [파일] 입력 필드에 추가됩니다.

10 [저장] 버튼을 클릭합니다.

작업 설정이 저장됩니다.

# 바코드를 사용하여 자동으로 이미지 분리하기

바코드를 사용하여 연속으로 스캔한 문서에서 생성된 이미지를 파일 여러 개로 분할할 수 있습니다. 이 단원에서는 상세 설치에서 바코드를 구분으로 사용하여 이미지를 파일 여러 개로 분할하고 대상 폴더에 서 바코드를 기준으로 파일을 정렬하는 절차를 설명합니다.

1 메인 PaperStream Capture 창에서 [작업 구성] 버튼을 클릭합니다.

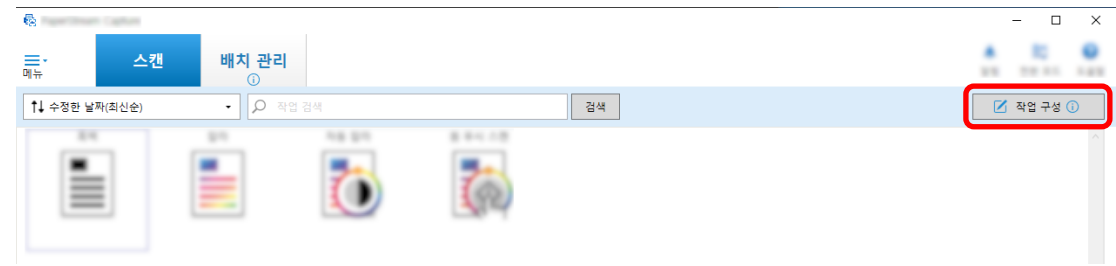

- 2 기존 작업을 선택하고 작업 표시줄에서 [편집] 버튼을 클릭합니다.
- 3 [분리] 탭을 선택합니다.

### 4 [종류]에 [바코드]를 선택합니다.

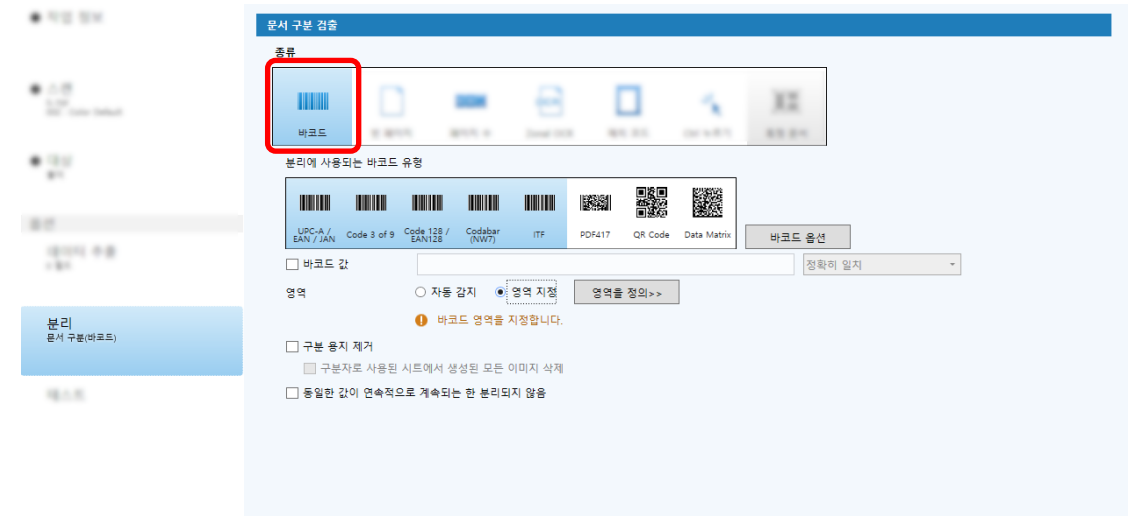

5 [분리에 사용되는 바코드 유형]에서 감지할 바코드 종류를 하나 이상 선택합니다.

### 6 [영역 지정]을 선택하고 [영역을 정의>>] 버튼을 클릭합니다.

인식 영역 설정 창이 표시됩니다.

7 스캐너에 문서를 올려놓고 [스캔]을 클릭합니다.

### 8 스캔 이미지에서 선택한 영역을 바코드 검출로 드래그하여 클릭합니다. 오직 한 영역만 선택할 수 있습니다. 충분한 공간의 영역을 선택합니다.

선택한 영역의 옆에 있는 취소 버튼 ( )을 클릭하면 선택이 해제됩니다. 선택한 영역은 파란 프레임으로 표시됩니다.

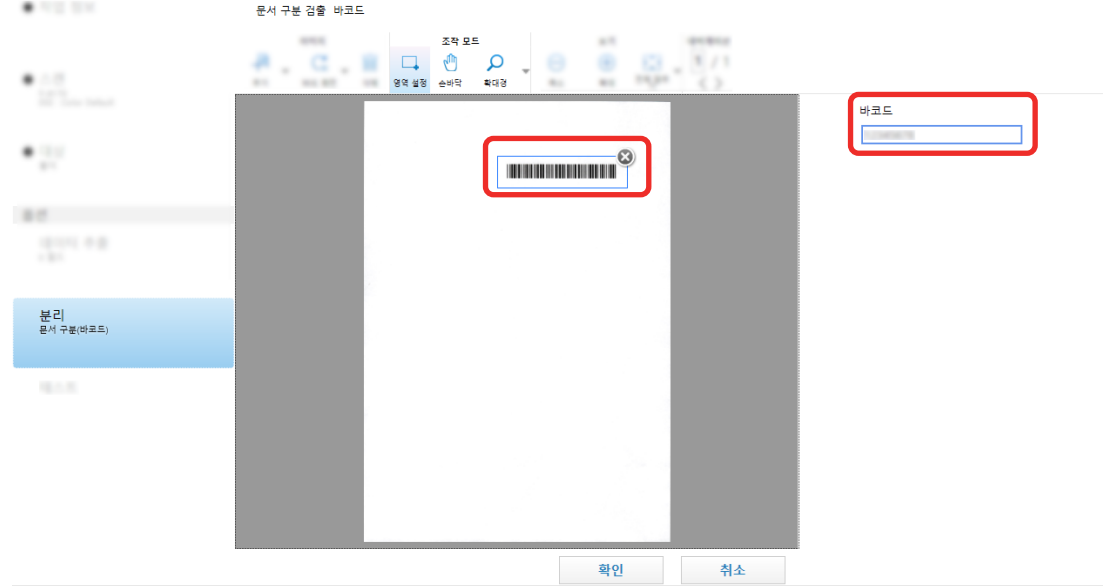

선택한 영역의 바코드 인식 결과는 필드 패널에 표시됩니다.

9 바코드가 올바르게 인식되었는지 확인하고 [확인]을 클릭합니다.

- 10 [대상] 탭을 클릭합니다.
- 11 [대상]에서 스캔 이미지를 출력할 대상을 선택합니다.
- 12 [파일 속성]에서 [폴더 이름 옵션] 버튼을 클릭합니다.
- 13 표시된 메뉴에서 [문서 구분 값]을 선택합니다.

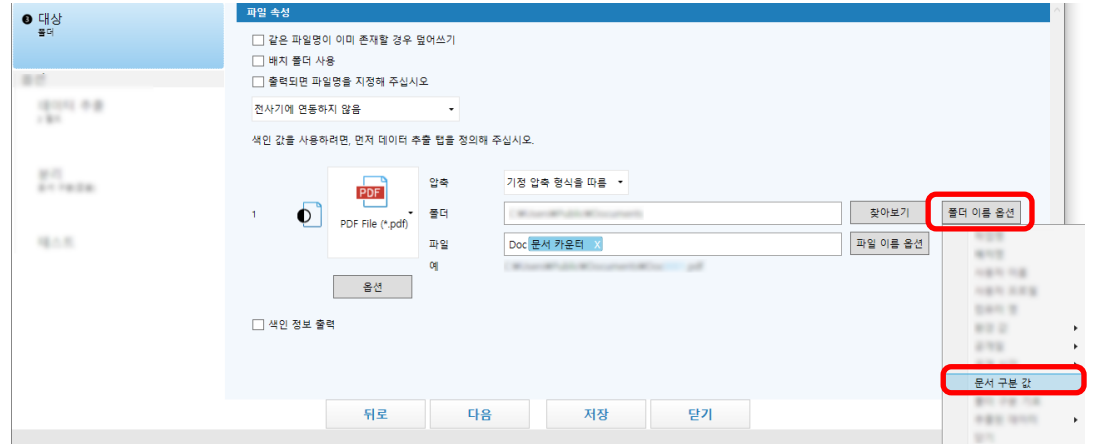

### 14 [저장] 버튼을 클릭합니다.

작업 설정이 저장됩니다.

# 작업에서 생성된 개선사항 확인하기

스캔 후 수행해야 하는 편집 작업 중에서 작업 설정을 구성하여 자동으로 수행할 수 있는 작업이 감지됩니

다. 작업 설정에서 개선해야 하는 사항이 있으면 [알림] 버튼이 - 가 됩니다.

[알림] 버튼을 클릭하면 [알림] 창이 표시됩니다.

창에 표시된 개선해야 하는 사항에 따라 작업 설정을 변경하면 스캔 후 편집 작업 효율성을 향상시킬 수 있 습니다.

다음은 이에 대한 예입니다.

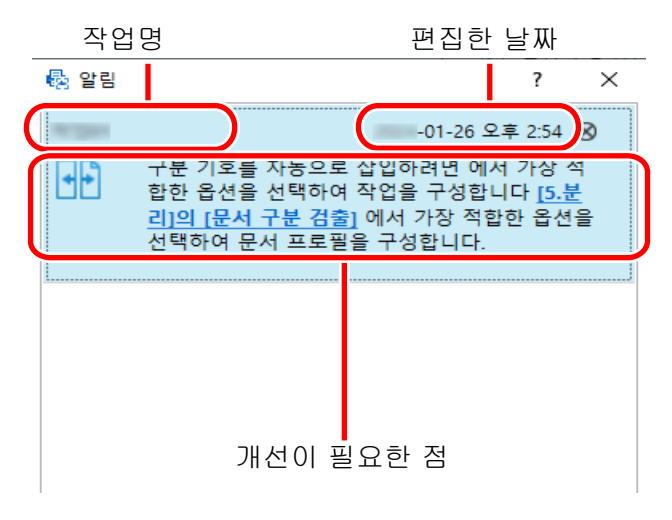

[상세 설치] 창의 [테스트] 탭에서 테스트 스캔을 수행할 때 작업 설정에 개선사항이 있으면 [알림] 창 도 표시됩니다.

### 필요에 맞는 스캔 방식 선택하기

PaperStream Capture에서 필요에 맞는 스캔 방식을 선택할 수 있습니다.

[배치 스캔만 사용] 또는 [심플 스캔 모드만 사용]을 선택하면 스캔 방식 중 하나만 사용하여 스캔할 수 있 습니다.

스캔 방식을 선택하는 절차는 아래와 같습니다.

1 [메뉴]의 에서 [관리자 도구]를 선택합니다.

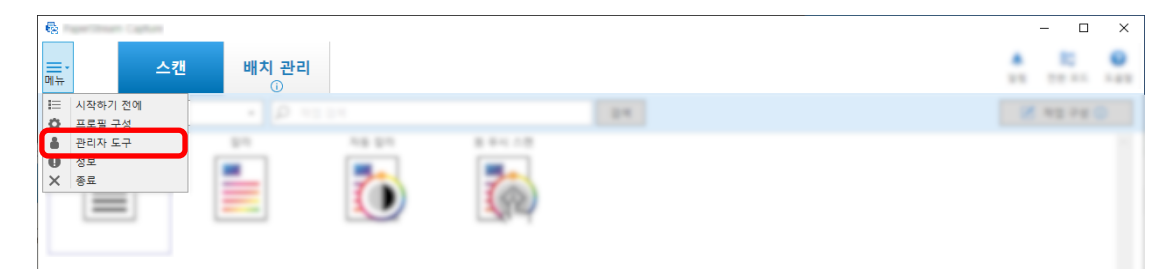

[일반] 창 또는 [PaperStream Capture 관리자 도구] 창에 [PaperStream Capture Pro 관리자 도구] 탭이 나타납니다.

### 2 [전환 모드]에서 스캔 방식을 다음 중에서 선택합니다.

- 배치 스캔과 심플 스캔 모드 모두 사용
- 배치 스캔만 사용
- 심플 스캔 모드만 사용

#### 힌트

- [배치 스캔만 사용] 또는 [심플 스캔 모드만 사용]을 선택하면 [전환 모드] 버튼이 표시되지 않습 니다.
- PaperStream Capture 또는 PaperStream Capture Pro를 종료하면 마지막으로 지정된 스캔 방식 이 계속 사용됩니다.

#### 3 [저장] 버튼을 클릭합니다.

스캔 방식 설정이 저장됩니다.

# 확인해야 할 이미지 마크하기

스캔 이미지에서 문제가 감지되면 확인할 이미지를 마크할 수 있습니다.

이 단원에서는 배치 스캔 모드의 상세 설치에서 기존 작업을 복제하여 새 작업을 만들고 확인해야 하는 스캔 이미지를 마크하는 절차를 설명합니다.

1 메인 PaperStream Capture 창에서 [작업 구성] 버튼을 클릭합니다.

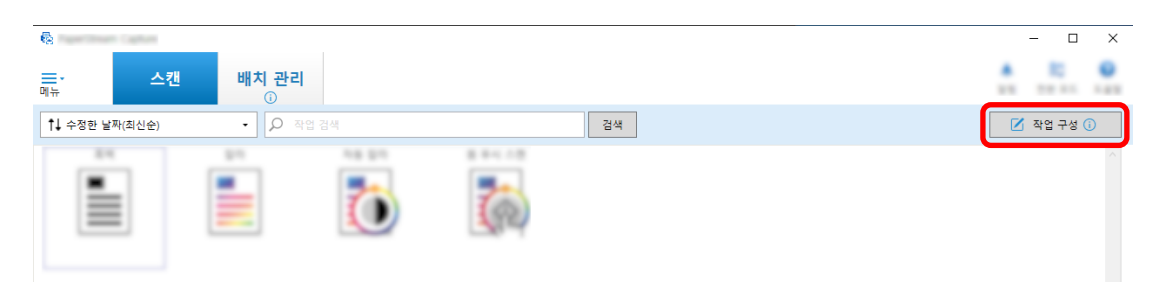

### 2 기존 작업을 선택하고 작업 표시줄에서 [편집] 버튼을 클릭합니다.

- 3 [스캔] 탭을 선택합니다.
- 4 [이미지 확인]의 다음 항목 중에서 마크한 스캔 이미지에서 확인할 항목을 한 개 이상 선택합니다.
	- $\bullet$  AIQC

문서에서 접힘이나 찢어짐과 같은 오류가 감지되면 스캔 이미지를 표시합니다.

- $\bullet$  복수 급지 겹침이 감지되면 스캔 이미지를 표시합니다.
- 빈 페이지 빈 페이지가 감지되면 스캔 이미지를 표시합니다.
- APS 정확도 이미지가 PaperStream IP (TWAIN) 드라이버의 [자동 프로필 선택] 기능으로 감지되고 부정확하게 인식되면 스캔 이미지를 표시합니다. [소스 매개 변수]에서 [드라이버 프로필]로 선택한 PaperStream IP (TWAIN) 드라이버 프로필의 [자동 프로필 선택]을 [사용]으로 설정하면 이 기능이 활성화됩니다.
- 5 [저장] 버튼을 클릭합니다.

작업 설정이 저장됩니다.

### 중요

- [이미지 확인]에 확인할 항목을 선택하고 [디스플레이 옵션]에 [스캔 후 공개]를 선택한 경우 [오류 또 는 마크가 검출되는 경우에 스캔 데이터를 확인] 확인란을 선택하여 감지된 이미지를 확인하는 창을 표 시합니다.
- [이미지 확인] 설정이 PaperStream IP 드라이버의 복수 급지 감지 또는 빈 페이지 감지 설정보다 우선 적용됩니다.

### 힌트

● [이미지 확인]에 선택한 설정 항목이 감지되면 페이지의 섬네일 백그라운드 프레임과 뷰어 프레임이 컬 러로 마크됩니다.

[이미지 확인]의 설정 항목에 따르는 컬러는 다음과 같습니다.

- AIQC: 노랑
- 복수 급지: 빨강

- 빈 페이지: 검정

- APS 정확도: 보라 (PaperStream IP (TWAIN) 드라이버에서만 지원) 예를 들어 [이미지 확인]에 [복수 급지]를 선택한 경우 복수 급지가 감지되면 다음 마크가 추가됩니다.

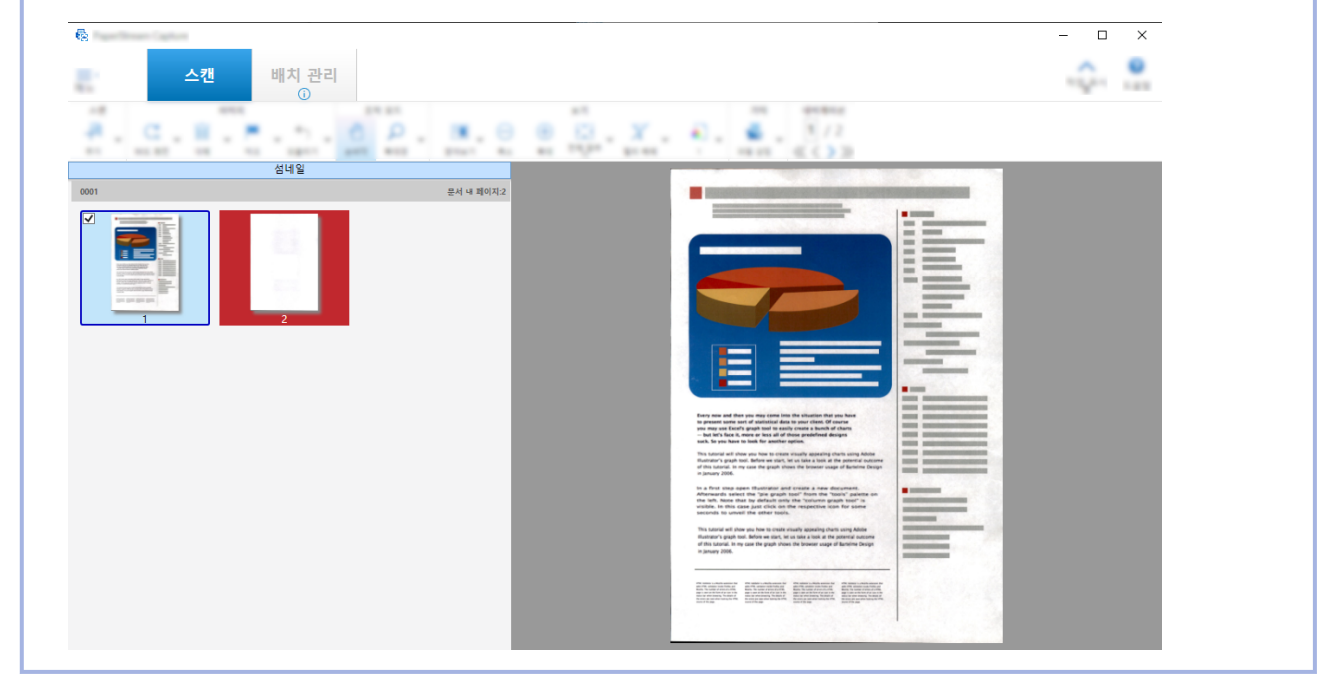

# 연결된 전사기를 사용하여 인쇄하기

전사기를 연결하면 스캔 문서에 다음 항목을 인쇄할 수 있습니다.

- 페이지 카운터
- 시트 카운터
- 배치 폴더명
- 배치 폴더명 및 페이지 카운터
- 배치 폴더명 및 시트 카운터

배치 폴더명과 페이지 카운터를 인쇄하면 스캔된 문서와 스캔되지 않은 문서를 구별할 수 있습니다. 또한 인 쇄된 폴더명을 통해 스캔 이미지가 저장된 폴더를 찾고 스캔 이미지를 확인할 수 있습니다.

이 단원에서는 배치 스캔 모드에서 기존 작업을 복제하여 새 작업을 만들고 전사기를 연결한 후 스캔 문서에 페이지 카운터를 인쇄하는 절차를 설명합니다.

### 1 메인 PaperStream Capture 창에서 [작업 구성] 버튼을 클릭합니다.

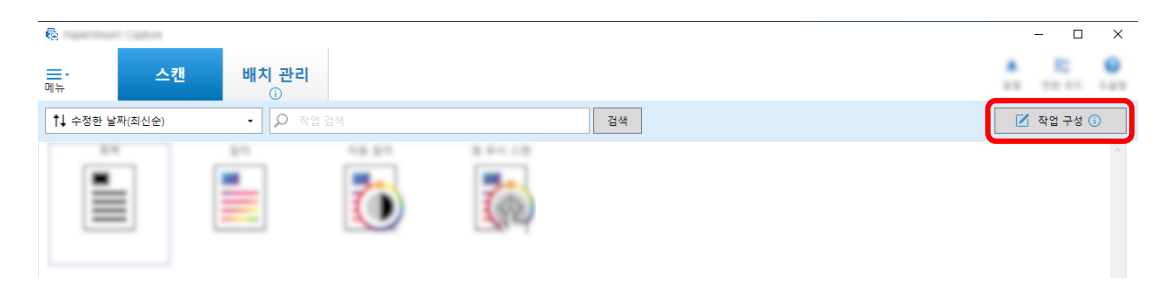

- 2 기존 작업을 선택하고 작업 표시줄에서 [복제] 버튼을 클릭합니다.
- 3 [대상] 탭을 선택합니다.
- 4 [파일 속성]에서 드롭다운 목록(아래 그림과 같이 표시)을 클릭하고 [페이지 카운터 인쇄]를 선택합니 다.

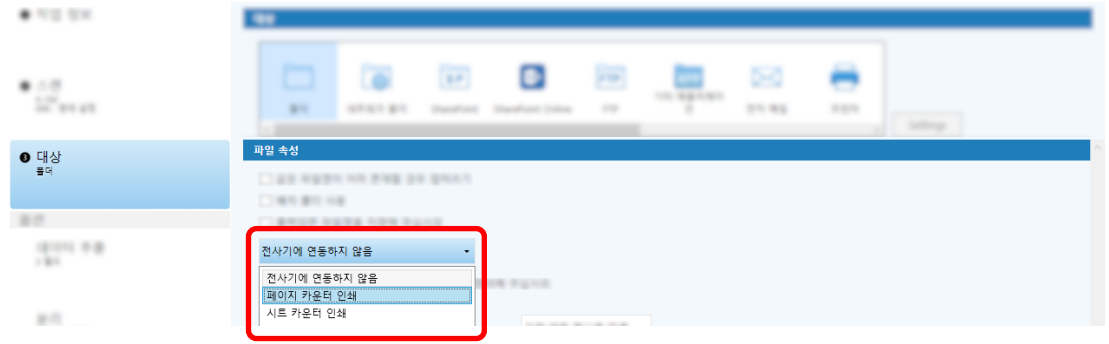

5 [파일] 입력 필드 오른쪽에 있는 [파일 이름 옵션] 버튼을 클릭합니다.

메뉴가 나타납니다.

6 표시된 메뉴에서 [페이지 카운터]를 선택합니다.

파일 이름 옵션을 따르는 파일 이름이 자동으로 [예]에 표시됩니다.

- 7 [닫기] 버튼을 선택하여 메뉴를 닫습니다.
- 8 [저장] 버튼을 클릭합니다.

작업 설정이 저장됩니다.

### 중요

- 전사기가 PaperStream Capture Pro에 연결된 상태에서 싱글 스테이션 작동 또는 멀티스테이션 작동의 스캔 & 인덱스 스테이션에서 배치 스캔 모드를 선택하면 페이지 카운터가 문서에 인쇄될 수 있습니다.
- 다음과 같은 경우에는 페이지 카운터와 전사기 카운터가 동기화되지 않습니다.
	- 빈 페이지 삭제, 멀티 이미지 출력 또는 기타 이유로 인해 스캐너에서 스캔한 페이지 수와 소프트웨어 에서 인식한 페이지 수가 일치하지 않는 경우
	- 양면 스캔 모드에서 전사기가 뒷면의 문자를 인쇄하는 경우
	- 문서 묶음을 여러 묶음으로 분리하기 위해 구분 용지가 사용되거나 페이지 수가 지정된 경우
	- 스캔이 종료된 이후이거나 공개 처리를 시작하기 전에는 페이지 카운터나 페이지 출력 순서가 변경된 경우
- PaperStream IP 드라이버에 지정된 인쇄용 문자열이 어떠한 카운터도 포함되지 않은 채 [대상] 탭에서 [페이지 카운터 인쇄]를 선택하면 인쇄된 문자열에 카운터가 추가됩니다. [카운터 옵션] 창에서 [페이 지 카운터] 초기 값이 1~5 자리 값인 경우 전사기 카운터는 5자리이며, 초기값이 6자리 이상인 경우 전 사기 카운터는 8자리입니다.

[대상] 탭에서 [페이지 카운터 인쇄]가 선택된 채 PaperStream IP (ISIS) 드라이버 설정에서 전사기가 비활성화되면 전사기는 스캐너에 따라 문자열을 인쇄하지 않고 카운터 값만 인쇄할 수 있습니다.

● PaperStream IP 드라이버의 디지털 배서의 경우 이 기능은 카운터의 초기값에 연동하지 않습니다. ● 페이지 카운터는 공개 후 업데이트됩니다. 그러므로 다음 경우에는 페이지 카운터에 표시된 숫자와 전사 기로 인쇄된 숫자가 다를 수 있습니다. 숫자를 사용할 경우 주의해 주십시오. - 작업 설정 ● [페이지 카운터 인쇄] 선택 후 [대상] 탭에서 파일명에 대해 [페이지 카운터] 설정 ● [카운터 옵션] 창의 [페이지 카운터]에서 [각각의 배치로 계속] 선택 ● [스캔] 탭에서 [스캔 후 공개] 이외의 옵션 선택 - 스캔 ● 위 작업으로 이미지가 스캔된 배치 작업 일시 중지 또는 중단 ● 같은 작업으로 다른 스캔 시작 ● 일시 중지 또는 중단된 배치 작업을 공개하기 전에 신규 배치 작업을 공개합니다 ● [대상] 탭에서 [페이지 카운터 인쇄]를 선택하더라도 전사기는 다음과 같은 문서의 문자를 인쇄하지 않 습니다. - 파일 이름 옵션에 [페이지 카운터]를 설정하지 않고 스캔한 문서 - 기존 이미지를 추가하거나 교체하기 위해 스캔한 문서 - [테스트] 탭에서 작업을 클릭하여 스캔한 문서 그러나 PaperStream IP 드라이버 설정에서 전사기가 활성화되어 있으면 전사기는 문자를 인쇄합니다.

# 다른 도구를 사용하여 생성된 이미지 보정 및 가져오기

PaperStream Capture Pro에서 작업 설정에 따라 이미지 화질을 보정한 후 파일을 가져올 수 있습니다. 화질 을 보정하면 인식 결과의 품질이 향상됩니다.

이 기능은 [PaperStream Capture Pro 관리자 도구] 창의 [\[활성화\] 탭 \(266 페이지 \),](#page-265-0) [라이선스 관리], [가 져오기 활성화]에서 PaperStream IP Import 라이선스가 활성화된 경우에 사용할 수 있습니다.

### 1 메인 PaperStream Capture 창에서 [작업 구성] 버튼을 클릭합니다.

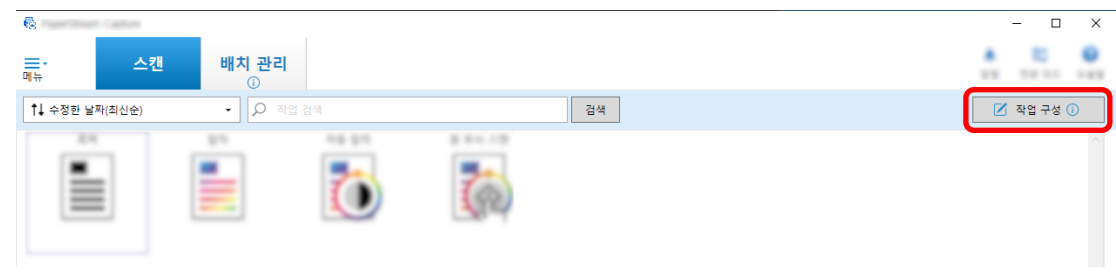

- 2 사용할 작업의 [\[스캔\] 탭 \(169 페이지 \)](#page-168-0)을 엽니다.
- 3 [스캐너] 드롭다운 목록에서 [PaperStream IP Import]를 선택합니다.

### 4 [스캔 설정]에서 [고급 설정] 버튼을 클릭합니다.

[PaperStream IP (TWAIN) - 가져오기] 창이 표시됩니다.

5 왼쪽 트리 창에서 [가져오기]를 선택합니다.

스캔 설정이 표시됩니다.

6 스캔 설정에서 항목 하나를 클릭하여 오른쪽 설정 창에 설정을 표시합니다. 설정을 확인하고 필요한 경우 변경합니다.

자세한 내용은 [PaperStream IP 가져오기 설정 항목 \(178 페이지 \)의](#page-177-0) 설명을 참조해 주십시오. 설정을 변경하면 창 왼쪽 상단에 표시되는 드라이버 프로필 이름 수에 별표(\*)가 추가됩니다.

 $7$   $\Box$   $\equiv$  클릭합니다.

[프로필 저장] 창이 표시됩니다.

8 [새 프로필로 저장]을 선택하고 프로필 이름을 입력한 후 [확인] 버튼을 클릭합니다.

[프로필 저장] 창이 닫히고 [PaperStream IP (TWAIN) - 가져오기] 창 왼쪽 상단에 표시된 드라이버 프로필 이름이 지정된 프로필 이름으로 변경됩니다.

#### 9 [확인] 버튼을 클릭합니다.

[PaperStream IP (TWAIN) - 가져오기] 창이 닫힙니다.

- 10 [저장] 버튼을 클릭하여 설정을 저장합니다.
- 11 [닫기]를 클릭하여 작업 설정 창을 닫습니다.
- 12 [홈으로 돌아가기] 버튼을 클릭합니다.
- 13 작업을 클릭하여 파일을 가져옵니다.

### SharePoint에서 스캔 이미지 공개 (출력)하기

SharePoint에 스캔 이미지를 출력하는 절차는 아래와 같습니다. 기본 절차는 [배치 스캔 모드 조작 흐름 \(45 페이지 \)를](#page-44-0) 참조해 주십시오.

- 1 다음 항목이 목표 SharePoint에 작성되어 있는지 확인합니다:
	- 사이트 URL
	- 사용자 이름
	- 암호
	- 라이브러리
	- 콘텐츠 형식

자세한 내용은 SharePoint 설명서를 참조해 주십시오.

2 메인 PaperStream Capture 창에서 [작업 구성] 버튼을 클릭합니다.

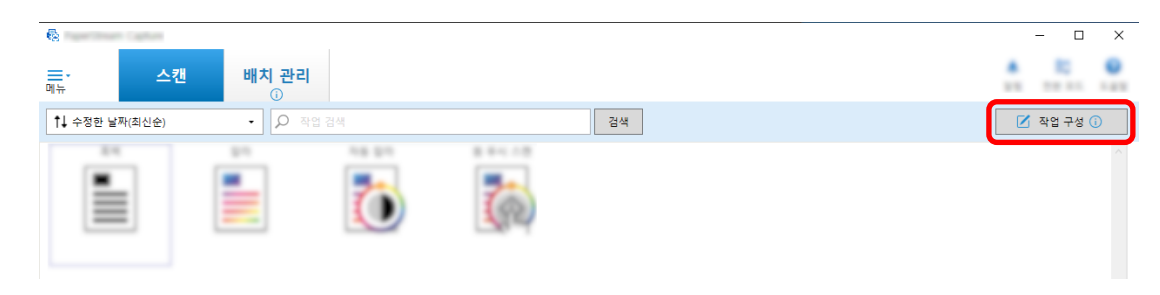

- 3 사용할 작업의 [\[대상\] 탭 \(184 페이지 \)](#page-183-0)을 엽니다.
- 4 [SharePoint]에서 [대상]를 클릭합니다.
- 5 [설정] 버튼을 클릭합니다.

[\[SharePoint 옵션\] 창 \(193 페이지 \)](#page-192-0)이 표시됩니다.

- 6 목표 SharePoint에 대한 연결 정보(URL, 사용자 이름, 암호)를 입력합니다. Windows 인증을 사용하려면, [Windows 인증 사용] 확인란을 선택합니다. 이것을 선택하는 경우, [사용자 이름] 및 [암호]에서 이미 입력된 정보는 사용할 수 없습니다.
- 7 [연결] 버튼을 클릭합니다.
- 8 [라이브러리]에서 라이브러리를 선택합니다.
- 9 [콘텐츠 형식]에서 콘텐츠 형식을 선택합니다.
- 10 [확인] 버튼을 클릭합니다.
- 11 [저장] 버튼을 클릭하여 설정을 저장합니다.
- 12 [닫기]를 클릭하여 작업 설정 창을 닫습니다.
- 13 [홈으로 돌아가기] 버튼을 클릭합니다.
- 14 문서 묶음을 스캔합니다. [문서 스캔\(배치 스캔 모드\) \(65 페이지 \)](#page-64-0)
- 15 스캔 이미지를 확인합니다.

[\[스캔\] 창 \(확인/편집용\) \(275 페이지 \)](#page-274-0)에서 스캔 이미지와 추출된 데이터를 확인합니다. 필요한 경우 추출된 데이터를 편집하거나 확인 절차를 일시 중지하고 스캔 이미지를 임시 저장할 수 있습니다.

16 스캔한 이미지를 저장합니다. [스캔 이미지 확인 및 편집하기\(배치 스캔 모드\) \(66 페이지 \)](#page-65-0)

파일 이름 옵션을 사용하여 파일 이름 지정하기

파일명, 폴더명 및 색인 정보 파일명에 대한 규칙을 따라 파일을 지정할 수 있습니다.

예를 들어 파일 이름에 [공개일], [작업명] 및 [페이지 카운터]를 지정한 경우 파일 이름을 확인하여 파일 생성 시기, 사용한 작업 종류 및 출력한 스캔 이미지 페이지와 같은 정보를 인식할 수 있습니다. 자세한 내용은 [파일 이름 옵션 \(210 페이지 \)](#page-209-0)을 참조해 주십시오.

이 단원에서는 배치 스캔 모드의 상세 설치에서 기존 작업을 복제하여 새 작업 만들기부터 이름 옵션을 사용 하여 파일 이름 지정에 이르기까지의 절차를 설명합니다.

1 메인 PaperStream Capture 창에서 [작업 구성] 버튼을 클릭합니다.

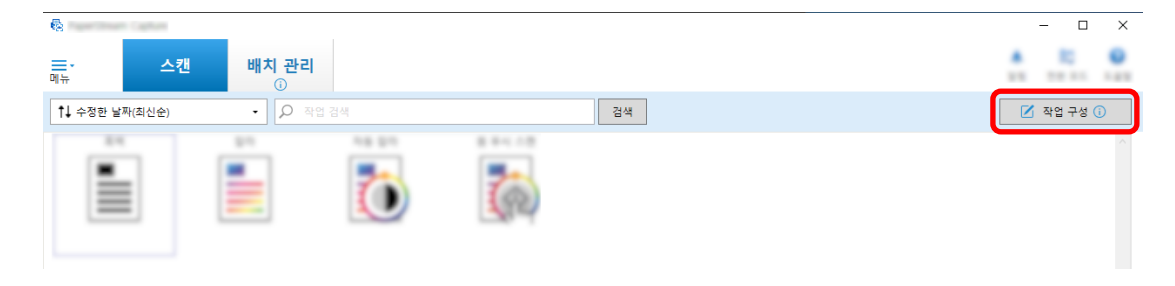

- 2 기존 작업을 선택하고 작업 표시줄에서 [편집] 버튼을 클릭합니다.
- 3 [대상] 탭을 선택합니다.
- 4 [파일 속성]의 [파일] 입력 필드 오른쪽에 있는 [파일 이름 옵션] 버튼을 클릭합니다.
- 5 표시된 메뉴에서 지정할 항목을 선택합니다.

파일 이름 옵션을 따르는 파일 이름이 자동으로 [예]에 표시됩니다.

- 6 [닫기] 버튼을 선택하여 메뉴를 닫습니다.
- 7 [저장] 버튼을 클릭합니다.

작업 설정이 저장됩니다.

### 힌트

● 다음에서는 폴더와 파일의 이름이 출력 예 1~3과 같이 지정되도록 폴더 이름 옵션이나 파일 이름 옵션 을 설정하는 방법을 설명합니다. 모든 예에서는 문서의 15매가 양면 모드에서 스캔되고 3매(6페이지)를 한 묶음으로 나눈다고 가정합니다.

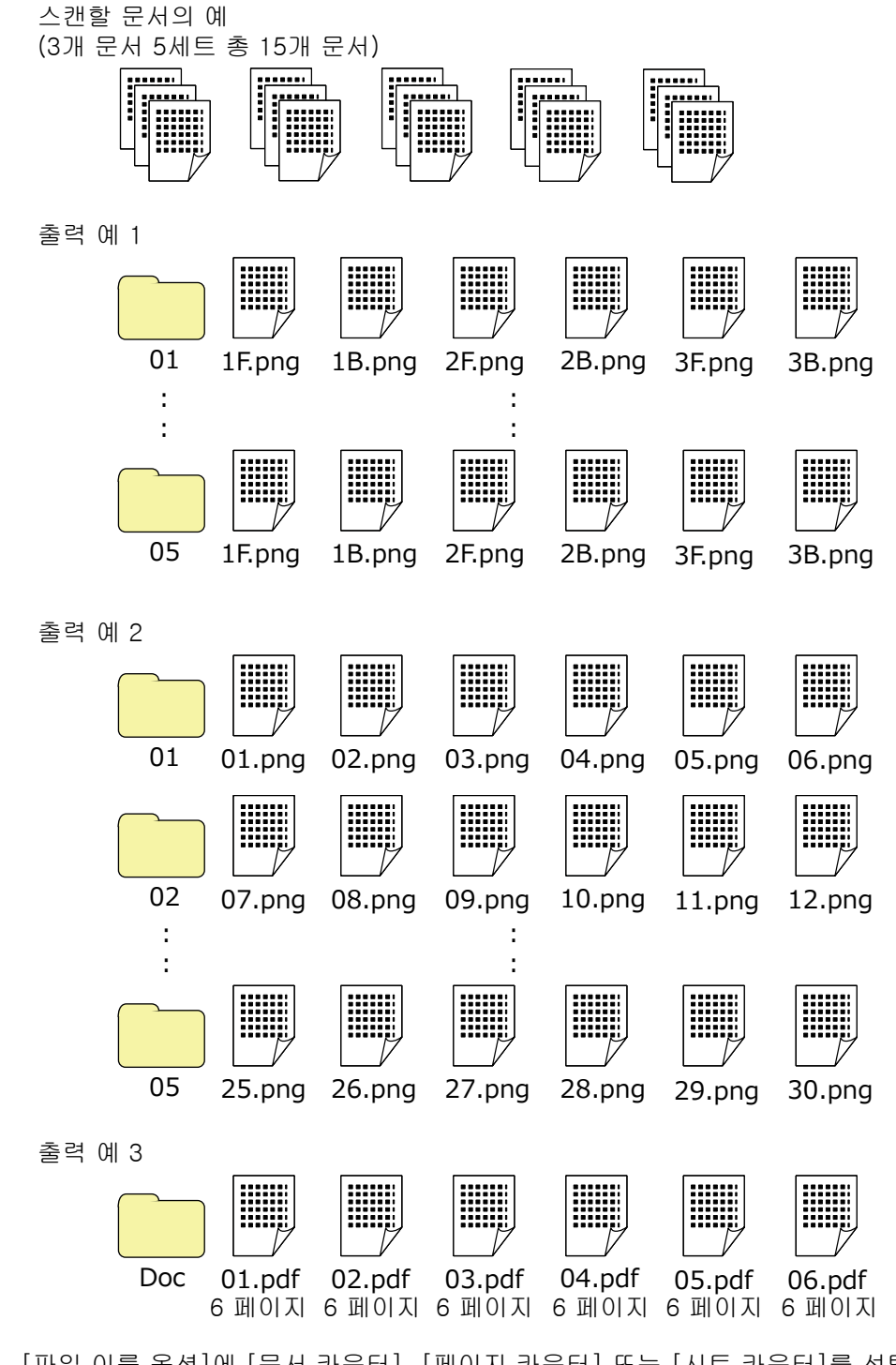

[파일 이름 옵션]에 [문서 카운터], [페이지 카운터] 또는 [시트 카운터]를 선택한 경우 출력 결과를 원 하는 결과로 맞춤 설정하기 위해 [카운터]를 클릭하면 나타나는 [카운터 옵션] 창에서 설정을 구성합니 다.

자세한 내용은 [패치 코드를 사용하여 자동으로 이미지 분리하기 \(141 페이지 \)](#page-140-0) 또는 [바코드를 사용하여](#page-123-0) [자동으로 이미지 분리하기 \(124 페이지 \)를](#page-123-0) 참조해 주십시오.

### 출력 예 1

#### 폴더명 및 파일명

- 폴더명

01, 02, 03, 04, 05

- 파일명

1F.png, 1B.png, 2F.png, 2B.png, 3F.png, 3B.png 파일 이름과 동일한 이미지 파일이 각 폴더에 생성됩니다. 번호는 시트 번호를 나타내고 F는 앞쪽을, B는 뒷쪽을 나타냅니다.

### 출력 결과

- 폴더가 각 묶음의 일련 번호로 생성되고 이미지가 이 폴더에 저장됩니다.
- 각 페이지마다 이미지 파일이 생성되고 사용자가 시트 번호뿐만 아니라 앞페이지 또는 뒷페 이지를 인식할 수 있도록 파일명이 생성됩니다.

#### 설정

- 파일의 출력 형식 PNG 형식

- 파일명

[문서 카운터], [폴더 구분 기호], [시트 카운터] 및 [출력면] 순으로 파일 이름 옵션을 지정 합니다.

파일명 입력 필드에 다음과 같이 표시됩니다.

<Document Counter>\\\tepset Counter><Output Side>

"<Document Counter>"는 [문서 카운터], "\"는 [폴더 구분 기호], "<Sheet Counter>"는 [시트 카운터], "<Output Side>"는 [출력면]을 나타냅니다.

- 카운터 옵션
	- $\bullet$  문서 카운터

[초기화]로 "1"을 지정하고 [각각의 배치로 계속]을 선택한 후 [최소 자리수]로 "2"를 지정 합니다.

● 시트 카운터

[초기화]로 "1"을 지정하고 [각 배치 스캔 후 재설정]을 선택한 후 [최소 자리수]로 "1"을 지정합니다.

### 출력 예 2

#### 폴더명 및 파일명

- 폴더명
	- 01, 02, 03, 04, 05
- 파일명 01.png, 02.png, , , 30.png

각 폴더에 파일이 6개 저장됩니다. 예를 들어, 01.png ~ 06.png는 01 폴더에 저장되고 07.png ~ 12.png는 02 폴더에 저장됩니다.

### 출력 결과

- 폴더가 각 묶음의 일련 번호로 생성되고 이미지가 이 폴더에 저장됩니다.
- 각 페이지마다 이미지 파일이 생성되고 사용자가 폴더에 관계없이 총 페이지 수를 인식할 수 있도록 파일명이 생성됩니다.

### 설정

- 파일의 출력 형식 PNG 형식
- 파일명

[문서 카운터], [폴더 구분 기호] 및 [페이지 카운터] 순으로 파일 이름 옵션을 지정합니다. 파일명 입력 필드에 다음과 같이 표시됩니다.

<Document Counter>\\\\text{ \epsilon Counter>

"<Document Counter>"는 [문서 카운터], "\"는 [폴더 구분 기호], "<Page Counter>"는 [페이지 카운터]를 나타냅니다.

- 카운터 옵션
	- $\bullet$  문서 카운터 [초기화]로 "1"을 지정하고 [각각의 배치로 계속]을 선택한 후 [최소 자리수]로 "2"를 지정 합니다.
	- 페이지 카운터 [초기화]로 "1"을 지정하고 [각각의 배치로 계속]을 선택한 후 [최소 자리수]로 "2"를 지정 합니다.

#### 출력 예 3

### 폴더명 및 파일명

- 폴더명
- Doc
- 파일명

01.pdf, 02.pdf, 03.pdf, 04.pdf, 05.pdf 각 PDF 파일은 6페이지로 구성됩니다.

### 출력 결과

각 묶음마다 파일명에 연속 번호가 있는 파일이 생성되고 모든 파일은 "Doc" 폴더에 저장됩니 다.

### 설정

- 파일의 출력 형식 PDF 형식
- 파일명

파일 이름 입력 필드에 "Doc"를 입력한 후 [폴더 구분 기호], [문서 카운터] 순으로 [파일 이 름 옵션]에 이름 옵션을 지정합니다. 파일명 입력 필드에 다음과 같이 표시됩니다.

#### DocW<Document Counter>

"\"는 [폴더 구분 기호]를, "<Document Counter>"는 [문서 카운터]를 나타냅니다.

- 카운터 옵션
	- $\bullet$  문서 카운터 [초기화]로 "1"을 지정하고 [각각의 배치로 계속]을 선택한 후 [최소 자리수]로 "2"를 지정 합니다.

문서의 가장 큰 번호가 스캔되면 최소 자릿수가 증가합니다. 예를 들어, 1,000개 파일을 일련 번호로 출 력하면 최소 자릿수를 "4" 이상으로 지정합니다.

# 데이터 추출을 설정하여 스캔 정보 사용하기

데이터 추출을 설정하면 문서에서 다음 정보를 스캔하고 인식된 문자열을 파일 이름이나 폴더 이름에 또는 PDF 파일에서 검색하는 데 사용되는 키워드에 사용할 수 있습니다.

- Zonal OCR
- $\bullet$  바코드
- 여권

(MRZ 상단, MRZ 하단, 발행국, 성, 이름, 여권 번호, 국적, 생년월일, 성별, 기간만료일, 주민등록번호)

- $\bullet$  ID 카드 (TD1) (MRZ 상단, MRZ 중간 부분, MRZ 하단, 발행국, 문서 번호, MRZ 상단의 발행국의 재량에 따라 선택적 정 보, 생년월일, 성별, 기간만료일, 국적, MRZ 중간 부분의 발행국의 재량에 따라 선택적 정보, 성, 이름)
- ID 카드 (TD2)

(MRZ 상단, MRZ 하단, 발행국, 성, 이름, 문서 번호, 국적, 생년월일, 성별, 기간만료일, 선택적 정보) 이 단원에서는 배치 스캔 모드에서 기존 작업을 복제하여 새 작업을 만들고 생성된 작업의 데이터 추출을 설 정하는 절차를 설명합니다.

#### 힌트

● PaperStream Capture Pro의 기타 정보와 함께 데이터 추출을 설정할 수 있습니다. 자세한 내용은 [데이](#page-148-0) [터 추출을 위한 고급 설정 \(149 페이지 \)](#page-148-0)을 참조해 주십시오.

<span id="page-138-0"></span>1 메인 PaperStream Capture 창에서 [작업 구성] 버튼을 클릭합니다.

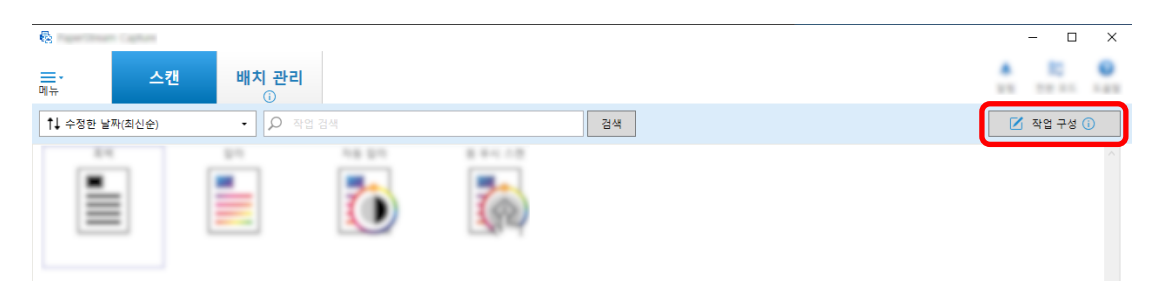

### 2 기존 작업을 선택하고 작업 표시줄에서 [편집] 버튼을 클릭합니다.

- 3 [데이터 추출] 탭을 선택합니다.
- 4 필드를 [필드 목록]에 추가하고 [필드 속성]을 설정합니다.

PaperStream Capture Pro의 경우 [필드 규칙]과 [적용 페이지]도 설정합니다.

### 중요

● [종류]에 선택한 [Zonal OCR], [여권], [ID 카드 (TD1)] 및 [ID 카드 (TD2)]의 필드 수와 [분리] 탭에서 구분 유형에 선택한 [Zonal OCR]의 구분 수의 합계가 최대 수에 도달하면 [Zonal OCR], [여권], [ID 카드 (TD1)] 및 [ID 카드 (TD2)]를 사용할 수 없게 되며 회색으로 표시됩니다.

### 5 [저장] 버튼을 클릭합니다.

작업 설정이 저장됩니다.

### 중요

● PaperStream Capture 또는 PaperStream Capture Pro로 여권이나 ID 카드(TD1 또는 TD2 카드)를 스 캔하면 자동으로 MRZ(기계 판독 영역)가 필드 인식 영역으로 지정됩니다. 하지만 PaperStream Capture로 여권이나 ID 카드(TD1 또는 TD2 카드)를 스캔하는 데 PaperStream IP (ISIS) 드라이버를 사용하면 MRZ가 자동으로 검출될 수 없습니다. 여권인 ID 카드(TD1 또는 TD2 카드) 를 스캔한 후 [스캔] 창(확인/편집용)의 [영역 설정]에서 정보가 포함된 MRZ 부분(44자/여권 자릿수, 30자/ID 카드(TD1 카드), 36자/ID 카드(TD2 카드) 자릿수)을 인식 영역으로 지정합니다.

# 빈 페이지를 사용하여 자동으로 이미지 분리하기

PaperStream Capture 또는 PaperStream Capture Pro에서는 빈 페이지를 사용하여 이미지를 분리하는 기 능을 지원합니다.

이 기능을 사용하면 진행 중인 스캔을 중단하지 않고 여러 페이지 문서의 스캔 이미지를 지정된 페이지 단위 로 분리할 수 있습니다. 여러 페이지 문서가 지정된 페이지 단위로 분리되고 스캔 이미지가 문서 묶음으로 분리됩니다.

빈 용지를 "빈 페이지"로 사용하여 이미지 분리에 대한 참고 사항은 다음과 같습니다. 기본 절차는 [배치 스캔 모드 조작 흐름 \(45 페이지 \)를](#page-44-0) 참조해 주십시오.

### 1 구분으로 사용할 빈 용지를 준비합니다.

### 중요

● 동일한 빈 용지를 반복적으로 사용하면 용지에 축적된 오염물로 인해 인식의 정확도가 저하될 수 있습니다. 빈 용지가 올바르게 인식되지 않거나 더러워지면 새 빈 용지를 사용하십시오.

2 메인 PaperStream Capture 창에서 [작업 구성] 버튼을 클릭합니다.

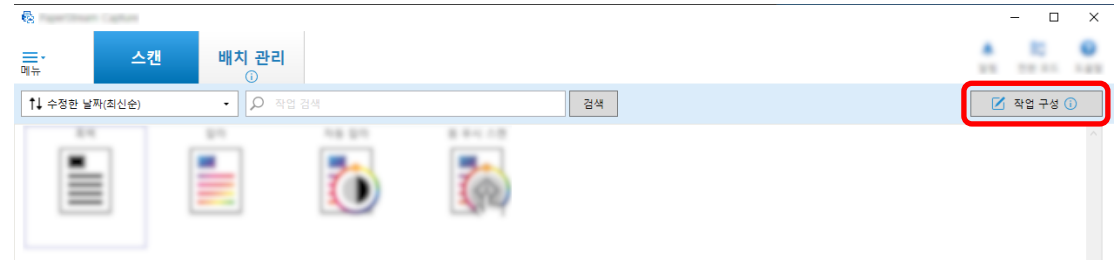

- 3 사용할 작업의 [\[분리\] 탭 \(243 페이지 \)](#page-242-0)을 엽니다.
- 4 [종류]에 [빈 페이지]를 클릭합니다.
- 5 구분으로 사용된 빈 용지의 이미지를 저장하지 않으려면 [구분 용지 제거] 확인란을 선택합니다.
- 6 [저장] 버튼을 클릭하여 설정을 저장합니다.
- 7 [닫기]를 클릭하여 작업 설정 창을 닫습니다.
- 8 [홈으로 돌아가기] 버튼을 클릭합니다.
- 9 스캔할 문서 묶음을 준비하고 [1](#page-138-0) 단계에서 준비한 빈 용지를 문서 묶음을 구분할 위치에 삽입합니다.
- 10 문서 묶음을 스캔합니다.

자세한 내용은 [문서 스캔\(배치 스캔 모드\) \(65 페이지 \)](#page-64-0)를 참조해 주십시오. 문서 묶음이 스캔되고 구분을 삽입한 지점에서 더 작은 묶음으로 분리됩니다.

11 스캔 이미지가 올바르게 분리되었는지 확인합니다. [\[스캔\] 창 \(확인/편집용\) \(275 페이지 \)](#page-274-0)에서 스캔 이미지가 올바르게 분리되었는지 확인합니다. 필요한 경우 스캔 이미지가 구분되는 위치를 편집합니다.

# 페이지 수를 지정하여 자동으로 이미지 분리하기

PaperStream Capture에서는 페이지 수를 지정하여 이미지를 분리하는 기능을 지원합니다. 이 기능을 사용하면 진행 중인 스캔을 중단하지 않고 여러 페이지 문서의 스캔 이미지를 지정된 페이지 단위 로 분리할 수 있습니다. 여러 페이지 문서가 지정된 페이지 단위로 분리되고 스캔 이미지가 문서 묶음으로 분리됩니다.

페이지 수를 지정하여 문서 묶음 분리에 대한 참고 사항은 다음과 같습니다. 기본 절차는 [배치 스캔 모드 조작 흐름 \(45 페이지 \)를](#page-44-0) 참조해 주십시오.

<span id="page-140-0"></span>1 메인 PaperStream Capture 창에서 [작업 구성] 버튼을 클릭합니다.

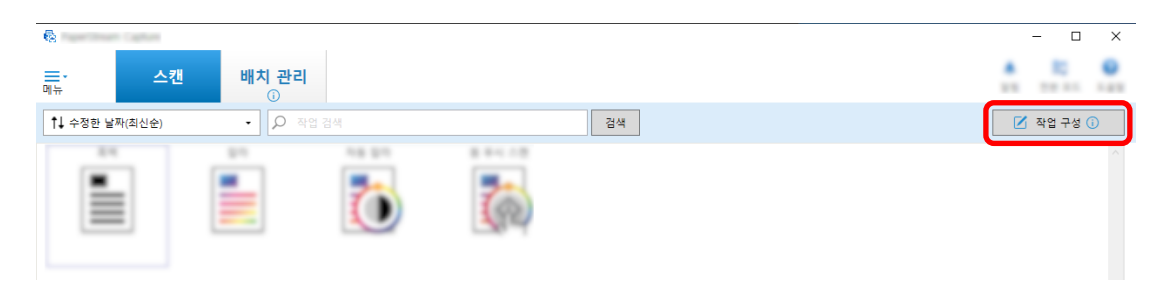

- 2 기존 작업을 선택하고 작업 표시줄에서 [편집] 버튼을 클릭합니다.
- 3 사용할 작업의 [\[분리\] 탭 \(243 페이지 \)](#page-242-0)을 엽니다.
- 4 [종류]에 [페이지 수]를 클릭합니다.
- 5 페이지 카운터의 입력 필드에 분리된 문서의 각 묶음의 페이지 수를 지정합니다.
- 6 [저장] 버튼을 클릭하여 설정을 저장합니다.
- 7 [닫기]를 클릭하여 작업 설정 창을 닫습니다.
- 8 [홈으로 돌아가기] 버튼을 클릭합니다.

#### 9 문서 묶음을 스캔합니다.

자세한 내용은 [문서 스캔\(배치 스캔 모드\) \(65 페이지 \)](#page-64-0)를 참조해 주십시오. 문서 묶음이 스캔되고 지정된 페이지 수에서 더 작은 묶음으로 분리됩니다.

### 10 스캔 이미지가 올바르게 분리되었는지 확인합니다.

[\[스캔\] 창 \(확인/편집용\) \(275 페이지 \)](#page-274-0)에서 스캔 이미지가 올바르게 분리되었는지 확인합니다. 필요한 경우 스캔 이미지가 구분되는 위치를 편집합니다.

# 패치 코드를 사용하여 자동으로 이미지 분리하기

PaperStream Capture 또는 PaperStream Capture Pro에서는 패치 코드를 사용하여 이미지를 분리하는 기 능을 지원합니다.

이 기능을 사용하면 진행 중인 스캔을 중단하지 않고 여러 페이지 문서의 스캔 이미지를 지정된 페이지 단위 로 분리할 수 있습니다. 여러 페이지 문서가 지정된 페이지 단위로 분리되고 스캔 이미지의 각 단위가 문서 묶음으로 분리되어 표시됩니다.

패치 코드를 사용하여 문서 묶음 분리에 대한 참고 사항은 다음과 같습니다. 자세한 내용은 [배치 스캔 모드 조작 흐름 \(45 페이지 \)를](#page-44-0) 참조해 주십시오.

#### 1 패치 코드를 준비한 다음, 구분으로 사용할 용지에 인쇄합니다.

PaperStream IP 드라이버로 제공된 요구된 패치 코드 시트 수를 인쇄합니다. 자세한 내용은 PaperStream IP 드라이버 도움말을 참조해 주십시오.

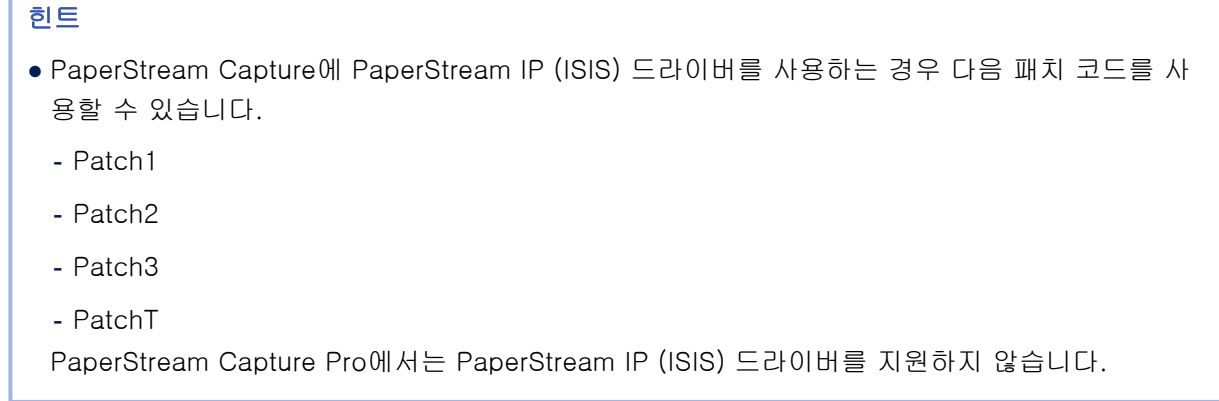

2 메인 PaperStream Capture 창에서 [작업 구성] 버튼을 클릭합니다.

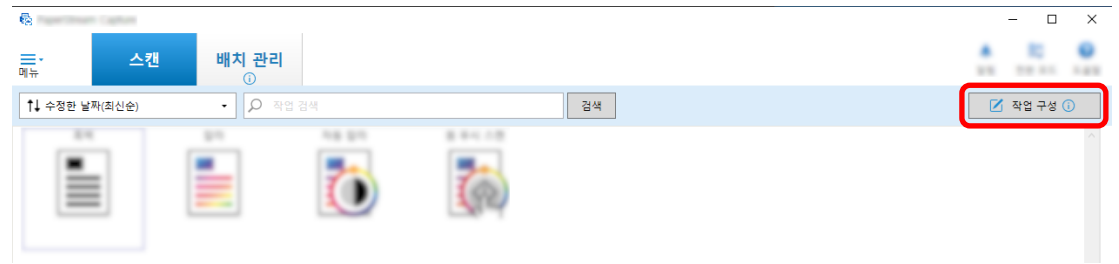

- 3 기존 작업을 선택하고 작업 표시줄에서 [편집] 버튼을 클릭합니다.
- 4 [분리] 탭을 선택합니다.

Г

5 [종류]에 [패치 코드]를 클릭합니다.

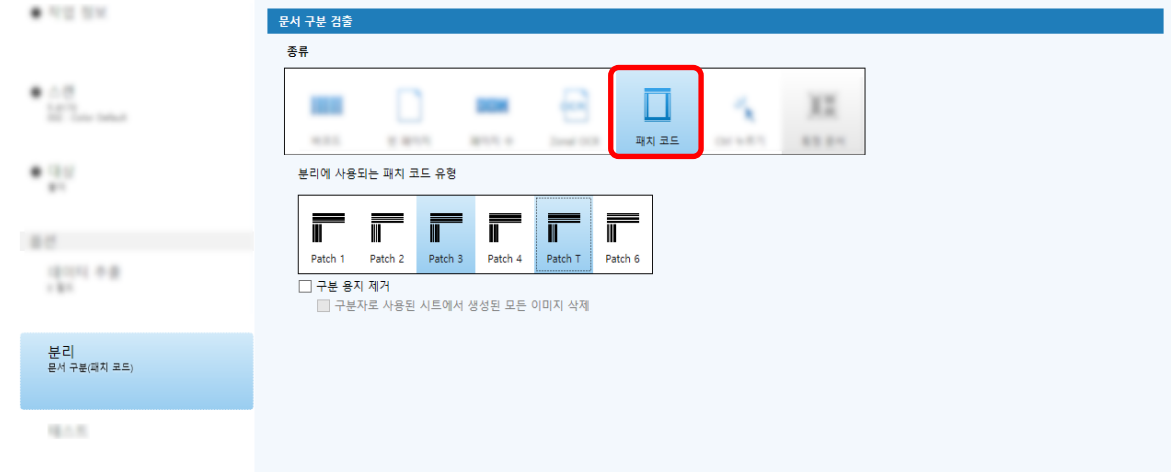

- 6 [패치 코드]에서 검출하려는 패치 코드를 선택합니다.
- 7 구분으로 사용된 문서의 이미지를 저장하지 않으려면 [구분 용지 제거] 확인란을 선택합니다.

### 힌트

● PaperStream Capture에서 구분자로 사용된 문서의 모든 이미지를 삭제하려면 [구분자로 사용된 시트에서 생성된 모든 이미지 삭제] 확인란을 선택합니다. PaperStream IP 드라이버에서 [이미지 분할]이 설정된 경우 구분자로 사용되는 문서의 양면에 있는 모든 이미지가 삭제되며 구분자로 사용되는 문서의 모든 분할된 이미지가 삭제됩니다.

### 8 [저장] 버튼을 클릭하여 설정을 저장합니다.

- 9 [닫기]를 클릭하여 작업 설정 창을 닫습니다.
- 10 [홈으로 돌아가기] 버튼을 클릭합니다.
- 11 스캔할 문서 묶음을 준비하고 구분으로 사용되는 문서를 문서 묶음을 구분할 위치에 삽입합니다.

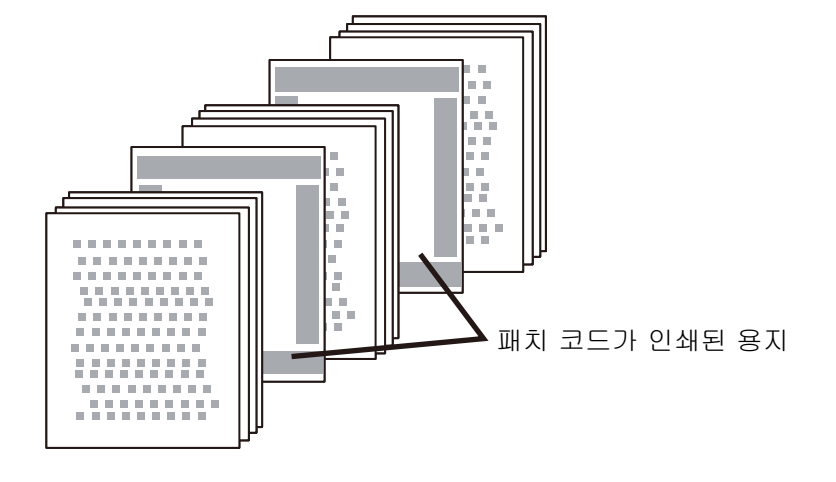

#### 12 문서 묶음을 스캔합니다.

ADF 용지 츄트에 구분이 인쇄된 면이 아래로 향하도록 하고 문서 묶음을 올려 놓습니다. 문서 묶음이 스캔되고 구분을 삽입한 지점에서 더 작은 묶음으로 분리됩니다.

### 13 스캔 이미지가 올바르게 분리되었는지 확인합니다.

필요한 경우 스캔 이미지가 구분되는 위치를 편집합니다.

#### 힌트

- 패치 코드 용지로 구분된 스캔 문서 묶음의 이미지를 별도의 폴더에 저장할 수 있습니다. 이 단원에서는 [문서 카운터] 값을 각 구분의 폴더 이름으로 지정하는 예를 설명합니다.
	- 1 [대상] 탭을 클릭합니다.
	- 2 [파일 속성]의 [파일] 입력 필드 오른쪽에 있는 [파일 이름 옵션] 버튼을 클릭하면 표시되는 메 뉴에서 [문서 카운터]를 선택합니다.
	- $3$  입력 필드에 표시된 <문서 카운터> 뒤에 \(FTP 서버를 출력 대상으로 사용하는 경우에는 /)를 입력합니다.
	- 4 [저장] 버튼을 클릭합니다.

작업 설정이 저장됩니다.

# [Ctrl] 키를 눌러 자동으로 이미지 파일 분리하기

PaperStream Capture 또는 PaperStream Capture Pro의 상세 설치에서 [Ctrl] 키를 눌러 이미지 파일을 분 리할 수 있습니다.

여러 페이지 문서를 수동으로 스캔하는 동안 이 기능을 사용하면 문서의 스캔 이미지는 [Ctrl] 키를 누를 때 마다 나눠집니다. 여러 페이지 문서가 지정된 페이지 단위로 분리되고 스캔 이미지가 문서 묶음으로 분리됩 니다.

여러 페이지 문서 분리의 기본 키는 [Ctrl] 키이지만 [\[유용성\] 탭 \(263 페이지 \)에](#page-262-0)서 [수동 분리의 바로 가기 키]를 다른 키로 지정할 수 있습니다.

이 단원에서는 상세 설치에서 [Ctrl] 키를 눌러 여러 페이지 문서를 분리하는 방법을 설명합니다.

기본 절차는 [배치 스캔 모드 조작 흐름 \(45 페이지 \)를](#page-44-0) 참조해 주십시오.

### 1 메인 PaperStream Capture 창에서 [작업 구성] 버튼을 클릭합니다.

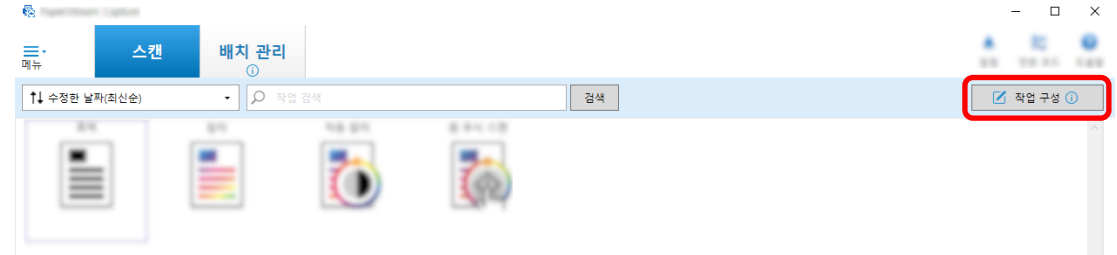

- 2 사용할 작업의 [\[분리\] 탭 \(243 페이지 \)](#page-242-0)을 엽니다.
- 3 [종류]에 [Ctrl 누르기]를 클릭합니다.
- 4 [저장] 버튼을 클릭하여 설정을 저장합니다.
- 5 [닫기]를 클릭하여 작업 설정 창을 닫습니다.
- 6 [홈으로 돌아가기] 버튼을 클릭합니다.
- 7 문서 수동으로 스캔합니다.

자세한 내용은 [문서 스캔\(배치 스캔 모드\) \(65 페이지 \)](#page-64-0)를 참조해 주십시오.

- 8 다음 문서를 올려놓기 전에 [Ctrl] 키를 누릅니다.
- 9 다음 문서를 수동으로 스캔합니다. 문서가 분리되고 스캔됩니다.
- 10 스캔 이미지가 올바르게 분리되었는지 확인합니다. [\[스캔\] 창 \(확인/편집용\) \(275 페이지 \)](#page-274-0)에서 스캔 이미지가 올바르게 분리되었는지 확인합니다. 필요한 경우 스캔 이미지가 구분되는 위치를 편집합니다.
# 식별된 레이아웃을 기반으로 이미지 파일을 자동으로 분리하기

PaperStream Capture 및 PaperStream Capture Pro의 상세 설치에서는 식별된 레이아웃을 기반으로 하는 분리 기능을 지원합니다.

이 기능을 사용하면 진행 중인 스캔을 중단하지 않고 여러 페이지 문서의 스캔 이미지를 지정된 페이지 단위 로 분리할 수 있습니다. 여러 페이지 문서가 지정된 페이지 단위로 분리되고 스캔 이미지가 문서 묶음으로 분리됩니다.

이 기능은 작업에서 선택한 PaperStream IP (TWAIN) 드라이버 프로필에서 [자동 프로필 선택]을 [사용]으 로 설정하면 활성화됩니다.

[\[스캔\] 탭 \(169 페이지 \)](#page-168-0)의 [스캔 설정]에서 [드라이버 프로필]를 사용하여 작업에서 선택한 PaperStream IP (TWAIN) 드라이버 프로필을 확인할 수 있습니다.

상세 설치에서 PaperStream IP (TWAIN) 드라이버로 등록된 특정 문서 정보를 사용하여 여러 페이지 문서 분리에 대한 참고 사항은 다음과 같습니다.

자세한 내용은 PaperStream IP 드라이버 도움말 및 [배치 스캔 모드 조작 흐름 \(45 페이지 \)](#page-44-0)을 참조해 주십시 오.

# 1 메인 PaperStream Capture 창에서 [작업 구성] 버튼을 클릭합니다.

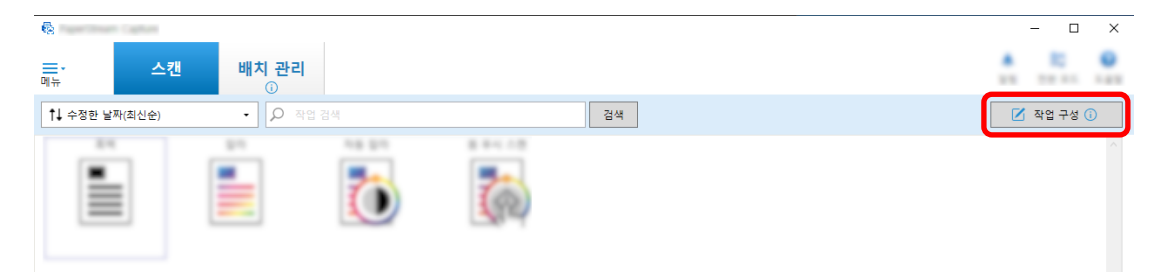

[\[작업 구성\] 창 \(162 페이지 \)이](#page-161-0) 표시됩니다.

- 2 사용 중인 작업에서 [스캔] 탭을 열고 [스캔 설정]의 [드라이버 프로필]에 선택한 PaperStream IP (TWAIN) 드라이버 프로필에서 [자동 프로필 선택]을 [사용]으로 설정했는지 확인합니다.
- 3 [\[분리\] 탭 \(243 페이지 \)](#page-242-0)을 엽니다.
- 4 [문서 구분 검출]에 [특정 문서]를 클릭합니다.
- 5 [등록된 특정 문서 정보]에서 특정 문서 이름 옆에 있는 확인란을 선택하여 구분으로 사용할 특정 문 서를 선택합니다.

특정 문서를 구분으로 사용하는 경우 특정 문서의 페이지 레이아웃과 동일한 페이지 레이아웃이 있는 페이지가 감지되면 여러 페이지 문서가 분리됩니다.

페이지 레이아웃이 서로 다른 페이지로 구성된 여러 페이지 문서를 분리하기 위해 특정 페이지 레이아 웃을 사용하려면 [등록된 특정 문서 정보]에서 선택한 페이지 레이아웃이 있는 특정 문서 이름을 모두 선택합니다.

6 구분으로 사용할 특정 문서의 페이지 레이아웃과 동일한 페이지 레이아웃이 있다고 감지된 페이지의 이미지를 저장하지 않으려면 [구분 용지 제거] 확인란을 선택합니다.

# 힌트

- 파일 이름이나 폴더 이름에서 추출된 데이터를 사용하기 위해 구분자로 사용되는 문서의 이미지 를 삭제하고 문서에 인쇄된 바코드와 같은 추출된 데이터만 저장하려면 [이미지를 삭제할 때 추출 된 데이터를 남겨둠] 확인란을 선택합니다.
- 구분자로 사용된 문서의 모든 이미지를 삭제하려면 [구분자로 사용된 시트에서 생성된 모든 이미 지 삭제] 확인란을 선택합니다. PaperStream IP 드라이버에서 [이미지 분할]이 설정된 경우 구분자로 사용되는 문서의 양면에 있는 모든 이미지가 삭제되며 구분자로 사용되는 문서의 모든 분할된 이미지가 삭제됩니다.
- 7 [미식별] 폴더에 대한 구분으로 사용할 특정 문서의 페이지 레이아웃으로 감지될 수 없는 페이지의 이 미지를 분리하고 저장하려면 [식별되지 않은 문서 분리] 확인란을 선택합니다. [구분 용지 제거] 확인란을 선택하지 않은 경우에 사용할 수 있습니다. [미식별] 폴더 이름을 변경하려면 구분 값 필드에 폴더 이름을 입력합니다.
- 8 문서(처음 인식된 문서 이외)를 구분하지 않으려면 각 문서를 구분하기 위해 구분 기호로 사용된 값이 동일하더라도 [동일한 값이 연속적으로 계속되는 한 분리되지 않음] 확인란을 선택합니다.
- 9 [저장] 버튼을 클릭하여 설정을 저장합니다.
- 10 [닫기]를 클릭하여 작업 설정 창을 닫습니다.
- 11 [홈으로 돌아가기] 버튼을 클릭합니다.
- 12 여러 페이지의 문서를 스캔합니다. 자세한 내용은 [문서 스캔\(배치 스캔 모드\) \(65 페이지 \)](#page-64-0)를 참조해 주십시오. 문서 내 특정 페이지의 페이지 레이아웃이 선택한 특정 문서의 페이지 레이아웃으로 식별되고 문서가 스캔 중에 이에 따라 분리됩니다.
- 13 스캔 이미지가 올바르게 분리되었는지 확인합니다. [\[스캔\] 창 \(확인/편집용\) \(275 페이지 \)](#page-274-0)에서 스캔 이미지가 올바르게 분리되었는지 확인합니다. 필요한 경우 스캔 이미지가 구분되는 위치를 편집합니다.

# 파일 이름을 사용하여 자동으로 이미지 분리하기

PaperStream Capture Pro에서는 파일 이름을 사용하여 이미지를 분리하는 기능을 지원합니다. 이 기능은 [PaperStream Capture Pro 관리자 도구] 창의 [\[활성화\] 탭 \(266 페이지 \),](#page-265-0) [라이선스 관리], [가 져오기 활성화]에서 PaperStream IP Import 라이선스가 활성화된 경우에 사용할 수 있습니다. 이 기능을 사용하여 각 파일명에 따라 가져온 여러 파일을 페이지 단위로 분리할 수 있습니다. 가져온 여러 파일이 각 파일명에 따라 페이지 단위로 분리되고 계속해서 문서 묶음으로 분리됩니다. 파일명을 사용하여 문서 묶음을 분리하는데 필요한 참고 내용은 아래와 같습니다. 기본 절차는 [배치 스캔 모드 조작 흐름 \(45 페이지 \)를](#page-44-0) 참조해 주십시오.

1 메인 PaperStream Capture 창에서 [작업 구성] 버튼을 클릭합니다.

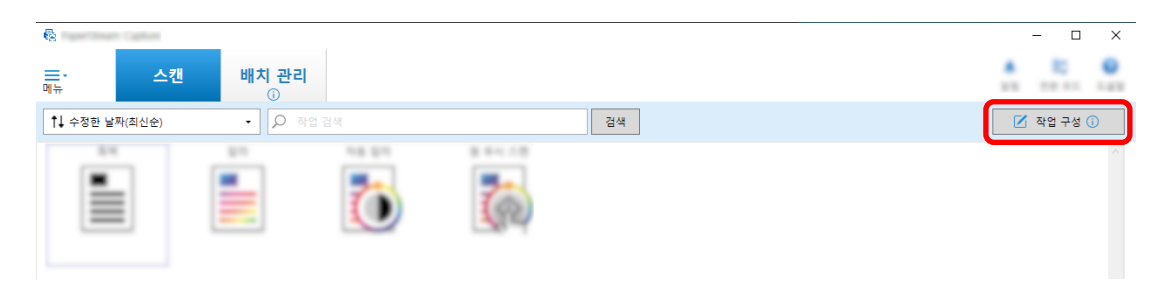

- 2 사용할 작업의 [\[분리\] 탭 \(243 페이지 \)](#page-242-0)을 엽니다.
- 3 [파일명]로 [문서 구분 검출]을 클릭합니다.
- 4 [저장] 버튼을 클릭하여 설정을 저장합니다.

# 추출된 데이터를 SharePoint 필드(열)에 저장하기

PaperStream Capture Pro의 경우 작업의 [데이터 추출] 탭에 있는 필드 목록으로 SharePoint 필드(열)를 가져올 수 있습니다.

작업에서 SharePoint를 저장 대상으로 설정하고 이미지를 SharePoint로 공개(출력)하면 각 데이터 추출 값 을 SharePoint의 적절한 필드(열)로 내보냅니다.

SharePoint 필드(컬럼) 목록을 가져오는 절차는 다음과 같습니다.

# 1 다음 항목이 목표 SharePoint에 작성되어 있는지 확인합니다:

- 사이트 URL
- 사용자 이름
- 암호
- 라이브러리
- 콘텐츠 형식

자세한 내용은 SharePoint 설명서를 참조해 주십시오.

2 메인 PaperStream Capture 창에서 [작업 구성] 버튼을 클릭합니다.

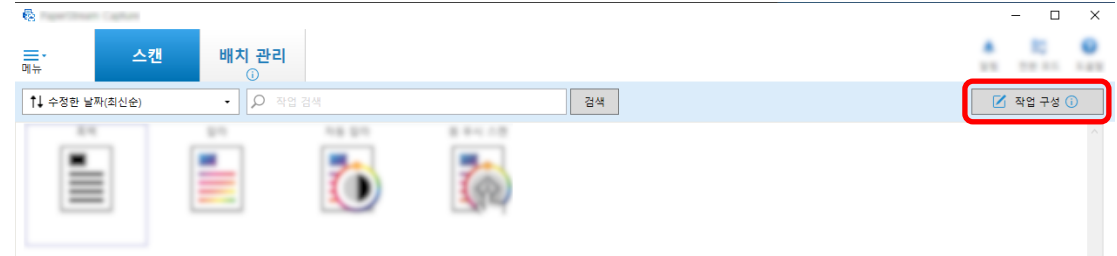

- 3 사용할 작업의 [\[대상\] 탭 \(184 페이지 \)](#page-183-0)을 엽니다.
- 4 [대상]에서 [SharePoint]를 클릭합니다.

# 5 [설정] 버튼을 클릭합니다.

[\[SharePoint 옵션\] 창 \(193 페이지 \)](#page-192-0)이 표시됩니다.

- 6 목표 SharePoint에 대한 연결 정보(URL, 사용자 이름, 암호)를 입력합니다. Windows 인증을 사용하려면, [Windows 인증 사용] 확인란을 선택합니다. 이것을 선택하는 경우, [사용자 이름] 및 [암호]에서 이미 입력된 정보는 사용할 수 없습니다.
- 7 [연결] 버튼을 클릭합니다.
- 8 [라이브러리]에서 라이브러리를 선택합니다.
- 9 [콘텐츠 형식]에서 콘텐츠 형식을 선택합니다.

SharePoint 서버의 필드 목록을 문서의 추출된 데이터와 동기화할 지 여부를 확인하는 메시지 창이 표 시됩니다.

#### 10 [제출] 버튼을 클릭합니다.

추출된 데이터가 SharePoint 서버와 동기화되고 필드(열) 목록을 가져옵니다.

#### 중요

● 추출된 데이터를 Share Point 서버와 동기화하면 현재 [\[데이터 추출\] 탭 \(224 페이지 \)의](#page-223-0) [필드 목록]에 지정된 필드가 삭제되고 SharePoint 필드(열)로 바뀝니다.

#### 힌트

- SharePoint 필드(열)은 [데이터 추출] 탭의 [필드 값 속성]에서 다음 항목 5개에 할당됩니다.
	- 텍스트
	- 수치
	- 통화
	- 날짜 및 시간
	- 부울

사전에 관련 SharePoint 필드에 해당되는 항목을 확인합니다.

# 11 [확인] 버튼을 클릭합니다.

# 12 [데이터 추출] 탭을 엽니다.

필드가 가져오기 되고 [필드 목록]에 표시되는지 확인합니다. [필드 속성]과 [필드 규칙]과 같은 필드 대상이 자동으로 필드에 설정됩니다. 필요한 경우 설정을 변 경합니다.

# 13 [저장] 버튼을 클릭하여 설정을 저장합니다.

# 데이터 추출용 필드 규칙 지정하기

PaperStream Capture Pro에서 필드 규칙을 사용하여 각 필드 값의 캐릭터 마스크(정규 표현식), 길이 및 수 를 지정할 수 있습니다.

필드 규칙을 설정한 후 필드 값이 필드 규칙을 준수하지 않으면 필드 값을 필드 규칙에 따라 수정할 수 있도 록 경고가 표시됩니다.

이 단원에서는 기존 필드용으로 최대 5문자(숫자 포함)로 제한된 알파벳 문자와 숫자가 결합된 필드 값 필요 한 필드 규칙을 지정하는 절차를 설명합니다.

1 메인 PaperStream Capture 창에서 [작업 구성] 버튼을 클릭합니다.

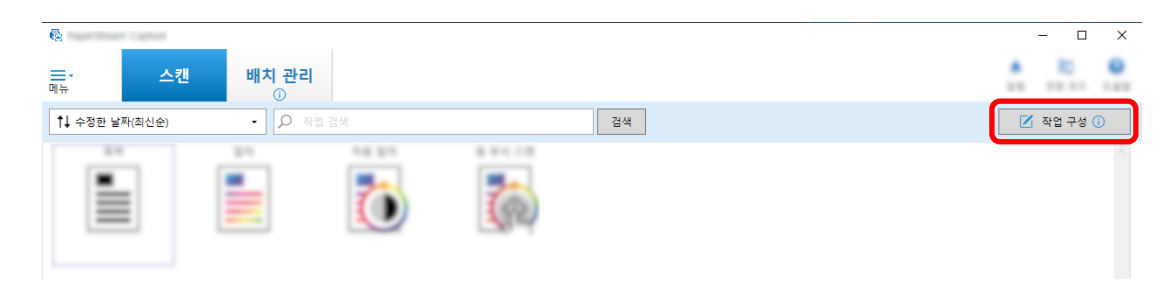

- 2 사용할 작업의 [데이터 추출] 탭을 엽니다.
- 3 [필드 목록]에서 필드 이름을 선택하여 필드 규칙을 지정합니다.
- 4 [필드 규칙]에서 [캐릭터 마스크] 확인란을 선택합니다.
- 5 [규칙] 버튼을 클릭하고 표시된 목록에서 [모든 영문자(A-Z, a-z)]를 선택합니다. 입력 필드에 "[A-Za-z]"가 표시됩니다.
- 6 [규칙] 버튼을 다시 클릭하고 표시된 목록에서 [모든 숫자(0-9)]를 선택합니다. 입력 필드에 "[0-9]"가 추가되고 "[A-Za-z][0-9]"가 표시됩니다.
- 7 [길이] 확인란을 선택합니다.
- 8 [최소] 입력 필드에 "1"을, [최대] 입력 필드에 "5"를 입력합니다.
- 9 [저장] 버튼을 클릭하여 설정을 저장합니다.

# 데이터 추출을 위한 고급 설정

PaperStream Capture Pro를 사용하면 고급 기능을 사용하여 각 필드 값을 구성할 수 있습니다. 이 단원에서는 [데이터 추출] 탭에서 선택한 필드의 [필드 속성]에서 다음 종류 중 하나를 구성하는 절차를 설명합니다.

- 데이터베이스 조회
- 데이터베이스 자동 채우기([필드 속성]의 [특성]에 [데이터베이스 조회]를 설정한 상태에서 다른 필드가 있거나 [종류]에 [선택 목록]을 설정하고 데이터베이스에서 목록 정의를 가져온 경우에 사용 가능)
- 조합 (여러 필드가 있는 경우에 사용 가능)
- 분할(종류로 [바코드]가 설정된 필드가 있고 [분할 사용] 확인란이 선택된 경우에 사용 가능)
- JSON 구문 분석
- JSON 값 (종류로 [JSON 구문 분석]이 설정된 다른 필드가 있는 경우에 사용 가능)

#### [데이터베이스 조회] 및 [데이터베이스 자동 채우기]

[데이터베이스 조회]을 선택하면 필드에 연결될 데이터베이스를 지정할 수 있습니다. [데이터베이 스 자동 채우기]은 필드에 연결된 데이터베이스로부터 관련 정보를 수집하여 필드 값으로 적용합니 다.

[데이터베이스 조회]와 [데이터베이스 자동 채우기]가 지정된 작업을 사용하여 문서를 스캔하면 [색인] 창의 필드 패널에 [데이터베이스 조회]와 [데이터베이스 자동 채우기]가 적용된 필드가 표 시됩니다.

데이터베이스에서 지정된 값을 [데이터베이스 조회]이 설정된 필드 값으로 입력하면 입력된 값은 [데이터베이스 자동 채우기]이 설정된 필드 값으로 자동 적용됩니다.

[데이터베이스 조회]를 설정하기 전에 추출된 데이터용 데이터베이스와 데이터베이스에 액세스하 는 데 사용되는 ODBC 데이터 소스를 만들어야 합니다. 사전에 데이터베이스와 데이터 소스를 준비 합니다.

- [데이터베이스 조회] 설정 방법
	- 1 [종류]으로 [수동 입력]을 선택합니다.
	- 2 [특성]으로 [데이터베이스 조회]을 선택합니다.
	- 3 커서를 [데이터베이스 조회]로 이동시키면 표시되는 警警을 클릭합니다. [\[ODBC 데이터 소스\] 창 \(241 페이지 \)이](#page-240-0) 표시됩니다.
	- 4 [ODBC 데이터 소스]에서 원하는 데이터베이스 이름을 선택합니다.
	- 5 필요한 경우 [사용자 이름]과 [암호]를 입력하고 [연결] 버튼을 클릭합니다.
	- 6 [선택 목록 정보]의 [표]에 있는 데이터베이스에서 사용할 표를 선택합니다.
	- 7 [조회 필드]에서 사용할 데이터베이스 필드를 선택합니다.
	- 8 [확인] 버튼을 클릭합니다.
- [데이터베이스 자동 채우기] 설정 방법
	- 1 [종류]으로 [데이터베이스 자동 채우기]을 선택합니다.
	- 2 표시된 메뉴에서 사용할 데이터베이스 필드를 선택합니다.

## [조합]

필드 값과 다른 필드 값을 결합시켜 다른 필드에 결합된 값을 지정할 수 있습니다. 예를 들어 필드 A에서 "Light"를 추출하고 필드 B에서 "Blue"를 추출한 경우 필드 A와 B를 선택한 상태에서 필드 C에 [조합]을 설정하면 필드 C에서 자동으로 "LightBlue"가 추출됩니다.

- [조합] 설정 방법
	- 1 커서를 [종류]의 [조합]으로 이동시킵니다.
- 2 표시된 메뉴에서 결합할 파일명을 모두 선택합니다.
- 3 [닫기]를 클릭하여 메뉴를 종료합니다.

#### [분할]

바코드 인식 결과를 분할하고 이를 필드 값으로 적용합니다. (다른 필드가 [바코드]로 설정되고 [분 할 사용] 확인란을 선택한 경우에 사용 가능) 예를 들어, 다음과 같이 필드 "A", 필드 "B" 및 필드 "C"를 설정합니다.

- 필드 "A" 종류: [바코드] 선택 분할: 문자로 ", (Comma)" 지정
- $\bullet$  필드 " $B$ " 종류: [분할]에서 지정된 필드로 "A" 선택 분할 No.: "1" 지정
- 필드 "C" 종류: [분할]에서 지정된 필드로 "A" 선택 분할 No.: "2" 지정
- 이 경우 필드 "A"의 바코드 인식 결과를 ""Country":"Japan","age":"29""라고 가정하면 ""Country":"Japan"" 값은 필드 "B"에, ""age":"29"" 값은 필드 "C"에 자동으로 지정됩니다.

#### [JSON 구문 분석] 및 [JSON 값]

[JSON 구문 분석]은 필드에 지정된 바코드 정보를 구문 분석할 때 사용합니다. 구문 분석 결과를 통해 [JSON 값]은 자동으로 필드 값을 추출합니다.

[JSON 값]가 지정된 필드 이름이 [JSON 구문 분석]과 함께 구문 분석 결과에 있는 경우 [JSON 값]은 구문 분석 결과에서 적절한 값을 추출하고 필드 값으로 값을 적용합니다.

예를 들어, [JSON 구문 분석]이 지정된 필드의 바코드 정보 구문 분석 결과가

"{"Country":"Japan"}"이고 [JSON 값]이 지정된 다른 필드 이름이 "Country"인 경우 "Japan"은 필 드 값으로 자동 지정됩니다.

- [JSON 구문 분석] 설정 방법
	- 1 [종류]으로 [JSON 구문 분석]을 선택합니다.
	- 2 [바코드 종류]에서 검출할 한 개 이상의 바코드 종류를 선택합니다.
	- 3 [영역을 정의 >>] 버튼을 클릭합니다. [영역 설정 창\(데이터 추출\) \(238 페이지 \)이](#page-237-0) 표시됩니다.
	- 4 스캐너에 문서를 올려 놓습니다.
	- 5 [스캔]을 클릭합니다. 스캔이 완료되면 스캔한 이미지가 뷰어에 표시됩니다.
	- 6 작업 표시줄의 [편집] 섹션에서 [영역 설정]을 클릭합니다.
	- 7 스캔 이미지에서 선택한 영역을 바코드 검출로 드래그하여 클릭합니다. 선택한 영역의 바코드 인식 결과는 필드 패널에 표시됩니다. 오직 한 영역만 선택할 수 있습니다. 충분한 공간의 영역을 선택합니다.

선택한 영역의 옆에 있는 취소 버튼 ( $\bigcirc$ )을 클릭하면 선택이 해제됩니다.

선택한 영역은 파란 프레임으로 표시됩니다.

인식 영역 편집 모드를 종료하려면 작업 표시줄의 [편집] 섹션에서 [영역 설정]을 클릭합 니다.

- 8 영역이 올바르게 인식되었는지 확인하고 [확인]을 클릭합니다.
- [JSON 값] 설정 방법
	- 1 [종류]으로 [JSON 값]을 선택합니다.
	- 2 표시된 메뉴에서 JSON 구문 분석이 지정된 필드명을 선택합니다.
	- 3 2단계에서 선택한 필드의 JSON 구분 분석 결과인 JSON 형식에 따라 필드명을 입력합니 다.

예를 들어 바코드 정보 구문 분석 결과가 {"Property name":"Value"}이면 "Property name"에 해당되는 문자열을 필드 이름으로 입력합니다.

# <span id="page-152-0"></span>작업 환경 내보내기/가져오기

이 단원에서는 PaperStream Capture 또는 PaperStream Capture Pro 작업 환경 내보내기 및 가져오기를 설 명합니다.

컴퓨터 2개 이상에서 PaperStream Capture 또는 PaperStream Capture Pro를 사용하는 경우 만든 작업을 [내보내기] 도구로 내보내고 [가져오기] 도구로 다른 컴퓨터의 PaperStream Capture 또는 PaperStream Capture Pro로 가져와 같은 작업 환경을 간편하게 빌드할 수 있습니다.

또한 ScandAll Pro에서 내보낸 프로필을 PaperStream Capture 또는 PaperStream Capture Pro의 작업으로 가져올 수 있습니다.

# 작업 환경 내보내기

PaperStream Capture 또는 PaperStream Capture Pro를 사용하여 만든 작업, PaperStream IP 드라이버 프 로필 등이 포함된 작업 환경을 내보낼 수 있습니다.

# 중요

- PaperStream Capture Pro의 경우 [스테이션] 탭에서 [저장소 서버]에 다음 중 하나를 선택하면 작동 환경을 내보낼 수 있습니다.
	- 단일 스테이션 운용. 저장소 서버는 사용하지 않음.
	- 다중 스테이션 운용. 이것이 저장소 서버.

# 1 [내보내기] 창을 표시합니다.

- Windows 10/Windows Server 2016/Windows Server 2019/Windows Server 2022 [시작] 메뉴 → [PaperStream Capture] → [내보내기]를 선택합니다.
- Windows 11

[시작] 메뉴 → [앱 모두 보기] → [PaperStream Capture] → [내보내기]를 선택합니다.

PaperStream Capture 또는 PaperStream Capture Pro로 등록된 작업의 목록을 표시합니다.

2 내보내려는 작업의 확인란을 선택합니다.

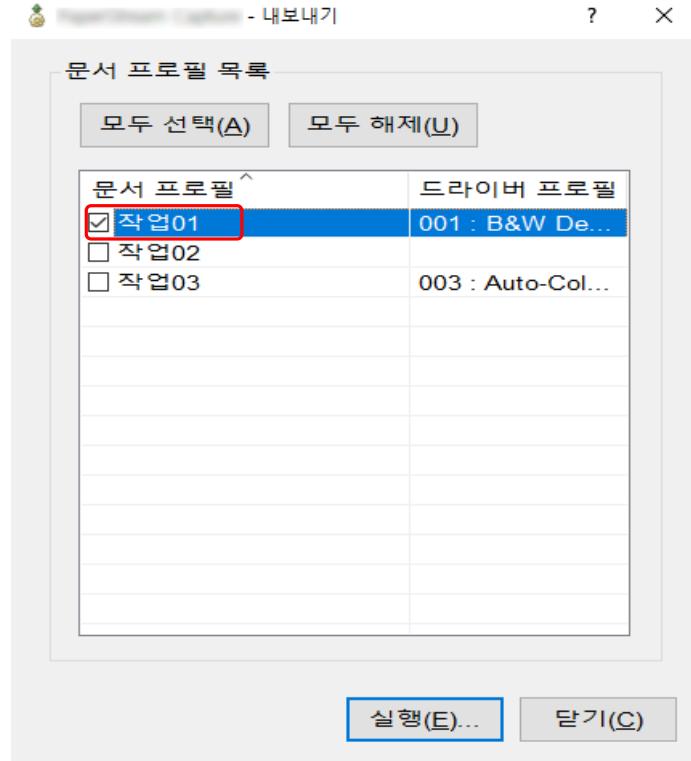

# 3 [실행] 버튼을 클릭합니다.

[다른 이름으로 저장] 창이 표시됩니다.

# 4 내보내는 파일의 저장 위치와 파일명을 지정한 다음, [저장] 버튼을 클릭합니다.

PaperStream Capture 또는 PaperStream Capture Pro의 작업 환경을 내보낸 후 내보내기 절차 완료 를 나타내는 메시지가 표시됩니다. 내보낸 파일은 ".dpav" 확장명으로 생성됩니다.

# 5 [확인] 버튼을 클릭합니다.

작업 환경을 내보냅니다.

# 힌트

- 내보낸 파일은 작업 환경의 백업으로 사용할 수 있습니다.
- 샘플 작업을 내보내지 않습니다.

# 작업 환경을 다른 컴퓨터로 가져오기

[작업 환경 내보내기 \(153 페이지 \)](#page-152-0)에서 내보낸 PaperStream Capture 또는 PaperStream Capture Pro의 작 업 환경을 가져오거나 ScandAll PRO에서 내보낸 프로필을 가져올 수 있습니다.

# 중요

- PaperStream Capture Pro의 경우 [스테이션] 탭에서 [저장소 서버]에 다음 중 하나를 선택하면 작동 환경을 가져올 수 있습니다.
	- 단일 스테이션 운용. 저장소 서버는 사용하지 않음.
	- 다중 스테이션 운용. 이것이 저장소 서버.
- 작업 환경을 가져오려면 관리자 권한이 필요합니다. 또한 관리자 권한이 없는 사용자는 "관리자 권한으로 실행"을 선택하더라도 작업 환경을 가져올 수 없습 니다.
- 가져오기 측 컴퓨터의 PaperStream Capture 및 PaperStream IP의 버전은 내보내기 측 컴퓨터에 사용 된 버전과 동일하거나 이후 버전이어야 합니다.

## 1 다른 작업 환경을 컴퓨터에 가져오기 전에 작업 환경을 백업합니다.

자세한 내용은 [작업 환경 내보내기 \(153 페이지 \)](#page-152-0)를 참조해 주십시오.

# 2 [가져오기] 창을 표시합니다.

- Windows 10/Windows Server 2016/Windows Server 2019/Windows Server 2022 [시작] 메뉴 → [PaperStream Capture] → [가져오기]를 선택합니다.
- Windows 11

[시작] 메뉴 → [모든 앱] → [PaperStream Capture] → [가져오기]를 선택합니다.

# 3 가져오려는 파일을 지정합니다.

["작업 환경 내보내기 \(153 페이지 \)](#page-152-0)"에서 내보낸 파일(.dpav(이전 형식에서는 .cab))이나 ScandAll PRO에서 내보낸 파일(.cab)을 지정합니다.

가져오기 파일을 지정하려면 다음 방법 중 하나를 사용합니다.

- 최대 255바이트 문자를 사용하여 파일 경로 입력
- [찾아보기] 버튼 클릭하기
- 파일 끌어다 놓기

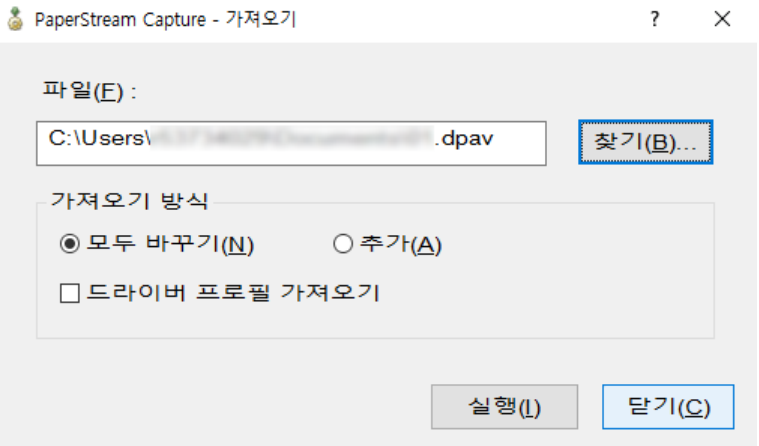

# 4 가져오기 방법을 선택합니다.

다음 가져오기 방법을 사용할 수 있습니다.

● 모두 바꾸기

현재 PaperStream Capture 또는 PaperStream Capture Pro로 등록된 모든 작업을 삭제하고 가져오 기 파일의 작업으로 바꿉니다.

이를 선택하면 [드라이버 프로필 가져오기] 확인란이 표시됩니다.

이 확인란을 선택하면 PaperStream IP 드라이버 프로필도 가져옵니다. 드라이버 프로필을 가져오면 대상의 기존 드라이버 프로필을 덮어씁니다.

● 추가

가져오기 파일의 작업을 PaperStream Capture 또는 PaperStream Capture Pro에 추가합니다. 이 경우 PaperStream IP 드라이버 프로필을 가져오지 않습니다.

# 5 [실행] 버튼을 클릭합니다.

가져오기 프로세스 완료 메시지가 표시됩니다.

#### 6 [확인] 버튼을 클릭합니다.

작업 환경을 가져옵니다.

## 중요

- PaperStream Capture 또는 PaperStream Capture Pro 작업 환경을 같은 작업 환경으로 가져옵니다. 내 보낸 작업 환경을 내보낸 시스템과 다른 언어 환경으로 가져올 수 없습니다.
- 최신 버전의 PaperStream Capture 또는 PaperStream Capture Pro에서 내보낸 파일을 이전 버전의 PaperStream Capture 또는 PaperStream Capture Pro로 가져올 수 없습니다.
- ScandAll PRO에서 PaperStream IP (TWAIN) 드라이버 이외의 드라이브를 사용하는 경우, 프로필을 가 져오면 프로필과 함께 드라이버 설정을 가져올 수 없습니다. 작업을 가져오면 PaperStream IP 드라이버 설정은 "현재 설정"으로 적용됩니다. 따라서 드라이버 설정 을 다시 구성해 주십시오. 다시 드라이버 설정을 구성하면 파일 형식이 변경될 수 있습니다. 가져온 작업에서 작업 환경에 지정된 파일 형식과 동일한 파일 형식이 [대상] 탭의 [파일 속성]에 지정되어 있는지 확인합니다.
- ScandAll PRO 프로필에서만 지정할 수 있는 기능과 작업 환경을 가져올 수 없습니다.

# 힌트

- 가져올 파일의 확장명이 ".dpav"인 경우 파일을 두 번 클릭하면 [가져오기] 창이 표시됩니다. 이 경우 3 단계부터 절차를 수행합니다.
- [추가]를 선택하면 내보낸 작업 환경에 이벤트가 설정되어 있더라도 이벤트는 가져온 작업 환경에도 설 정됩니다. [유용성] 탭의 [이벤트]에서 이벤트를 볼 수 있습니다.
- 일시 중지되거나 중단된 배치 작업이 [배치 관리] 창에 표시되면 [모두 바꾸기]를 선택할 수 없습니다. 배치를 공개하거나 삭제한 후 작동 환경을 다시 가져옵니다. PaperStream Capture Pro의 경우 일시 중지되거나 취소된 배치 작업이 있는 상태에서 PaperStream Capture Pro를 제거한 경우 나타나는 메시지 창에서 [아니요] 버튼을 클릭하면 파일은 [PaperStream Capture Pro 관리자 도구] 창의 [스테이션] 탭에 있는 [저장소 서버]에서 [저장소 폴더]에 지정한 폴더 에 남아 있습니다. 이 경우 PaperStream Capture Pro의 다른 버전을 설치하면 [모두 바꾸기]를 선택하 지 못할 수 없습니다. [모두 바꾸기] 창에서 일시 중지 또는 중단된 배치 작업이 없는 경우에도 [배치 관

리]를 선택할 수 없으면 [저장소 폴더]용으로 지정된 폴더에 남아 있는 파일을 삭제한 후 작업 환경을 다시 가져오십시오.

# 작업 환경의 가져오기 결과 확인하기

다음 절차를 따라 작업 환경의 가져오기 결과를 확인할 수 있습니다.

1 가져오기 결과가 저장된 폴더를 엽니다.

가져오기 결과는 기본적으로 다음 위치에 저장됩니다. C: W사용자 WH용자 이름\문서\PaperStreamCapture

# 2 로그 파일을 더블 클릭합니다.

기본 파일 형식과 파일명은 다음과 같습니다.

- $\bullet$  파일 형식 **CSV**
- $\bullet$  파일명 PSCImpProfile.csv
- 3 로그가 출력된 날짜와 시간이 첫 번째 행에 표시되고 각 가져온 작업의 가져오기 결과가 두 번째 이후 행에 표시됩니다.

가져오기를 성공하면 "OK"가, 실패하면 "NG"가 표시됩니다.

예를 들어 2017년 11월 20일(월) 오후 5시 53분 16초에 Job1과 Job2를 가져오려는 경우 Job1을 가 져왔지만 Job2를 가져오지 못한 경우 결과는 다음과 같이 표시됩니다.

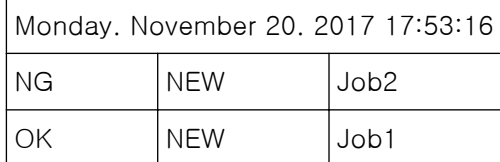

# <span id="page-157-0"></span>[시작하기 전에] 창

이 창에는 HTML 버전의 PaperStream Capture 사용 설명서에서 PaperStream Capture 또는 PaperStream Capture Pro의 기본 작동에 대한 주제로 이동하는 링크가 있습니다.

PaperStream Capture 또는 PaperStream Capture Pro를 시작할 때와 메뉴의 —— 에서 [시작하기 전에] 를 선택하는 경우에 이 창이 표시됩니다.

# 시작하기 전에

[기본 스캔 작업 \(45 페이지 \)](#page-44-0)

# 작업

작업과 연관된 토픽

# 사용 팁

[설정을 유용하게 변경하기 \(85 페이지 \)](#page-84-0)

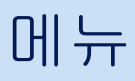

이 메뉴에는 PaperStream Capture 또는 PaperStream Capture Pro를 작동할 수 있는 버튼이 표시됩니다.

● PaperStream Capture의 경우

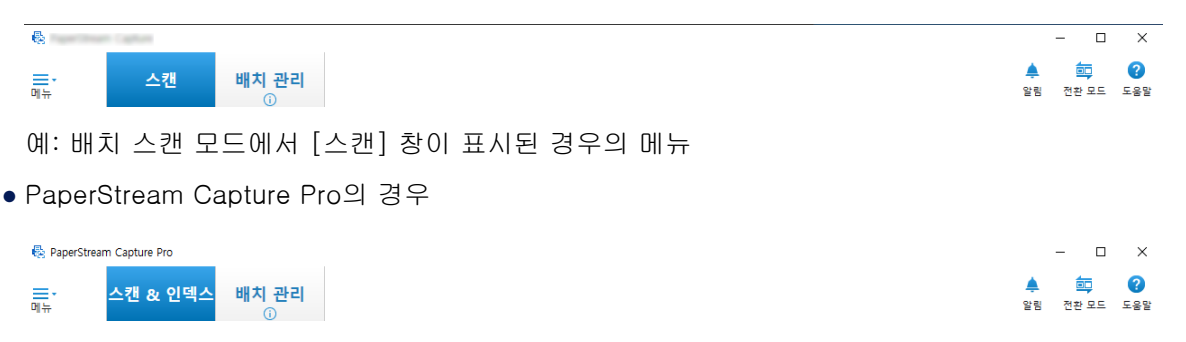

예: 배치 스캔 모드에서 [스캔 & 인덱스] 창이 표시된 경우의 메뉴

# 로고 이미지

[PaperStream Capture 관리자 도구] 창 또는 [PaperStream Capture Pro 관리자 도구] 창의 [\[일](#page-258-0) [반\] 탭 \(259 페이지 \)](#page-258-0)에서 지정된 로고 이미지가 표시됩니다.

# =.

이 버튼을 클릭하면 다음 항목이 표시됩니다.

- 시작하기 전에 이 항목을 선택하는 경우, 버튼을 클릭하면 [\[시작하기 전에\] 창 \(158 페이지 \)](#page-157-0)이 표시됩니다.
- 작업 구성

이 항목을 선택하는 경우, 버튼을 클릭하면 [\[작업 구성\] 창 \(162 페이지 \)](#page-161-0)이 표시됩니다.

● 관리자 도구

이 항목을 선택하면 [PaperStream Capture 관리자 도구] 창 또는 [PaperStream Capture Pro 관 리자 도구] 창에 [일반] 탭이 나타납니다.

● 온라인 리소스

이 항목을 선택하면 PaperStream Capture Pro 웹사이트가 표시됩니다.

이 항목은 PaperStream Capture Pro를 사용하는 경우에만 표시됩니다.

● 정보

이 항목을 선택하면 PaperStream Capture 버전이나 PaperStream Capture Pro 버전에 대한 정 보가 표시됩니다.

● 종료

PaperStream Capture 또는 PaperStream Capture Pro를 종료하려면 이 항목을 선택합니다.

# [스캔 & 인덱스] 버튼

이 항목은 PaperStream Capture Pro를 사용하는 경우에만 표시됩니다.

이 버튼을 클릭하면 [\[스캔 & 인덱스\] 창 \(278 페이지 \)이](#page-277-0) 나타납니다.

# [스캔] 버튼

이 버튼을 클릭하면 [\[스캔\] 창 \(273 페이지 \)](#page-272-0)이 표시됩니다.

#### [이미지 확인] 버튼

이 항목은 PaperStream Capture Pro를 사용하는 경우에만 표시됩니다.

이 버튼을 클릭하면 [\[이미지 확인\] 창 \(286 페이지 \)](#page-285-0)이 나타납니다.

# [색인] 버튼

이 항목은 PaperStream Capture Pro를 사용하는 경우에만 표시됩니다.

이 버튼을 클릭하면 [\[색인\] 창 \(288 페이지 \)](#page-287-0)이 나타납니다.

#### [배치 관리] 버튼

이 버튼을 클릭하면 [\[배치 관리\] 창 \(301 페이지 \)](#page-300-0)이 표시됩니다.

#### [알림] 버튼

[PaperStream Capture 관리자 도구] 창 또는 [PaperStream Capture Pro 관리자 도구] 창의 [일 반] 탭에서 [권장 작업에 대한 알림 설정]에 [알림]을 선택하거나 알림이 [선택한 사용자에게 알 림]에 표시되는 사용자로 선택되면 다음 창에 표시됩니다.

- PaperStream Capture의 경우
	- [PaperStream Capture 관리자 도구] 창
	- [작업 구성] 창
	- [간단 설치] 창
	- [상세 설치] 창
	- [스캔] 창
- PaperStream Capture Pro의 경우
	- [PaperStream Capture Pro 관리자 도구] 창
	- [작업 구성] 창
	- [간단 설치] 창
	- [상세 설치] 창
	- [스캔 & 인덱스] 창
	- [스캔] 창

읽지 않은 알림이 있으면 버튼 아이콘이 - 로 변경됩니다. 이 버튼을 클릭하면 [\[알림\] 창 \(309 페이지 \)](#page-308-0)이 표시됩니다.

# [전환 모드] 버튼

스캔 방법을 배치 스캔 모드나 심플 스캔 모드로 전환하려면 이 버튼을 클릭합니다. 하지만 [PaperStream Capture 관리자 도구] 창 또는 [PaperStream Capture Pro 관리자 도구] 창 의 [일반] 탭에서 [전환 모드]에 [배치 스캔만 사용]을 선택하면 [전환 모드] 버튼이 표시되지 않 습니다.

# 정렬 순서

작업 정렬 순서를 변경할 수 있습니다. 드롭다운 목록에서 작업 정렬 순서를 선택합니다.

- 수정한 날짜(최신순)
- 수정한 날짜(오래된순)
- 작성 날짜(최신순)
- 작성 날짜(오래된순)
- 작업명(오름차순)
- 작업명(내림차순)
- 사용자 정의

# 작업 검색

작업 이름이나 작업 이름 일부를 입력하고 [검색] 버튼을 클릭하여 대상 작업을 표시합니다.

# [작업 구성] 버튼

이 항목을 선택하는 경우, 버튼을 클릭하면 [\[작업 구성\] 창 \(162 페이지 \)이](#page-161-0) 표시됩니다.

# <span id="page-161-0"></span>[작업 구성] 창

이 창에서 작업을 새로 만들고 복제하고 편집하고 삭제할 수 있습니다. 작업 목록이 창에 표시됩니다.

# 정렬 순서

작업 정렬 순서를 변경할 수 있습니다. 드롭다운 목록에서 작업 정렬 순서를 선택합니다.

- 수정한 날짜(최신순)
- 수정한 날짜(오래된순)
- 작성 날짜(최신순)
- 작성 날짜(오래된순)
- 작업명(오름차순)
- 작업명(내림차순)
- 사용자 정의

정렬 순서를 원하는 대로 설정할 수 있습니다. 마우스 포인터를 작업에 올려놓고 [Shift] 키를 누 른 채 작업을 끌어 원하는 위치에 놓습니다.

변경된 정렬 순서는 로그인한 각 사용자별로 저장됩니다.

# 작업 검색

작업 이름이나 작업 이름 일부를 입력하고 [검색] 버튼을 클릭하여 대상 작업을 표시합니다.

#### [홈으로 돌아가기] 버튼

이전 창으로 돌아가려면 이 버튼을 클릭합니다.

#### [간단 설치] 버튼

새 작업을 만드는 데 사용됩니다. [간단 설치] 창을 표시하려면 이 버튼을 클릭합니다.

# [상세 설치] 버튼

새 작업을 만드는 데 사용됩니다. [상세 설치] 창을 표시하려면 이 버튼을 클릭합니다.

# [편집] 버튼

작업을 편집하는 데 사용됩니다. 상세 설치에서 만든 작업을 클릭한 후 [편집] 버튼을 클릭하여 [상세 설치] 창을 표시합니다. 간단 설치(❤ 아이콘)에서 만든 작업을 클릭한 후 [편집] 버튼을 클릭하여 [간단 설치] 창을 표시합 니다.

### [복제] 버튼

새 작업을 만들기 위해 작업을 복제하는 데 사용됩니다. 상세 설치에서 만든 작업을 클릭한 후 [복제] 버튼을 클릭하여 [상세 설치] 창을 표시합니다. 간단 설치(♥ 아이콘)에서 만든 작업을 클릭한 후 [복제] 버튼을 클릭하여 [간단 설치] 창을 표시합 니다.

# [삭제] 버튼

작업을 삭제합니다.

이 버튼을 클릭하면 작업 삭제 여부를 확인하는 창이 나타납니다.

# [상세 설치로 전환] 버튼

이 버튼은 간단 설치에서 만든 작업을 선택하면 표시됩니다. 작업을 상세 설치에서 구성한 작업으로 변환하고 [상세 설치] 창을 표시하려면 이 버튼을 클릭합니 다.

#### 작업 목록

작업이 표시됩니다.

[PaperStream Capture 관리자 도구] 창 또는 [PaperStream Capture Pro 관리자 도구] 창의 [일 반] 탭에서 [샘플 작업 표시] 확인란을 선택하면 다음 작업이 샘플로 표시됩니다.

- 자동 칼라
- 칼라
- $\bullet$  흑백
- ScanSnap Manager for fi와의 호환성
- 원 푸시 스캔
- 간단 설치
- 상세 설치

작업 세부 정보를 표시하려면 작업 위에 마우스를 올려놓습니다. 작업을 마우스 오른쪽 버튼으로 클릭하면 다음 메뉴 항목이 표시됩니다.

### 편집

작업을 편집하는 데 사용됩니다.

## 복제

새 작업을 만들기 위해 작업을 복제하는 데 사용됩니다. 복제할 작업을 선택한 후 이 메뉴 항목을 클릭합니다.

# 삭제

작업을 삭제합니다. 삭제할 작업을 선택한 후 이 메뉴 항목을 클릭합니다. 관리자 권한이 있는 사용자만 이 작업을 수행할 수 있습니다.

# 상세 설치로 전환

이 버튼은 간단 설치에서 만든 작업을 선택하면 표시됩니다. 작업을 상세 설치에서 구성한 작업으로 변환하고 [상세 설치] 창을 표시하려면 이 버튼을 클릭 합니다.

# <span id="page-163-0"></span>[상세 설치] 창 구성 요소

이 창의 구성 요소는 다음과 같습니다.

# 탭

- [작업 정보] 탭 (164 페이지 )
- [\[스캔\] 탭 \(169 페이지 \)](#page-168-0)
- [\[대상\] 탭 \(184 페이지 \)](#page-183-0)
- [\[데이터 추출\] 탭 \(224 페이지 \)](#page-223-0)
- [\[분리\] 탭 \(243 페이지 \)](#page-242-0)
- [\[테스트\] 탭 \(252 페이지 \)](#page-251-0)
- 탭 이름을 클릭하면 표시하려는 해당 탭으로 전환됩니다.

# [뒤로] 버튼

이전 탭으로 돌아갑니다.

# [다음] 버튼

다음 탭으로 진행합니다.

# [저장] 버튼

작업 설정을 저장하고 설정 절차를 완료합니다.

# [닫기] 버튼

[상세 설치] 창을 닫고 [\[작업 구성\] 창 \(162 페이지 \)을](#page-161-0) 표시합니다. 설정이 적용되지 않으면, 메시지 창이 표시되고 설정을 적용할지 여부를 확정합니다.

# [작업 정보] 탭

작업의 이름과 아이콘을 구성할 수 있습니다.

## 작업 정보

### 작업명

작업 이름을 지정합니다. 최대 128 문자까지 지정할 수 있습니다. 단, 사용 금지 문자(\ / : \* ? " < > |)를 작업 이름에 사용할 수 없습니다.

#### 중요

● 배치 작업이 일시 정지, 중단되거나 오류 상태에 있으면 [작업명]을 편집할 수 없습니다.

#### 힌트

● 작업 이름에 다음과 같은 환경 종속 문자를 사용하면 스캐너의 조작 패널에 작업 이름이 올 바르게 표시되지 않을 수 있습니다. 작업 이름에 환경 종속 문자를 사용하지 마십시오.

- 원형 숫자
- 로마 숫자
- 단위
- 약어
- 개인 이름 및 지명

#### 설명

작업 설명을 지정합니다. 최대 128 문자까지 지정할 수 있습니다.

#### 아이콘

작업 아이콘을 설정합니다. 목록에서 아이콘을 선택합니다.

# [추가] 버튼

원본 아이콘으로서 PNG (.png) 형식으로 파일을 추가합니다. 500KB 크기까지 파일을 추가할 수 있고, 아이콘으로 표시됩니다. 샘플 작업 아이콘은 다음 폴더에 저장됩니다. C:WProgramDataWPaperStreamCaptureWSample 필요한 만큼 추가해 주십시오.

# [삭제] 버튼

목록에서 선택된 아이콘을 삭제합니다.

#### 단축키

임의의 키보트 키를 스캔을 시작하는데 사용하는 단축키로 지정합니다. [\[유용성\] 탭 \(263 페이지 \)](#page-262-0)의 [단축키 실행 모드]에서 단축키 작동을 선택할 수 있습니다.

# 중요

● 단축키를 정의하고 [단축키 실행 모드]에 [배치 스캔은 전체 시스템의 단축키로 동작]을 선택하면 PaperStream Capture 또는 PaperStream Capture Pro가 작동하는 동안에는 다 른 애플리케이션의 설정에 지정된 키는 작동하지 않습니다. 다른 애플리케이션에서 사용되 지 않는 키를 지정하는 것이 바람직합니다.

#### 우선 순위

각 배치 작업의 우선 순위를 선택합니다.

# 표시

PaperStream Capture의 경우 [\[스캔\] 창 \(273 페이지 \)에](#page-272-0) 작업을 표시할지 여부를 선택합니 다.

PaperStream Capture Pro의 경우 [\[스캔\] 창 \(273 페이지 \)](#page-272-0) 또는 [\[스캔 & 인덱스\] 창 \(278 페](#page-277-0) [이지 \)](#page-277-0)에 작업을 표시할지 여부를 선택합니다.

● 표시

- 숨김
- 선택한 사용자에게 표시 선택하면 [선택]이 활성화됩니다. [선택]을 클릭하면 작업이 표시될 사용자, 그룹 또는 조직 을 선택할 수 있는 [\[소속/사용자 선택\] 창 \(305 페이지 \)](#page-304-0)가 표시됩니다.

# 작업 미리보기

작업 미리보기를 표시합니다.

#### 배치 정보

## 배치명

배치명을 지정합니다.

#### [배치 이름 옵션] 버튼

이 버튼을 클릭하는 경우, 배치명으로 지정할 수 있는 항목이 표시됩니다. 세부 사항은 배 치 이름 옵션 (166 페이지 )을 참조해 주십시오.

항목을 선택하는 경우 < >로 둘러싸인 항목은 배치명의 입력 필드에 표시됩니다.

#### [카운터] 버튼

이것을 클릭하여 배치 카운터의 값을 설정할 수 있는 [\[배치 카운터 설정\] 창 \(168 페이](#page-167-0) [지 \)](#page-167-0)을 표시합니다.

배치 이름 옵션에 [배치 카운터]를 선택하는 경우 카운터 값을 설정합니다.

# 배치 이름 옵션

이 단원에서는 배치명의 이름 옵션을 구성할 수 있는 항목을 설명합니다. PaperStream Capture Pro의 [\[분리\] 탭 \(243 페이지 \)](#page-242-0)에서 [배치 분리 검출]을 설정하면 배치명은 BatchName\_구분 번호(4자릿수) 형식으로 출력됩니다. [\[작업 정보\] 탭 \(164 페이지 \)](#page-163-0)에서 [배치 이름 옵션]의 [배치명]을 클릭하면 다음 항목이 표시됩니다.

#### 작업명

작업을 지정하는데 사용됩니다.

#### 사용자 이름

스캔을 수행하는 데 사용한 컴퓨터의 사용자 이름을 지정하는 데 사용됩니다.

#### 컴퓨터 명

스캔을 수행하는 데 사용한 컴퓨터의 이름을 지정하는 데 사용됩니다.

# 배치 카운터

배치 카운터를 지정하는데 사용합니다.

이것을 선택하는 경우, [카운터] 버튼을 클릭하여 [\[배치 카운터 설정\] 창 \(168 페이지 \)](#page-167-0)을 표시하 고 배치 카운터를 지정합니다.

## 작성일

작성할 때, 날짜를 지정하는데 사용합니다.

이 항목에 마우스 포인터를 올려 놓으면, 다음의 하위 메뉴 항목이 표시됩니다. 하위 메뉴 항목에서 지정하려는 형식을 선택합니다.

- 시스템 형식 시스템 로캘의 형식에 따른 형식으로 연도, 월, 날짜를 표시합니다.
- yyyyMMdd 연도, 월 및 날짜를 yyyyMMdd 형식으로 표시합니다.
- yyyy-MM-dd 연도, 월 및 날짜를 yyyy-MM-dd 형식으로 표시합니다.
- yyyy\_MM\_dd 연도, 월 및 날짜를 yyyy\_MM\_dd 형식으로 표시합니다.
- MMddvvvv 월, 날짜 및 연도를 MMddyyyy 형식으로 표시합니다.
- MM-dd-vvvv 월, 날짜 및 연도를 MM-dd-yyyy 형식으로 표시합니다.
- MM\_dd\_yyyy 월, 날짜 및 연도를 MM\_dd\_yyyy 형식으로 표시합니다.
- ddMMyyyy 날짜, 월 및 연도를 ddMMyyyy 형식으로 표시합니다.
- $\bullet$  dd-MM-yyyy 날짜, 월 및 연도를 dd-MM-yyyy 형식으로 표시합니다.
- dd\_MM\_vyyy 날짜, 월 및 연도를 dd\_MM\_yyyy 형식으로 표시합니다.
- DD 날짜를 표시합니다.
- MM 월을 표시합니다.
- $\bullet$  YY

연도를 표시합니다. 서기 연도의 마지막 2자릿수가 표시됩니다.

● YYYY

연도를 표시합니다.

- YYDDD (율리우스력) 연도와 날짜를 표시합니다. 서기 연도의 마지막 2자릿수와 해당 연도의 이후 연속 날짜가 표시됩 니다. 예를 들어 16075는 2016년 3월 16일을 표시합니다.
- YY-DDD (율리우스력) 연도와 날짜를 표시합니다. 서기 연도의 마지막 2자릿수와 해당 연도의 이후 연속 날짜가 표시됩 니다. 예를 들어 16-075는 2016년 3월 16일을 표시합니다.
- YY\_DDD (율리우스력)

<span id="page-167-0"></span>연도와 날짜를 표시합니다. 서기 연도의 마지막 2자릿수와 해당 연도의 이후 연속 날짜가 표시됩 니다.

예를 들어 16\_075는 2016년 3월 16일을 표시합니다.

# 작성 시간 (HHmmss-24시간 표기)

작성할 때, 시간을 지정하는데 사용합니다. 이 항목에 마우스 포인터를 올려놓으면 다음 하위 메뉴 항목이 표시됩니다. 하위 메뉴 항목에서 지 정하려는 형식을 선택합니다.

- HHmmss 시간은 HHmmss 형식으로 표시합니다.
- HH\_mm\_ss 시간은 HH\_mm\_ss 형식으로 표시합니다.
- $\bullet$  HH-mm-ss 시간은 HH-mm-ss 형식으로 표시합니다.

# 배치 구분 값

이 항목은 PaperStream Capture Pro를 사용할 때 표시됩니다. 배치 구분 값을 배치명에 추가하는데 사용합니다.

# 힌트

● [스캔] 탭의 [스캔 설정]에서 [드라이버 프로필]에 [ScanSnap Manager for fi와의 호환성]을 선택하면 이 항목이 표시되지 않습니다.

# 닫기

이름 옵션 구성을 마치는데 사용됩니다.

# [배치 카운터 설정] 창

배치 카운터를 지정하는데 사용합니다.

#### 배치 카운터

# 초기화

배치 카운터의 초기값을 1~2,000,000,000 사이에서 지정합니다.

#### 최소 자리수

배치 카운터의 최소 자리수를 1 ~ 10 사이에서 지정합니다. 기본값은 4입니다. 실제 자리수가 최소 자리수보다 작은 경우 비워진 자리수(높은 자리수)는 0으로 채워집니다. 실제 자리수가 최소 자리수보다 큰 경우 모든 자리수가 표시됩니다. 예:

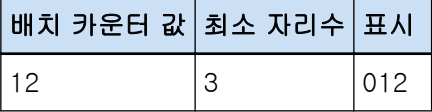

<span id="page-168-0"></span>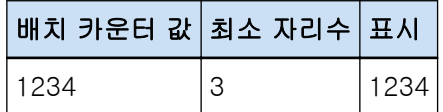

# [확인] 버튼

설정을 적용하고 창을 닫습니다.

# [취소] 버튼

설정을 취소하고 창을 닫습니다.

# [스캔] 탭

이 탭에서 스캐너와 스캔 설정을 구성합니다.

# 스캔 설정

# 스캐너

선택한 스캐너의 아이콘과 이름이 표시됩니다.

- PaperStream Capture의 경우 이 항목을 클릭하여 드롭다운 목록을 표시한 후 드롭다운 목록에서 사용할 스캐너를 선택합 니다.
	- PaperStream IP (TWAIN) 드라이버의 경우 컴퓨터에 연결된 스캐너가 표시됩니다.
	- PaperStream IP (ISIS) 드라이버의 경우 지원되는 스캐너 이름이 표시됩니다.
- PaperStream Capture Pro의 경우 [PaperStream Capture Pro 관리자 도구] 창의 [활성화] 탭에서 가져오기 라이선스가 활성 화되면 [PaperStream IP Import]도 표시됩니다. 이 항목을 클릭하여 드롭다운 목록을 표시한 후 드롭다운 목록에서 사용할 스캐너나 [PaperStream IP Import]를 선택합니다.
	- PaperStream IP (TWAIN) 드라이버의 경우 컴퓨터에 연결된 스캐너가 표시됩니다.
	- PaperStream IP Import의 경우 PaperStream IP Import가 표시됩니다. 세부 사항은 [PaperStream IP 가져오기 설정 항목 \(178 페이지 \)를](#page-177-0) 참조해 주십시오.

## 스캔 설정

- PaperStream Capture의 경우 PaperStream IP (TWAIN) 드라이버의 경우, 소스 매개 변수를 설정할 수 있습니다. PaperStream IP (ISIS) 드라이버의 경우, 소스 매개 변수만 표시됩니다.
- PaperStream Capture Pro의 경우 스캔 설정을 구성할 수 있습니다.

다음 항목은 소스 매개 변수로 설정할 수 있습니다. 단, 선택한 스캐너에 따라, 설정할 수 있는 항목은 다를 수 있습니다.

## 중요

● 배치 작업이 일시 중지, 중단되거나 배치 작업이 오류 상태에 있는 경우에는 [소스 매개 변 수] 탭을 편집할 수 없습니다.

## 드라이버 프로필

선택한 PaperStream IP 드라이버의 프로필이 표시됩니다. 클릭하여 드롭다운 목록을 표시한 후 드롭다운 목록에서 사용할 PaperStream IP 드라이버 의 프로필을 선택합니다.

[소스 매개 변수]에서 설정값을 업데이트하는 경우, 별표 (\*)가 해당 프로필 명의 숫자에 추가됩니다.

● PaperStream Capture의 경우

일부 모델의 경우 PaperStream IP (TWAIN) 드라이버를 사용하면 스캐너 드라이버 프로 필에 [ScanSnap Manager for fi와의 호환성]이 표시됩니다. [ScanSnap Manager for fi 와의 호환성]을 선택하면 [작업 구성] 창에서 지정할 수 있는 항목은 [ScanSnap Manager for fi와의 호환성]에 사용할 수 있는 항목으로 변경됩니다.

● PaperStream Capture Pro의 경우 일부 모델의 경우 스캐너 드라이버 프로필에 [ScanSnap Manager for fi와의 호환성]이 표시됩니다. [ScanSnap Manager for fi와의 호환성]을 선택하면 [작업 구성] 창에서 지 정할 수 있는 항목은 [ScanSnap Manager for fi와의 호환성]에 사용할 수 있는 항목으 로 변경됩니다.

#### 중요

- 배치 작업이 일시 중지, 중단되거나 오류 상태에 있는 경우에는 [드라이버 프로필] 탭 을 편집할 수 없습니다.
- PaperStream Capture의 경우 선택한 PaperStream IP (TWAIN) 드라이버 프로필에서 [자동 프로필 선택]을 [사용]으로 설정하면 설정 항목은 [스캔 설정]에서 비활성화되 고 드라이버 설정이 적용됩니다.
- PaperStream Capture Pro의 경우 선택한 PaperStream IP 드라이버 프로필에서 [자 동 프로필 선택]을 [사용]으로 설정하면 [스캔 보정 후] 이외의 설정 항목은 [스캔 설 정]에서 비활성화되고 드라이버 설정이 적용됩니다.
- 일부 설정에서 드라이버 프로필의 관련 설정을 비활성화할 수 있습니다. 마찬가지로, 드라이버 프로필의 일부 설정에서 PaperStream Capture 또는 PaperStream Capture Pro 관련 설정을 비활성화할 수 있습니다. 자세한 내용은 [PaperStream Capture/](#page-372-0) [PaperStream Capture Pro 설정과 스캐너 드라이버 프로필 간의 관계 \(373 페이지 \)](#page-372-0) 를 참조해 주십시오.

# 다른 이름으로 저장

현재 설정의 PaperStream IP 드라이버 프로필을 다른 이름의 새 프로필로 저장할 때 사용 합니다.

이 버튼을 클릭하면 [다른 이름으로 저장]이 표시됩니다.

## 저장

현재 설정으로 선택한 PaperStream IP 드라이버 프로필을 기존 설정에 덮어써 저장할 때 사용합니다.

## 컬러 모드

다음 옵션 중 하나를 선택할 수 있습니다.

- $\bullet$  흑백
- 회색
- 칼라
- 자동 칼라(흑백/칼라)
- 스캐너 드라이버

단, [드라이버 프로필]에 [ScanSnap Manager for fi와의 호환성]을 선택한 경우에 선택 가능한 옵션은 다음과 같습니다.

- 자동 칼라
- 칼라
- 회색
- $\bullet$  흑백
- 칼라 고압축

#### 해상도

다음 옵션 중 하나를 선택할 수 있습니다.

- 150 dpi (초안)
- 200 dpi (표준)
- 240 dpi (고표준)
- 300 dpi (세밀)
- 400 dpi (아주 세밀)
- 600 dpi (가장 세밀)
- 스캐너 드라이버

단, [드라이버 프로필]에 [ScanSnap Manager for fi와의 호환성]을 선택한 경우에 선택 가능한 옵션은 다음과 같습니다.

● 자동

- Normal (칼라/회색톤:150 dpi, 흑백: 300 dpi)
- Fine (칼라/회색톤: 200 dpi, 흑백: 400 dpi)
- Super Fine (칼라/회색톤: 300 dpi, 흑백: 600 dpi)
- Excellent (칼라/회색톤: 600 dpi, 흑백: 1200 dpi)

# 용지 크기

다음 옵션 중 하나를 선택할 수 있습니다.

- PaperStream Capture의 경우
	- 레터
	- Legal
	- Executive
	- $A3(*)$
	- A4
	- A5
	- 스캐너 최대값 (PaperStream IP (ISIS) 드라이버를 사용하는 경우)
	- 자동(PaperStream IP (TWAIN) 드라이버를 사용하는 경우)
	- 스캐너 드라이버
- PaperStream Capture Pro의 경우
	- 레터
	- Legal
	- Executive
	- $A3(*1)$
	- A4
	- A5
	- 자동
	- 스캐너 드라이버

단, [드라이버 프로필]에 [ScanSnap Manager for fi와의 호환성]을 선택한 경우에 선택 가능한 옵션은 다음과 같습니다.

- 자동(\*2)
- $\bullet$  A3 (297x420 mm) $(\star 1)$
- $\bullet$  A4 (210x297 mm)
- $\bullet$  A5 (148x210 mm)
- A6 (105x148 mm)
- $\bullet$  B4(JIS) (257x364 mm)(\*1)
- B5(JIS) (182x257 mm)
- B6(JIS) (128x182 mm)
- 엽서 (100x148 mm)
- 레터 (8.5x11 인치 (216x279.4 mm))
- 더블 레터 (11x17 인치 (279.4x431.8 mm))(\*1)
- 리걸 (8.5x14 인치 (216x355.6 mm))
- 명함 (55x91 mm)
- 긴 페이지

\*1:[소스]에 A3 크기의 용지를 지원하는 기종이 선택된 경우에 표시됩니다.

\*2:이 옵션을 선택하고 두꺼운 문서를 스캔하면 스캔 이미지 양 측면에 불필요한 공백이 나타날 수 있습니다. 이러한 경우 이미지나 PDF 파일 편집에 사용할 애플리케이션으로 필요한 부분을 잘라 주십시오.

#### 면

다음 옵션 중 하나를 선택할 수 있습니다.

- $\bullet$  단면
- 양면
- 평판 스캐너로 스캐닝 (\*1)
- 스캐너 드라이버

단, [드라이버 프로필]에 [ScanSnap Manager for fi와의 호환성]을 선택한 경우에 선택 가능한 옵션은 다음과 같습니다.

- $\bullet$  단면
- $\bullet$  양면
- 평판 스캐너로 스캐닝 (\*1)
- 자동 (\*1)

\*1:[소스]에 평판 스캐닝 모델을 선택한 경우에 표시됩니다.

#### 연속 스캔

다음 옵션 중 하나를 선택할 수 있습니다.

- 유효
- 무효
- 스캐너 드라이버

단, [드라이버 프로필]에 [ScanSnap Manager for fi와의 호환성]을 선택한 경우에 선택 가능한 옵션은 다음과 같습니다.

- 무효
- 유효

#### 스캔 보정 후

[무효] 또는 [유효]를 선택할 수 있습니다. 이 항목은 PaperStream Capture Pro를 사용하는 경우에만 표시됩니다.

## 힌트

● [드라이버 프로필]에 [ScanSnap Manager for fi와의 호환성]이 선택된 경우 이 항목 은 표시되지 않습니다.

# [옵션] 버튼

PaperStream Capture의 경우 PaperStream IP (TWAIN) 드라이버를 사용하고 [드라이버 프로필]에 [ScanSnap Manager for fi와의 호환성]을 선택하면 표시됩니다.

PaperStream Capture Pro의 경우 [드라이버 프로필]에 [ScanSnap Manager for fi와의 호환성]을 선택하면 표시됩니다.

이 버튼을 클릭하면 [\[읽기 모드 옵션\] 창 \(181 페이지 \)가](#page-180-0) 표시됩니다.

# [고급 설정] 버튼

[드라이버 프로필]에 선택한 PaperStream IP 드라이버의 프로필을 편집하는 데 사용됩니 다.

이 버튼을 클릭하면 PaperStream IP 드라이버 창이 나타납니다.

PaperStream Capture의 경우 이 항목은 PaperStream IP (ISIS) 드라이버에 대해서만 표 시됩니다.

이 창의 [페이지]에서 페이지 회전이나 빈 페이지 제거와 같은 상세 스캔 설정을 구성하거 나 [사용자 정의 회전 설정]에서 드라이버 프로필이 있는 문서를 등록할 수 있습니다. 자 세한 내용은 PaperStream IP 도움말을 참조해 주십시오.

#### 중요

● [스캐너]에 스캐너를 선택하거나 [스캔 설정]에서 [고급 설정] 버튼을 눌러 PaperStream IP 창을 여는 경우와 같이 일부 작업에 스캐너를 사용하려면 PaperStream Capture 또는 PaperStream Capture Pro가 필요합니다. 이러한 경우 [작업 구성] 창을 닫을 때까지 선택 한 스캐너만 사용됩니다.

스캐너를 사용하고 있는 동안에는 다른 애플리케이션에서 스캐너를 사용할 수 없습니다.

# 이미지 디스플레이 옵션

# 디스플레이 옵션

## 힌트

● [드라이버 프로필]에 [ScanSnap Manager for fi와의 호환성]이 선택된 경우 이 항목 은 표시되지 않습니다.

# 스캔 중 이미지 표시

- PaperStream Capture의 경우 이 항목을 선택하면 스캔 중에 [스캔] 창(확인/편집용)에 스캔 이미지가 표시됩니 다. 스캔이 완료된 후에만 [스캔] 창(확인/편집용)에 스캔 이미지를 표시하려면 이 항목을 선택하지 마십시오.
- PaperStream Capture Pro의 경우 이 항목을 선택하면 스캔 중에 [스캔 & 인덱스] 창(확인/편집용) 또는 [스캔] 창(확 인/편집용)에 스캔 이미지가 표시됩니다. 스캔이 완료된 후에만 [스캔 & 인덱스] 창 (확인/편집용) 또는 [스캔] 창(편집/확인용)에 스캔 이미지를 표시하려면 이 항목을 선택하지 마십시오.

스캔 후 공개

스캔한 이미지를 작업에서 지정한 대상 폴더에 자동으로 출력하려면 이 항목을 선택 합니다.

#### [색인 작성 생략] 확인란

이 항목은 PaperStream Capture Pro를 사용하는 경우에만 표시됩니다.

이 확인란을 선택하면 [데이터 추출] 탭에서 필드를 정의하더라도 추출된 데이터 는 설정되지 않습니다. 따라서 추출된 데이터가 없는 이미지가 자동으로 출력됩 니다.

하지만 [별도로 QC를 사용]을 선택하면 이 확인란을 이미 선택했는지 여부와 관 계없이 이 확인란이 표시되지 않고, 이 확인란 설정은 무시됩니다.

#### [오류 또는 마크가 검출되는 경우에 스캔 데이터를 확인] 확인란

이 확인란을 선택하면 조건에 따라 다음 창 중 하나가 나타납니다.

- 스캔 중에 오류가 감지된 경우 [복구 창 \(283 페이지 \)이](#page-282-0) 표시됩니다.
- [이미지 확인]을 설정하고 지정된 항목이 감지된 경우
	- PaperStream Capture의 경우 [스캔] 창(확인/편집용)이 나타납니다.
	- PaperStream Capture Pro의 경우 [스캔 & 인덱스] 창(확인/편집용) 또는 [스캔]창(확인/편집용)이 나타납니다.

#### [공개 속도를 우선] 확인란

[오류 또는 마크가 검출되는 경우에 스캔 데이터를 확인] 확인란을 선택하지 않 은 경우에 이 확인란을 선택할 수 있습니다.

이 확인란을 선택하면 스캔이 진행 중인 동안에 파일이 출력됩니다.

하지만 다음 설정을 구성하면 파일을 출력할 수 없습니다.

- PaperStream Capture의 경우
	- PaperStream IP 드라이버에서 [이미지 모드]로 [멀티 이미지 출력]을 선택한 경우
	- PaperStream IP 드라이버에서 [이미지 모드]로 [자동 칼라 검출]을 선택하고 [\[대상\] 탭 \(184 페이지 \)](#page-183-0)에서 [각 이미지 모드의 파일 출력] 확인란을 선택한 경우
	- [\[분리\] 탭 \(243 페이지 \)](#page-242-0)에서 [문서 구분 검출]에 [빈 페이지]를 선택하고 [양면이 공백일 경우에 문서를 나누기]를 선택한 경우
	- [\[옵션\] 창 \(201 페이지 \)](#page-200-0)에서 [파일 옵션]에 대해 [복수 페이지 파일을 지정 크기로 나누기] 확인란을 선택한 경우
- PaperStream Capture Pro의 경우
	- [\[데이터 추출\] 탭 \(224 페이지 \)](#page-223-0)에서 [정의 모드]로 [표준 모드]를 선택한 경 우
	- PaperStream IP 드라이버에서 [이미지 모드]로 [멀티 이미지 출력]을 선택한 경우
- PaperStream IP 드라이버에서 [이미지 모드]로 [자동 칼라 검출]을 선택하고 [\[대상\] 탭 \(184 페이지 \)](#page-183-0)에서 [각 이미지 모드의 파일 출력] 확인란을 선택한 경우
- [\[분리\] 탭 \(243 페이지 \)](#page-242-0)에서 배치 구분을 설정한 경우
- [\[분리\] 탭 \(243 페이지 \)](#page-242-0)에서 [문서 구분 검출]에 [빈 페이지]를 선택하고 [양면이 공백일 경우에 문서를 나누기]를 선택한 경우
- [\[옵션\] 창 \(201 페이지 \)](#page-200-0)에서 [파일 옵션]에 대해 [복수 페이지 파일을 지정 크기로 나누기] 확인란을 선택한 경우
- 다음과 같은 경우에 이 항목을 지정할 수 있습니다.
- [PaperStream Capture Pro 관리자 도구] 창의 [\[스테이션\] 탭 \(268 페이지 \)](#page-267-0) 에 있는 [프로세스 설정]에서 [스캔 & 인덱스]를 선택하고 [저장소 서버]에 서 단일 스테이션 조작을 선택한 경우
- [PaperStream Capture Pro 관리자 도구] 창의 [스테이션] 탭에 있는 [프로 세스 설정]에서 [스캔 & 인덱스] 또는 [스캔]을 선택하고 작업에서 [에드혹 스캔]을 선택하여 스캔을 수행하는 경우

# 힌트

● [배치 관리] 창에 일시 중지 중인 프로세스나 공개 중인 프로세스를 취소한 배치 작업이 표시되면 배치 작업에 사용된 작업에서 이 설정을 변경할 수 없습니다. 스캔이 작업에서 선택한 [에드혹 스캔]으로 수행된 경우에만 이 설정을 변경할 수 있습니다.

#### 스캔 중 애플리케이션 창 최소화

이 항목을 선택하여 스캔 시작 후 애플리케이션 창을 최소화합니다.

#### 별도로 QC를 사용

이 항목은 PaperStream Capture Pro를 사용하는 경우에만 표시됩니다.

이 항목을 선택하면 스캔과 QC(품질 확인)을 개별적으로 수행할 수 있습니다.

멀티스테이션 작동 중에 QC(품질 확인) 스테이션을 설정한 경우 이 항목을 선택합니 다.

[\[이미지 확인\] 창 \(286 페이지 \)](#page-285-0)에서 QC(품질 확인)을 수행할 수 있습니다. [배치 관 리] 창에서 수행할 QC(품질 확인)가 대기 중인 배치 작업을 더블 클릭하면 [이미지 확 인] 창이 표시됩니다.

[PaperStream Capture Pro 관리자 도구] 창의 [스테이션] 탭에서 [스캔 & 인덱스] 버튼을 선택하면 이 설정은 무시됩니다.

#### 작업 구성

[스캔 후 공개]가 선택된 경우에 이 항목을 선택할 수 있습니다. 스캐너에서 스캔을 시작하고 스캔 이미지가 자동으로 저장된 후에 PaperStream Capture를 자동으로 종료하려면 이 항목을 선택합니다.

#### 이미지 확인

# 힌트

● [드라이버 프로필]에 [ScanSnap Manager for fi와의 호환성]이 선택된 경우 이 항목 은 표시되지 않습니다.

#### AIQC

이 항목을 선택한 경우, 접히거나 찢어진 부분과 같이 비정상적인 문서가 검출되면 노 란색 마크가 스캔 이미지의 비정상적인 부분에 추가됩니다.

또한 이 항목을 선택하면 [다듬기]에 [없음]을 선택하고 [배경]에 [흰색]을 선택하더 라도 스캔 중에만 [다듬기] 설정이 [자동 크기]로 변경됩니다.

PaperStream IP 드라이버 설정에 대한 자세한 내용은 PaperStream IP 드라이버 도움 말을 참조해 주십시오.

## 복수 급지

이 항목을 선택한 경우, 문서가 복수 급지로 검출되면 스캔이 중지되지 않고 빨간색 마크가 스캔 이미지의 복수 급지에 추가됩니다.

# 빈 페이지

이 항목을 선택하는 경우, 빈 페이지가 검출된 경우에 검은 마크가 스캔 이미지의 빈 페이지에 추가됩니다.

# APS 정확도

PaperStream Capture의 경우 [드라이버 프로필]에 선택한 PaperStream IP (TWAIN) 드라이버 프로필에서 [자동 프로필 선택]을 [사용]으로 설정하면 활성화됩니다. 선택한 경우, 등록된 특정 문서의 페이지 레이아웃으로 이미지의 페이지 레이아웃 식 별 시 정확도가 낮은 스캔 이미지가 감지되면 보라색 마크가 이미지에 추가됩니다. PaperStream IP (ISIS) 드라이버의 경우, 이 항목은 표시되지 않습니다. PaperStream Capture Pro의 경우 [드라이버 프로필]에 선택한 PaperStream IP 드라 이버 프로필에서 [자동 프로필 선택]을 [사용]으로 설정하면 활성화됩니다.

# [자동 필터] 확인란

[이미지 확인]에 [빈 페이지]를 선택하면 표시됩니다. 이 확인란을 선택하면 [작업 표시줄 \(290 페이지 \)](#page-289-0)의 [보기] 섹션에 [빈 페이지]가 표 시되고 빈 페이지로 감지된 페이지가 표시됩니다.

# 중요

● [이미지 디스플레이 옵션]에 [스캔 후 공개]를 선택한 경우 [이미지 확인]에서 지정한 항목이 감지되더라도 이미지 공개(출력)가 우선 적용되므로 감지된 항목이 있는 스캔 이미지를 확인하거나 편집할 수 없습니다. 검출된 항목이 있는 이미지를 확인 또는 편집하려면 [오류 또는 마크가 검출되는 경우 에 스캔 데이터를 확인]을 선택해 주십시오.

<span id="page-177-0"></span>PaperStream Capture의 경우 이 확인란을 선택할 때 [이미지 확인]에서 지정한 항목 이 감지되면 감지된 항목이 있는 스캔 이미지는 이미지를 확인하거나 편집할 수 있는 [\[스캔\] 창 \(확인/편집용\) \(275 페이지 \)](#page-274-0)에서 표시와 함께 표시됩니다. PaperStream Capture Pro의 경우 이 확인란을 선택할 때 [이미지 확인]에서 지정한 항목이 감지되면 감지된 항목이 있는 스캔 이미지는 이미지를 확인하거나 편집할 수 있는 [\[스캔 & 인덱스\] 창\(확인/편집용\) \(280 페이지 \)](#page-279-0) 또는 [\[스캔\] 창 \(확인/편집용\)](#page-274-0) [\(275 페이지 \)에](#page-274-0)서 표시와 함께 표시됩니다.

● [이미지 확인] 설정이 PaperStream IP 드라이버의 복수 급지 감지 또는 빈 페이지 감 지 설정보다 우선 적용됩니다.

## 힌트

● AIQC 오류 또는 복수 급지가 검출된 페이지는 교체하는 것이 좋습니다.

# PaperStream IP 가져오기 설정 항목

설정 항목에서 가져올 파일의 파일 확장명과 파일을 저장할 경로를 지정하고 가져온 파일 처리 방법을 설정 할 수 있습니다.

설정 항목을 표시하려면 먼저 [스캔] 탭에서 [스캐너]에 [PaperStream IP Import]를 선택하고 [스캔 설정] 에서 [고급 설정] 버튼을 클릭하여 [PaperStream IP (TWAIN) - 가져오기] 창을 표시합니다. 그런 다음 왼 쪽 트리 창에서 [가져오기]를 선택하여 오른쪽 설정 창에 설정 항목을 표시합니다.

이 단원에서는 [가져오기]를 선택하면 표시되는 설정 항목을 설명합니다. 자세한 내용은 PaperStream IP 드 라이버 도움말을 참조해 주십시오.

#### 소스 폴더

#### 폴더명

가져올 파일이 있는 폴더를 지정합니다.

사용이 금지된 문자(\* ? 폴더명에 < > |)를 사용할 수 없습니다. 파일명이나 폴더명에 시스템 로캘로 설정된 언어의 유효하지 않은 문자 코드가 있는 경우에는 파일이 올바르게 가져와지지 않습니다.

#### [...] 버튼

표시되는 [폴더 찾아보기] 창에서 출력되는 파일의 폴더를 지정합니다.

# 파일 확장자

가져오려는 파일 확장명을 지정합니다.

지원되는 확장명은 BMP, JPG, TIF, JPEG, TIFF 및 PDF입니다. 확장명은 대소문자를 구분하 지 않습니다.

여러 확장명을 지정하려면 ";"(세미콜론)으로 확장명을 구분합니다.

# 하위 폴더 검색

## 사용

[폴더명]으로 지정된 폴더의 하위 폴더를 검색합니다.

꺼짐

[폴더명]으로 지정된 폴더의 하위 폴더를 검색하지 않습니다.

# 힌트

- 파일은 다음 순서로 가져옵니다.
	- 1 [폴더명]으로 지정된 폴더의 파일은 생성 날짜별로 가장 오래된 파일부터 최신 파일 순으로 가져옵니다.
	- 2 [하위 폴더 검색]이 [On]인 경우 하위 폴더를 생성 날짜별로 가장 오래된 것부터 최신 순으로 가져옵니다.

예를 들어, 하위 폴더에 폴더가 포함된 경우 하위 폴더와 폴더 내의 모든 파일을 가져옵니다. 그 런 다음 다음 하위 폴더 및 폴더(다음 하위 폴더에 폴더가 포함된 경우)의 파일을 가져옵니다.

# 감시 폴더

## 사용

[폴더명]으로 지정된 폴더를 모니터링합니다. 폴더에 새 파일이 저장되면 파일은 자동으로 가 져와집니다.

[배치 조건 종료]로 설정된 조건 중 하나가 충족되면 가져오기가 종료됩니다.

#### 배치 조건 종료

#### 시간 제한

0~255초 중에서 [폴더명]으로 지정된 폴더를 모니터링하는 최대 시간을 지정합니다. 기본값은 30입니다.

0을 지정하면 폴더 모니터링 시간이 제한되지 않습니다.

PaperStream IP Import는 마지막 파일이 폴더에 저장되면 지정한 기간 동안 폴더를 모니터링합니다.

### 파일 최대 개수

0~65535 중에서 자동으로 가져올 파일 최대 개수를 지정합니다. 기본값은 0입니다. 0을 지정하면 폴더 파일 개수가 제한되지 않습니다.

#### 종료 마커 파일명

[폴더명]으로 지정된 폴더의 모니터링 종료 마커를 지정합니다. 여기서 지정된 문자열이 가져올 파일명 상단과 일치하면 폴더 모니터링이 종료됩니 다. 사용이 금지된 문자(\ / : ? 마커 파일명에 " < > | )를 사용할 수 없습니다.

#### 중요

- 스캔을 시작하기 전에 모니터링된 폴더에 저장된 파일은 가져오기되지 않습니다.
- PaperStream IP Import는 [시간 제한]에 지정한 기간에 관계없이 스캔을 시작한 후 첫 번 째 파일이 폴더에 저장될 때까지 폴더를 계속 모니터링합니다.

# 꺼짐

[폴더명]으로 지정된 폴더를 모니터링하지 않습니다. 폴더에 현재 저장된 파일만 가져옵니다.

# 가져오기 후 처리

# 아무런 처리를 하지 않음

작동하지 않습니다.

#### 접두사 추가

지정된 문자열을 사용하여 가져온 파일명에 접두사를 첨부합니다.

#### 접미사 추가

지정된 문자열을 사용하여 가져온 파일명에 접미사를 첨부합니다.

#### 접미사/접두사 문자열

지정된 문자열을 사용하여 가져온 파일명에 접두사나 접미사를 첨부합니다.

#### 파일 이동

가져온 파일을 지정된 폴더로 이동시킵니다.

## "파일을 이동"할 폴더

파일이 이동할 폴더를 지정합니다.

### [...] 버튼

표시되는 [폴더 찾아보기] 창에서 출력되는 파일의 폴더를 지정합니다.

# 오류 처리

## 사용자에게 확인

오류 발생 시 오류에 대한 조치를 선택하는 메시지 창을 표시합니다.

#### 중지

오류가 발생한 경우 파일 가져오기를 중단합니다.

#### 예외 폴더에 이동

파일 가져오기 시 오류가 발생하면 예외 폴더로 파일이 이동합니다.

#### 무시

오류를 무시하고 게속 파일을 가져옵니다.

#### 예외 폴더명

파일 가져오기 시 오류가 발생한 경우 파일이 저장되는 예외 폴더를 지정합니다.

#### [...] 버튼

표시되는 [폴더 찾아보기] 창에서 출력되는 파일의 폴더를 지정합니다.
## 로깅 폴더명

에러 로그가 저장되는 폴더를 지정합니다.

## [...] 버튼

표시되는 [폴더 찾아보기] 창에서 출력되는 파일의 폴더를 지정합니다.

# [읽기 모드 옵션] 창

이 창에서 [ScanSnap Manager for fi와의 호환성]을 사용한 문서 스캔 옵션을 지정할 수 있습니다.

### 밝기 (흑백 스캐닝에만)

흑백 스캔 이미지 밝기를 지정합니다. [컬러 모드]에 [흑백]을 선택한 경우에 지정할 수 있습니다 슬라이더를 사용하여 밝기를 11가지 레벨(-5~5) 중에서 지정합니다. 기본 레벨은 0입니다. 숫자가 커질수록 이미지가 어두워집니다.

숫자가 높아질수록 이미지가 어두워지고 숫자가 낮아질수록 이미지가 밝아집니다.

### [문서에서 문자만 선명하게 합니다] 확인란

이 확인란을 선택하면 스캔 이미지의 콘트라스트를 강조할 수 있습니다. 다음 유형의 문서를 스캔하려 할 때 유용합니다.

- 흑백으로 인쇄된 양면 문서
- 인쇄되거나 수기로 쓰여진 문자가 있는 문서

#### [빈 페이지를 자동으로 제거합니다] 확인란

이 확인란을 선택하면 문서의 페이지로 스캔한 이미지에서 빈 페이지를 감지하고 자동으로 제거한 후 이미지를 출력할 수 있습니다. 예를 들어 양면 모드에서 양면과 단면 문서가 혼합된 배치를 스캔하면 문서의 페이지에서 스캔된 이미지는 빈 페이지(단면 문서의 뒷면)가 제거된 채로 출력됩니다.

스캔 이미지의 모든 페이지가 공백으로 인식되면 메시지가 나타나고 이미지는 출력되지 않습니다.

### 중요

- 다음 문서 유형은 스캔 이미지에서 빈 페이지로 감지될 수 있습니다. 스캔할 문서를 올려놓을 때 우발적으로 제거된 페이지가 없는지 확인합니다.
	- 소수의 문자만 있는 문서(3문자 이하)
	- 흰색이 아닌 단색으로 구성된 문서(무채색 또는 검은색)

#### [비뚤어진 문자열을 자동으로 보정합니다] 확인란

이 확인란을 선택하면 스캔 이미지에서 기울어진 문자열을 감지 및 보정한 후 이미지를 출력할 수 있습니다.

최대 ±5도까지 기울어진 문자를 보정할 수 있습니다.

이 옵션은 일정한 양의 텍스트가 있는 문서용으로 설계되었으므로 다음 유형의 문서를 스캔할 때 잘못된 각도로 기울어진 문자열을 조정할 수 있습니다.

● 줄 또는 문자 사이의 피치가 매우 좁거나 문자가 서로 겹친 문서

- 윤곽선이나 장식이 너무 많은 문자가 있는 문서
- 사진이나 그림이 많고 문자가 거의 없는 문서
- 텍스트 배경에 무늬가 있는 문서
- 다양한 방향으로 문자가 인쇄된 문서(예: 도면)
- 대각선으로 긴 문서
- 수기로 쓰여진 문자가 있는 문서

문자열이 올바른 각도로 보정되면 이 확인란을 선택 취소합니다.

#### [이미지 방향을 자동으로 보정합니다] 확인란

이 확인란을 선택하면 올바른 페이지 방향에 맞게 상하좌우로 스캔한 문서를 출력할 수 있습니다. 페이지 방향은 문서에 인쇄된 문자를 기준으로 감지되므로 다음 유형의 문서는 올바르게 보정되지 못할 수 있습니다.

- 문자가 거의 없고 크기가 8~12포인트인 문서
- 너무 크거나 작은 문자가 많은 문서
- 줄 또는 문자 사이의 피치가 매우 좁거나 문자가 서로 겹친 문서
- 밑줄 또는 테두리가 있는 문자가 많은 문서
- 윤곽선이나 장식이 너무 많은 문자가 있는 문서
- 사진이나 그림이 많고 문자가 거의 없는 문서
- 텍스트 배경에 무늬가 있는 문서
- 다양한 방향으로 문자가 인쇄된 문서(예: 도면)
- 알파벳 문자(대문자)만 있는 문서
- 수기로 쓰여진 문자가 있는 문서
- 문자가 희미한 문서
- 문자가 흐릿한 문서

페이지 방향이 올바르게 보정되지 않으면 이 확인란을 선택 취소합니다.

### [스캔되는 면이 위로 오도록 올려 놓습니다] 확인란

이 확인란을 선택하면 스캐너에 문서를 위로 향하게 올려놓아 스캔할 수 있습니다. 위를 향하고 있는 앞면이 스캔할 첫 페이지입니다.

### [복수 급지 감지] 확인란

이 확인란을 선택하면 지정된 조건에 따라 복수 급지를 감지할 수 있습니다.

### 조건

클릭하면 드롭다운 목록을 표시한 후 드롭다운 목록에서 사용할 스캐너를 선택할 수 있습니다.

● 길이 확인

문서를 함께 올려놓으면 문서가 전송되면서 스캐너 센서에서 문서 길이가 모니터링되고 문서 길이 차이에 따라 복수 급지가 감지됩니다.

● 겹침 확인(초음파)

문서를 함께 올려놓으면 문서 두께가 모니터링되고 문서 두께 차이에 따라 복수 급지가 감지 됩니다.

## 케리어 시트 설정

캐리어 시트로 문서를 스캔하는 데 필요한 설정을 구성합니다.

실행모드

클릭하면 드롭다운 목록이 표시되고 캐리어 시트로 문서를 스캔할 방법을 선택할 수 있습니다.

● 전면 및 후면 이미지를 하나의 이미지로 결합 이 모드를 선택하면 더블 레터, A3 및 반으로 접힌 B4 등 A4 크기보다 큰 문서를 스캔할 수 있습니다.

앞면과 뒷면 이미지가 병합되고 양면 페이지 펼친 이미지로 출력됩니다.

● 앞뒤의 화상을 각각 출력합니다 이 모드를 선택하면 손상되면 안되는 사진이나 스캔하기 어려운 스크랩과 같은 표준이 아닌 크기 문서를 스캐너의 ADF에서 스캔할 수 있습니다. 스캔 이미지는 지정된 크기로 출력됩니다.

선택한 모드에 따라 문서 올려놓는 방법이 다릅니다. 자세한 내용은 스캐너 사용 설명서를 참 조해 주십시오.

## 출력화상 사이즈

클릭하면 스캔 이미지가 출력될 때 드롭다운 목록을 표시한 후 드롭다운 목록에서 적용할 이미 지 크기를 선택합니다.

다음 크기(너비 x 길이)를 사용할 수 있습니다.

- [전면 및 후면 이미지를 하나의 이미지로 결합]을 선택한 경우
	- 자동 검출
	- A3 (297x420 mm)
	- B4(JIS) (257x364 mm)
	- 더블 레터 (11x17 인치 (279.4x431.8 mm))
- [앞뒤의 화상을 각각 출력합니다]를 선택한 경우
	- 자동 검출
	- 캐리어 시트 사이즈 (220x297 mm)
	- A4 (210x297 mm)
	- A5 (148x210 mm)
	- A6 (105x148 mm)
	- 엽서 (100x148 mm)
	- B5(JIS) (182x257 mm)
	- B6(JIS) (128x182 mm)
	- 레터 (8.5x11 인치 (216x279.4 mm))
	- 명함 세로 (55x91 mm)

<span id="page-183-0"></span>- 명함 가로 (91x55 mm)

## 중요

- [자동 검출] 이외의 옵션으로 문서를 스캔하고 [캐리어 시트 사이즈 (220x297 mm)]를 선택하면 문서 앞면과 뒷면의 내용은 지정된 크기로 출력됩니다. 문서 앞면과 뒷면의 내용은 출력된 각 이미지 중앙에 배치됩니다. 내용 크기가 이미지에 지정된 크기와 맞지 않으면 내용 일부(지정된 크기 범위를 초과하는 내용)가 잘린 이미지 가 출력됩니다. 또한 문서 내용이 다음 조건 중 하나에 속하면 중앙에 내용이 있고 주변은 공백인 이미지 가 지정된 크기로 출력됩니다. - 내용이 문서 중앙에 있지 않은 경우
	-
	- 문서 내용 크기가 표준 크기가 아닌 경우

### [확인] 버튼

설정을 적용하고 창을 닫습니다.

## [배치 취소] 버튼

설정을 취소하고 창을 닫습니다.

# [대상] 탭

이 탭에서 파일 형식 및 출력 파일의 대상을 지정할 수 있습니다.

## 대상

스캔 이미지를 출력 또는 연동할 대상을 지정합니다. 스캔 이미지를 출력 또는 연동할 대상을 다음에서 선택할 수 있습니다.

- $\bullet$  폴더
- 네트워크 폴더
- SharePoint
- SharePoint Online
- $\bullet$  FTP
- 기타 애플리케이션
- 전자 메일(\*1)
- $\bullet$  프린터
- \*1:이 옵션을 선택한 경우, 다음을 주의해 주십시오.
	- 컴퓨터에 MAPI(Microsoft Messaging Application Programming Interface)를 지원하는 전자 메일 애플리케이션이 설치되어 있어야 합니다.
	- 스캔 이미지가 출력되면 [제어판] → [프로그램] → [기본 프로그램] → [기본 프로그램 설정] 을 선택하면 나타나는 창에서 [MAPI]와 연관된 전자 메일 애플리케이션이 시작됩니다.
- 시작된 전자 메일 애플리케이션의 창이 PaperStream Capture에 표시된 창 뒤에 나타날 수 있 습니다.
- 전자 메일 애플리케이션이 올바르게 시작되지 않으면 전자 메일 애플리케이션 제조업체에 문 의해 주십시오.

## 힌트

- PaperStream Connector Option을 추가로 설치하면 스캔 이미지 출력 및 연결 대상으로 다 음을 선택할 수 있습니다.
	- Dropbox
	- 전자 메일 보내기
	- 팩스
	- Google Drive
	- Microsoft OneDrive
- PaperStream Capture Pro Box Connector를 추가로 설치하면 Box를 대상으로 선택할 수 있습니다.

## [옵션] 버튼

[폴더]가 아닌 다른 대상을 선택한 경우, 이 버튼을 클릭하면 대상을 설정할 수 있도록 창이 표 시됩니다.

- [\[네트워크 폴더 보안\] 창 \(193 페이지 \)](#page-192-0)
- [\[SharePoint 옵션\] 창 \(193 페이지 \)](#page-192-0)
- [\[SharePoint Online 옵션\] 창 \(194 페이지 \)](#page-193-0)
- [\[FTP 옵션\] 창 \(195 페이지 \)](#page-194-0)
- [\[애플리케이션의 다른 옵션\] 창 \(197 페이지 \)](#page-196-0)
- [\[전자 메일 옵션\] 창 \(198 페이지 \)](#page-197-0)
- [\[프린터 옵션\] 창 \(199 페이지 \)](#page-198-0)

## 중요

- 백그라운드에서 실행되는 다른 기업 시스템으로 PaperStream Capture에서 출력된 파일을 사 용하려는 경우 기업 시스템에서 PaperStream Capture의 출력 대상 폴더(네트워크 폴더 포함) 를 모니터링하여 출력 파일을 처리하면 기업 시스템에서 출력 중인 파일에 액세스하므로 처리 중에 문제가 발생합니다. 문제를 방지하려면 다음 절차로 파일을 처리합니다.
	- 1 이 탭에서 설정을 색인 정보 출력 파일로 구성합니다.
	- 2 PaperStream Capture로 문서를 스캔하여 파일을 출력합니다. 파일과 색인 정보 파일이 지정된 대상에서 출력됩니다.
	- 3 기업 시스템으로 색인 정보 파일을 분석하여 필요한 정보를 가져옵니다.

4 기업 시스템을 사용하여 3단계에서 가져온 정보를 바탕으로 출력 파일을 처리합니다.

#### 파일 속성

#### [같은 파일명이 이미 존재할 경우 덮어쓰기] 확인란

이 확인란을 선택하면 출력 또는 연동하려는 파일의 대상이 동일명의 파일이면 이 파일을 항상 덮어쓰기합니다.

#### [배치 폴더 사용] 확인란

작업을 클릭할 때마다 배치 폴더 이름을 지정하는 창을 표시하려면 이 확인란을 선택합니다. 이 창에서 배치 폴더명을 입력하고 [확인] 버튼을 클릭하면, 출력 또는 연동하려는 파일의 대 상으로 지정된 폴더 및 배치 폴더에 출력된 파일 아래에 배치 폴더가 작성됩니다.

입력한 배치 폴더명이 저장되고 다음 스캔 시 배치 폴더명을 지정하는 창이 나타나 저장된 배 치 폴더명이 표시됩니다.

저장된 배치 폴더명 끝에 숫자가 있으면 숫자는 다음 스캔 시 1씩 자동으로 증가합니다. 예를 들어, 입력한 배치 폴더명이 "Doc\_01"이면 다음 스캔 시 "Doc\_02"가 표시됩니다.

하지만 입력한 배치 폴더명은 멀티스테이션 작동용으로 저장되지 않습니다. 따라서 스캔할 때 마다 배치 폴더명을 지정하는 창에서 배치 폴더명을 입력합니다.

## 힌트

● [스캔] 탭의 [스캔 설정]에서 [드라이버 프로필]에 [ScanSnap Manager for fi와의 호환 성]을 선택하면 이 항목이 표시되지 않습니다.

### [출력되면 파일명을 지정해 주십시오] 확인란

이 확인란을 선택하면 [\[파일명의 지정\] 창 \(297 페이지 \)](#page-296-0)가 표시되어 출력 대상과 출력 시 파 일 이름을 지정할 수 있습니다.

#### 힌트

- 다음 조건에서는 이 항목을 지정할 수 없습니다.
	- [앞뒷면에 같은 설정 사용]을 선택하고 PaperStream IP 드라이버에서 [이미지 모드]에 [자동 칼라 검출], [코드 시트로 전환] 또는 [길이로 칼라 검출]를 선택한 경우
	- PaperStream IP 드라이버에서 [이미지 모드]로 [멀티 이미지 출력]을 선택한 경우
	- [대상]에 [폴더] 및 [네트워크 폴더] 이외의 대상을 선택한 경우
- 이 항목을 지정할 때 [스캔] 탭의 [디스플레이 옵션]에 [스캔 후 공개]를 선택하지 마십시 오.

## 전사기에 연동

전사기에 연동할 지를 지정합니다.

## 힌트

● 다음과 같은 조건에서는 이 항목이 표시되지 않습니다.

- [스캔] 탭의 [스캔 설정]에서 [드라이버 프로필]에 [ScanSnap Manager for fi와의 호환 성]을 선택한 경우
- [출력되면 파일명을 지정해 주십시오] 확인란을 선택한 경우
- [\[스테이션\] 탭 \(268 페이지 \)](#page-267-0)에서 다음을 설정하면 전사기에 연동할 수 있습니다.
	- [단일 스테이션 운용. 저장소 서버는 사용하지 않음.]을 [저장소 서버]에서 선택
	- [프로세스 설정]에서 [스캔 & 인덱스] 버튼 선택

다음 항목을 선택할 수 있습니다.

- 전사기에 연동하지 않음
- 페이지 카운터 인쇄
- 시트 카운터 인쇄

[배치 폴더 사용] 확인란을 선택한 경우, 다음 항목이 선택할 수 있는 항목으로 추가됩니다.

- 배치 폴더를 인쇄
- 배치 폴더 및 페이지 카운터 인쇄
- 배치 폴더 및 시트 카운터 인쇄

## 최소 자리수

[배치 폴더 및 페이지 카운터 인쇄] 또는 [배치 폴더 및 시트 카운터 인쇄]를 선택하면 표 시됩니다.

전사기에서 인쇄된 시트 수로 3~8 사이에서 자릿수를 지정합니다. 기본값은 4입니다.

#### [추가/바꾸기 스캔 시에 카운터 인쇄] 확인란

다음 항목이 선택되면 이 항목이 활성화됩니다.

- 페이지 카운터 인쇄
- 시트 카운터 인쇄
- 배치 폴더 및 페이지 카운터 인쇄
- 배치 폴더 및 시트 카운터 인쇄

이 확인란을 선택하면 문서를 스캔하더라도 전사기가 문서의 카운터 값을 인쇄하여 페이 지를 교체 또는 추가합니다.

문서가 스캔되면 전사기에서 인쇄할 초기 카운터 값을 지정하는 창이 나타납니다.

### 중요

● PaperStream IP 드라이버의 디지털 배서의 경우 이 기능은 카운터의 초기값에 연동하지 않습니다.

### 페이지 카운터의 경우

- 다음 경우에는 페이지와 전사기 카운터가 동기화되지 않습니다:
	- 빈 페이지 삭제 또는 다른 이유로 인해 스캐너에서 스캔한 페이지 수와 소프트웨어 에서 인식한 페이지 수가 일치하지 않는 경우
- [1]에 대한 카운터 설정은 [멀티 이미지 출력]에서 [1]([2] 또는 [3]) 이외의 옵션 에 대한 카운터 설정과 다릅니다.
- 양면 스캔 모드에서 전사기가 뒷면의 문자를 인쇄하는 경우
- 문서 묶음을 여러 묶음으로 분리하기 위해 구분 용지가 사용되거나 페이지 수가 지 정된 경우
- 스캔이 종료된 이후이거나 공개 처리를 시작하기 전에는 페이지 카운터나 페이지 출 력 순서가 변경된 경우
- PaperStream IP 드라이버에 지정된 인쇄용 문자열이 어떠한 카운터도 포함되지 않은 상태로 [페이지 카운터 인쇄]를 선택한 경우, 카운터는 인쇄된 문자열에 추가됩니다. [\[카운터 옵션\] 창 \(218 페이지 \)](#page-217-0) 내의 [페이지 카운터] 초기값이 1~5 자리 값일 때 전사기 카운터가 5자리이며, 초기값이 6자리 이상인 경우 전사기 카운터는 8자리가 됩니다.

PaperStream Capture Pro의 경우 [페이지 카운터 인쇄]가 선택된 상태에서 전사기가 PaperStream IP (ISIS) 드라이버 설정에서 비활성화되면 스캐너에 따라 전사기에서 문자열을 인쇄하지 않고 카운터 값만 인쇄할 수 있습니다.

- 페이지 카운터는 공개 후 업데이트됩니다. 그러므로 다음 조건에서는 페이지 카운터에 표시된 숫자와 전사기로 인쇄된 숫자가 다를 수 있습니다. 숫자를 사용할 경우 주의해 주십시오.
	- 작업 설정
		- [페이지 카운터 인쇄] 선택 및 파일명에 [페이지 카운터] 설정
		- [카운터 옵션] 창의 [페이지 카운터]에서 [각각의 배치로 계속] 선택
		- [스캔] 탭에서 [스캔 후 공개] 이외의 옵션 선택
	- 스캔
		- 위 작업으로 이미지가 스캔된 배치 작업 일시 중지 또는 중단
		- 같은 작업으로 다른 스캔 시작
		- 일시 중지 또는 중단된 배치 작업을 공개하기 전에 신규 배치 작업을 공개합니다
- [페이지 카운터 인쇄]가 선택된 경우에도 전사기는 다음과 같은 문서의 문자를 인쇄하 지 않습니다.
	- [파일 이름 옵션 \(210 페이지 \)](#page-209-0)의 [페이지 카운터]를 설정하지 않고 스캔한 문서
	- 기존 이미지를 추가하거나 교체하기 위해 스캔한 문서

- [\[테스트\] 탭 \(252 페이지 \)에](#page-251-0)서 작업을 클릭하여 스캔한 문서

그러나 PaperStream IP 드라이버 설정에서 전사기가 활성화되어 있으면 전사기는 문 자를 인쇄합니다.

## 시트 카운터의 경우

- 다음 경우에는 시트와 전사기 카운터가 동기화되지 않습니다.
	- [1]에 대한 카운터 설정은 [멀티 이미지 출력]에서 [1]([2] 또는 [3]) 이외의 옵션 에 대한 카운터 설정과 다릅니다.
- 문서 묶음을 여러 묶음으로 분리하기 위해 구분 용지가 사용되거나 페이지 수가 지 정된 경우
- 스캔이 종료된 이후이거나 공개 처리를 시작하기 전에 시트 카운터나 시트 출력 순 서가 변경된 경우
- [시트 카운터 인쇄]가 선택된 경우에도 전사기는 다음과 같은 문서의 문자를 인쇄하지 않습니다.
	- [파일 이름 옵션 \(210 페이지 \)](#page-209-0)의 [시트 카운터]를 설정하지 않고 스캔한 문서
	- 기존 이미지를 추가하거나 교체하기 위해 스캔한 문서
	- [테스트] 탭에서 작업을 클릭하여 스캔한 문서

그러나 PaperStream IP 드라이버 설정에서 전사기가 활성화되어 있으면 전사기는 문 자를 인쇄합니다.

● PaperStream Capture에서 PaperStream IP (ISIS) 드라이버를 사용하면 지정된 초기 값이 항상 [시트 카운터]에 설정됩니다.

## [각 이미지 모드의 파일 출력] 확인란

## 힌트

● 이 항목은 [출력되면 파일명을 지정해 주십시오] 확인란을 선택한 경우에는 표시되지 않습 니다.

[앞뒷면에 같은 설정 사용]을 선택하고 PaperStream IP 드라이버에서 [이미지 모드]로 [자동 칼라 검출], [코드 시트로 전환] 또는 [길이로 칼라 검출]를 선택한 경우에 표시됩니다. 이 확인란을 선택하여 각 이미지 모드에 대해 [압축], [폴더] 및 [파일]을 지정합니다.

### 멀티 이미지 출력

PaperStream IP 드라이버에서 [Multi Image Output]을 선택하면 이미지에 대해 "1", "2" 및 "3" 설정을 지정할 수 있고, 각 설정에 대해 지정된 컬러 모드 아이콘이 각 설정 필드 옆에 표시 됩니다.

각 이미지에 다른 파일 형식, 폴더 및 파일명을 지정할 수 있습니다.

멀티 이미지 출력이 설정되지 않으면 "1"과 이미지 타입 아이콘이 표시됩니다.

## 파일 형식

스캔 이미지 파일 형식을 선택합니다. 세부 사항은 [파일 형식 \(341 페이지 \)을](#page-340-0) 참조해 주십시 오.

### 힌트

● 스캔 이미지의 파일 형식에 [Word 파일], [Excel 파일] 또는 [PowerPoint 파일]을 선택한 경우 스캔 이미지는 PDF 파일로 저장된 후 선택한 파일 형식의 파일로 변환됩니다. 이 프 로세스 중에 PDF 파일도 설정에 따른 대상에 저장됩니다. PDF 파일이 필요하지 않으면 [\[PaperStream Capture 관리자 도구\] 창/\[PaperStream](#page-257-0) [Capture Pro 관리자 도구\] 창 \(258 페이지 \)의](#page-257-0) [\[출력\] 탭 \(265 페이지 \)](#page-264-0)에서 [Word/ Excel/PowerPoint 파일의 출력 설정]에 있는 [ABBYY FineReader for ScanSnap 설정]

버튼을 클릭하면 나타나는 [ABBYY FineReader for ScanSnap x.x. 설정] 창에서 PDF 파 일이 인식된 후 삭제되는 설정을 구성합니다. x.x는 버전을 나타냅니다.

## 압축

스캔 이미지 압축 형식을 선택합니다. 소스 매개 변수를 자동 칼라(흑백/칼라)로 선택한 경우 기본 압축 형식이 사용됩니다.

세부 사항은 [사전정의된 압축 형식 \(356 페이지 \)](#page-355-0)을 참조해 주십시오.

### [옵션] 버튼

이 버튼을 클릭하면 [\[옵션\] 창 \(201 페이지 \)](#page-200-0)이 표시됩니다. 파일 형식으로 PDF 형식이나 JPEG 형식을 선택한 경우 이 창의 설정이 유효합니다. [스캔] 탭의 [스캔 설정]에 있는 [드라이버 프로필]에 [ScanSnap Manager for fi와의 호환성] 을 선택한 경우에 PDF 옵션 창이 표시됩니다.

## 폴더

스캔 이미지를 출력할 대상 폴더를 지정합니다.

[대상]에 지정한 대상이 [폴더], [네트워크 폴더], [SharePoint], [SharePoint Online] 또는 [FTP]이면 이 항목이 활성화됩니다.

대상이 [폴더] 또는 [네트워크 폴더]인 경우에 C:\Users\Public\Documents는 초기값으로 입력 필드에 설정됩니다.

다음 문자는 폴더명으로 사용할 수 없습니다.

- 사용 금지 문자
	- [폴더] 또는 [네트워크 폴더]의 경우
	- $/$  : ? \* " < > |

- [SharePoint], [SharePoint Online] 또는 [FTP]의 경우

- : ?  $\star$  " < > \ \ |
- Windows 예약어 만

다음 문자를 지정하여 기존 폴더 내에 대상으로서 하위 폴더를 작성합니다.

- [폴더] 또는 [네트워크 폴더]의 경우  $\forall$
- [SharePoint], [SharePoint Online] 또는 [FTP]의 경우

/

## [찾아보기] 버튼

표시되는 [폴더 찾아보기] 창에서 출력되는 파일의 폴더를 지정합니다.

## [폴더 이름 옵션] 버튼

## 힌트

● 이 버튼은 [출력되면 파일명을 지정해 주십시오] 확인란을 선택한 경우에는 표시되지 않습니다.

이 버튼을 클릭하면 폴더명에서 지정할 수 있는 항목이 표시됩니다. 세부 사항은 [폴더 이](#page-206-0) [름 옵션 \(207 페이지 \)](#page-206-0)을 참조해 주십시오.

항목을 선택하면 항목은 폴더 이름 입력 필드에 태그 형식으로 표시됩니다.

- [문서 구분 값], [배치 구분 값] 또는 [추출된 데이터]를 선택하면 노란색 태그가 표시됩 니다.
- [문서 구분 값], [배치 구분 값] 또는 [추출된 데이터] 이외의 항목을 선택하면 파란색 태그가 표시됩니다.

## 파일

### 힌트

● 이 항목은 [출력되면 파일명을 지정해 주십시오] 확인란을 선택한 경우에는 표시되지 않습 니다.

스캔 이미지 파일 형식을 지정합니다. 다음 문자는 파일명으로 사용할 수 없습니다.

- 사용 금지 문자
	- 대상이 [폴더] 또는 [네트워크 폴더]인 경우  $W / : ? * " < > |$
	- 대상이 위의 대상 이외인 경우  $/$ : ? \* " < > |.

● Windows 예약어 만

대상이 [폴더] 또는 [네트워크 폴더]인 경우, 백슬래시 (\) 를 지정하여 대상으로 지정한 폴더 내에 대상으로서 하위 폴더를 작성하고 스캔 이미지를 하위 폴더 내에 파일로 저장합니다. 파일명에 꺾쇠 괄호(<, >)를 지정한 경우 파일 출력 시 <와 >는 삭제됩니다. 꺾쇠 괄호(<, >)는 파일 이름 옵션에 대한 예약어로 사용되므로 오류 메시지가 표시되지 않습니다. 예를 들어, 파일 형식으로 PDF File (\*.pdf)을 선택하고 파일명으로 <Document>를 지정한 경 우 Document.pdf가 출력됩니다.

### [파일 이름 옵션] 버튼

이 버튼을 클릭하면 파일명에서 지정할 수 있는 항목이 표시됩니다. 세부 사항은 [파일 이](#page-209-0) [름 옵션 \(210 페이지 \)](#page-209-0)을 참조해 주십시오.

항목을 선택하면 항목은 파일 이름 입력 필드에 태그 형식으로 표시됩니다.

- [문서 구분 값], [배치 구분 값] 또는 [추출된 데이터]를 선택하면 노란색 태그가 표시됩 니다.
- [문서 구분 값], [배치 구분 값] 또는 [추출된 데이터] 이외의 항목을 선택하면 파란색 태그가 표시됩니다.

## [카운터] 버튼

이것을 클릭하여 문서 카운터 및 페이지 카운터의 값을 설정할 수 있는 [\[카운터 옵션\] 창](#page-217-0) [\(218 페이지 \)](#page-217-0)을 표시합니다. 파일 이름 옵션에 [문서 카운터] 또는 [페이지 카운터]를 선택한 경우에 카운터 값을 설정 합니다.

예

이 창에 지정된 파일 및 폴더의 샘플 경로를 표시합니다.

## [색인 정보 출력] 확인란

## 힌트

● [스캔] 탭의 [스캔 설정]에서 [드라이버 프로필]에 [ScanSnap Manager for fi와의 호환 성]을 선택하면 이 항목이 표시되지 않습니다.

이 확인란을 선택한 경우 색인 정보 파일이 출력됩니다.

### 색인 파일

색인 정보 파일의 파일명을 지정합니다. 사용 금지 문자(\ / : \* ? " < > |).

### [파일 이름 옵션] 버튼

이 버튼을 클릭하면 파일명에서 지정할 수 있는 항목이 표시됩니다. 세부 사항은 [파일](#page-214-0) [이름 옵션\(색인 파일\) \(215 페이지 \)를](#page-214-0) 참조해 주십시오. 항목을 선택하면 항목은 파일 이름 입력 필드에 태그 형식으로 표시됩니다.

- [문서 구분 값], [배치 구분 값] 또는 [추출된 데이터]를 선택하면 노란색 태그가 표 시됩니다.
- [문서 구분 값], [배치 구분 값] 또는 [추출된 데이터] 이외의 항목을 선택하면 파란 색 태그가 표시됩니다.

### [데이터 선택] 버튼

이 버튼을 클릭하면 색인 정보 파일로 출력될 항목을 지정하는 [\[색인 목록 옵션\] 창](#page-222-0) [\(223 페이지 \)](#page-222-0)이 표시됩니다.

### 문서 당 1개의 파일

이 항목을 선택하면 문서 묶음당 하나씩 색인 정보 파일이 출력됩니다.

### 배치 당 1개의 파일

이 항목을 선택하면 배치당 색인 정보 파일 1개가 출력됩니다.

## 파일 형식

다음 중에서 색인 정보 파일 형식을 선택합니다.

- TXT
- XML
- $\bullet$  CSV

[CSV]를 선택하면 다음 항목이 표시됩니다.

### <span id="page-192-0"></span>드롭다운 목록

출력할 항목의 구분 기호를 선택하는 데 사용됩니다. [기타]를 선택하면 구분 기호를 지정할 수 있는 입력 필드가 표시됩니다. 필드에 사용할 구분 기호를 입 력합니다.

## [UTF-8로 출력] 확인란

색인 정보를 UTF-8(8-bit UCS Transformation Format)으로 출력하려면 이 확 인란을 선택합니다. 이 확인란을 선택 취소하면 색인 정보는 시스템 로캘에 기본으로 설정한 언어의 문자 코드로 출력됩니다.

## [기존 파일이 있는 경우에는 덮어쓰기] 확인란

이 확인란을 선택하면 출력될 파일이 있는 폴더에 같은 이름의 파일을 항상 덮어씁니 다.

## 중요

- 파일이 SharePoint에 저장되어 있는 경우, SharePoint에서 사용할 수 없는 문자(물결표(~) 또는 샵 (#) 등)가 파일명에 포함되어 있으면 공개(출력) 처리가 실패합니다. SharePoint에서 사용할 수 없는 문자는 SharePoint의 버전에 따라 다릅니다. 세부 사항은 Microsoft 지원 사이트를 참조해 주십시오.
- 파일명에 아랍어를 사용하지 말아 주십시오.

# [네트워크 폴더 보안] 창

스캔 이미지 출력을 위한 대상 폴더로 지정한 네트워크 폴더를 구성합니다.

## [Windows 인증 사용] 확인란

이 확인란을 선택하여 Windows 인증을 사용합니다. 이것을 선택하는 경우, [사용자 이름] 및 [암호]의 입력 필드가 비활성화됩니다.

#### 사용자 이름

네트워크 폴더의 서버에 로그인할 수 있도록 사용자 이름을 지정합니다.

## 암호

네트워크 폴더의 서버에 로그인할 수 있도록 암호를 지정합니다.

## [확인] 버튼

설정을 적용하고 창을 닫습니다.

## [취소] 버튼

설정을 취소하고 창을 닫습니다.

# [SharePoint 옵션] 창

SharePoint를 스캔 이미지 출력의 대상으로 설정합니다.

## <span id="page-193-0"></span>사이트 URL

SharePoint의 URL을 지정합니다.

### [Windows 인증 사용] 확인란

이 확인란을 선택하여 Windows 인증을 사용합니다. 이것을 선택하는 경우, [사용자 이름] 및 [암호]의 입력 필드가 비활성화됩니다.

### 사용자 이름

SharePoint 로그인을 위한 사용자 이름을 지정합니다.

## 암호

SharePoint 로그인을 위한 암호를 지정합니다.

## [연결] 버튼

지정된 URL에 연결하여 지정된 사용자 이름과 암호를 사용하여 해당 사이트에 로그인합니다. 연결이 성공적으로 이루어지면 SharePoint의 라이브러리가 [라이브러리] 드롭다운 목록에 표시됩 니다.

## 라이브러리

드롭다운 목록에서 SharePoint의 라이브러리를 선택합니다.

### 콘텐츠 형식

드롭다운 목록에서 SharePoint의 콘텐츠 형식을 선택합니다.

### [확인] 버튼

설정을 적용하고 창을 닫습니다.

### [취소] 버튼

설정을 취소하고 창을 닫습니다.

# [SharePoint Online 옵션] 창

SharePoint Online을 스캔 이미지 출력 대상으로 설정합니다.

## 사이트 URL

SharePoint Online용 URL을 지정합니다.

### [브라우저에서 다단계 인증을 사용하여 로그인] 확인란

브라우저를 표시하고 다단계 인증으로 로그인하려면 이 확인란을 선택합니다. [연결] 버튼을 클릭하여 브라우저를 표시하고 필요한 로그인 정보를 입력합니다.

### 사용자 이름

SharePoint Online에 로그인하기 위한 사용자 이름을 지정합니다. [브라우저에서 다단계 인증을 사용하여 로그인] 확인란을 선택한 상태로 로그인하면 로그인에 사 용한 계정이 표시됩니다.

## <span id="page-194-0"></span>암호

SharePoint Online에 로그인하기 위한 암호를 지정합니다.

앱 비밀번호를 사용하여 다단계 인증 계정에 대한 연결을 설정하려면 [사용자 이름]에 계정 이름을 입력하고 [암호]에 앱 암호를 입력합니다.

## [연결] 버튼

지정된 URL에 연결하여 지정된 사용자 이름과 암호를 사용하여 해당 사이트에 로그인합니다. [브라우저에서 다단계 인증을 사용하여 로그인] 확인란을 선택하면 브라우저에 다단계 인증을 위 한 로그인 창이 표시됩니다.

연결이 성공적으로 설정되면 사이트의 라이브러리가 [라이브러리] 드롭다운 목록에 표시됩니다.

### 라이브러리

드롭다운 목록에서 사이트의 라이브러리를 선택합니다.

### 콘텐츠 형식

드롭다운 목록에서 라이브러리의 콘텐츠 형식을 선택합니다.

#### [확인] 버튼

설정을 적용하고 창을 닫습니다.

#### [취소] 버튼

설정을 취소하고 창을 닫습니다.

#### 힌트

● 브라우저에서 다단계 인증을 사용하여 로그인할 경우 배치를 릴리스하려면 브라우저를 열고 로그인 합니다.

로그인 정보는 현재 사용 중인 작업에 저장됩니다.

SharePoint Online 세션이 활성화되어 있는 동안에는 브라우저를 열지 않고도 인증이 실시됩니다.

● 사용자 이름과 암호로 인증을 수행하려면 배치를 릴리스할 때마다 지정된 정보로 로그인하십시오.

# [FTP 옵션] 창

스캔 이미지를 FTP 서버에 출력할 수 있도록 사용자 인증, 서버에 연결 방법 및 이외의 항목을 이 창에서 구 성할 수 있습니다.

## 프로토콜 전송

파일을 전송하기 위해 사용하는 전송 프로토콜을 선택합니다. 다음 전송 프로토콜을 선택할 수 있습니다.

- $\bullet$  FTP
- SFTP

## 암호화

FTP를 암호화하고 암호화된 FTP에서 파일을 전송하는 방법을 선택합니다. 다음 방법을 선택할 수 있습니다.

- 없음
- 암시적 SSL/TLS 암호화
- 명시적 SSL/TLS 암호화

[프로토콜 전송]에 대해 [SFTP]를 선택하면 이 항목은 표시되지 않습니다.

## 호스트

파일이 전달되는 FTP 서버의 호스트 이름이나 IP 주소를 입력합니다.

### 포트

FTP 서버의 포트 번호를 지정합니다.

일반적으로 표준값을 지정합니다. 서버 관리자가 다른 포트를 지정한 경우 이에 따라 설정을 변경 합니다.

## [익명] 확인란

이 확인란을 선택하면 [사용자 이름]과 [암호]가 표시되지 않습니다. 익명으로 연결된 익명의 FTP 서버에 로그인 하려면 이것을 선택합니다. [프로토콜 전송]에 대해 [SFTP]를 선택하면 이 항목은 표시되지 않습니다.

### 사용자 이름

FTP 서버 로그인을 위한 사용자 이름을 입력합니다. [익명] 확인란을 선택하면 이 항목은 표시되지 않습니다.

### 암호

FTP 서버 로그인을 위한 암호를 입력합니다. [익명] 확인란을 선택하면 이 항목은 표시되지 않습니다.

## 전자 메일 주소

익명의 FTP 서버에 로그인 하려면 전자 메일 주소를 입력합니다. [익명] 확인란을 선택하면 이 항목이 표시됩니다.

## [타임아웃] 확인란

이 확인란을 선택하면 특정 시간 동안 FTP 서버가 응답하지 않는 경우에 작업이 중단됩니다. 지정한 시간 동안 FTP 서버가 응답하지 않으면 이후에 작업 시간이 초과됩니다. 1초에서 300초 사이로 타임아웃의 시간를 지정합니다. 기본값은 60 초입니다.

### 연결

연결시 타임아웃의 시간를 지정합니다.

### 데이터 전송

데이터 전송시 타임아웃의 시간를 지정합니다.

#### [확인] 버튼

설정을 적용하고 창을 닫습니다.

## <span id="page-196-0"></span>[취소] 버튼

설정을 취소하고 창을 닫습니다.

## 힌트

● #FTP 프록시 설정은 Windows 네트워크 설정을 따릅니다.

# [애플리케이션의 다른 옵션] 창

스캔 후에 기동되는 애플리케이션을 이 창에서 구성할 수 있습니다.

## 애플리케이션의 경로

시작하려는 애플리케이션의 경로가 표시됩니다.

### [찾아보기] 버튼

이 버튼을 클릭하여 표시되는 창에서 시작하려는 애플리케이션을 지정합니다.

### 명령줄 매개 변수

애플리케이션이 기동되는 경우 애플리케이션에 전달되는 명령 인자를 지정합니다. 사용 가능한 매개변수는 애플리케이션에 따라 다릅니다. 세부 사항은 애플리케이션 설명서를 참조해 주십시오.

- $\bullet$  %f 파일명을 전달합니다. 하나 이상의 파일이 있는 경우 모든 파일명이 명령 인자로 전달됩니다.
- $\bullet$  %i

색인 정보 파일명을 전달합니다. 자세한 내용은 [색인 정보 파일 형식\(PaperStream Capture\) \(343 페이지 \)](#page-342-0) 또는 [색인 정보 파일](#page-348-0) [형식\(PaperStream Capture Pro\) \(349 페이지 \)를](#page-348-0) 참조해 주십시오.

다음은 기동되는 애플리케이션에 전달되는 명령 인자의 예입니다.

- [명령줄 매개 변수]에서 "%f"를 지정하거나 건너뛴 경우 Application.exe 파일명1 파일명2 ... 파일명이 애플리케이션 매개변수에 추가됩니다.
- [명령줄 매개 변수]에서 "%i"를 지정한 경우 Application.exe 색인 정보 파일명 색인 정보 파일명은 [\[대상\] 탭 \(184 페이지 \)의](#page-183-0) [색인 파일]에서 지정할 수 있습니다.
- [명령줄 매개 변수]에서 "/s %i %f"를 지정한 경우 Application.exe /s 색인 정보 파일명 파일명1 파일명2 ... 하나 이상의 매개변수를 지정할 수 있습니다. [명령줄 매개 변수]에서 "%i" 및 "%f"를 제외한 모 든 문자열을 지정하여 애플리케이션에 전달할 수 있습니다.

### 작업 폴더

애플리케이션과 연동될 수 있는 파일 대상을 표시합니다.

### <span id="page-197-0"></span>[찾아보기] 버튼

이 버튼을 클릭하여 표시되는 창에서 애플리케이션과 연동될 수 있는 파일 경로를 지정합니다.

### [고정 파일명 사용] 확인란

이 확인란을 선택하여 0001 ~ 9999 까지의 시리얼 번호로 파일명을 생성합니다.

이 확인란을 해제하여 [대상] 탭의 [파일 속성]에서 파일명 설정에 따라 파일명을 생성합니다.

#### [확인] 버튼

설정을 적용하고 창을 닫습니다.

### [취소] 버튼

설정을 취소하고 창을 닫습니다.

# [전자 메일 옵션] 창

스캔 이미지 출력 대상을 전자 메일 애플리케이션으로 설정하고 이미지를 첨부 파일로 보내도록 설정을 구 성할 수 있습니다.

## [송신한 전자메일의 첨부 파일을 남겨둠] 확인란

이 확인란을 선택하면 첨부된 이미지 파일은 [\[대상\] 탭 \(184 페이지 \)](#page-183-0)의 [파일 속성]에서 지정된 폴 더에 보존됩니다.

#### 전자 메일에 파일을 첨부하는 방법

#### 전자 메일에 모든 파일 첨부하기

전자 메일 애플리케이션에서 단일 메시지 창을 열어 모든 스캔 이미지를 전자 메일에 첨부하고 전자 메일로 함께 보내려 할 때 선택합니다. 하지만 첨부할 수 있는 최대 파일 개수는 10개입니다.

### 메일 하나에 파일을 하나씩만 첨부하기(메일 하나에 파일 하나씩)

전자 메일 애플리케이션에서 파일 개수대로 메시지 창을 여러 개 열어 스캔 이미지를 전자 메 일에 첨부하고 전자 메일과 함께 하나씩 보내려 할 때 선택합니다.

#### [파일 사이즈 경고] 확인란

이 확인란을 선택하면 첨부할 수 있는 파일 총 크기를 1~9,999 MB 사이로 지정할 수 있습니다. 첨 부한 모든 파일의 총 크기가 지정된 파일 크기를 초과하면 경고 메시지가 나타납니다.

#### 힌트

● 전자 메일에 첨부할 수 있는 파일 총 크기는 전자 메일 애플리케이션 또는 메일 서버에 따라 다 릅니다.

여러 페이지 형식으로 출력되는 파일을 첨부하는 경우, [\[옵션\] 창 \(201 페이지 \)의](#page-200-0) [파일 옵 션]에서 파일 분할 설정을 구성하고 [전자 메일에 파일을 첨부하는 방법]으로 [메일 하나에 파 일을 하나씩만 첨부하기(메일 하나에 파일 하나씩)]를 선택하는 것이 좋습니다.

## <span id="page-198-0"></span>수신

전자 메일 애플리케이션의 메시지 창에 대상으로 지정할 전자 메일 주소를 입력합니다. 대상을 한 개 이상 지정하는 경우, ","(쉼표)로 전자 메일 주소를 구분합니다. 최대 1,000문자(영숫자)까지 입력할 수 있습니다.

## 제목

전자 메일 애플리케이션의 메시지 창에 제목으로 지정할 문자열을 입력합니다. 최대 200문자(영숫자)까지 입력할 수 있습니다. [메일 하나에 파일을 하나씩만 첨부하기(메일 하나에 파일 하나씩)]를 선택하면 제목 줄에 자동으 로 접두사 (n/m)이 추가됩니다. n은 현재 파일 번호를 나타내고 m은 총 파일 개수를 나타냅니다.

## [확인] 버튼

설정을 적용하고 창을 닫습니다.

## [취소] 버튼

설정을 취소하고 창을 닫습니다.

# [프린터 옵션] 창

스캔 이미지 출력 대상을 프린터로 설정하고 프린터 설정을 구성합니다.

## 프린터

## 이름

드롭다운 목록에서 사용할 프린터를 선택합니다.

### 속성

클릭하면 프린터의 속성 창이 표시됩니다.

## 상태

프린터 상태를 표시합니다.

## 종류

프린터 형식을 표시합니다.

## 위치

프린터 위치를 표시합니다.

### 설명

프린터 설명을 표시합니다.

## 인쇄 범위

## 모두

모든 페이지를 인쇄합니다.

## 페이지

PaperStream Capture 또는 PaperStream Capture Pro에는 사용할 수 없습니다.

### 선택 부분

PaperStream Capture 또는 PaperStream Capture Pro에는 사용할 수 없습니다.

## 매수

### 인쇄 매수

인쇄할 매수를 지정합니다.

#### [한 부씩 인쇄] 확인란

매수를 2매 이상 인쇄하면 활성화됩니다. 이 확인란을 선택하면 문서가 한 부씩 인쇄됩니다.

## 헤더

### [페이지 번호] 확인란

이 확인란을 선택하면 페이지 번호가 헤더에 인쇄됩니다.

### [날짜] 확인란

이 확인란을 선택하면 날짜가 헤더에 인쇄됩니다.

### 인쇄 형식

#### 페이지에 맞춰 인쇄하기

프린터의 속성 창에서 지정된 용지 크기에 맞게 이미지가 확대 또는 축소된 후 인쇄됩니다.

### 실제 크기로 인쇄하기

이미지가 실제 크기로 인쇄됩니다. 프린터의 속성 창에서 지정된 인쇄 크기가 이미지의 실제 크기보다 작으면 지정된 인쇄 용지 크기 범위를 벗어난 이미지 부분은 인쇄되지 않습니다.

### [이미지의 중앙을 인쇄합니다] 확인란

이 확인란을 선택하면 이미지가 용지 중앙에 인쇄됩니다.

### 방향

## 자동

이미지 방향에 따라 이미지를 자동으로 인쇄합니다.

## 세로

이미지를 세로 방향으로 인쇄합니다.

## 가로

이미지를 가로 방향으로 인쇄합니다.

## <span id="page-200-0"></span>고급 설정

### [인쇄에 사용한 데이터를 파일로 남김] 확인란

이 확인란을 선택하면 인쇄된 이미지는 [\[대상\] 탭 \(184 페이지 \)의](#page-183-0) [파일 속성]에서 지정된 폴 더에 보존됩니다.

### ["인쇄설정" 화면을 표시] 확인란

이 확인란을 선택하면 이미지 공개 시 인쇄 미리보기 창이 나타납니다.

### [확인] 버튼

설정을 적용하고 창을 닫습니다.

## [취소] 버튼

설정을 취소하고 창을 닫습니다.

# [옵션] 창

다음 형식으로 스캔 이미지를 출력하는데 사용되는 옵션을 이 창에서 구성할 수 있습니다.

- PDF 형식
- JPEG 형식
- TIFF 형식(여러 페이지)
- PDF 형식(여러 페이지)

[\[스캔\] 탭 \(169 페이지 \)](#page-168-0)의 [스캔 설정]에서 [드라이버 프로필]에 [ScanSnap Manager for fi와의 호환성] 을 선택하면 PDF 옵션 창이 표시됩니다. PDF 옵션 창에서는 PDF 형식(멀티페이지 PDF 형식 포함)의 옵션 을 설정할 수 있습니다.

## PDF 옵션

## 압축

PDF 형식으로 스캔 이미지를 출력하는데 사용되는 압축률을 지정합니다. 슬라이더를 사용하여 7가지 레벨(1~7) 중에서 압축률을 지정합니다. 기본 레벨은 3입니다. 압 축률은 값에 비례하여 높아집니다. 값이 높을수록 파일 크기는 작아집니다. 단, 이미지 화질은 나빠집니다. 값이 작을수록 파일 크기는 커집니다. 또한 이미지 품질 저하를 최소화할 수 있습니다. 이 설정은 칼라 이미지에만 적용됩니다. 스캔 이미지가 흑백 이미지로 출력되는 경우 이 설정 은 무시되고 흑백용 압축 설정이 적용됩니다.

#### 중요

● 표시된 페이지의 이미지 화질은 출력 파일의 이미지 화질과 다릅니다.

## 힌트

● [스캔] 탭의 [스캔 설정]에서 [드라이버 프로필]에 [ScanSnap Manager for fi와의 호환 성]을 선택하면 이 항목이 표시되지 않습니다.

## [칼라 고압축] 확인란

이 확인란을 선택하면 고압축으로 칼라 이미지가 출력됩니다. 스캔 이미지의 텍스트 섹션과 이미지 섹션이 분리되고 이미지 섹션은 고압축으로 압축됩니다. 따라서 텍스트 기반의 문서의 경우, 파일 크기는 줄어들면서 문서 텍스트는 선명해 집니다. 반대로 고압축으로 인해 이미지 화질이 저하되므로 이 설정은 사진이나 그래픽 스캔에 적합하 지 않습니다.

#### 중요

- 시스템 과부하로 인해 처리 시간이 매우 오래 걸릴 수 있습니다.
- 스캔 이미지가 A3 크기보다 큰 경우 제대로 처리되지 않을 수 있습니다.

## 힌트

● [스캔] 탭의 [스캔 설정]에서 [드라이버 프로필]에 [ScanSnap Manager for fi와의 호환 성]을 선택하면 이 항목이 표시되지 않습니다.

### [회색 고압축] 확인란

이 확인란을 선택하면 고압축으로 그레이스케일 이미지가 출력됩니다.

### 힌트

● [스캔] 탭의 [스캔 설정]에서 [드라이버 프로필]에 [ScanSnap Manager for fi와의 호환 성]을 선택하면 이 항목이 표시되지 않습니다.

#### [검색 가능한 PDF로 변환] 확인란

이 확인란을 선택하면 텍스트 인식을 수행하고 그 결과를 검색 가능한 PDF 파일로 출력합니다.

#### 힌트

- PaperStream Capture의 경우 [\[스캔\] 창 \(확인/편집용\) \(275 페이지 \)에](#page-274-0)서 [파일 추가]를 사용하여 페이지를 추가할 때 다음 조건이 충족되면 기존 파일에서 추가된 페이지를 검색 할 수 있습니다.
	- [칼라 고압축] 확인란이나 [회색 고압축] 확인란이 선택되지 않은 경우
	- 페이지가 추가된 파일이 이미지 스캔 애플리케이션(PaperStream ClickScan, PaperStream Capture, ScanSnap Manager for fi Series 또는 ScandAll PRO)에서 검색 가능한 pdf 파일로 출력됨

### 언어

텍스트 인식을 수행하는 언어를 지정합니다. 중국어 (간체), 중국어 (번체), 영어, 프랑스어, 독일어, 이탈리아어, 일본어, 한국어, 포르 투갈어, 러시아어, 스페인어, 그리스어, 터키어, 아랍어, 베트남어, 스웨덴어, 네덜란드어, 폴란드어, 체코어, 루마니아어, 히브리어, 우크라이나어, 태국어 및 인도네시아어 중에서 언어를 선택할 수 있습니다.

## 중요

- 아랍어를 선택한 경우 아랍어 운영 체제에서 PaperStream Capture에서 사용할 것을 권장합니다.
- [상세 설치] 창의 [스캔] 탭에 있는 [스캔 설정]에서 [드라이버 프로필]에 [ScanSnap Manager for fi와의 호환성]을 선택하면 다음을 텍스트 인식에 사용되는 언어로 지정할 수 없습니다.
	- 그리스어
	- 베트남어
	- 스웨덴어
	- 네덜란드어
	- 폴란드어
	- 체코어
	- 루마니아어
	- 히브리어
	- 우크라이나어
	- 태국어
	- 인도네시아어

## [첫 페이지에 한해서 검색] 확인란

이 확인란을 선택하면 멀티 페이지 이미지를 검색 가능한 PDF 파일로 출력 시 첫 페이지의 텍스트만 인식됩니다.

처리 시간은 모든 페이지를 처리할 때와 비교하여 줄어들 수 있습니다.

### 중요

- 텍스트 인식 시간이 오래 걸릴 수 있습니다.
- 텍스트 인식을 수행하는 경우 다음 설정이 권장됩니다.

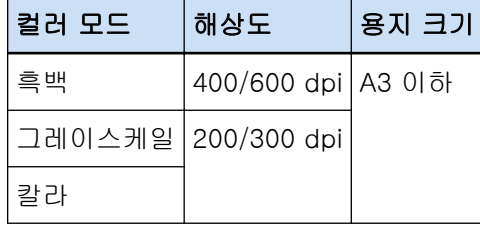

위와 다른 설정을 사용하는 경우 텍스트가 올바르게 인식되지 않을 수 있습니다.

- 아래에 열거된 문서(텍스트)의 경우 텍스트 인식이 올바르게 수행되지 않을 수 있습니다.
	- PaperStream Capture의 경우

모든 언어의 경우

● 손으로 쓴 텍스트

- 저해상도의 작은 문자로 된 텍스트
- 비뚤어진 문서
- 지원되지 않는 언어로 된 문서

## 일본어, 중국어(간체) 및 중국어(번체)의 경우

- 기울림꼴 텍스트
- 위 첨자/아래 첨자 및 복잡한 수학식
- 텍스트 배경색이 균일하지 않은 문서
	- 텍스트 배경에 무늬가 있는 문서
	- 음영 및 윤곽 같은 효과가 있는 문자
- 음영이 있는 텍스트
- 복잡한 레이아웃 또는 과도한 노이즈가 있는 문서(이런 문서를 인식하려면 매우 긴 시간이 필요할 수 있습니다.)
- PaperStream Capture Pro의 경우
	- 손으로 쓴 텍스트
	- 저해상도의 작은 문자로 된 텍스트
	- 비뚤어진 문서
	- 지원되지 않는 언어로 된 문서
- PaperStream IP 드라이버 설정에 따라 문자 인식이 올바르게 수행되지 않을 수 있습니다.

## 힌트

- PaperStream IP 드라이버의 기울임을 똑바로 기능과 방향 보정 필터는 인식율을 향상시킬 수 있습니다.
- PaperStream IP 드라이버에서 [회전]에 [자동]을 선택한 상태에서 히브리어 문서를 스캔 하면 스캔 이미지의 위아래가 바뀝니다. [회전]에 [0도]를 지정하고 문서를 올바른 방향으 로 올려놓은 후 스캔을 수행합니다.

### [PDF 파일 작성 시 암호 추가] 확인란

[문서 열기 암호]는 16개 이하의 영숫자(1바이트 문자의 경우)로 PDF 파일에 설정될 수 있습 니다.

이 확인란은 오직 PDF 파일의 경우에만 선택할 수 있습니다.(PDF/A 파일은 선택할 수 없음)

#### [고정 암호 사용] 확인란

이 확인란을 선택하면 고정 암호를 설정할 수 있습니다. [암호] 및 [확인]에서 입력 필드에서 원하는 값을 입력합니다. 이 확인란을 해제하면 PDF 파일을 출력할 때 표시되는 창에서 암호를 설정할 수 있습니다. PaperStream Capture의 경우 [스캔] 창(확인/편집용)에서 [배치 완료] 버튼을 클릭하면 암호 설정 창이 나타납니다.

PaperStream Capture Pro의 경우 이미지 확인/편집 창에서 [배치 완료] 버튼을 클릭한 경 우 이미지가 PDF 파일로 공개(출력)되도록 설정되면 암호 설정 창이 나타납니다.

암호로 보호된 PDF 파일은 PaperStream Capture 또는 PaperStream Capture Pro에서 지원되 지 않으므로 암호 설정 후 PDF 파일을 열려면 PDF 보기 애플리케이션을 사용합니다.

## [키워드 설정] 확인란

PDF에 지정된 키워드를 포함하려면 이 확인란을 선택합니다.

[스캔] 탭의 [스캔]에서 [드라이버 프로필]에 [ScanSnap Manager for fi와의 호환성]을 선택 하면 표시되지 않습니다.

입력 필드에 값을 입력하거나 [키워드 선택] 버튼을 클릭하고 값을 선택합니다. 키워드를 입력 하거나 선택한 후 불필요한 세미콜론(;)을 삭제합니다.

### 힌트

● 키워드를 하나 이상 입력하거나 선택하면 각 키워드를 세미콜론(;)으로 구분합니다. 큰따옴표(")를 키워드 일부로 포함하려면 ""를 입력합니다. 예를 들어 문자열 "keyword"A"를 키워드로 사용하려면 "keyword""A"를 입력합니다. 문자 열 ""A"keyword"를 키워드로 사용하려면 """A"keyword"를 입력합니다. 여는 큰따옴표와 닫는 큰따옴표는 문자열에 포함되지 않습니다.

- Adobe<sup>®</sup> Acrobat<sup>®</sup>에서는 다음 기호가 구분 기호로 사용됩니다.
	- ;(세미콜론)
	- ,(쉼표)

이러한 기호를 키워드에 포함하려면 큰따옴표(")로 키워드를 묶습니다.

### [키워드 선택] 버튼

키워드로 지정하려는 설정 값을 선택합니다. 이 버튼을 클릭하면 다음 항목이 표시됩니다.

- 문서 구분 값
- 데이터 추출 이 항목에 마우스 포인터를 올려 놓을 때 표시되는 하위 메뉴 항목에서 이미 정의된 필드 이름을 선택합니다.

## 중요

- 여러 페이지로 구성된 PDF 파일의 경우 [추출된 데이터]를 사용하여 키워드를 지정하 면 첫 페이지의 추출된 데이터 정보만 키워드로 설정됩니다.
- [파일 옵션]에 [복수 페이지 파일을 지정 크기로 나누기] 확인란을 선택하면 PDF 파 일이 분할된 후 첫 페이지의 추출된 데이터 정보만 모든 PDF 파일에 적용됩니다.

## PDF 페이지 나누기

[스캔] 탭의 [스캔 설정]에서 [드라이버 프로필]에 [ScanSnap Manager for fi와의 호환성]을 선택하면 표시됩니다.

## PDF 파일 (모든 페이지를 하나의 PDF파일로 만듭니다)

스캔된 모든 이미지를 한 개의 PDF 파일로 저장합니다.

#### 설정 페이지마다 PDF 파일을 만듭니다

지정한 페이지 단위로 파일을 생성합니다.

예를들면 2페이지로 설정하여 6장의 문서를 스캔할 경우 3개의 PDF 파일이 작성됩니다.

### 파일의 압축률을 지정합니다(칼라 또는 회색톤 이미지에만)

[스캔] 탭의 [스캔 설정]에서 [드라이버 프로필]에 [ScanSnap Manager for fi와의 호환성]을 선택하면 표시됩니다.

### 압축

PDF 형식의 파일로 출력할 스캔 이미지의 압축률을 지정합니다. 슬라이더를 사용하여 5가지 레벨(1~5) 중에서 압축률을 지정합니다. 기본 레벨은 3입니 다. 압축률은 값에 비례하여 높아집니다. 값이 높을수록 파일 크기는 작아집니다. 단, 이미지 화질은 나빠집니다. 값이 작을수록 파일 크기는 커집니다. 또한 이미지 품질 저하를 최소화할 수 있습니다.

## JPEG 옵션

## 힌트

● [스캔] 탭의 [스캔 설정]에서 [드라이버 프로필]에 [ScanSnap Manager for fi와의 호환성]을 선택하면 이 항목이 표시되지 않습니다.

### 이미지 화질

JPEG 형식으로 스캔 이미지를 출력하는데 이미지 화질을 지정합니다. 슬라이더를 사용하여 9가지 레벨(-1~7) 중에서 압축률을 지정합니다. 기본 레벨은 4입니다. 값이 높을수록 파일 크기가 커지고, 이미지 화질의 저하를 최소화할 수 있습니다. 값이 낮을수록 파일 크기가 더 작아집니다. 단, 이미지 화질은 나빠집니다. PaperStream Capture 및 PaperStream IP (ISIS) 드라이버를 사용할 때 파일을 24비트 칼라로 출력할 수 있으면 사용 가능합니다.

## 중요

- 이는 단일 작업의 공통 설정입니다.
- [이미지 화질]로 "-1" 또는 "0"을 지정한 경우 표시된 페이지의 이미지 화질은 출력 파일의 이미지 화질과 다릅니다.

### 파일 옵션

#### 힌트

● [스캔] 탭의 [스캔 설정]에서 [드라이버 프로필]에 [ScanSnap Manager for fi와의 호환성]을 선택하면 이 항목이 표시되지 않습니다.

## <span id="page-206-0"></span>[복수 페이지 파일을 지정 크기로 나누기] 확인란

이 확인란을 선택하면 여러 페이지 파일이 다음 형식 중 하나로 출력되고 파일 크기가 지정된 파일 크기를 초과하지 않도록 파일이 분할됩니다.

1~512 MB로 파일 크기를 지정할 수 있습니다. 기본 크기는 50 MB입니다.

- TIFF
- $\bullet$  PDF
- $\bullet$  PDF/A
- $\bullet$  RTF

## 중요

● [PDF 옵션]에서 [첫 페이지에 한해서 검색] 확인란을 선택한 경우, 이미지가 PDF 또는 PDF/A 형식으로 출력되면 이 기능이 비활성화됩니다.

## [확인] 버튼

설정을 적용하고 창을 닫습니다.

## [취소] 버튼

설정을 취소하고 창을 닫습니다.

# 폴더 이름 옵션

이 단원에서는 폴더 이름의 이름 옵션을 구성할 수 있는 항목을 설명합니다. [\[대상\] 탭 \(184 페이지 \)](#page-183-0)에서 [폴더 이름 옵션]의 대상 폴더 이름 입력 필드 옆에 있는 [파일 속성] 버튼을

클릭하면 다음 항목이 표시됩니다.

## 작업명

[작업 정보] 탭에서 지정된 작업 이름을 지정하는 데 사용됩니다.

## 배치명

[작업 정보] 탭에서 지정된 배치 이름을 지정하는 데 사용됩니다.

### 사용자 이름

파일을 공개(출력)하는 데 사용한 컴퓨터의 사용자 이름을 지정하는 데 사용됩니다.

### 컴퓨터 명

파일을 공개(출력)하는 데 사용한 컴퓨터의 이름을 지정하는 데 사용됩니다.

### 환경 값

파일을 공개(출력)하는 데 사용한 컴퓨터의 환경 값을 지정하는 데 사용됩니다. 이 항목에 마우스 포인터를 올려 놓으면, 다음의 하위 메뉴 항목이 표시됩니다. 하위 메뉴 항목에서 지정하려는 형식을 선택합니다.

- 사용자 변수
- 시스템 변수

정의된 환경 값은 각 하위 메뉴 항목에 표시됩니다. 환경 값은 환경에 따라 다릅니다.

## 공개일

공개일을 지정하는데 사용합니다.

이 항목에 마우스 포인터를 올려 놓으면, 다음의 하위 메뉴 항목이 표시됩니다. 하위 메뉴 항목에서 지정하려는 형식을 선택합니다.

- 시스템 형식 시스템 로캘의 형식에 따른 형식으로 연도, 월, 날짜를 표시합니다.
- yyyyMMdd 연도, 월 및 날짜를 yyyyMMdd 형식으로 표시합니다.
- yyyy-MM-dd 연도, 월 및 날짜를 yyyy-MM-dd 형식으로 표시합니다.
- yyyy\_MM\_dd 연도, 월 및 날짜를 yyyy\_MM\_dd 형식으로 표시합니다.
- MMddvvvv 월, 날짜 및 연도를 MMddyyyy 형식으로 표시합니다.
- MM-dd-yyyy 월, 날짜 및 연도를 MM-dd-yyyy 형식으로 표시합니다.
- MM\_dd\_yyyy 월, 날짜 및 연도를 MM\_dd\_yyyy 형식으로 표시합니다.
- ddMMyyyy 날짜, 월 및 연도를 ddMMyyyy 형식으로 표시합니다.
- $\bullet$  dd-MM-vvvv 날짜, 월 및 연도를 dd-MM-yyyy 형식으로 표시합니다.
- dd\_MM\_yyyy 날짜, 월 및 연도를 dd\_MM\_yyyy 형식으로 표시합니다.
- DD 날짜를 표시합니다.
- MM 월을 표시합니다.
- $\bullet$  YY

연도를 표시합니다. 서기 연도의 마지막 2자릿수가 표시됩니다.

- YYYY 연도를 표시합니다.
- YYDDD (율리우스력) 연도와 날짜를 표시합니다. 서기 연도의 마지막 2자릿수와 해당 연도의 이후 연속 날짜가 표시됩 니다.

예를 들어 16075는 2016년 3월 16일을 표시합니다.

● YY-DDD (율리우스력)

연도와 날짜를 표시합니다. 서기 연도의 마지막 2자릿수와 해당 연도의 이후 연속 날짜가 표시됩 니다.

예를 들어 16-075는 2016년 3월 16일을 표시합니다.

● YY\_DDD (율리우스력)

연도와 날짜를 표시합니다. 서기 연도의 마지막 2자릿수와 해당 연도의 이후 연속 날짜가 표시됩 니다.

예를 들어 16\_075는 2016년 3월 16일을 표시합니다.

# 공개 시간

공개 시간을 지정하는데 사용합니다.

이 항목에 마우스 포인터를 올려 놓으면 다음의 하위 메뉴 항목이 표시됩니다. 하위 메뉴 항목에서 지정하려는 형식을 선택합니다.

- HHmmss-24시간 표기
	- HHmmss 시간은 HHmmss 형식으로 표시합니다.
	- HH\_mm\_ss

시간은 HH\_mm\_ss 형식으로 표시합니다.

- HH-mm-ss

시간은 HH-mm-ss 형식으로 표시합니다.

- HH-24시간 표기
- $\bullet$  mm
- $\bullet$  ss

## 추출된 데이터

[\[데이터 추출\] 탭 \(224 페이지 \)](#page-223-0)에서 정의된 필드 이름을 지정하는데 사용합니다. 이 항목에 마우스 포인터를 올려 놓을 때 표시되는 하위 메뉴 항목에서 이미 정의된 필드 이름을 선 택합니다. 이 항목을 지정하면 필드에 적용된 값이 폴더명으로 사용됩니다. 폴더명에 사용할 수 있는 문자 길이는 필드 종류에 따라 달라집니다.  $(1)$ :

- Zonal OCR 최초 32문자까지
- $\bullet$  바코드

이 항목은 PaperStream Capture를 사용하는 경우에만 표시됩니다. 최초 128문자까지

- 바코드, JSON 구문 분석 또는 JSON 값 이 항목은 PaperStream Capture Pro를 사용하는 경우에만 표시됩니다. 최초 128문자까지
- 여권
	- MRZ 상단, MRZ 하단 최대 44문자
- <span id="page-209-0"></span>- 발행국, 성, 이름, 여권 번호, 국적, 생년월일, 성별, 기간만료일, 주민등록번호 최대 64문자
- $\bullet$  ID 카드 (TD1)
	- MRZ 상단, MRZ 중간 부분, MRZ 하단 최대 30자
	- 발행국, 문서 번호, MRZ 상단의 발행국의 재량에 따라 선택적 정보, 생년월일, 성별, 기간만료 일, 국적, MRZ 중간 부분의 발행국의 재량에 따라 선택적 정보, 성, 이름 최대 64문자
- ID 카드 (TD2)
	- MRZ 상단, MRZ 하단 최대 36자
	- 발행국, 성, 이름, 문서 번호, 국적, 생년월일, 성별, 기간만료일, 선택적 정보 최대 64문자

## 힌트

● [스캔] 탭의 [스캔 설정]에서 [드라이버 프로필]에 [ScanSnap Manager for fi와의 호환성]을 선택하면 이 항목이 표시되지 않습니다.

## 폴더 구분 기호

기존 폴더 내에 대상으로서 하위 폴더를 만듭니다.

하지만 [대상] 탭에서 [대상]에 "SharePoint", "SharePoint Online" 또는 "FTP"를 선택하면 이 항목 은 표시되지 않습니다.

### 닫기

구성을 완료하는 데 사용됩니다.

## 파일 이름 옵션

이 단원에서는 파일 이름의 이름 옵션을 구성할 수 있는 항목을 설명합니다. [\[대상\] 탭 \(184 페이지 \)](#page-183-0)에서 [파일 이름 옵션]의 파일 이름 입력 필드 옆에 있는 [파일 속성] 버튼을 클릭하 면 다음 항목이 표시됩니다.

#### 작업명

[작업 정보] 탭에서 지정된 작업 이름을 지정하는 데 사용됩니다.

### 배치명

[작업 정보] 탭에서 지정된 배치 이름을 지정하는 데 사용됩니다.

## 사용자 이름

파일을 공개(출력)하는 데 사용한 컴퓨터의 사용자 이름을 지정하는 데 사용됩니다.

### 컴퓨터 명

파일을 공개(출력)하는 데 사용한 컴퓨터의 이름을 지정하는 데 사용됩니다.

## 문서 카운터

문서 카운터를 지정하는데 사용합니다.

[문서 카운터]를 선택한 경우, [카운터] 버튼을 클릭하여 [\[카운터 옵션\] 창 \(218 페이지 \)](#page-217-0)을 표시 하고 문서 카운터를 지정합니다.

예를 들어, [각각의 배치로 계속]을 선택하여 [초기화]에 "1"을, [최소 자리수]에 "2"를 지정하면 파 일명은 "01"이 됩니다. 파일이 한 개 출력되면 [초기화] 값은 다음에 "2"로 설정됩니다. 따라서 파일 명은 "02"가 됩니다.

## 페이지 카운터

페이지 카운터를 지정하는데 사용합니다.

[페이지 카운터]를 선택한 경우 [카운터] 버튼을 클릭하여 [카운터 옵션] 창을 표시하고 페이지 카 운터를 지정합니다.

예를 들어, [각각의 배치로 계속]을 선택하여 [초기화]에 "1"을, [최소 자리수]에 "2"를 지정하면 파 일명은 "01"이 됩니다. 2페이지 파일이 한 개 출력되면 [초기화] 값은 다음에 "3"으로 설정됩니다. 따라서 파일명은 "03"이 됩니다.

## 시트 카운터

시트 카운터를 지정하는데 사용합니다.

[시트 카운터]를 선택한 경우 [카운터] 버튼을 클릭하여 [카운터 옵션] 창을 표시하고 시트 카운터 를 지정합니다.

예를 들어, [최소 자리수]에 "3"을 설정하면 파일명은 "001"이 됩니다.

### 중요

● PaperStream Capture에서 PaperStream IP (ISIS) 드라이버를 사용하면 지정된 초기값이 항상 [시트 카운터]에 설정됩니다.

### 환경 값

파일을 공개(출력)하는 데 사용한 컴퓨터의 환경 값을 지정하는 데 사용됩니다. 이 항목에 마우스 포인터를 올려 놓으면, 다음의 하위 메뉴 항목이 표시됩니다. 하위 메뉴 항목에서 지정하려는 형식을 선택합니다.

- 사용자 변수
- 시스템 변수

정의된 환경 값은 각 하위 메뉴 항목에 표시됩니다. 환경 값은 환경에 따라 다릅니다.

### 공개일

공개일을 지정하는데 사용합니다.

이 항목에 마우스 포인터를 올려 놓으면, 다음의 하위 메뉴 항목이 표시됩니다. 하위 메뉴 항목에서 지정하려는 형식을 선택합니다.

- 시스템 형식 시스템 로캘의 형식에 따른 형식으로 연도, 월, 날짜를 표시합니다.
- yyyyMMdd 연도, 월 및 날짜를 yyyyMMdd 형식으로 표시합니다.

● yyyy-MM-dd 연도, 월 및 날짜를 yyyy-MM-dd 형식으로 표시합니다.

- yyyy\_MM\_dd 연도, 월 및 날짜를 yyyy\_MM\_dd 형식으로 표시합니다.
- MMddyyyy 월, 날짜 및 연도를 MMddyyyy 형식으로 표시합니다.
- MM-dd-yyyy 월, 날짜 및 연도를 MM-dd-yyyy 형식으로 표시합니다.
- MM\_dd\_yyyy 월, 날짜 및 연도를 MM\_dd\_yyyy 형식으로 표시합니다.
- ddMMvvvv 날짜, 월 및 연도를 ddMMyyyy 형식으로 표시합니다.
- $\bullet$  dd-MM-vvvv 날짜, 월 및 연도를 dd-MM-yyyy 형식으로 표시합니다.
- dd\_MM\_yyyy 날짜, 월 및 연도를 dd\_MM\_yyyy 형식으로 표시합니다.
- DD 날짜를 표시합니다.
- MM 월을 표시합니다.
- $\bullet$  YY 연도를 표시합니다. 서기 연도의 마지막 2자릿수가 표시됩니다.
- YYYY

연도를 표시합니다.

- YYDDD (율리우스력) 연도와 날짜를 표시합니다. 서기 연도의 마지막 2자릿수와 해당 연도의 이후 연속 날짜가 표시됩 니다. 예를 들어 16075는 2016년 3월 16일을 표시합니다.
- YY-DDD (율리우스력) 연도와 날짜를 표시합니다. 서기 연도의 마지막 2자릿수와 해당 연도의 이후 연속 날짜가 표시됩 니다. 예를 들어 16-075는 2016년 3월 16일을 표시합니다.

● YY\_DDD (율리우스력) 연도와 날짜를 표시합니다. 서기 연도의 마지막 2자릿수와 해당 연도의 이후 연속 날짜가 표시됩 니다.

예를 들어 16\_075는 2016년 3월 16일을 표시합니다.

## 공개 시간

공개 시간을 지정하는데 사용합니다.

이 항목에 마우스 포인터를 올려 놓으면 다음의 하위 메뉴 항목이 표시됩니다. 하위 메뉴 항목에서 지정하려는 형식을 선택합니다.

- HHmmss-24시간 표기
	- HHmmss 시간은 HHmmss 형식으로 표시합니다.
	- HH\_mm\_ss 시간은 HH\_mm\_ss 형식으로 표시합니다.
	- HH-mm-ss 시간은 HH-mm-ss 형식으로 표시합니다.
- HH-24시간 표기
- $\bullet$  mm
- $\bullet$  ss

### 자세한 파일 출력 날짜 및 시간

파일을 출력하기 위해 만들기 시작한 시간이 포함된 파일 이름을 지정하는 데 사용됩니다. 스캔 이미지의 파일 형식에 [Word 파일], [Excel 파일] 또는 [PowerPoint 파일]을 선택한 경우 스 캔 이미지는 PDF 파일로 저장된 후 선택한 파일 형식의 파일로 변환됩니다. 따라서 PDF 파일을 만 들기 시작한 시간이 파일 이름에 사용됩니다. 출력할 파일 이름이 연도, 월, 일 및 시간(hhmmssff)으로 구성된 이름으로 표시됩니다. 연도, 월 및 일은 시스템 로캘 형식을 따라 표시됩니다.

## 문서 구분 값

문서 구분 값을 파일명에 추가하는데 사용합니다. 문서 구분에 문자열이 지정되지 않으면 "SEPARATOR" + 구분 번호(4자리 숫자) 형식의 문자열이 파일명으로 출력됩니다.

## 배치 분리 값

이 항목은 PaperStream Capture Pro를 사용할 때 표시됩니다. 배치 구분 값을 파일명에 추가하는데 사용합니다.

## 힌트

● [스캔] 탭의 [스캔 설정]에서 [드라이버 프로필]에 [ScanSnap Manager for fi와의 호환성]을 선택하면 이 항목이 표시되지 않습니다.

## 멀티 이미지 출력 번호

멀티 이미지 출력의 경우 페이지 출력 번호를 파일명에 추가하는데 사용합니다. 이 항목은 PaperStream IP 드라이버 설정에서 멀티 이미지 출력이 지정된 경우에 활성화됩니다. 멀티 이미지 출력을 사용하지 않는 경우에 고정 값 "1"이 사용됨에 유의해 주십시오.

## 힌트

● [스캔] 탭의 [스캔 설정]에서 [드라이버 프로필]에 [ScanSnap Manager for fi와의 호환성]을 선택하면 이 항목이 표시되지 않습니다.

## 출력면

ADF 양면 스캔의 경우 문서 출력면 (앞면/뒷면)을 파일명에 추가하는데 사용합니다. "F"는 앞면을, "B"는 뒷면을 출력합니다.

평판에서 스캔을 실행했거나 [파일 추가]를 선택한 경우에는 고정 값 "F"가 출력되는 점에 유의해 주십시오.

## 옵션 문자열

문자열을 파일명에 추가하는데 사용합니다.

PaperStream Capture에서 이 항목을 지정한 경우 [\[스캔\] 창 \(확인/편집용\) \(275 페이지 \)에](#page-274-0)서 [배 치 완료] 버튼을 클릭하면 표시되는 [\[파일명 편집\] 창 \(299 페이지 \)](#page-298-0)에 파일 이름을 입력합니다. PaperStream Capture Pro에서 이 항목을 지정한 경우 파일이 공개(출력)될 때 표시되는 [\[파일명](#page-298-0) [편집\] 창 \(299 페이지 \)](#page-298-0)에 파일 이름을 입력합니다.

## 추출된 데이터

[\[데이터 추출\] 탭 \(224 페이지 \)](#page-223-0)에서 정의된 필드 이름을 지정하는데 사용합니다. 이 항목에 마우스 포인터를 올려 놓을 때 표시되는 하위 메뉴 항목에서 이미 정의된 필드 이름을 선 택합니다. 이 항목을 지정한 경우 필드에 적용된 값이 파일명으로 사용됩니다. 파일명에 사용할 수 있는 문자 길이는 필드 종류에 따라 달라집니다. 예:

- Zonal OCR 최초 32문자까지
- 바코드(PaperStream Capture의 경우) 최초 128문자까지
- 바코드, JSON 구문 분석, JSON 값(PaperStream Capture Pro의 경우) 최초 128문자까지
- 여권
	- MRZ 상단, MRZ 하단 최대 44문자
	- 발행국, 성, 이름, 여권 번호, 국적, 생년월일, 성별, 기간만료일, 주민등록번호 최대 64문자
- ID 카드 (TD1)
	- MRZ 상단, MRZ 중간 부분, MRZ 하단 최대 30자
	- 발행국, 문서 번호, MRZ 상단의 발행국의 재량에 따라 선택적 정보, 생년월일, 성별, 기간만료 일, 국적, MRZ 중간 부분의 발행국의 재량에 따라 선택적 정보, 성, 이름 최대 64문자

 $\bullet$  ID 카드 (TD2)

- MRZ 상단, MRZ 하단 최대 36자
- 발행국, 성, 이름, 문서 번호, 국적, 생년월일, 성별, 기간만료일, 선택적 정보 최대 64문자

## <span id="page-214-0"></span>힌트

● [스캔] 탭의 [스캔 설정]에서 [드라이버 프로필]에 [ScanSnap Manager for fi와의 호환성]을 선택하면 이 항목이 표시되지 않습니다.

## 폴더 구분 기호

기존 폴더 내에 대상으로서 하위 폴더를 만듭니다.

하지만 [대상] 탭에서 [대상]에 "SharePoint", "SharePoint Online" 또는 "FTP"를 선택하면 이 항목 은 표시되지 않습니다.

닫기

구성을 완료하는 데 사용됩니다.

# 파일 이름 옵션(색인 파일)

이 단원에서는 색인 파일 이름의 이름 옵션을 구성할 수 있는 항목을 설명합니다.

[\[대상\] 탭 \(184 페이지 \)](#page-183-0)에서 [파일 이름 옵션]의 색인 파일 이름 입력 필드 옆에 있는 [파일 속성] 버튼을 클릭하면 다음 항목이 표시됩니다.

### 작업명

[작업 정보] 탭에서 지정된 작업 이름을 지정하는 데 사용됩니다.

### 배치명

[작업 정보] 탭에서 지정된 배치 이름을 지정하는 데 사용됩니다.

#### 사용자 이름

파일을 공개(출력)하는 데 사용한 컴퓨터의 사용자 이름을 지정하는 데 사용됩니다.

#### 컴퓨터 명

파일을 공개(출력)하는 데 사용한 컴퓨터의 이름을 지정하는 데 사용됩니다.

### 문서 카운터

문서 카운터를 지정하는데 사용합니다. 이것을 선택하는 경우, [카운터] 버튼을 클릭하여 [\[카운터 옵션\] 창 \(218 페이지 \)을](#page-217-0) 표시하고 문 서 카운터를 지정합니다.

### 환경 값

파일을 공개(출력)하는 데 사용한 컴퓨터의 환경 값을 지정하는 데 사용됩니다. 이 항목에 마우스 포인터를 올려 놓으면, 다음의 하위 메뉴 항목이 표시됩니다. 하위 메뉴 항목에서 지정하려는 형식을 선택합니다.

- 사용자 변수
- 시스템 변수

정의된 환경 값은 각 하위 메뉴 항목에 표시됩니다. 환경 값은 환경에 따라 다릅니다.

## 공개일

공개일을 지정하는데 사용합니다.

이 항목에 마우스 포인터를 올려 놓으면, 다음의 하위 메뉴 항목이 표시됩니다. 하위 메뉴 항목에서 지정하려는 형식을 선택합니다.

- 시스템 형식 시스템 로캘의 형식에 따른 형식으로 연도, 월, 날짜를 표시합니다.
- yyyyMMdd 연도, 월 및 날짜를 yyyyMMdd 형식으로 표시합니다.
- yyyy-MM-dd 연도, 월 및 날짜를 yyyy-MM-dd 형식으로 표시합니다.
- yyyy\_MM\_dd 연도, 월 및 날짜를 yyyy\_MM\_dd 형식으로 표시합니다.
- MMddvvvv 월, 날짜 및 연도를 MMddyyyy 형식으로 표시합니다.
- MM-dd-yyyy 월, 날짜 및 연도를 MM-dd-yyyy 형식으로 표시합니다.
- MM\_dd\_yyyy 월, 날짜 및 연도를 MM\_dd\_yyyy 형식으로 표시합니다.
- ddMMyyyy 날짜, 월 및 연도를 ddMMyyyy 형식으로 표시합니다.
- dd-MM-vvvv 날짜, 월 및 연도를 dd-MM-yyyy 형식으로 표시합니다.
- dd\_MM\_yyyy 날짜, 월 및 연도를 dd\_MM\_yyyy 형식으로 표시합니다.
- DD 날짜를 표시합니다.
- MM 월을 표시합니다.
- $\bullet$  YY

연도를 표시합니다. 서기 연도의 마지막 2자릿수가 표시됩니다.

 $\bullet$  YYYY

연도를 표시합니다.

- YYDDD (율리우스력) 연도와 날짜를 표시합니다. 서기 연도의 마지막 2자릿수와 해당 연도의 이후 연속 날짜가 표시됩 니다. 예를 들어 16075는 2016년 3월 16일을 표시합니다.
- YY-DDD (율리우스력) 연도와 날짜를 표시합니다. 서기 연도의 마지막 2자릿수와 해당 연도의 이후 연속 날짜가 표시됩 니다. 예를 들어 16-075는 2016년 3월 16일을 표시합니다.
● YY\_DDD (율리우스력)

연도와 날짜를 표시합니다. 서기 연도의 마지막 2자릿수와 해당 연도의 이후 연속 날짜가 표시됩 니다.

예를 들어 16\_075는 2016년 3월 16일을 표시합니다.

#### 공개 시간 (HHmmss-24시간 표기)

공개 시간을 지정하는데 사용합니다. 시간 형식 구분 기호를 추가하려면 색인 파일명의 입력 필드에서 표시되는 HHMMss 부분에 "\_"(밑 줄) 또는 "-"(하이픈)을 입력합니다. 예를 들어, "-"(하이픈)을 추가한 경우 하이픈을 입력하면 형식이 HH-mm-ss로 됩니다.

## 문서 구분 값

문서 구분 값을 색인 파일명에 추가하는데 사용합니다.

문서 구분에 문자열이 지정되지 않으면 "SEPARATOR" + 구분 번호(4자리 숫자) 형식의 문자열이 색인 파일명으로 출력됩니다.

#### 배치 분리 값

이 항목은 PaperStream Capture Pro를 사용하는 경우에만 표시됩니다. 배치 구분 값을 색인 파일명에 추가하는데 사용합니다.

#### 멀티 이미지 출력 번호

멀티 이미지 출력의 경우 페이지 출력 순서를 색인 파일명에 추가하는데 사용합니다. 이 항목은 PaperStream IP 드라이버 설정에서 멀티 이미지 출력이 지정된 경우에 활성화됩니다. 멀티 이미지 출력을 사용하지 않는 경우에 고정 값 "1"이 사용됨에 유의해 주십시오.

## 추출된 데이터

[\[데이터 추출\] 탭 \(224 페이지 \)](#page-223-0)에서 정의된 필드 이름을 지정하는데 사용합니다. 이 항목에 마우스 포인터를 올려 놓을 때 표시되는 하위 메뉴 항목에서 이미 정의된 필드 이름을 선 택합니다. 이 항목을 지정하면 필드에 적용된 값이 색인 파일명으로 사용됩니다. 색인 파일명에 사용할 수 있는 문자 길이는 필드 종류에 따라 달라집니다.  $[0]$ :

● Zonal OCR

최초 32문자까지

- 바코드, JSON 구문 분석 또는 JSON 값 이 항목은 PaperStream Capture Pro를 사용하는 경우에만 표시됩니다. 최초 128문자까지
- $\bullet$  바코드

이 항목은 PaperStream Capture를 사용하는 경우에만 표시됩니다. 최초 128문자까지

- $\bullet$  여권
	- MRZ 상단, MRZ 하단 최대 44문자
	- 발행국, 성, 이름, 여권 번호, 국적, 생년월일, 성별, 기간만료일, 주민등록번호

최대 64문자

- $\bullet$  ID 카드 (TD1)
	- MRZ 상단, MRZ 중간 부분, MRZ 하단 최대 30자
	- 발행국, 문서 번호, MRZ 상단의 발행국의 재량에 따라 선택적 정보, 생년월일, 성별, 기간만료 일, 국적, MRZ 중간 부분의 발행국의 재량에 따라 선택적 정보, 성, 이름 최대 64문자
- $\bullet$  ID 카드 (TD2)
	- MRZ 상단, MRZ 하단 최대 36자
	- 발행국, 성, 이름, 문서 번호, 국적, 생년월일, 성별, 기간만료일, 선택적 정보 최대 64문자

## 기본값

파일 이름 옵션 설정을 기본값으로 복원하는데 사용됩니다.

## 폴더 구분 기호

기존 폴더 내에 대상으로서 하위 폴더를 만듭니다.

하지만 [대상] 탭에서 [대상]에 "SharePoint", "SharePoint Online" 또는 "FTP"를 선택하면 이 항목 은 표시되지 않습니다.

#### 닫기

구성을 완료하는 데 사용됩니다.

## [카운터 옵션] 창

문서 카운터, 페이지 카운터 및 시트 카운터 값을 설정하는데 사용합니다.

#### 문서 카운터

문서 배치를 한 번에 스캔하는 경우 배치는 하나의 문서로 계산됩니다. 후속 배치는 동일한 방식으 로 계산됩니다. 분리 기능을 사용하여 배치를 문서 스택으로 분리하는 경우 각 문서 스택은 하나의 문서로 계산됩니다.

#### 초기화

문서 카운터 초기 시작 번호를 1~2,000,000,000 중에서 지정합니다.

### 각각의 배치로 계속

이 항목을 선택하여 스캔 작업을 할 때마다 문서 카운터의 초기값을 증가시킴으로써 연속 적인 번호를 사용합니다.

예를 들어, 초기값이 "1"이고 파일 두 개가 출력되면 다음 초기값은 "3"으로 설정됩니다. 값이 2,000,000,000을 초과하면 1로 업데이트됩니다.

#### 각 배치 스캔 후 재설정

이 항목을 선택하면 카운터의 초기 번호를 매 스캔 작업 후 [초기화]에서 지정된 값으로 초기화합니다.

예를 들어, 초기값이 "1"이고 파일 두 개가 출력되면 다음 초기값은 "1"로 설정됩니다.

#### 날짜 변경 시 재설정

스캔을 수행하거나 컴퓨터에서 날짜를 변경한 후 작업을 편집할 때마다 문서 카운터 초기 번호를 [초기화]에 지정된 값으로 재설정하려면 이 항목을 선택합니다.

### [옵션 문자열로 편집] 확인란

이 항목을 선택하여 문서 카운터의 초기값을 [\[파일명 편집\] 창 \(299 페이지 \)](#page-298-0)에 직접 입력 합니다.

PaperStream Capture의 경우 [\[스캔\] 창 \(확인/편집용\) \(275 페이지 \)에](#page-274-0)서 [배치 완료] 버 튼을 클릭하면 파일 이름 편집 창이 나타납니다.

PaperStream Capture Pro의 경우 파일이 공개(출력)되면 파일 이름 편집 창이 나타납니 다. 하지만 멀티스테이션 작동이 진행 중이면 이 설정은 비활성화되며 파일이 공개(출력) 되면 값을 편집할 수 없습니다.

## 최소 자리수

문서 카운터의 최소 자리수를 1~10 사이에서 지정합니다.

실제 자리수가 최소 자리수보다 작은 경우 비워진 자리수(높은 자리수)는 0으로 채워집니다. 실제 자리수가 최소 자리수보다 큰 경우 모든 자리수가 표시됩니다. 예:

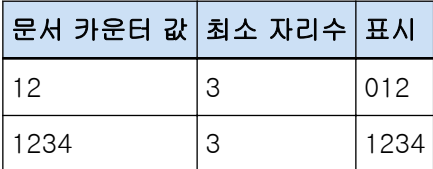

#### 페이지 카운터

문서의 각 스캔 면은 한 번에 스캔되어 한 페이지로 계산된 문서 배치에서 생성된 이미지에서 한 페 이지로 출력됩니다.

문서의 양면을 스캔하면 각 면이 한 페이지(한 문서에 두 페이지)로 출력됩니다. 문서의 한 면의 상 단과 하단을 두 개로 분리하면 각 부분이 한 페이지(한 면에 두 페이지)로 출력됩니다.

#### 초기화

페이지 카운터 초기 시작 번호를 1~2,000,000,000 중에서 지정합니다.

#### 각각의 배치로 계속

이 항목을 선택하여 스캔 작업을 할 때마다 페이지 카운터의 초기값을 증가시킴으로써 연 속적인 번호를 사용합니다.

예를 들어, 초기값이 "1"이고 파일 두 개가 출력되면 다음 초기값은 "3"으로 설정됩니다. 값이 2,000,000,000을 초과하면 1로 업데이트됩니다.

#### 각 배치 스캔 후 재설정

이 항목을 선택하면 매 스캔 작동 후 페이지 카운터 초기 번호가 [초기화]에서 지정한 값 으로 초기화합니다.

예를 들어, 초기값이 "1"이고 파일 두 개가 출력되면 다음 초기값은 "1"로 설정됩니다. 문서 카운터와 함께 선택하면 각 문서에 대한 페이지 카운터의 초기 번호가 [초기화]에 지 정된 값으로 재설정됩니다.

## 날짜 변경 시 재설정

스캔을 수행하거나 컴퓨터에서 날짜를 변경한 후 작업을 편집할 때마다 페이지 카운터 초 기 번호를 [초기화]에 지정된 값으로 재설정하려면 이 항목을 선택합니다.

#### [옵션 문자열로 편집] 확인란

이 항목을 선택하여 페이지 카운터의 초기값을 파일명 편집 창에 직접 입력합니다.

● PaperStream Capture의 경우

[스캔] 창(확인/편집용)에서 [배치 완료] 버튼을 클릭하면 파일명 편집 창이 나타납니 다.

하지만 다음과 같은 경우에는 이 설정이 비활성화되며 파일이 공개(출력)되면 값을 편집 할 수 없습니다.

- [\[대상\] 탭 \(184 페이지 \)](#page-183-0)의 [파일 속성]에 있는 드롭다운 목록에서 [페이지 카운터 인 쇄]를 선택한 경우
- [대상] 탭의 [파일 속성] 드롭다운 목록에서 [배치 폴더 및 페이지 카운터 인쇄]를 선 택한 경우
- PaperStream Capture Pro의 경우

파일이 공개(출력)되면 파일명 편집 창이 나타납니다.

하지만 다음과 같은 경우에는 이 설정이 비활성화되며 파일이 공개(출력)되면 값을 편집 할 수 없습니다.

- [\[대상\] 탭 \(184 페이지 \)](#page-183-0)의 [파일 속성]에 있는 드롭다운 목록에서 [페이지 카운터 인 쇄]를 선택한 경우
- [대상] 탭의 [파일 속성] 드롭다운 목록에서 [배치 폴더 및 페이지 카운터 인쇄]를 선 택한 경우
- 멀티스테이션 작동이 진행 중인 경우

## 최소 자리수

페이지 카운터의 최소 자리수를 1~10 사이에서 지정합니다. 실제 자리수가 최소 자리수보다 작은 경우 비워진 자리수(높은 자리수)는 0으로 채워집니다. 실제 자리수가 최소 자리수보다 큰 경우 모든 자리수가 표시됩니다. 예:

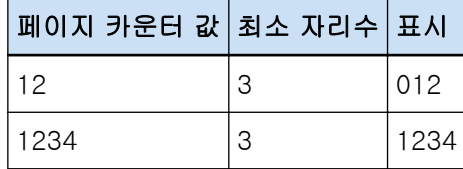

## [자리수를 고정] 확인란

이 확인란을 선택하면 페이지 카운터의 자리수를 [최소 자리수]에서 지정된 값으로 고정 합니다.

스캔 중에 자리수가 최대값을 초과하면 카운터는 0으로 재설정됩니다. [대상] 탭의 [페이지 카운터 인쇄]의 드롭다운 목록에서 [파일 속성]를 선택한 경우, 스캔 을 시작하기 전에 [최소 자리수]의 [페이지 카운터]와 PaperStream IP 드라이버에서 지정 된 전사기의 인쇄된 문자열 카운터 자리수를 모두 같은 값으로 지정합니다. 같은 값이 값 으로 지정되면 값이 최대 자리수를 초과하더라도 페이지 카운터가 동기화됩니다. PaperStream IP 드라이버에서 지정된 카운터 자리수가 [최소 자리수]의 [페이지 카운터] 와 다르면, 페이지 카운터가 올바르게 동기화되지 않습니다.

## 힌트

- PaperStream Capture의 경우 PaperStream IP (ISIS) 드라이버를 사용하여 [페이지 카운터]를 다음과 같이 설정하면 전사기가 드라이버 설정에 지정된 최대 자릿수의 최대 값으로 인쇄합니 다.
	- [초기화]의 자리수가 드라이버 설정에서 지정된 카운터 자리수를 초과할 경우
	- [자리수를 고정] 확인란이 선택되지 않습니다.

예를 들어, 드라이버에서 카운터 자리수가 5로 설정되고 [페이지 카운터]의 [초기화]가 100000의 6 자리수 값으로 설정된 경우, 전사기는 5 자리수의 최대값인 99999로 인쇄를 시작 합니다.

## 시트 카운터

스캔한 단일 문서는 한 장으로 계산되며 이후 문서도 같은 방식으로 계산됩니다.

#### 초기화

시트 카운터 초기 시작 번호를 1~2,000,000,000 중에서 지정합니다.

#### 각각의 배치로 계속

이 항목을 선택하면 매 스캔 작업 후 시트 카운터 초기값이 연속적으로 증가합니다. 예를 들어, 초기값이 "1"이고 파일 두 개가 출력되면 다음 초기값은 "3"으로 설정됩니다. 값이 2,000,000,000을 초과하면 1로 업데이트됩니다.

#### 각 배치 스캔 후 재설정

이 항목을 선택하면 매 스캔 작업 후 시트 카운터 초기 번호가 [초기화]에서 지정한 값으 로 초기화됩니다. 예를 들어, 초기값이 "1"이고 파일 두 개가 출력되면 다음 초기값은 "1"로 설정됩니다.

## 중요

● PaperStream Capture Pro의 경우 [\[분리\] 탭 \(243 페이지 \)에](#page-242-0)서 [배치 분리 검출]에 배치 분리를 활성화하면 [각 배치 스캔 후 재설정]을 선택하더라도 시트 카운터 값은 배치를 분리할 때마다 [초기화]에 지정된 값으로 재설정되지 않습니다.

### 날짜 변경 시 재설정

스캔을 수행하거나 컴퓨터에서 날짜를 변경한 후 작업을 편집할 때마다 시트 카운터 초기 번호를 [초기화]에 지정된 값으로 재설정하려면 이 항목을 선택합니다.

#### [옵션 문자열로 편집] 확인란

이 항목을 선택하여 시트 카운터의 초기값을 파일명 편집 창에 직접 입력합니다.

● PaperStream Capture의 경우

[스캔] 창(확인/편집용)에서 [배치 완료] 버튼을 클릭하면 파일명 편집 창이 나타납니 다.

하지만 다음과 같은 경우에는 이 설정이 비활성화되며 파일이 공개(출력)되면 값을 편집 할 수 없습니다.

- [\[대상\] 탭 \(184 페이지 \)](#page-183-0)의 [파일 속성]에 있는 드롭다운 목록에서 [시트 카운터 인쇄] 를 선택한 경우
- [대상] 탭의 [파일 속성] 드롭다운 목록에서 [배치 폴더 및 시트 카운터 인쇄]를 선택 한 경우
- PaperStream Capture Pro의 경우

파일이 공개(출력)되면 파일명 편집 창이 나타납니다. 하지만 다음과 같은 경우에는 이 설정이 비활성화되며 파일이 공개(출력)되면 값을 편집 할 수 없습니다.

- [\[대상\] 탭 \(184 페이지 \)](#page-183-0)의 [파일 속성]에 있는 드롭다운 목록에서 [시트 카운터 인쇄] 를 선택한 경우
- [대상] 탭의 [파일 속성] 드롭다운 목록에서 [배치 폴더 및 시트 카운터 인쇄]를 선택 한 경우
- 멀티스테이션 작동이 진행 중인 경우

## 최소 자리수

시트 카운터의 최소 자리수를 1~10 사이로 지정합니다. 실제 자리수가 최소 자리수보다 작은 경우 비워진 자리수(높은 자리수)는 0으로 채워집니다. 실제 자리수가 최소 자리수보다 큰 경우 모든 자리수가 표시됩니다.  $(1)$ :

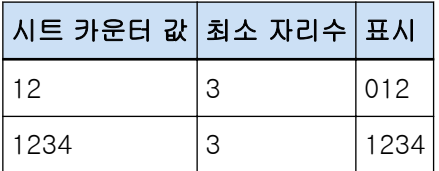

중요

- PaperStream Capture에서 PaperStream IP (ISIS) 드라이버를 사용하면 지정된 초기값이 항상 [시트 카운터]에 설정됩니다.
- [\[스캔\] 탭 \(169 페이지 \)](#page-168-0)에 다음을 설정하면 각 문서의 앞뒷면 이미지를 하나로 병합하기 위해 역순으로 문서 앞면이 스캔된 후 문서 뒷면이 스캔됩니다. 따라서 시트 카운터 수가 내림차순으 로 뒷면 이미지에 추가됩니다.
- 사용자가 [소스]에서 가상으로 양면 스캔할 수 있게 해주는 기능을 지원하는 스캐너(단면 스 캐너) 선택
- [스캔 설정]의 [면]에 [스캐너 드라이버] 선택 및 PaperStream IP 드라이버 설정에서 [용지 공급]에 [공급 장치 (가상)] 선택

## [확인] 버튼

설정을 적용하고 창을 닫습니다.

## [취소] 버튼

설정을 취소하고 창을 닫습니다.

## [색인 목록 옵션] 창

이 창에서는 색인 정보 파일로 출력될 항목을 지정합니다.

#### 설정 가능한 항목

지정할 수 있는 항목이 표시됩니다.

다중 항목을 선택하려면 [Shift] 키 또는 [Ctrl] 키를 길게 눌러 항목을 선택합니다.

## [> >] 버튼

[설정 가능한 항목]에서 선택한 설정이 [설정 적용된 항목]으로 이동합니다.

#### [< <] 버튼

[설정 적용된 항목]에서 선택한 설정이 [설정 가능한 항목]으로 이동합니다.

#### 설정 적용된 항목

출력되는 항목이 표시됩니다. 기본적으로 사용할 수 있는 모든 항목이 선택됩니다.

#### [위로] 버튼

선택한 항목을 [설정 적용된 항목]에서 한 수준 위로 이동시킬 때 클릭합니다.

#### [아래로] 버튼

선택한 항목을 [설정 적용된 항목]에서 한 수준 아래로 이동시킬 때 클릭합니다.

#### [필드명을 필드 헤더에 출력] 확인란

[\[대상\] 탭 \(184 페이지 \)](#page-183-0)에서 색인 정보 파일 형식을 "TXT"나 "CSV"로 설정하면 이 확인란이 표시 됩니다.

확인란을 선택하면 색인 정보 파일의 첫 번째 행에 항목명이 출력됩니다.

#### [문서의 첫 페이지에 정보를 출력] 확인란

이 확인란을 선택하면 문서 묶음 당 첫 페이지의 색인 행만 출력됩니다.

## <span id="page-223-0"></span>힌트

● [문서에서 추출된 데이터를 한 줄로 출력] 확인란도 선택한 경우 이 항목을 선택할 수 없습니 다.

## [문서에서 추출된 데이터를 한 줄로 출력] 확인란

확인란을 선택하면 문서 내 특정 페이지의 필드 값을 하나씩 추출하여 한 줄로 출력됩니다.

- PaperStream Capture의 경우 페이지 번호가 가장 낮은 페이지의 필드 값은 추출된 데이터로 출력됩니다.
- PaperStream Capture Pro의 경우 추출된 데이터로 출력할 필드 값에 선택한 문서의 페이지는 다음과 같습니다.
	- [데이터 추출 필드 정의] 아래 [적용 페이지]의 [지정 페이지]에 숫자가 지정된 경우 지정 페이지의 필드 값이 출력됩니다.
	- [데이터 추출 필드 정의]의 [적용 페이지]에 [모든 페이지]를 선택하거나 [정의 모드]에 [호환 모드]를 선택한 경우 가장 낮은 번호의 페이지에 있는 필드 값이 출력됩니다.

### 힌트

● [문서의 첫 페이지에 정보를 출력] 확인란도 선택한 경우 이 항목을 선택할 수 없습니다.

#### 문자열 1~4

색인 정보 파일로 출력될 문자열을 지정합니다. 최대 32문자까지 지정할 수 있습니다. 문자열 시작 및 끝의 공백은 삭제됩니다.

#### [확인] 버튼

설정을 적용하고 창을 닫습니다.

## [배치 취소] 버튼

설정을 취소하고 창을 닫습니다.

# [데이터 추출] 탭

데이터 추출 필드 정의를 설정합니다.

## 중요

● 일시 중지 또는 중단되거나 오류 상태의 배치 작업이 있으면 [데이터 추출] 탭의 항목을 편집할 수 없습 니다.

## 힌트

● [스캔] 탭의 [스캔 설정]에서 [드라이버 프로필]에 [ScanSnap Manager for fi와의 호환성]을 선택하면 이 탭이 표시되지 않습니다.

## 데이터 추출 필드 정의

### 필드 목록

필드 이름 및 형식이 목록에 표시됩니다.

## [추가] 버튼

이것을 클릭하여 필드를 추가합니다.

- PaperStream Capture의 경우 다음 형식을 결합하여 필드를 최대 20개까지 추가할 수 있습니다.
	- Zonal OCR
	- 바코드
	- 여권
	- ID 카드 (TD1)
	- ID 카드 (TD2)
- PaperStream Capture Pro의 경우 다음 형식을 결합하여 필드를 최대 100개까지 추가할 수 있습니다.
	- Zonal OCR
	- 바코드
	- 여권
	- ID 카드 (TD1)
	- ID 카드 (TD2)

## [복제] 버튼

필드 목록에 선택한 필드를 복제하고 복제된 필드를 추가할 때 클릭합니다.

#### 중요

● [종류]에 선택한 [Zonal OCR], [여권], [ID 카드 (TD1)] 및 [ID 카드 (TD2)]의 필드 수와 [\[분리\] 탭 \(243 페이지 \)에](#page-242-0)서 구분 유형에 선택한 [Zonal OCR]의 구분 수의 합 계가 최대 수에 도달하면 [Zonal OCR], [여권], [ID 카드 (TD1)] 및 [ID 카드 (TD2)] 필드를 복제할 수 없으며 이 버튼은 회색으로 표시됩니다.

### [삭제] 버튼

이것을 클릭하여 선택한 필드를 삭제합니다.

필드 수

"필드 수(설정한 필드 수/최대 필드 수)"를 표시합니다.

## [바코드 옵션] 버튼

클릭하면 [\[바코드 옵션\] 창\(데이터 추출\) \(238 페이지 \)이](#page-237-0) 표시됩니다.

## 정의 모드

이 항목은 PaperStream Capture Pro를 사용하는 경우에만 표시됩니다. 다음 모드 중에서 추출된 데이터 필드를 정의하는 모드를 선택합니다.

● 표준 모드

선택하면 PaperStream Capture Pro가 지원하는 모드에서 데이터 추출 필드를 지정할 수 있 습니다.

추가된 데이터 추출 필드는 지정된 페이지에 적용됩니다. 하지만 [필드 속성]의 [종류]에 [여권], [ID 카드 (TD1)] 또는 [ID 카드 (TD2)]를 지정하면 모든 페이지에 적용됩니다. 데이터 추출 필드를 최대 100개까지 지정할 수 있습니다.

## ● 호환 모드

선택하면 PaperStream Capture가 지원하는 모드에서 데이터 추출 필드를 지정할 수 있습니 다.

추가된 데이터 추출 필드는 모든 페이지에 적용됩니다.

다음 형식을 결합하여 데이터 추출 필드를 최대 20개까지 지정할 수 있습니다.

- Zonal OCR
- 바코드
- 여권
- ID 카드 (TD1)
- ID 카드 (TD2)

#### 필드 속성

필드 목록에서 선택한 필드의 상세 내용을 표시합니다.

● PaperStream Capture의 경우

## 이름

필드명이 표시됩니다. 입력 필드에서 문자를 직접 입력하여 이름을 변경할 수 있습니다.

#### 종류

필드 유형을 선택합니다. 클릭하면 목록에 다음 필드 유형이 표시됩니다.

- Zonal OCR 필드 값으로 Zonal OCR 인식 결과를 적용할 때 선택합니다.
- 바코드 필드 값으로 바코드 인식 결과를 적용할 때 선택합니다.
- 여권 여권에서 가져온 값을 필드 값으로 사용할 때 선택합니다.

이 항목에 마우스 포인터를 올려 놓으면 다음 하위 메뉴 항목이 표시됩니다. 하위 메뉴 항목에서 지정하려는 형식을 선택합니다.

- MRZ 상단
- MRZ 하단
- $\bullet$  발행국
- 성
- 이름
- 여권 번호
- $\bullet$  국적
- 생년월일
- $\bullet$  성별
- 기간만료일
- 주민등록번호

여권을 스캔하면 [필드 속성]의 [종류]에서 정보가 포함된 MRZ(여권의 기계 판독 영 역) 부분(44문자/자릿수)이 자동으로 인식 영역으로 지정됩니다. 자세한 내용은 [여권](#page-366-0) [검출 매개 변수 \(367 페이지 \)](#page-366-0)을 참조해 주십시오.

PaperStream IP (TWAIN) 드라이버로 여권을 스캔하면 [필드 속성]에서 [종류]에서 정보가 포함된 MRZ(여권의 기계 판독 영역) 부분(44문자/자릿수)이 자동으로 인식 영 역으로 지정됩니다. 자세한 내용은 [여권 검출 매개 변수 \(367 페이지 \)](#page-366-0)을 참조해 주십 시오.

- ID 카드 (TD1)

ICAO(국제민간항공기구) 표준(Doc 9303)을 준수하는 TD1(ID-1 크기) ID 카드에서 가 져온 값을 필드 값으로 사용하려면 선택합니다.

이 항목에 마우스 포인터를 올려놓으면 다음과 같은 하위 메뉴 항목이 표시됩니다. 하위 메뉴 항목에서 지정하려는 형식을 선택합니다.

- MRZ 상단
- MRZ 중간 부분
- MRZ 하단
- $\bullet$  발행국
- 문서 번호
- MRZ 상단의 발행국의 재량에 따라 선택적 정보
- 생년월일
- 성별
- 기간만료일
- $\bullet$  국적
- MRZ 중간 부분의 발행국의 재량에 따라 선택적 정보
- 성

● 이름

ID 카드(TD1 카드)를 스캔하면 [필드 속성]의 [종류]에 대한 정보가 포함된 MRZ(기계 판독 영역) 부분(30자/자릿수)이 인식 영역으로 자동 지정됩니다. 자세한 내용은 [ID 카](#page-368-0) [드\(TD1\) 검출 매개 변수 \(369 페이지 \)](#page-368-0)을 참조해 주십시오.

PaperStream IP (TWAIN) 드라이버로 ID 카드(TD1 카드)를 스캔하면 [필드 속성]의 [종류]에 대한 정보가 포함된 MRZ(기계 판독 영역) 부분(30자/자릿수)이 인식 영역으 로 자동 지정됩니다. 자세한 내용은 [ID 카드\(TD1\) 검출 매개 변수 \(369 페이지 \)](#page-368-0)을 참 조해 주십시오.

- ID 카드 (TD2)

ICAO(국제민간항공기구) 표준(Doc 9303)을 준수하는 TD2(ID-2 크기) ID 카드에서 가 져온 값을 필드 값으로 사용하려면 선택합니다.

이 항목에 마우스 포인터를 올려 놓으면 다음의 하위 메뉴 항목이 표시됩니다. 하위 메뉴 항목에서 지정하려는 형식을 선택합니다.

- MRZ 상단
- MRZ 하단
- $\bullet$  발행국
- 성
- 이름
- 문서 번호
- $\bullet$  국적
- 생년월일
- 성별
- 기간만료일
- 선택적 정보

ID 카드(TD2 카드)를 스캔하면 [필드 속성]의 [종류]에 대한 정보가 포함된 MRZ(기계 판독 영역) 부분(36자/자릿수)이 인식 영역으로 자동 지정됩니다. 자세한 내용은 [ID 카](#page-369-0) [드\(TD2\) 검출 매개 변수 \(370 페이지 \)](#page-369-0)을 참조해 주십시오.

PaperStream IP (TWAIN) 드라이버로 ID 카드(TD2 카드)를 스캔하면 [필드 속성]의 [종류]에 대한 정보가 포함된 MRZ(기계 판독 영역) 부분(36자/자릿수)이 인식 영역으 로 자동 지정됩니다. 자세한 내용은 [ID 카드\(TD2\) 검출 매개 변수 \(370 페이지 \)](#page-369-0)을 참 조해 주십시오.

## 중요

- [종류]에 선택한 [Zonal OCR], [여권], [ID 카드 (TD1)] 및 [ID 카드 (TD2)]의 필 드 수와 [분리] 탭에서 구분 유형에 선택한 [Zonal OCR]의 구분 수의 합계가 최대 수에 도달하면 [Zonal OCR], [여권], [ID 카드 (TD1)] 및 [ID 카드 (TD2)]를 사용 할 수 없게 되며 회색으로 표시됩니다.
- PaperStream Capture에서 PaperStream IP (ISIS) 드라이브를 사용하면 여권의 MRZ가 자동으로 감지되지 않을 수 있습니다.

여권을 스캔한 후 [스캔] 창(확인/편집용)의 작업 표시줄에서 [영역 설정]을 선택하 고 정보가 포함된 MRZ 부분(44자/자릿수)을 인식 영역으로 지정합니다.

#### 영역

데이터 추출 감지 영역을 설정합니다.

#### 자동 감지

[종류]에 [바코드]를 선택하면 표시됩니다. 전체 스캔 이미지를 확인하고 바코드를 감지하려면 선택합니다.

#### 영역 지정

[종류]에 [바코드]를 선택하면 표시됩니다. [영역 정의>>] 버튼을 활성화하려면 선택합니다.

#### [영역을 정의 >>] 버튼

[Zonal OCR]에 대해 [종류]을 선택하면 표시됩니다. 이 버튼을 클릭하면 인식 영역을 설정할 수 있는 [영역 설정 창\(데이터 추출\) \(238](#page-237-0) [페이지 \)이](#page-237-0) 표시됩니다.

## OCR 언어

[Zonal OCR]에 대해 [종류]을 선택하면 표시됩니다. 드롭다운 목록에서 Zonal OCR로 인식될 언어를 선택합니다. 자세한 내용은 [Zonal OCR 감지 매개변수 \(364 페이지 \)](#page-363-0)를 참조해 주십시오.

## 중요

● 아랍어를 선택한 경우 아랍어 운영 체제에서 PaperStream Capture에서 사용할 것 을 권장합니다.

## 바코드 종류

[바코드]로 [종류]를 선택하면 표시됩니다.

이 항목을 클릭하면 감지할 바코드 종류를 선택할 수 있습니다.

자세한 내용은 [바코드 종류 및 감지 매개변수 \(360 페이지 \)](#page-359-0)를 참조해 주십시오.

## 잘못된 필드 값

[종류]에서 [여권], [ID 카드 (TD1)] 또는 [ID 카드 (TD2)]를 선택한 경우에 표시됩니 다.

드롭다운 목록에서 배치가 출력될 때 잘못된 필드 값이 감지되면 수행할 동작을 선택합 니다.

- 오류로 인식

인식 결과에 잘못된 필드 값이 포함되면 배치가 공개(출력)되지 않고 편집 창이 잘못된 필드 값이 지정된 상태로 나타납니다.

## - [확인 메시지 표시] 인식 결과에 잘못된 필드 값이 포함되면 확인 메시지가 표시됩니다.

[제출] 버튼을 클릭하면 배치 내용이 그대로 공개(출력)됩니다. [아니요] 버튼을 클릭하면 배치가 공개(출력)되지 않으며 잘못된 필드 값이 지정된 편 집 창이 나타납니다. 그러나 [스캔] 탭의 [디스플레이 옵션]에서 [공개 속도를 우선] 확인란을 선택하면 편집 창이 나타나지 않고 오류가 감지되어 [배치 관리] 창에 표시 됩니다.

- 값을 오류로 감지하지 않고 배치 공개 인식 결과에 잘못된 필드 값이 포함되어 있더라도 배치 내용은 그대로 공개(출력)됩니 다.
- PaperStream Capture Pro의 경우

#### 이름

필드명이 표시됩니다. 입력 필드에서 문자를 직접 입력하여 이름을 변경할 수 있습니다.

#### 종류

필드 유형을 선택합니다.

클릭하면 목록에 다음 필드 유형이 표시됩니다.

- 수동 입력 필드 값을 직접 입력할 때 선택합니다.
- Zonal OCR 필드 값으로 Zonal OCR 인식 결과를 적용할 때 선택합니다.
- 바코드 필드 값으로 바코드 인식 결과를 적용할 때 선택합니다.
- 시스템

필드 값으로 시스템 값을 적용할 때 선택합니다.

이 항목에 마우스 포인터를 올려 놓으면 다음의 하위 메뉴 항목이 표시됩니다. 하위 메 뉴 항목에서 지정하려는 형식을 선택합니다.

- $\bullet$  작업명
- 배치명
- 사용자 이름
- 컴퓨터 명
- 환경 값
- 스캐 날짜
- 스캔 시간 (HHmmss-24시간)
- 출력면

"사용자 이름", "컴퓨터 명" 및 "환경 값"의 값은 문서를 스캔하는 데 사용한 컴퓨터에서 가져온 값입니다.

- 선택 목록

[\[선택 목록 정의\] 창 \(241 페이지 \)에](#page-240-0)서 설정한 값 목록에서 필드 값으로 적용된 값을 선택할 때 선택합니다.

- 데이터베이스 자동 채우기

데이터베이스로부터 얻은 값을 필드 값으로 적용할 때 선택합니다.

- 조합

다른 필드 값이 결합되어 생성된 값을 필드 값으로 적용할 때 선택합니다.

- 분할

바코드 인식 결과 값을 분할하여 생성된 값을 필드 값으로 적용할 때 선택합니다.

- JSON 구문 분석 JSON 구문 분석에 사용된 바코드 인식 결과 값을 필드 값으로 적용할 때 선택합니다.
- JSON 값 JSON 구분 분석 결과로부터 얻은 값을 필드 값으로 적용할 때 선택합니다.
- 여권

여권에서 가져온 값을 필드 값으로 사용할 때 선택합니다. 이 항목에 마우스 포인터를 올려 놓으면 다음 하위 메뉴 항목이 표시됩니다. 하위 메뉴 항목에서 지정하려는 형식을 선택합니다.

- MRZ 상단
- MRZ 하단
- $\bullet$  발행국
- 성
- 이름
- 여권 번호
- $\bullet$  국적
- 생년월일
- $\bullet$  성별
- 기간만료일
- 주민등록번호

여권을 스캔하면 [필드 속성]의 [종류]에서 정보가 포함된 MRZ(여권의 기계 판독 영 역) 부분(44문자/자릿수)이 자동으로 인식 영역으로 지정됩니다. 자세한 내용은 [여권](#page-366-0) [검출 매개 변수 \(367 페이지 \)](#page-366-0)을 참조해 주십시오.

PaperStream IP (TWAIN) 드라이버로 여권을 스캔하면 [필드 속성]에서 [종류]에서 정보가 포함된 MRZ(여권의 기계 판독 영역) 부분(44문자/자릿수)이 자동으로 인식 영 역으로 지정됩니다. 자세한 내용은 [여권 검출 매개 변수 \(367 페이지 \)](#page-366-0)을 참조해 주십 시오.

- ID 카드 (TD1)

ICAO(국제민간항공기구) 표준(Doc 9303)을 준수하는 TD1(ID-1 크기) ID 카드에서 가 져온 값을 필드 값으로 사용하려면 선택합니다.

이 항목에 마우스 포인터를 올려놓으면 다음과 같은 하위 메뉴 항목이 표시됩니다. 하위 메뉴 항목에서 지정하려는 형식을 선택합니다.

- MRZ 상단
- MRZ 중간 부분
- MRZ 하단
- $\bullet$  발행국
- 문서 번호
- MRZ 상단의 발행국의 재량에 따라 선택적 정보
- 생년월일
- 성별
- 기간만료일
- $\bullet$  국적
- MRZ 중간 부분의 발행국의 재량에 따라 선택적 정보
- 성
- 이름

ID 카드(TD1 카드)를 스캔하면 [필드 속성]의 [종류]에 대한 정보가 포함된 MRZ(기계 판독 영역) 부분(30자/자릿수)이 인식 영역으로 자동 지정됩니다. 자세한 내용은 [ID 카](#page-368-0) [드\(TD1\) 검출 매개 변수 \(369 페이지 \)](#page-368-0)을 참조해 주십시오.

PaperStream IP (TWAIN) 드라이버로 ID 카드(TD1 카드)를 스캔하면 [필드 속성]의 [종류]에 대한 정보가 포함된 MRZ(기계 판독 영역) 부분(30자/자릿수)이 인식 영역으 로 자동 지정됩니다. 자세한 내용은 [ID 카드\(TD1\) 검출 매개 변수 \(369 페이지 \)](#page-368-0)을 참 조해 주십시오.

- ID 카드 (TD2)

ICAO(국제민간항공기구) 표준(Doc 9303)을 준수하는 TD2(ID-2 크기) ID 카드에서 가 져온 값을 필드 값으로 사용하려면 선택합니다. 이 항목에 마우스 포인터를 올려 놓으면 다음의 하위 메뉴 항목이 표시됩니다.

하위 메뉴 항목에서 지정하려는 형식을 선택합니다.

- MRZ 상단
- MRZ 하단
- $\bullet$  발행국
- 성
- 이름
- 문서 번호
- $\bullet$  국적
- 생년월일
- 성별
- 기간만료일
- 선택적 정보

ID 카드(TD2 카드)를 스캔하면 [필드 속성]의 [종류]에 대한 정보가 포함된 MRZ(기계 판독 영역) 부분(36자/자릿수)이 인식 영역으로 자동 지정됩니다. 자세한 내용은 [ID 카](#page-369-0) [드\(TD2\) 검출 매개 변수 \(370 페이지 \)](#page-369-0)을 참조해 주십시오.

PaperStream IP (TWAIN) 드라이버로 ID 카드(TD2 카드)를 스캔하면 [필드 속성]의 [종류]에 대한 정보가 포함된 MRZ(기계 판독 영역) 부분(36자/자릿수)이 인식 영역으

로 자동 지정됩니다. 자세한 내용은 [ID 카드\(TD2\) 검출 매개 변수 \(370 페이지 \)](#page-369-0)을 참 조해 주십시오.

## 중요

● [종류]에 선택한 [Zonal OCR], [여권], [ID 카드 (TD1)] 및 [ID 카드 (TD2)]의 필 드 수와 [분리] 탭에서 구분 유형에 선택한 [Zonal OCR]의 구분 수의 합계가 최대 수에 도달하면 [Zonal OCR], [여권], [ID 카드 (TD1)] 및 [ID 카드 (TD2)]를 사용 할 수 없게 되며 회색으로 표시됩니다.

### 영역

데이터 추출 감지 영역을 설정합니다.

#### 자동 감지

[종류]로 [바코드] 또는 [JSON 구문 분석]을 선택한 경우에 표시됩니다. 전체 스캔 이미지를 확인하고 바코드를 감지하려면 선택합니다.

#### 영역 지정

[종류]로 [바코드] 또는 [JSON 구문 분석]을 선택한 경우에 표시됩니다. [영역 정의>>] 버튼을 활성화하려면 선택합니다.

#### [영역을 정의 >>] 버튼

[종류]로 [수동 입력], [Zonal OCR], [바코드] 또는 [JSON 구문 분석]을 선택한 경우에 표시됩니다.

이 버튼을 클릭하는 경우, 인식 영역을 설정할 수 있는 [영역 설정 창\(데이터 추출\)](#page-237-0) [\(238 페이지 \)이](#page-237-0) 표시됩니다.

## [설정] 버튼

[선택 목록]에 대해 [종류]를 선택하면 표시됩니다. 이 버튼을 클릭하면 [선택 목록 정의]가 표시됩니다.

## 분할 No.

[종류]로 [분할]을 선택하면 표시됩니다. [분할]이 [길이] 또는 [사용자 지정] 이외의 설정으로 설정된 경우에만 표시됩니다. 1부터 3741 값을 사용하여 분할 필드 목록에 필드 번호를 지정합니다.

#### 문자

[종류]로 [분할]을 선택하면 표시됩니다. [분할]이 [길이]와 [사용자 지정]으로 설정된 경우에만 표시됩니다. 인식 결과에서 추출된 문자열의 첫 문자와 마지막 문자에 해당되는 숫자를 1~3741 에서 지정합니다.

## 특성

다음 옵션 중 하나를 선택할 수 있습니다.

- 필수

이 옵션을 선택하면 필드 값을 입력해야 합니다.

다음 조건이 모두 충족한 경우 마우스 포인터를 이 항목에 올려 놓으면 특별가 나타납 니다.

- [정의 모드]로 [표준 모드] 선택
- [종류]에 [바코드], [Zonal OCR], [데이터베이스 자동 채우기], [분할], [JSON 값]. [여권], [ID 카드 (TD1)] 또는 [ID 카드 (TD2)] 선택
- [특성]으로 [필수] 선택

著書을 클릭하면 [\[대체 옵션\] 창 \(242 페이지 \)](#page-241-0)이 나타납니다.

## - 읽기 전용

이 옵션을 선택하면 필드는 읽기 전용 필드가 됩니다.

- 접착식

이 항목을 선택하면 문서 첫 페이지의 필드 값이 문서 모든 페이지에 설정됩니다. [적 용 페이지] 설정이 무시됩니다.

[종류]에 [여권], [ID 카드 (TD1)] 또는 [ID 카드 (TD2)]를 지정하면 선택할 수 없습니 다.

- 데이터베이스 조회

[종류]에 [수동 입력], [바코드] 또는 [Zonal OCR]을 지정한 경우에 선택할 수 있습 니다.

선택하면 [\[ODBC 데이터 소스\] 창 \(241 페이지 \)에](#page-240-0)서 지정한 데이터베이스와 연결됩 니다.

이 항목에 마우스 포인터를 올려놓으면 표시되는 <sup>특</sup>蓄를 클릭하여 [ODBC 데이터 소 스] 창을 표시합니다.

#### [필드 숨기기] 확인란

[종류]에 [수동 입력], [Zonal OCR], [바코드], [JSON 구문 분석], [여권], [ID 카 드 (TD1)] 또는 [ID 카드 (TD2)] 이외의 항목을 선택하면 표시됩니다.

이 확인란을 선택하면 필드는 색인 편집 창의 필드 패널에 표시되지 않습니다.

## OCR 언어

[종류]으로 [수동 입력] 또는 [Zonal OCR]을 선택한 경우에 표시됩니다. 드롭다운 목록에서 Zonal OCR로 인식될 언어를 선택합니다. 자세한 내용은 [Zonal OCR 감지 매개변수 \(364 페이지 \)](#page-363-0)를 참조해 주십시오.

### 바코드 종류

[종류]로 [바코드] 또는 [JSON 구문 분석]을 선택한 경우에 표시됩니다. 이 항목을 클릭하면 감지할 바코드 종류를 선택할 수 있습니다. 자세한 내용은 [바코드 종류 및 감지 매개변수 \(360 페이지 \)](#page-359-0)를 참조해 주십시오.

#### 분할

[바코드]로 [종류]를 선택하면 표시됩니다. 바코드 인식 결과를 분할할 때 선택합니다.

### [분할 사용] 확인란

바코드 인식 결과를 분할할 때 선택합니다. 다음 분할 방법을 사용할 수 있습니다.

- 문자
	- 구분 기호로 사용되는 문자를 지정합니다.
- 길이 (고정) 값으로 지정된 문자 번호 당 인식 결과를 분할하는 값을 1~3741 중에서 지정합니 다.
- 길이 (사용자 지정) [종류]로 [분할]이 설정된 필드의 [문자]에서 인식 결과로부터 추출된 문자열의 첫 문자와 마지막 문자에 해당되는 숫자를 1~3741에서 지정합니다.

## 필드 값 속성

필드 값 속성을 지정합니다.

필드의 [종류]에 [여권], [ID 카드 (TD1)] 또는 [ID 카드 (TD2)] 이외의 항목을 선택하 면 표시됩니다.

SharePoint가 저장 대상으로 설정되면 값은 SharePoint 필드 값과 동기화됩니다. 하지만 설정 값을 변경할 수 없습니다.

#### 종류

다음 중에서 필드 값 형식을 선택할 수 있습니다.

- 텍스트
- 수치

[수치]를 선택한 경우 [소수 자릿수]도 지정합니다.

- 통화

[통화]를 선택한 경우 [소수 자릿수]와 [통화 형식]도 지정합니다.

- 날짜 및 시간
- 부울

필드 값은 다음과 같이 선택한 타입에 따라 설정됩니다.

- 텍스트

필드 값을 선택하여 문자열인지 여부를 확인합니다.

- 수치

필드 값을 선택하여 숫자인지 여부를 확인합니다. 숫자가 아니거나 소수 자릿수가 지 정된 소수 자릿수와 다른 경우(숫자인 경우에도) 필드 패널에 경고 메시지가 표시됩니 다.

필드 값에 숫자 그룹 구분 문자가 포함된 경우 숫자 그룹 구분 기호의 위치는 무시됩니 다. 그러나 숫자 그룹 구분 기호가 시작 부분에 있으면 필드 패널에 경고 메시지가 표 시됩니다.

- 통화

필드 값을 선택하여 숫자인지, 처음 또는 끝에 지정된 통화 기호가 있는 숫자인지 여부 를 확인합니다.

소수 자릿수가 지정된 소수 자릿수와 다른 경우 필드 패널에 경고 메시지가 표시됩니 다.

필드 값에 숫자 그룹 구분 문자가 포함된 경우 숫자 그룹 구분 기호의 위치는 무시됩니 다. 그러나 숫자 그룹 구분 기호가 시작 부분에 있으면 필드 패널에 경고 메시지가 표 시됩니다.

- 날짜 및 시간

필드 값을 선택하여 해당 값이 날짜 및 시간 형식의 지정된 값인지 여부를 확인합니다. 날짜 및 시간의 형식은 [제어판] → [시계, 언어 및 국가별 옵션] → [국가 및 언어]를 선택하면 나타나는 [국가 및 언어 ] 탭의 [형식]에 지정된 형식을 따릅니다.

- 부울

필드 값을 선택하여 부울 문자열(참/거짓)인지, 또는 숫자인지 여부를 확인합니다. 부울 문자열인 경우 대소문자를 구분하지 않습니다. 숫자인 경우 "0"은 "거짓"을 나타내며 "0" 이외의 값은 "참"을 나타냅니다.

보다 철저하게 확인하려면 [필드 규칙]에 설정을 더 추가합니다.

#### 잘못된 필드 값

[종류]에서 [여권], [ID 카드 (TD1)] 또는 [ID 카드 (TD2)]를 선택한 경우에 표시됩니 다.

드롭다운 목록에서 배치가 출력될 때 잘못된 필드 값이 감지되면 수행할 동작을 선택합 니다.

- 오류로 인식

인식 결과에 잘못된 필드 값이 포함되면 배치가 공개(출력)되지 않고 편집 창이 잘못된 필드 값이 지정된 상태로 나타납니다.

- [확인 메시지 표시]

인식 결과에 잘못된 필드 값이 포함되면 확인 메시지가 표시됩니다. [제출] 버튼을 클릭하면 배치 내용이 그대로 공개(출력)됩니다. [아니요] 버튼을 클릭하면 배치가 공개(출력)되지 않으며 잘못된 필드 값이 지정된 편 집 창이 나타납니다. 그러나 [스캔] 탭의 [디스플레이 옵션]에서 [공개 속도를 우선] 확인란을 선택하면 편집 창이 나타나지 않고 오류가 감지되어 [배치 관리] 창에 표시 됩니다.

- 값을 오류로 감지하지 않고 배치 공개 인식 결과에 잘못된 필드 값이 포함되어 있더라도 배치 내용은 그대로 공개(출력)됩니 다.

### 필드 규칙

이 항목은 PaperStream Capture Pro를 사용하는 경우에만 표시됩니다. 필드 값에 대한 문자열 규칙을 지정합니다.

필드의 [종류]에 [여권], [ID 카드 (TD1)] 또는 [ID 카드 (TD2)] 이외의 항목을 선택하면 표시 됩니다.

#### [캐릭터 마스크] 확인란

이 확인란을 선택하면 정규식을 지정할 수 있습니다. 정규식을 입력 필드에 직접 입력하거나 [규칙] 버튼 중에서 하나를 선택합니다.

## [규칙] 버튼

이 버튼을 클릭하면 정규식으로 지정할 수 있는 항목이 표시됩니다. 다음 중에서 선택할 수 있습니다.

- 모든 문자(.)
- 알파벳 문자(A~Z, a~z)
- 숫자(0~9)
- 1회 이상 이전 문자 반복(+)
- 0회 이상 이전 문자 반복(\*)

## [인식에 사용] 확인란

[영어], [프랑스어], [독일어], [이탈리아어], [스페인어], [러시아어]일 때 표시됩니 다. [OCR 언어]에 대해 [터키어], [그리스어], [포르투갈어], [스웨덴어], [네덜란드 어], [폴란드어], [체코어], [루마니아어], [우크라이나어] 또는 [인도네시아어]가 선 택되었습니다.

정규식에 지정한 규칙을 기반으로 Zonal OCR로 문서를 스캔할 때 이 확인란을 선택 합니다.

[캐릭터 마스크] 설정에 따라 인식 정확도가 감소될 수 있습니다.

## 중요

- 다음 정규식의 구문을 입력한 경우에는 기대 결과를 얻을 수 없습니다.  $\forall x, \, \$$ , ?,  $\{n\}, \{n, \}$ ,  $\{n,m\}$ , (?:pattern), (?=pattern), (?!pattern),  $\forall B$ ,  $\forall x \in \forall d$ ,  $\Psi$ D, Wf, Wn, Wr, WS, Ws, Wt, Wv, Ww, WW, Wxn, Wn, Wnm, Wnml, Wun
- 인식할 문자와 확실하게 다른 문자와 일치하는 정규식을 지정한 경우에는 예상한 결과를 얻지 못할 수 있습니다.

### [길이] 확인란

사용 가능한 문자수를 지정할 때 이 확인란을 선택합니다. 1~255 중에서 문자수를 지정할 수 있습니다. SharePoint가 저장 대상으로 설정되면 값은 SharePoint 필드 값과 동기화됩니다.

## [숫자 값] 확인란

사용 가능한 숫자 범위를 지정할 때 이 확인란을 선택합니다. -1.79E+308~1.79E+308에서 숫자 범위를 지정할 수 있습니다. SharePoint가 저장 대상으로 설정되면 값은 SharePoint 필드 값과 동기화됩니다.

## 적용 페이지

이 항목은 PaperStream Capture Pro를 사용하는 경우에만 표시됩니다. 필드가 지정된 페이지에 적용됩니다. 필드의 [종류]에 [여권], [ID 카드 (TD1)] 또는 [ID 카드 (TD2)] 이외의 항목을 선택하면 표시 됩니다. [호환 모드]에 대해 [정의 모드]를 선택한 경우 이 항목이 표시되지 않습니다.

#### <span id="page-237-0"></span>지정 페이지

지정할 페이지의 페이지 번호에 해당되는 값을 1~999 중에서 직접 입력합니다. 문서가 스캔된 직후 각 문서 스택에 입력된 값으로 지정된 페이지에 필드가 적용됩니다. 뷰어에 표시된 페이지의 필드 패널에서 추출된 데이터를 편집하여 페이지의 [지정 페이 지] 값을 변경할 수 있습니다.

### 모든 페이지

모든 페이지를 지정합니다.

## 관련 항목

[스캔 문서에서 바코드 정보 추출하기 \(112 페이지 \)](#page-111-0) [스캔 문서에서 텍스트 정보 추출하기 \(114 페이지 \)](#page-113-0) [데이터 추출을 위한 고급 설정 \(149 페이지 \)](#page-148-0)

# [바코드 옵션] 창(데이터 추출)

이 창은 바코드 인식 방법과 출력 방법을 설정하는 창입니다.

### [UTF-8 QR code 사용] 확인란

QR 코드를 UTF-8 문자 코드로 인식하려면 이 확인란을 선택합니다.

#### [2차원 코드에 제어 코드 [NUL] 이후의 데이터를 포함] 확인란

2차원 코드가 인식된 경우 제어 코드 [NUL]이 데이터에 있더라도 모든 정보를 출력하려면 이 확인 란을 선택합니다.

## 영역 설정 창(데이터 추출)

이 창은 데이터가 추출되는 필드의 인식 영역을 설정하는 창입니다.

#### 이름

인식 영역을 설정하려는 필드 속성 명을 표시합니다. 이것을 클릭하여 드롭다운 리스트를 표시한 다음, 설정하려는 필드를 변경합니다.

#### 작업 표시줄

인식 영역의 확인 또는 편집에 사용합니다. 작업 표시줄에 표시되지 않는 도구를 선택하려면 아이콘 오른쪽의 ▼를(을) 클릭합니다.

#### 이미지

## 추가

다른 문서를 스캔하고 선택 페이지의 끝에 추가합니다. 이 버튼을 클릭하면 스캔한 이미지와 동일한 설정에 따라 스캔을 시작합니다.

### 바꾸기

다른 문서를 스캔하고 선택한 페이지를 스캔한 이미지로 교체합니다.

이 버튼을 클릭하면 스캔한 이미지와 동일한 설정에 따라 스캔을 시작합니다.

## 90도 회전

선택한 페이지를 오른쪽으로 90도 회전합니다.

### -90도 회전

선택한 페이지를 왼쪽으로 90도 회전합니다.

#### 180도 회전

선택한 페이지를 180도 회전합니다.

#### 삭제

선택한 페이지를 삭제합니다.

#### 조작 모드

#### 영역 설정

필드 인식 영역을 변경합니다.

스캔 이미지에서 선택한 영역을 필드 값 검출로 드래그하여 클릭합니다. 오직 한 영역만 선택할 수 있습니다. 충분한 공간의 영역을 선택합니다.

선택한 영역의 옆에 있는 취소 버튼 ( )을 클릭하면 선택이 해제됩니다. 인식 영역을 선택하여 필드 패널에 인식 결과를 표시합니다.

● PaperStream Capture Pro의 경우

필드 속성에서 [종류]으로 [수동 입력] 또는 [Zonal OCR]을 선택한 경우 인식될 문자 종류를 선택하는 영역이 표시됩니다. 표시된 영역의 드롭다운 목록에서 인식될 문자 종 류를 선택하고 필요한 문자수를 지정합니다. 1과 2,147,483,647 중에서 사용 가능한 문 자수를 지정합니다. 지원되는 언어는 영어, 프랑스어, 독일어, 이탈리아어, 스페인어, 러 시아어, 터키어, 그리스어, 포르투갈어, 스웨덴어, 네덜란드어, 폴란드어, 체코어, 루마니 아어, 우크라이나어 및 인도네시아어입니다. 위 언어 외 다른 언어의 경우, 인식되는 문 자 종류를 선택할 수 없으며 문자는 SimpleText로 인식됩니다. 인식되는 문자 종류는 다음과 같습니다.

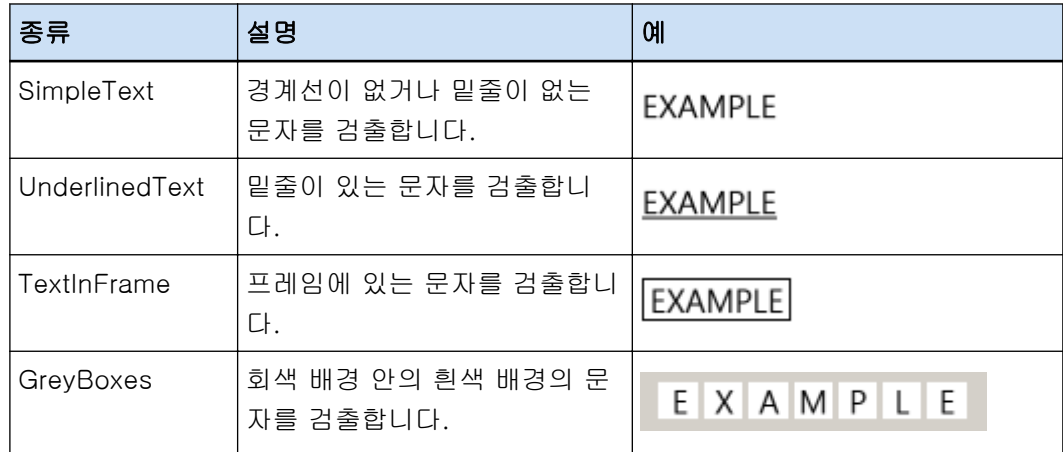

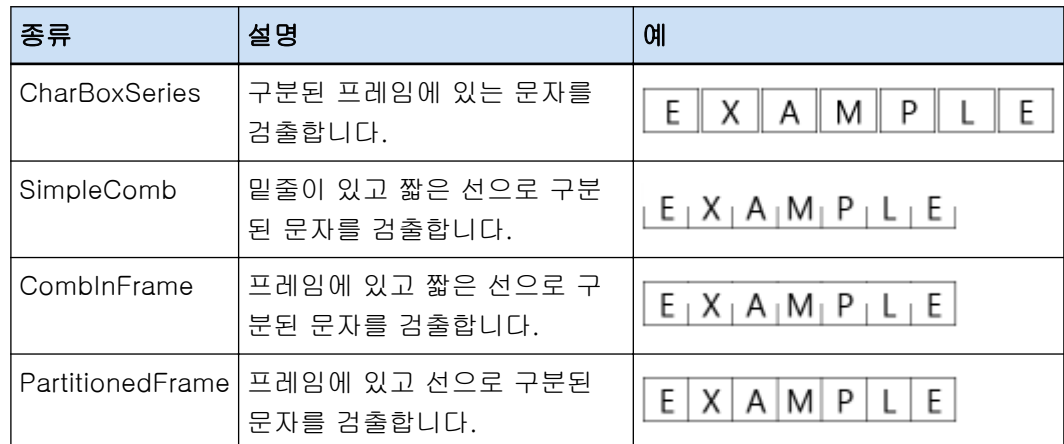

## 손바닥

이미지 디스플레이를 스크롤합니다.

## 확대경

마우스 포인트가 위치한 영역을 확대합니다.

### 직사각형 확대

마우스 포인터를 끌어서 지정한 영역을 확대합니다.

## 보기

## 축소

페이지가 한 수준씩 축소됩니다.

## 확대

페이지가 한 수준씩 확대됩니다.

## 전체 맞추기

전체 페이지가 뷰어에 맞게 표시됩니다.

## 너비 맞추기

페이지를 뷰어의 너비에 맞추어 표시합니다.

## 100%

페이지가 뷰어에서 실제 문서 크기로 표시됩니다.

## 뷰어

스캔한 이미지를 표시합니다.

## 필드 패널

각 필드에서 값이 표시됩니다.

## [스캔] 버튼

이 버튼을 클릭하여 문서 스캔을 시작합니다.

## <span id="page-240-0"></span>[확인] 버튼

영역 설정을 적용하고 [분리] 탭으로 돌아가려면 이 버튼을 클릭합니다.

### [취소] 버튼

[분리] 탭으로 돌아가려면 이 버튼을 클릭합니다.

## [선택 목록 정의] 창

이 창에서 목록에 표시할 추출된 데이터 값을 정의할 수 있습니다.

#### 입력 필드

목록에 표시할 추출된 데이터 값을 표시합니다.

#### [데이터베이스에서 가져오기] 확인란

데이터베이스에서 목록에 표시할 추출된 데이터 값을 불러오려면 이 확인란을 선택합니다.

#### [설정] 버튼

이 버튼을 클릭하면 [ODBC 데이터 소스] 창 (241 페이지 )이 표시됩니다.

#### [목록에 없는 값을 입력할 수 있도록 허용] 확인란

목록에 표시할 추출된 데이터 값을 직접 입력하려면 이 확인란을 선택합니다.

#### [중복 데이터를 삭제 후에 오름차순으로 정리] 확인란

이 확인란을 선택하면 복제된 데이터가 삭제되고 오름차순으로 정렬됩니다.

### [확인] 버튼

설정을 적용하고 창을 닫습니다.

#### [배치 취소] 버튼

설정을 취소하고 창을 닫습니다.

# [ODBC 데이터 소스] 창

이 창에서 ODBC 데이터 소스에 연결하기 위한 추출된 데이터와 정보에 사용되는 ODBC 데이터 소스를 구 성할 수 있습니다.

## 데이터 소스 사양

## ODBC 데이터 소스

드롭다운 목록에서 이미 지정된 ODBC 데이터 소스 목록이 표시됩니다. 목록에서 추출된 데이터에 사용할 데이터 소스를 선택합니다. 목록에는 추출된 데이터에 사용할 수 있는 ODBC 데이터 소스가 상단부터 최대 1,000개까지 표시될 수 있습니다.

## [새로 고침] 버튼

이미 지정된 ODBC 데이터 소스 목록을 새로 고칩니다.

#### <span id="page-241-0"></span>사용자 이름

선택한 데이터 소스에 연결되는 사용자 이름을 입력합니다.

### 암호

선택한 데이터 소스에 연결되는 암호를 입력합니다.

### [연결] 버튼

선택한 데이터 소스에 연결합니다.

#### 선택 목록 정보

## 표

드롭다운 목록에서 선택한 데이터 소스에 설정되는 표 목록을 표시합니다. 목록에서 사용할 표를 선택합니다.

## 조회 필드

드롭다운 목록에서 선택한 표에 설정되는 필드 목록을 표시합니다. 목록에서 사용할 필드를 선택합니다.

### [확인] 버튼

설정을 적용하고 창을 닫습니다. 또한 구성된 값은 [데이터 추출] 탭의 각 설정에 적용됩니다.

## [배치 취소] 버튼

설정을 취소하고 창을 닫습니다.

## [대체 옵션] 창

필드 값을 인식할 수 없는 경우 사용할 대체 문자열을 설정합니다. 기본적으로 [Null 문자]가 사용됩니다.

#### 필드 값 추출에 실패한 경우의 대체 텍스트

### Null 문자

이 항목을 선택하면 필드 값에 Null 문자가 설정됩니다.

#### 연속 번호

이 항목을 선택하면 필드 값에 연속 번호가 추가됩니다. [연속 번호 옵션]에서 [연속 번호]의 초기 값과 최소 자릿수를 지정할 수 있습니다.

## 임의 문자

이 항목을 선택하면 필드 값에 문자열이 설정됩니다. 입력 필드에 문자열을 입력합니다. 기본적으로 "바꾸기"가 지정되어 있습니다. [임의 문자 뒤에 연속 번호를 추가] 확인란을 선택하면 숫자를 포함하여 문자열을 최대 128문 자까지 입력할 수 있습니다.

<span id="page-242-0"></span>공백만 있는 문자열을 지정할 수 없습니다. 문자열 앞 또는 뒤에 빈 공백을 입력하면 빈 공백은 삭제됩니다.

### [임의 문자 뒤에 연속 번호를 추가] 확인란

이 확인란을 선택하면 [임의 문자]에 지정된 문자열 다음에 [연속 번호]에 지정된 숫자가 추가 됩니다.

예를 들어, [임의 문자]에 "Customer"를 지정하고 [연속 번호 옵션]에서 [초기화]에 "1"을, [최소 자리수]에 "4"를 지정하면 대체 문자열은 "Customer0001"이 됩니다.

#### 연속 번호 옵션

### 초기화

[연속 번호]의 초기 값을 1~9999 중에서 지정합니다. 기본값은 "1"입니다.

## 최소 자리수

[연속 번호]의 최소 자릿수를 1~10 값 중에서 지정합니다. 기본값은 "4"입니다.

## 중요

- 다음과 같은 경우 필드 값은 Null 문자입니다.
	- [\[스캔\] 탭 \(169 페이지 \)에](#page-168-0)서 [이미지 디스플레이 옵션]의 [색인 작성 생략] 확인란을 선택한 경우
	- [\[데이터 추출\] 탭 \(224 페이지 \)](#page-223-0)에 있는 [적용 페이지]의 [지정 페이지]에 지정된 페이지 수 가 실제 스캔 페이지 수보다 많은 경우

## [확인] 버튼

설정을 적용하고 창을 닫습니다.

## [취소] 버튼

설정을 취소하고 창을 닫습니다.

# [분리] 탭

- PaperStream Capture의 경우 문서 분리 방식을 구성할 수 있습니다. 문서가 분할되면 [파일 이름 옵션]의 "문서 카운터" 값이 증가합니다.
- PaperStream Capture Pro의 경우 문서와 배치 분리 방식을 구성할 수 있습니다. 문서나 배치가 분할되면 [파일 이름 옵션]의 "문서 카운터" 값이 증가합니다. [\[대상\] 탭 \(184 페이지 \)](#page-183-0)의 [파일 이름 옵션]에서 "문서 카운터"를 파일 이름 요소로 지정하면 문서 구분을 사용하여 파일 이름을 변경할 수 있습니다.

## 힌트

● [스캔] 탭의 [스캔 설정]에서 [드라이버 프로필]에 [ScanSnap Manager for fi와의 호환성]을 선택하면 이 탭이 표시되지 않습니다.

## 문서 구분 검출

사용되는 문서 분리 유형을 지정합니다. 없음이 선택되면 문서가 분리되지 않습니다. 다음 분리 모드 중 하나를 선택할 수 있습니다.

#### 빈 페이지

백지를 사용하여 문서 묶음을 나눌 때 선택합니다.

#### [구분 용지 제거] 확인란

이 확인란을 선택하여 구분 용지로 사용된 문서의 이미지를 삭제합니다. 이 확인란을 해제하여 구분 용지 이미지를 첫 페이지로 사용합니다.

## [양면이 공백일 경우에 문서를 나누기] 확인란

문서 양면이 공백인 경우에만 문서 묶음을 나룰 때 이 확인란을 선택합니다. 이 확인란을 선택하더라도 [스캔] 탭의 [스캔 설정]에서 [면]에 [단면]을 선택하고 문서 의 스캔 면이 비어 있으면 문서 묶음이 분할됩니다. PaperStream Capture의 경우 이 확인란은 PaperStream IP (TWAIN) 드라이버에 대해서 만 표시됩니다.

#### 페이지 수

지정한 페이지의 수로 문서 묶음을 더 작은 묶음으로 나눌 때 선택합니다. 분리된 문서의 각 묶음에 대한 페이지 수를 지정합니다.

### Zonal OCR

지정한 문자가 지정한 영역에서 인식되는 경우, 문서를 더 작은 묶음으로 나눌 때 선택합니다.

## 중요

● [\[데이터 추출\] 탭 \(224 페이지 \)에](#page-223-0)서 [종류]에 선택한 [Zonal OCR], [여권], [ID 카드 (TD1)] 또는 [ID 카드 (TD2)]의 필드 수와 선택한 [Zonal OCR]의 유형 수를 합한 수가 최 대 수에 도달하면 [Zonal OCR]이 회색으로 표시되면서 사용할 수 없게 됩니다.

#### 필드 사용

이 항목은 PaperStream Capture Pro를 사용하는 경우에만 표시됩니다. [데이터 추출] 탭에서 설정한 필드의 사용 여부를 설정합니다. 추출된 데이터를 사용하려면 필드명을 선택합니다.

## OCR 언어

드롭다운 목록에서 Zonal OCR로 인식될 언어를 선택합니다. 자세한 내용은 [Zonal OCR 감지 매개변수 \(364 페이지 \)를](#page-363-0) 참조해 주십시오.

## 중요

● 아랍어를 선택한 경우 아랍어 운영 체제에서 PaperStream Capture에서 사용할 것을 권장합니다.

## 키워드

입력 필드에 문자를 입력하고 드롭다운 목록에서 조건을 선택하여 인식할 문자를 지정합 니다.

다음 조건 중 하나를 선택할 수 있습니다.

- 정확히 일치
- 선두 일치
- $\bullet$  부분 일치
- 정규 표현식 일치

## 중요

- 다음 정규식의 구문을 입력한 경우에는 기대 결과를 얻을 수 없습니다.  $\Psi$ , \$, ?,  $\{n\}$ ,  $\{n, h\}$ ,  $\{n, m\}$ , (?:pattern), (?=pattern), (?!pattern),  $\Psi$ B,  $\Psi$ cx,  $\Psi$ d,  $\forall$ D, Wf, Wn, Wr, WS, Ws, Wt, Wv, Ww, WW, Wxn, Wn, Wnm, Wnml, Wun
- 인식할 문자와 확실하게 다른 문자와 일치하는 정규식을 지정한 경우에는 예상한 결과 를 얻지 못할 수 있습니다.

#### 영역

[영역을 정의 >>] 버튼을 클릭하면 [영역 설정 창\(분리\) \(249 페이지 \)](#page-248-0)이 나타납니다.

#### [구분 용지 제거] 확인란

이 확인란을 선택하여 구분 용지로 사용된 문서의 이미지를 삭제합니다.

이 확인란을 해제하여 구분 용지 이미지를 첫 페이지로 사용합니다.

#### [이미지를 삭제할 때 추출된 데이터를 남겨둠] 확인란

파일 이름이나 폴더 이름에 추출된 데이터를 사용하기 위해 구분자로 사용되는 문서 의 이미지를 삭제하고 문서에 인쇄된 바코드와 같은 추출된 데이터만 저장하려면 이 확인란을 선택합니다.

## [구분자로 사용된 시트에서 생성된 모든 이미지 삭제] 확인란

이 확인란을 선택하여 구분 용지로 사용된 문서의 모든 이미지를 삭제합니다. PaperStream IP 드라이버에서 [이미지 분할]이 설정된 경우 구분자로 사용되는 문서 의 양면에 있는 모든 이미지가 삭제되며 구분자로 사용되는 문서의 모든 분할된 이미 지가 삭제됩니다.

#### [동일한 값이 연속적으로 계속되는 한 분리되지 않음] 확인란

문서를 구분하기 위해 구분 기호로 지정한 값과 정확하게 일치하는 값이 있으면서 성공적 으로 문서로 인식된 여러 문서 중에서 첫 번째 문서만 사용하고 값이 일치하는 나머지 문 서를 사용하지 않으려면 이 확인란을 선택합니다.

## 패치 코드

패치 코드 인쇄 용지를 사용하여 문서 묶음을 더 작은 묶음으로 나눌 때 선택합니다.

#### 패치 코드

검출하려는 패치 코드를 선택합니다.

#### [구분 용지 제거] 확인란

이 확인란을 선택하여 구분 용지로 사용된 문서의 이미지를 삭제합니다. 이 확인란을 해제하여 구분 용지 이미지를 첫 페이지로 사용합니다.

#### [구분자로 사용된 시트에서 생성된 모든 이미지 삭제] 확인란

이 확인란을 선택하여 구분 용지로 사용된 문서의 모든 이미지를 삭제합니다. PaperStream IP 드라이버에서 [이미지 분할]이 설정된 경우 구분자로 사용되는 문서 의 양면에 있는 모든 이미지가 삭제되며 구분자로 사용되는 문서의 모든 분할된 이미 지가 삭제됩니다.

#### 바코드

바코드 인쇄 용지를 사용하여 문서 묶음을 보다 작은 묶음으로 분리할 때 선택합니다.

#### 바코드 종류

검출하려는 바코드의 종류를 선택합니다. 자세한 내용은 [바코드 종류 및 감지 매개변수 \(360 페이지 \)를](#page-359-0) 참조해 주십시오.

## [바코드 옵션] 버튼

클릭하면 [\[바코드 옵션\] 창\(데이터 추출\) \(238 페이지 \)이](#page-237-0) 표시됩니다.

#### 필드 사용

이 항목은 PaperStream Capture Pro를 사용하는 경우에만 표시됩니다. [데이터 추출] 탭에서 설정한 필드의 사용 여부를 설정합니다. 추출된 데이터를 사용하려면 필드명을 선택합니다.

## 영역

바코드 감지 영역을 설정합니다.

## 자동 감지

전체 스캔 이미지를 확인하고 바코드를 감지합니다.

#### 영역 지정

[영역 정의 >>] 버튼을 활성화하려면 선택합니다.

### [영역을 정의 >>] 버튼

이 버튼을 클릭하면 인식 영역을 설정할 수 있는 [영역 설정 창\(분리\) \(249 페이](#page-248-0) [지 \)](#page-248-0)이 표시됩니다.

### [바코드 값] 확인란

입력 필드에 문자를 입력하고 드롭다운 목록에서 조건을 선택하여 인식할 바코드 문자를 지정하려면 선택합니다.

문자를 128바이트 이내로 입력합니다. 다음 조건 중 하나를 선택할 수 있습니다.

- 정확히 일치
- 선두 일치
- $\bullet$  부분 일치
- 정규 표현식 일치

#### [구분 용지 제거] 확인란

이 확인란을 선택하여 구분 용지로 사용된 문서의 이미지를 삭제합니다. 이 확인란을 해제하여 구분 용지 이미지를 첫 페이지로 사용합니다.

#### [이미지를 삭제할 때 추출된 데이터를 남겨둠] 확인란

파일 이름이나 폴더 이름에 추출된 데이터를 사용하기 위해 구분자로 사용되는 문서 의 이미지를 삭제하고 문서에 인쇄된 바코드와 같은 추출된 데이터만 저장하려면 이 확인란을 선택합니다.

### [구분자로 사용된 시트에서 생성된 모든 이미지 삭제] 확인란

이 확인란을 선택하여 구분 용지로 사용된 문서의 모든 이미지를 삭제합니다. PaperStream IP 드라이버에서 [이미지 분할]이 설정된 경우 구분자로 사용되는 문서 의 양면에 있는 모든 이미지가 삭제되며 구분자로 사용되는 문서의 모든 분할된 이미 지가 삭제됩니다.

#### [동일한 값이 연속적으로 계속되는 한 분리되지 않음] 확인란

바코드 형식에 관계없이 문서를 구분하기 위해 구분 기호로 지정한 값과 정확하게 일치하 는 값이 있으면서 성공적으로 문서로 인식된 여러 문서 중에서 첫 번째 문서만 사용하고 값이 일치하는 나머지 문서를 사용하지 않으려면 이 확인란을 선택합니다.

## Ctrl 누르기

스캔 중에 [Ctrl] 키를 눌러 문서 묶음을 나눌 때 선택합니다.

[\[유용성\] 탭 \(263 페이지 \)](#page-262-0)의 [수동 분리의 바로 가기 키]에서 문서를 분할하는 키를 지정할 수 있습니다.

기본적으로 [Ctrl]이 설정됩니다.

키를 지정하면 키 이름은 설정 항목 이름에 나타납니다.

예를 들어, [Alt] 키를 지정하면 설정 항목 이름은 [Ctrl 누르기]에서 [Alt 누르기]로 변경됩니 다.

#### 특정 문서

● PaperStream Capture의 경우

PaperStream IP (TWAIN) 드라이버의 [자동 프로필 선택] 기능에 사용되는 등록된 특정 문서 정보를 사용하여 여러 페이지 문서를 분리할 때 선택합니다.

[스캔] 탭의 [스캔 설정]에서 [드라이버 프로필]에 선택한 PaperStream IP (TWAIN) 드라이 버 프로필에서 [자동 프로필 선택]을 [사용]으로 설정하면 활성화됩니다.

PaperStream IP (ISIS) 드라이버의 경우, 이 항목은 표시되지 않습니다.

● PaperStream Capture Pro의 경우

PaperStream IP 드라이버의 [자동 프로필 선택] 기능에 사용되는 등록된 특정 문서 정보를 사용하여 여러 페이지 문서를 분리할 때 선택합니다.

[스캔] 탭의 [스캔 설정]에서 [드라이버 프로필]에 선택한 PaperStream IP 드라이버 프로필 에서 [자동 프로필 선택]을 [사용]으로 설정하면 활성화됩니다.

### [구분 용지 제거] 확인란

이 확인란을 선택하여 구분 용지로 사용된 문서의 이미지를 삭제합니다. 이 확인란을 해제하여 구분 용지 이미지를 첫 페이지로 사용합니다.

#### [이미지를 삭제할 때 추출된 데이터를 남겨둠] 확인란

파일 이름이나 폴더 이름에 추출된 데이터를 사용하기 위해 구분자로 사용되는 문서 의 이미지를 삭제하고 문서에 인쇄된 바코드와 같은 추출된 데이터만 저장하려면 이 확인란을 선택합니다.

## [구분자로 사용된 시트에서 생성된 모든 이미지 삭제] 확인란

이 확인란을 선택하여 구분 용지로 사용된 문서의 모든 이미지를 삭제합니다. PaperStream IP 드라이버에서 [이미지 분할]이 설정된 경우 구분자로 사용되는 문서 의 양면에 있는 모든 이미지가 삭제되며 구분자로 사용되는 문서의 모든 분할된 이미 지가 삭제됩니다.

#### 등록된 특정 문서 정보

PaperStream Capture의 경우 PaperStream IP (TWAIN) 드라이버로 등록한 특정 문서에 서 구분으로 사용할 특정 문서의 이름을 선택합니다.

PaperStream Capture Pro의 경우 PaperStream IP 드라이버로 등록한 특정 문서에서 구 분으로 사용할 특정 문서의 이름을 선택합니다.

### [식별되지 않은 문서 분리] 확인란

식별되지 않은 문서를 구분하려면 이 확인란을 선택합니다. [등록된 특정 문서 정보]에 비즈니스 양식을 선택하지 않으면 구분된 문서는 [미식별] 폴 더에 저장됩니다.

## 구분 값

[식별되지 않은 문서 분리] 확인란을 선택하지 않으면 활성화됩니다. [미식별] 폴더의 폴더 이름을 지정하려면 이 확인란을 선택합니다. 폴더 이름을 128바이트 이내로 입력합니다.

### <span id="page-248-0"></span>[동일한 값이 연속적으로 계속되는 한 분리되지 않음] 확인란

문서를 구분하기 위해 구분 기호로 지정된 비즈니스 양식과 정확하게 일치하면서 비즈니 스 양식으로 인식된 여러 비즈니스 양식 중에서 첫 번째 비즈니스 양식만 사용하고 일치하 는 나머지 비즈니스 양식을 사용하지 않으려면 이 확인란을 선택합니다.

## 파일명

이 항목은 PaperStream Capture Pro를 사용하는 경우에만 표시됩니다.

입력된 파일명을 사용하여 문서를 나눌 때 선택합니다.

[스캔] 탭에서 [스캐너]에 [PaperStream IP Import]를 선택하면 활성화됩니다.

## 배치 분리 검출

이 항목은 PaperStream Capture Pro를 사용하는 경우에만 표시됩니다. 사용되는 배치 구분 유형을 지정합니다. 없음이 선택되면 배치가 나눠지지 않습니다. 설정 항목은 [문서 구분 검출] 설정 항목과 동일합니다. 문서 구분으로 이미 지정된 구분 형식을 지정할 수 없습니다. 배치 분리 후 두 번째 이후로 분리된 배치는 [중단] 상태로 변경되고 [\[배치 관리\] 창 \(301 페이지 \)](#page-300-0) 에서 관리됩니다.

# [바코드 옵션] 창(구분)

이 창은 바코드 인식 방법과 출력 방법을 설정하는 창입니다.

#### [UTF-8 QR code 사용] 확인란

QR 코드를 UTF-8 문자 코드로 인식하려면 이 확인란을 선택합니다.

#### [2차원 코드에 제어 코드 [NUL] 이후의 데이터를 포함] 확인란

2차원 코드가 인식된 경우 제어 코드 [NUL]이 데이터에 있더라도 모든 정보를 출력하려면 이 확인 란을 선택합니다.

## 영역 설정 창(분리)

구분으로서 사용되는 Zonal OCR 또는 바코드 인식 영역을 설정하는 창입니다.

#### 종류

인식 영역을 설정하려는 구분 형식을 표시합니다.

#### 작업 표시줄

인식 영역의 확인 또는 편집에 사용합니다. 작업 표시줄에 표시되지 않는 도구를 선택하려면 아이콘 오른쪽의 ▼를(을) 클릭합니다.

## 이미지

### 추가

다른 문서를 스캔하고 선택 페이지의 끝에 추가합니다. 이 버튼을 클릭하면 스캔한 이미지와 동일한 설정에 따라 스캔을 시작합니다.

## 바꾸기

다른 문서를 스캔하고 선택한 페이지를 스캔한 이미지로 교체합니다. 이 버튼을 클릭하면 스캔한 이미지와 동일한 설정에 따라 스캔을 시작합니다.

### 90도 회전

선택한 페이지를 오른쪽으로 90도 회전합니다.

#### -90도 회전

선택한 페이지를 왼쪽으로 90도 회전합니다.

#### 180도 회전

선택한 페이지를 180도 회전합니다.

## 삭제

선택한 페이지를 삭제합니다.

### 조작 모드

#### 영역 설정

Zonal OCR 또는 바코드 인식 영역을 변경합니다.

스캔 이미지에서 클릭하고 드래그하여 Zonal OCR 대상 영역이나 바코드를 검출할 영역을 선택합니다.

오직 한 영역만 선택할 수 있습니다. 충분한 공간의 영역을 선택합니다.

선택한 영역의 옆에 있는 취소 버튼 ( )을 클릭하면 선택이 해제됩니다. 인식 영역을 선택하여 필드 패널에 인식 결과를 표시합니다.

● PaperStream Capture Pro의 경우

필드 속성에서 [종류]으로 [Zonal OCR]을 선택한 경우 인식될 문자 종류를 선택하는 영 역이 표시됩니다. 표시된 영역의 드롭다운 목록에서 인식될 문자 종류를 선택하고 필요 한 문자수를 지정합니다. 1과 2,147,483,647 중에서 사용 가능한 문자수를 지정합니다. 지원되는 언어는 영어, 프랑스어, 독일어, 이탈리아어, 스페인어, 러시아어, 터키어, 그리 스어, 포르투갈어, 스웨덴어, 네덜란드어, 폴란드어, 체코어, 루마니아어, 우크라이나어 및 인도네시아어입니다. 위 언어 외 다른 언어의 경우, 인식되는 문자 종류를 선택할 수 없으며 문자는 SimpleText로 인식됩니다. 인식되는 문자 종류는 다음과 같습니다.

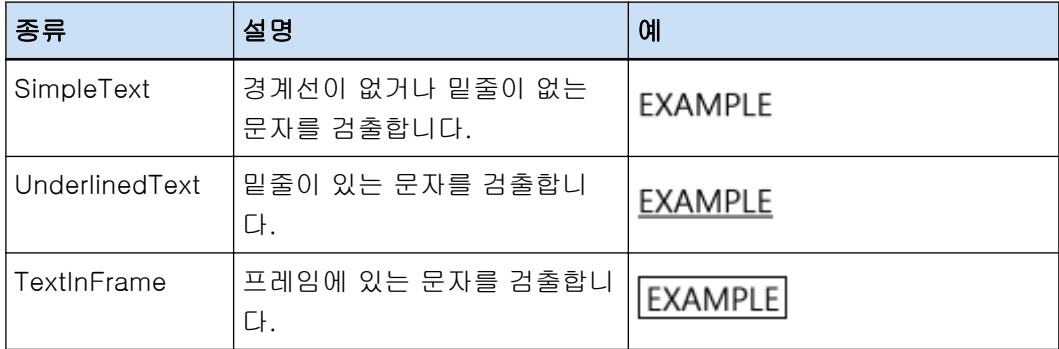

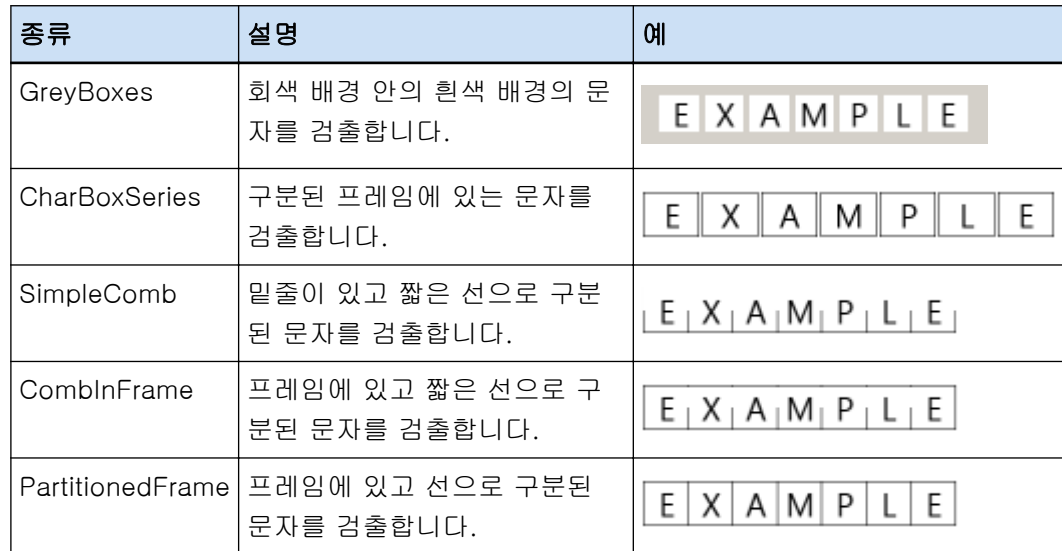

### 손바닥

이미지 디스플레이를 스크롤합니다.

## 확대경

마우스 포인트가 위치한 영역을 확대합니다.

## 직사각형 확대

마우스 포인터를 끌어서 지정한 영역을 확대합니다.

## 보기

## 축소

페이지가 한 수준씩 축소됩니다.

## 확대

페이지가 한 수준씩 확대됩니다.

### 전체 맞추기

전체 페이지가 뷰어에 맞게 표시됩니다.

## 너비 맞추기

페이지를 뷰어의 너비에 맞추어 표시합니다.

## 100%

페이지가 뷰어에서 실제 문서 크기로 표시됩니다.

## 뷰어

스캔한 이미지를 표시합니다.

## 필드 패널

Zonal OCR 또는 바코드 인식 결과가 표시됩니다.

## [스캔] 버튼

이 버튼을 클릭하여 문서 스캔을 시작합니다.

#### [확인] 버튼

영역 설정을 적용하고 [분리] 탭으로 돌아가려면 이 버튼을 클릭합니다.

## [취소] 버튼

[분리] 탭으로 돌아가려면 이 버튼을 클릭합니다.

# [테스트] 탭

구성한 설정으로 테스트 스캔을 수행할 수 있습니다. 테스트 스캔이 수행되면 작업 구성 설정이 저장됩니다.

## 힌트

● [스캔] 탭의 [스캔 설정]에서 [드라이버 프로필]에 [ScanSnap Manager for fi와의 호환성]을 선택하면 이 탭이 표시되지 않습니다.

#### 테스트를 시작하려면 작업 버튼을 클릭해 주십시오.

구성된 설정으로 작업을 표시합니다. 이 아이콘을 클릭하면, [스캔(테스트)] 창 (252 페이지 )이 표시됩니다. [\[대상\] 탭 \(184 페이지 \)](#page-183-0)에서 [배치 폴더 사용] 확인란을 선택하면, 배치 폴더명을 설정하는 창이 표시됩니다. 폴더명으로 최대 32문자까지 입력할 수 있습니다.

## [스캔(테스트)] 버튼

선택한 작업을 사용하여 스캔을 시작합니다.

#### 작업 개요

작업 세부 정보를 표시합니다.

# [스캔(테스트)] 창

[테스트] 탭에서 작업을 클릭하여 스캔한 이미지를 확인하거나 편집할 수 있습니다.

## 작업 표시줄

스캔 이미지를 확인하거나 편집할 때 사용합니다. 세부 사항은 [작업 표시줄 \(290 페이지 \)을](#page-289-0) 참조해 주십시오.

## 뷰어

스캔한 이미지를 표시합니다. 이 디스플레이 모드는 다음 조건에 따라 다릅니다.

● 페이지에 추출된 데이터가 없는 경우
디스플레이 모드는 [찾아보기]로 변경됩니다. 뷰어 왼쪽에는 섬네일 목록이, 뷰어 오른쪽에는 섬 네일 목록에서 선택한 페이지가 표시됩니다.

● 페이지에 추출된 데이터가 있는 경우

디스플레이 모드는 [통합]으로 전환됩니다. 뷰어 왼쪽에는 섬네일 목록이, 뷰어에는 섬네일 목록 에서 선택한 페이지가, 뷰어 오른쪽에는 필드 패널이 표시됩니다.

하지만 PaperStream Capture Pro의 경우 [PaperStream Capture Pro 관리자 도구] 창의 [\[스테](#page-267-0) [이션\] 탭 \(268 페이지 \)에](#page-267-0)서 [프로세스 설정]에 [스캔] 버튼을 선택하면 디스플레이 모드는 [찾 아보기]가 됩니다.

PaperStream Capture에서 섬네일 목록, 필드 패널 또는 둘 다 뷰어 옆에 표시되면 표시 영역 사이 의 경계선을 드래그하여 표시 영역 크기를 변경할 수 있습니다.

섬네일 목록의 제목 부분을 메인 창 외부의 공간으로 끌어다 놓으면 썸네일 목록 창이 메인 창과 별 도로 표시됩니다.

별도로 표시되는 섬네일 목록 창의 제목 부분을 메인 창으로 끌어다 놓으면 창들이 병합됩니다.

# 문서 구분 값

섬네일 목록에서 각 문서 묶음 초반부에 구분 번호와 문서 묶음 페이지 수가 표시됩니다. 디스플레이 모드가 [통합], [찾아보기] 또는 [섬네일]인 경우에만 표시됩니다.

# [스캔 완료] 버튼

- PaperStream Capture의 경우 스캔 이미지를 확인하고 공개(출력)합니다.
- PaperStream Capture Pro의 경우

스캔 이미지를 확인하고 공개(출력)합니다.

[PaperStream Capture Pro 관리자 도구] 창의 [스테이션] 탭에서 [프로세스 설정]에 대해 [스 캔] 버튼을 선택한 경우와 다음이 구성된 경우에는 다음 배치(테스트)로 진행합니다.

- [\[스캔\] 탭 \(169 페이지 \)](#page-168-0)에서 [별도로 QC를 사용] 확인란 선택

- [\[데이터 추출\] 탭 \(224 페이지 \)](#page-223-0)에서 설정된 데이터 추출 [\[배치 관리\] 창 \(301 페이지 \)에](#page-300-0)서 다음 배치(테스트)를 확인합니다. 이 창을 표시하려면 [작업 구성] 창을 닫고 메뉴에서 [배치 관리] 버튼을 클릭합니다.

# 힌트

- [대상] 탭에서 [파일 속성]의 [출력되면 파일명을 지정해 주십시오] 확인란을 선택하면 스캔 이미지가 출력되기 전에 [파일명의 지정] 창이 나타나 출력 대상 폴더나 스캔 이미지 파일 이름 을 지정할 수 있습니다.
- [대상] 탭의 [파일 속성]에 있는 파일 이름 설정에서 [파일 이름 옵션]에 다음 설정 중 하나를 구성하면 스캔 이미지가 출력되기 전에 파일 이름을 편집할 수 있는 파일 이름 편집 창이 나타 납니다.
	- [옵션 문자열] 설정
	- [문서 카운터]를 설정하고 [카운터] 버튼을 클릭하면 표시되는 [카운터 옵션] 창의 [문서 카 운터]에 [옵션 문자열로 편집] 확인란을 선택합니다.
	- [페이지 카운터]를 설정하고 [카운터] 버튼을 클릭하면 표시되는 [카운터 옵션]의 [페이지 카운터]에 [옵션 문자열로 편집] 확인란을 선택합니다.

- [시트 카운터]를 설정하고 [카운터] 버튼을 클릭하면 표시되는 [카운터 옵션] 창의 [시트 카 운터]에 [옵션 문자열로 편집] 확인란을 선택합니다.

### [테스트 종료] 버튼

스캔 이미지가 모두 폐기된 다음 [\[테스트\] 탭 \(252 페이지 \)이](#page-251-0) 표시됩니다.

### 상태 바

이미지에 마우스를 올려놓으면, 다음 항목이 왼쪽으로부터 순서대로 표시됩니다.

#### 배치명

배치명을 창의 아래에 표시합니다.

# 문서 수

문서 묶음이 여러 묶음으로 나눠진 경우, 현재 선택된 묶음 수를 창 아래에 표시합니다.

### 페이지 수

현재 선택된 섹션의 수를 창 아래에 표시합니다.

### 페이지 정보

색상, 해상도 및 현재 선택된 섹션의 수를 창 아래에 표시합니다.

### 총 문서

문서 묶음이 여러 묶음으로 나눠진 경우, 묶음의 전체 수를 창 아래에 표시합니다. 기본값(문서 묶음이 나눠지지 않은 경우에 표시되는 값)은 "1"입니다.

# 총 페이지

스캔한 이미지의 총 페이지를 표시합니다.

# 관련 항목

[\[알림\] 창 \(309 페이지 \)](#page-308-0)

# [테스트 이미지 확인] 창

[테스트] 탭에서 작업을 클릭하여 스캔한 이미지를 확인하거나 편집할 수 있습니다.

# 작업 표시줄

스캔 이미지를 확인하거나 편집할 때 사용합니다. 세부 사항은 [작업 표시줄 \(290 페이지 \)을](#page-289-0) 참조해 주십시오.

# 뷰어

확인할 이미지가 표시됩니다.

디스플레이 모드는 [찾아보기]로 변경됩니다. 뷰어 왼쪽에는 섬네일 목록이, 뷰어 오른쪽에는 섬네 일 목록에서 선택한 페이지가 표시됩니다. 섬네일 목록이 뷰어의 왼쪽에 표시되면 표시 영역 사이의 테두리를 드래그하여 표시 영역의 크기를

변경할 수 있습니다.

섬네일 목록의 제목 부분을 메인 창 외부의 공간으로 끌어다 놓으면 썸네일 목록 창이 메인 창과 별 도로 표시됩니다.

별도로 표시되는 섬네일 목록 창의 제목 부분을 메인 창으로 끌어다 놓으면 창들이 병합됩니다.

# 문서 구분 값

섬네일 목록에서 각 문서 묶음 초반부에 구분 번호와 문서 묶음 페이지 수가 표시됩니다. 이는 디스플레이 모드가 [찾아보기] 또는 [섬네일]인 경우에만 표시됩니다.

### [QC 완료] 버튼

이미지 처리를 확인하거나 공개(출력) 절차를 시작합니다. [\[배치 관리\] 창 \(301 페이지 \)](#page-300-0)에서 처리 상태를 확인할 수 있습니다.

# 힌트

- [대상] 탭에서 [파일 속성]의 [출력되면 파일명을 지정해 주십시오] 확인란을 선택하면 스캔 이미지가 출력되기 전에 [파일명의 지정] 창이 나타나 출력 대상 폴더나 스캔 이미지 파일 이름 을 지정할 수 있습니다.
- [대상] 탭의 [파일 속성]에 있는 파일 이름 설정에서 [파일 이름 옵션]에 다음 설정 중 하나를 구성하면 스캔 이미지가 출력되기 전에 파일 이름을 편집할 수 있는 파일 이름 편집 창이 나타 납니다.
	- [옵션 문자열] 설정
	- [문서 카운터]를 설정하고 [카운터] 버튼을 클릭하면 표시되는 [카운터 옵션] 창의 [문서 카 운터]에 [옵션 문자열로 편집] 확인란을 선택합니다.
	- [페이지 카운터]를 설정하고 [카운터] 버튼을 클릭하면 표시되는 [카운터 옵션]의 [페이지 카운터]에 [옵션 문자열로 편집] 확인란을 선택합니다.
	- [시트 카운터]를 설정하고 [카운터] 버튼을 클릭하면 표시되는 [카운터 옵션] 창의 [시트 카 운터]에 [옵션 문자열로 편집] 확인란을 선택합니다.

# [테스트 종료] 버튼

테스트 배치를 삭제하고 [배치 관리] 창이 다시 표시됩니다.

### 상태 바

이미지에 마우스를 올려놓으면, 다음 항목이 왼쪽으로부터 순서대로 표시됩니다.

### 배치명

배치명을 창의 아래에 표시합니다.

### 문서 수

문서 묶음이 여러 묶음으로 나눠진 경우, 현재 선택된 묶음 수를 창 아래에 표시합니다.

## 페이지 수

현재 선택된 섹션의 수를 창 아래에 표시합니다.

### 페이지 정보

색상, 해상도 및 현재 선택된 섹션의 수를 창 아래에 표시합니다.

### 총 문서

문서 묶음이 여러 묶음으로 나눠진 경우, 묶음의 전체 수를 창 아래에 표시합니다. 기본값(문서 묶음이 나눠지지 않은 경우에 표시되는 값)은 "1"입니다.

### 총 페이지

스캔한 이미지의 총 페이지를 표시합니다.

# 관련 항목

[\[알림\] 창 \(309 페이지 \)](#page-308-0)

# [테스트 색인] 창

[테스트] 탭에서 작업을 클릭하여 스캔한 이미지의 경우 이 창에서 페이지의 데이터 추출 필드를 변경하거 나 새 데이터 추출 필드를 만들 수 있습니다.

### 작업 표시줄

스캔 이미지를 확인하거나 편집할 때 사용합니다. 세부 사항은 [작업 표시줄 \(290 페이지 \)을](#page-289-0) 참조해 주십시오.

### 뷰어

추출된 데이터가 있는 스캔된 이미지를 표시합니다. 디스플레이 모드는 [통합]으로 전환됩니다. 뷰어 왼쪽에는 섬네일 목록이, 뷰어에는 섬네일 목록에 서 선택한 페이지가, 뷰어 오른쪽에는 필드 패널이 표시됩니다. 섬네일 목록이 뷰어의 왼쪽에 표시되면 표시 영역 사이의 테두리를 드래그하여 표시 영역의 크기를 변경할 수 있습니다. 섬네일 목록의 제목 부분을 메인 창 외부의 공간으로 끌어다 놓으면 썸네일 목록 창이 메인 창과 별 도로 표시됩니다. 별도로 표시되는 섬네일 목록 창의 제목 부분을 메인 창으로 끌어다 놓으면 창들이 병합됩니다.

### 문서 구분 값

섬네일 목록에서 각 문서 묶음 초반부에 구분 번호와 문서 묶음 페이지 수가 표시됩니다. 디스플레이 모드가 [통합], [찾아보기]인 경우에 표시됩니다.

### [색인 완료] 버튼

추출된 데이터를 확인하고 공개(출력) 절차를 시작합니다.

# 힌트

● [대상] 탭에서 [파일 속성]의 [출력되면 파일명을 지정해 주십시오] 확인란을 선택하면 스캔 이미지가 출력되기 전에 [파일명의 지정] 창이 나타나 출력 대상 폴더나 스캔 이미지 파일 이름 을 지정할 수 있습니다.

- [대상] 탭의 [파일 속성]에 있는 파일 이름 설정에서 [파일 이름 옵션]에 다음 설정 중 하나를 구성하면 스캔 이미지가 출력되기 전에 파일 이름을 편집할 수 있는 파일 이름 편집 창이 나타 납니다.
	- [옵션 문자열] 설정
	- [문서 카운터]를 설정하고 [카운터] 버튼을 클릭하면 표시되는 [카운터 옵션] 창의 [문서 카 운터]에 [옵션 문자열로 편집] 확인란을 선택합니다.
	- [페이지 카운터]를 설정하고 [카운터] 버튼을 클릭하면 표시되는 [카운터 옵션]의 [페이지 카운터]에 [옵션 문자열로 편집] 확인란을 선택합니다.
	- [시트 카운터]를 설정하고 [카운터] 버튼을 클릭하면 표시되는 [카운터 옵션] 창의 [시트 카 운터]에 [옵션 문자열로 편집] 확인란을 선택합니다.

# [테스트 종료] 버튼

테스트 배치를 삭제하고 [\[배치 관리\] 창 \(301 페이지 \)](#page-300-0)이 다시 표시됩니다.

### 상태 바

이미지에 마우스를 올려놓으면, 다음 항목이 왼쪽으로부터 순서대로 표시됩니다.

### 배치명

배치명을 창의 아래에 표시합니다.

### 문서 수

문서 묶음이 여러 묶음으로 나눠진 경우, 현재 선택된 묶음 수를 창 아래에 표시합니다.

### 페이지 수

현재 선택된 섹션의 수를 창 아래에 표시합니다.

### 페이지 정보

색상, 해상도 및 현재 선택된 섹션의 수를 창 아래에 표시합니다.

### 총 문서

문서 묶음이 여러 묶음으로 나눠진 경우, 묶음의 전체 수를 창 아래에 표시합니다. 기본값(문서 묶음이 나눠지지 않은 경우에 표시되는 값)은 "1"입니다.

# 총 페이지

스캔한 이미지의 총 페이지를 표시합니다.

# [PaperStream Capture 관리자 도구] 창/ [PaperStream Capture Pro 관리자 도구] 창

[PaperStream Capture 관리자 도구] 창/[PaperStream Capture Pro 관리자 도구] 창 구성 요소

[PaperStream Capture 관리자 도구] 창/[PaperStream Capture Pro 관리자 도구] 창의 구성 요소는 다음과 같습니다.

# 탭

- [\[일반\] 탭 \(259 페이지 \)](#page-258-0)
- [\[유용성\] 탭 \(263 페이지 \)](#page-262-0)
- [\[출력\] 탭 \(265 페이지 \)](#page-264-0)
- [\[활성화\] 탭 \(266 페이지 \)](#page-265-0)
- [\[스테이션\] 탭 \(268 페이지 \)](#page-267-0) 이 탭은 PaperStream Capture Pro를 사용하는 경우에만 표시됩니다.
- [\[지원\] 탭 \(270 페이지 \)](#page-269-0)

탭 이름을 클릭하면 표시하려는 해당 탭으로 전환됩니다.

# [뒤로] 버튼

이전 탭으로 돌아갑니다.

# [다음] 버튼

다음 탭으로 진행합니다.

# [저장] 버튼

설정을 적용합니다.

# [닫기] 버튼

[PaperStream Capture 관리자 도구] 창/[PaperStream Capture Pro 관리자 도구] 창을 닫습니다. 설정이 적용되지 않으면, 메시지 창이 표시되고 설정을 적용할지 여부를 확정합니다.

# 힌트

● [PaperStream Capture 관리자 도구] 창이나 [PaperStream Capture Pro 관리자 도구] 창에서

```
≡∙
를 클릭하면 다음 항목이 표시됩니다.
```
- 정보

이 항목을 선택하면 PaperStream Capture 버전이나 PaperStream Capture Pro 버전에 대한 정 보가 표시됩니다.

- 종료

[PaperStream Capture 관리자 도구] 창/[PaperStream Capture Pro 관리자 도구] 창을 닫으려 면 이 항목을 선택합니다.

# <span id="page-258-0"></span>[일반] 탭

표시 및 스캐너 드라이버 설정과 같은 작업 기본 설정을 구성할 수 있습니다.

### 표시

# 로고 이미지

[메뉴 \(159 페이지 \)에](#page-158-0) 표시할 로고 이미지를 지정합니다. 로고 이미지를 지정한 경우, 로고 이미지의 경로가 필드에 표시됩니다.

### [찾아보기] 버튼

이 버튼을 클릭하여 표시되는 창에서 로고 이미지를 지정합니다. 로고 이미지를 지정한 경 우, 로고 이미지의 미리보기가 표시됩니다.

BMP(.bmp), JPEG(.jpg) 또는 PNG(.png) 형식의 파일을 선택할 수 있습니다. 로고 이미지 파일을 작성할 때 높이 32 × 너비 204 픽셀의 크기로 된 파일을 작성해 주십 시오.

이 소프트웨어를 설치할 때 설정된 로고 이미지를 복원하려면 다음 파일을 선택합니다. PaperStream Capture의 기본 설치 파일 경로는 다음과 같습니다.

● PaperStream Capture의 경우

C:WProgram FilesWfiScannerWPaperStream CaptureWassetsWimg\_logo\_PSC.png (64비트 운영 체제의 경우 C:\Program Files (x86)\fiScanner\PaperStream Capture \assets\img\_logo\_PSC.png)

● PaperStream Capture Pro의 경우 C:WProgram Files\fiScanner\PaperStream Capture\assets \img\_logo\_PSCpro.png (64비트 운영 체제의 경우, C:\Program Files (x86)\fiScanner\PaperStream Capture\assets\img\_logo\_PSCpro.png) (64비트 운영 체제의 경우 C:\Program Files (x86)\fiScanner\PaperStream Capture \assets\img\_logo\_PSC.png) (64비트 운영 체제의 경우, C:\Program Files (x86)\fiScanner\PaperStream Capture \assets\img\_logo\_PSCpro.png)

# 로고명

로고 이미지의 설명을 입력합니다.

# [샘플 작업 표시] 확인란

● PaperStream Capture의 경우

이 확인란을 선택하면 [\[스캔\] 창 \(273 페이지 \)](#page-272-0) 및 [\[작업 구성\] 창 \(162 페이지 \)에](#page-161-0) 작업 샘 플이 표시됩니다.

하지만 ScanSnap Manager for fi와의 호환성 샘플 작업은 작업 구성 창에만 표시됩니다.

● PaperStream Capture Pro의 경우

이 확인란을 선택하면 [\[스캔\] 창 \(273 페이지 \),](#page-272-0) [\[스캔 & 인덱스\] 창 \(278 페이지 \)](#page-277-0) 및 [\[작업](#page-161-0) [구성\] 창 \(162 페이지 \)에](#page-161-0) 작업 샘플이 표시됩니다.

하지만 ScanSnap Manager for fi와의 호환성 샘플 작업은 작업 구성 창에만 표시됩니다.

### [샘플 작업 재설정] 버튼

샘플 작업 설정을 재설정하려면 이 버튼을 클릭합니다.

# 작업 최대 수

표시하려는 작업 수를 10~500 사이에서 지정합니다.

### 공개 배치를 xx일 동안 표시하기

[배치 관리] 창에서 공개 배치를 표시하는 일수를 지정합니다. "xx"는 지정된 일수를 나타냅니다. 기본값은 1일입니다.

### 섬네일 이미지 화질

표시하려는 섬네일의 이미지 화질을 지정합니다. "낮게", "중간" 또는 "높게" 중에서 항목을 선택합니다.

#### [고품질 비트맵 크기 조절을 사용하여 이미지 표시] 확인란

이 확인란을 선택하면 흑백, 그레이스케일 또는 칼라 섬네일을 표시하는 데 고품질 비트맵 크 기 조정이 사용됩니다.

### [확인 메시지 표시] 확인란

PaperStream Capture에서 이 확인란을 선택한 경우 [\[스캔\] 창 \(확인/편집용\) \(275 페이지 \)에](#page-274-0) 서 [배치 완료] 버튼을 클릭하면 배치 공개(출력) 여부를 확인하는 메시지가 표시됩니다. PaperStream Capture Pro에서 이 확인란을 선택하면 확인 메시지가 표시된 후에 배치가 공개 (출력)됩니다.

# [문서 작업 개요 표시] 확인란

PaperStream Capture에서 이 확인란을 선택하면 [스캔] 창이 두 부분으로 분할됩니다. 작업 목록은 창 왼쪽에, 작업 개요는 창 오른쪽에 표시됩니다. PaperStream Capture Pro에서 이 확인란을 선택하면 [스캔] 창 또는 [스캔 & 인덱스] 창이 두 부분으로 분할됩니다. 작업 목록은 창 왼쪽에, 작업 개요는 창 오른쪽에 표시됩니다.

### 작업 섬네일 크기

작업 섬네일 크기를 변경하는 데 사용됩니다. 섬네일 크기로 [중] 또는 [크게]를 선택할 수 있습니다. 섬네일 크기 기본값으로 [중]이 선택됩니다.

# 암호 설정

시스템 기본 설정 및 작업 설정을 보호하려면 관리자 암호를 설정합니다.

설정한 경우 메뉴의 에서 [작업 구성] 또는 [관리자 도구]를 선택하면 [암호 입력] 창이 표 시됩니다.

#### [암호 사용] 확인란

이 확인란을 선택하면 암호를 설정할 수 있습니다. [암호] 및 [확인]에서 입력 필드에서 원하는 값을 입력합니다.

### [에드혹 스캔은 암호를 사용하지 않음] 확인란

이 확인란을 선택하면 암호 잠금이 설정되어 있더라도 암호를 입력하지 않고 에드혹 스캔 기능 을 사용하여 문서를 스캔할 수 있습니다.

# 드라이버 타입

이 항목은 PaperStream Capture를 사용하는 경우에만 표시됩니다. 스캔에 사용되는 스캐너 드라이버를 지정합니다. [TWAIN] 또는 [ISIS]를 선택합니다. 지정된 스캐너 드라이버는 작업을 만들거나 편집할 때 사용됩니다.

# [스캐너의 영역을 점유하여 스캔의 시작 시간을 줄임] 확인란

- 이 확인란을 선택하면 스캐너만 사용하므로, 스캔 시작 시간이 단축됩니다.
- 이 기능을 사용하는 동안에는 다른 애플리케이션이 스캐너를 사용할 수 없습니다.
- 이 확인란은 PaperStream IP (TWAIN) 드라이버에 대해서만 표시됩니다.

#### 중요

- 다음과 같이 사용할 작업을 변경하면 변경하자마자 실행되는 스캔에서는 이 기능 성능이 저하됩니다.
	- 스캐너 드라이버 프로필에 [ScanSnap Manager for fi와의 호환성]이 선택된 작업을 스 캐너 드라이버 프로필에 [ScanSnap Manager for fi와의 호환성]이 선택되지 않은 작업 으로 변경하는 경우
	- 스캐너 드라이버 프로필에 [ScanSnap Manager for fi와의 호환성]이 선택되지 않은 작 업을 스캐너 드라이버 프로필에 [ScanSnap Manager for fi와의 호환성]이 선택된 작업 으로 변경하는 경우

### 배치 관리의 자동 새로 고침 간격

30~999 초 중에서 [\[배치 관리\] 창 \(301 페이지 \)](#page-300-0) 업데이트 간격을 직접 입력합니다. 기본값은 60 초입니다.

# 전환 모드

스캔 방법을 선택합니다. 기본값으로 [배치 스캔과 심플 스캔 모드 모두 사용]이 선택되어 있습니다.

- 배치 스캔과 심플 스캔 모드 모두 사용 스캔 방법으로 배치 스캔 모드와 심플 스캔 모드를 모두 사용하려면 선택합니다.
- 배치 스캔만 사용 스캔 방법으로 배치 스캔 모드만 사용하려면 선택합니다.
- 심플 스캔 모드만 사용 스캔 방법으로 심플 스캔 모드만 사용하려면 선택합니다.

### [종료 후에 작업 표시줄에 상주] 확인란

PaperStream Capture를 종료한 후에 작업 표시줄에 아이콘을 상주시켜 애플리케이션 가동 시 간을 줄이려면 이 확인란을 선택합니다.

# 작업 폴더

- 배치 스캔 모드의 경우
	- PaperStream Capture의 경우 작업, 배치 및 PaperStream IP 드라이버 프로필 구성 파일을 저장할 폴더를 지정합니다. 작업을 저장할 폴더를 변경하면 이전 폴더에 저장된 기존 작업을 사용할 수 없습니다. 작업을 계속 사용하려면 폴더를 변경하기 전에 작업 환경을 내보냅니다. 그런 다음 폴더를 변경 하고 작업 환경을 가져옵니다. 자세한 내용은 [작업 환경 내보내기 \(153 페이지 \)](#page-152-0) 또는 [작업 환경을 다른 컴퓨터로 가져오기](#page-153-0) [\(154 페이지 \)](#page-153-0)를 참조해 주십시오.
	- PaperStream Capture Pro의 경우

컴퓨터를 싱글 스테이션 작동용 스테이션으로 사용하는 경우 저장소 서버에서 전송되는 데이터 가 저장될 작업 폴더를 지정합니다.

배치 스캔 모드를 사용하거나 컴퓨터를 멀티스테이션 작동용 저장소 서버로 사용하는 경우 작 업 폴더가 지정되더라도 작업 폴더가 무시됩니다.

다음 구성 파일의 저장소 폴더를 변경하려면 [PaperStream Capture Pro 관리자 도구]의 [\[스테](#page-267-0) [이션\] 탭 \(268 페이지 \)](#page-267-0)에 있는 [저장소 서버]에서 [저장소 폴더]의 새 대상을 지정합니다.

- $\bullet$  작업
- 배치
- PaperStream IP 드라이버 프로필

### 힌트

- [스테이션] 탭에서 [저장소 서버]를 표시하려면 다음 절차를 통해 관리자 도구를 시작합니 다.
	- Windows 10/Windows Server 2016/Windows Server 2019/Windows Server 2022 [시작] 메뉴 → [PaperStream Capture] → [관리자 도구]를 선택합니다.
	- Windows 11 [시작] 메뉴 → [앱 모두 보기] → [PaperStream Capture] → [관리자 도구]를 선택합니 다.
- 심플 스캔 모드의 경우

스캔 이미지가 임시로 저장될 작업 폴더를 지정합니다.

경로에 환경 의존적(유니코드) 문자가 포함된 폴더를 지정할 수 없습니다.

PaperStream Capture를 기본 설정으로 설치하면 다음 경로가 작업 폴더에 지정된 경로가 됩니다.

- PaperStream Capture의 경우 C:\ProgramData\PaperStreamCapture\Storage
- PaperStream Capture Pro의 경우 C:\ProgramData\PaperStreamCapture\work

# [찾아보기] 버튼

이 버튼을 클릭하여 표시되는 창에서 작업 폴더를 지정합니다.

### <span id="page-262-0"></span>권장 작업에 대한 알림 설정

### 알림

작업 설정을 향상시키는 방법을 알려주는 메뉴에 버튼을 표시할지 여부를 선택합니다.

- $\bullet$  알림
- 알리지 않음
- 선택한 사용자에게 알림 선택하면 [선택]이 활성화됩니다. [선택]을 클릭하면 [알림] 버튼을 표시할 사용자, 그룹 또 는 조직을 선택할 수 있는 [\[소속/사용자 선택\] 창 \(305 페이지 \)가](#page-304-0) 표시됩니다.

# [유용성] 탭

스캐너의 버튼이 눌러진 경우에 조작을 실행하려는 설정, 키보드 및 마우스의 설정을 구성할 수 있습니다.

### 이벤트

스캐너 버튼("Scan" 또는 "Send to")을 눌렀을 때 배치 스캔 모드에 지정된 작업으로 또는 심플 스 캔 모드에서 스캔을 수행할지 여부를 지정합니다.

각 버튼 이름 아래에 있는 아이콘을 클릭하여 작업과 심플 스캔 모드가 포함된 항목 목록을 표시합 니다.

목록에서 스캔에 사용할 설정에 작업 중 하나나 심플 스캔 모드를 선택합니다.

기본적으로 [원 푸시 스캔] 작업이 Scan 버튼에 지정되어 있습니다.

### [기본값] 버튼

모든 설정을 기본값으로 복원합니다.

### 키보드/마우스

# 클릭 모드

마우스를 한 번 클릭하거나 두 번 클릭하여 PaperStream Capture 또는 PaperStream Capture Pro 작동을 수행할지 여부를 지정합니다.

[한번 클릭] 또는 [더블 클릭]을 선택합니다.

### 단축키 실행 모드

단축키 작동을 선택합니다.

- PaperStream Capture가 맨 앞에 표시되는 경우에 배치 스캔이 실행 이를 선택하면 PaperStream Capture 또는 PaperStream Capture Pro가 전경에 표시된 경우 에만 단축키가 작동합니다.
- 배치 스캔은 전체 시스템의 단축키로 동작 이를 선택하면 단축키는 PaperStream Capture 또는 PaperStream Capture Pro가 작동하는 동안 전체 시스템의 단축키로 작동합니다.

### 스캔 취소 단축 키

스캔을 중지하는데 사용하도록 키보드에서 특정 키를 단축키로 지정합니다. [단축키 실행 모드]에서 단축키 작동을 선택할 수 있습니다.

# 중요

● 단축키를 정의하고 [단축키 실행 모드]에 [배치 스캔은 전체 시스템의 단축키로 동작]을 선택하면 PaperStream Capture 또는 PaperStream Capture Pro가 작동하는 동안에는 다 른 애플리케이션의 설정에 지정된 키는 작동하지 않습니다. 다른 애플리케이션에서 사용되 지 않는 키를 지정하는 것이 바람직합니다.

# 수동 분리의 바로 가기 키

언제든지 문서를 수동으로 분할할 키를 지정합니다. 기본적으로 [Ctrl]이 설정됩니다. 키를 지정하면 키 이름은 항목 이름 다음에 나타납니다.

- [\[분리\] 탭 \(243 페이지 \)에](#page-242-0)서 [종류]에 대한 [xxx 누르기]
- [\[스캔 설정\] 창 \(319 페이지 \)의](#page-318-0) [옵션]에서 [문서 나누기]를 위한 [xxx을 누를 때 문서 나누 기]

"xxx"는 지정된 키를 나타냅니다.

# 바로 가기 설정

PaperStream Capture 또는 PaperStream Capture Pro의 각 작업에 대한 바로 가기 키를 정의 할 수 있습니다.

[설정] 버튼을 클릭하면 [바로 가기 설정] 창 (264 페이지 )이 나타납니다.

# [바로 가기 설정] 창

PaperStream Capture 또는 PaperStream Capture Pro의 각 작업에 대한 바로 가기 키를 정의할 수 있습니 다.

### 분류

드롭다운 목록이 표시되도록 이것을 클릭한 다음, 드롭다운 목록에서 사용하려는 조작 화면 또는 작업 표시줄을 선택합니다.

창 또는 작업 표시줄에서 조작 목록 또는 일치하는 바로 가기 키를 표시하려면 조작 화면 또는 작업 표시줄을 선택합니다.

# 바로 가기 입력

조작에서 정의된 바로 가기 키를 표시하려면 조작 목록에서 조작을 선택합니다. 바로 가기 키를 변경하려면, 입력 필드를 선택하고 키보드에서 특정 키를 눌러 새로운 키를 지정합 니다.

# [기본값] 버튼

모든 설정을 기본값으로 복원합니다.

# [확인] 버튼

설정을 적용하고 창을 닫습니다.

# [취소] 버튼

설정을 취소하고 창을 닫습니다.

# <span id="page-264-0"></span>[출력] 탭

이 탭을 사용하여 출력할 파일 형식을 설정합니다.

# 힌트 ● 메뉴의 ━━ 에서 [관리자 도구]를 선택하면 [Full ASCII 모드에서 Code 3 of 9 사용] 확인란이 표시되지 않습니다. 이 항목을 설정하려면 PaperStream Capture 또는 PaperStream Capture Pro 를 종료한 후 다음 절차를 수행하여 "관리자 도구"를 시작합니다. - Windows 10/Windows Server 2016/Windows Server 2019/Windows Server 2022 [시작] 메뉴 → [PaperStream Capture] → [관리자 도구]를 선택합니다. - Windows 11

[시작] 메뉴 → [앱 모두 보기] → [PaperStream Capture] → [관리자 도구]를 선택합니다.

# 파일 형식

### TIFF의 JPEG 압축 형식

TIFF의 JPEG 압축 형식을 선택합니다. 다음 압축 형식을 선택할 수 있습니다.

- Old JPEG (Compression=6)
- JPEG (Compression=7)

# PDF 버전

드롭다운 목록에서 출력할 PDF 버전을 선택합니다. 선택할 수 있는 PDF 버전은 1.2(Acrobat 3)~1.7(Acrobat 8) 버전입니다. 기본 버전은 1.7(Acrobat 8)입니다.

# 중요

- PDF/A의 경우 PDF 버전은 이 항목 설정에 관계없이 1.4(Acrobat 5)입니다.
- PDF 또는 PDF/A의 경우 [\[옵션\] 창 \(201 페이지 \)](#page-200-0)의 [PDF 옵션]에서 [칼라 고압축] 또는 [회색 고압축] 확인란을 선택하면 이 항목 설정은 비활성화되고 PDF 버전은 1.7(Acrobat 8)로 설정됩니다.
- PDF의 경우 [\[옵션\] 창 \(201 페이지 \)](#page-200-0)의 [PDF 옵션]에서 [검색 가능한 PDF로 변환] 확인 란을 선택하면 이 항목에 [1.2 (Acrobat 3)]가 선택되어 있더라도 PDF 버전은 1.7(Acrobat 8)로 설정됩니다.
- PDF의 경우 [\[옵션\] 창 \(201 페이지 \)](#page-200-0)의 [PDF 옵션]에서 [PDF 파일 작성 시 암호 추가] 확 인란을 선택하면 이 항목 설정은 비활성화되고 PDF 버전은 1.7(Acrobat 8)로 설정됩니다.

# <span id="page-265-0"></span>Word/Excel/PowerPoint 파일의 출력 설정

### [ABBYY FineReader for ScanSnap 설정] 버튼

Word, Excel 및 PowerPoint 파일 출력과 관련된 설정을 구성합니다. ABBYY FineReader for ScanSnap이 설치되면 이 버튼이 활성화됩니다. 이 버튼을 클릭하면 [ABBYY FineReader for ScanSnap x.x 설정] 창이 표시됩니다. x.x는 버전을 나타냅니다. 자세한 내용은 ABBYY FineReader for ScanSnap 사용 설명서를 참조해 주십시오.

### 중요

- [일반 설정] 탭에서 [저장하기 전에 파일명의 편집] 확인란을 선택하면 PaperStream Capture 또는 PaperStream Capture Pro의 [\[대상\] 탭 \(184 페이지 \)에](#page-183-0) 지정된 저장 대상 은 비활성화됩니다. ABBYY FineReader for ScanSnap에서 표시된 창에서 저장 대상과 파 일명을 지정합니다.
- [일반 설정] 탭에서 [인식 후 스캔한 이미지 삭제] 확인란을 선택하지 않더라도 설정은 PaperStream Capture 또는 PaperStream Capture Pro에서 활성화되고 스캔 이미지가 삭 제됩니다.

# 힌트

● [Scan to Searchable PDF] 탭에서 설정을 구성하더라도 설정은 PaperStream Capture 또는 PaperStream Capture Pro에서 비활성화됩니다.

# 바코드

# [Full ASCII 모드에서 Code 3 of 9 사용] 확인란

Code39 바코드를 Full ASCII 형식으로 인식하려면 이 확인란을 선택합니다. Code39 바코드를 ASCII 형식으로 인식하려면 확인란을 선택 취소합니다.

# [활성화] 탭

라이선스 정보를 확인하고 관리하는 창입니다.

# 현재 라이선스 정보

### 라이선스 이름

라이선스 이름을 표시합니다.

# 라이선스 보유자

PaperStream Capture Pro 라이선스를 구매한 사용자의 이름을 표시합니다.

### 라이선스 코드

PaperStream Capture Pro 활성화에 사용된 라이선스 코드를 표시합니다.

# 라이선스 유형

PaperStream Capture Pro 라이선스 유형을 표시합니다.

### 컴퓨터 Id

컴퓨터 ID를 표시합니다.

# 유지 관리 만료일

PaperStream Capture Pro 유지 관리 만료일을 표시합니다. 평가판 버전의 경우 평가판 사용 기간과 배치 작업을 평가할 수 있는 잔여 횟수가 표시됩니다.

# [갱신] 버튼

클릭하면 웹 브라우저에서 유지보수 연락처를 업데이트하는 웹사이트를 볼 수 있습니다.

# 라이선스 관리

# 구입

클릭하면 웹 브라우저에서 PaperStream Capture Pro를 구매할 수 있는 웹사이트를 볼 수 있습 니다.

### 활성화

PaperStream Capture의 경우 PaperStream Capture Pro 라이선스를 활성화합니다.

이 항목은 PaperStream Capture Pro를 사용하고 PaperStream Capture Pro 라이선스를 활성 화하지 않은 경우에 표시됩니다.

클릭하면 라이선스 코드를 입력하는 창이 표시됩니다.

라이선스를 활성화하려면 획득한 라이선스 코드를 입력하고 [활성화] 버튼을 클릭합니다. 라 이선스가 성공적으로 활성화되면 [활성화] 버튼이 [비활성화] 버튼으로 전환됩니다.

# 비활성화

PaperStream Capture Pro 라이선스가 이미 활성화되어 있으면 표시됩니다. 클릭하면 라이선스가 비활성화됩니다.

PaperStream Capture Pro의 PaperStream IP Import 라이선스가 이미 활성화되어 있으면 라 이선스가 동시에 비활성화됩니다.

# 가져오기 활성화

PaperStream Capture의 경우 PaperStream Capture Pro의 PaperStream IP Import 라이선스 를 활성화합니다.

이 항목은 PaperStream Capture Pro를 사용하고 PaperStream Capture Pro의 PaperStream IP Import 라이선스를 활성화하지 않은 경우에 표시됩니다.

PaperStream IP Import 라이선스를 활성화하려면 [활성화] 버튼을 클릭하여 PaperStream Capture Pro를 활성화한 후 [가져오기 활성화]를 클릭합니다.

라이선스 정보를 입력할 수 있는 창에 획득한 라이선스 코드를 입력하고 [활성화] 버튼을 클릭 하여 라이선스를 활성화합니다.

라이선스가 성공적으로 활성화되면 [가져오기 활성화] 버튼이 [가져오기 비활성화] 버튼으로 전환됩니다.

# <span id="page-267-0"></span>가져오기 비활성화

PaperStream Capture Pro의 PaperStream IP Import 라이선스가 이미 활성화되어 있으면 표 시됩니다.

클릭하면 PaperStream IP Import 라이선스가 비활성화됩니다.

# 평가

클릭하면 [PaperStream Capture Pro 시작하기 전에] 창이 표시됩니다. [평가] 버튼을 클릭하고 PaperStream Capture를 다시 시작하면 PaperStream Capture Pro 평 가가 시작됩니다. 평가를 시작하면 [평가] 버튼이 [평가 취소] 버튼으로 전환됩니다. 평가를 취소하려면 [평가 취소] 버튼을 클릭합니다. 평가가 취소되면 평가를 다시 실행할 수 없습니다. 평가 기간은 30일이며 최대 배치 수는 200입니다. 한 번만 컴퓨터에서 PaperStream Capture Pro를 평가할 수 있습니다.

# [스테이션] 탭

이 탭에서 PaperStream Capture Pro의 작동 절차와 구조를 구성할 수 있습니다.

```
힌트
```
- 메뉴의 에서 [관리자 도구]을 선택하면 [저장소 서버]가 표시되지 않습니다. 멀티스테이션 작동을 위해 이 항목을 설정하려면 PaperStream Capture를 종료한 후 다음 절차를 수행하여 "관리 자 도구"를 시작합니다.
	- Windows 10/Windows Server 2016/Windows Server 2019/Windows Server 2022 [시작] 메뉴 → [PaperStream Capture] → [관리자 도구]를 선택합니다.
	- Windows 11 [시작] 메뉴 → [앱 모두 보기] → [PaperStream Capture] → [관리자 도구]를 선택합니다.

# 프로세스 설정

# [스캔 & 인덱스] 버튼

컴퓨터를 사용하여 스캔, QC(품질 확인), 색인 절차 및 단일 연속 절차로 공개(출력) 절차를 수 행하는 경우에 선택합니다.

멀티스테이션 작동의 경우 컴퓨터를 클라이언트 컴퓨터로 사용하여 문서를 스캔하거나 스캔 이미지를 확인 및 편집하거나 추출된 데이터를 확인 및 편집하는 경우에 선택합니다. 기본적으로 선택되어 있습니다.

# [스캔] 버튼

컴퓨터를 사용하여 문서를 스캔하는 경우에 선택합니다. 멀티스테이션 작동의 경우 클라이언트 컴퓨터를 사용하여 문서를 스캔하는 경우에 선택합니 다.

# [이미지 확인] 버튼

컴퓨터를 사용하여 스캔된 이미지를 확인하고 편집하는 경우에 선택합니다. 멀티스테이션 작동의 경우 클라이언트 컴퓨터를 사용하여 스캔된 이미지를 확인하고 편집하는 경우에 선택합니다.

### [색인] 버튼

컴퓨터를 사용하여 스캔된 이미지의 추출된 데이터를 확인하고 변경하는 경우에 선택합니다. 멀티스테이션 작동의 경우 컴퓨터를 클라이언트 컴퓨터로 사용하여 추출된 데이터를 확인하고 편집하는 경우에 선택합니다.

### [자동으로 다음 배치를 표시] 확인란

[스캔 & 인덱스] 버튼이 선택되지 않은 경우에 사용할 수 있습니다. 이 확인란을 선택하면 다음 배치 작업이 자동으로 표시됩니다.

### [공개 전에 최종 확인을 실행] 확인란

[다중 스테이션 운용. 이것이 저장소 서버.]를 선택하면 표시됩니다. 클라이언트 컴퓨터 스테이션에 [이미지 확인]를 지정한 경우에만 이미지가 출력되기 전에 이 미지 최종 확인을 수행할 수 있도록 이 확인란을 선택하여 관련 배치 작업을 표시합니다.

### 저장소 서버

### 단일 스테이션 운용. 저장소 서버는 사용하지 않음.

스토리지 서버가 필요 없는 작동의 경우에 선택합니다.

### 저장소 폴더

작업, 배치 및 PaperStream IP 드라이버 프로필 구성 파일을 저장할 폴더를 지정합니다. 경로에 환경 의존적(유니코드) 문자가 포함된 폴더를 지정할 수 없습니다. 작업을 저장할 폴더를 변경하면 이전 폴더에 저장된 기존 작업을 사용할 수 없습니다. 작업을 계속 사용하려면 폴더를 변경하기 전에 작업 환경을 내보냅니다. 그런 다음 폴더를 변경하고 작업 환경을 가져옵니다. 자세한 내용은 [작업 환경 내보내기 \(153 페이지 \)](#page-152-0) 또는 [작업 환경을 다른 컴퓨터로 가져오](#page-153-0) [기 \(154 페이지 \)를](#page-153-0) 참조해 주십시오.

#### [찾아보기] 버튼

이 버튼을 클릭하여 나타나는 창에서 파일이 저장될 폴더를 지정합니다.

### 다중 스테이션 운용. 이것이 저장소 서버.

멀티스테이션 작동용 스토리지 서버로 컴퓨터를 사용하는 경우에 선택합니다.

#### 저장소 폴더

작업, 배치 및 PaperStream IP 드라이버 프로필 구성 파일을 저장할 폴더를 지정합니다. 경로에 환경 종속(유니코드) 문자가 포함된 네트워크 폴더나 폴더를 지정할 수 없습니다. 작업을 저장할 폴더를 변경하면 이전 폴더에 저장된 기존 작업을 사용할 수 없습니다. 작업을 계속 사용하려면 폴더를 변경하기 전에 작업 환경을 내보냅니다. 그런 다음 폴더를 변경하고 작업 환경을 가져옵니다.

<span id="page-269-0"></span>자세한 내용은 [작업 환경 내보내기 \(153 페이지 \)](#page-152-0) 또는 [작업 환경을 다른 컴퓨터로 가져오](#page-153-0) [기 \(154 페이지 \)를](#page-153-0) 참조해 주십시오.

# [찾아보기] 버튼

이 버튼을 클릭하여 나타나는 창에서 파일이 저장될 폴더를 지정합니다.

# 서비스 공개

# [시작] 버튼

이 버튼을 클릭하면 저장소 서버에서 "PFU.PaperStream.Capture.ReleaseService"가 시작됩니다.

# [정지] 버튼

이 버튼을 클릭하면 저장소 서버에서 "PFU.PaperStream.Capture.ReleaseService"가 중지됩니다.

# 저장소 방화벽

### [열기] 버튼

이 버튼을 클릭하면 스토리지 서버의 방화벽 포트가 열려 클라이언트 컴퓨터에서 통 신할 수 있습니다.

### [닫기] 버튼

이 버튼을 클릭하면 스토리지 서버의 방화벽 포트가 닫혀 클라이언트 컴퓨터에서 통 신할 수 없습니다.

# 다중 스테이션 운용. 저장소 서버 주소는 아래와 같음.

멀티 스테이션 작동용 클라이언트 컴퓨터로 컴퓨터를 사용하여 스캔, QC(품질 확인) 및 색인 절차를 수행할 때 선택합니다.

# 서버 주소

멀티스테이션 작동용 스토리지 서버로 설정된 컴퓨터의 IP 주소나 호스트 이름을 지정합니 다.

### [테스트] 버튼

이 버튼을 클릭하면 스토리지 서버와의 연결을 확인할 수 있습니다.

# [지원] 탭

로그 파일 출력 여부와 출력되는 정보를 구성할 수 있습니다. 스캔 내역 및 오류 같은 정보를 Windows 이벤트 로그에 출력할 수 있습니다.

# 지원 도구

# 이벤트 로그 설정

# [메시지 로그] 확인란

모든 메시지가 출력됩니다.

# [선택된 이벤트 로그] 확인란

선택된 로그 이벤트가 출력됩니다. 다음 로그 이벤트가 출력됩니다.

스캔

스캔을 실행한 후 로그를 출력합니다. 이 로그 이벤트의 형식은 정보입니다.

# 페이지 제거

페이지를 삭제한 후 로그를 출력합니다. 또한 공백 페이지 건너뛰기 기능으로 페이지를 삭제한 후 로그를 출력합니다. 구분 용지 제거에 대한 로그는 출력되지 않습니다. 이 로그 이벤트의 형식은 정보입니다.

### 용지 걸림

용지 걸림에 관한 PaperStream IP 드라이버 메시지에 반응하여 스캔을 중단한 경우 로그를 출력합니다.

이 로그 이벤트의 형식은 오류입니다.

# 복수 급지

PaperStream Capture 또는 PaperStream Capture Pro에 복수 급지를 설정하면 로그 를 출력합니다. PaperStream IP 드라이버의 복수 급지 복구와 같은 기능에서 연속 스캔을 활성화하면 로그가 출력되지 않습니다. 이 로그 이벤트의 형식은 오류입니다.

# 기타 오류

문서를 스캔하는 동안 오류가 발생하면 로그를 출력합니다. 이 로그 이벤트의 형식은 오류입니다.

# 배치 작성

배치 작업이 작성되고 저장되면 로그를 출력합니다. 이 로그 이벤트의 형식은 정보입니다.

### 스캔 시작

스캔이 시작되면 로그가 출력됩니다. 이 로그 이벤트의 형식은 정보입니다.

# 스캔 완료

스캔이 종료되면 로그가 출력됩니다.

이 로그 이벤트의 형식은 정보입니다.

# QC 시작

이 항목은 PaperStream Capture Pro를 사용하는 경우에만 표시됩니다. QC(품질 확인)이 시작되면 로그를 출력합니다. 이 로그 이벤트의 형식은 정보입니다.

# QC 끝내기

이 항목은 PaperStream Capture Pro를 사용하는 경우에만 표시됩니다. QC(품질 확인)이 종료되면 로그를 출력합니다. 이 로그 이벤트의 형식은 정보입니다.

# 색인 작성 시작

이 항목은 PaperStream Capture Pro를 사용하는 경우에만 표시됩니다. [색인] 창이 나타나면 로그가 출력됩니다. 이 로그 이벤트의 형식은 정보입니다.

# 색인 작성 종료

이 항목은 PaperStream Capture Pro를 사용하는 경우에만 표시됩니다. [색인] 창이 닫히면 로그가 출력됩니다. 이 로그 이벤트의 형식은 정보입니다.

# 공개 시작

출력이 시작된 후 로그를 출력합니다. 이 로그 이벤트의 형식은 정보입니다.

# 공개 완료

출력이 종료되면 로그가 출력됩니다. 이 로그 이벤트의 형식은 정보입니다.

# [기본값] 버튼

모든 설정을 기본값으로 복원합니다.

# <span id="page-272-0"></span>[스캔] 창

사전에 설정한 작업을 선택하여 문서를 스캔합니다. 작업 목록이 창에 표시됩니다.

# 정렬 순서

현재 작업 정렬 순서가 버튼으로 표시됩니다. 아이콘 상단에 현재 작업 정렬 순서가 표시됩니다.

마우스 포인터를 버튼에 올려놓으면 오른쪽 맨 끝에 █️가 나타납니다.

를 클릭하고 표시된 메뉴에서 정렬 순서를 선택합니다.

- 수정한 날짜(최신순)
- 수정한 날짜(오래된순)
- 작성 날짜(최신순)
- 작성 날짜(오래된순)
- 작업명(오름차순)
- 작업명(내림차순)
- 사용자 정의

정렬 순서를 원하는 대로 설정할 수 있습니다. 마우스 포인터를 작업에 올려놓고 [Shift] 키를 누 른 채 작업을 끌어 원하는 위치에 놓습니다.

변경된 정렬 순서는 로그인한 각 사용자별로 저장됩니다.

이 버튼을 클릭하여 오름차순/내림차순을 전환합니다.

하지만 [사용자 정의]를 선택하면 전환은 비활성화됩니다.

# 작업 검색

작업 이름이나 작업 이름 일부를 입력하고 [검색] 버튼을 클릭하여 대상 작업을 표시합니다. 최대 128문자까지 입력할 수 있습니다.

# 작업 목록

작업 목록이 표시됩니다.

[PaperStream Capture 관리자 도구] 창 또는 [PaperStream Capture Pro 관리자 도구] 창의 [일 반] 탭에서 [샘플 작업 표시] 확인란을 선택하면 다음 작업이 샘플로 표시됩니다.

- 자동 칼라
- 칼라
- $\bullet$  흑백
- 원 푸시 스캔

# 중요

● PaperStream Capture의 경우 PaperStream IP (ISIS) 드라이버는 샘플 작업을 사용한 스캔을 지원하지 않습니다.

이러한 아이콘 중 하나를 클릭하여 작업 설정에 따라 스캔을 시작합니다. 이 아이콘을 클릭하면 [에드혹 스캔]이 표시됩니다. [에드혹 스캔]을 선택하면 선택한 작업의 스캔 설정을 일시적으로 변경하여 문서를 스캔할 수 있습니다. 세부 사항은 [작업 설정을 임시로 변경하고 스캔 수행하기\(배치 스캔 모드\) \(71 페이지 \)](#page-70-0)를 참조해 주 십시오.

# 힌트

- 샘플 작업 [ScanSnap Manager for fi와의 호환성]은 기본 설정에 표시되지 않습니다. 샘플 작업을 표시하려면 다음 절차로 설정을 변경합니다.
	- 1 메인 PaperStream Capture 창에서 [작업 구성] 버튼을 클릭합니다.
	- 2 작업 [ScanSnap Manager for fi와의 호환성]을 선택하고 [편집] 버튼을 클릭합니다.
	- 3 표시된 [작업 정보] 탭의 [작업 정보]에서 [표시]를 [표시]로 설정하고 설정을 저장합 니다.

# $|$   $\left|$   $\right|$   $|$   $\left|$

[작업 개요]를 표시하거나 숨기려면 이 버튼을 클릭합니다.

# 작업 개요

현재 선택한 작업의 세부 정보가 표시됩니다.

# <span id="page-274-0"></span>[스캔] 창 (확인/편집용)

스캔 이미지를 확인 또는 편집할 수 있습니다.

### 작업 표시줄

스캔 이미지를 확인하거나 편집할 때 사용합니다. 세부 사항은 [작업 표시줄 \(290 페이지 \)을](#page-289-0) 참조해 주십시오.

### 뷰어

스캔한 이미지를 표시합니다.

- PaperStream Capture의 경우 이 디스플레이 모드는 다음 조건에 따라 다릅니다.
	- 페이지에 추출된 데이터가 없는 경우 디스플레이 모드는 [찾아보기]로 변경됩니다. 뷰어 왼쪽에는 섬네일 목록이, 뷰어 오른쪽에는 섬네일 목록에서 선택한 페이지가 표시됩니다.

- 페이지에 추출된 데이터가 있는 경우 디스플레이 모드는 [통합]으로 전환됩니다. 뷰어 왼쪽에는 섬네일 목록이, 뷰어에는 섬네일 목 록에서 선택한 페이지가, 뷰어 오른쪽에는 필드 패널이 표시됩니다.

섬네일 목록, 필드 패널 또는 둘 다 뷰어 옆에 표시되면 표시 영역 사이의 경계선을 드래그하여 표 시 영역의 크기를 변경할 수 있습니다.

섬네일 목록의 제목 부분을 메인 창 외부의 공간으로 끌어다 놓으면 썸네일 목록 창이 메인 창과 별도로 표시됩니다.

별도로 표시되는 섬네일 목록 창의 제목 부분을 메인 창으로 끌어다 놓으면 창들이 병합됩니다.

● PaperStream Capture Pro의 경우

문서가 스캔된 후에 표시되는 창의 디스플레이 모드는 [찾아보기]입니다. 뷰어 왼쪽에는 섬네일 목록이, 뷰어 오른쪽에는 섬네일 목록에서 선택한 페이지가 표시됩니다.

섬네일 목록이 뷰어의 왼쪽에 표시되면 표시 영역 사이의 테두리를 드래그하여 표시 영역의 크기 를 변경할 수 있습니다.

섬네일 목록의 제목 부분을 메인 창 외부의 공간으로 끌어다 놓으면 썸네일 목록 창이 메인 창과 별도로 표시됩니다.

별도로 표시되는 섬네일 목록 창의 제목 부분을 메인 창으로 끌어다 놓으면 창들이 병합됩니다.

# 문서 구분 값

섬네일 목록에서 각 문서 묶음 초반부에 구분 번호와 문서 묶음 페이지 수가 표시됩니다. PaperStream Capture의 경우 디스플레이 모드가 [통합], [찾아보기], [찾아보기 (2x1)] 또는 [섬 네일]인 경우에만 표시됩니다.

PaperStream Capture Pro의 경우 디스플레이 모드가 [찾아보기], [찾아보기 (2x1)] 또는 [섬네일] 인 경우에만 표시됩니다.

# 슬라이더

섬네일 목록 아래에 있는 슬라이더를 사용하여 섬네일 크기를 변경할 수 있습니다.

슬라이더를 왼쪽으로 이동시키거나 를 클릭하여 섬네일 크기를 줄입니다.

슬라이더를 오른쪽으로 이동시키거나 를 클릭하여 섬네일 크기를 증가시킵니다.

 또는 를 클릭하여 섬네일 크기를 한 단계씩 변경합니다. 슬라이더는 기본적으로 왼쪽에서 세 번째 선택 표시로 설정되어 있습니다.

# [배치 완료] 버튼

- PaperStream Capture의 경우 스캔 이미지를 확정하고 공개 (출력)합니다.
- PaperStream Capture Pro의 경우 추출된 데이터를 설정하지 않거나 스캔과 QC(품질 확인)를 개별적으로 실행하지 않은 경우 스캔 이미지를 확인하고 공개(출력)합니다. 추출된 데이터를 설정하거나 스캔과 QC(품질 확인)를 개별적으로 실행한 경우 다음 배치로 진행 합니다.

# 힌트

- [대상] 탭에서 [파일 속성]의 [출력되면 파일명을 지정해 주십시오] 확인란을 선택하면 스캔 이미지가 출력되기 전에 [파일명의 지정] 창이 나타나 출력 대상 폴더나 스캔 이미지 파일 이름 을 지정할 수 있습니다.
- [대상] 탭의 [파일 속성]에 있는 파일 이름 설정에서 [파일 이름 옵션]에 다음 설정 중 하나를 구성하면 스캔 이미지가 출력되기 전에 파일 이름을 편집할 수 있는 파일 이름 편집 창이 나타 납니다.
	- [옵션 문자열] 설정
	- [문서 카운터]를 설정하고 [카운터] 버튼을 클릭하면 표시되는 [카운터 옵션] 창의 [문서 카 운터]에 [옵션 문자열로 편집] 확인란을 선택합니다.
	- [페이지 카운터]를 설정하고 [카운터] 버튼을 클릭하면 표시되는 [카운터 옵션]의 [페이지 카운터]에 [옵션 문자열로 편집] 확인란을 선택합니다.
	- [시트 카운터]를 설정하고 [카운터] 버튼을 클릭하면 표시되는 [카운터 옵션] 창의 [시트 카 운터]에 [옵션 문자열로 편집] 확인란을 선택합니다.

# [일시 중지] 버튼

스캔한 이미지의 확인을 일시 중지하고 임시로 저장합니다.

이 버튼을 클릭할 때 표시되는 창에서 일지 중지의 이유를 선택하고 [제출] 버튼을 클릭합니다.

● 나중에 다시 시작

나중에 확인하려면 이 항목을 선택합니다.

● 이미지 화질

이미지 품질 문제가 일지 중지 이유라면 이 항목을 선택합니다.

● 기타

기타 다른 문제가 일지 중지 이유라면 이 항목을 선택합니다. 입력란에 이유를 입력합니다.

### [배치 취소] 버튼

스캔 이미지가 모두 폐기된 다음 [\[스캔\] 창 \(273 페이지 \)이](#page-272-0) 표시됩니다.

# 상태 바

다양한 정보가 표시됩니다.

### 스캔 이미지에 마우스 포인터를 올려놓는 경우

다음 항목이 상태 바의 왼쪽으로부터 순서대로 표시됩니다.

# 배치명

배치명을 창의 아래에 표시합니다.

### 문서 수

문서 묶음이 여러 묶음으로 나눠진 경우, 현재 선택된 묶음 수를 창 아래에 표시합니다.

### 페이지 수

현재 선택된 섹션의 수를 창 아래에 표시합니다.

# 페이지 정보

색상, 해상도 및 현재 선택된 섹션의 수를 창 아래에 표시합니다.

# 총 문서

문서 묶음이 여러 묶음으로 나눠진 경우, 묶음의 전체 수를 창 아래에 표시합니다. 기본값(문서 묶음이 나눠지지 않은 경우에 표시되는 값)은 "1"입니다.

# 총 페이지

스캔한 이미지의 총 페이지를 표시합니다.

### 배치 작업 공개(출력) 또는 일시 중지 중

상태 표시줄 오른쪽에 [배치를 일시 중지 또는 공개]가 표시됩니다. 메시지를 클릭하면, 중단 처리를 위한 창이 표시됩니다. 창이 열린 상태에서 [중단] 버튼을 클릭하면, 처리를 중단할 수 있습니다.

# <span id="page-277-0"></span>[스캔 & 인덱스] 창

사전에 설정한 작업을 선택하여 문서를 스캔합니다. 작업 목록이 창에 표시됩니다.

# 정렬 순서

현재 작업 정렬 순서가 버튼으로 표시됩니다. 아이콘 상단에 현재 작업 정렬 순서가 표시됩니다.

마우스 포인터를 버튼에 올려놓으면 오른쪽 맨 끝에 내기 나타납니다.

를 클릭하고 표시된 메뉴에서 정렬 순서를 선택합니다.

- 수정한 날짜
- 작성 날짜
- $\bullet$  작업명
- 사용자 정의

정렬 순서를 원하는 대로 설정할 수 있습니다. 마우스 포인터를 작업에 올려놓고 [Shift] 키를 누 른 채 작업을 끌어 원하는 위치에 놓습니다.

변경된 정렬 순서는 로그인한 각 사용자별로 저장됩니다.

이 버튼을 클릭하여 오름차순/내림차순을 전환합니다.

하지만 [사용자 정의]를 선택하면 전환은 비활성화됩니다.

# 작업 목록

작업 목록이 표시됩니다.

[PaperStream Capture 관리자 도구] 창의 [\[일반\] 탭 \(259 페이지 \)](#page-258-0)에서 [샘플 작업 표시] 확인란 을 선택하면 다음 작업이 샘플로 표시됩니다.

- 자동 칼라
- 칼라
- $\bullet \cong H$
- 원 푸시 스캔

이러한 아이콘 중 하나를 클릭하여 작업 설정에 따라 스캔을 시작합니다. 이 아이콘을 클릭하면 [에드혹 스캔]이 표시됩니다. [에드혹 스캔]을 선택하면 선택한 작업의 스캔 설정을 일시적으로 변경하여 문서를 스캔할 수 있습니다. 세부 사항은 [작업 설정을 임시로 변경하고 스캔 수행하기\(배치 스캔 모드\) \(71 페이지 \)](#page-70-0)을 참조해 주 십시오.

# 힌트

● 샘플 작업 [ScanSnap Manager for fi와의 호환성]은 기본 설정에 표시되지 않습니다. 샘플 작업을 표시하려면 다음 절차로 설정을 변경합니다.

1 메인 PaperStream Capture 창에서 [작업 구성] 버튼을 클릭합니다.

- 2 작업 [ScanSnap Manager for fi와의 호환성]을 선택하고 [편집] 버튼을 클릭합니다.
- 3 표시된 [작업 정보] 탭의 [작업 정보]에서 [표시]를 [표시]로 설정하고 설정을 저장합 니다.

# $|4|/|4|$

[작업 개요]를 표시하거나 숨기려면 이 버튼을 클릭합니다.

# 작업 개요

현재 선택한 작업의 세부 정보가 표시됩니다.

# [스캔 & 인덱스] 창(확인/편집용)

스캔 이미지를 확인 또는 편집할 수 있습니다.

### 작업 표시줄

스캔 이미지를 확인하거나 편집할 때 사용합니다. 세부 사항은 [작업 표시줄 \(290 페이지 \)을](#page-289-0) 참조해 주십시오.

### 뷰어

스캔한 이미지를 표시합니다. 이 디스플레이 모드는 다음 조건에 따라 다릅니다.

- 페이지에 추출된 데이터가 없는 경우 디스플레이 모드는 [찾아보기]로 변경됩니다. 뷰어 왼쪽에는 섬네일 목록이, 뷰어 오른쪽에는 섬 네일 목록에서 선택한 페이지가 표시됩니다.
- 페이지에 추출된 데이터가 있는 경우 디스플레이 모드는 [통합]으로 전환됩니다. 뷰어 왼쪽에는 섬네일 목록이, 뷰어에는 섬네일 목록 에서 선택한 페이지가, 뷰어 오른쪽에는 필드 패널이 표시됩니다. 섬네일 목록이 뷰어의 왼쪽에 표시되면 표시 영역 사이의 테두리를 드래그하여 표시 영역의 크기를 변경할 수 있습니다. 섬네일 목록의 제목 부분을 메인 창 외부의 공간으로 끌어다 놓으면 썸네일 목록 창이 메인 창과 별 도로 표시됩니다. 별도로 표시되는 섬네일 목록 창의 제목 부분을 메인 창으로 끌어다 놓으면 창들이 병합됩니다.

# 문서 구분 값

섬네일 목록에서 각 문서 묶음 초반부에 구분 번호와 문서 묶음 페이지 수가 표시됩니다. 디스플레이 모드가 [통합], [찾아보기], [찾아보기 (2x1)] 또는 [섬네일]인 경우에만 표시됩니다.

### 슬라이더

섬네일 목록 아래에 있는 슬라이더를 사용하여 섬네일 크기를 변경할 수 있습니다.

슬라이더를 왼쪽으로 이동시키거나 를 클릭하여 섬네일 크기를 줄입니다.

슬라이더를 오른쪽으로 이동시키거나 를 클릭하여 섬네일 크기를 증가시킵니다.

또는 를 클릭하여 섬네일 크기를 한 단계씩 변경합니다.

슬라이더는 기본적으로 왼쪽에서 세 번째 선택 표시로 설정되어 있습니다.

# [배치 완료] 버튼

스캔 이미지를 확정하고 공개 (출력)합니다.

### 힌트

● [대상] 탭에서 [파일 속성]의 [출력되면 파일명을 지정해 주십시오] 확인란을 선택하면 스캔 이미지가 출력되기 전에 [파일명의 지정] 창이 나타나 출력 대상 폴더나 스캔 이미지 파일 이름 을 지정할 수 있습니다.

- [대상] 탭의 [파일 속성]에 있는 파일 이름 설정에서 [파일 이름 옵션]에 다음 설정 중 하나를 구성하면 스캔 이미지가 출력되기 전에 파일 이름을 편집할 수 있는 파일 이름 편집 창이 나타 납니다.
	- [옵션 문자열] 설정
	- [문서 카운터]를 설정하고 [카운터] 버튼을 클릭하면 표시되는 [카운터 옵션] 창의 [문서 카 운터]에 [옵션 문자열로 편집] 확인란을 선택합니다.
	- [페이지 카운터]를 설정하고 [카운터] 버튼을 클릭하면 표시되는 [카운터 옵션]의 [페이지 카운터]에 [옵션 문자열로 편집] 확인란을 선택합니다.
	- [시트 카운터]를 설정하고 [카운터] 버튼을 클릭하면 표시되는 [카운터 옵션] 창의 [시트 카 운터]에 [옵션 문자열로 편집] 확인란을 선택합니다.

# [일시 중지] 버튼

스캔한 이미지의 확인을 일시 중지하고 임시로 저장합니다. 이 버튼을 클릭할 때 표시되는 창에서 일지 중지의 이유를 선택하고 [제출] 버튼을 클릭합니다.

● 나중에 다시 시작 나중에 확인하려면 이 항목을 선택합니다.

- 이미지 화질 이미지 품질 문제가 일지 중지 이유라면 이 항목을 선택합니다.
- $\bullet$  기타 기타 다른 문제가 일지 중지 이유라면 이 항목을 선택합니다. 입력란에 이유를 입력합니다.

# [취소] 버튼

스캔 이미지가 모두 폐기된 다음 [\[스캔\] 창 \(273 페이지 \)이](#page-272-0) 표시됩니다.

### 상태 바

다양한 정보가 표시됩니다.

### 스캔 이미지에 마우스 포인터를 올려놓는 경우

다음 항목이 상태 바의 왼쪽으로부터 순서대로 표시됩니다.

### 배치명

배치명을 창의 아래에 표시합니다.

### 문서 수

문서 묶음이 여러 묶음으로 나눠진 경우, 현재 선택된 묶음 수를 창 아래에 표시합니다.

#### 페이지 수

현재 선택된 섹션의 수를 창 아래에 표시합니다.

### 페이지 정보

색상, 해상도 및 현재 선택된 섹션의 수를 창 아래에 표시합니다.

# 총 문서

문서 묶음이 여러 묶음으로 나눠진 경우, 묶음의 전체 수를 창 아래에 표시합니다. 기본값(문서 묶음이 나눠지지 않은 경우에 표시되는 값)은 "1"입니다.

# 총 페이지

스캔한 이미지의 총 페이지를 표시합니다.

# 배치 작업 공개(출력) 또는 일시 중지 중

상태 표시줄 오른쪽에 [배치를 일시 중지 또는 공개]가 표시됩니다. 메시지를 클릭하면, 중단 처리를 위한 창이 표시됩니다. 창이 열린 상태에서 [중단] 버튼을 클릭하면, 처리를 중단할 수 있습니다.

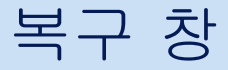

오류가 감지된 이미지를 확인 또는 편집할 수 있습니다.

# 작업 표시줄

# 편집

# 삭제

선택한 페이지를 삭제합니다.

# 되돌리기

마지막 편집 조작을 취소합니다.

# 다시하기

되돌린 편집 조작을 다시 합니다.

# 보기

# 통합

뷰어 왼쪽에는 섬네일 목록이, 뷰어 오른쪽에는 섬네일 목록에서 선택한 페이지가 표시됩 니다.

# 찾아보기

뷰어 왼쪽에는 섬네일 목록이, 뷰어 오른쪽에는 섬네일 목록에서 선택한 페이지가 표시됩 니다.

# 찾아보기 (2x1)

뷰어 왼쪽에는 섬네일 목록이, 뷰어 오른쪽에는 뷰어 왼쪽의 섬네일 목록에서 선택한 페이 지와 다음 페이지가 표시됩니다.

# 섬네일

문서 묶음의 모든 페이지의 섬네일을 전체 뷰어에 표시합니다. 섬네일을 클릭하여 보기 모드를 [전체 페이지]로 변경하고 페이지를 표시합니다.

# 전체 페이지

선택된 페이지가 뷰어에 표시됩니다.

# 2 페이지 펼치기

선택된 페이지 및 다음 페이지가 뷰어에 나란히 표시됩니다.

# 축소

페이지가 한 수준씩 축소됩니다. 보기가 [섬네일]로 설정된 경우 섬네일 크기는 한 수준씩 감소합니다.

# 확대

페이지가 한 수준씩 확대됩니다.

보기가 [섬네일]로 설정된 경우 섬네일 크기는 한 수준씩 커집니다.

### 전체 맞추기

전체 페이지가 뷰어에 맞게 표시됩니다.

### 너비 맞추기

페이지를 뷰어의 너비에 맞추어 표시합니다.

### 100%

뷰어에서 문서 실제 크기로 페이지가 표시됩니다.

### 확대경

마우스 포인트가 위치한 영역을 확대합니다.

#### 직사각형 확대

마우스 포인터를 끌어서 지정한 영역을 확대합니다.

### 1

멀티 이미지 보기를 두 번째 또는 세 번째 보기로 전환할 때 클릭합니다. 이 항목은 멀티 이미지 출력에 사용할 수 있습니다.

## 내비게이션

현재 페이지 번호/총 페이지 수가 표시됩니다. 아이콘을 클릭하면 페이지 사이에서 이동할 수도 있습니다.

### 뷰어

스캔한 이미지를 표시합니다.

문서가 스캔된 후에 표시되는 창의 디스플레이 모드는 [통합] 또는 [찾아보기]입니다. 뷰어 왼쪽에 는 섬네일 목록이, 뷰어 오른쪽에는 섬네일 목록에서 선택한 페이지가 표시됩니다.

PaperStream Capture Pro에서 섬네일 목록이 뷰어 왼쪽에 표시되면 표시 영역 사이의 테두리를 드 래그하여 표시 영역 크기를 변경할 수 있습니다.

섬네일 목록의 제목 부분을 메인 창 외부의 공간으로 끌어다 놓으면 썸네일 목록 창이 메인 창과 별 도로 표시됩니다.

별도로 표시되는 섬네일 목록 창의 제목 부분을 메인 창으로 끌어다 놓으면 창들이 병합됩니다.

### 문서 구분

섬네일 목록에서 각 문서 묶음 초반부에 구분 번호와 문서 묶음 페이지 수가 표시됩니다. 디스플레이 모드가 [찾아보기], [찾아보기 (2x1)] 또는 [섬네일]인 경우에 표시됩니다. 구분 바가 회색으로 표시됩니다.

# 배치 구분

섬네일 목록에서 각 배치 초반부에 구분 번호와 문서 묶음 페이지 수가 표시됩니다. 디스플레이 모드가 [찾아보기], [찾아보기 (2x1)] 또는 [섬네일]인 경우에 표시됩니다. 구분 바가 연한 파란색으로 표시됩니다.

# 슬라이더

섬네일 목록 아래에 있는 슬라이더를 사용하여 섬네일 크기를 변경할 수 있습니다. 슬라이더를 왼쪽으로 이동시키거나 를 클릭하여 섬네일 크기를 줄입니다.

슬라이더를 오른쪽으로 이동시키거나 冒를 클릭하여 섬네일 크기를 증가시킵니다.

또는 를 클릭하여 섬네일 크기를 한 단계씩 변경합니다.

슬라이더는 기본적으로 왼쪽에서 세 번째 선택 표시로 설정되어 있습니다.

# [연속 스캔] 버튼

스캔을 계속 합니다.

# [취소] 버튼

PaperStream Capture의 경우 스캔 이미지가 폐기되고 [\[스캔\] 창 \(273 페이지 \)이](#page-272-0) 표시됩니다. PaperStream Capture Pro의 경우 스캔 이미지가 폐기되고 [\[스캔 & 인덱스\] 창 \(278 페이지 \)](#page-277-0) 또는 [\[스캔\] 창 \(273 페이지 \)](#page-272-0)이 표시됩니다.

### 중요

● 멀티 이미지 출력인 경우 이미지가 각 페이지 기준으로 편집됩니다. 따라서 첫 번째 이미지가 선택되었을 때 두 번째와 세 번째 이미지도 동시에 편집됩니다. 하지만 두 번째 또는 세 번째 이미지를 선택한 경우 작업 표시줄의 [편집] 섹션에서 [되돌리기] 및 [다시하기] 외 도구를 사용할 수 없습니다.

# [이미지 확인] 창

스캔 이미지를 확인 또는 편집할 수 있습니다.

### 작업 표시줄

스캔 이미지를 확인하거나 편집할 때 사용합니다. 세부 사항은 [작업 표시줄 \(290 페이지 \)을](#page-289-0) 참조해 주십시오.

### 뷰어

확인할 이미지가 표시됩니다. 하지만 표시할 수 있는 최대 페이지 수는 9999입니다.

디스플레이 모드는 [찾아보기]로 변경됩니다. 뷰어 왼쪽에는 섬네일 목록이, 뷰어 오른쪽에는 섬네 일 목록에서 선택한 페이지가 표시됩니다.

PaperStream Capture Pro에서 섬네일 목록이 뷰어 왼쪽에 표시되면 표시 영역 사이의 테두리를 드 래그하여 표시 영역 크기를 변경할 수 있습니다.

섬네일 목록의 제목 부분을 메인 창 외부의 공간으로 끌어다 놓으면 썸네일 목록 창이 메인 창과 별 도로 표시됩니다.

별도로 표시되는 섬네일 목록 창의 제목 부분을 메인 창으로 끌어다 놓으면 창들이 병합됩니다.

# 문서 구분 값

섬네일 목록에서 각 문서 묶음 초반부에 구분 번호와 문서 묶음 페이지 수가 표시됩니다. 이는 디스플레이 모드가 [찾아보기] 또는 [섬네일]인 경우에만 표시됩니다.

# [배치 완료] 버튼

이미지 처리를 확인하거나 공개(출력) 절차를 시작합니다. [배치 관리] 창에서 처리 상태를 확인할 수 있습니다.

### 힌트

- [대상] 탭에서 [파일 속성]의 [출력되면 파일명을 지정해 주십시오] 확인란을 선택하면 스캔 이미지가 출력되기 전에 [파일명의 지정] 창이 나타나 출력 대상 폴더나 스캔 이미지 파일 이름 을 지정할 수 있습니다.
- [대상] 탭의 [파일 속성]에 있는 파일 이름 설정에서 [파일 이름 옵션]에 다음 설정 중 하나를 구성하면 스캔 이미지가 출력되기 전에 파일 이름을 편집할 수 있는 파일 이름 편집 창이 나타 납니다.
	- [옵션 문자열] 설정
	- [문서 카운터]를 설정하고 [카운터] 버튼을 클릭하면 표시되는 [카운터 옵션] 창의 [문서 카 운터]에 [옵션 문자열로 편집] 확인란을 선택합니다.
	- [페이지 카운터]를 설정하고 [카운터] 버튼을 클릭하면 표시되는 [카운터 옵션]의 [페이지 카운터]에 [옵션 문자열로 편집] 확인란을 선택합니다.
	- [시트 카운터]를 설정하고 [카운터] 버튼을 클릭하면 표시되는 [카운터 옵션] 창의 [시트 카 운터]에 [옵션 문자열로 편집] 확인란을 선택합니다.

# [일시 중지] 버튼

스캔한 이미지의 확인을 일시 중지하고 임시로 저장합니다.

이 버튼을 클릭할 때 표시되는 창에서 일지 중지의 이유를 선택하고 [제출] 버튼을 클릭합니다.

- 나중에 다시 시작 나중에 확인하려면 이 항목을 선택합니다.
- 이미지 화질 이미지 품질 문제가 일지 중지 이유라면 이 항목을 선택합니다.
- 기타 기타 다른 문제가 일지 중지 이유라면 이 항목을 선택합니다. 입력란에 이유를 입력합니다.

### [배치 취소] 버튼

스캔 이미지가 모두 폐기된 다음 [\[스캔\] 창 \(273 페이지 \)이](#page-272-0) 표시됩니다.

### 상태 바

다양한 정보가 표시됩니다.

### 스캔 이미지에 마우스 포인터를 올려놓는 경우

다음 항목이 상태 바의 왼쪽으로부터 순서대로 표시됩니다.

#### 배치명

배치명을 창의 아래에 표시합니다.

### 문서 수

문서 묶음이 여러 묶음으로 나눠진 경우, 현재 선택된 묶음 수를 창 아래에 표시합니다.

#### 페이지 수

현재 선택된 섹션의 수를 창 아래에 표시합니다.

### 페이지 정보

색상, 해상도 및 현재 선택된 섹션의 수를 창 아래에 표시합니다.

### 문서 수

문서 묶음이 여러 묶음으로 나눠진 경우, 묶음의 전체 수를 창 아래에 표시합니다. 기본값(문서 묶음이 나눠지지 않은 경우에 표시되는 값)은 "1"입니다.

## 총 페이지

스캔한 이미지의 총 페이지를 표시합니다.

### 배치 작업 공개(출력) 또는 일시 중지 중

상태 표시줄 오른쪽에 [배치를 일시 중지 또는 공개]가 표시됩니다. 메시지를 클릭하면, 중단 처리를 위한 창이 표시됩니다. 창이 열린 상태에서 [중단] 버튼을 클릭하면, 처리를 중단할 수 있습니다.

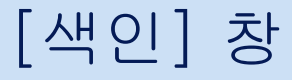

페이지의 데이터 추출 필드를 변경하거나 새로운 데이터 추출 필드를 만드는 절차는 다음과 같습니다.

### 작업 표시줄

스캔 이미지를 확인하거나 편집할 때 사용합니다.

세부 사항은 [작업 표시줄 \(290 페이지 \)을](#page-289-0) 참조해 주십시오.

# 뷰어

추출된 데이터가 있는 스캔된 이미지를 표시합니다.

디스플레이 모드는 [통합]으로 전환됩니다. 뷰어 왼쪽에는 섬네일 목록이, 가운데에는 선택한 페이 지가, 뷰어 오른쪽에는 필드 패널이 표시됩니다.

섬네일 목록이 뷰어의 왼쪽에 표시되면 표시 영역 사이의 테두리를 드래그하여 표시 영역의 크기를 변경할 수 있습니다.

섬네일 목록의 제목 부분을 메인 창 외부의 공간으로 끌어다 놓으면 썸네일 목록 창이 메인 창과 별 도로 표시됩니다.

별도로 표시되는 섬네일 목록 창의 제목 부분을 메인 창으로 끌어다 놓으면 창들이 병합됩니다.

# 문서 구분 값

섬네일 목록에서 각 문서 묶음 초반부에 구분 번호와 문서 묶음 페이지 수가 표시됩니다. 디스플레이 모드가 [통합], [찾아보기]인 경우에 표시됩니다.

# [배치 완료] 버튼

추출된 데이터를 확인하고 공개(출력) 절차를 시작합니다.

### 힌트

- [대상] 탭에서 [파일 속성]의 [출력되면 파일명을 지정해 주십시오] 확인란을 선택하면 스캔 이미지가 출력되기 전에 [파일명의 지정] 창이 나타나 출력 대상 폴더나 스캔 이미지 파일 이름 을 지정할 수 있습니다.
- [대상] 탭의 [파일 속성]에 있는 파일 이름 설정에서 [파일 이름 옵션]에 다음 설정 중 하나를 구성하면 스캔 이미지가 출력되기 전에 파일 이름을 편집할 수 있는 파일 이름 편집 창이 나타 납니다.
	- [옵션 문자열] 설정
	- [문서 카운터]를 설정하고 [카운터] 버튼을 클릭하면 표시되는 [카운터 옵션] 창의 [문서 카 운터]에 [옵션 문자열로 편집] 확인란을 선택합니다.
	- [페이지 카운터]를 설정하고 [카운터] 버튼을 클릭하면 표시되는 [카운터 옵션]의 [페이지 카운터]에 [옵션 문자열로 편집] 확인란을 선택합니다.
	- [시트 카운터]를 설정하고 [카운터] 버튼을 클릭하면 표시되는 [카운터 옵션] 창의 [시트 카 운터]에 [옵션 문자열로 편집] 확인란을 선택합니다.

# [일시 중지] 버튼

스캔한 이미지의 확인을 일시 중지하고 임시로 저장합니다.

이 버튼을 클릭할 때 표시되는 창에서 일지 중지의 이유를 선택하고 [제출] 버튼을 클릭합니다.
- 나중에 다시 시작 나중에 확인하려면 이 항목을 선택합니다.
- 이미지 화질 이미지 품질 문제가 일지 중지 이유라면 이 항목을 선택합니다.
- 기타 기타 다른 문제가 일지 중지 이유라면 이 항목을 선택합니다. 입력란에 이유를 입력합니다.

## [배치 취소] 버튼

스캔 이미지가 모두 폐기된 다음 [\[스캔\] 창 \(273 페이지 \)이](#page-272-0) 표시됩니다.

### 상태 바

다양한 정보가 표시됩니다.

#### 스캔 이미지에 마우스 포인터를 올려놓는 경우

다음 항목이 상태 바의 왼쪽으로부터 순서대로 표시됩니다.

#### 배치명

배치명을 창의 아래에 표시합니다.

#### 문서 수

문서 묶음이 여러 묶음으로 나눠진 경우, 현재 선택된 묶음 수를 창 아래에 표시합니다.

#### 페이지 수

현재 선택된 섹션의 수를 창 아래에 표시합니다.

#### 페이지 정보

색상, 해상도 및 현재 선택된 섹션의 수를 창 아래에 표시합니다.

#### 총 문서

문서 묶음이 여러 묶음으로 나눠진 경우, 묶음의 전체 수를 창 아래에 표시합니다. 기본값(문서 묶음이 나눠지지 않은 경우에 표시되는 값)은 "1"입니다.

#### 총 페이지

스캔한 이미지의 총 페이지를 표시합니다.

#### 배치 작업 공개(출력) 또는 일시 중지 중

상태 표시줄 오른쪽에 [배치를 일시 중지 또는 공개]가 표시됩니다. 메시지를 클릭하면, 중단 처리를 위한 창이 표시됩니다. 창이 열린 상태에서 [중단] 버튼을 클릭하면, 처리를 중단할 수 있습니다.

# 작업 표시줄

스캔 이미지를 확인하거나 편집할 때 사용합니다.

PaperStream Capture의 [\[스캔\] 창 \(확인/편집용\) \(275 페이지 \)](#page-274-0) 및 [\[스캔\(테스트\)\] 창 \(252 페이지 \)](#page-251-0)에 표시 됩니다.

PaperStream Capture Pro의 다음 창이 표시됩니다.

- [\[스캔 & 인덱스\] 창\(확인/편집용\) \(280 페이지 \)](#page-279-0)
- [\[스캔\] 창 \(확인/편집용\) \(275 페이지 \)](#page-274-0)
- [\[이미지 확인\] 창 \(286 페이지 \)](#page-285-0)
- [\[색인\] 창 \(288 페이지 \)](#page-287-0)
- [\[스캔\(테스트\)\] 창 \(252 페이지 \)](#page-251-0)
- [\[테스트 이미지 확인\] 창 \(254 페이지 \)](#page-253-0)
- [\[테스트 색인\] 창 \(256 페이지 \)](#page-255-0)

작업 표시줄에 표시되지 않는 도구를 선택하려면 아이콘 오른쪽의 ▼을 클릭합니다.

## 스캔

## 추가

다른 문서를 스캔하고 선택 페이지의 끝에 추가합니다. 이 버튼을 클릭하면 스캔한 이미지와 동일한 설정에 따라 스캔을 시작합니다.

#### 추가(보조 스캔)

PaperStream IP 드라이버의 보조 스캔 기능을 사용하여 다른 문서를 스캔하고 선택한 페이지 의 끝에 추가합니다.

PaperStream IP 드라이버의 다른 스캔 설정과 선택한 프로필 내용에 따라 보조 스캔이 비활성 화되어 오류 메시지가 표시된 조작이 취소될 수 있습니다.

자세한 내용은 PaperStream IP 드라이버 도움말을 참조해 주십시오.

### 바꾸기

다른 문서를 스캔하고 선택한 페이지를 스캔한 이미지로 교체합니다. 이 버튼을 클릭하면 스캔한 이미지와 동일한 설정에 따라 스캔을 시작합니다.

## 바꾸기(보조 스캔)

PaperStream IP 드라이버의 보조 스캔 기능을 사용하여 다른 문서를 스캔하고 선택한 페이지 를 스캔 페이지로 바꿉니다. PaperStream IP 드라이버의 다른 스캔 설정과 선택한 프로필 내용에 따라 보조 스캔이 비활성 화되어 오류 메시지가 표시된 조작이 취소될 수 있습니다. 자세한 내용은 PaperStream IP 드라이버 도움말을 참조해 주십시오.

## 전환(앞면 검출 실행하지 않음)

PaperStream IP 드라이버에서 [기본]의 [앞면 검출]에 [검출하지 않음] 이외의 옵션을 선택하 면 표시됩니다.

이 옵션을 선택하면 앞면 검출을 수행하지 않고 사진이 있는 신분증과 같은 문서를 스캔하고 선택한 페이지를 바꿀 수 있습니다.

자세한 내용은 PaperStream IP 드라이버 도움말을 참조해 주십시오.

## 추가(드라이버 프로필)

스캐너 드라이버 프로필을 일시적으로 변경하고 다른 문서를 스캔하여 선택한 페이지 바로 다 음에 스캔 이미지를 추가할 수 있습니다.

다음과 같은 경우에 이 도구를 선택할 수 있습니다.

- PaperStream Capture의 경우 PaperStream IP (TWAIN) 드라이버에서 [컬러 모드]에 [자동 칼라 검출] 또는 [코드 시트로 전환]을 선택한 경우
- PaperStream Capture의 경우 [\[스캔\] 탭 \(169 페이지 \)의](#page-168-0) [스캔 설정]에서 [드라이버 프로필]에 선택한 PaperStream IP (TWAIN) 드라이버 프로필에서 [자동 프로필 선택]을 [사용]으로 설정한 경우
- PaperStream Capture Pro의 경우 PaperStream IP 드라이버에서 [컬러 모드]에 [자동 칼라 검출] 또는 [코드 시트로 전환]을 선택한 경우
- PaperStream Capture Pro의 경우 [\[스캔\] 탭 \(169 페이지 \)](#page-168-0)의 [스캔 설정]에서 [드라이버 프 로필]에 선택한 PaperStream IP 드라이버 프로필에서 [자동 프로필 선택]을 [사용]으로 설 정한 경우

하지만 PaperStream Capture Pro 및 PaperStream IP (ISIS) 드라이버를 사용하는 경우에는 [추가(드라이버 프로필)]를 선택할 수 없습니다.

자세한 내용은 PaperStream IP 드라이버 도움말을 참조해 주십시오.

#### 바꾸기(드라이버 프로필)

스캐너 드라이버 프로필을 일시적으로 변경하고 다른 문서를 스캔하여 선택한 페이지를 스캔 이미지로 교체할 수 있습니다.

다음과 같은 경우에 이 도구를 선택할 수 있습니다.

- PaperStream Capture의 경우 PaperStream IP (TWAIN) 드라이버에서 [컬러 모드]에 [자동 칼라 검출] 또는 [코드 시트로 전환]을 선택한 경우
- PaperStream Capture의 경우 [\[스캔\] 탭 \(169 페이지 \)](#page-168-0)의 [스캔 설정]에서 [드라이버 프로 필]에 선택한 PaperStream IP (TWAIN) 드라이버 프로필에서 [자동 프로필 선택]을 [사용] 으로 설정한 경우
- PaperStream Capture Pro의 경우 PaperStream IP 드라이버에서 [컬러 모드]에 [자동 칼라 검출] 또는 [코드 시트로 전환]을 선택한 경우
- PaperStream Capture Pro의 경우 [\[스캔\] 탭 \(169 페이지 \)](#page-168-0)의 [스캔 설정]에서 [드라이버 프 로필]에 선택한 PaperStream IP 드라이버 프로필에서 [자동 프로필 선택]을 [사용]으로 설 정한 경우

하지만 PaperStream Capture Pro 및 PaperStream IP (ISIS) 드라이버를 사용하는 경우에는 [바꾸기(드라이버 프로필)]를 선택할 수 없습니다.

자세한 내용은 PaperStream IP 드라이버 도움말을 참조해 주십시오.

# 편집

## 스캔 보정 후

이 항목은 PaperStream Capture Pro를 사용하는 경우에만 표시됩니다. PaperStream IP 드라이버의 보조 스캔 기능을 사용하여 선택한 페이지를 다시 스캔하지 않고 이미지 화질이 보정된 페이지로 교체할 수 있습니다.

## 90도 회전

이 항목은 PaperStream Capture를 사용하는 경우에만 표시됩니다.

선택한 페이지를 오른쪽으로 90도 회전합니다.

[파일 추가]를 이용하여 기존 파일에서 추가된 페이지를 선택하면 페이지가 회전되지 않을 수 있습니다.

## -90도 회전

이 항목은 PaperStream Capture를 사용하는 경우에만 표시됩니다. 선택한 페이지를 왼쪽으로 90도 회전합니다. [파일 추가]를 이용하여 기존 파일에서 추가된 페이지를 선택하면 페이지가 회전되지 않을 수

있습니다.

#### 180도 회전

이 항목은 PaperStream Capture를 사용하는 경우에만 표시됩니다. 선택한 페이지를 180도 회전합니다. [파일 추가]를 이용하여 기존 파일에서 추가된 페이지를 선택하면 페이지가 회전되지 않을 수

있습니다.

## 삭제

선택한 페이지를 삭제합니다.

## 빈 페이지 삭제

빈 페이지 마크가 있는 모든 페이지를 삭제합니다.

## 잘라내기

선택한 페이지를 잘라냅니다.

#### 복사

선택한 페이지를 복사합니다.

## 붙여넣기

잘라내거나 복사한 페이지를 붙여넣습니다.

## 문서 분할

선택한 페이지 앞에서 문서 묶음을 분할합니다.

## 문서 병합

스캔 이미지의 이전 문서 묶음과 선택한 문서 묶음을 병합합니다.

#### 페이지 정렬

스캔 이미지를 정렬합니다.

아래 설명으로 문서 묶음을 스캔하는 경우에 유용합니다.

- 단면 스캔 모드를 사용하여 문서 앞면(홀수 페이지)를 스캔한 후 뒷면(짝수 페이지)을 스캔하 는 경우
- 페이지 내림차순으로 문서 묶음을 스캔하는 경우

#### 접기

스캔 이미지 순서를 문서 묶음과 같은 페이지 순서로 정렬합니다. 앞면 페이지(홀수 페이지)의 스캔 이미지가 오름차순으로 출력되고 뒷면 페이지(짝수 페이 지)의 이미지가 내림차순으로 출력되는 경우(예: 1, 3, 5, 6, 4, 2)에 유용합니다.

## 평행 이동

스캔 이미지 순서를 문서 묶음과 같은 페이지 순서로 정렬합니다. 앞면 페이지(홀수 페이지)와 뒷면 페이지(짝수 페이지)의 스캔 이미지 모두 오름차순으로 출력되는 경우(예: 1, 3, 5, 2, 4, 6)에 유용합니다.

#### 거꾸로

모든 이미지가 역순으로 정렬됩니다.

페이지 내림차순, 페이지 오름차순으로 출력되는 스캔 이미지 순서를 정렬할 때 유용합니 다.

## 마크

선택한 페이지를 마크합니다. 페이지를 마크하면 페이지의 섬네일의 배경 프레임과 뷰어 프레임이 주황색으로 바뀝니다.

## 빈 페이지 마크

빈 페이지 마크가 있는 선택한 페이지를 표시합니다. 페이지를 마크하면 페이지의 섬네일의 배경 프레임과 뷰어 프레임이 검은색으로 바뀝니다.

## 마크 해제

선택한 페이지의 마크를 해제합니다.

## 되돌리기

마지막 편집 조작을 취소합니다.

## 다시하기

되돌린 편집 조작을 다시 합니다.

#### 영역 설정

필드값이 인식된 영역을 전환합니다.

이 도구는 디스플레이 모드가 [통합] 또는 [전체 페이지]이고 필드값이 인식된 영역이 설정된 경우에 표시됩니다.

# 보기

## 통합

뷰어 왼쪽에는 섬네일 목록이, 뷰어에는 섬네일 목록에서 선택한 페이지가, 뷰어 오른쪽에는 필드 패널이 표시됩니다.

PaperStream Capture의 경우 이 도구는 페이지에 추출된 데이터가 있으면 표시됩니다. PaperStream Capture Pro의 경우 이 도구는 색인을 확인/편집할 수 있는 창에 표시됩니다.

#### 찾아보기

뷰어 왼쪽에는 섬네일 목록이, 뷰어 오른쪽에는 섬네일 목록에서 선택한 페이지가 표시됩니다.

## 찾아보기 (2x1)

뷰어 왼쪽에는 섬네일 목록이, 뷰어 오른쪽에는 뷰어 왼쪽의 섬네일 목록에서 선택한 페이지와 다음 페이지가 표시됩니다.

## 섬네일

문서 묶음의 모든 페이지의 섬네일을 전체 뷰어에 표시합니다.

섬네일을 클릭하여 보기 모드를 [전체 페이지]로 변경하고 페이지를 표시합니다. PaperStream Capture Pro의 경우 이 도구는 색인을 확인/편집할 수 있는 창 이외의 창에 표시 됩니다.

## 전체 페이지

선택된 페이지가 뷰어에 표시됩니다.

페이지에 추출된 데이터가 있으면 뷰어 오른쪽에 필드 패널이 표시됩니다. 페이지의 상세 내용 은 뷰어에 표시되고, 필드값은 필드 패널에 표시됩니다. 필드값을 직접 입력하거나 편집할 수 있습니다.

## 2 페이지 펼치기

선택된 페이지 및 다음 페이지가 뷰어에 나란히 표시됩니다. PaperStream Capture Pro의 경우 이 도구는 색인을 확인/편집할 수 있는 창 이외의 창에 표시 됩니다.

#### 축소

페이지가 한 수준씩 축소됩니다. 보기가 [섬네일]로 설정된 경우 섬네일 크기는 한 수준씩 감소합니다.

#### 확대

페이지가 한 수준씩 확대됩니다. 보기가 [섬네일]로 설정된 경우 섬네일 크기는 한 수준씩 커집니다.

## 전체 맞추기

전체 페이지가 뷰어에 맞게 표시됩니다.

## 너비 맞추기

페이지를 뷰어의 너비에 맞추어 표시합니다.

## 100%

뷰어에서 문서 실제 크기로 페이지가 표시됩니다.

## 확대경

마우스 포인트가 위치한 영역을 확대합니다.

## 직사각형 확대

마우스 포인터를 끌어서 지정한 영역을 확대합니다.

#### 필터 해제

모든 페이지를 표시합니다.

#### 복수 급지

검출된 페이지를 복수 급지로 표시합니다.

#### AIQC

접히거나 찢어진 페이지가 검출된 것과 같이 비정상적인 페이지를 표시합니다.

## 빈 페이지:

검출된 페이지를 빈 페이지로 표시합니다.

[빈 페이지]를 선택한 상태에서 [빈 페이지 삭제]를 사용하여 빈 페이지를 삭제하면 [필터 해 제]로 전환됩니다.

## APS 정확도

PaperStream Capture의 경우 PaperStream IP (TWAIN) 드라이버의 [자동 프로필 선택] 기능 에 지정된 특정 문서의 페이지 레이아웃을 사용하여 해당 페이지 레이아웃을 식별할 때 정확도 가 낮은 페이지를 표시합니다.

PaperStream Capture Pro의 경우 PaperStream IP 드라이버의 [자동 프로필 선택] 기능에 지 정된 특정 문서의 페이지 레이아웃을 사용하여 해당 페이지 레이아웃을 식별할 때 정확도가 낮 은 페이지를 표시합니다.

#### 마크

마크된 페이지를 표시합니다.

## 색인 없음

이 항목은 PaperStream Capture Pro를 사용하는 경우에만 표시됩니다. 색인에 필요한 필드에 입력된 값이 없는 페이지를 표시합니다.

#### 1

멀티 이미지 보기를 두 번째 또는 세 번째 보기로 전환할 때 클릭합니다. 이 항목은 멀티 이미지 출력에 사용할 수 있습니다.

## 기타

#### 파일 추가

파일을 선택한 페이지의 끝에 추가합니다.

이 버튼을 클릭하면 추가할 파일을 선택하는 창이 표시됩니다. 자세한 내용은 [파일 형식 \(341 페이지 \)을](#page-340-0) 참조해 주십시오. PaperStream Capture의 경우 멀티이미지 출력이 사용되면 비활성화됩니다. PaperStream Capture Pro의 경우 [스캔] 탭의 [스캔 설정]에서 [스캔 보정 후]에 [유효]를 선 택하거나 멀티이미지 출력을 사용하는 경우에 비활성화됩니다.

## 인쇄

이 버튼을 클릭하면 현재 열린 파일을 인쇄합니다.

## 내비게이션

현재 페이지 번호/총 페이지 수가 표시됩니다. 아이콘을 클릭하면 페이지 사이에서 이동할 수도 있습니다.

## 중요

- 멀티 이미지 출력인 경우 이미지가 각 페이지 기준으로 편집됩니다. 따라서 첫 번째 이미지가 선택되었을 때 두 번째와 세 번째 이미지도 동시에 편집됩니다. 하지만 두 번째 또는 세 번째 이미지가 선택된 경우에는 작업 표시줄의 다음 도구를 사용할 수 없습니다.
	- [스캔] 섹션의 도구
	- [되돌리기] 섹션의 [다시하기]와 [편집]를 제외한 도구

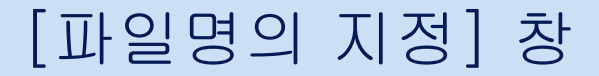

출력 대상 및 스캔 이미지의 파일명을 본 창에서 지정할 수 있습니다.

[\[대상\] 탭 \(184 페이지 \)](#page-183-0)에서 [파일 속성]의 [출력되면 파일명을 지정해 주십시오] 확인란이 선택되었을 때 [배치 완료]버튼을 클릭하면 이 창이 나타납니다.

## 폴더

스캔한 이미지가 출력되는 폴더의 경로를 표시합니다.

[대상] 탭의 [파일 속성]에 있는 폴더 이름 입력 필드에 지정된 값이 초기값으로 표시됩니다.

## [찾아보기] 버튼

이 버튼을 클릭하여 나타나는 창에서 파일이 출력될 폴더를 지정합니다.

#### 날짜 및 시각

파일을 출력할 날짜 및 시간을 파일 이름으로 지정하려면 이 옵션을 사용합니다. 다음 중에서 표시 형식을 선택합니다.

● yyyy\_MM\_dd\_HH\_mm\_ss

#### ● yyyyMMddHHmmss

출력 대상에 동일명의 파일이 이미 있는 경우 "\_"(밑줄) 다음에 3자리 일련번호가 자동으로 출력 파 일 이름 끝에 추가됩니다.

#### 파일명을 지정합니다

파일명에 문자열과 일련번호를 추가하려면 이 옵션을 선택합니다.

#### 파일명

입력 필드에 파일명에 사용할 문자열을 입력합니다.

#### 시리얼 번호

파일명 끝에 추가할 일련번호에 대한 자릿수(0~6자리)를 지정합니다.

출력 파일 수가 지정된 자릿수를 초과하면 한 자릿수가 더 추가된 일련번호가 이름에 붙습니 다.

지정된 이름 구조와 동일한 이름 구조(문자열 및 숫자)를 가진 파일이 있는 경우, 출력 대상의 기존 파일에 사용되지 않는 일련번호가 이름에 오름차순으로 추가됩니다. 다음은 [파일명]에 "document"가 입력된 PDF 형식의 10개 파일을 출력한 예입니다.

● [시리얼 번호]에 대한 자릿수가 "0"인 경우

document.pdf, document1.pdf, document2.pdf, document3.pdf, document4.pdf, document5.pdf, document6.pdf, document7.pdf, document8.pdf, document9.pdf

- [시리얼 번호]에 대한 자릿수가 "1"인 경우 document1.pdf, document2.pdf, document3.pdf, document4.pdf, document5.pdf, document6.pdf, document7.pdf, document8.pdf, document9.pdf, document10.pdf
- [시리얼 번호]에 대한 자릿수가 "2"이고 문서 "document01.pdf" 및 "document03.pdf" 파일 이 출력 대상에 있는 경우

document02.pdf, document04.pdf, document05.pdf, document06.pdf, document07.pdf, document08.pdf, document09.pdf, document10.pdf, document11.pdf, document12.pdf

# 예

이 창에 지정된 파일 및 폴더의 샘플 경로를 표시합니다.

## [확인] 버튼

설정을 적용하고 공개 (출력) 처리를 시작합니다. 또한 변경된 값은 [대상] 탭의 각 설정에 적용됩니다.

# [취소] 버튼

설정을 취소하고 창을 닫습니다.

# [파일명 편집] 창

출력 대상 및 스캔 이미지의 파일명을 본 창에서 편집할 수 있습니다.

[\[대상\] 탭 \(184 페이지 \)](#page-183-0)의 [파일 속성]에서 [파일 이름 옵션]을 클릭하면 나타나는 목록에서 다음 중 하나 를 선택하면 이 창은 스캔 이미지를 확인하는 창에서 [배치 완료] 버튼을 클릭한 후에 표시됩니다.

- [옵션 문자열]
- [카운터] 버튼을 클릭하면 표시되는 [\[카운터 옵션\] 창 \(218 페이지 \)](#page-217-0)에서 [문서 카운터]를 설정하고 [문서 카운터]에 대해 [옵션 문자열로 편집] 확인란을 선택합니다.
- [페이지 카운터]를 설정하고 [카운터] 버튼을 클릭하면 표시되는 [카운터 옵션]의 [페이지 카운터]에 [옵 션 문자열로 편집] 확인란을 선택합니다.
- [시트 카운터]를 설정하고 [카운터] 버튼을 클릭하면 표시되는 [카운터 옵션] 창의 [시트 카운터]에 [옵 션 문자열로 편집] 확인란을 선택합니다.

멀티 이미지 출력의 경우 첫 번째, 두 번째 및 세 번째 이미지를 각 다른 폴더명 및 파일명으로 지정할 수 있 습니다.

## 폴더 경로

스캔 이미지가 출력된 폴더를 표시합니다.

[대상] 탭의 [파일 속성]에 있는 폴더 이름 입력 필드에 지정된 값이 초기값으로 표시됩니다.

#### [찾아보기] 버튼

이 버튼을 클릭하여 나타나는 창에서 파일이 출력될 폴더를 지정합니다.

#### 파일명

[대상] 탭의 [파일 속성]에 있는 파일 이름 입력 필드에 지정된 값이 표시됩니다.

#### 편집 가능한 옵션

## 옵션 문자열

파일명을 입력합니다. 최대 128문자까지 입력할 수 있습니다.

단, 사용 금지 문자(\ / : \* ? " < > |)를 파일 이름에 사용할 수 없습니다.

이 항목은 [대상] 탭의 [파일 속성]에서 [옵션 문자열]이 파일 이름 입력 필드에 설정되어 있지 않으면 비활성화됩니다.

같은 작업에서 마지막으로 지정된 값이 초기값으로 표시됩니다. 창이 처음 표시되는 경우 본 항목은 표시되지 않습니다.

## 문서 카운터

문서 카운터 초기 시작 번호를 1~2,000,000,000 중에서 지정합니다. 하지만 다음과 같은 경우에는 비활성화됩니다.

- [대상] 탭의 [파일 속성]에서 [문서 카운터]를 파일 이름 입력 필드에 설정하지 않은 경 우
- [카운터 옵션] 창의 [문서 카운터]에 [옵션 문자열로 편집] 확인란을 선택하지 않은 경 우
- PaperStream Capture Pro의 경우 멀티스테이션 작동이 진행 중이고 [카운터 옵션] 창 의 [문서 카운터]에 [옵션 문자열로 편집] 확인란을 선택한 경우

[카운터 옵션] 창에 있는 [문서 카운터]의 [초기화]에 지정한 값이 초기 값으로 표시됩니 다.

## 페이지 카운터

페이지 카운터 초기 시작 번호를 1~2,000,000,000 중에서 지정합니다. 하지만 다음과 같은 경우에는 비활성화됩니다.

- [대상] 탭의 [파일 속성]에서 [페이지 카운터]를 파일 이름 입력 필드에 설정하지 않은 경우
- [카운터 옵션] 창의 [페이지 카운터]에 [옵션 문자열로 편집] 확인란을 선택하지 않은 경우
- PaperStream Capture Pro의 경우 멀티스테이션 작동이 진행 중이고 [카운터 옵션] 창 의 [페이지 카운터]에 [옵션 문자열로 편집] 확인란을 선택한 경우

[카운터 옵션] 창에 있는 [페이지 카운터]의 [초기화]에 지정한 값이 초기 값으로 표시됩 니다.

## 시트 카운터

시트 카운터 초기 시작 번호를 1~2,000,000,000 중에서 지정합니다. 하지만 다음과 같은 경우에는 비활성화됩니다.

- [대상] 탭의 [파일 속성]에서 [시트 카운터]를 파일 이름 입력 필드에 설정하지 않은 경 우
- [카운터 옵션] 창의 [시트 카운터]에 [옵션 문자열로 편집] 확인란을 선택하지 않은 경 우
- PaperStream Capture Pro의 경우 멀티스테이션 작동이 진행 중이고 [카운터 옵션] 창 의 [시트 카운터]에 [옵션 문자열로 편집] 확인란을 선택한 경우

[카운터 옵션] 창에 있는 [시트 카운터]의 [초기화]에 지정한 값이 초기 값으로 표시됩니 다.

## [확인] 버튼

설정을 적용하고 공개 (출력) 처리를 시작합니다. 또한 변경된 값은 [대상] 탭의 각 설정에 적용됩니다.

## [취소] 버튼

설정을 취소하고 창을 닫습니다.

# <span id="page-300-0"></span>[배치 관리] 창

배치 작업의 목록이 표시됩니다.

## 疆

공개된 배치 작업이나 테스트 공개 배치 작업의 경우 배치명 왼쪽에 이 표시됩니다. 이 버튼을 클릭하면 [\[공개된 파일 목록\] 창 \(303 페이지 \)가](#page-302-0) 표시됩니다.

## 힌트

● PaperStream Capture 버전 2.1.0 이하 또는 PaperStream Capture Pro 버전 2.1.0 이하에서

생성된 공개된 배치 작업에는 **HIE** 가 표시되지 않습니다.

#### 배치명

작업에 지정된 각 배치명이 표시됩니다.

아직 공개되지 않은 배치를 선택한 후 배치명에 마우스 포인터를 올려놓으면 <mark>스</mark>가 나타납니다.

를 클릭하면 배치명을 변경할 수 있습니다. 배치명으로 최대 256문자까지 지정할 수 있습니다.

#### 상황

아래와 같이 각 배치 작업의 상황이 표시됩니다.

 $\bullet$  공개

배치 작업이 성공적으로 대상에 출력됩니다.

- 스캔
	- PaperStream Capture의 경우 배치 작업이 오류 상태, 일시 정지 또는 중단되었습니다.
	- PaperStream Capture Pro의 경우 배치 작업이 [Scan] 작동 준비 중이거나 오류 상태에 있는 배치 작업이 스캔 문서 창에서의 작 동으로 인해 일시 중지되거나 중단되었습니다.
- 이미지 확인

이 항목은 PaperStream Capture Pro를 사용하는 경우에만 표시됩니다. 배치 작업이 [이미지 확인] 작동 준비 중이거나, [\[이미지 확인\] 창 \(286 페이지 \)에](#page-285-0)서 작동 중에 배치 작업이 오류 상태, 일시 중지 상태이거나 중단되었습니다.

● 색인

이 항목은 PaperStream Capture Pro를 사용하는 경우에만 표시됩니다. 배치 작업이 [색인] 작동 준비 중이거나, 색인 편집 창에서 작동 중에 배치 작업이 오류 상태, 일 시 중지 상태이거나 중단되었습니다.

● 테스트 공개 [\[스캔\(테스트\)\] 창 \(252 페이지 \)](#page-251-0)에서 조작을 실행하면 배치 작업이 대상에 출력됩니다.

- 스캔(테스트) [스캔(테스트)] 창에서 작동 중에 배치 작업이 오류 상태이거나 중단되었습니다.
- 테스트 이미지 확인 이 항목은 PaperStream Capture Pro를 사용하는 경우에만 표시됩니다. 배치 작업이 [스캔(테스트)] 창에서 완료되었거나, [\[테스트 이미지 확인\] 창 \(254 페이지 \)에](#page-253-0)서 작동 중에 배치 작업이 오류 상태이거나 중단되었습니다.
- 이 항목은 PaperStream Capture Pro를 사용하는 경우에만 표시됩니다. 테스트 색인 배치 작업이 [스캔(테스트)] 창 또는 [테스트 이미지 확인] 창에서 완료되었거나, [\[테스트 색인\]](#page-255-0) [창 \(256 페이지 \)](#page-255-0)에서 작동 중에 배치 작업이 오류 상태이거나 중단되었습니다.

#### 상태

각 배치 작업의 상태가 표시됩니다. 일시 중지되거나 공개된 배치 작업의 경우 진행률 표시줄을 통 해 진행 상태를 확인할 수 있습니다.

일시 중단되었던 배치 작업이 [중단]으로 표시됩니다. 수동으로 중단된 출력 처리 또는 일시 중단 처리된 배치 작업은 [중단됨]으로 표시됩니다. 오류로 인하여 자동으로 중단된 배치 작업은 [예외] 로 표시됩니다.

하지만 원인을 제거하고 배치 작업을 재시작할 수 있는 경우 드롭다운 목록에서 [대기 중]을 선택 하여 상태를 변경할 수 있습니다.

또한 배치 작업 오류는 [배치 관리] 버튼 왼쪽 상단에 표시되는 다음 아이콘 중 하나를 통해 표시됩 니다.

● <mark>↓</mark> : 공개 절차 중에 솔루션 점검을 요청한 배치 작업이 있는 경우에 표시됩니다.

• ▲ 오류가 발생한 경우에 표시됩니다.

● ▲: 일시 중지되거나 중단된 배치 작업이 있는 경우에 표시됩니다.

#### 작성 날짜

각 배치 작업의 작성일이 표시됩니다.

#### 우선 순위

각 배치 작업의 우선 순위가 표시됩니다.

드롭다운 목록에서 우선순위로 [높게] 또는 [보통]을 선택할 수 있습니다.

### 조작

조작이 작업을 수행할 수 있는 배치 작업에 조작을 할당합니다. 이 항목은 기본적으로 비어 있습니 다. 조작이 할당되면 조작 이름이 표시됩니다.

[\[소속/사용자 선택\] 창 \(305 페이지 \)에](#page-304-0)서 운영자를 선택합니다.

.<br>마우스 포인터를 [조작] 필드에 올려놓으면 표시되는 ニ 클릭하여 [소속/사용자 선택] 창을 엽 니다.

조작이 할당된 배치 작업이 관리자 외 사용자와 배치 작업에 할당된 조작용 [배치 관리] 창에 표시 됩니다.

## <span id="page-302-0"></span>설명

각 배치 작업의 정보가 표시됩니다.

배치를 선택한 후 [설명]필드에 마우스 포인터를 올려놓으면 <mark>스</mark>이 표시됩니다. <mark>스</mark>을 클릭하면 [\[설명\] 창 \(304 페이지 \)](#page-303-0)이 나타납니다.

#### 다시 로드

배치 작업을 다시 로드하고 목록을 새로 고칩니다.

## 전부 다시 시작

일시 중지 처리 또는 공개 처리가 중단되었던 배치 작업을 다시 공개합니다. 이것을 클릭하여 중단되었던 처리를 다시 시작합니다. 상태 표시줄 오른쪽에 [배치를 일시 중지 또 는 공개]가 표시됩니다. 메시지를 클릭하면, 중단 처리를 위한 창이 표시됩니다.

창이 열린 상태에서 [중단] 버튼을 클릭하면, 다시 처리를 중단할 수 있습니다.

#### 삭제

선택한 배치 작업을 삭제합니다. 관리자 권한이 있는 사용자만 이 작업을 수행할 수 있습니다. PaperStream Capture의 경우 [상태]가 [중단됨]으로 표시된 배치 작업을 삭제할 수 없습니다. PaperStream Capture Pro의 경우 다음 상태의 배치 작업을 삭제할 수 없습니다.

- 다중 스테이션 운용 중에 다른 장치에서 편집된 배치 작업
- [상태]가 [예외]로 표시된 배치 작업. 멀티스테이션 작동 중에 일부 네트워크 문제로 인해 파일을 저장소 서버로 업로드할 수 없기 때문입니다.
- [상태]가 [중단됨]으로 표시된 배치 작업 또는 [상태]가 [처리 중]으로 표시된 배치 작업(배치 작 업에서 오류가 발생한 경우라도)

## 힌트

● [PaperStream Capture 관리자 도구] 창이나 [PaperStream Capture Pro 관리자 도구] 창의 [\[일](#page-258-0) [반\] 탭 \(259 페이지 \)](#page-258-0)에서 [공개 배치를 xx일 동안 표시하기]에 지정된 일수가 경과하면 공개(출력) 된 배치 작업이 삭제됩니다.

# [공개된 파일 목록] 창

공개되고 테스트 공개된 배치 작업 목록이 표시됩니다.

## 여러 이미지의 출력 수

여러 이미지가 출력되는 순서가 표시됩니다.

## 파일명

파일명이 전체 경로로 표시됩니다.

마우스 포인터를 파일 이름에 올려놓으면 오른쪽에 ୟ기 나타납니다.

<span id="page-303-0"></span> $\triangleq$ 를 클릭하면 전체 경로가 클립보드에 복사됩니다.

## 압축

파일 압축 형식이 표시됩니다.

#### [닫기] 버튼

창을 닫습니다.

# [설명] 창

선택한 배치 작업의 정보가 표시됩니다. 오류나 일시 중지로 인한 중단 원인을 확인하거나 설명을 추가할 수 있습니다.

## 이력

선택한 배치 작업과 관련된 오류나 일시 중지로 인한 중단 원인을 표시합니다. 선택한 배치 작업이 아직 공개(출력)되지 않은 경우 이력 정보를 편집할 수 있습니다.

## 주석 추가

선택한 배치 작업이 아직 공개(출력)되지 않은 경우 설명을 추가할 수 있습니다.

#### [저장] 버튼

편집한 설정을 저장하고 창을 닫습니다.

#### [닫기] 버튼

창을 닫습니다.

편집한 설정을 저장하지 않고 이 버튼을 클릭하면 편집한 설정이 삭제되고 창이 닫힙니다.

# <span id="page-304-0"></span>[소속/사용자 선택] 창

표시할 관련 항목의 사용자, 그룹 또는 조직을 선택할 수 있습니다.

다음 항목을 설정한 경우 [선택] 또는 <mark>스</mark>를 클릭하면 이 창이 표시됩니다.

- [\[PaperStream Capture 관리자 도구\] 창/\[PaperStream Capture Pro 관리자 도구\] 창 \(258 페이지 \)](#page-257-0)의 [\[일반\] 탭 \(259 페이지 \)에](#page-258-0)서 [알림]에 [선택한 사용자에게 알림]
- [\[작업 구성\] 창 \(162 페이지 \)의](#page-161-0) [\[작업 정보\] 탭 \(164 페이지 \)에](#page-163-0)서 [표시]에 [선택한 사용자에게 표시]
- [\[배치 관리\] 창 \(301 페이지 \)의](#page-300-0) [조작]

#### 입력 필드

사용자, 그룹 또는 조직의 이름 일부를 입력하여 전체 이름을 검색합니다. 와일드 카드(\*)를 사용하여 검색 범위를 좁힐 수 있습니다.

## [검색] 버튼

클릭하면 드롭다운 목록을 표시한 후 드롭다운 목록에서 검색 방법을 선택할 수 있습니다. [사용자 검색]을 선택하여 사용자 이름을 검색하거나 [그룹 검색]을 사용하여 그룹 이름이나 조직 이름을 검색합니다. 옵션을 선택하여 입력 필드에 입력한 이름으로 사용자, 그룹 또는 조직을 검색합니다. 검색 결과가 여러 개 있으면 검색 결과 창에 검색 결과 목록이 표시됩니다. 목록에서 검색 결과를 선택하고 [확인] 버튼을 클릭하여 검색 결과 창을 닫으면 선택 부분이 조직 목록과 사용자 목록에 적용됩니다.

## 사용자 필터

사용자 목록에 표시된 사용자 이름을 입력한 문자로 필터링할 때 사용합니다.

## 조직 목록

그룹 이름과 조직 이름을 표시합니다.

사용자 이름으로 사용자를 검색한 경우, 검색된 사용자는 사용자가 속한 그룹 또는 조직 이름과 함 께 표시됩니다.

그룹 이름이나 조직 이름을 더블 클릭하면 [선택 결과]의 입력 필드에 이름이 굵게 표시됩니다.

## 힌트

● 그룹에 속한 사용자의 특정 정보를 표시하기 위해 그룹에 "Guests"를 지정하더라도 컴퓨터에 서 게스트 계정으로 로그온한 게스트 사용자의 정보는 표시되지 않습니다.

#### 사용자 목록

사용자 이름 목록을 표시합니다.

사용자 이름으로 사용자를 검색한 경우, 입력한 사용자 이름이 있는 사용자가 강조되어 표시됩니 다.

사용자 이름을 더블 클릭하면 [선택 결과]의 입력 필드에 이름이 표시됩니다.

#### 선택 결과

선택한 사용자 이름, 그룹 이름 또는 조직 이름을 표시합니다.

표시된 사용자 이름, 그룹 이름 또는 조직 이름을 삭제하려면 삭제할 이름을 선택하고 [삭제] 키를 누릅니다.

# [확인] 버튼

설정을 적용하고 창을 닫습니다.

# [취소] 버튼

설정을 취소하고 창을 닫습니다.

# [동일명의 파일 처리 방법 확인] 창

이 창은 공개(출력)될 파일로 이름이 동일한 파일이 이미 있는 경우에 나타납니다.

#### 미리 보기

창 왼쪽에 출력할 파일의 이미지가 표시됩니다.

#### 예. 덮어쓰기를 합니다.

출력 대상에 있는 이름이 동일한 파일을 항상 덮어쓸 때 선택합니다. 스캔 방법에 심플 스캔 모드를 선택하면 표시되지 않습니다.

#### 다른 이름으로 저장

파일을 다른 이름으로 저장할 때 선택합니다.

## 자동으로 이름 바꾸기

이름이 동일한 파일이 이미 있는 경우 파일 이름을 자동으로 변경하여 다른 이름으로 저장할 때 선 택합니다.

예를 들어, "Doc0001.jpg" 이름의 파일이 있으면 파일은 "Doc0001(2).jpg"로 저장됩니다.

이름이 동일한 파일이 다른 이름으로 저장될 때마다 괄호() 안의 번호는 2부터 시작하여 순차적으로 증가합니다.

#### 폴더

파일 출력 대상을 입력합니다.

#### [찾아보기] 버튼

이 버튼을 클릭하여 나타나는 창에서 파일이 출력될 대상을 지정합니다.

#### 파일명

파일명을 입력합니다.

## 페이지 번호를 지정

관련 페이지를 표시하는 페이지 번호를 지정합니다. 아이콘을 클릭하면 페이지 사이에서 이동할 수도 있습니다.

## 슬라이더

표시된 이미지를 확대하거나 축소합니다.

슬라이더를 왼쪽으로 이동하거나 를 클릭하면 표시된 이미지가 축소됩니다.

슬라이더를 오른쪽으로 이동하거나 특를 클릭하면 표시된 이미지가 확대합니다.

 또는 을 클릭하면 표시된 이미지가 한 단계씩 확대되거나 축소됩니다. 슬라이더는 기본적으로 왼쪽 끝에 있습니다.

#### [확인] 버튼

설정을 적용하고 공개 (출력) 처리를 시작합니다.

# [취소] 버튼

공개 절차 중에 오류가 발생하면 설정을 취소한 후 창을 닫습니다. 다음과 같은 경우에는 이 항목이 표시되지 않습니다.

- 스캔 방법에 심플 스캔 모드를 선택한 경우
- 배치 스캔 모드의 [\[스캔\] 탭 \(169 페이지 \)에](#page-168-0)서 [디스플레이 옵션]에 [스캔 후 공개] 및 [공개 속 도를 우선] 확인란을 선택한 경우

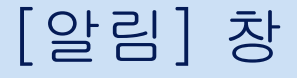

스캔한 후에 수행한 편집 작업을 기반으로 작업에서 설정을 구성하여 자동으로 수행할 수 있는 작업이 결정 되고 개선을 위해 설정을 변경할 수 있는 부분이 이 창에 표시됩니다. 개선 사항에 따라 관련 작업에서 설정을 변경하면 스캔 후 편집 작업 효율성이 향상될 수 있습니다. 다음 작업 중 하나를 수행하면 이 창을 표시할 수 있습니다.

● [메뉴 \(159 페이지 \)](#page-158-0)에서 [알림] 버튼 클릭

● [\[테스트\] 탭 \(252 페이지 \)에](#page-251-0)서 테스트 스캔 중에 개선할 수 있는 설정 변경 사항과 관련된 편집 작업 수행 정보는 최신 작업부터 이전 작업 순으로 표시됩니다. 다음 정보가 표시됩니다.

## 작업명

관련 작업이 표시됩니다.

#### 편집한 날짜/시간

관련 편집 작업을 수행한 날짜와 시간이 표시됩니다.

#### 개선 사항

관련 편집 작업 아이콘과 편집 작업 효율성을 향상시키기 위해 권장되는 작업의 설정 변경 사항이 표시됩니다.

링크가 있는 문자열을 클릭하면 관련 설정의 도움말 주제가 있는 창이 표시됩니다.

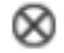

정보를 삭제하려면 클릭합니다.

### 모든 알림 초기화

표시된 모든 정보를 삭제하려면 클릭합니다.

 $\times$ 

창을 닫습니다.

## 힌트

[테스트] 탭에서 작업이 수행되는 동안에 이 창을 연 경우 작업 구성 창을 닫으면 이 창도 닫힙니다.

# [내보내기] 창

이 창에서 PaperStream Capture 또는 PaperStream Capture Pro 작업 환경을 내보낼 수 있습니다. PaperStream IP 드라이버 프로필도 PaperStream Capture 또는 PaperStream Capture Pro 작업 환경에 포 함됩니다.

## 작업 목록

PaperStream Capture 또는 PaperStream Capture Pro로 등록된 작업의 목록을 표시합니다. 내보 낼 작업을 선택한 후 작업 이름 왼쪽에 있는 확인란을 선택합니다.

## [모두 선택] 버튼

작업 목록에 표시되는 작업의 모든 확인란을 선택합니다.

## [모두 해제] 버튼

작업 목록에 표시되는 작업의 모든 확인란을 선택 취소합니다.

#### [실행] 버튼

이 버튼을 클릭하면 [다른 이름으로 저장]이 표시됩니다. 내보낸 파일(.dpav) 이름을 입력하고 저 장하면 작업 목록에서 선택한 작업과 PaperStream Capture 또는 PaperStream Capture Pro 작업 환경을 내보냅니다.

## [닫기] 버튼

창을 닫습니다.

# 관련 항목

[작업 환경 내보내기 \(153 페이지 \)](#page-152-0)

# [가져오기] 창

이 창에서 PaperStream Capture 또는 PaperStream Capture Pro 작업 환경이나 ScandAll PRO를 사용하여 내보낸 프로필을 가져올 수 있습니다.

PaperStream IP 드라이버 프로필도 PaperStream Capture 또는 PaperStream Capture Pro 작업 환경에 포 함됩니다.

ScandAll PRO 프로필을 가져오기 전에 이 프로필은 PaperStream Capture 또는 PaperStream Capture Pro 작업으로 변환됩니다.

## 가져오기 파일

가져오기 파일을 지정합니다.

가져오기 파일을 지정하려면 다음 방법 중 하나를 사용합니다.

- 파일 경로 입력하기
- [찾아보기] 버튼 클릭하기
- 파일 끌어다 놓기

파일명을 최대 260바이트까지 지정할 수 있습니다.

## [찾아보기] 버튼

[파일 열기] 창을 표시합니다. 가져오려는 파일을 지정합니다.

"[작업 환경 내보내기 \(153 페이지 \)](#page-152-0)"에서 내보낸 파일(.dpav(이전 형식의 파일이나 ScandAll PRO 로 내보낸 파일의 경우 .cab))을 지정합니다.

## 가져오기 방식

PaperStream Capture 또는 PaperStream Capture Pro의 작업 가져오기 방식을 지정합니다.

#### 모두 바꾸기

현재 PaperStream Capture 또는 PaperStream Capture Pro로 등록된 모든 작업을 삭제하고 가져오기 파일의 작업으로 바꿉니다.

## [드라이버 프로필 가져오기] 확인란

[모두 바꾸기]를 선택하면 표시됩니다. 이 확인란을 선택하면 PaperStream IP 드라이버의 프로필도 가져옵니다.

# 힌트

- PaperStream IP 드라이버를 설치하지 않으면 이 항목은 표시되지 않습니다.
- 상세 설치 모드에서 PaperStream Capture 4.0 이전 버전에서 만든 모든 문서 프로필 (작업)을 가져옵니다.

#### 추가

가져오기 파일의 작업을 PaperStream Capture 또는 PaperStream Capture Pro에 추가합니다.

## [실행] 버튼

가져오기 파일에서 PaperStream Capture 또는 PaperStream Capture Pro 작업 환경을 가져옵니 다.

작업의 가져오기 결과가 로그 파일에 출력됩니다. 자세한 내용은 [작업 가져오기 결과 로그 \(372 페](#page-371-0) [이지 \)](#page-371-0)를 참조해 주십시오.

#### [닫기] 버튼

창을 닫습니다.

#### 중요

- 다른 작업 환경을 컴퓨터에 가져오기 전에 기존의 작업 환경을 백업하는 것이 바람직합니다. 자세한 내용은 [작업 환경 내보내기 \(153 페이지 \)](#page-152-0)를 참조해 주십시오.
- PaperStream Capture 또는 PaperStream Capture Pro 작업 환경을 같은 작업 환경으로 가져옵니 다. 내보내진 작업 환경은 내보내진 시스템에서 다른 언어 환경으로 가져올 수 없습니다.
- 최신 버전의 PaperStream Capture 또는 PaperStream Capture Pro에서 내보낸 파일을 이전 버전 의 PaperStream Capture 또는 PaperStream Capture Pro로 가져올 수 없습니다.
- ScandAll PRO에서 PaperStream IP (TWAIN) 드라이버 이외의 드라이브를 사용하는 경우, 프로필 을 가져오면 프로필과 함께 드라이버 설정을 가져올 수 없습니다. 프로필을 가져오면 PaperStream IP (TWAIN) 드라이버 설정은 "현재 설정"으로 적용됩니다. 따라서 드라이버 설정을 다시 구성해 주십시오. 다시 드라이버 설정을 구성하면 파일 형식이 변경될 수 있습니다. 가져온 작업에서 작업 환경에 지 정된 파일 형식과 동일한 파일 형식이 [대상] 탭의 [파일 속성]에 지정되어 있는지 확인합니다.
- ScandAll PRO 프로필에서만 지정할 수 있는 기능과 작업 환경을 가져올 수 없습니다.
- 작업 환경을 가져오려면 관리자 권한이 필요합니다. 또한 관리자 권한이 없는 사용자는 "관리자 권한으로 실행"을 선택하더라도 작업 환경을 가져올 수 없습니다.

## 힌트

- 내보낸 작업 환경에 이벤트가 설정되어 있으면 이벤트가 프로필을 가져온 작업 환경에도 설정됩니 다. [유용성] 탭의 [이벤트]에서 이벤트를 볼 수 있습니다.
- 일시 중지되거나 중단된 배치 작업이 [배치 관리] 창에 표시되면 [모두 바꾸기]를 선택할 수 없습니 다.

배치를 공개하거나 삭제한 후 작동 환경을 다시 가져옵니다.

일시 중단되거나 취소된 배치 작업이 있는 상태에서 PaperStream Capture Pro를 제거하면 나타나 는 메시지 창에서 [아니요] 버튼을 클릭하면 파일은 [PaperStream Capture Pro 관리자 도구] 창의 [\[스테이션\] 탭 \(268 페이지 \)](#page-267-0)에 있는 [저장소 서버]의 [저장소 폴더]에 지정된 폴더에 남아 있습니 다. 이 경우 PaperStream Capture Pro의 다른 버전을 설치하면 [모두 바꾸기]를 선택하지 못할 수 없습니다. [모두 바꾸기] 창에서 일시 중지 또는 중단된 배치 작업이 없는 경우에도 [배치 관리]를 선택할 수 없으면 [저장소 폴더]용으로 지정된 폴더에 남아 있는 파일을 삭제한 후 작업 환경을 다 시 가져오십시오.

# 관련 항목

[작업 환경을 다른 컴퓨터로 가져오기 \(154 페이지 \)](#page-153-0)

이 창은 문서가 심플 스캔 모드에서 스캔될 때 표시됩니다.

## ● 메뉴

이 메뉴에는 PaperStream Capture 또는 PaperStream Capture Pro를 작동할 수 있는 버튼이 표시됩니 다.

# =.

이 버튼을 클릭하면 다음 항목이 표시됩니다.

- 시작하기 전에 이 항목을 선택하는 경우, 버튼을 클릭하면 [\[시작하기 전에\] 창 \(158 페이지 \)](#page-157-0)이 표시됩니다.
- 관리자 도구 이 항목을 선택하면 [PaperStream Capture 관리자 도구] 창 또는 [PaperStream Capture Pro 관 리자 도구] 창에 [\[일반\] 탭 \(259 페이지 \)이](#page-258-0) 나타납니다.
- 온라인 리소스

PaperStream Capture Pro에서 이 항목을 선택하면 PaperStream Capture Pro 웹사이트가 표시 됩니다.

● 정보

이 항목을 선택하면 PaperStream Capture 버전이나 PaperStream Capture Pro 버전에 대한 정 보가 표시됩니다.

## ● 종료

PaperStream Capture 또는 PaperStream Capture Pro를 종료하려면 이 항목을 선택합니다.

## [전환 모드] 버튼

스캔 방법을 배치 스캔 모드나 심플 스캔 모드로 전환하려면 이 버튼을 클릭합니다. 하지만 [PaperStream Capture 관리자 도구] 창 또는 [PaperStream Capture Pro 관리자 도구] 창 의 [일반] 탭에서 [전환 모드]에 [심플 스캔 모드만 사용]을 선택하면 이 버튼은 표시되지 않습니 다.

## ● 작업 표시줄

문서 스캔뿐만 아니라 스캔 이미지 확인, 편집 또는 출력할 때 사용합니다.

작업 표시줄에서 숨겨진 도구를 표시하려면 작업 표시줄을 마우스 오른쪽 버튼으로 클릭하고 표시된 메 뉴에서 항목을 선택합니다.

기본 항목만 표시하도록 작업 표시줄을 원래 상태로 되돌리려면 작업 표시줄을 오른쪽 마우스 버튼으로 클릭하고 표시된 메뉴에서 [도구 모음 재설정]을 선택합니다.

## 스캔

#### 스캔

문서를 스캔하고 뷰어에 스캔 이미지를 표시합니다. 이 버튼을 클릭하여 문서 스캔을 시작합니다.

스캔 중에 [스캔]은 [배치 취소]로 변경되고, 클릭하면 스캔이 중지됩니다.

#### 추가 스캔

다른 문서를 스캔하고 문서 묶음에 스캔 이미지를 추가하거나 선택 페이지를 스캔 이미지로 교 체합니다.

이 버튼을 클릭하면 [\[추가/삽입/바꾸기\] 창 \(334 페이지 \)](#page-333-0)이 표시됩니다.

#### 파일 열기

기존 파일을 열 때 사용합니다.

이 버튼을 클릭하면 열 파일을 선택하는 창이 표시됩니다.

## 파일 추가

문서 묶음에 기존 파일을 추가하거나 선택 페이지를 기존 파일로 교체합니다. 이 버튼을 클릭하면 [추가/삽입/바꾸기] 창이 표시됩니다.

## 저장

스캔 이미지를 저장할 때 사용합니다. 이 버튼을 클릭하면 [\[다른 이름으로 저장\] 창 \(336 페이지 \)이](#page-335-0) 나타납니다.

## 편집

## 90도 회전

선택한 페이지를 오른쪽으로 90도 회전합니다.

## -90도 회전

선택한 페이지를 왼쪽으로 90도 회전합니다.

## 180도 회전

선택한 페이지를 180도 회전합니다.

## 삭제

선택한 페이지를 삭제합니다.

## 잘라내기

선택한 페이지를 잘라냅니다.

#### 복사

선택한 페이지를 복사합니다.

### 붙여넣기

잘라내거나 복사한 페이지를 붙여넣습니다.

## 구분 삽입

선택한 페이지 앞에서 문서 묶음을 분할합니다.

## 구분 제거

스캔 이미지의 이전 문서 묶음과 선택한 문서 묶음을 병합합니다.

#### 접기

스캔 이미지 순서를 문서 묶음과 같은 페이지 순서로 정렬합니다. 앞면 페이지(홀수 페이지)의 스캔 이미지가 오름차순으로 출력되고 뒷면 페이지(짝수 페이지) 의 이미지가 내림차순으로 출력되는 경우(예: 1, 3, 5, 6, 4, 2)에 유용합니다.

#### 평행 이동

스캔 이미지 순서를 문서 묶음과 같은 페이지 순서로 정렬합니다. 앞면 페이지(홀수 페이지)와 뒷면 페이지(짝수 페이지)의 스캔 이미지 모두 오름차순으로 출력 되는 경우(예: 1, 3, 5, 2, 4, 6)에 유용합니다.

## 거꾸로

모든 이미지가 역순으로 정렬됩니다. 페이지 내림차순, 페이지 오름차순으로 출력되는 스캔 이미지 순서를 정렬할 때 유용합니다.

#### 마크

선택한 페이지를 마크 표시합니다.

페이지를 마크하면 페이지의 섬네일의 배경 프레임과 뷰어 프레임이 주황색으로 바뀝니다.

#### 마크 해제

선택한 페이지의 마크를 해제합니다.

#### 되돌리기

마지막 편집 조작을 취소합니다.

## 다시하기

되돌린 편집 조작을 다시 합니다.

#### 보기

#### 찾아보기

뷰어 왼쪽에는 섬네일 목록이, 뷰어 오른쪽에는 섬네일 목록에서 선택한 페이지가 표시됩니다.

#### 찾아보기 (2x1)

뷰어 왼쪽에는 섬네일 목록이, 뷰어 오른쪽에는 뷰어 왼쪽의 섬네일 목록에서 선택한 페이지와 다음 페이지가 표시됩니다.

### 섬네일

문서 묶음의 모든 페이지의 섬네일을 전체 뷰어에 표시합니다. 섬네일을 클릭하여 보기 모드를 [전체 페이지]로 변경하고 페이지를 표시합니다.

## 전체 페이지

선택된 페이지가 뷰어에 표시됩니다.

#### 2 페이지 펼치기

선택된 페이지 및 다음 페이지가 뷰어에 나란히 표시됩니다.

## 축소

페이지가 한 수준씩 축소됩니다. 보기가 [섬네일]로 설정된 경우 섬네일 크기는 한 수준씩 감소합니다.

## 확대

페이지가 한 수준씩 확대됩니다. 보기가 [섬네일]로 설정된 경우 섬네일 크기는 한 수준씩 커집니다.

#### 사용자 지정

페이지의 표시 배율을 지정합니다. 표시 배율로 100%를 지정하면 페이지는 문서 실제 크기로 뷰어에 표시됩니다.

## 전체 맞추기

전체 페이지가 뷰어에 맞게 표시됩니다.

#### 너비 맞추기

페이지를 뷰어의 너비에 맞추어 표시합니다.

#### 손바닥

마우스 포인터를 끄는 방향으로 마우스 포인트가 있는 영역을 이동할 때 사용합니다.

#### 확대경

마우스 포인트가 위치한 영역을 확대합니다.

#### 직사각형 확대

마우스 포인터를 끌어서 지정한 영역을 확대합니다.

#### 마크 필터

마크 표시된 페이지만 표시합니다.

#### 내비게이션

현재 페이지 번호/총 페이지 수가 표시됩니다. 아이콘을 클릭하면 페이지 또는 문서 묶음 사이에서 이동할 수도 있습니다.

## 설정

## 스캔 설정

이 버튼을 클릭하면 [\[스캔 설정\] 창 \(319 페이지 \)](#page-318-0)이 표시됩니다.

#### 스캐너 선택

이 버튼을 클릭하면 연결된 스캐너 이름과 사용 가능한 스캐너 이름이 표시됩니다.

#### 스캔 전에 구성

이 버튼을 클릭하면 [스캔] 또는 [추가 스캔]으로 스캔 수행 시 [\[스캔\] 창 \(321 페이지 \)](#page-320-0)이 표 시됩니다.

#### 인쇄

이 버튼을 클릭하면 현재 열린 파일을 인쇄합니다.

## 뷰어

스캔한 이미지를 표시합니다.

디스플레이 모드는 [찾아보기]로 변경됩니다. 뷰어 왼쪽에는 섬네일 목록이, 뷰어 오른쪽에는 섬네 일 목록에서 선택한 페이지가 표시됩니다.

표시 영역의 크기는 뷰어와 섬네일 목록 사이의 경계선을 드래그하여 변경할 수 있습니다. 섬네일 목록의 제목 부분을 메인 창 외부의 공간으로 끌어다 놓으면 썸네일 목록 창이 메인 창과 별 도로 표시됩니다.

별도로 표시되는 섬네일 목록 창의 제목 부분을 메인 창으로 끌어다 놓으면 창들이 병합됩니다.

#### 문서 구분

섬네일 목록에서 각 문서 묶음 초반부에 구분 번호와 문서 묶음 페이지 수가 표시됩니다. 디스플레이 모드가 [찾아보기], [찾아보기 (2x1)] 또는 [섬네일]인 경우에만 표시됩니다.

#### 슬라이더

섬네일 목록 아래에 있는 슬라이더를 사용하여 섬네일 크기를 변경할 수 있습니다.

슬라이더를 왼쪽으로 이동시키거나 를 클릭하여 섬네일 크기를 줄입니다.

슬라이더를 오른쪽으로 이동시키거나 를 클릭하여 섬네일 크기를 증가시킵니다.

또는 를 클릭하여 섬네일 크기를 한 단계씩 변경합니다.

슬라이더는 기본적으로 왼쪽에서 세 번째 선택 표시로 설정되어 있습니다.

## 상태 바

다양한 정보가 표시됩니다.

#### 컬러 모드

컬러 모드(흑백, 그레이 스케일 또는 칼라) 중 하나가 이미지 아래에 표시됩니다. 하지만 [파일 추가]를 사용하여 연 페이지의 컬러 모드를 감지할 수 없는 경우에는 컬러 모드 는 이미지용 4비트 또는 8비트로 표시됩니다.

#### 세로 해상도

이미지 아래에 세로 해상도가 표시됩니다.

#### 이미지 크기

이미지 아래에 이미지 크기(높이 x 너비)가 표시됩니다.

#### 파일명(전체 경로)

이미 출력되거나 있는 파일을 연 경우에만 이미지 아래에 열 파일의 전체 경로와 이름이 표시 됩니다.

# <span id="page-318-0"></span>[스캔 설정] 창

파일 출력, 스캔 설정 및 문서 묶음 나누기 방법을 구성합니다.

#### 파일로 출력

## [스캔 중에 파일로 출력] 확인란

이 확인란을 선택하면 스캔 중에 파일이 출력됩니다.

## 폴더

파일 출력 대상을 입력합니다.

#### [찾아보기] 버튼

이 버튼을 클릭하여 나타나는 창에서 파일이 출력될 폴더를 지정합니다.

## 파일명

파일명을 입력합니다.

## [고급 설정] 버튼

이 버튼을 클릭하면 [\[파일 명의 고급 설정\] 창 \(323 페이지 \)](#page-322-0)이 표시됩니다.

## 파일 형식

파일 형식을 선택합니다.

자세한 내용은 [파일 형식 \(341 페이지 \)을](#page-340-0) 참조해 주십시오.

### [옵션] 버튼

이 버튼을 클릭하면 [\[TIFF 옵션\] 창 \(330 페이지 \),](#page-329-0) [\[PDF 옵션\] 창 \(331 페이지 \)](#page-330-0) 또는 [\[JPEG](#page-333-0) [옵션\] 창 \(334 페이지 \)](#page-333-0)이 표시됩니다. [파일 형식]에 TIFF, PDF 또는 JPEG를 선택한 경우에만 선택한 파일 형식의 설정 창이 표시됩

#### 동일명의 파일

니다.

옵션을 선택하면 다음과 같은 기존 이름으로 파일이 출력됩니다.

- 다른 이름으로 저장
- 덮어쓰기

## 스캔

#### 드라이버 프로필

PaperStream IP 드라이버 프로필을 선택합니다.

배치 스캔 모드에서 선택할 수 있는 [ScanSnap Manager for fi와의 호환성]을 선택할 수 없습 니다.

## [고급 설정] 버튼

이 버튼을 클릭하여 표시되는 창에서 PaperStream IP 드라이버 설정을 구성합니다.

자세한 내용은 PaperStream IP 드라이버 도움말을 참조해 주십시오.

#### 스캔하는 페이지 수

다음 옵션 중 하나를 선택할 수 있습니다.

- 모두 스캔 모든 페이지를 스캔할 때 선택합니다.
- 지정 페이지에 한해서 스캔 지정한 페이지 번호를 스캔할 때 선택합니다. [스캔하는 페이지 수] 오른쪽에 있는 입력 필드에 페이지 번호를 지정합니다.

#### 중요

- PaperStream Capture의 경우 PaperStream IP (ISIS) 드라이버를 사용하여 양면 스캔 모 드에서 스캔을 수행하고 스캔할 페이지 수를 지정하는 경우에는 짝수만 지정해야 합니다. 홀수를 지정하면 스캔된 페이지 번호가 한 페이지씩 줄어들 수 있습니다. 또는 "[SX03043E] 스캔된 페이지가 지정하신 것과 일치하지 않습니다." 메시지가 표시될 수 있 습니다.
- PaperStream Capture의 경우 PaperStream IP (ISIS) 드라이버를 사용하여 빈 페이지를 건너뛰면서 스캔을 수행하고 스캔할 페이지 수를 지정하는 경우 스캔된 페이지 수는 지정 된 수보다 적을 수 있습니다. 또는 [SX03043E] 또는 [SX03041E] 오류 메시지가 표시될 수 있습니다.

#### [스캔 전에 TWAIN 드라이버를 표시] 확인란

이 확인란을 선택하면 [스캔] 또는 [추가 스캔]으로 스캔 수행 시 PaperStream IP (TWAIN) 드 라이버 창이 표시됩니다. PaperStream Capture의 경우 이 확인란은 PaperStream IP (TWAIN) 드라이버에 대해서만 표 시됩니다.

## 옵션

#### 문서 나누기

다음 스캔 이미지 나누기 방법 중 하나를 선택할 수 있습니다.

- 아니오 스캔 이미지를 나누지 않을 때 선택합니다.
- 지정 페이지 단위로 문서를 나누기 지정한 페이지 수량으로 스캔 이미지를 나눌 때 선택합니다. [문서 나누기] 오른쪽에 있는 입력 필드에 페이지 수량을 지정합니다.
- [Ctrl]을 누를 때 문서 나누기 [Ctrl] 키를 누른 경우 스캔 이미지를 나눌 때 선택합니다. [\[유용성\] 탭 \(263 페이지 \)의](#page-262-0) [수동 분리의 바로 가기 키]에서 문서를 분할하는 키를 지정할 수 있습니다. 기본적으로 [Ctrl]이 설정됩니다. 키를 지정하면 키 이름은 설정 항목 이름에 나타납니다.

<span id="page-320-0"></span>예를 들어, [Alt] 키를 지정하면 설정 항목 이름은 [[Ctrl]을 누를 때 문서 나누기]에서 [[Alt] 를 누를 때 문서 나누기]로 변경됩니다.

## [스캔 이미지 표시] 확인란

이 확인란을 선택하면 스캔 중에 이미지가 표시됩니다.

#### 힌트

● 스캔 중인 이미지를 표시하지 않으려면 [스캔 이미지 표시] 확인란을 선택 취소합니다. 하지만 [스캔 중에 파일로 출력] 확인란을 선택 취소하면 [스캔 이미지 표시] 확인란을 선 택 취소할 수 없습니다. 기본값으로 [스캔 이미지 표시] 확인란이 선택되어 있습니다.

#### [확인] 버튼

설정을 적용하고 창을 닫습니다.

#### [취소] 버튼

설정을 취소하고 창을 닫습니다.

# [스캔] 창

이 창을 사용하여 파일 출력, 스캔 설정 및 문서 나누기 방법을 구성합니다.

#### 파일로 출력

#### 힌트

● 작업 표시줄의 [추가 스캔]으로 스캔을 수행한 경우, [파일로 출력]이 표시되지 않습니다.

#### [스캔 중에 파일로 출력] 확인란

이 확인란을 선택하면 스캔 중에 파일이 출력됩니다.

#### 폴더

파일 출력 대상을 입력합니다.

#### [찾아보기] 버튼

이 버튼을 클릭하여 나타나는 창에서 파일이 출력될 폴더를 지정합니다.

## 파일명

파일명을 입력합니다.

## [고급 설정] 버튼

이 버튼을 클릭하면 [\[파일 명의 고급 설정\] 창 \(323 페이지 \)](#page-322-0)이 나타납니다.

## 파일 형식

파일 형식을 선택합니다.

자세한 내용은 [파일 형식 \(341 페이지 \)을](#page-340-0) 참조해 주십시오.

#### [옵션] 버튼

이 버튼을 클릭하면 [\[TIFF 옵션\] 창 \(330 페이지 \),](#page-329-0) [\[PDF 옵션\] 창 \(331 페이지 \)](#page-330-0) 또는 [\[JPEG](#page-333-0) [옵션\] 창 \(334 페이지 \)](#page-333-0)이 표시됩니다.

[파일 형식]에 TIFF, PDF 또는 JPEG를 선택한 경우에만 선택한 파일 형식의 설정 창이 표시됩 니다.

## 동일명의 파일

옵션을 선택하면 다음과 같은 기존 이름으로 파일이 출력됩니다.

- 다른 이름으로 저장
- 덮어쓰기

## 스캔

#### 드라이버 프로필

PaperStream IP 드라이버 프로필을 선택합니다.

## [고급 설정] 버튼

이 버튼을 클릭하여 표시되는 창에서 PaperStream IP 드라이버 설정을 구성합니다. 자세한 내용은 PaperStream IP 드라이버 도움말을 참조해 주십시오.

## 스캔하는 페이지 수

다음 옵션 중 하나를 선택할 수 있습니다.

- 모두 스캔 모든 페이지를 스캔할 때 선택합니다.
- 지정 페이지에 한해서 스캔 지정한 페이지 번호를 스캔할 때 선택합니다. [스캔하는 페이지 수] 오른쪽에 있는 입력 필드에 페이지 번호를 지정합니다.

#### 중요

- PaperStream Capture의 경우 PaperStream IP (ISIS) 드라이버를 사용하여 양면 스캔 모 드에서 스캔을 수행하고 스캔할 페이지 수를 지정하는 경우에는 짝수만 지정해야 합니다. 홀수를 지정하면 스캔된 페이지 번호가 한 페이지씩 줄어들 수 있습니다. 또는 "[SX03043E] 스캔된 페이지가 지정하신 것과 일치하지 않습니다." 메시지가 표시될 수 있 습니다.
- PaperStream Capture의 경우 PaperStream IP (ISIS) 드라이버를 사용하여 빈 페이지를 건너뛰면서 스캔을 수행하고 스캔할 페이지 수를 지정하는 경우 스캔된 페이지 수는 지정 된 수보다 적을 수 있습니다.

또는 [SX03043E] 또는 [SX03041E] 오류 메시지가 표시될 수 있습니다.

## <span id="page-322-0"></span>[스캔 전에 TWAIN 드라이버를 표시] 확인란

이 확인란을 선택하면 [스캔] 또는 [추가 스캔]으로 스캔 수행 시 PaperStream IP (TWAIN) 드 라이버 창이 표시됩니다.

PaperStream Capture의 경우 이 확인란은 PaperStream IP (TWAIN) 드라이버에 대해서만 표 시됩니다.

## 옵션

## 문서 나누기

다음 스캔 이미지 나누기 방법 중 하나를 선택할 수 있습니다.

- $\bullet$  아니오 스캔 이미지를 나누지 않을 때 선택합니다.
- 지정 페이지 단위로 문서를 나누기 지정한 페이지 수량으로 스캔 이미지를 나눌 때 선택합니다. [문서 나누기] 오른쪽에 있는 입력 필드에 페이지 수량을 지정합니다.
- [ctrl]을 누를 때 문서 나누기

[Ctrl] 키를 누른 경우 스캔 이미지를 나눌 때 선택합니다. [\[유용성\] 탭 \(263 페이지 \)의](#page-262-0) [수동 분리의 바로 가기 키]에서 문서를 분할하는 키를 지정할 수 있습니다. 기본적으로 [Ctrl]이 설정됩니다. 키를 지정하면 키 이름은 설정 항목 이름에 나타납니다. 예를 들어, [Alt] 키를 지정하면 설정 항목 이름은 [[ctrl]을 누를 때 문서 나누기]에서 [[Alt] 를 누를 때 문서 나누기]로 변경됩니다.

#### [스캔 이미지 표시] 확인란

이 확인란을 선택하면 스캔 중에 이미지가 표시됩니다.

#### 힌트

● 스캔 중인 이미지를 표시하지 않으려면 [스캔 이미지 표시] 확인란을 선택 취소합니다. 하지만 [스캔 중에 파일로 출력] 확인란을 선택 취소하면 [스캔 이미지 표시] 확인란을 선 택 취소할 수 없습니다.

기본값으로 [스캔 이미지 표시] 확인란이 선택되어 있습니다.

## [스캔] 버튼

설정을 적용하고 공개 (출력) 처리를 시작합니다.

#### [취소] 버튼

설정을 취소하고 창을 닫습니다.

## [파일 명의 고급 설정] 창

저장할 파일 이름 규칙을 설정하는데 사용됩니다.

#### [폴더 이름 옵션/파일 이름 옵션의 사용] 확인란

이 창에서 지정한 이름 옵션을 기반으로 파일 이름을 자동으로 생성하려면 이 확인란을 선택합니 다.

이름 옵션을 사용하면 파일 이름을 직접 입력할 수 없습니다.

#### 파일명

이 창에서 지정된 설정을 토대로 샘플 파일명이 표시됩니다.

#### 설정 가능한 항목

이름 옵션에 지정할 수 있는 항목을 표시합니다.

- $\bullet$  문서 카운터 문서 카운터 값을 파일명에 추가할 때 사용합니다.
- 폴더 구분 기호 1~5 폴더명으로 위 [설정 적용된 항목]에서 "폴더 구분 기호" 항목을 지정할 때 사용합니다.
- 문자열 1~4 문자열을 파일명에 추가하는데 사용합니다.
- 날짜 및 시간 파일명에 스캔 시작 날짜 또는 시작 날짜와 시간을 추가할 때 사용합니다.
- 페이지 카운터 페이지 카운터 값을 파일명에 추가할 때 사용합니다.
- 시트 카운터 시트 카운터 값을 파일명에 추가할 때 사용합니다. 하지만 PaperStream Capture 및 PaperStream IP (ISIS) 드라이브를 사용하면 시트 카운터에 지 정한 초기값이 항상 파일 이름에 추가됩니다.
- 문서 구분 값 문서 구분 값을 파일명에 추가하는데 사용합니다. 문서 구분에 문자열이 지정되지 않으면 "SEPARATOR" + 구분 번호(4자리 숫자) 형식의 문자열이 파일명으로 출력됩니다.
- 옵션 문자열 [다른 이름으로 저장] 창에서 지정한 문자열을 파일명에 추가할 때 사용합니다.
- 멀티 이미지 출력 번호 멀티 이미지 출력의 경우 페이지 출력 번호를 파일명에 추가하는데 사용합니다. 이 항목은 PaperStream IP 드라이버 설정에서 멀티 이미지 출력이 지정된 경우에 활성화됩니다. 멀티 이미지 출력을 사용하지 않는 경우에 고정 값 "1"이 사용됨에 유의해 주십시오.
- 출력면

ADF 양면 스캔의 경우 문서 출력면(앞면/뒷면)을 파일명에 추가하는데 사용합니다. "F"는 앞면을, "B"는 뒷면을 출력합니다. 평판에서 스캔을 실행했거나 [파일 추가]를 선택한 경우에는 고정 값 "F"가 출력되는 점에 유의해 주십시오.
## ≫

[설정 가능한 항목]에서 선택한 항목을 [설정 적용된 항목]으로 이동할 때 클릭합니다.

《

[설정 적용된 항목]에서 선택한 항목을 [설정 가능한 항목]으로 이동할 때 클릭합니다.

#### 설정 적용된 항목

이름 옵션에 지정한 항목 목록이 표시됩니다.

#### ᄉ

선택한 항목을 [설정 적용된 항목]에서 한 수준 위로 이동시킬 때 클릭합니다.

선택한 항목을 [설정 적용된 항목]에서 한 수준 아래로 이동시킬 때 클릭합니다.

#### 문서 카운터

문서 배치를 한 번에 스캔하는 경우 배치는 하나의 문서로 계산됩니다. 후속 배치는 동일한 방식으 로 계산됩니다. 분리 기능을 사용하여 배치를 문서 스택으로 분리하는 경우 각 문서 스택은 하나의 문서로 계산됩니다.

#### 초기화

문서 카운터 초기 시작 번호를 1~2,000,000,000 중에서 지정합니다.

#### 최소 자리수

문서 카운터의 최소 자리수를 1~10 사이에서 지정합니다. 실제 자리수가 최소 자리수보다 작은 경우 비워진 자리수(높은 자리수)는 0으로 채워집니다. 실제 자리수가 최소 자리수보다 큰 경우 모든 자리수가 표시됩니다. 예:

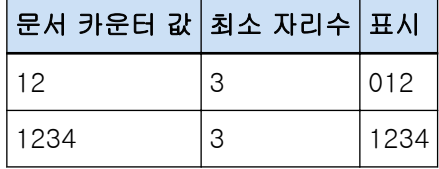

#### 각각의 배치로 계속

이 항목을 선택하여 스캔 작업을 할 때마다 문서 카운터의 초기값을 증가시킴으로써 연속적인 번호를 사용합니다.

예를 들어, 초기값이 "1"이고 파일 두 개가 출력되면 다음 초기값은 "3"으로 설정됩니다. 값이 2,000,000,000을 초과하면 1로 업데이트됩니다.

#### 각 배치 스캔 후 재설정

이 항목을 선택하면 카운터의 초기 번호를 매 스캔 작업 후 [초기화]에서 지정된 값으로 초기 화합니다.

예를 들어, 초기값이 "1"이고 파일 두 개가 출력되면 다음 초기값은 "1"로 설정됩니다.

#### 날짜 변경 시 재설정

스캔을 수행하거나 컴퓨터에서 날짜를 변경한 후 작업을 편집할 때마다 문서 카운터 초기 번호 를 [초기화]에 지정된 값으로 재설정하려면 이 항목을 선택합니다.

#### [옵션 문자열로 편집] 확인란

이 항목을 선택하여 문서 카운터의 초기값을 [\[파일명 편집\] 창 \(299 페이지 \)](#page-298-0)에 직접 입력합니 다.

파일이 공개(출력)되면 파일명 편집 창이 나타납니다.

#### 페이지 카운터

문서의 각 스캔 면은 한 번에 스캔되어 한 페이지로 계산된 문서 배치에서 생성된 이미지에서 한 페 이지로 출력됩니다.

문서의 양면을 스캔하면 각 면이 한 페이지(한 문서에 두 페이지)로 출력됩니다. 문서의 한 면의 상 단과 하단을 두 개로 분리하면 각 부분이 한 페이지(한 면에 두 페이지)로 출력됩니다.

#### 초기화

페이지 카운터 초기 시작 번호를 1~2,000,000,000 중에서 지정합니다.

#### 최소 자리수

페이지 카운터의 최소 자리수를 1~10 사이에서 지정합니다. 실제 자리수가 최소 자리수보다 작은 경우 비워진 자리수(높은 자리수)는 0으로 채워집니다. 실제 자리수가 최소 자리수보다 큰 경우 모든 자리수가 표시됩니다. 예:

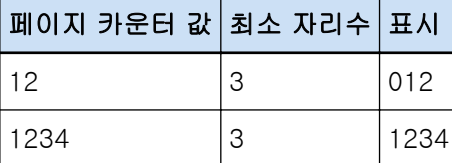

#### 각각의 배치로 계속

이 항목을 선택하여 스캔 작업을 할 때마다 페이지 카운터의 초기값을 증가시킴으로써 연속적 인 번호를 사용합니다.

예를 들어, 초기값이 "1"이고 파일 두 개가 출력되면 다음 초기값은 "3"으로 설정됩니다. 값이 2,000,000,000을 초과하면 1로 업데이트됩니다.

#### 각 배치 스캔 후 재설정

이 항목을 선택하면 매 스캔 작동 후 페이지 카운터 초기 번호가 [초기화]에서 지정한 값으로 초기화합니다.

예를 들어, 초기값이 "1"이고 파일 두 개가 출력되면 다음 초기값은 "1"로 설정됩니다.

문서 카운터와 함께 선택하면 각 문서에 대한 페이지 카운터의 초기 번호가 [초기화]에 지정된 값으로 재설정됩니다.

#### 날짜 변경 시 재설정

스캔을 수행하거나 컴퓨터에서 날짜를 변경한 후 작업을 편집할 때마다 페이지 카운터 초기 번 호를 [초기화]에 지정된 값으로 재설정하려면 이 항목을 선택합니다.

#### [옵션 문자열로 편집] 확인란

이 항목을 선택하여 페이지 카운터의 초기값을 파일명 편집 창에 직접 입력합니다. 파일이 공개(출력)되면 파일명 편집 창이 나타납니다.

#### [전사기에 연동] 확인란

이 확인란을 선택하면 페이지 카운터 초기값이 전사기 카운터 초기값으로 적용되며, 또한 전사기의 카운터 순서와 같은 적절한 설정값이 적용됩니다. 스캔 시작 후 전사기 카운터와 페이지 카운터가 독립적으로 업데이트되므로 다음과 같은 경우 에는 페이지 번호와 전사기 카운터가 동기화되지 않을 수 있음에 유의해 주십시오.

- 빈 페이지 삭제 또는 다른 이유로 인해 스캐너에서 스캔한 페이지 수와 소프트웨어에서 인식 한 페이지 수가 일치하지 않는 경우
- 양면 스캔 모드에서 전사기가 뒷면의 문자를 인쇄하는 경우
- 자동 칼라 감지가 활성화된 경우
- 문서 묶음을 분할하기 위해 구분이나 페이지 수가 지정된 경우
- [지정 페이지 단위로 문서를 나누기]를 지정한 경우

#### [추가/바꾸기 스캔 시에 카운터 인쇄] 확인란

[전사기에 연동] 확인란을 선택하면 활성화됩니다. 이 확인란을 선택하면 문서를 스캔하더라도 전사기가 문서의 카운터 값을 인쇄하여 페이 지를 교체 또는 추가합니다. 문서가 스캔되면 전사기에서 인쇄할 초기 페이지 카운터 값을 지정하는 창이 나타납니다.

#### [자리수를 고정] 확인란

이 확인란을 선택하면 페이지 카운터의 자리수를 [최소 자리수]에서 지정된 값으로 고정합니 다.

스캔 중에 자리수가 최대값을 초과하면 카운터는 0으로 재설정됩니다.

PaperStream IP 드라이버에서 지정된 카운터 자리수가 [최소 자리수]의 [페이지 카운터]와 다 르면, 페이지 카운터가 올바르게 동기화되지 않습니다.

#### 시트 카운터

스캔한 단일 문서는 한 장으로 계산되며 이후 문서도 같은 방식으로 계산됩니다.

#### 초기화

시트 카운터 초기 시작 번호를 1~2,000,000,000 중에서 지정합니다.

#### 최소 자리수

시트 카운터의 최소 자리수를 1~10 사이로 지정합니다. 실제 자리수가 최소 자리수보다 작은 경우 비워진 자리수(높은 자리수)는 0으로 채워집니다. 실제 자리수가 최소 자리수보다 큰 경우 모든 자리수가 표시됩니다. 예:

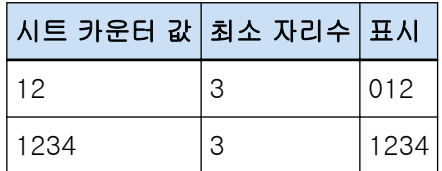

#### 각각의 배치로 계속

이 항목을 선택하면 매 스캔 작업 후 시트 카운터 초기값이 연속적으로 증가합니다. 예를 들어, 초기값이 "1"이고 파일 두 개가 출력되면 다음 초기값은 "3"으로 설정됩니다. 값이 2,000,000,000을 초과하면 1로 업데이트됩니다.

#### 각 배치 스캔 후 재설정

이 항목을 선택하면 매 스캔 작동 후 시트 카운터 초기 번호가 [초기화]에서 지정한 값으로 초 기화합니다.

예를 들어, 초기값이 "1"이고 파일 두 개가 출력되면 다음 초기값은 "1"로 설정됩니다.

#### 날짜 변경 시 재설정

스캔을 수행하거나 컴퓨터에서 날짜를 변경한 후 작업을 편집할 때마다 시트 카운터 초기 번호 를 [초기화]에 지정된 값으로 재설정하려면 이 항목을 선택합니다.

#### [옵션 문자열로 편집] 확인란

이 항목을 선택하여 시트 카운터의 초기값을 파일명 편집 창에 직접 입력합니다. 파일이 공개(출력)되면 파일명 편집 창이 나타납니다.

#### [전사기에 연동] 확인란

이 확인란을 선택하면 시트 카운터 초기값이 전사기 카운터 초기값으로 적용되며, 또한 전사기의 카운터 순서와 같은 적절한 설정값이 적용됩니다. 스캔 시작 후 전사기 카운터와 시트 카운터가 독립적으로 업데이트되므로 다음과 같은 경우에 는 시트 카운터와 전사기 카운터가 동기화되지 않을 수 있음에 유의해 주십시오.

- 자동 칼라 감지가 활성화된 경우
- 문서 묶음을 분할하기 위해 구분이나 페이지 수가 지정된 경우
- [지정 페이지 단위로 문서를 나누기]를 지정한 경우

#### [추가/바꾸기 스캔 시에 카운터 인쇄] 확인란

[전사기에 연동] 확인란을 선택하면 활성화됩니다.

이 확인란을 선택하면 문서를 스캔하더라도 전사기가 문서의 카운터 값을 인쇄하여 페이 지를 교체 또는 추가합니다.

문서가 스캔되면 전사기에서 인쇄할 초기 시트 카운터 값을 지정하는 창이 나타납니다.

#### [자리수를 고정] 확인란

이 확인란을 선택하면 시트 카운터의 자릿수가 [최소 자리수]에서 지정한 값으로 고정됩니다. 스캔 중에 자리수가 최대값을 초과하면 카운터는 0으로 재설정됩니다.

PaperStream IP 드라이버에서 지정한 카운터 자릿수가 [시트 카운터]의 [최소 자리수]와 다르 면 시트 카운터가 올바르게 동기화되지 않습니다.

#### 날짜 및 시간

#### 날짜 형식

다음 중에서 날짜 형식을 선택합니다.

- yyyyMMdd
- MMddyyyy
- ddMMyyyy

#### 시간 구분 기호

다음 중에서 시간 구분 기호 형식을 선택합니다.

- 없음
- "\_" (밑줄)
- "-" (하이픈)

#### [시간을 추가함] 확인란

이 확인란을 선택하면 스캔 시작 시간이나 저장 시작 시간이 날짜에 추가됩니다.

#### 문자열

#### 문자열 1~4

파일명에 포함시킬 문자열을 지정합니다. 최대 32문자까지 지정할 수 있습니다. \ / : ? \* " < > | ,를 사용할 수 없습니다. 공백만 있는 문자열을 지정할 수 없습니다.

#### 중요

- PaperStream Capture에서 PaperStream IP (ISIS) 드라이버를 사용하면 지정된 초기값이 항상 [시트 카운터]에 설정됩니다.
- 다음을 설정하면 각 문서의 앞뒷면 이미지를 하나로 병합하기 위해 역순으로 문서 앞면이 스캔 된 후 문서 뒷면이 스캔됩니다. 따라서 시트 카운터 수가 내림차순으로 뒷면 이미지에 추가됩니 다.
	- 사용자가 [스캐너 선택]에서 가상으로 양면 스캔할 수 있게 해주는 기능을 지원하는 스캐너 (단면 스캐너) 선택
	- [스캔] 탭에서 [고급 설정] 버튼을 클릭한 후 표시되는 PaperStream IP 드라이버 설정에서 [용지 공급]에 [공급 장치 (가상)] 선택

#### [확인] 버튼

설정을 저장하고 창을 닫습니다.

#### [취소] 버튼

설정을 폐기하고 창을 닫습니다.

## <span id="page-329-0"></span>[TIFF 옵션] 창

이 창에서 스캔 이미지를 TIFF 형식으로 출력하는 데 사용되는 옵션을 구성할 수 있습니다.

압축

선택할 수 있는 형식과 압축 레벨은 PaperStream IP 드라이버 설정에 따라 다릅니다.

형식

다음 중에서 압축 형식을 선택합니다.

- [이미지 모드]로 [흑백]을 선택한 경우
	- No Compression
	- CCITT G3(1D)
	- CCITT G3(2D)
	- CCITT G4
	- JBIG
	- LZW
	- Packbits
- [이미지 모드]로 [그레이스케일]을 선택한 경우
	- No Compression
	- LZW
	- Packbits
	- JPEG
- [이미지 모드]로 [칼라]를 선택한 경우
	- No Compression
	- Packbits
	- JPEG
	- Progressive JPEG
- [이미지 모드]로 [자동 칼라 검출]을 선택한 경우와 같이 단일 스캔에 여러 유형의 이미지가 출력되는 경우
	- 기정 압축 형식을 따름
	- No Compression
- [다른 이름으로 저장]을 선택한 경우
	- 기정 압축 형식을 따름
	- No Compression

#### [압축 레벨 변경] 확인란

압축 수준을 설정할 수 있는 항목을 표시하려면 선택합니다.

<span id="page-330-0"></span>파일을 저장할 때 표시되는 [\[다른 이름으로 저장\] 창 \(336 페이지 \)](#page-335-0)에서 이 창이 표시되면 이 항목이 표시됩니다.

#### 압축 레벨

TIFF 형식으로 스캔 이미지를 출력하는데 사용되는 압축률을 지정합니다. 파일을 저장할 때 표시되는 [다른 이름으로 저장] 창에서 이 창이 표시된 후 [압축 레벨 변경] 확인란을 선택하면 이 항목이 표시됩니다. 슬라이더를 사용하여 9가지 레벨(-1~7) 중에서 압축률을 지정합니다. 기본 레벨은 4입니다. 압축률은 값에 비례하여 높아집니다. 값이 높을수록 파일 크기는 작아집니다. 단, 이미지 화질은 나빠집니다. 값이 작을수록 파일 크기는 커집니다. 또한 이미지 품질 저하를 최소화할 수 있습니다.

#### 중요

● [형식]으로 [JPEG]를 지정하고 [압축]에서 [압축 레벨]로 "-1" 또는 "0"을 지정한 경우 표시된 페이지의 이미지 화질은 출력 파일의 이미지 화질과 다릅니다.

#### [확인] 버튼

설정을 저장하고 창을 닫습니다.

#### [취소] 버튼

설정을 폐기하고 창을 닫습니다.

## [PDF 옵션] 창

이 창에서 스캔 이미지를 PDF 형식으로 출력하는 데 사용되는 옵션을 구성할 수 있습니다.

#### 압축

#### [고압축] 확인란

이 확인란을 선택하면 컬러 모드로 그레이스케일 또는 칼라가 지정된 경우에만 고압축률로 파 일이 압축되어 파일 크기가 감소됩니다.

#### 압축 레벨

PDF 형식으로 스캔 이미지를 출력하는데 사용되는 압축률을 지정합니다. 슬라이더를 사용하여 7가지 레벨(1~7) 중에서 압축률을 지정합니다. 기본 레벨은 3입니다. 압 축률은 값에 비례하여 높아집니다. 값이 높을수록 파일 크기는 작아집니다. 단, 이미지 화질은 나빠집니다. 값이 작을수록 파일 크기는 커집니다. 또한 이미지 품질 저하를 최소화할 수 있습니다.

#### 중요

● 표시된 페이지의 이미지 화질은 출력 파일의 이미지 화질과 다릅니다.

#### 옵션

#### [검색 가능한 PDF로 변환] 확인란

이 확인란을 선택하면 텍스트 인식을 수행하고 그 결과를 검색 가능한 PDF 파일로 출력합니다.

#### 언어

텍스트 인식을 수행하는 언어를 지정합니다.

중국어 (간체), 중국어 (번체), 영어, 프랑스어, 독일어, 이탈리아어, 일본어, 한국어, 포르 투갈어, 러시아어, 스페인어, 그리스어, 터키어, 아랍어, 베트남어, 스웨덴어, 네덜란드어, 폴란드어, 체코어, 루마니아어, 히브리어, 우크라이나어, 태국어 및 인도네시아어 중에서 언어를 선택할 수 있습니다.

#### 중요

● 아랍어를 선택한 경우 아랍어 운영 체제에서 PaperStream Capture에서 사용할 것을 권장합니다.

#### [첫 페이지에 한해서 검색] 확인란

이 확인란을 선택하면 멀티 페이지 이미지를 검색 가능한 PDF 파일로 출력 시 첫 페이지의 텍스트만 인식됩니다.

처리 시간은 모든 페이지를 처리할 때와 비교하여 줄어들 수 있습니다.

#### 중요

- 텍스트 인식 시간이 오래 걸릴 수 있습니다.
- 텍스트 인식을 수행하는 경우 다음 설정이 권장됩니다.

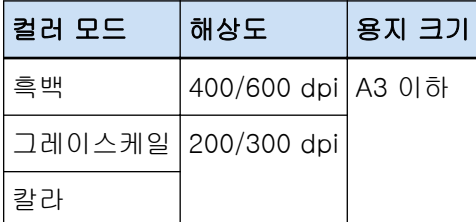

위와 다른 설정을 사용하는 경우 텍스트가 올바르게 인식되지 않을 수 있습니다.

● 아래에 열거된 문서(텍스트)의 경우 텍스트 인식이 올바르게 수행되지 않을 수 있습니다.

- 손으로 쓴 텍스트
- 저해상도의 작은 문자로 된 텍스트
- 비뚤어진 문서
- 지원되지 않는 언어로 된 문서

PaperStream Capture에서 일본어, 중국어(간체) 및 중국어(번체)의 경우

- 기울림꼴 텍스트

- 위 첨자/아래 첨자 및 복잡한 수학식
- 텍스트 배경색이 균일하지 않은 문서
- 텍스트 배경에 무늬가 있는 문서
- 음영 및 윤곽 같은 효과가 있는 문자
- 음영이 있는 텍스트
- 복잡한 레이아웃 또는 과도한 노이즈가 있는 문서(이런 문서를 인식하려면 매우 긴 시간이 필요할 수 있습니다.)
- PaperStream IP 드라이버 설정에 따라 문자 인식이 올바르게 수행되지 않을 수 있습니다.

#### 힌트

- PaperStream IP 드라이버의 기울임을 똑바로 기능과 방향 보정 필터는 인식율을 향상시킬 수 있습니다.
- PaperStream IP 드라이버에서 [회전]에 [자동]을 선택한 상태에서 히브리어 문서를 스캔 하면 스캔 이미지의 위아래가 바뀝니다. [회전]에 [0도]를 지정하고 문서를 올바른 방향으 로 올려놓은 후 스캔을 수행합니다.

#### [PDF 파일 작성 시 암호 추가] 확인란

PDF 파일을 열기 위한 암호를 영숫자 16자 이하(싱글바이트 문자의 경우)로 설정할 수 있습니 다.

이 확인란은 오직 PDF 파일의 경우에만 선택할 수 있습니다.(PDF/A 파일은 선택할 수 없음) 암호로 보호된 PDF 파일은 PaperStream Capture 또는 PaperStream Capture Pro에서 지원되 지 않으므로 암호 설정 후 PDF 파일을 열려면 PDF 보기 애플리케이션을 사용합니다.

#### [고정 암호 사용] 확인란

이 확인란을 선택하면 고정 암호를 설정할 수 있습니다. [암호] 및 [확인]에서 입력 필드에서 원하는 값을 입력합니다. 이 확인란을 해제하면 PDF 파일을 출력할 때 표시되는 창에서 암호를 설정할 수 있습니다. PaperStream Capture의 경우 [스캔] 창(확인/편집용)에서 [배치 완료] 버튼을 클릭하면 암호 설정 창이 나타납니다. PaperStream Capture Pro의 경우 [스캔] 창(확인/편집용)에서 [배치 완료] 버튼을 클릭

한 경우 이미지가 PDF 파일로 공개(출력)되도록 설정되면 암호 설정 창이 나타납니다.

#### 암호

입력 필드에 암호를 입력합니다.

#### 확인

입력 필드에 다시 암호를 입력하여 확인합니다.

#### [확인] 버튼

설정을 저장하고 창을 닫습니다.

#### [취소] 버튼

설정을 폐기하고 창을 닫습니다.

## <span id="page-333-0"></span>[JPEG 옵션] 창

JPEG 형식으로 스캔 이미지를 출력하는데 사용되는 옵션을 이 창에서 구성할 수 있습니다.

압축

선택할 수 있는 형식과 압축 레벨은 PaperStream IP 드라이버 설정에 따라 다릅니다.

형식

다음 중에서 압축 형식을 선택합니다.

● [그레이스케일]을 선택한 경우

- JPEG

- [칼라]를 선택한 경우
	- JPEG
	- Progressive JPEG
- [다른 이름으로 저장]을 선택한 경우
	- JPEG

#### 압축 레벨

JPEG 형식으로 스캔 이미지를 출력하는데 이미지 화질을 지정합니다. 슬라이더를 사용하여 9가지 레벨(-1~7) 중에서 압축률을 지정합니다. 기본 레벨은 4입니다. 압축률은 값에 비례하여 높아집니다. 값이 높을수록 파일 크기가 커지고, 이미지 화질의 저하를 최소화할 수 있습니다. 값이 낮을수록 파일 크기가 더 작아집니다. 단, 이미지 화질은 나빠집니다.

PaperStream Capture 및 PaperStream IP (ISIS) 드라이버를 사용할 때 파일을 24비트 칼라로 출력할 수 있으면 사용 가능합니다.

#### 중요

● [형식]으로 [JPEG]를 지정하고 [압축]에서 [압축 레벨]로 "-1" 또는 "0"을 지정한 경우 표시된 페이지의 이미지 화질은 출력 파일의 이미지 화질과 다릅니다.

#### [확인] 버튼

설정을 저장하고 창을 닫습니다.

#### [취소] 버튼

설정을 폐기하고 창을 닫습니다.

## [추가/삽입/바꾸기] 창

이 창을 사용하여 페이지 추가, 삽입 또는 바꾸기 위치를 지정합니다.

#### 대상

#### 페이지

페이지를 추가, 삽입 또는 바꾸기의 기준점으로 선택 페이지를 지정할 때 선택합니다.

#### 문서

페이지를 추가 또는 삽입의 기준점으로 선택 페이지가 포함된 문서 묶음을 지정할 때 선택합니 다.

#### 작업

#### 앞에 삽입

지정 페이지 또는 문서 묶음 앞에 페이지를 삽입할 때 선택합니다.

#### 뒤에 추가

지정 페이지 또는 문서 묶음 뒤에 페이지를 추가할 때 선택합니다.

#### 바꾸기

선택 페이지를 교체할 때 선택합니다. [대상]에서 [문서]를 선택하면 표시되지 않습니다.

#### 위치

#### 처음

첫 페이지 앞에 페이지를 추가할 때 선택합니다. 또한 이 항목을 선택하면 [작업]에서 선택한 항목이 비활성활됩니다.

#### 끝

끝 페이지 뒤에 페이지를 추가할 때 선택합니다. 또한 이 항목을 선택하면 [작업]에서 선택한 항목이 비활성활됩니다.

#### [페이지] 또는 [문서]

이 항목은 [대상]에서 [페이지]를 선택한 경우에는 [페이지]로, [대상]에서 [문서]를 선택한 경우에는 [문서]로 표시됩니다.

[작업]에서 지정된 작업이 수행되는 페이지 또는 문서 묶음을 지정할 때 선택합니다.

[대상]에서 [페이지]를 선택하고 [작업]에서 [바꾸기]를 선택한 경우, 교체할 페이지 범위를 지정할 수 있습니다.

#### [확인] 버튼

설정을 적용하고 창을 닫습니다.

#### [취소] 버튼

설정을 취소하고 창을 닫습니다.

## <span id="page-335-0"></span>[구분 삽입] 창

구분을 삽입하거나 추가할 위치를 지정합니다.

#### 대상

#### 페이지

구분 삽입 기준점으로 선택 페이지를 지정할 때 선택합니다.

#### 문서

구분 삽입 기준점으로 일부 문서를 지정할 때 선택합니다.

#### 작업

#### 앞에 삽입

지정 페이지 또는 문서 묶음 앞에 구분을 삽입할 때 선택합니다.

#### 뒤에 추가

지정 페이지 또는 문서 묶음 뒤에 구분을 추가할 때 선택합니다.

#### 위치

#### 처음

첫 페이지 앞에 구분을 추가할 때 선택합니다. 또한 이 항목을 선택하면 [작업]에서 선택한 항목이 비활성활됩니다.

#### 끝

끝 페이지 뒤에 구분을 추가할 때 선택합니다. 또한 이 항목을 선택하면 [작업]에서 선택한 항목이 비활성활됩니다.

#### [페이지] 또는 [문서]

이 항목은 [대상]에서 [페이지]를 선택한 경우에는 [페이지]로, [대상]에서 [문서]를 선택한 경우에는 [문서]로 표시됩니다. [작업]에서 지정된 작업이 수행되는 페이지 또는 문서 묶음을 지정할 때 선택합니다.

#### [확인] 버튼

구분을 삽입하고 창을 닫습니다.

#### [취소] 버튼

구분을 삽입하지 않고 창을 닫습니다.

## [다른 이름으로 저장] 창

파일 출력을 구성할 때 사용합니다.

#### 파일로 출력

#### 폴더

파일 출력 대상을 입력합니다.

#### [찾아보기] 버튼

이 버튼을 클릭하여 나타나는 창에서 파일이 출력될 폴더를 지정합니다.

#### 파일명

파일명을 입력합니다.

#### [고급 설정] 버튼

이 버튼을 클릭하면 [\[파일 명의 고급 설정\] 창 \(323 페이지 \)](#page-322-0)이 나타납니다.

#### 파일 형식

파일 형식을 선택합니다.

자세한 내용은 [파일 형식 \(341 페이지 \)을](#page-340-0) 참조해 주십시오.

#### [옵션] 버튼

이 버튼을 클릭하면 [\[TIFF 옵션\] 창 \(330 페이지 \),](#page-329-0) [\[PDF 옵션\] 창 \(331 페이지 \)](#page-330-0) 또는 [\[JPEG](#page-333-0) [옵션\] 창 \(334 페이지 \)](#page-333-0)이 표시됩니다. [파일 형식]에 TIFF, PDF 또는 JPEG를 선택한 경우에만 선택한 파일 형식의 설정 창이 표시됩 니다.

#### 동일명의 파일

옵션을 선택하면 다음과 같은 기존 이름으로 파일이 출력됩니다.

- 다른 이름으로 저장
- 덮어쓰기

#### [확인] 버튼

설정을 적용하고 공개 (출력) 처리를 시작합니다.

#### [취소] 버튼

설정을 적용하지 않고 파일 공개(출력)를 취소합니다.

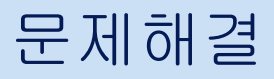

이 단원에서는 버전 확인 방법과 [배치 관리] 창에서의 오류 제거 방법을 설명합니다.

## 버전 정보 확인하기

PaperStream Capture Pro 버전을 확인하는 절차는 다음과 같습니다.

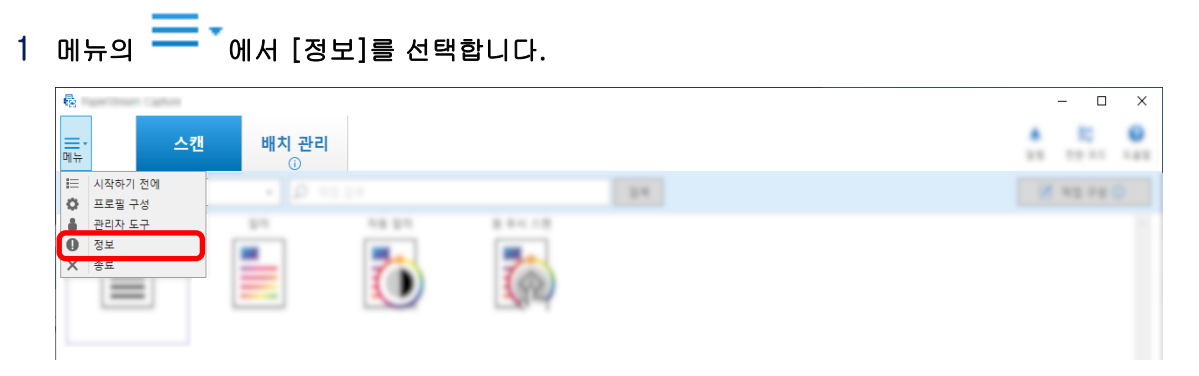

버전 관련 창이 나타납니다.

"PaperStream Capture x.x.x.x" 또는 "PaperStream Capture Pro x.x.x.x"가 창 맨 위에 표시됩니다. x.x.x.x는 사용하고 있는 PaperStream Capture 또는 PaperStream Capture Pro 버전 수를 나타냅니 다.

## 공개 (출력) 처리 동안에 표시되는 경고에 대한 적절한 대응 조치

출력 처리 동안에 경고 표시된 배치를 다시 출력하고 복구하는 절차는 다음과 같습니다.

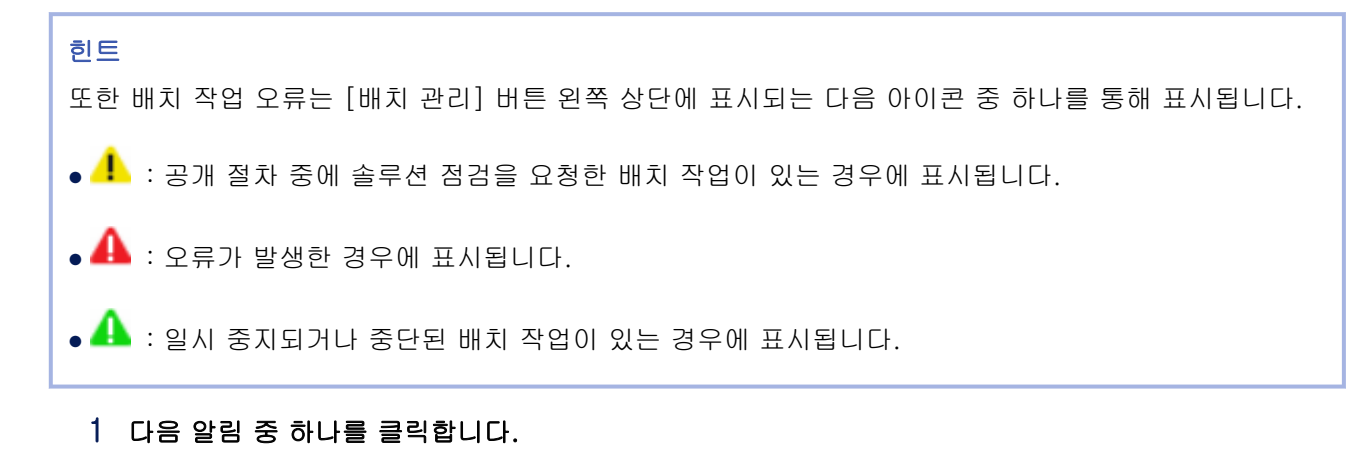

- 창 오른쪽 하단에 ┸<mark>.</mark> 가 표시됩니다.
- [배치 관리] 버튼 왼쪽 상단에 ┸가 표시됩니다.
- 작업 표시줄에서의 알림 알림 배너는 작업 표시줄 오른쪽에 있는 알림 센터 아이콘에서 표시됩니다. 알림 센터 설정에 따라 알림 배너가 표시되지 않는 경우, 알림 센터 아이콘을 클릭하여 알림의 자세한 내용을 확인합니다.

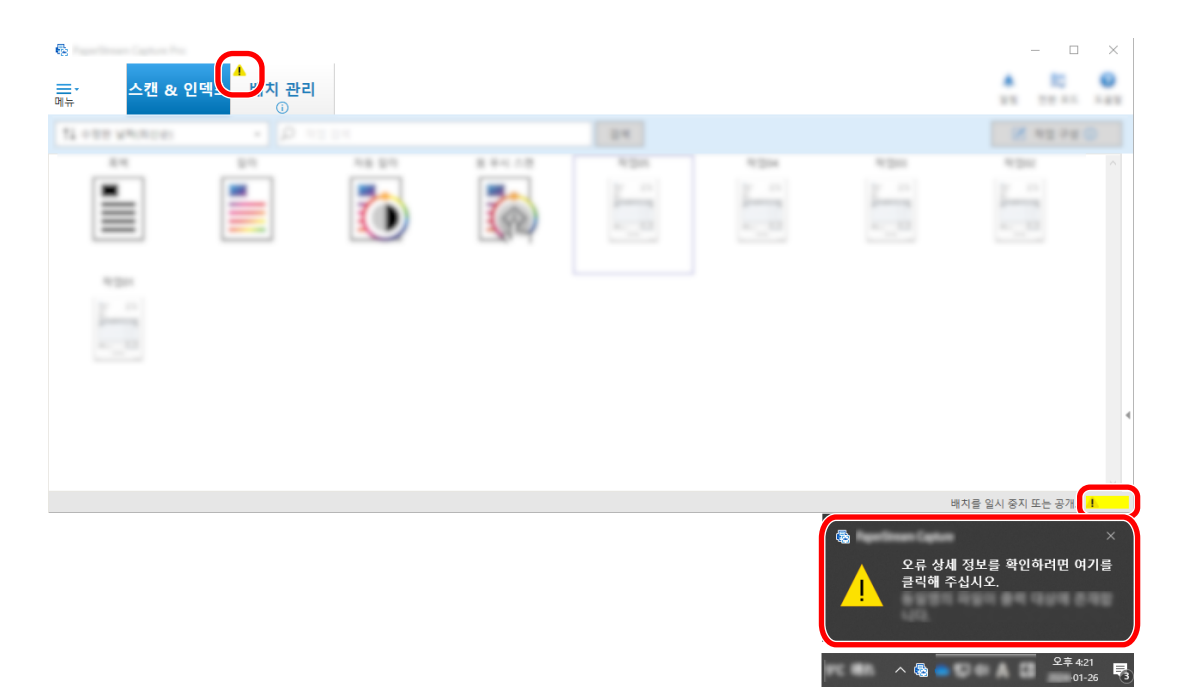

메시지 창이 나타납니다.

#### 2 메시지를 확인하고, 동작을 선택합니다.

동작이 필요 없으면 메시지가 표시되지 않고 배치가 출력됩니다. 선택한 동작으로 인해 출력되지 않으면 배치 상태는 오류로 전환되고 [배치 관리] 버튼 왼쪽 상단에

 $\bigoplus$ 가 표시됩니다.

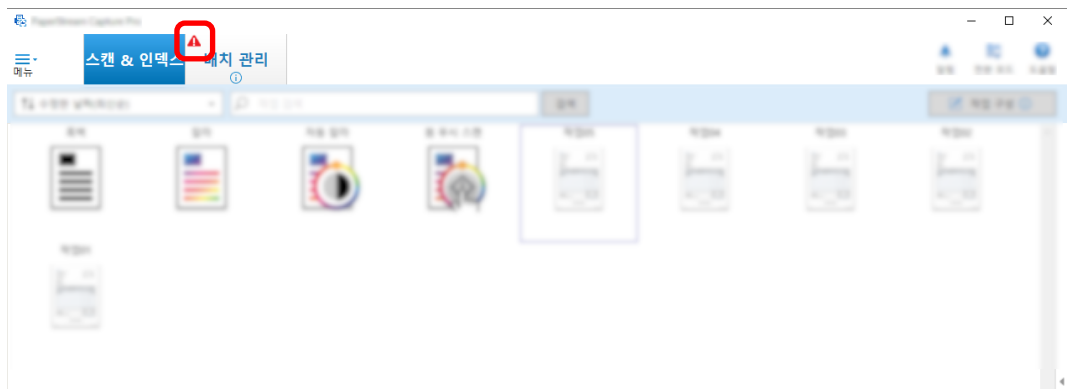

3 메뉴에서 [배치 관리] 버튼을 클릭합니다.

[배치 관리] 창이 표시됩니다. 출력되지 않은 배치의 경우, [상태]에 [예외]가 표시됩니다. 배치를 선택하고 마우스 포인터를 [설명]

필드에 두면 <mark>스</mark>가 표시됩니다. 오류에 대한 자세한 내용을 확인하려면 스 블 클릭합니다.

- 4 확인하고 오류를 제거합니다.
- 5 다시 공개하려는 배치 작업의 배치명을 더블클릭합니다.

다시 공개될 배치가 이미지 확인 및 편집 창에 표시됩니다.

6 [배치 완료] 버튼을 클릭합니다.

배치가 다시 공개되고 [배치 관리] 창의 [상황]에 [공개]가 표시됩니다.

#### 힌트

● 관리자 권한이 있는 사용자만 배치 작업을 삭제할 수 있습니다. 하지만 배치 작업에 오류가 있더라도 [상태]가 [중단]인 배치 작업이나 [상태]가 [처리 중]인 배치 작업 을 삭제할 수 없습니다.

## Zonal OCR에서 올바르게 인식되지 않는 문자

Zonal OCR에서 문자가 올바르게 인식되지 않으면 스캔 이미지에서 문자가 쉽게 인식될 수 있도록 문자를 추출할 문서의 스캔 설정을 변경합니다. 다음 방법을 사용할 수 있습니다. 문서(텍스트)나 PaperStream IP 드라이버 설정에 대한 자세한 내용은 [Zonal OCR 감지 매개변수 \(364 페이](#page-363-0) [지 \)](#page-363-0)를 참조해 주십시오.

● 이미지 해상도를 높게 설정

[이미지 화질 설정 변경하기 \(91 페이지 \)](#page-90-0) 또는 [이미지 파일 크기 지정하기 \(107 페이지 \)를](#page-106-0) 참조해 주십시 오.

이미지 각 유형에 대한 권장 해상도는 아래와 같습니다. 600 dpi보다 높은 해상도는 칼라/회색으로 인식할 수 없습니다.

- 흑백: 400/600 dpi
- 칼라/회색: 200/300 dpi
- [컬러 모드] 설정 변경
- 이미지 압축률을 낮게 설정 [옵션] 창에서 압축률을 변경합니다.
- 이미지 방향 확인

# <span id="page-340-0"></span>사양

## 파일 형식

## ● 출력 파일 형식

PaperStream Capture 및 PaperStream Capture Pro에서 만들 수 있는 파일 형식은 다음과 같습니다.

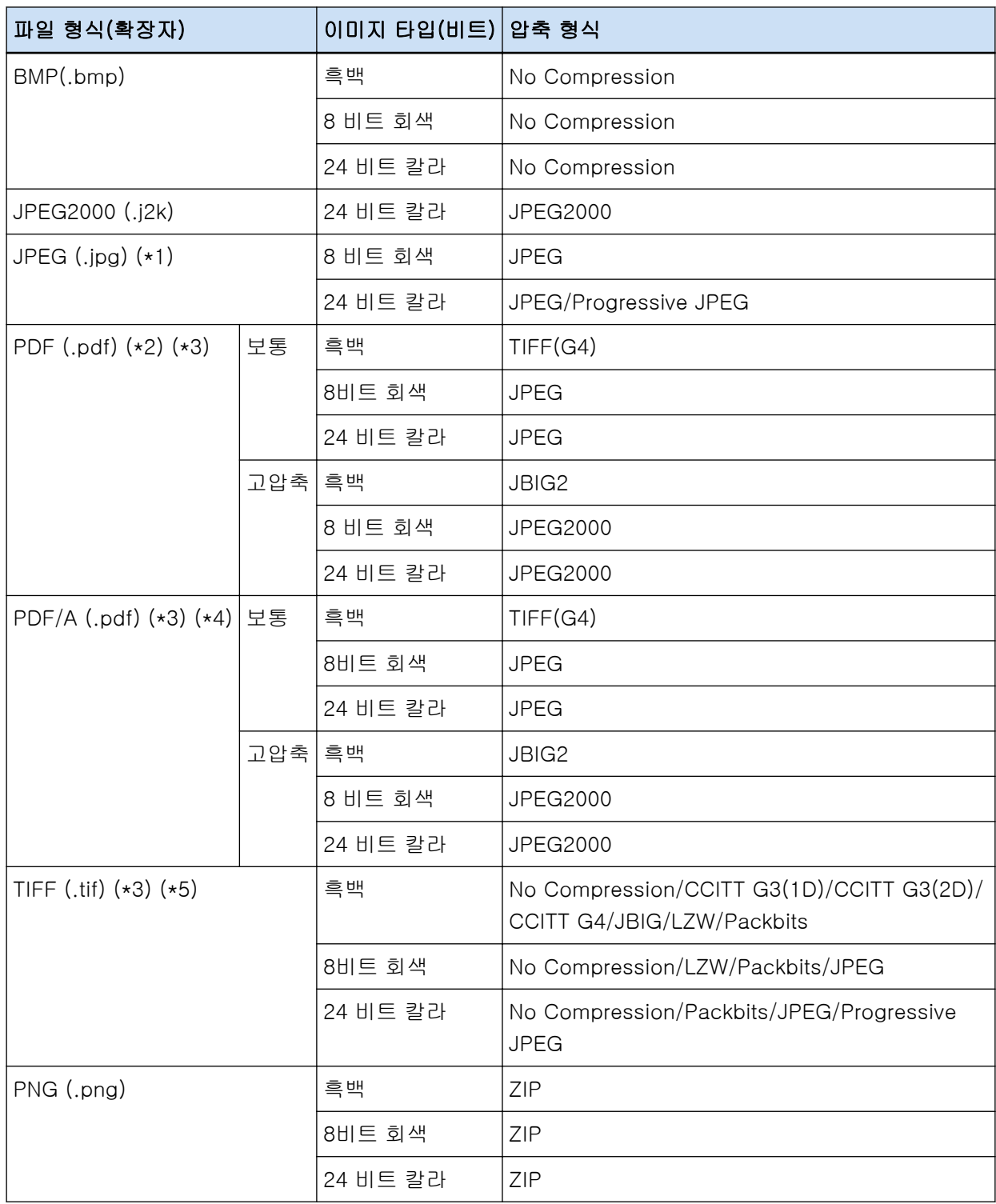

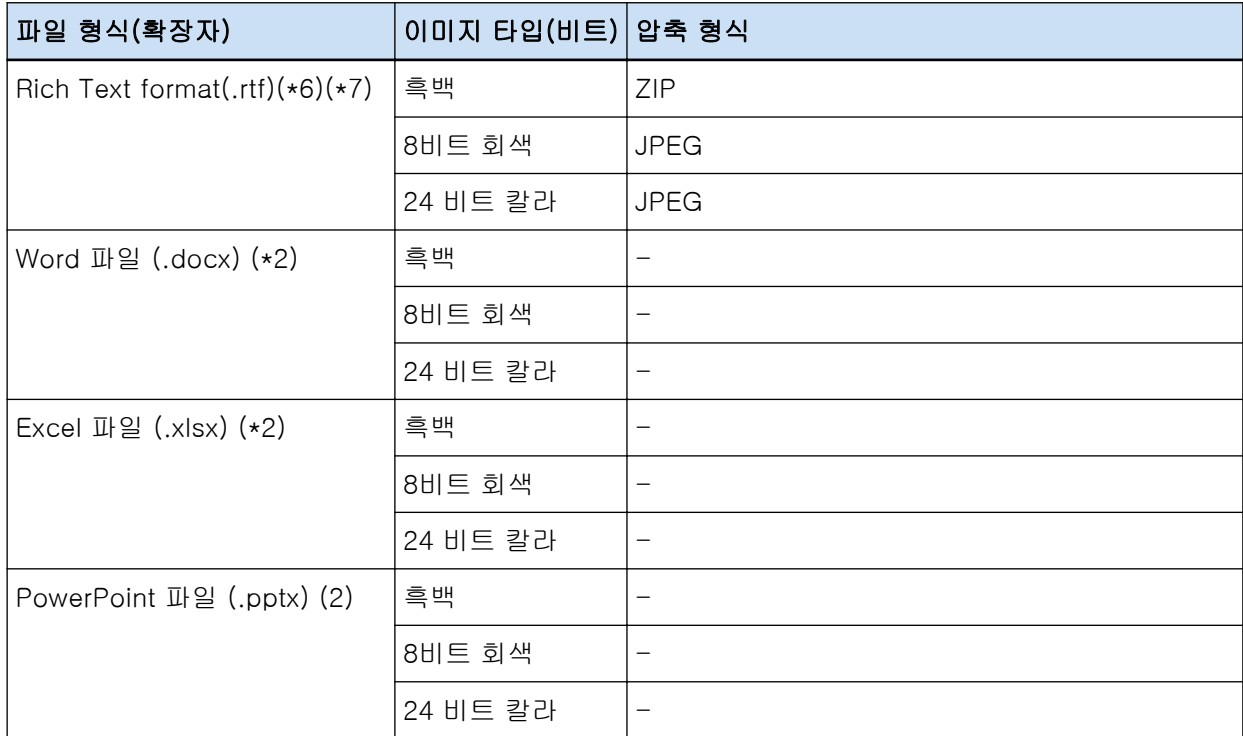

\*1:[ScanSnap Manager for fi와의 호환성]을 선택한 경우의 파일 출력을 지원하는 파일 형식입니다. 단, Progressive JPEG는 지원하지 않습니다.

\*2:[ScanSnap Manager for fi와의 호환성]을 선택한 경우의 파일 출력을 지원하는 파일 형식입니다.

\*3:멀티페이지 형식으로 출력할 수 있습니다.

\*4:PDF/A-1b와 호환됩니다.

단, [\[옵션\] 창 \(201 페이지 \)의](#page-200-0) [PDF 옵션]에서 [칼라 고압축]이나 [회색 고압축] 확인란을 선택하 면 PDF/A-2b와 호환됩니다.

\*5:멀티 페이지 형식의 경우 2 GB보다 큰 TIFF 파일은 출력할 수 없습니다. 파일 크기가 2 GB를 초과하는 경우에는 모든 페이지가 단일 페이지 TIFF 파일 형식으로 출력됩니다. 단일 페이지 TIFF 파일은 다음 파일명 형식으로 출력됩니다.

- 파일명에 고정 명을 지정한 경우에는 고정 명 + 시리얼 번호 (4-자리수)
- 파일 이름 옵션에 [페이지 카운터]를 설정하지 않은 경우 파일 이름은 이름 옵션 + 시리얼 번호(4 자릿수)를 기반으로 생성
- 파일 이름 옵션에 [페이지 카운터]를 설정한 경우 파일 이름은 이름 옵션에 따라 생성

\*6:파일 크기가 512 MB를 초과하면 공개 프로세스 중에 오류가 발생합니다.

파일을 출력하려면 파일의 파일 형식을 여러 페이지 호환 파일 형식으로 변경하고 [\[옵션\] 창 \(201 페](#page-200-0) [이지 \)](#page-200-0)의 [파일 옵션]에서 여러 페이지 파일의 출력 크기를 512 MB 이하로 지정한 후 파일을 분할합 니다.

\*7:파일을 출력하는데 시간이 오래 걸릴 수 있습니다.

#### ● 입력 파일 형식

PaperStream Capture 및 PaperStream Capture Pro에서 다음 파일 형식으로 [파일 추가] 절차를 실행 할 수 있습니다.

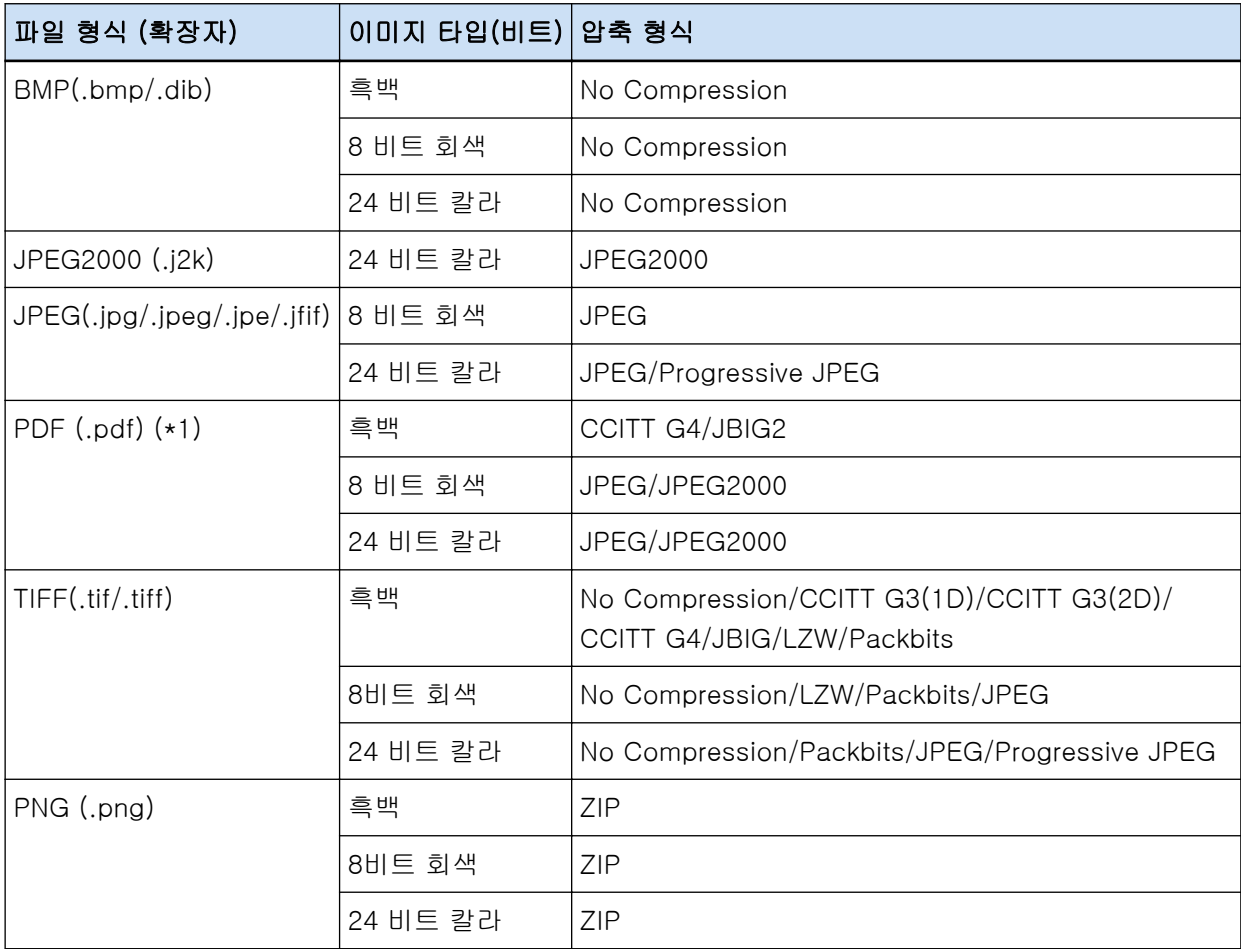

\*1:다음 파일 형식으로 파일을 추가할 수 없습니다.

● 타임스탬프와 서명이 있는 PDF 파일

● 암호가 있는 PDF 파일

#### 중요

● PaperStream Capture Pro, PaperStream Capture, PaperStream Capture Lite, ScanSnap Manager for fi Series 및 ScandAll PRO를 제외한 다른 애플리케이션을 사용하여 [파일 추가]에 대 해 선택한 파일을 출력하는 경우, 시스템이 제대로 작동한다고 보장하지 않습니다.

#### 관련 항목

[사전정의된 압축 형식 \(356 페이지 \)](#page-355-0)

## 색인 정보 파일 형식(PaperStream Capture)

지원되는 파일 형식, 출력 항목 및 순서는 다음과 같습니다.

## **● 파일 형식**

이 단원에서는 기본 출력 항목을 예로 설명합니다.

#### 유니코드 텍스트

구분 No. [TAB] 문서의 총 페이지 수[TAB] 문서 페이지 번호 [TAB] 페이지 번호 [TAB] 실제 페 이지 수 [TAB] 날짜 및 시간 [TAB] 컴퓨터 명 [TAB] 사용자 이름 [TAB] 파일명 (전체 경로) [TAB] 파일명 [TAB] 폴더명 [TAB] 스캐너명 [TAB] 해상도 [TAB] 너비 [TAB] 높이 [TAB] 비트 수준 - 칼라 [TAB] "바코드 인식 결과" [TAB] 바코드 종류 [TAB] "Zonal OCR 결과" [TAB] 마크 하기 (사용자) [TAB] 마크하기 (복수 급지) [TAB] 마크하기 (AIQC) [TAB] 마크하기 (빈 페이지) [TAB] 마크하기 (APS 정확도) [TAB] "바코드 인식 결과 (구분)" [TAB] 바코드 종류 (구분) [TAB] "Zonal OCR 결과 (구분)" [TAB] "APS 정확도 (구분)" [TAB] 시트 번호 [TAB] 파일 사이 즈 (바이트) [TAB] 현재 문서의 총 시트 수 [TAB] 문서 구분 값

- 유니코드 (UTF-16 리틀 엔디안)가 출력에 사용됩니다.
- Zonal OCR 결과 및 바코드 인식 결과는 이중 인용 마크(") 안에 표시됩니다. 각 항목은 탭 문자로 구분됩니다.
- Zonal OCR로 여러 줄이 인식된 경우, 인식 결과에 포함된 줄먹임은 반각 문자 공백으로 출력됩니 다.
- Zonal OCR 결과 또는 바코드 인식 결과에 문자열이 없으면 Null 문자("")가 출력됩니다.
- 2차원 코드 인식 결과에 줄먹임 문자[LF] 및/또는 복귀 부호[CR]가 포함된 경우 줄먹임 문자와 복귀 부호는 공백 문자로 출력됩니다. 이 컨트롤 코드는 색인 정보 파일을 여는 애플리케이션에 따라 다르게 취급됩니다.
- Zonal OCR 결과 또는 바코드 인식 결과에 표시할 수 없는 컨트롤 코드가 포함된 경우 해당 코드 는 " "(공백) 또는 "\_"(밑줄)로 교체됩니다. 일부 컨트롤 코드는 무시됩니다.
- Zonal OCR 결과 또는 바코드 인식 결과에 이중 인용 기호(")가 포함된 경우 이중 인용 기호는 반 복된 이중 인용 기호("")로 교체됩니다.
- 문서를 바코드로 분리할 때 구분 용지를 제거한 경우 바코드 인식 결과는 구분 용지의 다음 페이 지에 적용됩니다. 구분 용지 다음에 페이지가 없는 경우 바코드 인식 결과가 출력되지 않습니다.

**CSV** 

구분 기호로 사용되는 쉼표(,) 예

"구분 No.","문서의 총 페이지 수","문서내의 페이지 번호","페이지 번호","실제 페이지 수 ","YYYY/MM/DD hh:mm:ss","컴퓨터 명","사용자 이름","파일명(전체 경로)","파일명","폴더명","스 캐너명","해상도","너비","높이","비트 수준 - 칼라","바코드 인식 결과","바코드 종류","Zonal OCR 결과","마크하기 (사용자)","마크하기 (복수 급지)","마크하기 (AIQC)","마크하기 (빈 페이지)","마 크하기 (APS 정확도)","바코드 인식 결과 (구분)","바코드 종류 (구분)","Zonal OCR 결과 (구 분)","APS 정확도 (구분)","시트 번호","파일 사이즈 (바이트)","현재 문서의 총 시트","문서 구분 값"

- [\[대상\] 탭 \(184 페이지 \)에](#page-183-0)서 [UTF-8로 출력] 확인란을 선택했는지에 따라 색인 정보가 다음과 같이 출력됩니다.
	- 확인란을 선택한 경우 UTF-8(8 비트 UCS 변환 형식)이 출력에 사용됩니다.
	- 확인란을 선택 취소한 경우 시스템 로캘에서 설정한 언어의 기본 문자 코드가 출력에 사용됩니다.
- 각 항목은 이중 인용 마크(") 안에 표시됩니다. 또한 지정된 구분 기호로 각 항목이 구분됩니다.
- Zonal OCR로 여러 줄이 인식된 경우, 인식 결과에 포함된 줄먹임은 반각 문자 공백으로 출력됩니 다.
- Zonal OCR 결과 또는 바코드 인식 결과에 문자열이 없으면 Null 문자("")가 출력됩니다.
- 2차원 코드 인식 결과에 줄먹임 문자[LF] 및/또는 복귀 부호[CR]가 포함된 경우 줄먹임 문자와 복귀 부호는 공백 문자로 출력됩니다. 이 컨트롤 코드는 색인 정보 파일을 여는 애플리케이션에 따라 다르게 취급됩니다.
- Zonal OCR 결과 또는 바코드 인식 결과에 표시할 수 없는 컨트롤 코드가 포함된 경우 해당 코드 는 " "(공백) 또는 "\_"(밑줄)로 교체됩니다. 일부 컨트롤 코드는 무시됩니다.
- Zonal OCR 결과 또는 바코드 인식 결과에 이중 인용 기호(")가 포함된 경우 이중 인용 기호는 반 복된 이중 인용 기호("")로 교체됩니다.
- 문서를 바코드로 분리할 때 구분 용지를 제거한 경우 바코드 인식 결과는 구분 용지의 다음 페이 지에 적용됩니다. 구분 용지 다음에 페이지가 없는 경우 바코드 인식 결과가 출력되지 않습니다.

#### XML

 $\langle$ ?xml version = "1.0" encoding = "utf-8"?> <root>  $<$ page $>$  $\leq$ item name = "Separator No." value = "구분 No." /> <item name = "Total pages in current document" value = "문서 묶음의 총 페이지 수" /> <item name = "Page Number in Document" value = "문서 묶음 페이지 번호" /> <item name = "Page number" value = "페이지 번호" />  $\le$ item name = "Actual page number" value = "실제 페이지 수" /> <item name = "Date&Time" value = "날짜 및 시간" />  $\leq$  <item name = "Computer name" value = "컴퓨터 명" /> <item name = "User name" value = "사용자 이름" />  $\leq$ item name = "Full Path" value = "파일명 (전체 경로)" />  $\leq$  <item name = "File name" value = "파일명" /> <item name = "Folder name" value = "폴더명" /> <item name = "Scanner name" value = "스캐너명" />  $\epsilon$  <item name = "Resolution" value = "해상도 " />  $\leq$ item name = "Width" value = "너비" />  $\leq$ item name = "Height" value = "높이" />  $\leq$ item name = "Bit depth" value = "비트 수준 - 칼라" /> <item name = "Barcode" value = "바코드 인식 결과" /> <item name = "Barcode type" value = "바코드 종류" />  $\epsilon$  <item name = "Zone OCR" value = "Zonal OCR 결과" /> <item name = "Mark-user" value = "마크하기 (사용자)" /> <item name = "Mark-multifeed" value = "마크하기 (복수 급지)" />  $\leq$ item name = "Mark-AIQC" value = "마크하기 (AIQC)" /> <item name = "Mark-blank page" value = "마크하기 (빈 페이지)" /> <item name = "Mark-APS" value = "마크하기 (APS 정확도)" /> <item name = "Barcode(Separator)" value = "바코드 인식 결과 (구분)" />

```
<item name = "Barcode type(Separator)" value = "바코드 종류 (구분)" />
<item name = "Zone OCR(Separator)" value = "Zonal OCR 결과 (구분)" />
<item name = "Form Name(Separator)" value = "APS 정확도 (구분)" />
<item name = "Sheet number" value = "시트 번호" />
\leitem name = "File size (bytes)" value = "파일 사이즈 (바이트)" />
<item name = "Total sheets in current document" value = "현재 문서의 총 시트 수" />
\leqitem name = "Document separator value" value = "문서 구분 값" />
</page>
.
.
```
</root>

- UTF-8(8 비트 UCS 변환 형식)이 출력에 사용됩니다.
- 페이지 기본 정보는 "page" 구성 요소로 구분됩니다. 페이지의 각 항목 정보는 "item" 구성 요소 로 구분됩니다. "item" 구성 요소의 "name" 속성에는 해당 항목의 XML 항목 이름이 포함됩니다. "value" 속성은 해당 항목 값을 저장합니다.
- Zonal OCR로 여러 줄이 인식된 경우, 인식 결과에 포함된 줄먹임은 반각 문자 공백으로 출력됩니 다. (이 열은 의미가 없는 XML입니다.)
- 다음 문자는 엔터티 참조로 출력됩니다. <, >, &, ".
- Zonal OCR 결과 또는 바코드 인식 결과에 문자열이 없으면 Null 문자("")가 출력됩니다.
- 2차원 코드 인식 결과에 줄먹임 문자[LF] 및/또는 복귀 부호[CR]가 포함된 경우 줄먹임 문자와 복귀 부호는 공백 문자로 출력됩니다. 이 컨트롤 코드는 색인 정보 파일을 여는 애플리케이션에 따라 다르게 취급됩니다.
- Zonal OCR 결과 또는 바코드 인식 결과에 표시할 수 없는 컨트롤 코드가 포함된 경우 해당 코드 는 " "(공백) 또는 "\_"(밑줄)로 교체됩니다. 일부 컨트롤 코드는 무시됩니다.
- 문서를 바코드로 분리할 때 구분 용지를 제거한 경우 바코드 인식 결과는 구분 용지의 다음 페이 지에 적용됩니다. 구분 용지 다음에 페이지가 없는 경우 바코드 인식 결과가 출력되지 않습니다.

#### ● 출력 항목 및 순서

다음 항목이 출력됩니다.

[\[색인 목록 옵션\] 창 \(223 페이지 \)에](#page-222-0)서 출력 항목과 순서를 변경할 수 있습니다.

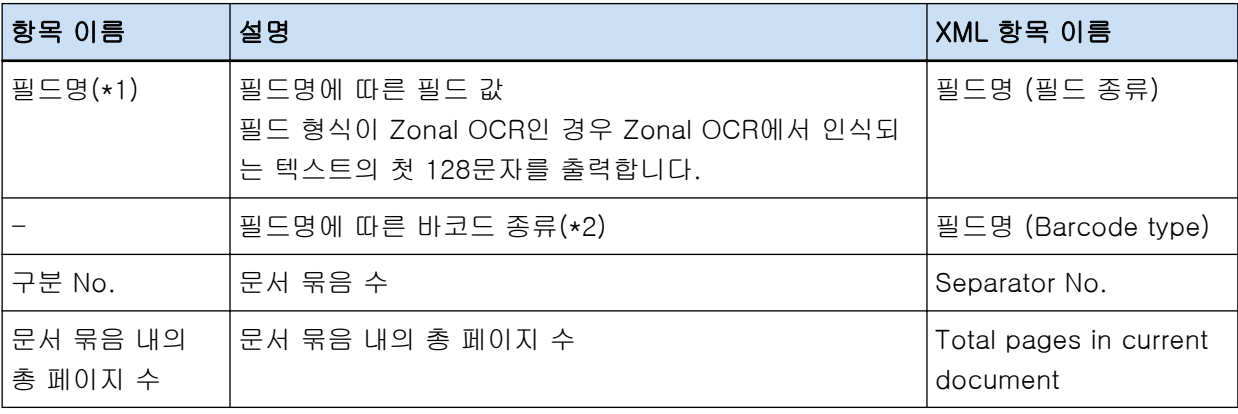

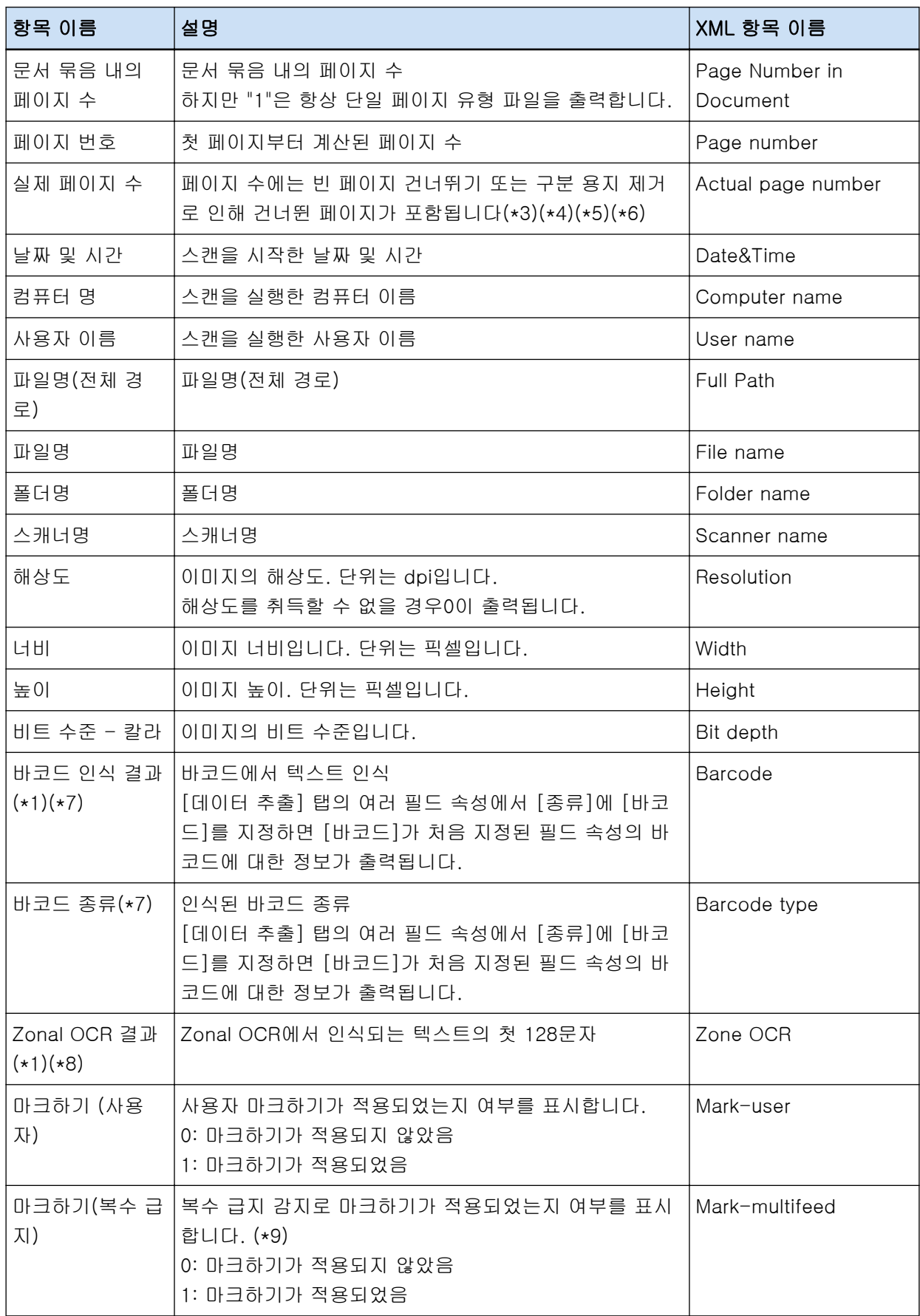

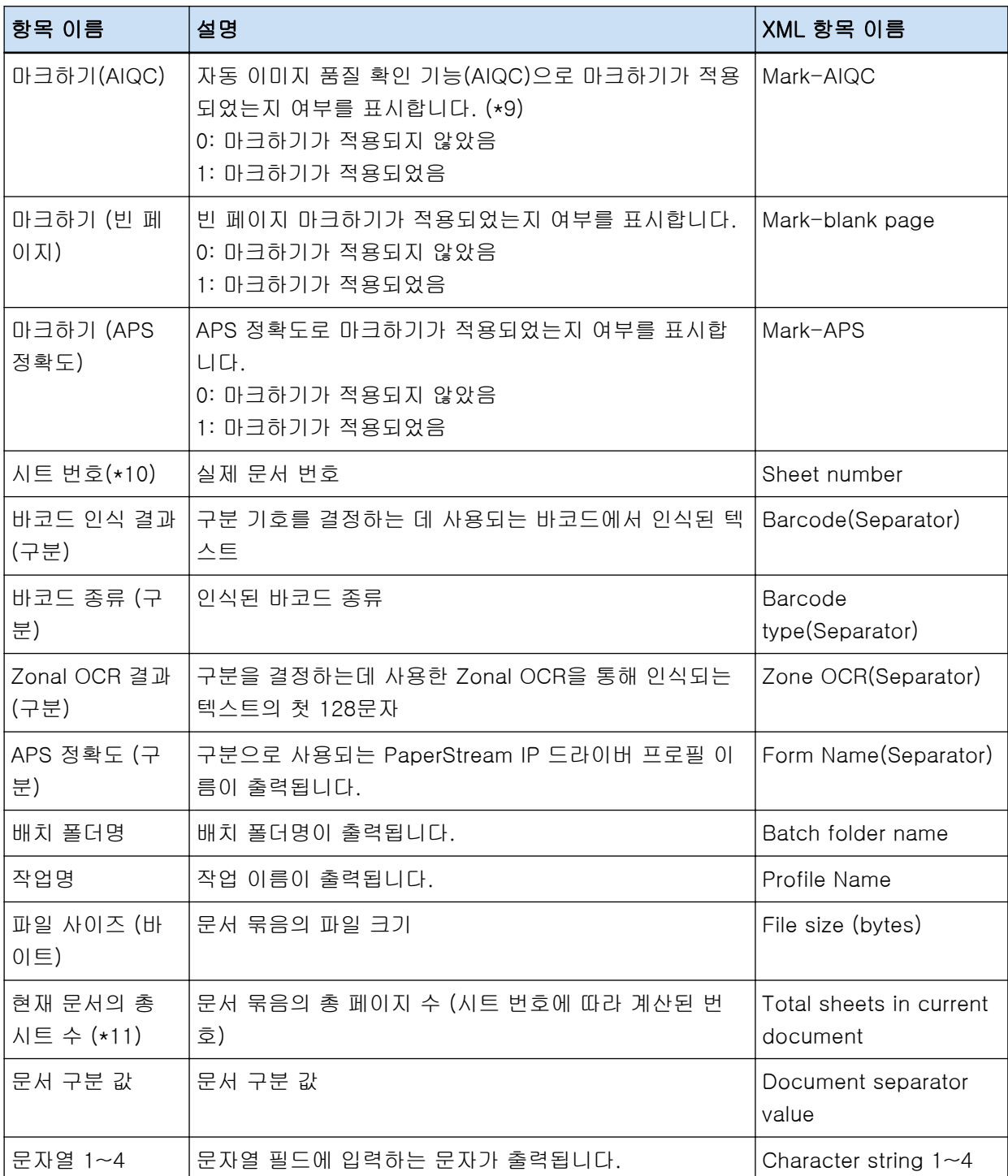

\*1: 인식 결과를 편집하면 편집값은 문자수 제한 없이 출력됩니다.

- \*2: 이 항목은 필드 종류가 "바코드"인 경우에 출력됩니다.
- \*3: 페이지의 삽입, 바꾸기 또는 추가 후의 페이지 수는 이전 마지막 페이지에서 계속되는 것이 아니라 1부터 다시 시작됩니다.
- \*4: 다음 경우에는 Null 문자("")가 출력됩니다.
	- [파일 추가]를 클릭하거나 다른 작동으로 파일을 직접 여는 경우
	- PaperStream IP (ISIS) 드라이버를 사용하는 경우

\*5: 복사한 페이지 값은 원본 페이지 값과 동일합니다.

- \*6: 빈 페이지 건너뛰기 또는 비정형 용지 제거로 인해 마지막 페이지를 건너뛴 경우, 스캔 작업을 연속 적으로 수행하더라도 건너뛴 페이지가 [실제 페이지 수]에 포함되지 않습니다.
- \*7: 분리 유형에 바코드만 설정하면 "바코드 인식 결과 (구분)" 또는 "바코드 종류 (구분)"의 출력 값과 동일한 값이 이 항목에 출력됩니다.
- \*8: 분리 유형에 Zonal OCR만 설정하면 "Zonal OCR 결과 (구분)"의 출력 값과 동일한 값이 이 항목에 출력됩니다.
- \*9: 복수 급지가 감지되고 동시에 자동 이미지 화질 확인 기능에서 오류가 감지된 경우 복수 급지 감지 만 활성화된 후 "마크하기 (복수 급지)"에는 "1"이, "마크하기 (AIQC)"에는 "0"이 출력됩니다.
- \*10:다음 경우에는 0 값이 출력됩니다.
	- [파일 추가]를 클릭하거나 다른 작동으로 파일을 직접 여는 경우
	- PaperStream IP (ISIS) 드라이버를 사용하는 경우
- \*11:[파일 추가] 등의 조작으로 추가된 이미지의 시트 번호는 "0"이므로 [현재 문서의 총 시트]에 포함 되지 않습니다.

#### 관련 항목

[\[대상\] 탭 \(184 페이지 \)](#page-183-0)

#### 색인 정보 파일 형식(PaperStream Capture Pro)

지원되는 파일 형식, 출력 항목 및 순서는 다음과 같습니다.

#### ● 파일 형식

이 단원에서는 모든 항목이 출력된다는 예로 파일 형식을 설명합니다. 출력 항목은 작업 설정에 따라 다릅니다.

#### 유니코드 텍스트

```
"필드 값" [TAB] 바코드 종류 [TAB] 구분 No. [TAB] 문서의 총 페이지 수[TAB] 문서 페이지 번
호 [TAB] 페이지 번호 [TAB] 실제 페이지 수 [TAB] 날짜 및 시간 [TAB] 컴퓨터 명 [TAB] 사용
자 이름 [TAB] 파일명 (전체 경로) [TAB] 파일명 [TAB] 폴더명 [TAB] 스캐너명 [TAB] 해상도
[TAB] 너비 [TAB] 높이 [TAB] 비트 수준 - 칼라 [TAB] "바코드 인식 결과" [TAB] 바코드 종류
[TAB] "Zonal OCR 결과" [TAB] 마크하기 (사용자) [TAB] 마크하기 (복수 급지) [TAB] 마크하기
(AIQC) [TAB] 마크하기 (빈 페이지) [TAB] 마크하기 (APS 정확도) [TAB] "바코드 인식 결과 (구
분)" [TAB] 바코드 종류 (구분) [TAB] "Zonal OCR 결과 (구분)" [TAB] "APS 정확도 (구분)"
[TAB] 시트 번호 [TAB] 배치 폴더명 [TAB] 작업명 [TAB] 파일 사이즈 (바이트) [TAB] 현재 문
서의 총 시트 수 [TAB] 문서 구분 값 [TAB] 문자열1 [TAB] 문자열2 [TAB] 문자열3 [TAB] 문자
열4
```
- 유니코드 (UTF-16 리틀 엔디안)가 출력에 사용됩니다.
- 각 항목은 탭 문자로 구분됩니다.
- Zonal OCR로 여러 줄이 인식된 경우, 인식 결과에 포함된 줄먹임은 반각 문자 공백으로 출력됩니 다.
- 2차원 코드 인식 결과에 줄먹임 문자[LF] 및/또는 복귀 부호[CR]가 포함된 경우 줄먹임 문자와 복귀 부호는 공백 문자로 출력됩니다. 이 컨트롤 코드는 색인 정보 파일을 여는 애플리케이션에 따라 다르게 취급됩니다.
- 문서를 Zonal OCR 또는 바코드로 분리할 때 구분 용지를 제거한 경우 Zonal OCR 인식 결과 또 는 바코드 인식 결과는 구분 용지의 다음 페이지에 적용됩니다. 구분 용지 다음에 페이지가 없는 경우 Zonal OCR 인식 결과 또는 바코드 인식 결과가 출력되지 않습니다.
- 위 출력 예에 다음 항목에 대한 출력 규칙이 있습니다.
	- 항목
		- 필드 값
			- 바코드 종류
		- 바코드 인식 결과
			- 바코드 종류
		- Zonal OCR 결과
		- 바코드 인식 결과(구분)
			- 바코드 종류 (구분)
		- Zonal OCR 결과(구분)
		- APS 정확도 (구분)
	- 출력 규칙
		- 위 항목에 대한 문자열이 없으면 Null 문자("")가 출력됩니다.
		- 위 항목에 표시될 수 없는 컨트롤 코드가 포함된 경우 해당 코드는 " "(공백) 또는 "\_"(밑줄)로 교체됩니다. 일부 컨트롤 코드는 무시됩니다.
		- 위 항목에 이중 인용 기호(")가 포함된 경우 이중 인용 기호는 반복된 이중 인용 기호("")로 교 체됩니다.

#### **CSV**

구분 기호로 사용되는 쉼표(,) 예

"필드 값","바코드 종류","구분 No.","문서의 총 페이지 수","문서내의 페이지 번호","페이지 번호 ","실제 페이지 수","YYYY/MM/DD hh:mm:ss","컴퓨터 명","사용자 이름","파일명(전체 경로)","파 일명","폴더명","스캐너명","해상도","너비","높이","비트 수준 - 칼라","바코드 인식 결과","바코드 종류","Zonal OCR 결과","마크(사용자)","마크(복수 급지)","마크(AIQC)","마크(빈 페이지)","마크 (APS 정확도)","바코드 인식 결과 (구분)","바코드 종류 (구분)","Zonal OCR 결과 (구분)","APS 정 확도 (구분)","시트 번호","배치 폴더명","작업명","파일 사이즈 (바이트)","현재 문서의 총 시트","문 서 구분 값","문자열1","문자열2","문자열3","문자열4"

- [\[대상\] 탭 \(184 페이지 \)에](#page-183-0)서 [UTF-8로 출력] 확인란을 선택했는지에 따라 색인 정보가 다음과 같이 출력됩니다.
	- 확인란을 선택한 경우

UTF-8(8 비트 UCS 변환 형식)이 출력에 사용됩니다.

- 확인란을 선택 취소한 경우

시스템 로캘에서 설정한 언어의 기본 문자 코드가 출력에 사용됩니다.

- 각 항목은 이중 인용 마크(") 안에 표시됩니다. 또한 지정된 구분 기호로 각 항목이 구분됩니다.
- Zonal OCR로 여러 줄이 인식된 경우, 인식 결과에 포함된 줄먹임은 반각 문자 공백으로 출력됩니 다.
- 2차원 코드 인식 결과에 줄먹임 문자[LF] 및/또는 복귀 부호[CR]가 포함된 경우 줄먹임 문자와 복귀 부호는 공백 문자로 출력됩니다. 이 컨트롤 코드는 색인 정보 파일을 여는 애플리케이션에 따라 다르게 취급됩니다.
- 문서를 Zonal OCR 또는 바코드로 분리할 때 구분 용지를 제거한 경우 Zonal OCR 인식 결과 또 는 바코드 인식 결과는 구분 용지의 다음 페이지에 적용됩니다. 구분 용지 다음에 페이지가 없는 경우 Zonal OCR 인식 결과 또는 바코드 인식 결과가 출력되지 않습니다.
- 위 출력 예에 다음 항목에 대한 출력 규칙이 있습니다.
	- 항목
		- 필드 값
			- 바코드 종류
		- 바코드 인식 결과
			- 바코드 종류
		- Zonal OCR 결과
		- 바코드 인식 결과(구분)
			- 바코드 종류 (구분)
		- Zonal OCR 결과(구분)
		- APS 정확도 (구분)
	- 출력 규칙
		- 위 항목에 대한 문자열이 없으면 Null 문자("")가 출력됩니다.
		- 위 항목에 표시될 수 없는 컨트롤 코드가 포함된 경우 해당 코드는 " "(공백) 또는 "\_"(밑줄)로 교체됩니다. 일부 컨트롤 코드는 무시됩니다.
		- 위 항목에 이중 인용 기호(")가 포함된 경우 이중 인용 기호는 반복된 이중 인용 기호("")로 교 체됩니다.

#### XML

```
\langle?xml version = "1.0" encoding = "utf-8"?>
<root>
<page>\leqitem name = "필드명 (필드 종류)" value = "필드값" />
<item name = "필드명 (Barcode Type)" value = "바코드 종류" />
\leqitem name = "Separator No." value = "구분 No." \geq<item name = "Total pages in current document" value = "문서 묶음의 총 페이지 수" />
<item name = "Page Number in Document" value = "문서 묶음 페이지 번호" />
```
<item name = "Scan page number" value = "페이지 번호" />  $\leq$ item name = "Actual page number" value = "실제 페이지 수" />  $\leq$ item name = "Date&Time" value = "날짜 및 시간" />  $\leq$  <item name = "Computer name" value = "컴퓨터 명" /> <item name = "User name" value = "사용자 이름" /> <item name = "Full Path" value = "파일명 (전체 경로)" />  $\leq$  <item name = "File name" value = "파일명" />  $\leq$ item name = "Folder name" value = "폴더명" />  $\leq$ item name = "Scanner name" value = "스캐너명" />  $\lambda$ item name = "Resolution" value = "해상도 " />  $\lambda$  <item name = "Width" value = "너비" />  $\epsilon$ item name = "Height" value = "높이" />  $\le$ item name = "Bit depth" value = "비트 수준 - 칼라" /> <item name = "Barcode" value = "바코드 인식 결과" /> <item name = "Barcode type" value = "바코드 종류" />  $\le$ item name = "Zone OCR" value = "Zonal OCR 결과" /> <item name = "Mark-user" value = "마크하기 (사용자)" /> <item name = "Mark-multifeed" value = "마크하기 (복수 급지)" />  $\leq$ item name = "Mark-AIQC" value = "마크하기 (AIQC)" /> <item name = "Mark-blank page" value = "마크하기 (빈 페이지)" /> <item name = "Mark-APS" value = "마크하기 (APS 정확도)" /> <item name = "Barcode(Separator)" value = "바코드 인식 결과 (구분)" /> <item name = "Barcode type(Separator)" value = "바코드 종류 (구분)" /> <item name = "Zone OCR(Separator)" value = "Zonal OCR 결과 (구분)" /> <item name = "Form Name(Separator)" value = "APS 정확도 (구분)" /> <item name = "Sheet number" value = "시트 번호" />  $\leq$ item name = "Batch folder name" value = "배치 폴더명" /> <item name = "Profile Name" value = "작업명" /> <item name = "File size (bytes)" value = "파일 사이즈 (바이트)" /> <item name = "Total sheets in current document" value = "현재 문서의 총 시트 수" />  $\le$ item name = "Document separator value" value = "문서 구분 값" />  $\leq$ item name = "Character string 1" value = "문자열1" />  $\leq$ item name = "Character string 2" value = "문자열2" />  $\leq$ item name = "Character string 3" value = "문자열3" />  $\leq$ item name = "Character string 4" value = "문자열4" />  $\langle$ /page $\rangle$ . .  $\langle$ root $\rangle$ 

- UTF-8(8 비트 UCS 변환 형식)이 출력에 사용됩니다.
- 페이지 기본 정보는 "page" 구성 요소로 구분됩니다. 페이지의 각 항목 정보는 "item" 구성 요소 로 구분됩니다. "item" 구성 요소의 "name" 속성에는 해당 항목의 XML 항목 이름이 포함됩니다. "value" 속성은 해당 항목 값을 저장합니다.
- Zonal OCR로 여러 줄이 인식된 경우, 인식 결과에 포함된 줄먹임은 반각 문자 공백으로 출력됩니 다. (이 열은 의미가 없는 XML입니다.)
- 다음 문자는 엔터티 참조로 출력됩니다. <, >, &, ".
- 2차원 코드 인식 결과에 줄먹임 문자[LF] 및/또는 복귀 부호[CR]가 포함된 경우 줄먹임 문자와 복귀 부호는 공백 문자로 출력됩니다. 이 컨트롤 코드는 색인 정보 파일을 여는 애플리케이션에 따라 다르게 취급됩니다.
- 문서를 Zonal OCR 또는 바코드로 분리할 때 구분 용지를 제거한 경우 Zonal OCR 인식 결과 또 는 바코드 인식 결과는 구분 용지의 다음 페이지에 적용됩니다. 구분 용지 다음에 페이지가 없는 경우 Zonal OCR 인식 결과 또는 바코드 인식 결과가 출력되지 않습니다.
- 위 출력 예에 다음 항목에 대한 출력 규칙이 있습니다.
	- 항목
		- 필드 값
			- 바코드 종류
		- 바코드 인식 결과
			- 바코드 종류
		- Zonal OCR 결과
		- 바코드 인식 결과(구분)
			- 바코드 종류 (구분)
		- Zonal OCR 결과(구분)
		- APS 정확도 (구분)
	- 출력 규칙
		- 위 항목에 대한 문자열이 없으면 Null 문자("")가 출력됩니다.
		- 위 항목에 표시될 수 없는 컨트롤 코드가 포함된 경우 해당 코드는 " "(공백) 또는 "\_"(밑줄)로 교체됩니다. 일부 컨트롤 코드는 무시됩니다.

#### ● 출력 항목 및 순서

다음 항목이 출력됩니다.

[\[색인 목록 옵션\] 창 \(223 페이지 \)에](#page-222-0)서 출력 항목과 순서를 변경할 수 있습니다.

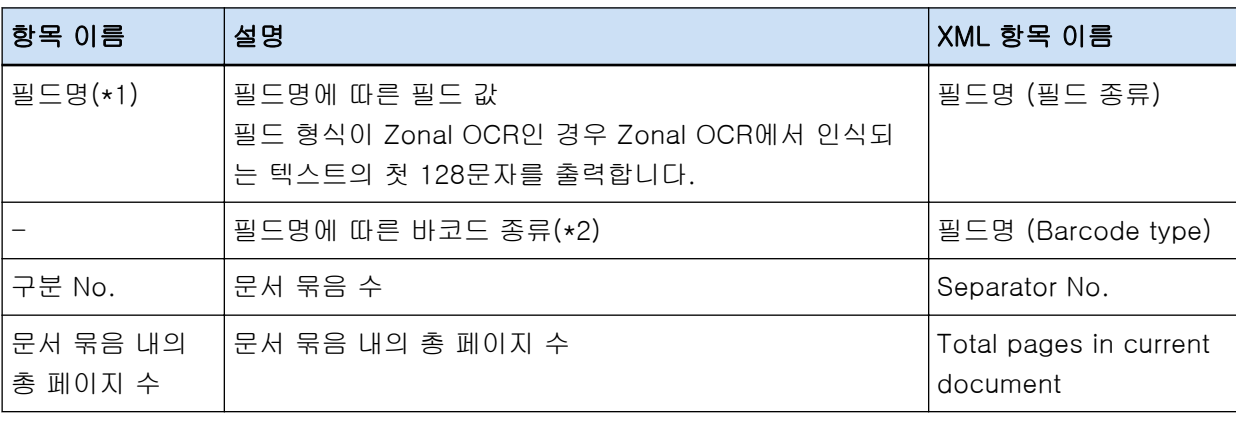

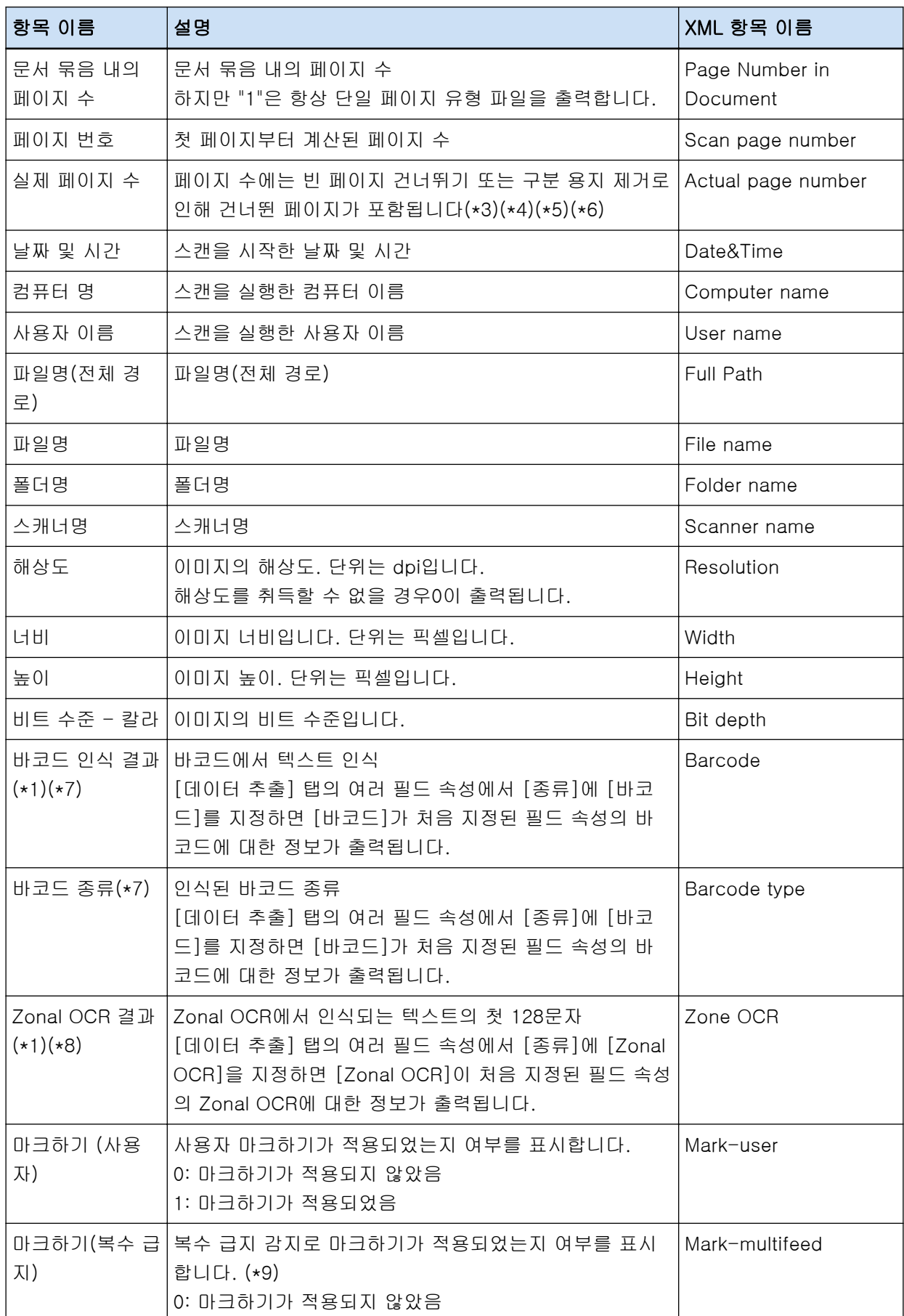

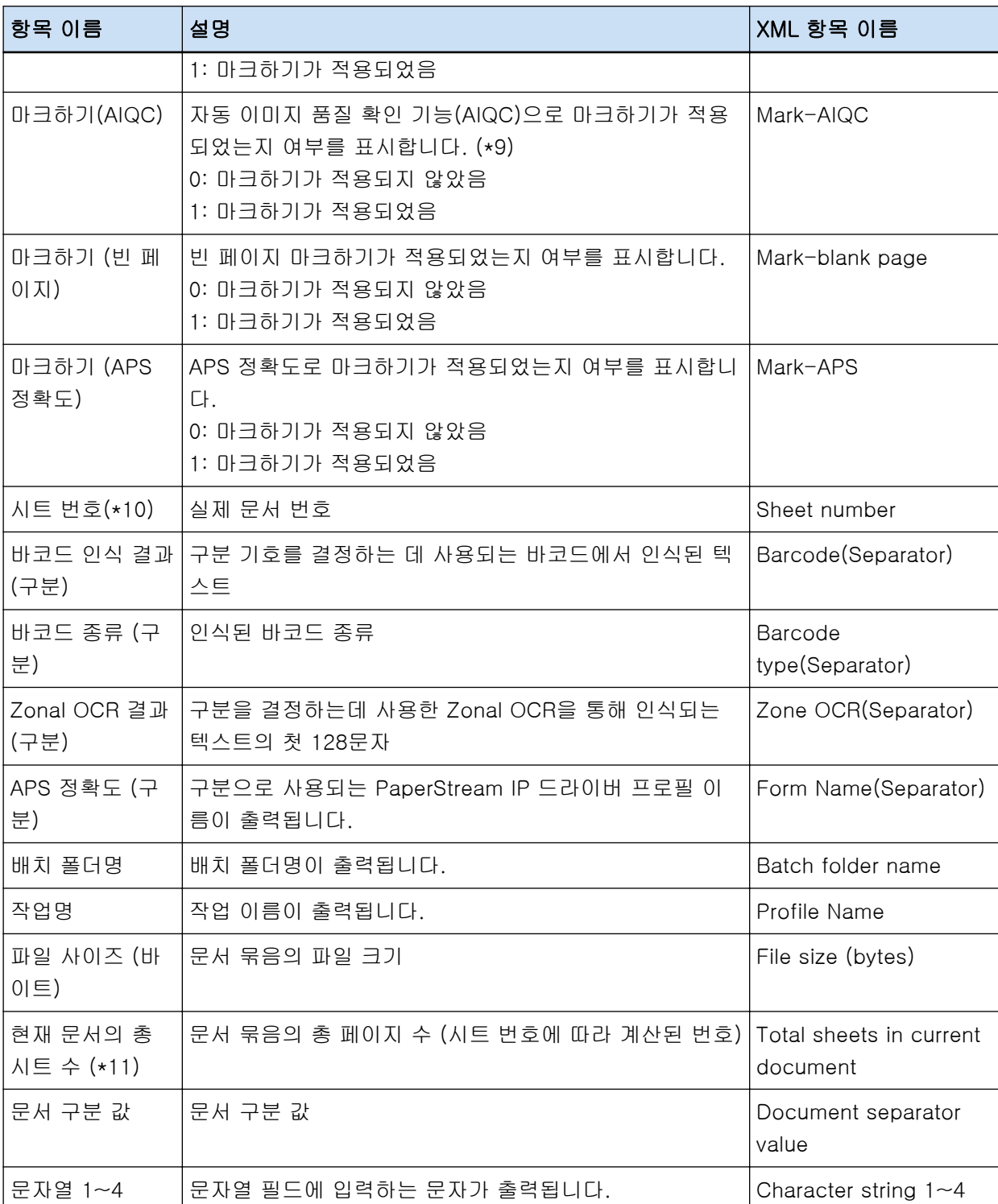

\*1: 인식 결과를 편집하면 편집값은 문자수 제한 없이 출력됩니다.

- \*2: 이 항목은 필드 종류가 "바코드"인 경우에 출력됩니다.
- \*3: 페이지의 삽입, 바꾸기 또는 추가 후의 페이지 수는 이전 마지막 페이지에서 계속되는 것이 아니라 1부터 다시 시작됩니다.
- \*4: [파일 추가]를 클릭하거나 다른 작동으로 파일을 직접 열면 Null 문자("")가 출력됩니다.
- \*5: 복사한 페이지 값은 원본 페이지 값과 동일합니다.
- <span id="page-355-0"></span>\*6: 빈 페이지 건너뛰기 또는 비정형 용지 제거로 인해 마지막 페이지를 건너뛴 경우, 스캔 작업을 연속 적으로 수행하더라도 건너뛴 페이지가 [실제 페이지 수]에 포함되지 않습니다.
- \*7: 분리 유형에 바코드만 설정하면 "바코드 인식 결과 (구분)" 또는 "바코드 종류 (구분)"의 출력 값과 동일한 값이 이 항목에 출력됩니다.
- \*8: 분리 유형에 Zonal OCR만 설정하면 "Zonal OCR 결과 (구분)"의 출력 값과 동일한 값이 이 항목에 출력됩니다.
- \*9: 복수 급지가 감지되고 동시에 자동 이미지 화질 확인 기능에서 오류가 감지된 경우 복수 급지 감지 만 활성화된 후 "마크하기 (복수 급지)"에는 "1"이, "마크하기 (AIQC)"에는 "0"이 출력됩니다.
- \*10:[파일 추가]를 클릭하거나 다른 작동으로 파일을 직접 열면 0 값이 출력됩니다.
- \*11:[파일 추가] 등의 조작으로 추가된 이미지의 시트 번호는 "0"이므로 [현재 문서의 총 시트]에 포함 되지 않습니다.

#### 관련 항목

[\[대상\] 탭 \(184 페이지 \)](#page-183-0)

## 사전정의된 압축 형식

사용 가능한 사전정의된 압축 형식은 다음과 같습니다.

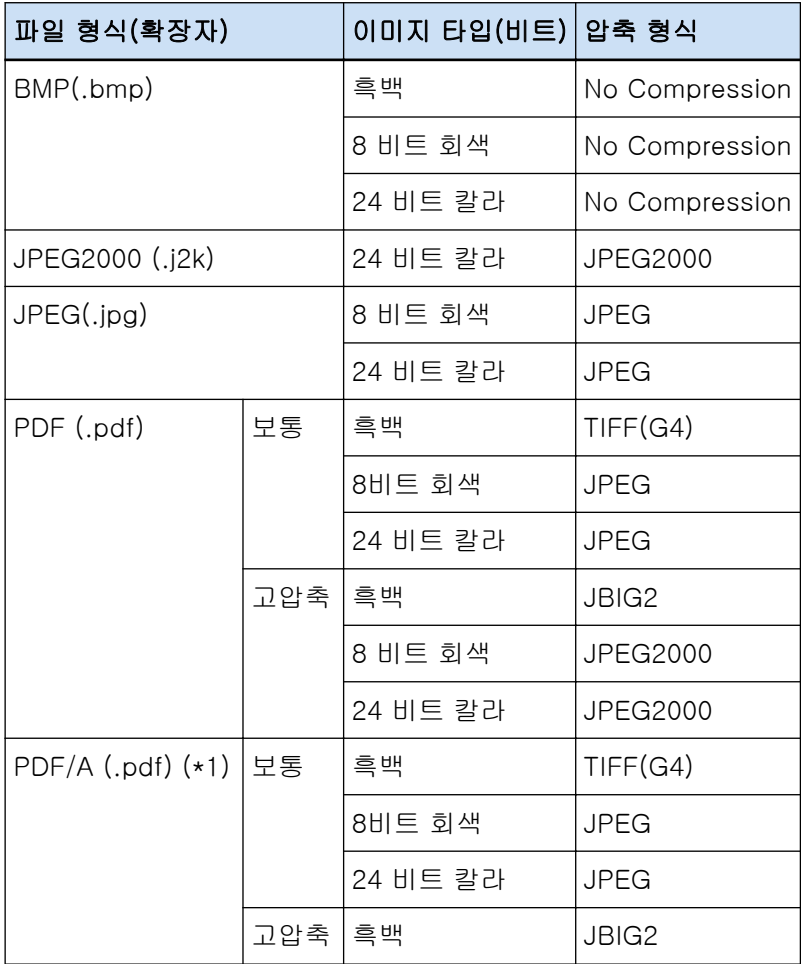

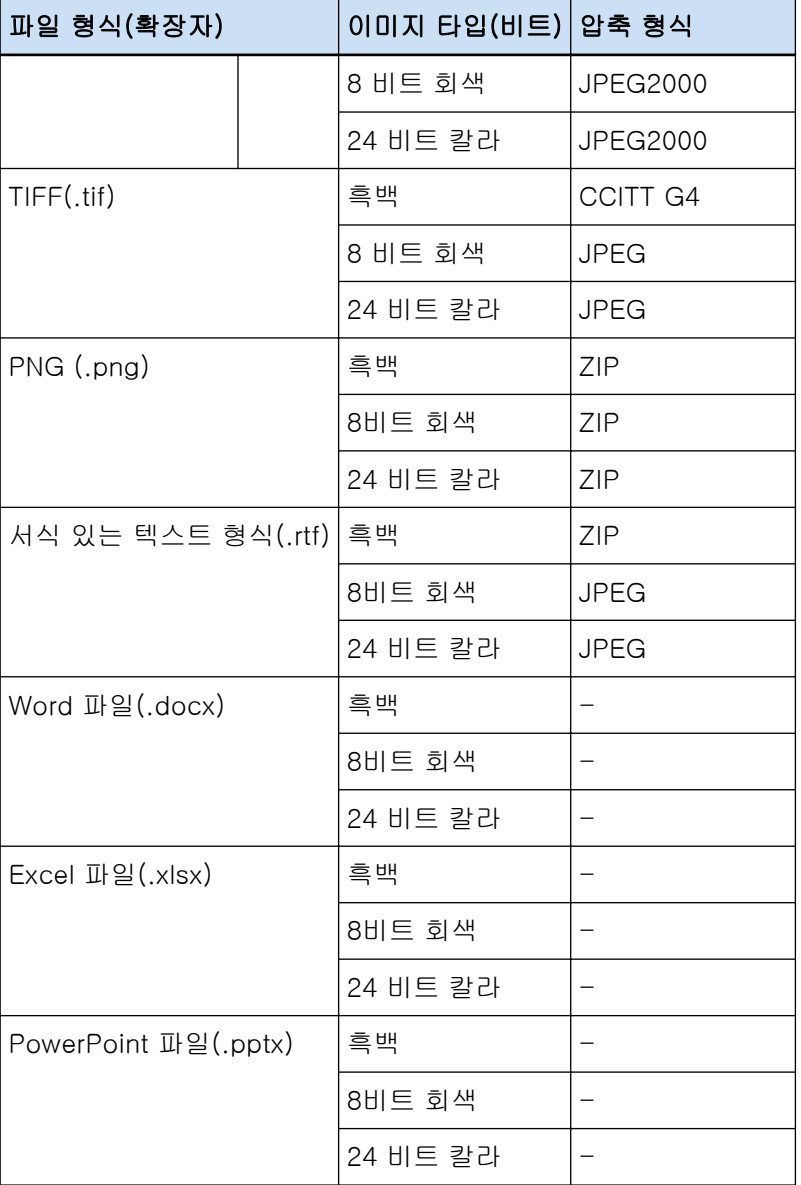

\*1:PDF/A-1b와 호환됩니다.

단, [\[옵션\] 창 \(201 페이지 \)의](#page-200-0) [PDF 옵션]에서 [칼라 고압축]이나 [회색 고압축] 확인란을 선택하 면 PDF/A-2b와 호환됩니다.

#### 관련 항목

[파일 형식 \(341 페이지 \)](#page-340-0)

## 데이터 수집

[PaperStream Capture Pro 관리자 도구] 창의 [지원] 탭에서 [데이터 수집]의 [작업 데이터 출력] 확인란 을 선택하면 PaperStream Capture 사용량이 수집되어 TSV 형식으로 출력됩니다. 다음 데이터가 수집됩니다.

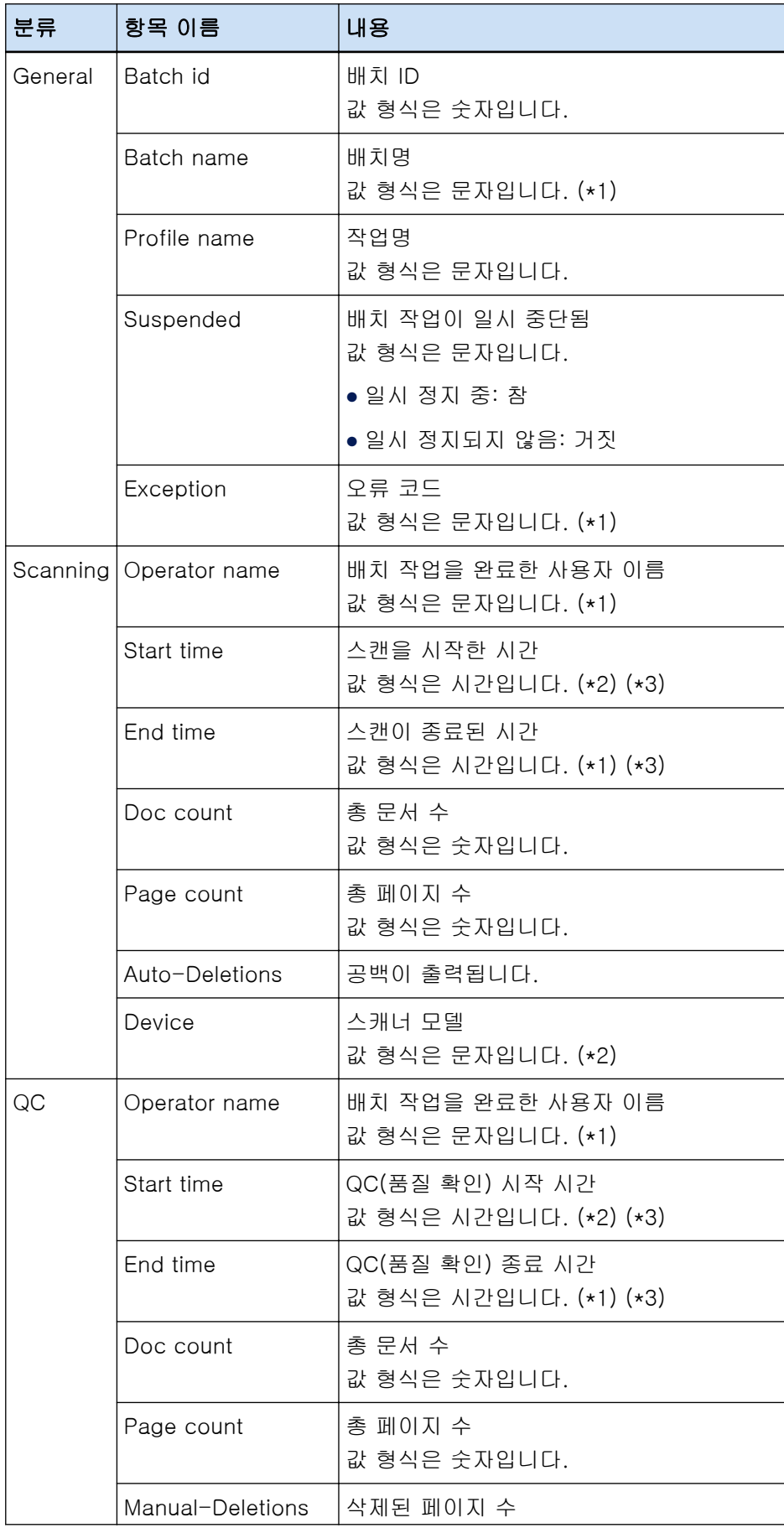

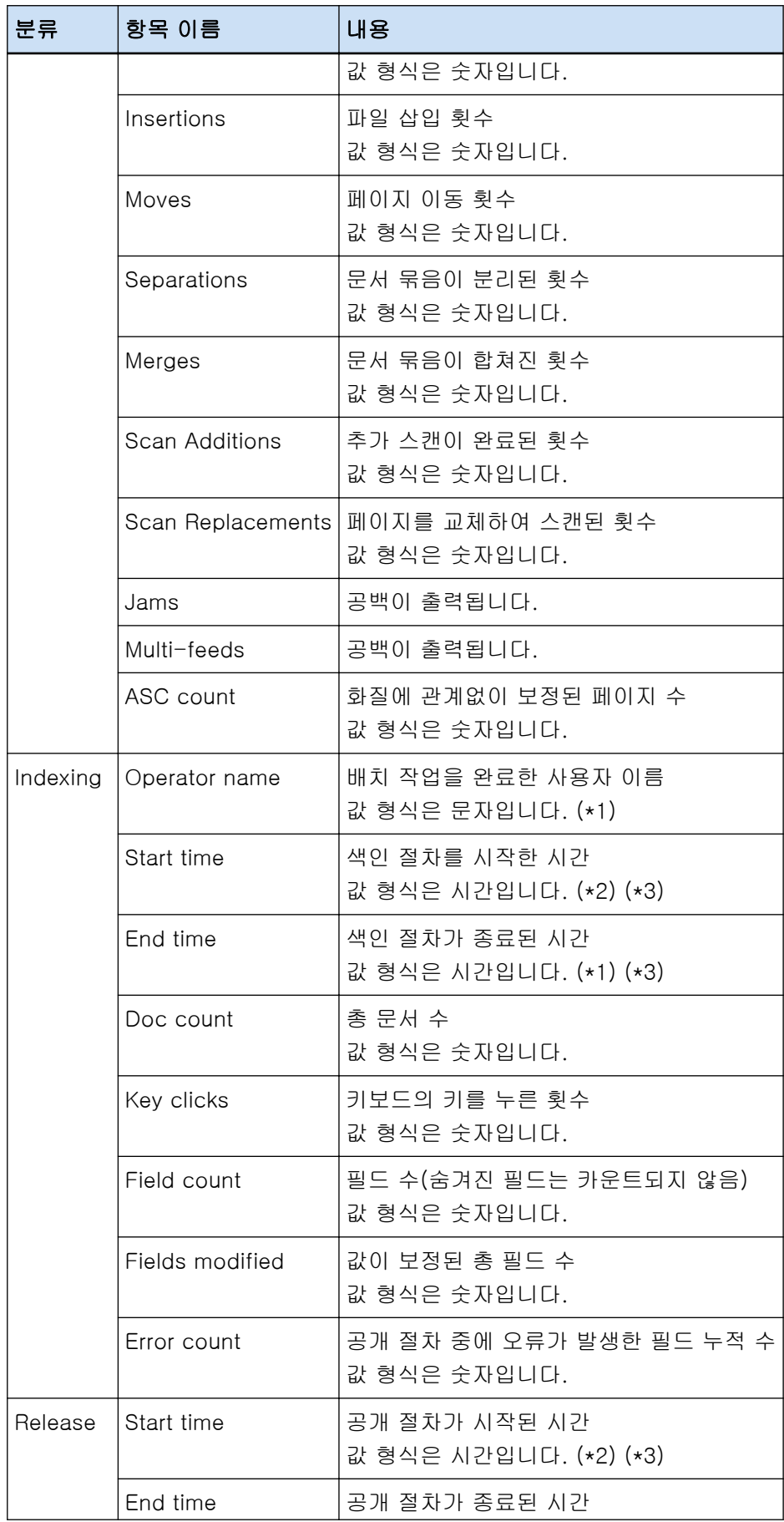

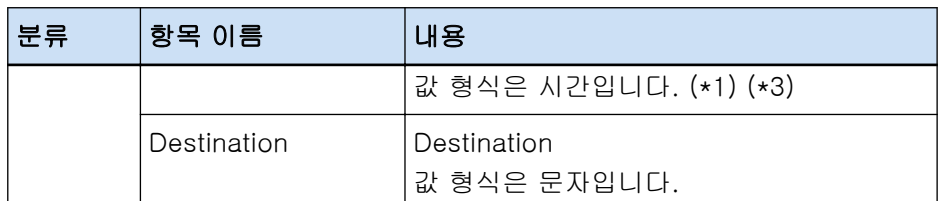

\*1:배치 작업이 일시 중단된 시간, 예외 배치가 종료된 시간 및 재시작 시간도 포함됩니다.

\*2:배치 작업이 수차례 일시 중단되고 스캔, QC(품질 확인)과 같은 조작이 종료되고, 색인 절차가 반복되는 경우 첫 번째 조작 시간이 "Start time"으로 출력되고 마지막 조작 시간이 "End time"으로 출력됩니다.

\*3:수집된 데이터는 "YYYY-MM-dd HH:mm:ss.fff" 형식(세계협정시 기반)으로 변환되어 출력되며, 사용하 는 장소의 시간대에 따라 공개 절차에 사용됩니다.

## 바코드 종류 및 감지 매개변수

PaperStream Capture 또는 PaperStream Capture Pro로 감지할 수 있는 바코드 종류는 다음과 같습니다. 또한 바코드 감지 매개변수도 표시되어 있습니다. 감지 매개변수를 충족하지 않는 바코드는 올바르게 인식할 수 없습니다.

● 1차원 바코드

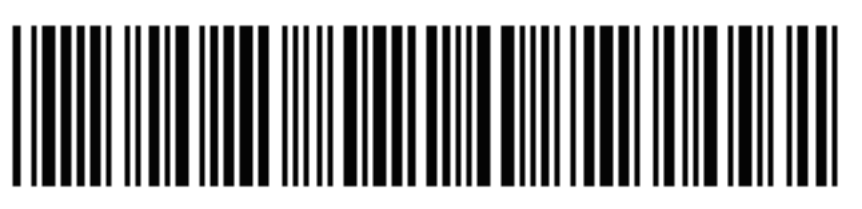

예: Code 3 of 9

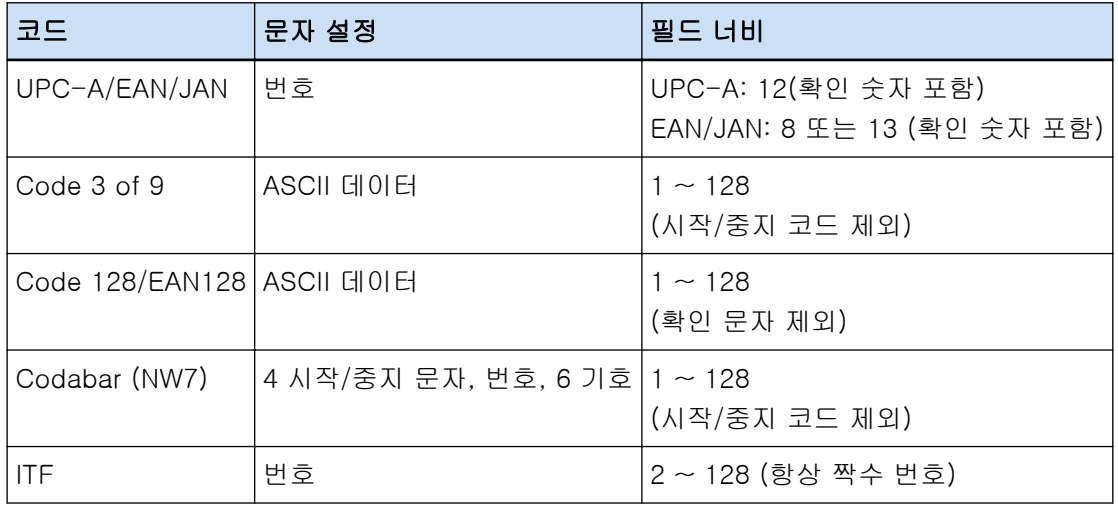
● 2차원 코드

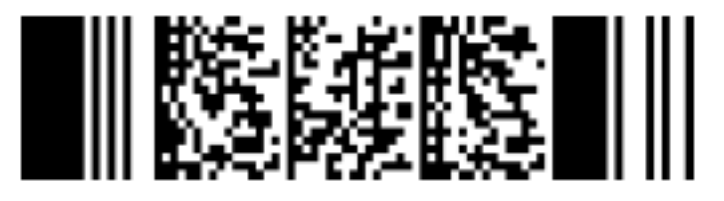

예: PDF417

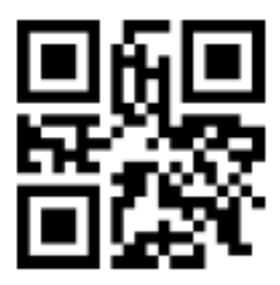

예: QR Code

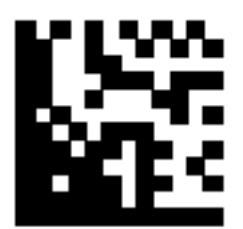

예: Data Matrix

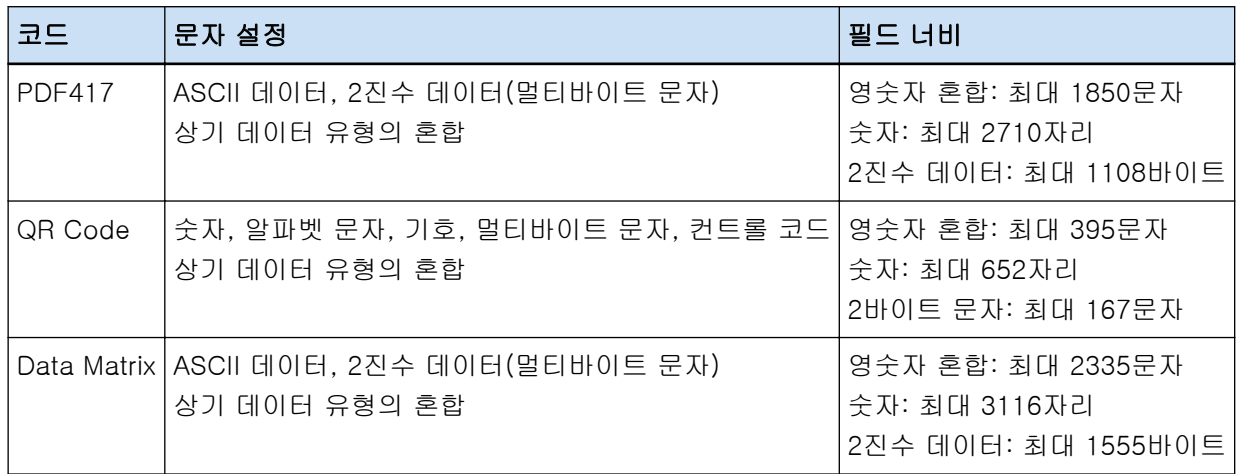

# ● 1차원 바코드의 검출 매개 변수

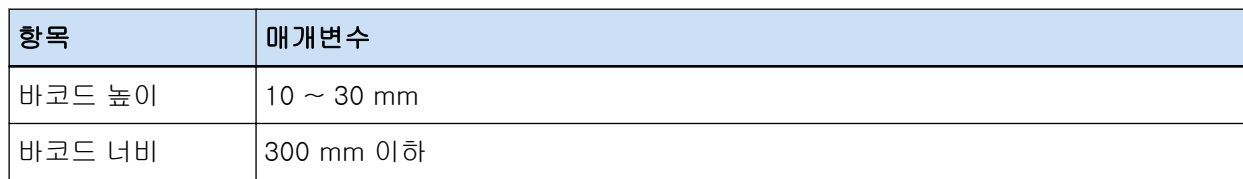

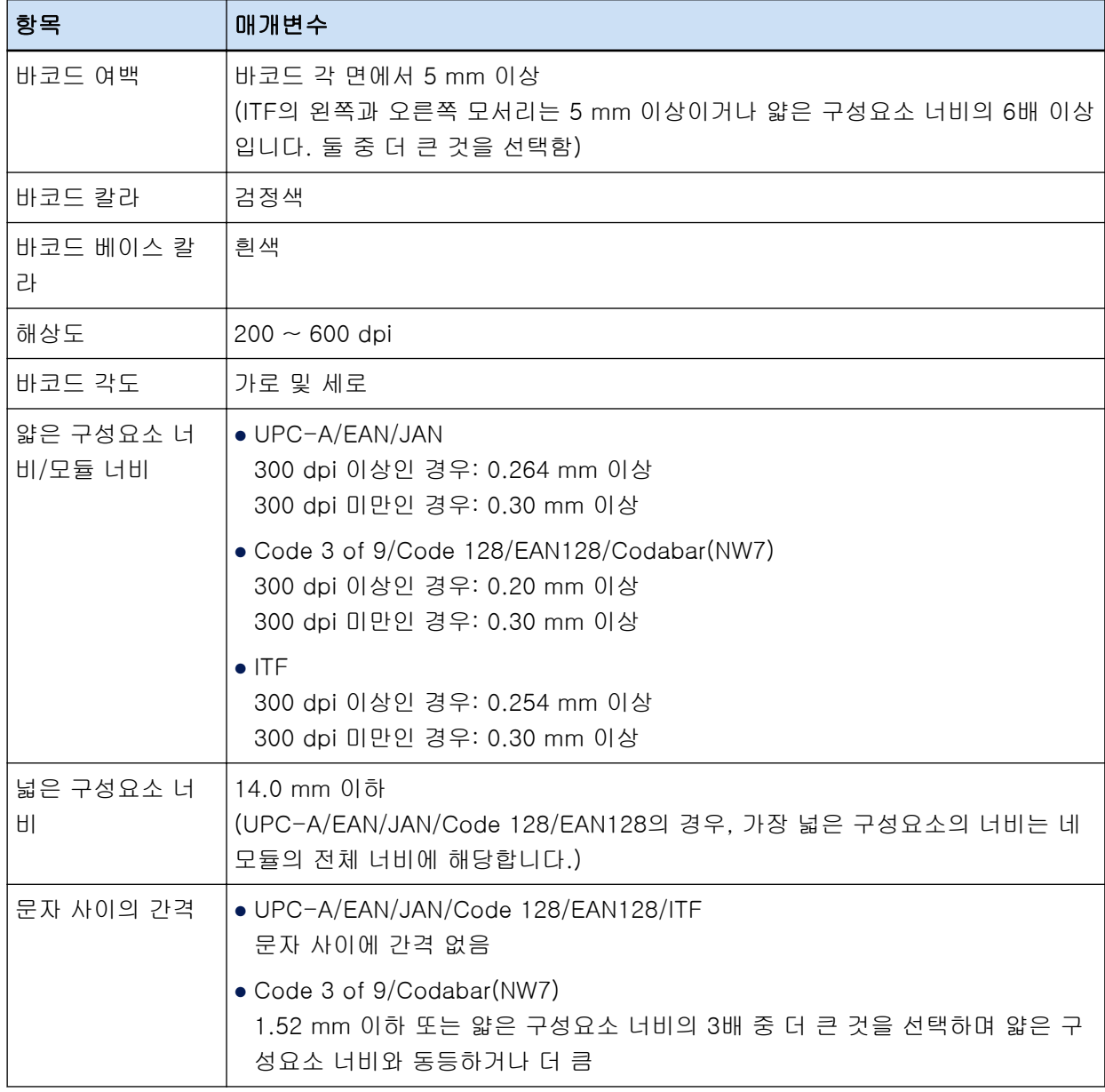

# ● PDF417 감지 매개변수

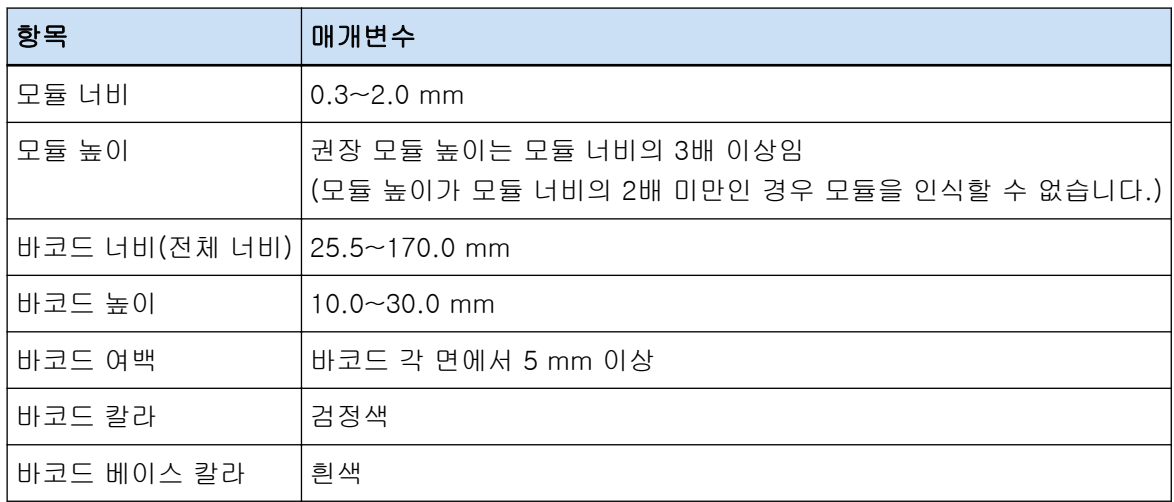

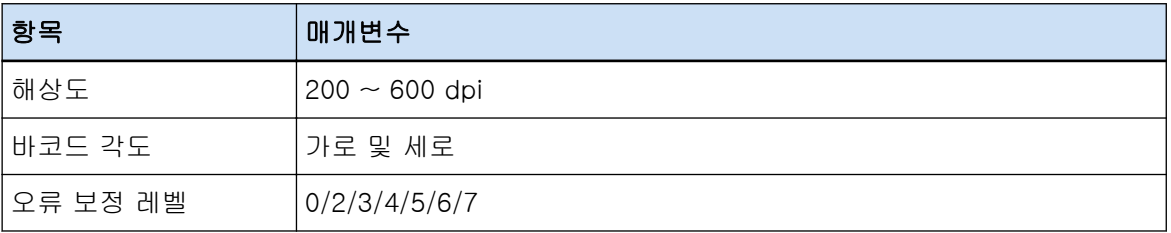

# ● QR Code 감지 매개변수

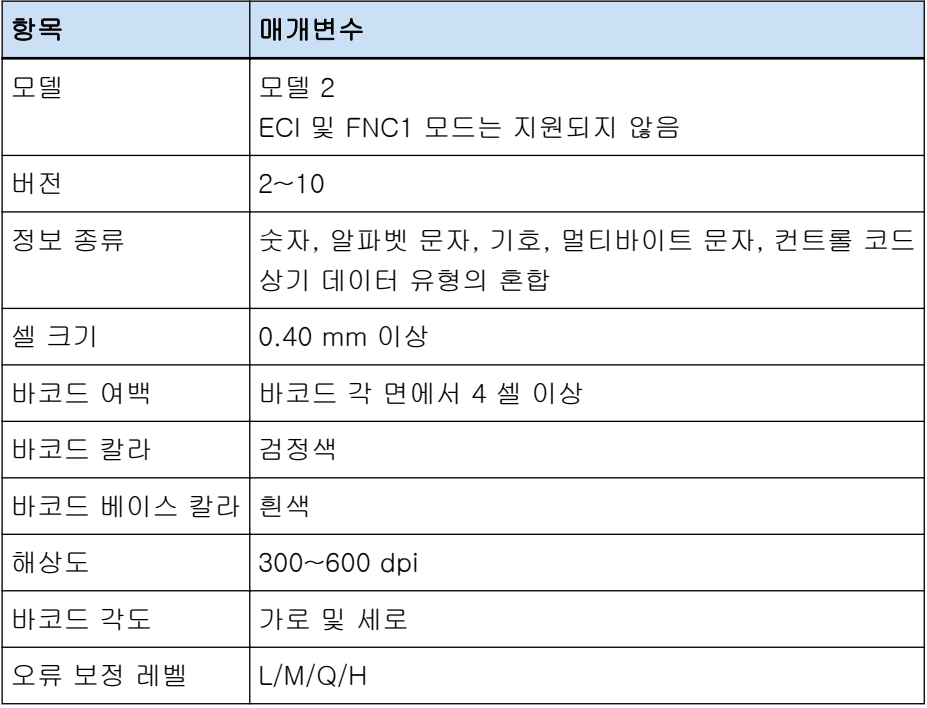

# ● Data Matrix 감지 매개변수

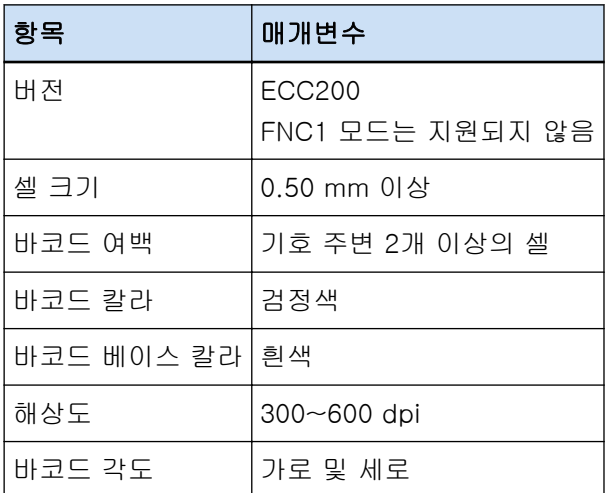

# 중요

● 바코드 감지 영역에 여러 바코드가 있는 경우 처음에 인식된 바코드가 사용됩니다.

- 이 기능에서 미지정된 바코드 종류가 있는 문서를 스캔하는 경우 문서 묶음이 잘못 분리될 수 있고, 스캔한 이미지가 스캔 설정에 따라 삭제될 수 있습니다. 감지하려는 바코드 영역을 제한하는 것이 바람직합니다.
- 동일한 시트를 반복적으로 사용하면 시트에 축적된 오염물로 인해 인식의 정확도가 저하될 수 있습 니다. 시트가 올바르게 인식되지 않거나 더러워지면 새 시트로 교체해 주십시오.
- 컨트롤 코드가 인식되지 않으면 인식 결과가 다음 조건에 해당될 수 있습니다:
	- 컨트롤 코드가 번호로 인식됩니다.

- 컨트롤 코드뿐만 아니라 일부 기타 문자도 전혀 인식되지 않고 무시됩니다.

- [\[바코드 옵션\] 창\(데이터 추출\) \(238 페이지 \)](#page-237-0)에서 [2차원 코드에 제어 코드 [NUL] 이후의 데이터 를 포함] 확인란을 선택 취소한 경우 제어 코드 [NUL]이 2차원 코드에 포함되어 있으면 제어 코드 [NUL] 다음에 있는 데이터가 인식되지 않습니다.
- 문서(비뚤어진 경우), PaperStream IP 드라이버 설정 및/또는 바코드 인쇄 상태에 따라 바코드가 올바르게 인식되지 않을 수 있습니다. 바코드가 올바르게 인식되는지 확인한 후에 사용해 주십시오.
- 바코드 베이스 칼라와 바코드 칼라가 흰색과 검정색이 아니더라도 바코드는 인식될 수 있습니다. 칼 라 바코드를 인식하려면 문서를 올바르게 인식하기 위해 바코드를 사용하기 전에 칼라 문서 스캔 설 정을 조정해 주십시오.
- 2차원 코드 인식 결과에 오류가 포함된 경우 바코드를 확대하거나 오류 보정 레벨을 올려 주십시오.
- 바코드 인식 결과에 표시할 수 없는 컨트롤 코드가 포함된 경우 해당 코드는 " "(공백) 또는 " "(밑 줄)로 교체됩니다. 일부 컨트롤 코드는 무시됩니다. 2차원 코드 인식 결과에 줄먹임 문자[LF] 및/또 는 복귀 부호[CR]가 포함된 경우 줄먹임 문자와 복귀 부호는 공백 문자로 출력됩니다.

#### 힌트

- 바코드가 여러 개 있는 문서를 스캔하면 아래와 같이 필드 설정에 따라 바코드 인식 결과가 색인 지 정에 사용됩니다.
	- 바코드 인식 영역이 필드로 지정된 경우 영역에서 처음 감지된 바코드의 인식 결과만 색인 지정에 사용됩니다.
	- 바코드 인식 영역이 필드로 지정되지 않은 경우 바코드는 문서의 모든 영역에서 감지됩니다. 인식 결과는 감지된 바코드 순서대로 각 필드마다 하 나씩 색인을 지정하는데 사용됩니다.
- 바코드는 문서 구분 또는 텍스트 인식을 사용하여 색인, 파일명 또는 폴더명을 제공하기 위해 사용 될 수 있습니다.
- 바코드 스캔 속도가 감소하는 경우 스캔 속도를 개선하려면 감지할 바코드 종류를 제한하거나 바코 드 영역을 좁혀 주십시오.

# Zonal OCR 감지 매개변수

Zonal OCR의 적절한 인식을 통해 문서(텍스트) 및 PaperStream IP 드라이버 설정을 확인하는 방법은 아래 와 같습니다.

Zonal OCR 영역을 선택한 경우 다음 종류를 선택하면 PaperStream Capture Pro에서 밑줄이 그어진 문 자, 프레임으로 묶인 문자 또는 다른 문자 종류를 인식합니다. 지원되는 언어는 영어, 프랑스어, 독일어, 이탈리아어, 스페인어, 러시아어, 터키어, 그리스어, 포르투갈어, 스웨덴어, 네덜란드어, 폴란드어, 체코 어, 루마니아어, 우크라이나어 및 인도네시아어입니다. 위 언어 외 다른 언어의 경우, 인식되는 문자 종 류를 선택할 수 없으며 문자는 SimpleText로 인식됩니다.

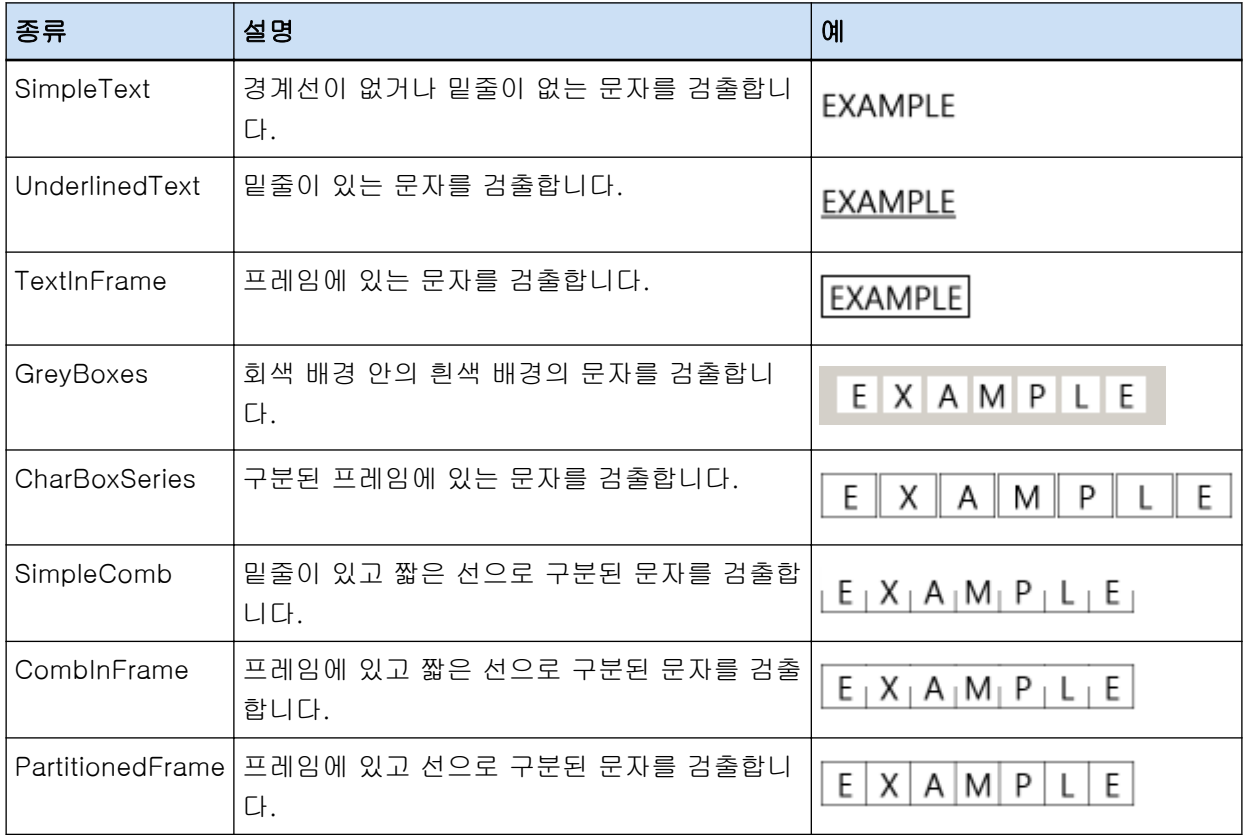

Zonal OCR을 통해 아래 나열된 문서(텍스트)가 올바르게 인식되지 않을 수 있습니다.

# 문서

- 문자 간격 및/또는 줄 간격이 지나치게 좁거나 넓은 문서
- 텍스트 배경색이 균일하지 않은 문서
- 텍스트 배경에 무늬가 있는 문서
- 지원되지 않는 언어로 된 문서
- 거꾸로나 옆으로나 비스듬하게 로드한 문서
- 복잡한 레이아웃 또는 과도한 노이즈가 있는 문서 (이런 문서를 인식하려면 매우 긴 시간이 필요할 수 있습니다.)
- 세로로 기록된 문서
- 칼럼 형식으로 된 문서

# 텍스트

- 손으로 쓴 텍스트
- 낮은 해상도에서 작은 문자(10 포인트 미만)로 된 텍스트
- 큰 문자(24 포인트 이상)로 된 텍스트
- 위 첨자/아래 첨자 및 복잡한 수학식
- 굵거나 기울어진 문자 또는 음영 및 윤곽 같은 효과가 들어간 문자로 된 텍스트
- 밑줄이 그어진 텍스트, 음영이 있는 텍스트, 프레임으로 묶인 텍스트(PaperStream Capture의 경 우)
	- 음영이 있는 텍스트(PaperStream Capture Pro의 경우)
- 측면 또는 세로 방향으로 확장/압축된 텍스트

### 폰트

● 명조체, 고딕체, 교과서 글자체가 아닌 다른 폰트(일본어)

#### 문자 유형

● JIS 레벨-1 간지 세트, 히라가나, 카타카나, 영숫자 및 일부 기호가 아닌 다른 문자(일본어)

#### ● PaperStream IP 드라이버 설정

다음과 같은 PaperStream IP 드라이버 설정의 경우 문서가 Zonal OCR로 올바르게 인식되지 않을 수 있 습니다.

● 이미지 타입이 단색이면 [이미지] → [흑백 방법]에서 [하프톤]이나 [SEE]가 선택됩니다

#### 중요

- Zonal OCR로 최대 128 문자까지 인식할 수 있습니다.
- Zonal OCR 인식 영역을 적절한 크기로 설정하십시오. 영역이 너무 크면 영역 주변의 그림, 표 또는 경계선이 Zonal OCR 목표에 포함되어 의도하지 않은 인식 결과가 출력될 수 있습니다. 영역이 너무 작으면 인식히려는 열이 Zonal OCR 목표에서 제외되어 올바르게 인식되지 않을 수 있 습니다.
- Zonal OCR로 인식된 문자열이 화면에 올바르게 표시되더라도 "Zonal OCR"이 이름 옵션에서 파일 이름으로 사용되거나 문자열이 색인 정보로 출력되면 해당 문자열이 제어 코드로 인식되어 "\_"로 출 력될 수 있습니다.

이런 경우 [제어판]에서 [국가 및 언어 옵션]으로 Zonal OCR에 사용되는 언어를 선택합니다.

● 이미지 각 유형에 대한 권장 해상도는 아래와 같습니다. 600 dpi보다 높은 해상도는 칼라/회색으로 인식할 수 없습니다.

- 흑백: 400/600 dpi

- 칼라/회색: 200/300 dpi
- [상세 설치] 창의 [스캔] 탭에 있는 [스캔 설정]에서 [드라이버 프로필]에 [ScanSnap Manager for fi와의 호환성]을 선택하면 다음을 텍스트 인식에 사용되는 언어로 지정할 수 없습니다.

- 그리스어

- 베트남어
- 스웨덴어
- 네덜란드어
- 폴란드어
- 체코어
- 루마니아어
- 히브리어
- 우크라이나어
- 태국어
- 인도네시아어

#### 힌트

- PaperStream IP 드라이버의 기울임을 똑바로 기능과 방향 보정 필터는 인식율을 향상시킬 수 있습 니다.
- PaperStream IP 드라이버에서 [회전]에 [자동]을 선택한 상태에서 히브리어 문서를 스캔하면 스캔 이미지의 위아래가 바뀝니다. [회전]에 [0도]를 지정하고 문서를 올바른 방향으로 올려놓은 후 스 캔을 수행합니다.
- 인식하려는 열에 영숫자와 기호만 포함된 경우에는 인식 오류가 발생할 수 있습니다. 언어를 영어로 인식하게 변경한다면 인식이 용이해집니다.

# 여권 검출 매개 변수

PaperStream Capture 또는 PaperStream Capture Pro는 ICAO(국제 민간 항공 기구)에서 제정한 국제 표준 (Doc 9303)에 따른 여권의 기계 판독 가능 영역(MRZ)에서 한 줄에 44자/자릿수가 포함된 2줄로 구성된 정 보를 감지할 수 있습니다.

● PaperStream Capture의 경우

여권에서 MRZ를 자동으로 검출하려면 PaperStream IP (TWAIN) 드라이버와 여권을 스캔할 수 있는 스캐 너를 사용하여 페이지 중 하나에 MRZ가 포함된 여권을 양면 페이지로 펼쳐 스캔해야 합니다.

● PaperStream Capture Pro의 경우

여권에서 MRZ를 자동으로 검출하려면 여권을 스캔할 수 있는 스캐너를 사용하여 페이지 중 하나에 MRZ 가 포함된 여권을 양면 페이지로 펼쳐 스캔해야 합니다.

페이지의 MRZ 위치와 구조는 다음과 같습니다.

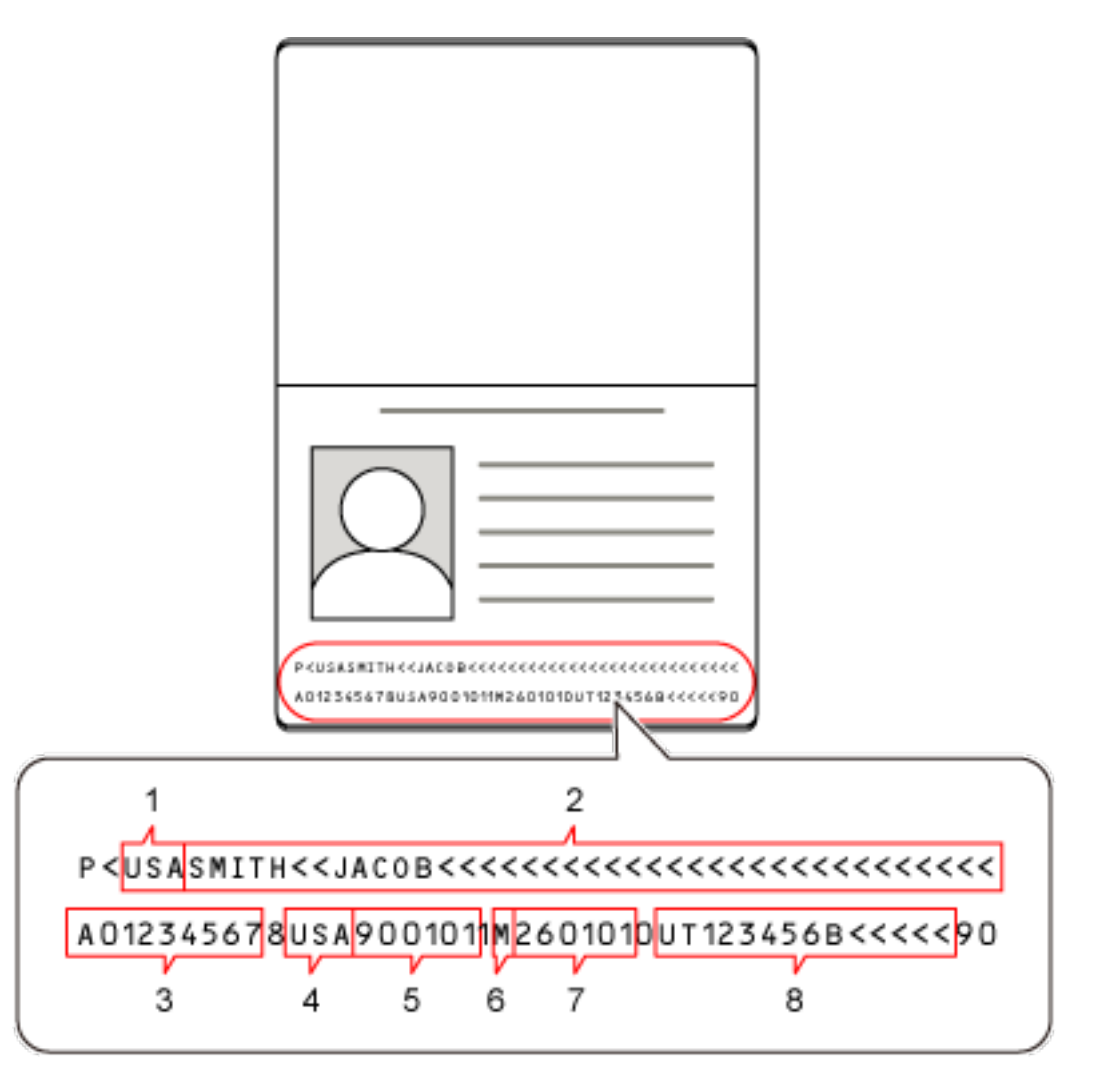

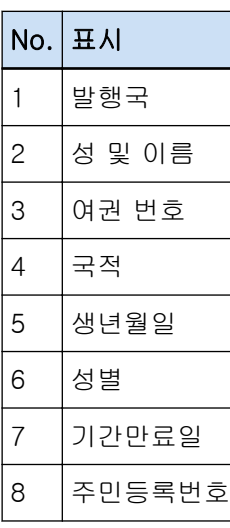

여권이 다음 조건 중 하나에 해당하는 경우 여권의 MRZ가 올바르게 인식되지 않을 수 있습니다.

● 여권이 오염되어 있습니다.

● 스캔한 여권 이미지가 뒤집히거나 옆으로 치우쳐 있습니다.

#### 사양

# 중요

● PaperStream Capture에서 PaperStream IP (ISIS) 드라이브를 사용하면 여권의 MRZ가 자동으로 감지되지 않을 수 있습니다.

여권을 스캔한 후 [스캔] 창(확인/편집용)의 작업 표시줄에서 [영역 설정]을 선택하고 정보가 포함 된 MRZ 부분(44자/자릿수)을 인식 영역으로 지정합니다.

# 힌트

- 여권에 제공되는 사전 설정 프리셋을 여권 스캔에 사용할 드라이브 프로필로 사용하는 것이 좋습니 다. [스캔] 탭에서 드라이버 프로필을 변경할 수 있습니다.
- 자세한 내용은 스캐너 사용 설명서를 참조해 주십시오.

# ID 카드(TD1) 검출 매개 변수

PaperStream Capture 또는 PaperStream Capture Pro는 ICAO(국제 민간 항공 기구)에서 제정한 국제 표준 (Doc 9303)에 따른 ID 카드(TD1 카드)의 기계 판독 가능 영역(MRZ)에서 한 줄에 30자/자릿수가 포함된 3줄 로 구성된 정보를 감지할 수 있습니다.

● PaperStream Capture의 경우 ID 카드(TD1 카드)의 MRZ를 자동으로 검출하려면 PaperStream IP (TWAIN) 드라이버를 사용하고 ID 카드 (TD1 카드)를 스캔할 수 있는 스캐너로 ID 카드(TD1 카드)를 스캔해야 합니다.

● PaperStream Capture Pro의 경우 ID 카드(TD1 카드)의 MRZ를 자동으로 검출하려면 ID 카드(TD1 카드)를 스캔할 수 있는 스캐너로 ID 카드 (TD1 카드)를 스캔해야 합니다.

페이지의 MRZ 위치와 구조는 다음과 같습니다.

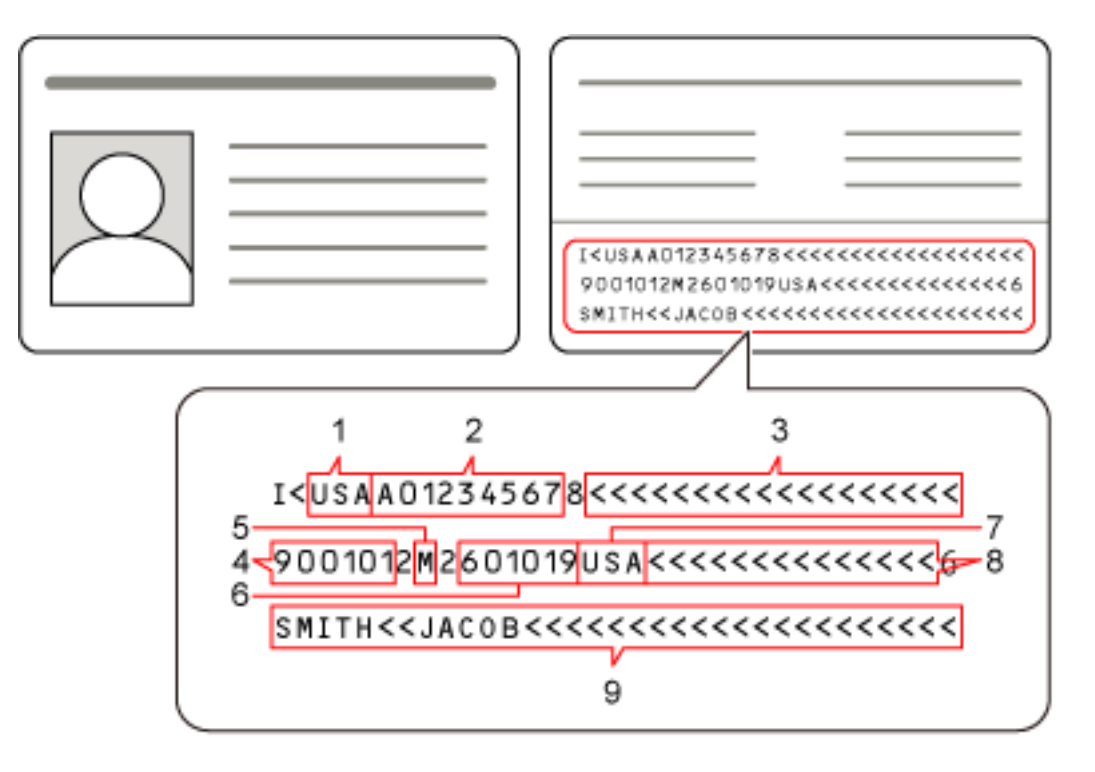

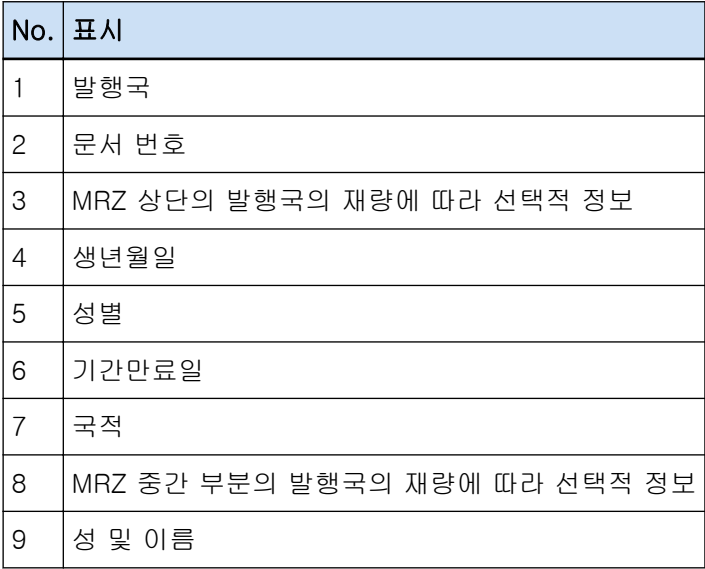

ID 카드(TD1 카드)가 다음 조건 중 하나에 해당하면 ID 카드(TD1 카드)의 MRZ가 올바르게 인식되지 않 을 수 있습니다.

- ID 카드가 지저분합니다.
- MRZ의 정보가 두 줄 이하로 기록되어 있습니다.

# 중요

● PaperStream Capture에서 PaperStream IP (ISIS) 드라이브를 사용하면 ID 카드(TD1 카드)의 MRZ 가 자동으로 감지되지 않을 수 있습니다.

ID 카드(TD1 카드)를 스캔한 후 [스캔] 창(확인/편집용)의 작업 표시줄에서 [영역 설정]을 선택하 고 정보가 포함된 MRZ 부분(30자/자릿수)을 인식 영역으로 지정합니다.

# 힌트

● 자세한 내용은 스캐너 사용 설명서를 참조해 주십시오.

# ID 카드(TD2) 검출 매개 변수

PaperStream Capture 또는 PaperStream Capture Pro는 ICAO(국제 민간 항공 기구)에서 제정한 국제 표준 (Doc 9303)에 따른 ID 카드(TD2 카드)의 기계 판독 가능 영역(MRZ)에서 한 줄에 36자/자릿수가 포함된 2줄 로 구성된 정보를 감지할 수 있습니다.

- PaperStream Capture의 경우 ID 카드(TD2 카드)의 MRZ를 자동으로 검출하려면 PaperStream IP (TWAIN) 드라이버를 사용하고 ID 카드 (TD2 카드)를 스캔할 수 있는 스캐너로 ID 카드(TD2 카드)를 스캔해야 합니다.
- PaperStream Capture Pro의 경우 ID 카드(TD2 카드)의 MRZ를 자동으로 검출하려면 ID 카드(TD2 카드)를 스캔할 수 있는 스캐너로 ID 카드 (TD2 카드)를 스캔해야 합니다.

페이지의 MRZ 위치와 구조는 다음과 같습니다.

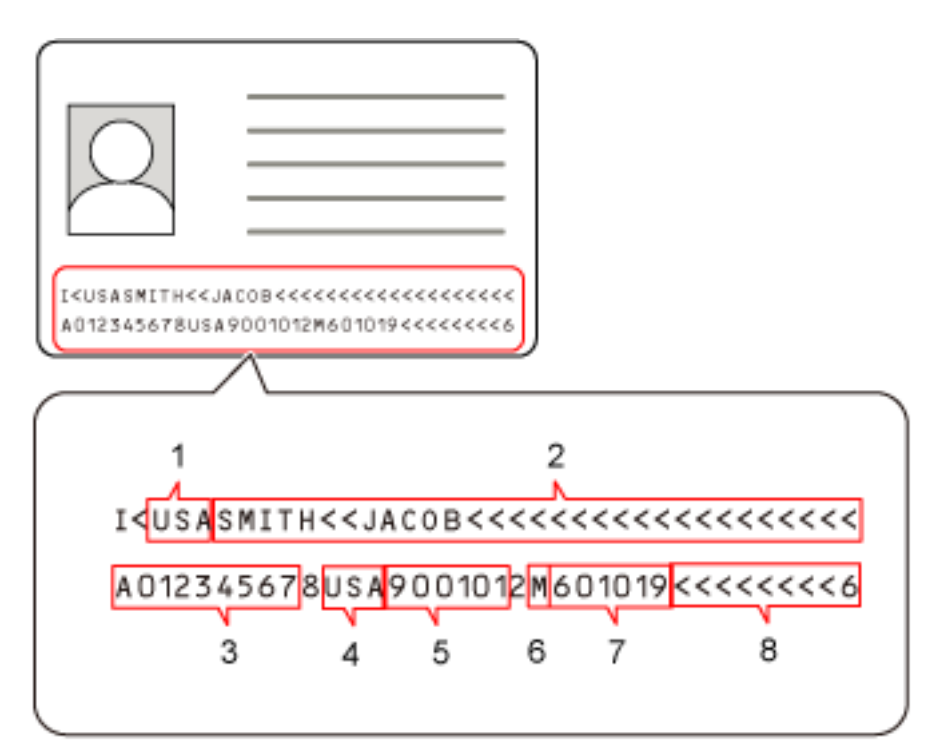

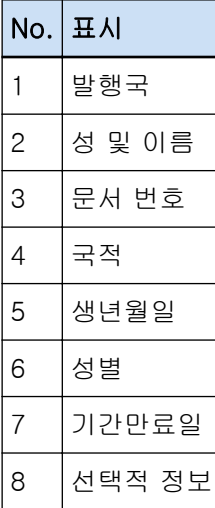

ID 카드(TD2 카드)가 다음 조건 중 하나에 해당하면 ID 카드(TD2 카드)의 MRZ가 올바르게 인식되지 않 을 수 있습니다.

- ID 카드가 지저분합니다.
- MRZ의 정보가 한 줄 이하로 기록되어 있습니다.

# 중요

● PaperStream Capture에서 PaperStream IP (ISIS) 드라이브를 사용하면 ID 카드(TD2 카드)의 MRZ 가 자동으로 감지되지 않을 수 있습니다.

ID 카드(TD2 카드)를 스캔한 후 [스캔] 창(확인/편집용)의 작업 표시줄에서 [영역 설정]을 선택하 고 정보가 포함된 MRZ 부분(36자/자릿수)을 인식 영역으로 지정합니다.

# 힌트

● 자세한 내용은 스캐너 사용 설명서를 참조해 주십시오.

# 작업 가져오기 결과 로그

작업 환경을 가져올 때 가져오기 결과가 로그 파일에 출력됩니다. 파일 형식은 CSV이고 파일 이름은 "PSCImpProfile.csv"입니다.

# 가져오기 결과를 위한 폴더

가져오기 결과는 다음 폴더 내에 작성됩니다: C: ₩사용자 WHS자 이름\문서\PaperStreamCapture

### 가져오기 결과의 내용

가져오기 결과는 다음 형식으로 출력됩니다:

"로그 출력 날짜" "가져오기 결과", "세부 사항", "작업명"

#### 첫 번째 줄

로그의 출력 날짜. 날짜 형식은 "요일. 월 일. 년 시간:분:초"입니다.

# 두 번째 및 이어지는 줄

각 작업의 가져오기 결과가 출력됩니다.

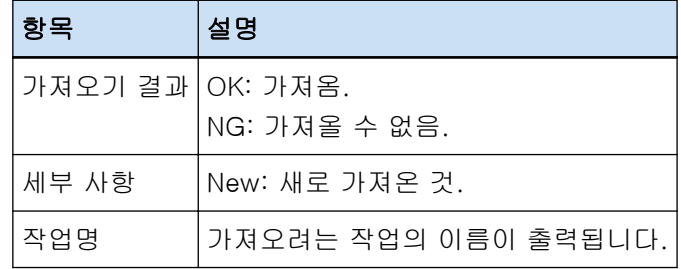

# 출력 로그의 예

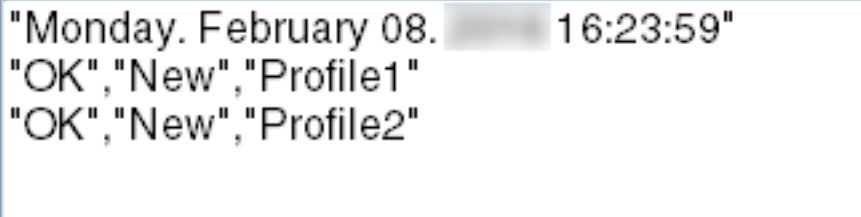

PaperStream Capture/PaperStream Capture Pro 설정과 스캐너 드라이버 프 로필 간의 관계

### ● 작업 구성

스캔

스캔 설정

#### 스캔 보정 후

PaperStream Capture Pro의 경우 스캐너 드라이버 프로필에서 [멀티 이미지 출력]이 지 정된 경우 지정되더라도 [스캔 보정 후]가 비활성화됩니다.

### 이미지 확인

# AIQC

[AIQC]를 선택하면 스캐너 드라이버 프로필에 [다듬기] 설정이 [자동 크기]로 변경된 상 태로 스캔이 수행됩니다.

### 복수 급지

[복수 급지]를 선택하면 지정된 경우에도 스캐너 드라이버 프로필에 [긴 페이지 분할]이 비활성화됩니다.

또한 스캐너 드라이버 프로필의 [복수 급지 감지]에서 [조건]에 대해 [하드웨어 설정]이 지정된 경우 설정이 [겹침 및 길이]로 전환되어 스캔이 수행됩니다.

# 빈 페이지

[빈 페이지]를 선택하면 지정된 경우에도 스캐너 드라이버 프로필에 [긴 페이지 분할]이 비활성화됩니다.

# 대상

### 파일 속성

### 페이지 카운터 인쇄

[페이지 카운터 인쇄]를 선택하면 지정된 경우에도 스캐너 드라이버 프로필에 [긴 페이지 분할]이 비활성화됩니다.

스캐너 드라이버 프로필에 [캐리어 시트]를 지정하면 지정된 경우에도 [페이지 카운터 인 쇄]가 비활성화됩니다.

# 시트 카운터 인쇄

[시트 카운터 인쇄]를 선택하면 스캐너 드라이버 프로필에 [긴 페이지 분할]이 비활성화 됩니다.

스캐너 드라이버 프로필에 [캐리어 시트]를 지정하면 지정된 경우에도 [시트 카운터 인 쇄]가 비활성화됩니다.

### 데이터 추출

# 필드 속성

# 여권

[여권]를 선택하면 지정된 경우에도 스캐너 드라이버 프로필에 [긴 페이지 분할]이 비활 성화됩니다.

# ID 카드 (TD1)

[ID 카드 (TD1)]를 선택하면 지정된 경우에도 스캐너 드라이버 프로필에 [긴 페이지 분할] 이 비활성화됩니다.

# ID 카드 (TD2)

[ID 카드 (TD2)]를 선택하면 지정된 경우에도 스캐너 드라이버 프로필에 [긴 페이지 분할] 이 비활성화됩니다.

#### 분리

## 문서 구분 검출

### 빈 페이지

[빈 페이지]를 선택하면 지정된 경우에도 스캐너 드라이버 프로필에 [긴 페이지 분할]이 비활성화됩니다.

# 패치 코드

[패치 코드]를 선택하면 지정된 경우에도 스캐너 드라이버 프로필에 [긴 페이지 분할]이 비활성화됩니다.

#### 배치 분리 검출

# 빈 페이지

PaperStream Capture Pro의 경우 [빈 페이지]를 선택하면 [긴 페이지 분할]은 지정되더 라도 스캐너 드라이버 프로필에서 비활성화됩니다.

# 패치 코드

PaperStream Capture Pro의 경우 [패치 코드]를 선택하면 [긴 페이지 분할]은 지정되더 라도 스캐너 드라이버 프로필에서 비활성화됩니다.

#### ● 관리자 도구

# 일반

# 권장 작업에 대한 알림 설정

#### 알림

[알림]을 선택하면 지정된 경우에도 스캐너 드라이버 프로필에 [긴 페이지 분할]이 비활 성화됩니다.

# 선택한 사용자에게 알림

[선택한 사용자에게 알림]을 선택하면 지정된 경우에도 스캐너 드라이버 프로필에 [긴 페 이지 분할]이 비활성화됩니다.

# ● 작업 표시줄

스캔

# 추가(보조 스캔)

스캐너 드라이버 프로필에 [멀티 이미지 출력]이 지정된 경우 [추가(보조 스캔)]를 사용할 수 없습니다.

# 바꾸기(보조 스캔)

스캐너 드라이버 프로필에 [멀티 이미지 출력]이 지정된 경우 [바꾸기(보조 스캔)]를 사용할 수 없습니다.

#### ● 사용하기 전에

### 추출된 데이터

스캔한 문서에서 추출된 이미지에 대한 정보가 포함된 데이터 세트입니다. 이 설명서에서는 지정된 모든 필드의 필드 값과 인식 영역을 의미합니다.

#### 색인

이것은 이미지를 식별하기 위해 사용되는 이미지나 데이터에 대한 색인을 뜻합니다. 이 매뉴얼에서는 이미지에 추출된 데이터가 삽입된 상태나 이미지에 추출된 데이터를 삽입하는 작 업을 의미합니다.

# 멀티스테이션

저장소 서버를 사용하는 PaperStream Capture Pro 작업입니다. 스토리지 서버와 클라이언트 컴퓨터 스테이션으로 작동합니다. 데이터는 스토리지 서버에서 관리되고 작업은 각 컴퓨터 스테이션에서 수행됩니다.

# 배치 스캔 모드

일상적인 작업에 권장되는 스캔 방법입니다. 사전에 파일 형식, 저장 대상 및 스캔 설정과 같은 설정을 작업으로 등록하고 작업을 사용하여 스캔 을 수행할 수 있습니다.

# 심플 스캔 모드

불규칙한 작업에 권장되는 스캔 방법입니다. 필요한 경우, 스캔할 때마다 파일 형식, 저장 대상 및 스캔 설정과 같은 설정을 변경할 수 있습니다.

#### 작업

이것은 스캔 관련 설정과 PaperStream Capture를 사용한 출력이 등록된 데이터 집합입니다. 스캔 방식이 배치 스캔 모드인 경우에 사용됩니다.

# 전환 모드

스캔 방식을 "심플 스캔 모드" 또는 "배치 스캔 모드"으로 전환할 때 사용됩니다.

#### Zonal OCR

텍스트를 추출하기 위해 지정된 영역에서 OCR (광학식 문자 인식)을 수행하는 기능입니다.

#### 색인 정보 파일

출력 이미지를 식별하기 위해 사용되는 출력 이미지 색인이나 데이터가 출력되는 파일입니다.

#### PaperStream IP (TWAIN)

당사 이미지 스캐너 시리즈용 스캐너 드라이버입니다. TWAIN 표준과 호환됩니다.

#### PaperStream IP (ISIS)

PaperStream Capture를 사용하는 경우의 당사 이미지 스캐너 시리즈용 스캐너 드라이버입니다.

ISIS 표준과 호환됩니다.

#### ● 설치

### 활성화

라이선스를 인증하고 기능에 대한 제한 사항을 해결하는 데 사용됩니다.

### 싱글 스테이션

저장소 서버를 사용하지 않는 작업입니다. 컴퓨터 한 대에서 데이터가 관리되고 작업이 수행됩니다.

#### 스토리지 서버

스캔 이미지가 포함된 작업과 배치 작업을 관리하는 데 사용됩니다.

#### 스테이션

싱글 스테이션 작동에서의 컴퓨터와 멀티스테이션 작동에서의 클라이언트 컴퓨터를 의미합니다. 각 스테이션의 경우 다음 절차 중에서 절차를 하나 이상 선택합니다.

- 스캔 & 인덱스
	- 스캔 (\*)
- $\bullet$  QC  $(*)$
- 색인 (\*)
- \*한 스테이션에 대해 이러한 절차를 결합할 수 있습니다.

# ● 기본 스캔 작업

#### PaperStream IP Import

이 드라이버를 사용하면 스캐너를 사용하지 않고 기존 BMP, JPG, TIF, JPEG, TIFF 또는 PDF 파일 을 보정하고 가져올 수 있습니다.

TWAIN 표준과 호환됩니다.

고급 설치에 사용하려면 PaperStream Capture Pro 및 PaperStream IP Import 라이선스를 얻고 활 성화합니다.

#### 배치

작업에 구성된 일련의 절차입니다.

#### ● 기타 유용한 기능

#### PaperStream ClickScan

당사 이미지 스캐너 시리즈의 스캐너를 사용하여 기본 설정만으로 문서를 스캔하는 데 사용되는 애 플리케이션입니다.

설치된 PaperStream Capture와 함께 이 애플리케이션을 사용할 수 있습니다.

# 필드

추출된 데이터 관련 정보를 입력하는 데 사용되는 영역입니다.

# 필드 규칙

필드 값을 지정하는 규칙입니다.

# 패치 코드

스캐너에서 문서나 배치가 분리된 지점을 인식할 수 있게 해주는 특수 코드입니다. 인쇄하여 사용합니다.

# ● 작업 환경 내보내기/가져오기

# 스캐너 드라이버 프로필

PaperStream IP 드라이버의 스캔 설정이 등록된 데이터 집합입니다.

#### ● PaperStream Capture Pro 기능

### 필드 값

추출된 데이터 관련 정보 값입니다.

### ● PaperStream Capture Pro 활성화하기

### 비활성화

라이선스 인증 취소를 의미합니다.

PaperStream Capture Pro 설치에 사용된 매체에 따라 라이선스 활성화 후 PaperStream Capture Pro가 작동하는 방식은 다음과 같이 달라집니다.

- 웹사이트에서 다운로드하고 설치한 경우 라이선스를 다시 활성화할 때까지 PaperStream Capture Pro를 시작할 수 없습니다.
- 스캐너와 함께 제공된 설정 DVD-ROM에서 설치한 경우 PaperStream Capture Pro에 지정된 기능을 사용할 수 없습니다.

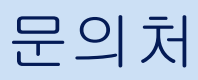

# $e$  문의처

다음 웹 페이지의 연락처 목록을 참조해 주십시오. <https://www.pfu.ricoh.com/r/ctl/>

- ABBYY FineReader for ScanSnap<sup>™</sup>
	- Windows 10/Windows Server 2016/Windows Server 2019/Windows Server 2022 [시작]메뉴→[ABBYY FineReader for ScanSnap (TM)]→[사용자 취급설명서]→[Technical Support]를 선택합니다.
	- Windows 11

[시작] 메뉴→[모든 앱]→[ABBYY FineReader for ScanSnap (TM)]→[사용자 취급설명서]→ [Technical Support]를 선택합니다.

● fi Series 이미지 스캐너

스캐너에 관한 기타 문의 사항에 대해서는 다음 웹 페이지를 참조해 주십시오.

<https://www.pfu.ricoh.com/global/scanners/fi/support/index.html>

위의 웹 페이지에서 문제의 해결 방법을 찾을 수 없을 경우 다음 웹 페이지에서 대리점/판매처의 연락 정보를 참조해 주십시오.

<https://www.pfu.ricoh.com/global/scanners/inquiry.html>